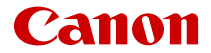

# **EOSR7**

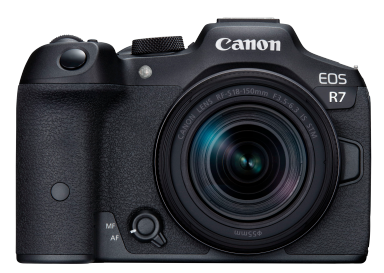

Rozšířená uživatelská příručka

**CS**

# **Obsah**

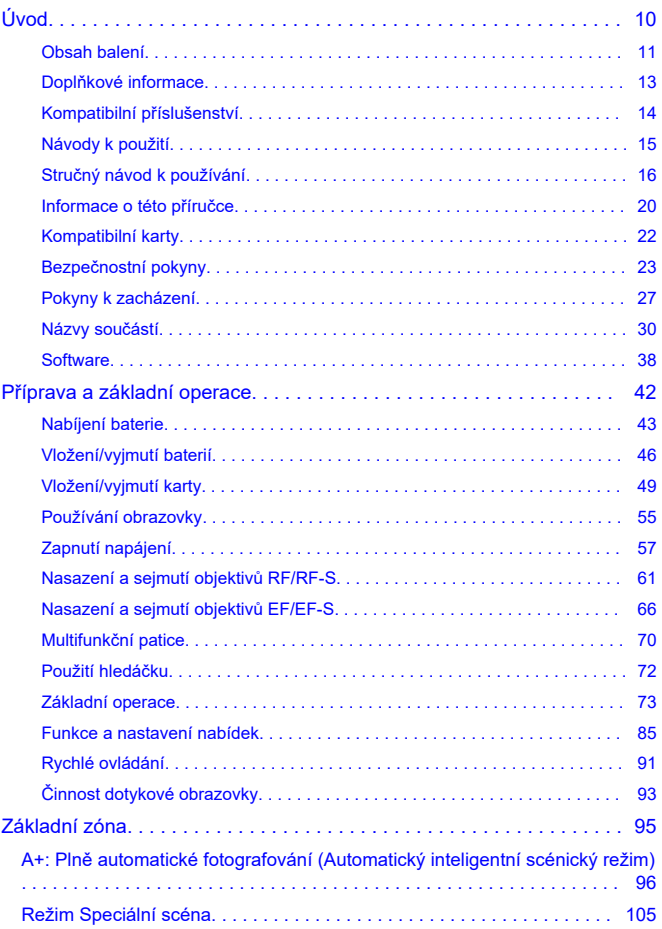

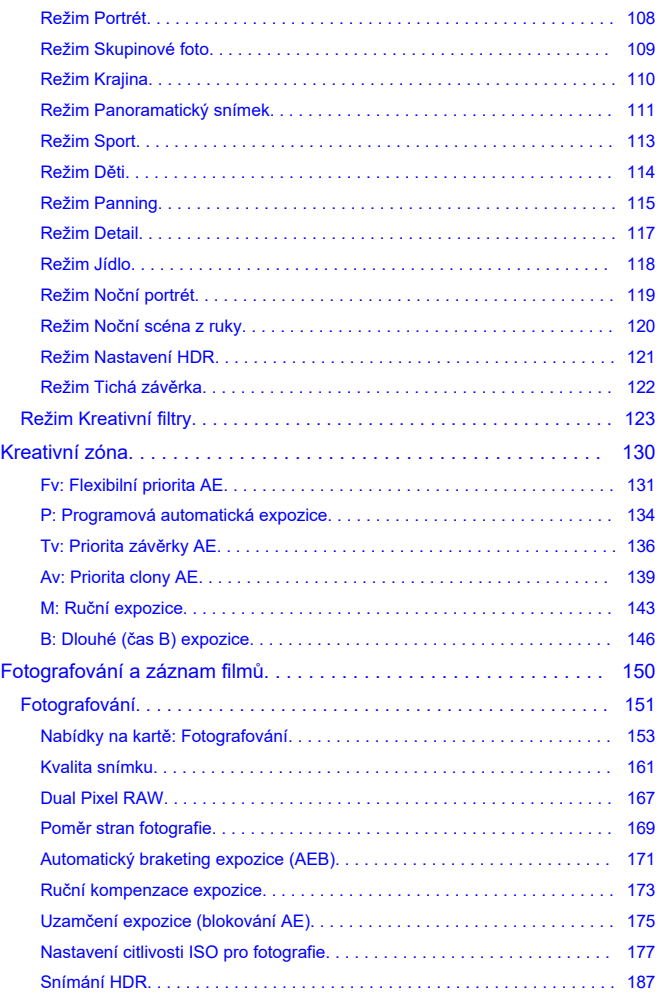

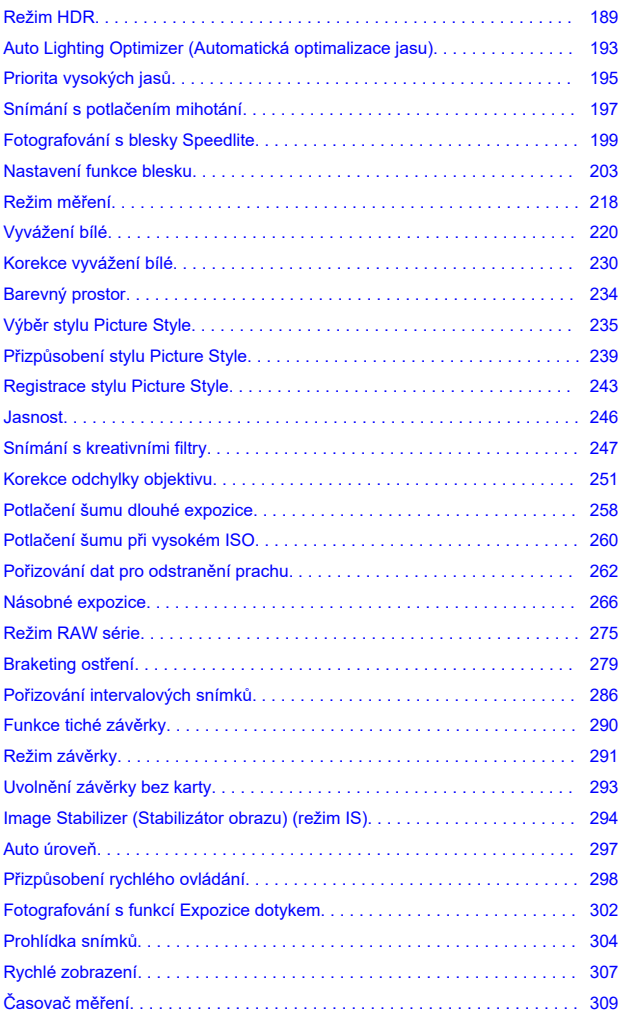

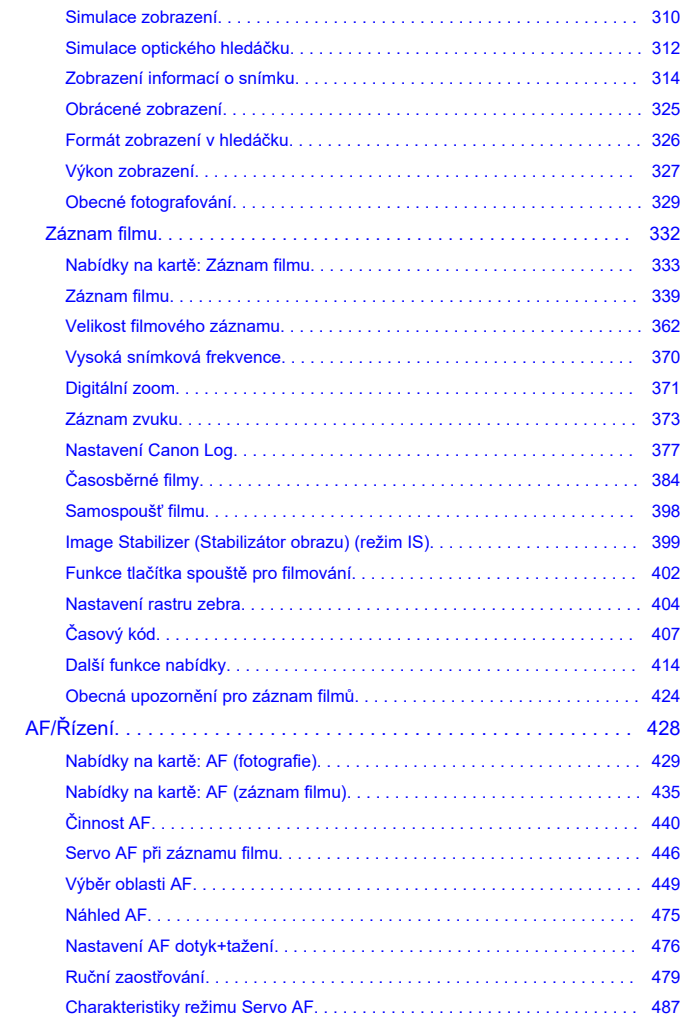

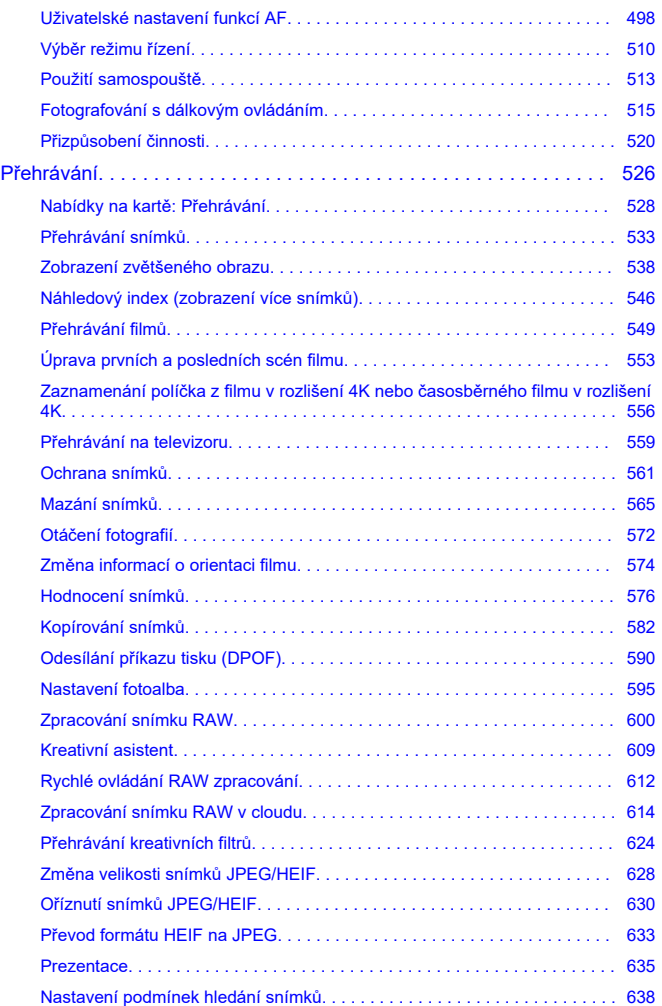

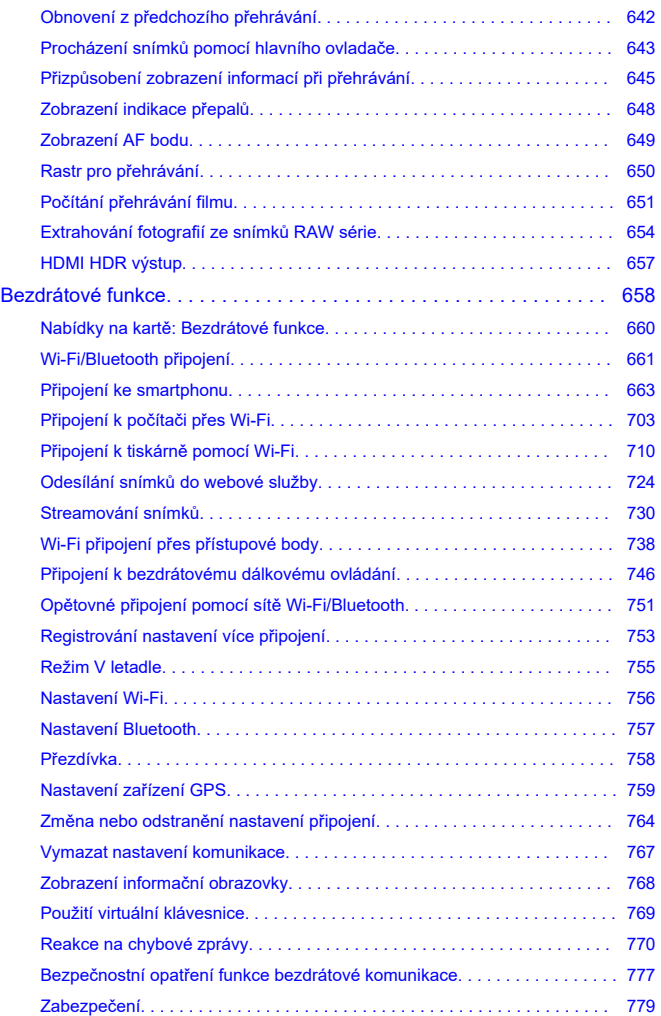

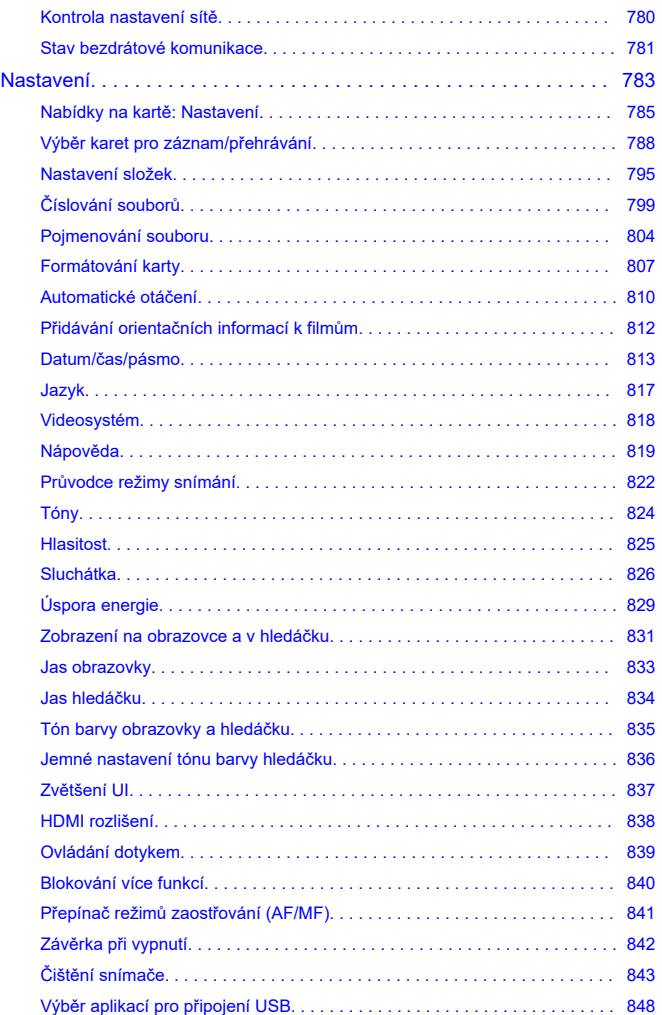

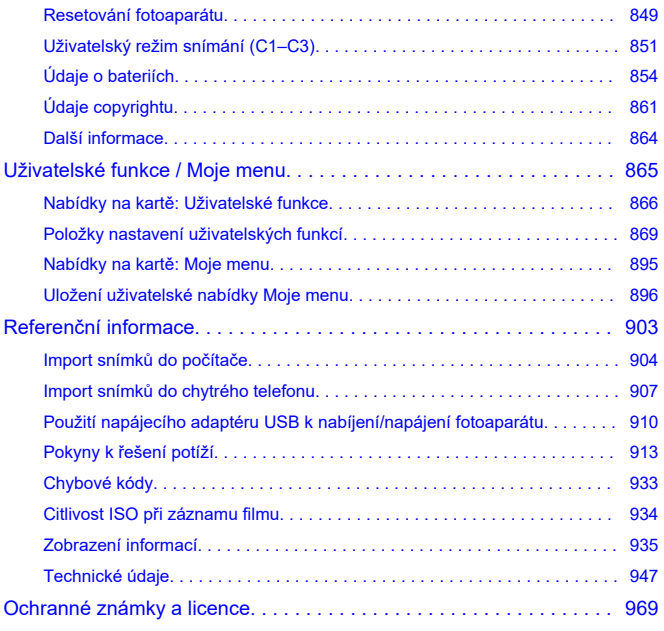

### <span id="page-9-0"></span>**Než začnete fotografovat, přečtěte si následující**

Chcete-li předejít problémům se snímáním a nehodám, přečtěte si nejprve části [Bezpečnostní pokyny](#page-22-0) a [Pokyny k zacházení](#page-26-0). Také si přečtěte pozorně tuto Rozšířenou uživatelskou příručku a ujistěte se o správném používání fotoaparátu.

### **Pořiďte několik zkušebních snímků a pochopte limity produktu**

Po vyfotografování si snímky přehrajte a zkontrolujte, zda byly správně zaznamenány. Společnost Canon nenese odpovědnost za jakoukoli způsobenou ztrátu či škodu, pokud došlo k poškození fotoaparátu nebo paměťové karty a snímky nelze zaznamenat ani přenést do počítače.

### **Autorská práva**

Autorská práva v některých zemích zakazují používání snímků zaznamenaných fotoaparátem (nebo hudby / snímků s hudbou přenesených na paměťovou kartu) pro účely jiné než osobní účely. Je také třeba mít na paměti, že při určitých veřejných produkcích, na výstavách apod. může být fotografování zakázáno i pro soukromé účely.

- [Obsah balení](#page-10-0)
- [Doplňkové informace](#page-12-0)
- [Kompatibilní příslušenství](#page-13-0)
- [Návody k použití](#page-14-0)
- [Stručný návod k používání](#page-15-0)
- [Informace o této příručce](#page-19-0)
- [Kompatibilní karty](#page-21-0)
- [Bezpečnostní pokyny](#page-22-0)
- [Pokyny k zacházení](#page-26-0)
- [Názvy součástí](#page-29-0)
- [Software](#page-37-0)

# <span id="page-10-0"></span>**Obsah balení**

Před použitím zkontrolujte, zda balení obsahuje následující položky. Pokud některá položka chybí, obraťte se na prodejce.

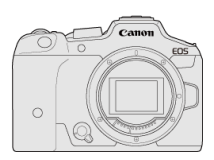

**Fotoaparát** (s krytkou těla (Canon R-F-5) a krytem patice)

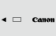

**Bateriový zdroj LP-E6NH**

(s ochranným krytem)

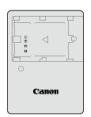

**Nabíječka baterií LC-E6/LC-E6E\***

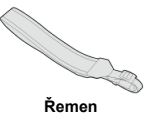

\* Nabíječka baterií LC-E6 nebo LC-E6E je součástí dodávky. (Nabíječka LC-E6E je dodávána s napájecím kabelem.)

- $\bullet$  Fotoaparát neobsahuje paměťovou kartu [\(](#page-21-0) $\circled{r}$ ), propojovací kabel ani kabel HDMI.
- Jestliže jste si pořídili sadu objektivu, zkontrolujte, zda balení daný objektiv obsahuje.
- Dejte pozor, abyste žádnou z těchto položek neztratili.
- Není přiložen žádný disk CD-ROM. Software  $(Q)$  $(Q)$ ) lze stáhnout z webu společnosti Canon.

#### $\bullet$ **Upozornění**

Pokud potřebujete Návody k použití objektivu, stáhněte si je z webu společnosti Canon  $\overline{(\overline{\omega})}$  $\overline{(\overline{\omega})}$  $\overline{(\overline{\omega})}$ ).

Návody k použití objektivu (soubory PDF) se pro objektivy prodávají samostatně. V případě zakoupení sady objektivu se může stát, že některé příslušenství dodávané s objektivem nebude odpovídat příslušenství popsanému v Návodu k použití objektivu.

<span id="page-12-0"></span>Informace o objektivech kompatibilních s funkcemi fotoaparátu a další informace o fotoaparátu jdou dostupné na následujících webových stránkách.

**<https://cam.start.canon/H001/>**

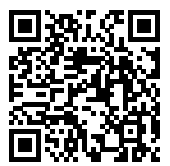

<span id="page-13-0"></span>Podrobnosti o kompatibilním příslušenství najdete na následujícím webu.

**<https://cam.start.canon/H002/>**

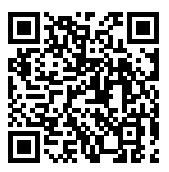

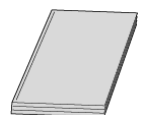

### <span id="page-14-0"></span>**Dodaný Návod k použití obsahuje základní pokyny k fotoaparátu.**

### **Rozšířená uživatelská příručka**

Tato Rozšířená uživatelská příručka obsahuje kompletní pokyny. Nejnovější Rozšířenou uživatelskou příručku získáte na následujícím webu. **<https://cam.start.canon/C005/>**

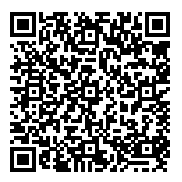

### **Návod k použití objektivu/softwaru**

Stáhněte si dokument z následující webové stránky a přečtěte si doplňkové informace. **<https://cam.start.canon/>**

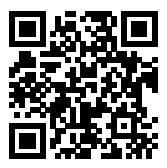

### **Poznámka**

● Chcete-li zobrazit QR kód na obrazovce fotoaparátu, vyberte možnost [ : URL **pro manuál/software**].

<span id="page-15-0"></span><sup>1</sup>. Vložte baterii (@).

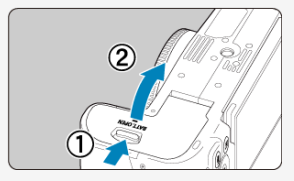

Po nákupu nabijte baterii a začněte používat  $(\sqrt{2})$  $(\sqrt{2})$ .

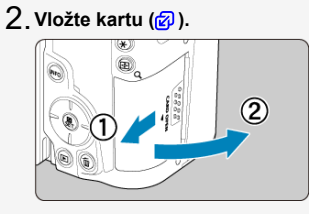

Můžete vložit dvě karty.

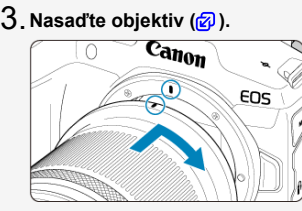

Zarovnejte červenou značku pro nasazení objektivu s červenou značkou na fotoaparátu pro nasazení objektivu.

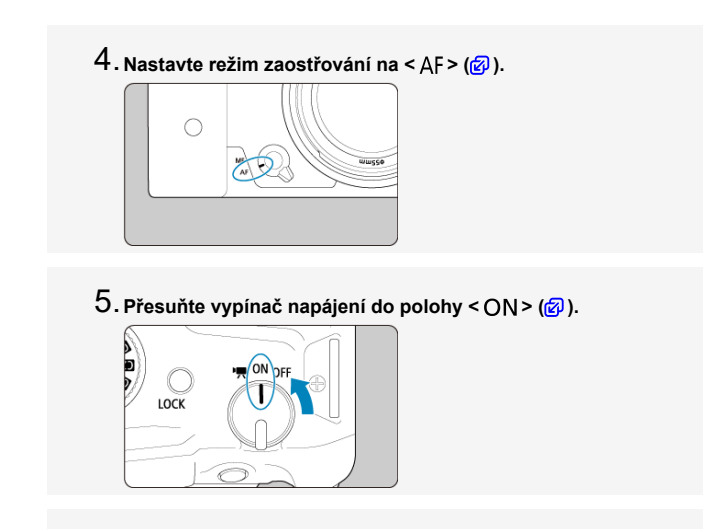

**Vyklopte obrazovku ( [\)](#page-54-0).** 6.

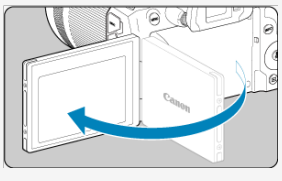

Pokud se objeví obrazovka nastavení data/času/pásma, přejděte na část [Datum/čas/pásmo](#page-812-0).

**Přesuňte volič režimů do polohy < > ( ).** 7.

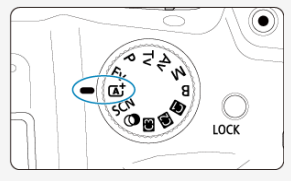

Všechna nezbytná nastavení fotoaparátu se nastaví automaticky.

# **Zaostřete na objekt (<mark>@</mark>[\)](#page-74-0).**

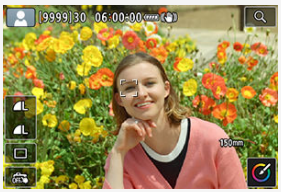

- Na každé detekované tváři se zobrazí rámeček sledování [ ] pro AF.
- Namáčkněte tlačítko spouště do poloviny a fotoaparát zaostří na fotografovaný objekt.
- $9$  Vyfotografujte snímek (<mark>@</mark>). ca
	- Úplným stisknutím tlačítka spouště vyfotografujte snímek.

# **Prohlédněte si snímek.** 10.

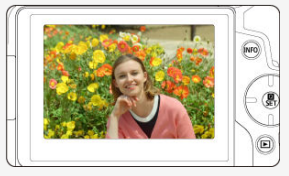

- Pořízený snímek se zobrazí na obrazovce na dobu přibližně 2 s.
- Chcete-li snímek zobrazit znovu, stiskněte tlačítko <  $\blacktriangleright$  > ( $\textcircled{p}$ [\)](#page-532-0).
- <span id="page-19-0"></span>Ikony v této příručce 図
- [Základní předpoklady pro pokyny k obsluze a vzorové fotografie](#page-20-0)

# **Ikony v této příručce**

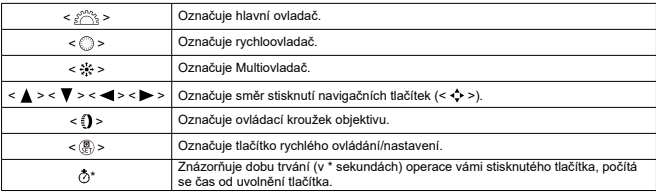

Kromě výše uvedených se v této příručce při popisu příslušných funkcí používají také ikony a symboly uvedené na tlačítkách fotoaparátu a zobrazené na obrazovce.

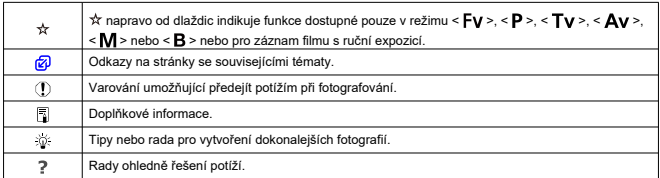

# <span id="page-20-0"></span>**Základní předpoklady pro pokyny k obsluze a vzorové fotografie**

- Před jakýmkoli postupem dle pokynů se ujistěte, zda je vypínač napájení nastaven do polohy <  $\bigcap N$  > ( $\bigcirc$ [\)](#page-81-0) a zda je vypnutá funkce Blokování více funkcí ( $\bigcirc$ ).
- Vychází se z předpokladu, že pro veškerá nastavení nabídek a uživatelské funkce jsou nastaveny výchozí hodnoty.
- Ilustrace v této příručce zobrazují jako příklad fotoaparát s nasazeným objektivem RF-S18-150mm F3.5-6.3 IS STM.
- Ukázkové fotografie zobrazené na fotoaparátu a použité v této příručce jsou určeny pouze k naučným účelům.
- $\bullet$  V rámci pokynů se předpokládá, že pro výběr položek nastavení použijete volič < $\circledS$  > nebo < ※ >. Některé položky lze také vybrat klepnutím na obrazovku nebo použitím voliče <  $\leq$   $\leq$  > nebo tlačítek <  $\blacktriangle$  > <  $\blacktriangledown$  > <  $\blacktriangle$  > <  $\blacktriangleright$  >.
- Při popisování činností s objektivy typu EF a EF-S se předpokládá použití upevňovacího adaptéru.

# <span id="page-21-0"></span>**Kompatibilní karty**

Následující karty lze použít s fotoaparátem bez ohledu na kapacitu. **Pokud je karta nová nebo byla předtím naformátována (inicializována) v jiném fotoaparátu či počítači, naformátuite ji v tomto fotoaparátu (2)**.

**Paměťové karty SD/SDHC/SDXC** Kompatibilní karty UHS-II a UHS-I

# **Karty, na které lze zaznamenat filmy**

Při záznamu filmů použijte kartu s dostatečným výkonem (dostatečnou rychlostí zápisu a čtení), která zvládne danou velikost filmového záznamu [\(](#page-365-0)@).

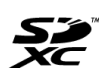

V tomto průvodci jsou pojmem "karta" označovány paměťové karty SD, SDHC a SDXC.

\***Karta není přiložena.** Je třeba ji zakoupit samostatně.

<span id="page-22-0"></span>Nezapomeňte si tyto pokyny přečíst, abyste mohli výrobek ovládat bezpečně. Postupujte podle nich, abyste předešli zranění nebo újmě na zdraví obsluhy výrobku či jiných osob.

### VAROVÁNÍ: Označuje riziko vážného poranění nebo smrti.

Výrobek udržujte mimo dosah malých dětí.

Řemen omotaný kolem krku osoby může zapříčinit uškrcení.

Části nebo součásti fotoaparátů a příslušenství jsou nebezpečné, pokud by došlo k jejich spolknutí. V případě spolknutí okamžitě vyhledejte lékařskou pomoc.

Baterie je v případě spolknutí nebezpečná. V případě spolknutí okamžitě vyhledejte lékařskou pomoc.

**PRODUKT OBSAHUJE KNOFLÍKOVOU BATERII** 

Knoflíkové baterie jsou nebezpečné a je třeba je vždy ukládat mimo dosah dětí, ať už jsou nové nebo použité.

Tyto baterie mohou při požití nebo vložení do kterékoli části těla způsobit vážná nebo smrtelná zranění do 2 hodin.

Při podezření, že došlo ke spolknutí knoflíkové baterie nebo k jejímu vložení do jakékoli části těla, okamžitě vyhledejte lékařskou pomoc.

- Používejte pouze napájecí zdroje uvedené v tomto návodu k použití pro použití s příslušným výrobkem.
- Výrobek nerozebírejte ani neupravujte.
- Výrobek nevystavujte silným úderům ani vibracím.
- Nedotýkejte se žádných odhalených vnitřních součástí.
- V případě neobvyklých okolností, jako je přítomnost kouře či nezvyklý zápach, přestaňte výrobek okamžitě používat.
- $\bullet$  K čištění výrobku nepoužívejte organická rozpouštědla jako alkohol, benzín nebo ředidlo.
- Dbejte, aby výrobek nezmokl. Do výrobku nevkládejte cizí předměty a nevlévejte tekutiny.
- Výrobek nepoužívejte v prostředí, v němž mohou být přítomny hořlavé výpary.
- Může dojít k úrazu elektrickým proudem, výbuchu či vzniku ohně.
- Nenecháveite objektiv ani fotoaparát/videokameru s nasazeným objektivem nechráněné, aniž byste nasadili krytku objektivu.

Objektiv by mohl soustředit světlo a mohlo by dojít ke vzniku požáru.

Nedotýkejte se výrobku připojeného k elektrické zásuvce během bouřek s blesky. Může dojít k úrazu elektrickým proudem.

- Při používání komerčně dostupných baterií nebo dodaných bateriových zdrojů dodržujte následující pokyny.
	- Používejte baterie/bateriové zdroje pouze s příslušným uvedeným výrobkem.
	- Baterie/bateriové zdroje nezahřívejte ani je nevystavujte ohni.
	- Nenabíjejte baterie/bateriové zdroje pomocí neschválených nabíječek baterií.
	- Nevystavujte svorky špíně ani je nenechte přijít do styku s kovovými kolíky či jinými metalickými předměty.
	- Nepoužívejte vytékající baterie/bateriové zdroje.
	- Při likvidaci baterií/bateriových zdrojů izolujte svorky páskou nebo jiným způsobem.

Může dojít k úrazu elektrickým proudem, výbuchu či vzniku ohně. Pokud baterie/bateriový zdroj vytéká a tento materiál se dostane do kontaktu s vaší pokožkou či oděvem, opláchněte zasaženou oblast důkladně tekoucí vodou. Při zasažení očí důkladně vypláchněte velkým množstvím čisté tekoucí vody a okamžitě vyhledejte lékařskou pomoc.

Při používání nabíječky baterií nebo napájecího adaptéru dodržujte následující pokyny.

- Pravidelně odstraňujte veškerý usazený prach ze zástrčky napájení a elektrické zásuvky pomocí suchého hadříku.
- Nezapojujte ani neodpojujte výrobek mokrýma rukama.
- Nepoužívejte výrobek, pokud není zástrčka napájení zcela zasunuta do elektrické zásuvky.
- Nevystavujte zástrčku napájení a svorky špíně ani je nenechte přijít do styku s kovovými kolíky či jinými metalickými předměty.
- Nedotýkejte se nabíječky baterií nebo napájecího adaptéru připojeného k elektrické zásuvce během bouřek s blesky.
- Nepokládejte těžké předměty na napájecí kabel. Napájecí kabel nepoškozujte, nelámejte ani neupravujte.
- Při používání a krátce po používání nebalte výrobek do látky ani jiných materiálů, když je výrobek stále ještě teplý.
- Neodpojujte výrobek tažením za napájecí kabel.
- Nenechávejte výrobek zapojený na napájení po dlouhá časová období.
- $\bullet$  Nenabíjejte baterie/bateriové zdroje při teplotách mimo teplotní rozsah 5 až 40 °C.

Může dojít k úrazu elektrickým proudem, výbuchu či vzniku ohně.

Nedovolte zachování styku produktu se stejným místem pokožky po delší dobu používání.

To může vést k nízkoteplotním kontaktním popáleninám, včetně zarudnutí pokožky a puchýřů, i když produkt není na pohmat horký. Používání stativu nebo podobného zařízení doporučujeme při používání produktu v horkých místech a pro osoby s problémy s oběhovým systémem nebo méně citlivou pokožkou.

Řiďte se všemi znameními, která nabádají k vypnutí výrobku na místech, kde je jeho používání zakázané.

Pokud tak neučiníte, může dojít k poruše jiných zařízení kvůli efektu elektromagnetických vln a dokonce i k nehodě.

# AUPOZORNĚNÍ: Postupujte podle níže uvedených

upozornění. V opačném případě by mohlo dojít k úrazu nebo škodám na majetku.

Nepoužívejte blesk v bezprostřední blízkosti očí osob.

Může poranit oči.

Nedívejte se na obrazovku nebo hledáčkem po dlouhá časová období. Může dojít ke vzniku symptomů obdobných cestovní nemoci (kinetóza). V takovém případě přestaňte okamžitě používat výrobek a odpočiňte si na chvíli, než jej opět začnete používat.

Blesk vyvíjí při aktivaci vysoké teploty. Během pořizování snímků udržujte prsty, jiné části těla a předměty mimo zábleskovou jednotku.

Může dojít k popáleninám nebo poruše blesku.

Nenechávejte výrobek na místech vystavených extrémně vysokým nebo nízkým teplotám.

Výrobek se může extrémně zahřát/ochladit a při dotyku způsobit popáleniny nebo poranění.

- Řemen je určený pouze k použití na tělo. Zavěšení řemenu s jakýmkoli výrobkem připnutým na háček nebo jiný objekt může zapříčinit poškození výrobku. Výrobkem také netřepejte ani jej nevystavujte silným úderům.
- Nevyvíjejte silný tlak na objektiv a zabraňte, aby do něho udeřil jakýkoli předmět. Může dojít k poranění nebo poškození výrobku.
	- Výrobek připevněte pouze na stativ, který je dostatečně robustní.

Nepřenášejte výrobek, pokud je připevněn na stativ.

Může dojít k poranění nebo ke vzniku nehody.

Nedotýkejte se žádných částí uvnitř výrobku.

Může dojít k poranění.

- Pokud se během používání tohoto výrobku nebo po jeho použití objeví neobvyklá kožní reakce nebo podráždění, přestaňte jej dále používat a vyhledejte lékařskou pomoc/ ošetření.
- Nenechávejte baterie v blízkosti domácích zvířat.

Pokud by domácí zvíře bateriový zdroj okousalo, může dojít k úniku elektrolytu, přehřátí nebo výbuchu, poškození přístroje nebo požáru.

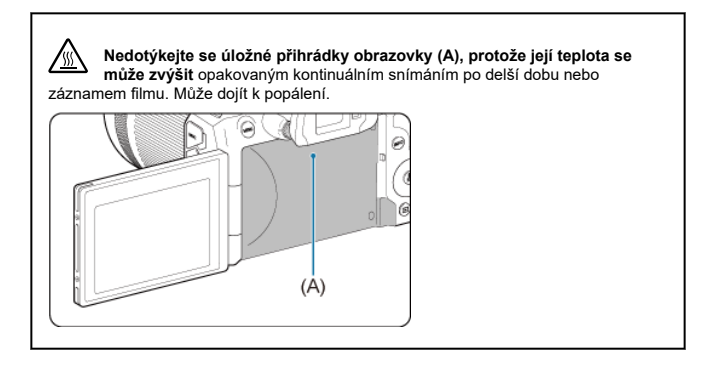

### <span id="page-26-0"></span>**Péče o fotoaparát**

- Fotoaparát je precizní přístroj. Nevystavujte jej pádům a nárazům.
- Fotoaparát není vodotěsný a nelze jej používat pod vodou.
- Chcete-li maximalizovat odolnost fotoaparátu vůči prachu a odkapávající vodě, udržujte krytku konektorů, kryt prostoru pro baterii, kryt slotu karty a všechny další kryty pevně uzavřené. Také připevněte kryt patice k multifunkční patici.
- Tento fotoaparát byl navržen jako odolný vůči prachu a kapající vodě, což má bránit vniknutí písku, nečistot, prachu či vody, která na něj neočekávaně padá, dovnitř, ale je nemožné zabránit naprostému pronikání nečistot, prachu, vody nebo soli. Pokuste se zabránit tomu, aby se na fotoaparát dostaly nečistoty, prach, voda nebo sůl.
- Pokud se voda dostane na fotoaparát, otřete ji suchou a čistou látkou. Pokud se na fotoaparát dostanou nečistoty, prach nebo sůl, otřete je čistou a dobře vyždímanou látkou.
- Používáním fotoaparátu na prašných nebo špinavých místech může vést k poškození.
- Doporučujeme po použití fotoaparát vyčistit. Delší vystavení fotoaparátu působení prachu, nečistot, vody nebo soli může způsobit závadu.
- Pokud omylem upustíte fotoaparát do vody nebo máte obavy z vniknutí vlhkosti (vody), nečistot, prachu či soli do fotoaparátu, neprodleně se poraďte s nejbližším servisním střediskem společnosti Canon.
- Neponechávejte fotoaparát v blízkosti zařízení produkujících silné magnetické pole, jako jsou permanentní magnety nebo elektromotory. Nepoužívejte ani neukládejte fotoaparát v blízkosti zařízení vyzařujících silné elektromagnetické vlnění, například velké antény. Silné magnetické pole může způsobit nesprávnou funkci fotoaparátu nebo zničení dat snímku.
- Neponechávejte fotoaparát v nadměrně horkém prostředí, například v automobilu na přímém slunci. Vysoké teploty mohou způsobit nesprávnou funkci fotoaparátu.
- Fotoaparát obsahuje citlivé elektrické obvody. Nikdy se nepokoušejte fotoaparát sami rozebírat.
- Neblokujte činnost lamely závěrky prstem apod. Mohlo by dojít k závadě.
- K odfouknutí prachu na objektivu, hledáčku a dalších dílech používejte pouze běžně dostupný ofukovací balónek. Nepoužívejte k čištění těla fotoaparátu nebo objektivu čističe obsahující organická rozpouštědla. V případě výskytu odolných nečistot odneste fotoaparát do nejbližšího servisního střediska Canon.
- Nedotýkejte se elektrických kontaktů fotoaparátu prsty. Zabráníte tak korozi kontaktů. Zkorodované kontakty mohou způsobit nesprávnou funkci fotoaparátu.
- Pokud je fotoaparát náhle přemístěn z chladného prostředí do teplého, může na fotoaparátu a jeho vnitřních součástech dojít ke kondenzaci vlhkosti. Chcete-li kondenzaci zabránit, vložte fotoaparát do utěsněného plastového sáčku a vyčkejte, dokud se neohřeje na vyšší teplotu. Teprve pak jej ze sáčku vyjměte.
- Pokud na fotoaparátu zkondenzuje vlhkost, nepoužívejte jej ani nesnímejte objektiv a nevyndávejte kartu nebo baterii, aby se zabránilo poškození. Vypněte fotoaparát a před dalším používáním vyčkejte, než se vlhkost zcela vypaří. I když fotoaparát zcela vyschne, pokud je vnitřně stále chladný, nesnímejte objektiv a nevyndávejte kartu ani baterii, dokud se fotoaparát zcela neadaptuje na teplotu okolního prostředí.
- Pokud fotoaparát nebudete delší dobu používat, vyjměte baterii a uložte jej na chladném, suchém, dobře větraném místě. Čas od času i na uloženém fotoaparátu několikrát stiskněte tlačítko spouště, abyste ověřili, zda fotoaparát stále funguje.
- Neskladujte fotoaparát na místech, kde se vyskytují chemické látky, které mohou způsobit korozi, například v chemické laboratoři.
- Jestliže fotoaparát nebyl dlouhou dobu používán, vyzkoušejte před jeho opětovným použitím všechny funkce. Pokud jste fotoaparát delší dobu nepoužívali nebo se chystáte fotografovat důležité snímky, například při cestě do zahraničí, nechejte jej zkontrolovat v nejbližším servisním středisku Canon nebo jej zkontrolujte sami a ověřte, zda je řádně funkční.
- Pokud delší dobu opakujete kontinuální snímání nebo fotografujete / snímáte filmy, fotoaparát se může značně zahřát. Nejedná se o závadu.
- Pokud se v oblasti snímku nebo jeho okolí nachází jasný zdroj světla, může dojít k výskytu stínů.
- Při snímání s protisvětlem udržujte slunce dostatečně daleko od zorného úhlu. Zdroje ostrého světla, jako je slunce, lasery a další zdroje ostrého umělého osvětlení, vždy udržujte mimo oblast snímku, ne v její blízkosti. Koncentrované ostré světlo může způsobit kouř nebo poškození obrazového snímače nebo jiných vnitřních součástí.
- Aby do objektivu nevnikalo přímé sluneční nebo jiné světlo, když nesnímáte, nasaďte krytku objektivu.

### **Obrazovka a hledáček**

Dále uvedené nemá vliv na snímky pořízené fotoaparátem.

- $\bullet$  I když se obrazovka a hledáček vyrábí pomocí velmi přesné technologie s více než 99,99 % efektivních pixelů, 0,01 % nebo méně pixelů může být mrtvých a také se zde mohou vyskytovat místa černé, červené nebo dalších barev. Nejedná se o závadu.
- Pokud je obrazovka ponechána v zapnutém stavu dlouhou dobu, může se projevit "vypálení" určitých míst, kdy jsou patrné stopy dříve zobrazeného obrazu. Tento jev je však pouze dočasný a vymizí, pokud fotoaparát nebudete několik dnů používat.
- Za nízkých teplot se může zdát, že obrazovka displeje reaguje pomalu, a za vysokých teplot se může obrazovka jevit černá. Při pokojové teplotě se obnoví normální zobrazení.

### **Karty**

Dodržením následujících pokynů ochráníte kartu i data, která jsou na ní zaznamenána:

- Chraňte kartu před pádem, ohnutím nebo vlhkostí. Nevystavujte kartu působení nadměrné síly, nárazům ani vibracím.
- Nedotýkejte se elektronických kontaktů karty prsty ani žádnými kovovými předměty.
- Nelepte na kartu žádné štítky apod.
- $\bullet$  Kartu neskladujte ani nepoužívejte v blízkosti zařízení vytvářejících silné magnetické pole, jako jsou televizory, reproduktory nebo permanentní magnety. Dejte pozor také na místa s výskytem statické elektřiny.
- Neponechávejte kartu na přímém slunečním světle nebo v blízkosti zdroje tepla.
- Kartu uchovávejte v pouzdře.
- Neskladujte ji na horkých, prašných nebo vlhkých místech.
- Pokud delší dobu opakujete kontinuální snímání nebo fotografujete / snímáte filmy, karty se můžou značně zahřát. Nejedná se o závadu.

### **Objektiv**

Po sejmutí objektivu z fotoaparátu položte objektiv zadní stranou nahoru a nasaďte zadní krytku objektivu, abyste zabránili poškrábání povrchu objektivu a elektrických kontaktů (1).

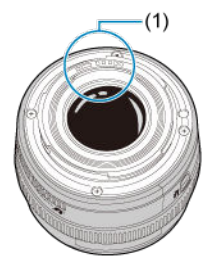

### **Šmouhy na obrazovém snímači**

Kromě prachu vnikajícího do fotoaparátu z vnějšího prostředí může ve výjimečných případech dojít k přilnutí maziva z vnitřních součástí fotoaparátu na přední část snímače. Pokud jsou na snímcích viditelné šmouhy, doporučujeme nechat snímač vyčistit v nejbližším servisním středisku Canon.

### **Baterie**

Doporučení k používání baterie a nabíječky

- Přístroje skladujte na chladném, suchém a dobře větraném místě.
- Při delším skladování baterie ji jednou ročně nabíjejte. Při nabíjení baterie se ji snažte nabít na přibližně 50 % místo úplného nabití  $\left(\frac{1}{2}\right)$  $\left(\frac{1}{2}\right)$  $\left(\frac{1}{2}\right)$ .
- Při pokojové teplotě (23 °C) trvá nabíjení vybité baterie na přibližně 50 % zhruba 60 minut. Doba nabíjení baterie značně závisí na teplotě okolního prostředí.
- Pokud se baterie delší dobu nepoužívá, zbytkové proudy, které nadále prochází baterií při jejím vyjmutí z fotoaparátu, mohou nakonec vést k nadměrnému vybití a zabránit tak dalšímu používání baterie i po jejím nabití.

### <span id="page-29-0"></span>[Připevnění řemenu](#page-36-0)

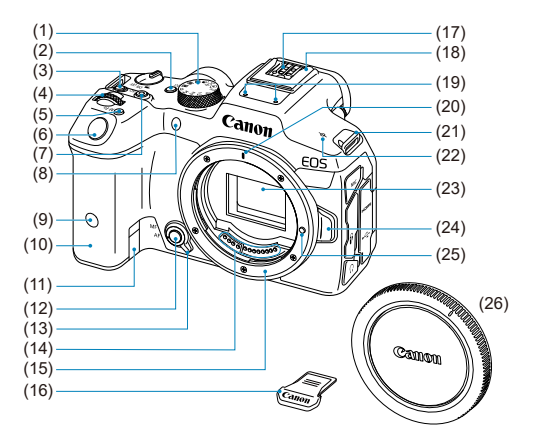

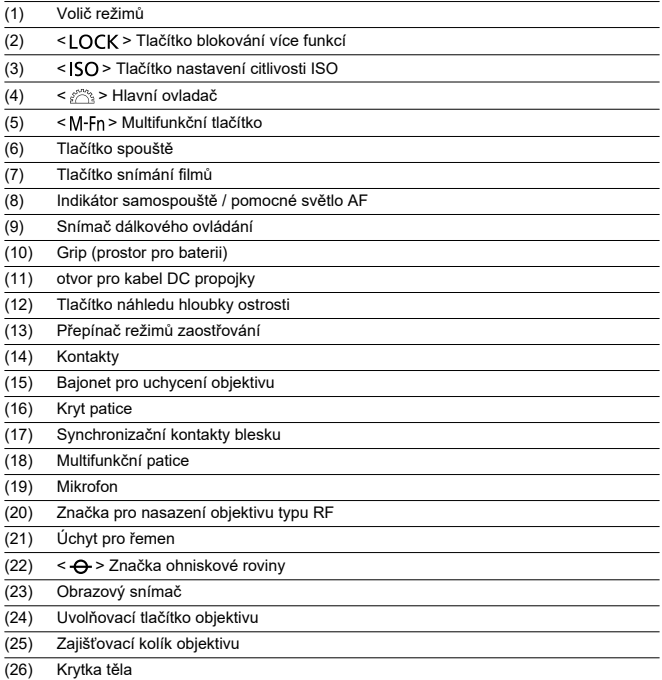

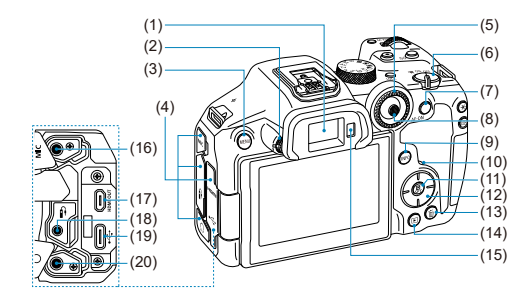

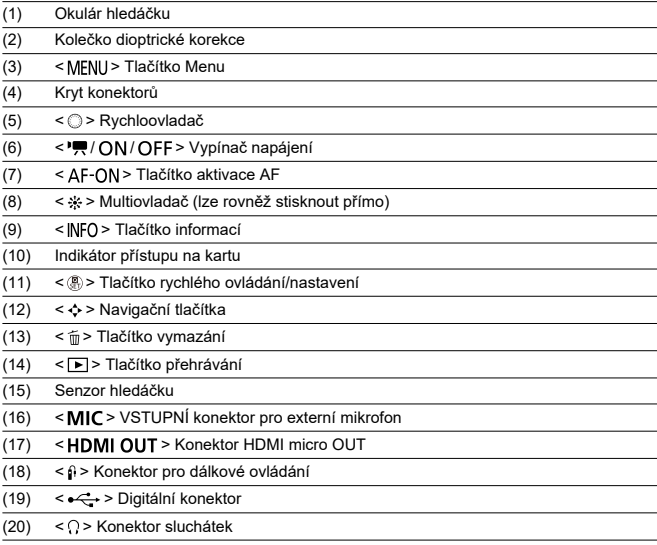

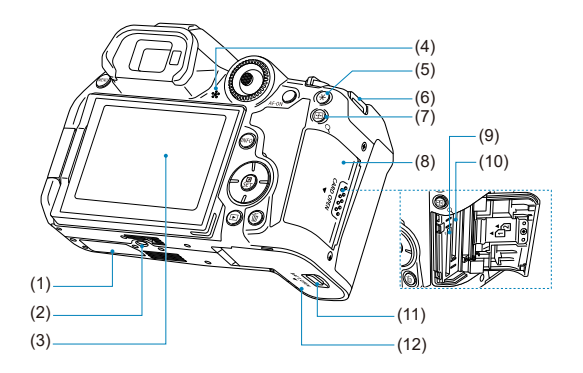

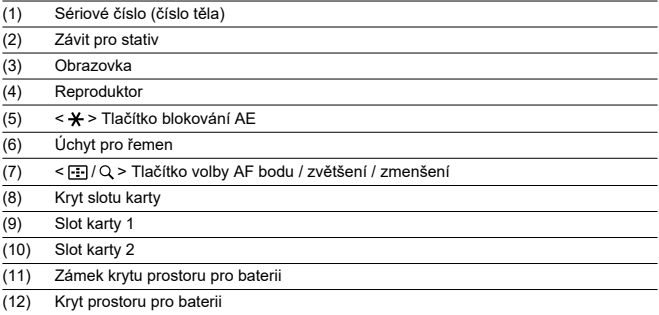

### **Volič režimů**

Volič režimů se dělí na režimy základní zóny a kreativní zóny.

### **(1) Základní zóna**

Stačí pouze stisknout tlačítko spouště. Fotoaparát nastaví vše podle fotografovaného objektu nebo fotografované scény.

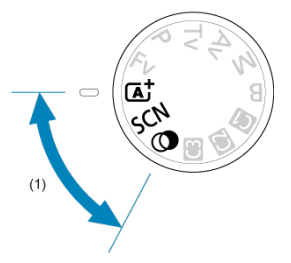

 $\overline{A}$ : Aut. intel. scen. režim  $\overline{2}$ 

### **: Speciální scéna [\(](#page-104-0) )**

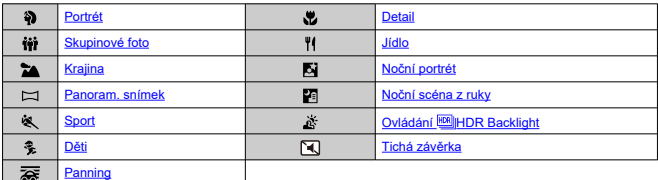

### **2:** Kreativní filtry (<sup>2</sup>[\)](#page-122-0)

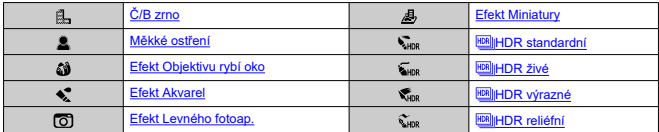

### **(2) Kreativní zóna**

Tyto režimy poskytují rozsáhlejší ovládání pro snímání různých objektů požadovaným způsobem.

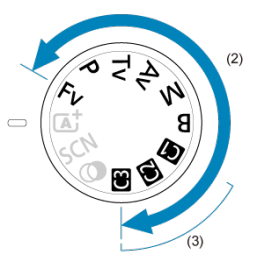

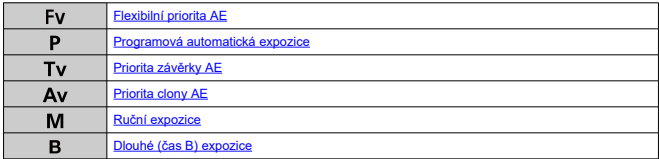

### **(3) Uživatelské režimy snímání**

Můžete přiřadit <  $Fv$  >, <  $P$  >, <  $Tv$  >, <  $Av$  >, <  $M$  >, <  $B$  >, činnost AF, funkce nabídky a další k <  $\left($  ( $\right)$  >, <  $\left($  $\right)$  > nebo <  $\left($  $\right)$  >  $\left($  $\right)$  $\left($  $\right)$ ).

# **Nabíječka baterií LC-E6**

Nabíječka pro bateriový zdroj LP-E6NH/LP-E6N/LP-E6 (2[\)](#page-42-0).

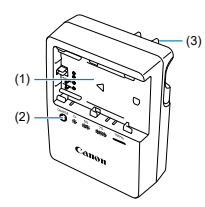

- (1) Sloty baterií
- (2) Indikátor nabíjení
- (3) Zástrčka napájení

### **Nabíječka baterií LC-E6E**

Nabíječka pro bateriový zdroj LP-E6NH/LP-E6N/LP-E6 (2[\)](#page-42-0).

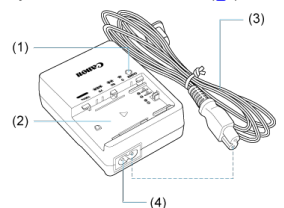

- (1) Indikátor nabíjení
- (2) Slot pro bateriový zdroj
- (3) Napájecí kabel
- (4) Konektor napájecího kabelu
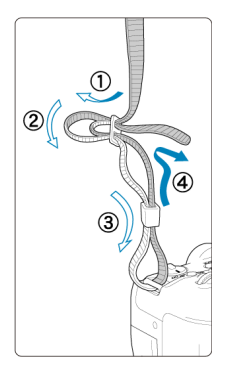

Provlékněte jeden konec řemenu zespoda okem úchytu pro řemen na fotoaparátu a poté jej provlékněte přezkou na řemenu podle obrázku. Zatáhněte za řemen, abyste jej napnuli, a zkontrolujte, zda se nemůže z přezky uvolnit.

# **Software**

- ΓZΙ. Informace o softwaru
- [Stažení a instalace softwaru EOS nebo specializovaného softwaru](#page-38-0) 枢
- ΓZ [Návody k použití softwaru](#page-40-0)

## **Informace o softwaru**

Tato část shrnuje software používaný s fotoaparáty EOS. Vezměte na vědomí, že stažení a instalace softwaru vyžaduje připojení k internetu. Software nelze stáhnout nebo nainstalovat v prostředích bez připojení k internetu.

### **EOS Utility**

Umožňuje přenos zachycených fotografií a filmů z fotoaparátu do připojeného počítače, nastavení různých nastavení fotoaparátu z počítače a vzdálené snímání z počítače.

### **Digital Photo Professional**

Software doporučený pro uživatele, kteří pořizují převážně snímky RAW. Umožňuje prohlížení, editaci a tisk snímků a další akce.

### **Picture Style Editor**

Umožňuje upravit stávající styly Picture Style nebo vytvořit a uložit originální soubory stylu Picture Style. Tento software je určen pro uživatele, kteří mají zkušenosti se zpracováním snímků.

## <span id="page-38-0"></span>**Stažení a instalace softwaru EOS nebo specializovaného softwaru**

Vždy nainstalujte nejnovější verzi softwaru.

Aktualizujte všechny předchozí verze, které jsou nainstalované jejich přepsáním nejnovější verzí.

#### $\mathbf{0}$ **Upozornění**

- Nepřipojujte fotoaparát k počítači dříve, než nainstalujete software. Software by se nenainstaloval správně.
- Software nelze nainstalovat, pokud není počítač připojen k internetu.
- Předchozí verze nedokáží správně zobrazit snímky z tohoto fotoaparátu. Také není možné zpracování snímků RAW z tohoto fotoaparátu.

## 1. **Stáhněte software.**

Připojte se z počítače k Internetu a vstupte na následující webovou stránku Canon.

**<https://cam.start.canon/>**

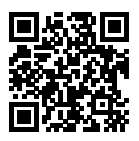

- Zvolte svoji zemi nebo oblast bydliště a stáhněte si software.
- V závislosti na softwaru může být nutné zadat sériové číslo fotoaparátu. Sériové číslo se nachází ve spodní části fotoaparátu.
- Rozbalte jej v počítači.

#### **Pro Windows**

Klikněte na zobrazený instalační soubor pro zahájení instalace.

#### **V systému macOS**

Vytvoří se a zobrazí soubor typu dmg. Při spouštění instalačního programu postupujte podle následujících kroků.

- 1. Dvakrát klikněte na soubor typu dmg.
	- Na ploše se zobrazí ikona jednotky a instalačního souboru. Pokud se instalační soubor nezobrazí, zobrazte ho tak, že dvakrát kliknete na ikonu jednotky.
- 2. Dvakrát klikněte na instalační soubor.
	- Instalační soubor se spustí.

## 2. **Software nainstalujte podle pokynů na obrazovce.**

<span id="page-40-0"></span>Návody k použití softwaru najdete na následujícím webu.

**<https://cam.start.canon/>**

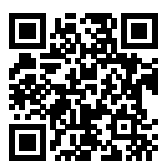

V této kapitole jsou popsány přípravné úkony před zahájením fotografování a základní ovládání fotoaparátu.

- [Nabíjení baterie](#page-42-0)
- [Vložení/vyjmutí baterií](#page-45-0)
- [Vložení/vyjmutí karty](#page-48-0)
- [Používání obrazovky](#page-54-0)
- [Zapnutí napájení](#page-56-0)
- [Nasazení a sejmutí objektivů RF/RF-S](#page-60-0)
- [Nasazení a sejmutí objektivů EF/EF-S](#page-65-0)
- [Multifunkční patice](#page-69-0)
- [Použití hledáčku](#page-71-0)
- [Základní operace](#page-72-0)
- [Funkce a nastavení nabídek](#page-84-0)
- [Rychlé ovládání](#page-90-0)
- [Činnost dotykové obrazovky](#page-92-0)

<span id="page-42-0"></span>1. **Sejměte ochranný kryt dodaný s baterií.**

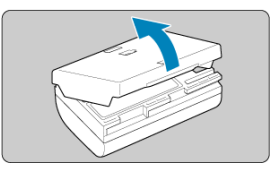

2. **Plně zasuňte baterii do nabíječky.**

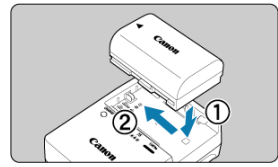

Při vyjímání baterie postupujte opačně.

## 3. **Nabijte baterii. Pro baterie LC-E6**

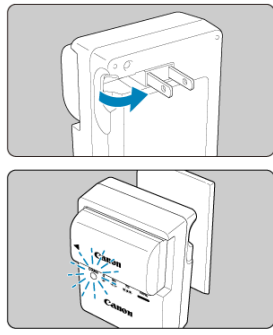

Vyklopte kolíky vidlice nabíječky baterií ve směru šipky na obrázku a zasuňte kolíky do zásuvky elektrické sítě.

### **Pro baterie LC-E6E**

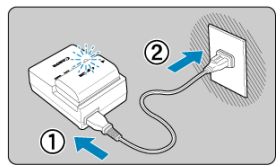

- Připojte napájecí kabel k nabíječce a zasuňte zástrčku napájecího kabelu do elektrické zásuvky.
- Dobíjení se zahájí automaticky a indikátor nabíjení začne oranžově blikat.

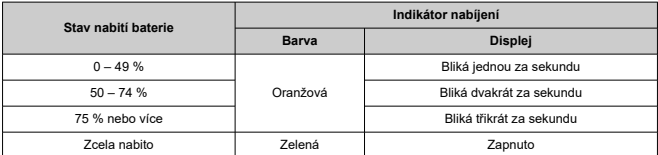

- **K nabití vybité baterie je při pokojové teplotě (23 °C) vyžadována doba přibližně 3 h.** Doba vyžadovaná k nabití baterie se bude značně lišit v závislosti na teplotě okolního prostředí a zbývající kapacitě baterie.
- Z bezpečnostních důvodů trvá nabíjení baterie při nízkých teplotách (5 až 10 °C) déle (přibližně až 4 hodiny).
- **Po zakoupení není baterie plně nabitá.** Před použitím baterii nabijte.
- **Nabíjejte baterii v den, kdy ji budete používat, nebo o den dříve.** Nabitá baterie se bude postupně vybíjet i během skladování.
- **Po nabití vyjměte baterii z nabíječky a odpojte nabíječku z elektrické zásuvky.**
- **Ochranný kryt na baterii můžete nasadit dvěma různými způsoby a označit tak, zda je baterie nabitá.**

Pokud je baterie nabitá, nasaďte dodaný ochranný kryt tak, aby se otvor ve tvaru baterie < < < nacházel nad modrou nálepkou na baterii. Jestliže je baterie vybitá, nasaďte ochranný kryt opačně.

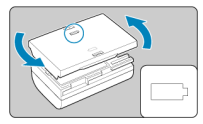

### **Pokud fotoaparát nepoužíváte, vyjměte baterii.**

Pokud je baterie ponechána ve fotoaparátu dlouhou dobu, je z ní stále odebírán malý proud, což vede k nadměrnému vybíjení a zkrácení životnosti baterie. Skladujte baterii s nasazeným ochranným krytem. Jestliže baterii po úplném nabití uložíte, může se snížit její výkon.

#### **Nabíječku baterií můžete používat i v zahraničí.**

Nabíječku baterií lze připojit do elektrické sítě napájení se střídavým proudem a napětím 100 V až 240 V 50/60 Hz. V případě potřeby připojte volně prodejný adaptér zástrčky vhodný pro danou zemi nebo oblast. Abyste předešli poškození, nepřipojujte k nabíječce baterií přenosný transformátor.

**Pokud se baterie rychle vybije i po úplném nabití, dosáhla konce své životnosti.** Zkontroluite stav dobití baterie  $\sqrt{\omega}$ ) a zakupte si novou baterii.

#### $\Omega$ **Upozornění**

- Po odpojení zástrčky napájecího kabelu nabíječky se po dobu přibližně 10 s nedotýkejte vidlice.
- Pokud zbývající kapacita baterie ( $\sqrt{2}$ [\)](#page-853-0) dosahuje 94 % nebo více, baterie se nebude nabíjet.
- Dodaná nabíječka neumožňuje nabití jiné baterie, než je bateriový zdroj LP-E6NH/ LP-E6N/LP-E6.
- <span id="page-45-0"></span>Vložení
- [Vyjmutí](#page-47-0)

Vložte zcela nabitý bateriový zdroj LP-E6NH (nebo LP-E6N/LP-E6) do fotoaparátu.

# **Vložení**

1. **Posuňte zámek krytu prostoru pro baterii a otevřete kryt.**

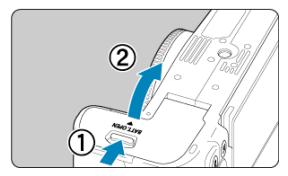

2. **Vložte baterii.**

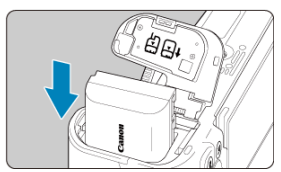

- Vložte koncem s elektrickými kontakty.
- Zasouvejte baterii, dokud nezapadne na místo.

# 3. **Zavřete kryt.**

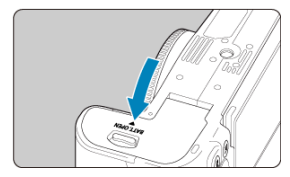

Stiskněte kryt, dokud se nezaklapne.

#### **Upozornění**  $\bullet$

● Nelze použít jiné baterie než bateriový zdroj LP-E6NH/LP-E6N/LP-E6.

<span id="page-47-0"></span>1. **Otevřete kryt a vyjměte baterii.**

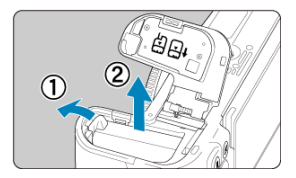

- Zatlačte na páčku zámku baterie ve směru šipky, jak je znázorněno na obrázku, a vyjměte baterii.
- Na baterii vždy nasaďte dodaný ochranný kryt  $(\sqrt{\omega})$  $(\sqrt{\omega})$ ), abyste zabránili jejímu zkratování.
- <span id="page-48-0"></span>Vložení 図
- [Formátování karty](#page-51-0) 枢
- 商 [Vyjmutí](#page-52-0)

Fotoaparát dovede používat dvě karty. **Záznam je možný, pokud je ve fotoaparátu vložena alespoň jedna karta.**

Se dvěma vloženými kartami můžete vybrat jednu z karet k záznamu nebo můžete provádět záznam stejného snímku na obě karty najednou  $(\sqrt{2})$  $(\sqrt{2})$ .

#### $\bullet$ **Upozornění**

**Přesvědčte se, zda je přepínač ochrany proti zápisu karty (1) nastaven do horní polohy, která umožňuje zápis a mazání.**

## **Vložení**

1. **Posuňte kryt tak, aby se otevřel.**

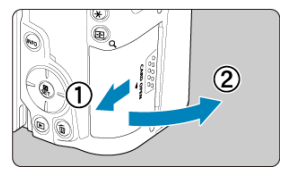

# 2. **Vložte kartu.**

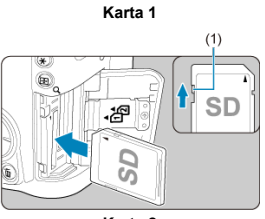

**Karta 2**

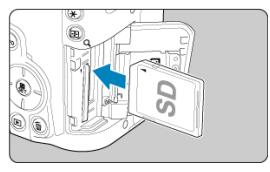

- Karta v zadním slotu je  $[\widehat{\eta}]$  a druhá karta vpředu je  $[\widehat{\eta}]$ .
- Otočte kartu stranou se štítkem směrem k sobě a vložte ji tak, aby zapadla na místo, jak je znázorněno na obrázku.

# 3. **Zavřete kryt.**

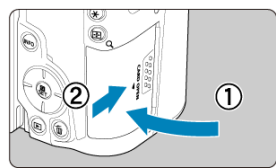

Zavřete kryt a posuňte jej ve směru šipek, jak je znázorněno na obrázku, dokud nezaklapne.

4. **Přesuňte vypínač napájení do polohy < > [\(](#page-56-0) ).**

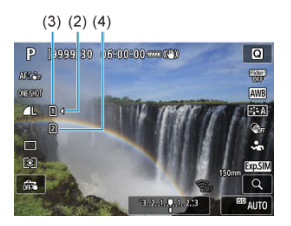

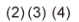

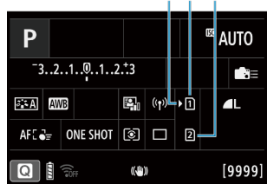

- (2) Ikona výběru karty
- (3) Karta 1
- (4) Karta 2
	- Ikony označující vložené karty se zobrazí na obrazovce záznamu  $\left( \frac{\partial}{\partial y} \right)$  $\left( \frac{\partial}{\partial y} \right)$ , kam se dostanete stisknutím tlačítka < INFO >, a na obrazovce rvchlého ovládání [\(](#page-90-0) ( ). Karty označené [ ) jsou zvoleny k záznamu.

<span id="page-51-0"></span>Pokud je karta nová nebo byla předtím naformátována (inicializována) v jiném fotoaparátu či počítači, naformátujte ji v tomto fotoaparátu (2[\)](#page-806-0).

## <span id="page-52-0"></span>1. **Otevřete kryt.**

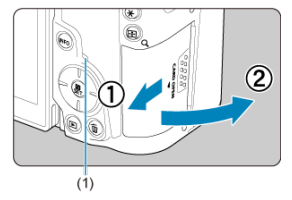

- $\bullet$  Přesuňte vypínač napájení do polohy <  $\bigcirc$ FF >.
- **Zkontrolujte, zda je indikátor přístupu na kartu (1) zhasnutý, a poté otevřete kryt.**
- Pokud se na obrazovce zobrazuje upozornění [**Ukládání...**], zavřete kryt.

# 2. **Vyjměte kartu.**

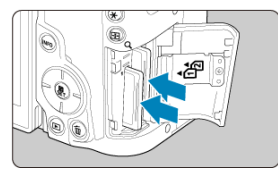

- Jemně kartu stlačte směrem dovnitř a poté ji uvolněte, aby se vysunula.
- Vytáhněte ji ven v přímém směru a zavřete kryt.

### **Upozornění**

**Nevyjímejte karty okamžitě po zobrazení červené ikony [ ] při snímání.** Karty mohou být horké vlivem vysoké vnitřní teploty fotoaparátu. Přesuňte vypínač napájení do polohy <  $\mathsf{OFF}$  > a na určitou dobu před vyjmutím karet ukončete snímání. Vyjmutí horkých karet okamžitě po snímání může způsobit, že je upustíte a poškodíte.

Při vyjímání karet dávejte pozor.

#### **Poznámka**

- Počet dostupných snímků se liší v závislosti na zbývající kapacitě karty a nastavení, například kvalitě snímku a citlivost ISO.
- Nastavení možnosti [■ : Uvolnit závěrku bez karty] na hodnotu [Zakázat] vám zabrání zapomenout vložit kartu (2[\)](#page-292-0).

#### **Upozornění** Œ

- **Pokud indikátor přístupu na kartu svítí či bliká, signalizuje, že probíhá zápis snímků na kartu, čtení snímků z karty, mazání snímků nebo přenos dat. Během této doby neotvírejte kryt slotu karty. Aby nedošlo k poškození dat snímku nebo karet či fotoaparátu, nikdy neprovádějte žádnou z následujících činností, zatímco svítí nebo bliká indikátor přístupu na kartu.**
	- **Vyjmutí karty.**
	- **Vyjmutí baterie.**
	- **Vystavení fotoaparátu otřesům nebo nárazům.**
	- **Odpojení nebo připojení napájecího kabelu** (při používání volitelného příslušenství pro napájení z elektrické sítě).
- Pokud karta již obsahuje zaznamenané snímky, nemusí číslo snímku začínat od  $0001$  [\(](#page-798-0) $\circled{r}$ ).
- Jestliže se na obrazovce zobrazí chybová zpráva týkající se karty, vyjměte kartu a znovu ji vložte. Pokud chyba přetrvává, použijte jinou kartu. Jestliže můžete přenést snímky uložené na kartě do počítače, přeneste je všechny a poté kartu naformátujte ve fotoaparátu ( $\sqrt{2}$ [\)](#page-806-0). Je možné, že karta pak bude opět normálně fungovat.
- Nedotýkejte se kontaktů karty prsty ani kovovými předměty. Nevystavujte kontakty prachu ani vodě. Dostanou-li se na kontakty nečistoty, mohou kontakty selhat.
- Multimediální karty (MMC) nelze použít. (Zobrazí se chyba karty.)
- Používání karet UHS-II microSDHC/SDXC s adaptérem microSD až SD se nedoporučuje.

Při použití karet UHS-II použijte karty SDHC/SDXC.

<span id="page-54-0"></span>Můžete změnit směr a úhel natočení obrazovky.

1. **Vyklopte obrazovku.**

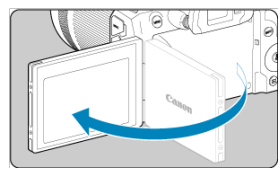

2. **Otočte obrazovku.**

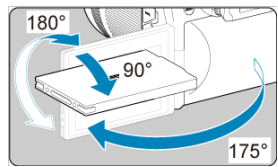

- Odklopenou obrazovku můžete naklonit nahoru, dolů nebo otočit směrem k fotografovanému objektu.
- Uvedené úhly jsou pouze přibližné.
- 3. **Obraťte ji směrem k sobě.**

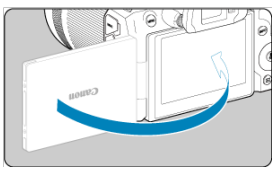

Normálně používejte fotoaparát s obrazovkou natočenou k sobě.

#### $\bullet$ **Upozornění**

- Vyvarujte se zatlačování obrazovky do pozice během otáčení, neboť tím dochází k nepatřičnému tlaku na závěs.
- Po připojení kabelu ke konektoru fotoaparátu bude rozsah úhlu otočení odklopené obrazovky omezen.

### **Poznámka**

- Když fotoaparát nepoužíváte, udržujte obrazovku zavřenou a směrem k tělu fotoaparátu. Obrazovku tak budete chránit.
- Zrcadlový obrázek objektů (obrácený doprava/doleva) se zobrazuje, když obrazovka směřuje k objektům před fotoaparátem.

# <span id="page-56-0"></span>**Zapnutí napájení**

- Nastavení data, času a časového pásma ΓZΙ.
- [Změna jazyka uživatelského rozhraní](#page-57-0) 枢
- 雇 [Automatické čištění snímače](#page-58-0)
- M [Indikátor stavu baterie](#page-59-0)

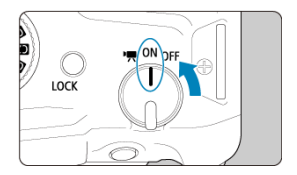

### **< >**

Fotoaparát se zapne. Tento režim je určen pro záznam filmu.

### $\bullet$  < $ON$ >

Fotoaparát se zapne. Tento režim se týká fotografování.

### $\bullet$  < $OFF$

Fotoaparát je vypnutý a nepracuje. Nastavte vypínač napájení do této polohy, jestliže fotoaparát nepoužíváte.

### **Poznámka**

 $\bullet$  Pokud přesunete vypínač napájení do polohy <  $\bullet$  FF > v době, kdy se zaznamenává snímek na kartu, zobrazí se zpráva [**Ukládání...**] a napájení se vypne až po dokončení záznamu.

## **Nastavení data, času a časového pásma**

Pokud se po zapnutí fotoaparátu zobrazí obrazovka nastavení data/času/pásma, nastavte datum/čas/pásmo podle pokynů uvedených v části [Datum/čas/pásmo](#page-812-0).

<span id="page-57-0"></span>Postup změny jazyka uživatelského rozhraní naleznete v části [Jazyk.](#page-816-0)

- <span id="page-58-0"></span>Kdykoliv je vypínač napájení nastaven do polohy  $\leq$  OFF >, snímač se automaticky vyčistí (což může vydávat slabý zvuk). Během čištění snímače se na obrazovce zobrazí ikona [ $\pm$ ]. Chcete-li umožnit automatické čištění snímače, když je vypínač napájení přesunut do polohy <  $ON$  >, můžete provést příslušné nastavení v položce [ $\blacklozenge$ : Čištění snímače] [\(](#page-842-0)**2**).
- $\bullet$  Pokud opakovaně přepnete vypínač napájení do polohy <  $ON$  > nebo <  $OFF$  > během krátké doby, nemusí se ikona [ m ] zobrazit, ale to neznamená, že fotoaparát selhává.

<span id="page-59-0"></span>Indikátor stavu baterie zobrazuje zbývající kapacitu, pokud je fotoaparát zapnutý.

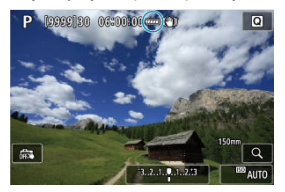

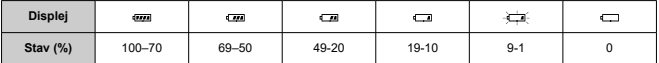

### **Poznámka**

- Provedením libovolného z následujících kroků způsobíte, že se baterie vybije rychleji:
	- Stisknutím tlačítka spouště do poloviny na dlouhou dobu.
	- Častou aktivací automatického zaostřování (AF) bez pořízení snímku.
	- Používání Image Stabilizer (Stabilizátor obrazu).
	- Používání funkce Wi-Fi nebo Bluetooth.
	- Častým používáním obrazovky.
- Počet dostupných snímků se může snížit v závislosti na aktuálních podmínkách snímání.
- Činnost objektivu je napájena z baterie fotoaparátu. Určité objektivy mohou způsobovat rychlejší vybíjení baterie než jiné objektivy.
- Ke kontrole stavu baterie si zobrazte položku **[** $\bullet$ : **Info baterie**] [\(](#page-853-0) **2**).
- Za nízkých teplot okolního prostředí nemusí být fotografování možné i při dostatečně nabité baterii.
- <span id="page-60-0"></span>[Nasazení objektivu](#page-61-0) ΓZΙ.
- **K**j [Sejmutí objektivu](#page-64-0)

#### $\mathbf{0}$ **Upozornění**

- Nedívejte se žádným objektivem přímo do slunce. Mohli byste si poškodit zrak.
- Při nasazování nebo snímání objektivu přesuňte vypínač napájení fotoaparátu do  $poolohv < \text{OFF} >$ .
- Pokud se přední část objektivu (zaostřovací kroužek) během automatického zaostřování otáčí, nedotýkejte se jí.

### **Rady pro zamezení vzniku šmouh a prachu**

- Výměnu objektivů provádějte rychle a na místech s minimální prašností.
- Při ukládání fotoaparátu bez nasazeného objektivu nezapomeňte nasadit na fotoaparát krytku těla.
- Před nasazením odstraňte z krytky těla šmouhy a prach.

## <span id="page-61-0"></span>**Nasazení objektivu**

1. **Sejměte krytky.**

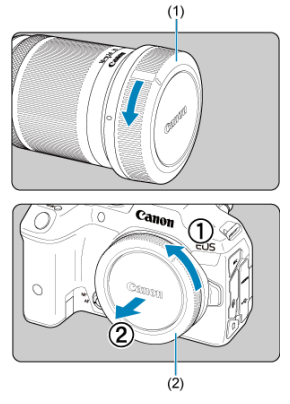

- Sejměte zadní krytku objektivu (1) a krytku těla (2) otočením ve směru znázorněném šipkami na obrázku.
- 

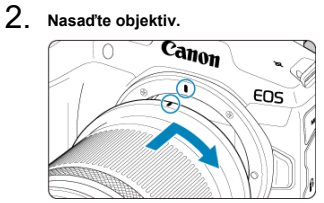

Vyrovnejte červenou značku pro nasazení na objektivu s červenou značkou pro nasazení na fotoaparátu a otáčejte objektivem ve směru znázorněném šipkou, dokud nezaskočí na místo.

- 3. **Nastavte režim zaostřování na (< >).**
	- $\bullet$  <  $\Delta$ F > označuje automatické zaostřování (Autofocus).
	- $\bullet$  <  $MF$  > označuje ruční zaostřování (Manual focus). Automatické zaostřování je vypnuté.
	- **Pro objektivy RF bez přepínače režimů zaostřování**
		- S možností [ $\blacklozenge$ :  $\wp$  přepínač (AF/MF)] nastavenou na [Povolit]  $(\sqrt{\alpha})$  $(\sqrt{\alpha})$ ) nastavte přepínač režimů zaostřování na přední části fotoaparátu na  $<$   $AF$  >.

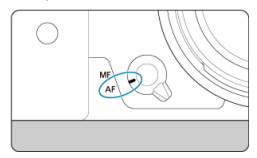

• S volbou [ $\cdot \cdot$  **P** přepínač (AF/MF)] nastavenou na [Zakázat] (**2**) nastavte [ $\triangle$ F: Režim ostření] na [AF].

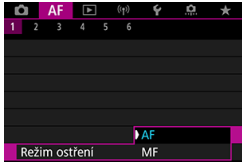

## **Pro objektivy RF s přepínačem režimů zaostřování**

Nastavte přepínač režimů zaostřování objektivu do polohy  $\leq \Delta F$  >. Nastavení na objektivu má přednost a nastavení přepínače režimů

zaostřování na fotoaparátu a nastavení [ $\blacklozenge$ :  $\heartsuit$  přepínač (AF/MF)]

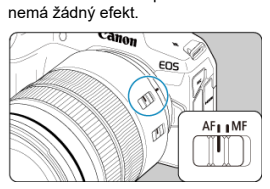

4. **Sejměte přední krytku objektivu.**

<span id="page-64-0"></span>**Stiskněte uvolňovací tlačítko objektivu a otočte objektivem ve směru šipky, jak je znázorněno na obrázku.**

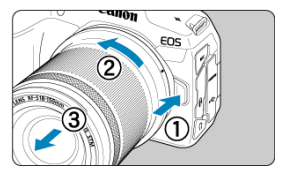

- Otočte objektivem až na doraz a sejměte jej.
- Připevněte zadní krytku objektivu k sejmutému objektivu.
- <span id="page-65-0"></span>Nasazení objektivu 図
- **K**j [Sejmutí objektivu](#page-68-0)

Všechny objektivy typu EF a EF-S lze použít po nasazení na volitelnou redukci pro bajonety EF-EOS R. **Fotoaparát nelze používat s objektivy typu EF-M.**

## **Nasazení objektivu**

1. **Sejměte krytky.**

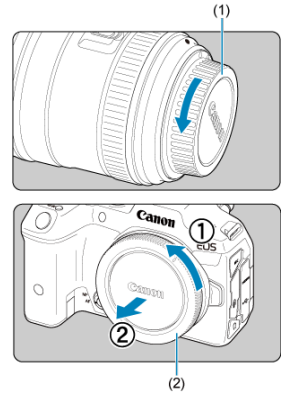

Sejměte zadní krytku objektivu (1) a krytku těla (2) otočením ve směru znázorněném šipkami na obrázku.

2. **Nasaďte objektiv na adaptér.**

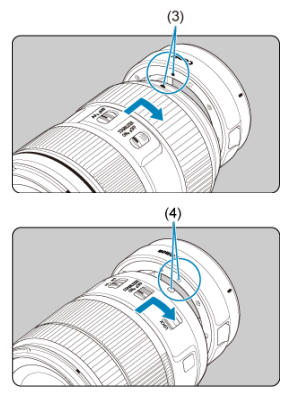

- Vyrovnejte bílou nebo červenou značku pro nasazení na objektivu s odpovídající značkou na adaptéru a otáčejte objektivem ve směru znázorněném šipkou, dokud nezaskočí na místo.
	- (3) Červená značka
	- (4) Bílá značka
- 3. **Nasaďte adaptér na fotoaparát.**

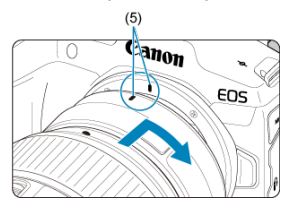

Vyrovnejte červené značky pro nasazení (5) na adaptéru a fotoaparátu a otáčejte objektivem ve směru šipky, jak je znázorněno šipkou, dokud nezaskočí na místo.

4. **Nastavte přepínač režimů zaostřování objektivu do polohy < >.**

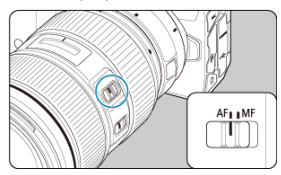

- $\bullet$  <  $\Delta$ F > označuje automatické zaostřování (Autofocus).
- $\bullet$  <  $MF$  > označuje ruční zaostřování (Manual focus). Automatické zaostřování nebude funkční.
- 5. **Sejměte přední krytku objektivu.**

<span id="page-68-0"></span>1. **Stiskněte uvolňovací tlačítko objektivu a otočte adaptérem ve směru šipky, jak je znázorněno na obrázku.**

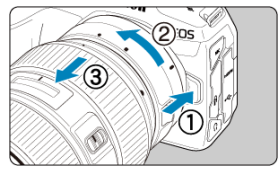

Otočte objektivem až na doraz a sejměte jej.

2. **Sejměte objektiv z adaptéru.**

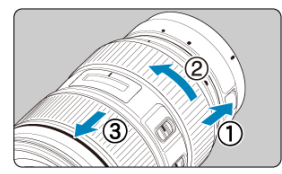

- Přidržte dole páčku pro uvolnění objektivu a otáčejte objektivem proti směru hodinových ručiček.
- Otočte objektivem až na doraz a sejměte jej.
- Připevněte zadní krytku objektivu k sejmutému objektivu.

#### T **Upozornění**

Bezpečnostní opatření pro objektiv naleznete v části [Nasazení a sejmutí objektivů](#page-60-0) [RF/RF-S.](#page-60-0)

# <span id="page-69-0"></span>**Multifunkční patice**

#### Používání multifunkční patice ΓZΙ.

Multifunkční patice jsou sáňky pro příslušenství dodávající napájení do příslušenství a zahrnující pokročilé komunikační funkce.

# **Používání multifunkční patice**

## **Sejmutí krytu patice**

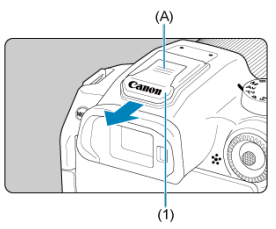

Zatlačte prstem na část označenou (A) na obrázku a sejměte kryt patice (1). Po sejmutí uschovejte kryt patice na vhodném místě, abyste ho neztratili.

## **Připojení příslušenství**

- Když chcete připojit příslušenství, které komunikuje prostřednictvím kontaktů multifunkční patice, zasuňte upevňovací patici pro příslušenství, až zaklikne na místo, a potom ji upevněte na místě posunutím zajišťovací páčky upevňovací patice. Podrobné informace naleznete v Návodu k použití.
- Následující příslušenství nelze připojit přímo k multifunkční patici.
	- Speedlite EL-1/600EXII-RT/600EX-RT/580EX II
	- Speedlite Transmitter ST-E3-RT (Ver. 2)/ST-E3-RT
	- Kabel pro připojení blesku mimo patici fotoaparátu OC-E3
	- Přijímač GPS GP-E2
- Chcete-li s fotoaparátem používat výše uvedené příslušenství, budete potřebovat adaptér multifunkční patice AD-E1, který se prodává samostatně. Podrobné informace naleznete v návodu k použití zařízení AD-E1.
- Když chcete připojit příslušenství jiné než toto, navržené pro běžné sáňky pro příslušenství, zasuňte upevňovací patici pro příslušenství až na doraz a potom ji upevněte na místě posunutím zajišťovací páčky upevňovací patice. Podrobné informace naleznete v Návodu k použití.

Elektronický hledáček EVF-DC2/EVF-DC1 nelze připojit k multifunkční patici. Když se příslušenství pokusíte připojit silou, můžete jej poškodit, případně můžete poškodit multifunkční patici.

## **Nasazení krytu patice**

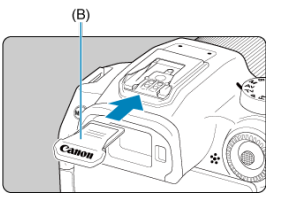

- Když příslušenství odpojíte od multifunkční patice, znovu nasaďte kryt patice, aby byly kontakty chráněné před prachem a vodou.
- Zatlačte na část označenou (B) na obrázku a zasuňte kryt patice co nejvíc podle vyobrazení.

#### $\overline{\mathbf{0}}$ **Upozornění**

- **Příslušenství nasazujte správně podle popisu v části [Připojení příslušenství.](#page-69-0)** Nesprávné příslušenství nemusí správně fungovat a může také spadnout.
- Z multifunkční patice odfoukněte jakékoli cizí částečky pomocí běžně dostupného ofukovacího balónku nebo podobného nástroje.
- Pokud multifunkční patice navlhne, vypněte fotoaparát a před dalším použitím jej nechte uschnout.
- Použijte kryt patice dodaný s fotoaparátem.

# <span id="page-71-0"></span>**Použití hledáčku**

#### Dioptrická korekce ΓZΙ.

Pohledem přes hledáček jej aktivujte. Zobrazení také můžete omezit na obrazovku nebo hledáček  $(\sqrt{a})$  $(\sqrt{a})$ 

# **Dioptrická korekce**

1. **Otáčejte kolečkem dioptrické korekce.**

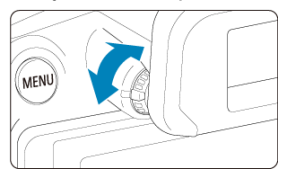

Otáčejte kolečkem doleva nebo doprava pro zaostření zobrazení v hledáčku.

#### **Upozornění**  $\bf{0}$

- Hledáček a obrazovku nelze aktivovat současně.
- Pokud je displej odklopený, zobrazení v hledáčku je deaktivované, a to i v případě, že se díváte přes hledáček.
- Při některých nastaveních poměru stran obrazu se zobrazují černé pruhy v horní a spodní nebo levé a pravé části obrazovky. Tyto oblasti nejsou zaznamenávány.
# **Základní operace**

- **[Držení fotoaparátu](#page-73-0)**
- **[Tlačítko spouště](#page-74-0)**
- $\mathbb{Z} \leq \lim_{k \to \infty} \frac{1}{2}$  [Hlavní ovladač](#page-76-0)
- C ≤ <u>> [Rychloovladač](#page-77-0)</u>
- $\mathbb{C} \leq \frac{2k}{N} \geq \text{Multiovladač}$  $\mathbb{C} \leq \frac{2k}{N} \geq \text{Multiovladač}$  $\mathbb{C} \leq \frac{2k}{N} \geq \text{Multiovladač}$
- **Ø ≤M-Fn > [Multifunkční tlačítko](#page-79-0)**
- $G \leq AF\text{-}ON$  > [Tlačítko aktivace AF](#page-80-0)
- **Ø < LOCK > [Tlačítko blokování více funkcí](#page-81-0)**
- < ① > [Ovládací kroužek](#page-82-0)
- **E**j < **NFO** > [Tlačítko informací](#page-83-0)

## <span id="page-73-0"></span>**Pohled na obrazovku při fotografování**

Při fotografování můžete obrazovku nastavit naklápěním. Podrobné informace naleznete v části [Používání obrazovky](#page-54-0).

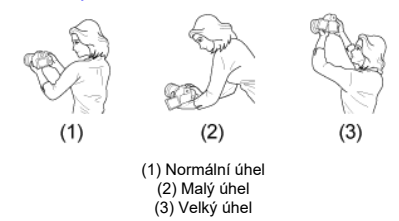

### **Fotografování přes hledáček**

Chcete-li získat ostré snímky, držte fotoaparát pevně, abyste minimalizovali jeho rozhýbání.

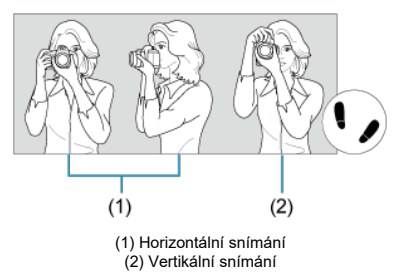

- 1. Pevně uchopte grip fotoaparátu pravou rukou.
- 2. Levou rukou držte zespodu objektiv.
- 3. Dotýkejte se lehce pravým ukazováčkem tlačítka spouště.
- 4. Paže a lokty mírně přitiskněte k přední části těla.
- 5. K dosažení stabilního postoje je potřebné nakročit jednou nohou nepatrně před druhou nohu.
- 6. Fotoaparát přitiskněte k obličeji a dívejte se přes hledáček.

<span id="page-74-0"></span>Tlačítko spouště má dvě polohy. Lze jej namáčknout napůl. Poté je možné tlačítko spouště stisknout úplně.

## **Stisknutí do poloviny**

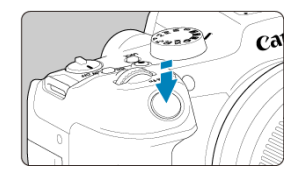

Dojde k aktivaci automatického zaostřování a systému automatické expozice, který nastaví rychlost závěrky a hodnotu clony.

Nastavení expozice (rychlost závěrky a hodnota clony) se zobrazí na obrazovce nebo v hledáčku po dobu 8 s (časovač měření /  $\ddot{\otimes}$ 8).

## **Úplné stisknutí**

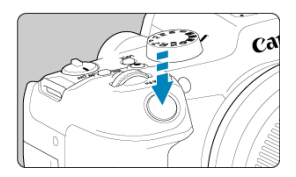

Dojde k uvolnění závěrky a vyfotografování snímku.

## **Zamezení rozhýbání fotoaparátu**

Pohyb fotoaparátu drženého v rukou v okamžiku expozice je označován jako rozhýbání fotoaparátu. To může způsobit rozmazání snímků. Chcete-li rozhýbání fotoaparátu zamezit, zapamatujte si následující pokyny:

- Uchopte fotoaparát a stabilizujte jej způsobem uvedeným na [Držení fotoaparátu](#page-73-0).
- Automaticky zaostřete stisknutím tlačítka spouště do poloviny, poté tlačítko spouště pomalu stiskněte úplně.

## **Poznámka**

- Pokud stisknete tlačítko spouště úplně bez předchozího stisknutí do poloviny nebo stisknete tlačítko spouště do poloviny a bezprostředně poté je stisknete úplně, vyfotografuje fotoaparát snímek až po určitém okamžiku.
- Stisknutím tlačítka spouště do poloviny lze přejít zpět do stavu připravenosti k fotografování i během zobrazení nabídky nebo přehrávání snímků.

## <span id="page-76-0"></span>**(1) Po stisknutí tlačítka otáčejte voličem < >.**

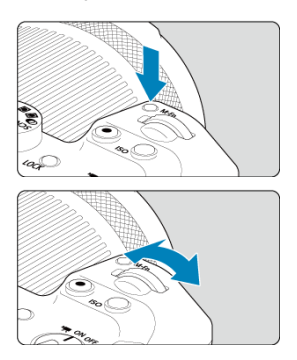

Stiskněte například tlačítko <  $M$ - $Fn$  > nebo <  $|SO$  > a pak otáčejte voličem <  $\mathcal{E}^{\infty}$  >. Pokud namáčknete tlačítko spouště, přejde fotoaparát zpět do stavu připravenosti ke snímání.

Tato funkce se používá pro operace jako nastavení citlivosti ISO, režim řízení, činnost AF, vyvážení bílé a kompenzaci expozice s bleskem.

### **(2) Otáčejte pouze voličem < >.**

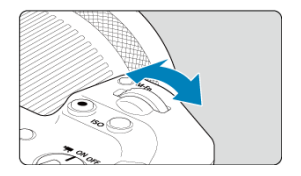

Dívejte se na obrazovku nebo do hledáčku a otáčejte voličem <  $\frac{1}{2}$ .

Pomocí tohoto voliče lze nastavit rychlost závěrky, hodnotu clony a další možnosti.

## **Poznámka**

Operace (1) lze provést, i když jsou ovládací prvky uzamčeny blokováním více funkcí  $\left(\sqrt{2}\right)$  $\left(\sqrt{2}\right)$ ).

## <span id="page-77-0"></span>**(1) Po stisknutí tlačítka otáčejte voličem < >.**

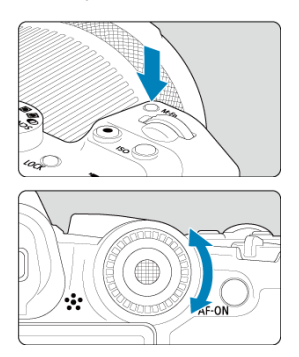

Stiskněte například tlačítko <  $M$ - $Fn$  > nebo <  $|SO$  > a pak otáčejte voličem <  $\circ$  >. Pokud namáčknete tlačítko spouště, přejde fotoaparát zpět do stavu připravenosti ke snímání.

Tato funkce se používá pro operace jako výběru citlivosti ISO, režim řízení, činnost AF, vyvážení bílé a kompenzaci expozice s bleskem.

## **(2) Otáčejte pouze voličem < >.**

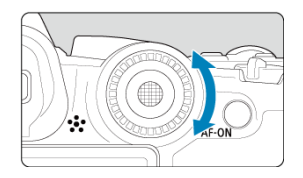

Dívejte se na obrazovku nebo do hledáčku a otáčejte voličem < 0>>.

Používá se k operacím jako nastavení hodnoty kompenzace expozice a hodnoty clony pro ruční expozice.

## **Poznámka**

Operace (1) lze provést, i když jsou ovládací prvky uzamčeny blokováním více funkcí  $\left(\sqrt{27}\right)$  $\left(\sqrt{27}\right)$ .

<span id="page-78-0"></span>Multiovladač < > se skládá z osmi směrových tlačítek a středového tlačítka. Chcete-li jej použít, lehce jej stiskněte špičkou prstu.

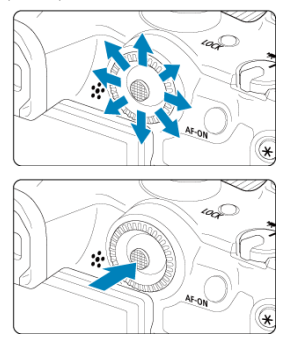

- Příklady použití multiovladače
	- AF bod / pohyb rámečku zvětšení při fotografování nebo záznamu filmu
	- Korekce vyvážení bílé
	- Pohyb polohy zvětšené oblasti během přehrávání
	- Rychlé ovládání
	- Výběr nebo nastavení položek nabídky

<span id="page-79-0"></span>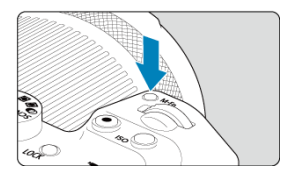

Pokud stisknete tlačítko < **M-**Fn > a budete otáčet voličem < ۞ >, můžete nastavit citlivost<br>ISO [\(](#page-219-0)<mark>@</mark> [\)](#page-509-0), režim řízení (<mark>@</mark> ), činnost AF (@) ), vyvážení bílé (<mark>@</mark> ) a kompenzaci expozice s bleskem  $(\sqrt{2})$  $(\sqrt{2})$ .

Chcete-li vybrat oblast AF, stiskněte tlačítko < - > a poté tlačítko < M-Fn > (⊙6).

<span id="page-80-0"></span>Ekvivalent namáčknutí tlačítka spouště do poloviny (v režimech kreativní zóny).

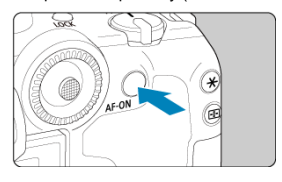

<span id="page-81-0"></span>S nakonfigurovanou položkou **[♥: Blokování více funkcí**] (<mark>@</mark>[\)](#page-839-0) a stisknutím tlačítka <  $\bigcirc$  /  $\bigcirc$  /  $\bigcirc$  /  $\bigcirc$  můžete zabránit změnám nastavení v důsledku náhodného doteku nebo stisknutí hlavního ovladače, rychloovladačů, multiovladače, ovládacího kroužku nebo panelu dotykové obrazovky. Pro odblokování ovládacích prvků stiskněte znovu tlačítko  $<$  LOCK $>$ .

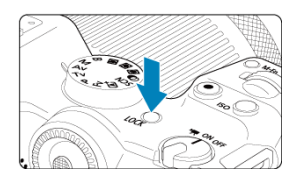

<span id="page-82-0"></span>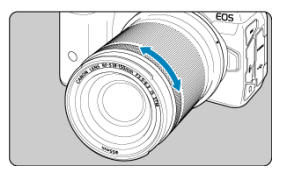

Kompenzaci expozice lze ve výchozím režimu standardně nastavit otočením ovládacího kroužku objektivů typu RF nebo redukce pro bajonety, když je tlačítko spouště namáčknuté v režimu <  $Fv$  >, <  $P$  >, <  $Tv$  >, <  $Av$  > nebo <  $M$  >. Ovládacímu kroužku můžete přiřadit jinou funkci přizpůsobením operací v položce [ $\Omega$ : **Vlastní nastavení ovladačů**] (**2**[\)](#page-886-0).

<span id="page-83-0"></span>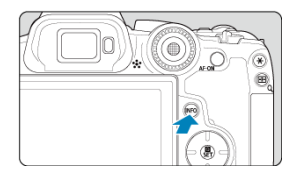

Každým stisknutím tlačítka < |NFO > se změní zobrazované informace.<br>Následující ukázkové obrazovky jsou pro statické fotografie.

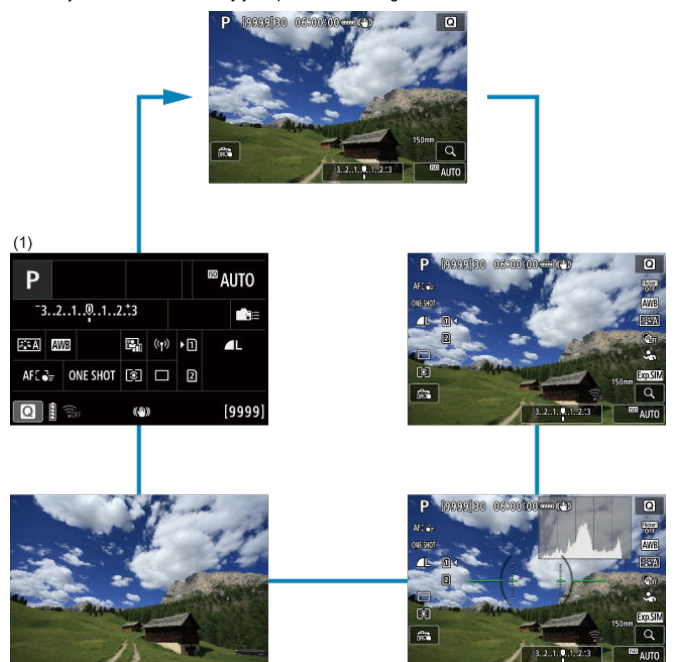

\* V režimech základní zóny se obrazovka u (1) nezobrazuje.

- [Obrazovka nabídky základní zóny](#page-85-0) 図
- [Obrazovka nabídky kreativní zóny](#page-86-0)  $\mathbb{Z}$
- [Postup nastavení položek nabídky](#page-87-0)  $\mathbf{z}$
- [Ztmavené položky v nabídce](#page-89-0)

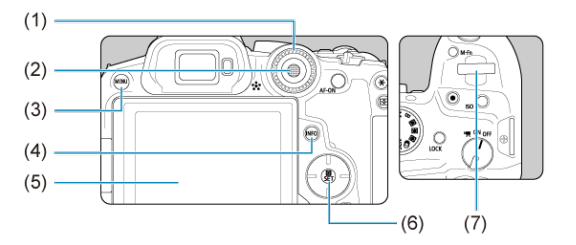

- $(1)$  <  $\bigcirc$  > Rychloovladač
- (2)  $\langle \cdot | \cdot \rangle$  Multiovladač
- (3) Tlačítko < MENU >
- $\overline{(4)}$  Tlačítko < INFO >
- (5) Obrazovka
- (6) Tlačítko < $\textcircled{3}$  >
- (7) < > Hlavní ovladač

# <span id="page-85-0"></span>**Obrazovka nabídky základní zóny**

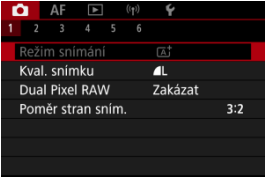

\* V režimech základní zóny se některé záložky a položky nabídky nezobrazí.

# <span id="page-86-0"></span>**Obrazovka nabídky kreativní zóny**

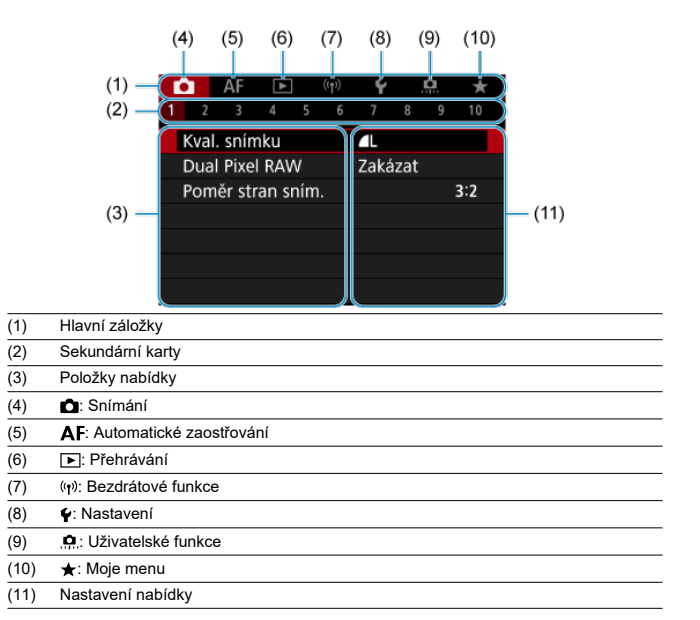

<span id="page-87-0"></span>1. **Zobrazte obrazovku nabídky.**

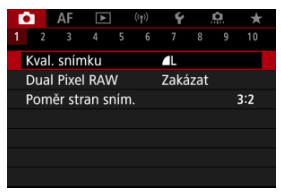

● Stisknutím tlačítka < MFNU > zobrazte obrazovku nabídky.

# 2. **Vyberte příslušnou kartu.**

- $\bullet$  Stisknutím tlačítka <  $NFO$  > Ize přepínat mezi hlavními záložkami (skupiny nebo funkce).
- $\bullet$  Otáčením ovladače <  $\hat{\check{\epsilon}}$  > vyberete sekundární kartu.

# 3. **Vyberte položku.**

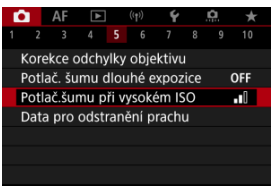

 $\bullet$  Otáčením voliče <  $\circledS$  > vyberte položku a pak stiskněte tlačítko <  $\circledR$  >.

4. **Vyberte možnost.**

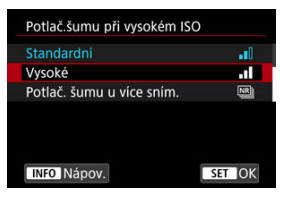

- $\bullet$  Otáčením ovladače < $\circ$  > vyberte možnost.
- Aktuální nastavení je označeno modrou barvou.

# 5. **Nastavte možnost.**

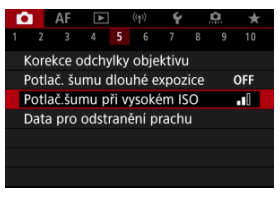

 $\bullet$  Nastavte ji stisknutím tlačítka < $\langle \overline{\mathbb{R}} \rangle$ >.

# 6. **Ukončete nastavení.**

● Stisknutím tlačítka < MENU > přejděte zpět do pohotovostního režimu snímání.

#### R **Poznámka**

- $\bullet$  Popis funkcí nabídky vychází z předpokladu, že bylo stisknuto tlačítko < MENU > a je zobrazena obrazovka nabídky.
- Funkce nabídky lze také provést klepnutím na obrazovku nabídky nebo pomocí multiovladače <  $\leftrightarrow$  > nebo <  $\leftrightarrow$  >.
- $\bullet$  Operaci zrušíte stisknutím tlačítka < MENU >.

<span id="page-89-0"></span>Příklad: Při nastavení na režim řízení jednotlivého snímku

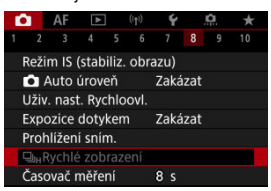

Ztmavené položky v nabídce nelze nastavit. Položka nabídky se zobrazí šedě, když je přepsána nastavením jiné funkce.

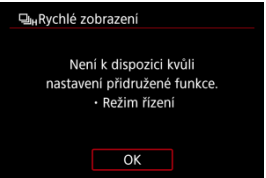

Chcete-li zjistit, o kterou aktuálně řídicí funkci se jedná, vyberte ztmavenou položku

v nabídce a stiskněte tlačítko <  $\langle \overline{\mathbb{R}} \rangle$  >.

Ztmavenou položku v nabídce budete moci vybrat, až zrušíte nastavení aktuálně řídicí funkce.

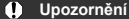

Možná nebude možné zobrazit aktuálně řídicí funkci pro některé ztmavené položky nabídky.

#### $\Box$ **Poznámka**

Funkce nabídky můžete vynulovat do výchozích nastavení výběrem možnosti **[Zákl. nastavení]** v položce [ $\blacklozenge$ : Reset. aparát] (  $\oslash$  [\)](#page-848-0).

# **Rychlé ovládání**

Zobrazené nastavení můžete vybrat a nastavit přímo a intuitivně.

1. **Stiskněte tlačítko < > ( ).**

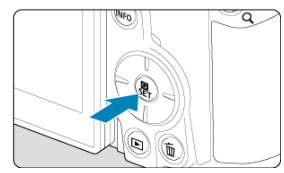

2. **Vyberte položku nastavení a zadejte upřednostňovanou možnost.**

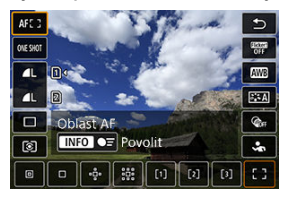

- Vyberte položku pomocí tlačítek < ▲ > < ▼ > nebo stlačením <  $\frac{1}{2}$  > nahoru nebo dolů.
- Upravte nastavení otáčením voliče <  $\zeta^{\text{max}}$  >, použitím tlačítek <  $\blacktriangleleft$  > < > nebo stisknutím < > doleva nebo doprava. Některé položky se poté nastaví stisknutím tlačítka.

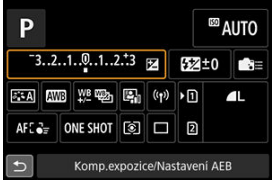

- Stisknutím <  $\Diamond$  > nebo <  $\Diamond$  > nahoru, dolů, doleva nebo doprava vyberte položku na obrazovce dle vyobrazení výše.
- Otáčením voliče <  $\frac{1}{2}$  > nebo < upravte nastavení. Některé položky se poté nastaví stisknutím tlačítka.
- 図 Klepnutí
- 囜 [Tažení](#page-93-0)

# **Klepnutí**

## **Vzorová obrazovka (Rychlé ovládání)**

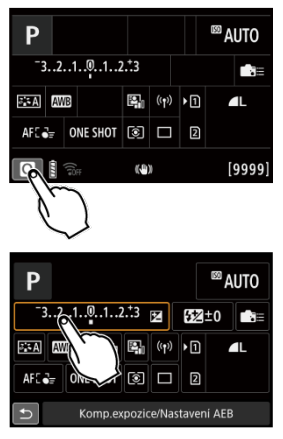

- Prstem klepněte na obrazovku (krátce se prstem dotkněte obrazovky a poté z ní prst sejměte).
- $\bullet$  Pokud například klepnete na ikonu  $[Q]$ , zobrazí se obrazovka rychlého ovládání. Klepnutím na ikonu [←] se můžete vrátit na předchozí obrazovku.

#### n **Poznámka**

- Chcete-li, aby fotoaparát vydával tóny při dotykových operacích, nastavte položku [ $\blacklozenge$ : Tón] na hodnotu [Povolit] (2[\)](#page-823-0).
- Reakce na ovládání dotykem lze nastavit v části [ $\blacklozenge$ : **Ovládání dotykem**] (  $\oslash$  [\)](#page-838-0).

## <span id="page-93-0"></span>**Vzorová obrazovka (Obrazovka nabídky)**

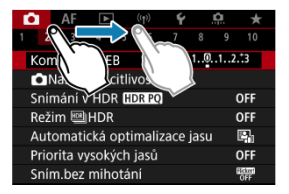

Posouvejte prst, přičemž se dotýkejte obrazovky.

V této kapitole je popsáno použití režimů základní zóny na voliči režimů tak, abyste dosáhli co nejlepších výsledků.

Při použití režimů základní zóny stačí zaměřit fotoaparát na fotografovaný objekt a stisknout tlačítko spouště. Vše ostatní nastaví fotoaparát automaticky.

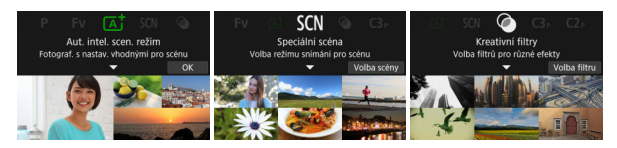

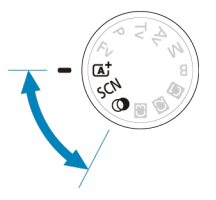

- [A+: Plně automatické fotografování \(Automatický inteligentní scénický režim\)](#page-95-0)
- [Režim Speciální scéna](#page-104-0)
	- [Režim Portrét](#page-107-0)
	- [Režim Skupinové foto](#page-108-0)
	- [Režim Krajina](#page-109-0)
	- [Režim Panoramatický snímek](#page-110-0)
	- [Režim Sport](#page-112-0)
	- [Režim Děti](#page-113-0)
	- [Režim Panning](#page-114-0)
	- [Režim Detail](#page-116-0)
	- [Režim Jídlo](#page-117-0)
	- [Režim Noční portrét](#page-118-0)
	- [Režim Noční scéna z ruky](#page-119-0)
	- [Režim Nastavení HDR](#page-120-0)
	- [Režim Tichá závěrka](#page-121-0)
- [Režim Kreativní filtry](#page-122-0)

# <span id="page-95-0"></span>**A+: Plně automatické fotografování (Automatický inteligentní scénický režim)**

- [Fotografování pohybujících se objektů](#page-98-0) 囪
- 図 [Ikony scény](#page-100-0)
- [Úprava nastavení](#page-100-0) 囜
- [Fotografování s aplikovanými efekty \(Kreativní asistent\)](#page-101-0) 雇

**< > je plně automatický režim. Fotoaparát analyzuje scénu a automaticky nastaví optimální nastavení.** Také dokáže automaticky nastavit zaostření na fotografiích nebo pohybujících se objektech zjišťováním pohybu objektu (@[\)](#page-98-0).

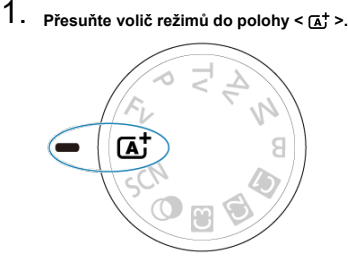

2. **Stiskněte tlačítko < >.**

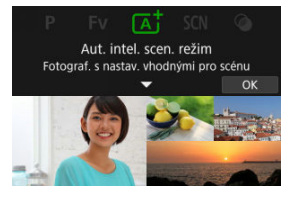

Přečtěte si zprávu a vyberte [**OK**].

3. **Zaměřte fotoaparát na předmět, který chcete snímat (objekt).**

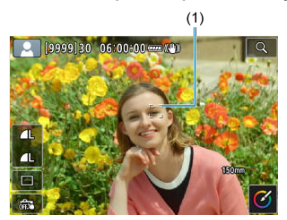

- Za určitých podmínek snímání může být na objektu zobrazen AF bod (1).
- Pokud se na obrazovce zobrazí AF bod, zaměřte jej na objekt.

# 4. **Zaostřete na objekt.**

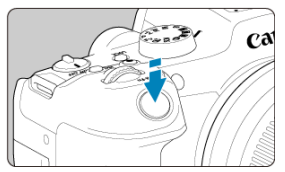

- Stisknutím tlačítka spouště do poloviny zaostřete.
- Zaostřit je též možné klepnutím na tvář osoby nebo jiný objekt na obrazovce (Dotykové AF).
- Při nedostatečném osvětlení se podle potřeby automaticky aktivuje pomocné světlo AF (2).
- Jakmile je objekt zaostřený, AF bod zezelená a fotoaparát zapípá (Jednosnímkové automatické zaostřování (One-Shot AF)).
- AF bod v zaostření na pohybující se objekt zmodrá a sleduje pohyb objektu (Servo AF).

# 5. **Vyfotografujte snímek.**

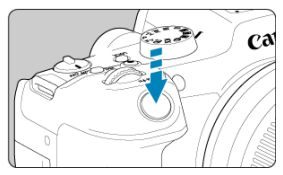

- Úplným stisknutím tlačítka spouště vyfotografujte snímek.
- Pořízený snímek se zobrazí na obrazovce na dobu přibližně 2 s.

#### T **Upozornění**

Pohyb objektu (ať jsou objekty nehybné či pohyblivé) nemusí být správně detekován pro některé podmínky objektu nebo snímání.

#### 围 **Poznámka**

- Činnost AF (Jednosnímkové automatické zaostřování (One-Shot AF) nebo Servo AF) se nastaví automaticky při stisknutí tlačítka spouště do poloviny. I když je fotoaparát automaticky nastaven na Jednosnímkové automatické zaostřování (One-Shot AF), přepne se do režimu Servo AF, pokud je při stisknutí tlačítka spouště do poloviny detekován pohyb objektu.
- $\bullet$  Režim <  $\overline{A}^+$  > vytváří působivěji vypadající barvy ve scénách v přírodě, pod širým nebem nebo při západu slunce. Pokud nedosáhnete požadovaných tónů barev, přejděte na režim kreativní zóny ( $\widehat{Z}$ [\)](#page-34-0), vyberte jiný styl Picture Style než  $\widehat{z}$   $\widehat{z}$ -Al, a poté exponuite snímek znovu  $(\sqrt{2})$  $(\sqrt{2})$ .

### **Minimalizace rozostřených fotografií**

- Dávejte pozor na rozhýbání fotoaparátu při snímání z ruky. Chcete-li se vyvarovat rozhýbání fotoaparátu, zvažte použití stativu. Použijte robustní stativ, který unese hmotnost fotografického vybavení. Připevněte fotoaparát na stativ důkladně.
- $\bullet$  Zvažte použití dálkové spouště (prodává se samostatně,  $\phi$ [\)](#page-518-0) nebo bezdrátového dálkového ovládání (prodává se samostatně, 2).

## <span id="page-98-0"></span> **Časté otázky**

### **Zaostřování není možné (indikováno oranžovým AF bodem).**

Zaměřte AF bod na oblast s dobrým kontrastem a namáčkněte tlačítko spouště napůl  $\sqrt{\omega}$ [\)](#page-74-0). Pokud iste příliš blízko fotografovaného objektu, posuňte se od něj dále a vyfotografujte jej znovu.

### **Zobrazí se více AF bodů současně.**

Zaostření bylo dosaženo ve všech těchto bodech.

### **Bliká zobrazená hodnota rychlosti závěrky.**

Vzhledem k tomu, že je scéna příliš tmavá, může pořízení snímku vést k rozmazání objektu způsobenému rozhýbáním fotoaparátu. Je doporučeno použít stativ nebo blesk CanonSpeedlite EL/EX (prodává se samostatně, 2).

### **Dolní část snímků pořízených s bleskem je nepřirozeně tmavá.**

Pokud je na objektiv nasazena sluneční clona, může blokovat světlo záblesku. Jestliže se objekt nachází blízko, sejměte před pořízením snímku s bleskem sluneční clonu.

#### П **Poznámka**

Pokud nepoužíváte blesk, povšimněte si následujícího.

- Při nízkém osvětlení, když hrozí rozhýbání fotoaparátu, držte fotoaparát pevně nebo použijte stativ. Pokud používáte objektiv se zoomem, můžete omezit rozmazání způsobené rozhýbáním fotoaparátu nastavením objektivu na širokoúhlý konec.
- Při fotografování portrétů při nedostatečném osvětlení požádejte fotografované osoby, aby se nehýbaly, dokud nedokončíte fotografování. Jakýkoli pohyb během fotografování způsobí, že osoba bude na snímku vypadat rozostřená.

## **Fotografování pohybujících se objektů**

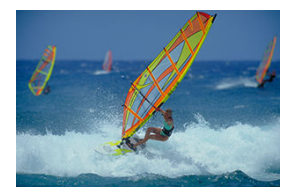

Namáčknutím tlačítka spouště do poloviny se sledují pohybující se objekty, aby zůstávaly zaostřené.

Udržujte objekt na obrazovce s namáčknutým tlačítkem spouště a v rozhodující moment tlačítko spouště úplně stiskněte.

<span id="page-100-0"></span>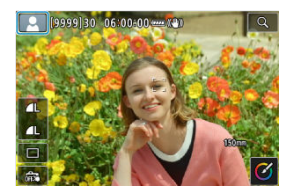

Fotoaparát rozpozná typ scény a nastaví vše automaticky podle fotografované scény. Při fotografování se v levé horní části obrazovky zobrazí ikona představující typ detekované scény  $\left(\frac{\sqrt{2}}{2}\right)$  $\left(\frac{\sqrt{2}}{2}\right)$ .

# **Úprava nastavení**

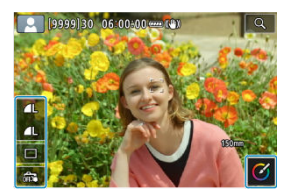

Dotykem ikon na obrazovce lze upravit nastavení pro režim řízení, kvalitu snímku, expozici dotykem a funkci kreativní asistent.

<span id="page-101-0"></span>1. **Stiskněte tlačítko < >.**

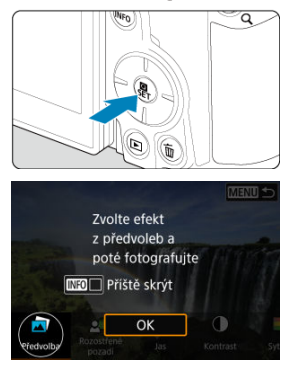

Přečtěte si zprávu a vyberte [**OK**].

2. **Zvolte efekt.**

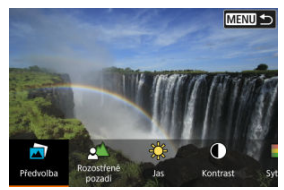

● Otáčením voliče <  $\sum_{i=1}^{n}$  > vyberte efekt a pak stiskněte tlačítko <  $\binom{n}{k}$  >.

3. **Vyberte úroveň efektu a další podrobnosti.**

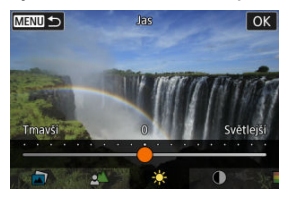

- Vyberte možnost pomocí voliče <  $\text{S}^{\text{max}}_{\text{max}}$ > a stiskněte tlačítko <  $\text{R}$  >.
- $\bullet$  Chcete-li nastavení resetovat, stiskněte tlačítko <  $\bigstar$  > a poté vyberte [**OK**].

## **Efekty Creative Assist**

### ● **[**司] Předvolba

Vyberte jeden z přednastavených efektů. Vezměte na vědomí, že efekty [**Sytost**], [**Tón barvy 1**] a [**Tón barvy 2**] nejsou k dispozici v režimu [**B&W**].

### **[ ] Rozostřené pozadí**

Slouží k rozostření pozadí. Pro ostřejší pozadí vyberte vyšší hodnoty. Pro rozostření pozadí vyberte nižší hodnoty. [**Automat.**] upravuje rozostření pozadí tak, aby odpovídalo jasu. V závislosti na jasu objektivu (clonové číslo) nemusí být některé pozice dostupné.

### **[ ] Jas**

Slouží k úpravě jasu snímku.

**[ ] Kontrast**

Slouží k úpravě kontrastu.

**[ ] Sytost**

Slouží k úpravě sytosti barev.

**[ ] Tón barvy 1**

Slouží k úpravě tónu žluté/modré barvy.

### **[ ] Tón barvy 2**

Slouží k úpravě tónu zelené/purpurové barvy.

**[ ] Černobílý**

Nastavte efekt tónování pro černobílé fotografování.

### **Fil** Poznámka

- Při fotografování s bleskem není [**Rozostřené pozadí**] k dispozici.
- Tato nastavení se vynulují při přepnutí režimů snímání nebo nastavení vypínače napájení do polohy < OFF >. Chcete-li nastavení uložit, nastavte položku [<sup> $2$ </sup>]: Uchovat data Kreat.asistent] na [Povolit].

### **Uložení efektů**

Chcete-li uložit stávající nastavení do fotoaparátu, klepněte na možnost [ **Registr.**] na obrazovce nastavení [**Kreativní asistent**], a poté vyberte možnost [**OK**]. Až tři předvolby lze uložit jako [**USER**\*]. Po uložení tří předvoleb musí být při ukládání další nové předvolby přepsána existující předvolba [**USER**\*].

<span id="page-104-0"></span>Pokud pro objekt nebo scénu vyberete režim snímání, fotoaparát automaticky zvolí správná nastavení.

\* < SCN > označuje režim Speciální scéna (Special scene).

1. **Přesuňte volič režimů do polohy < >.**

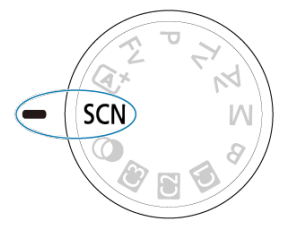

2. **Stiskněte tlačítko < >.**

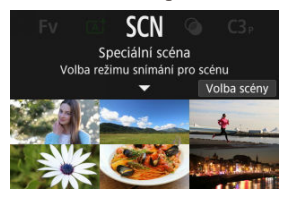

3. **Vyberte režim snímání.**

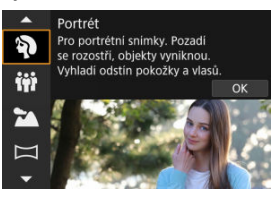

- Použijte volič <  $\sum_{i=1}^{n}$  > pro výběr režimu snímání a poté stiskněte tlačítko < $\left(\begin{matrix} \n\mathbf{0} \\
\mathbf{0}\n\end{matrix}\right)$ >.
- 4. **Zkontrolujte nastavení.**

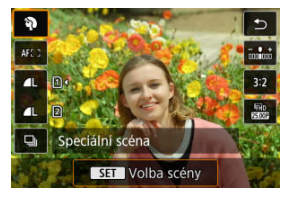

Stisknutím tlačítka < $\langle \overline{\xi} \overline{\xi} \rangle$ > zobrazte obrazovku rychlého ovládání.

### **Poznámka**

- Můžete také nastavit režim snímání v části [**on**: Režim snímání].
- Pokud je možnost [ : Průvodce režimem] nastavena na [Zakázat], po kroku 1 stiskněte tlačítko < ( ) > a přejděte na obrazovku rychlého ovládání, použijte volič  $\langle \xi \rangle^{\text{max}}$  > pro výběr režimu snímání, a poté stiskněte tlačítko  $\langle \xi \rangle$  >.

# **Dostupné režimy snímání v režimu <SCN>**

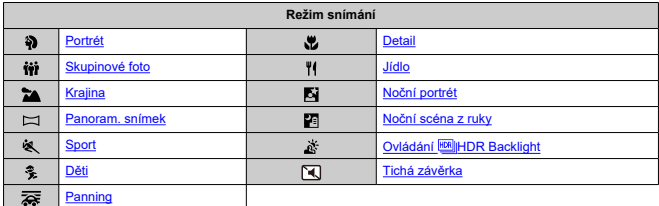

<span id="page-107-0"></span>Režim [ $\delta$ ] (Portrét) použijte pro rozmazání pozadí a vyniknutí osoby, kterou snímáte. Zajišťuje také jemnější vzhled odstínů pokožky a vlasů.

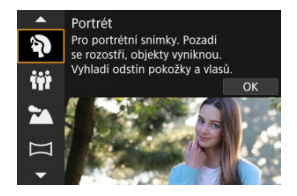

# **Tipy k fotografování**

**Vyberte místo, na kterém je vzdálenost mezi objektem a pozadím nejdelší.** Čím větší bude vzdálenost fotografovaného objektu od pozadí, tím rozmazanější bude vzhled pozadí. Fotografovaný objekt také lépe vynikne na jednoduchém a tmavém pozadí.

### **Použijte teleobjektiv.**

Pokud používáte objektiv se zoomem, použijte konec teleobjektivu k zaplnění snímku obrazem fotografované osoby od pasu nahoru.

### **Zaostřete na tvář.**

Při zaostřování před snímáním se ujistěte, že je AF bod na tváři objektu zbarven zeleně. **Při snímání tváří zblízka můžete nastavit možnost [△F: Detekce očí] na [Povolit] a** snímat se zaostřením na oči osoby.

### **Fotografujte kontinuálně.**

Výchozí nastavení je [**□**]] (Pomalé kontinuální). Jestliže podržíte tlačítko spouště ve stisknuté poloze, můžete snímat kontinuálně k zachycení změn ve výrazu tváře a pozice fotografovaného objektu.
Pro snímání skupinových fotografií použijte režim [i) (Skupinové foto). Při snímání můžete zaostřit na osoby stojící v popředí a zároveň na ty, kteří stojí vzadu.

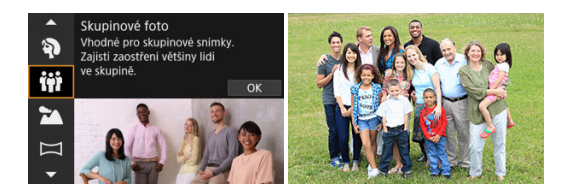

# **Tipy k fotografování**

**Použijte širokoúhlý objektiv.**

U objektivu se zoomem můžete oddálit do blízkosti širokoúhlého konce. Zaostření na všechny osoby najednou, ať už stojí vepředu či vzadu, je potom snadnější. Můžete také zvýšit hloubku ostrosti tím, že se postavíte trochu dál od osob, které fotíte. Všechny snímané osoby se tak do snímku lépe vejdou.

### **Vyfotografujte skupinu několikrát.**

Je dobré pořídit více fotografií, protože lidé občas mrknou.

#### $\Box$ **Poznámka**

Při snímání uvnitř nebo při nedostatečném osvětlení držte fotoaparát pevně nebo použijte stativ.

#### Œ **Upozornění**

- Zorný úhel se nepatrně mění z důvodu korekce distorze.
- V závislosti na podmínkách snímání nemusí být v záběru všechny osoby.

Použijte režim [ $\geq$ ] (Krajina) pro širokou scénu se zaostřením na vše od blízkých až po vzdálené objekty. Pro snímky s živými odstíny modré a zelené barvy a se silným doostřením a výrazným vzhledem.

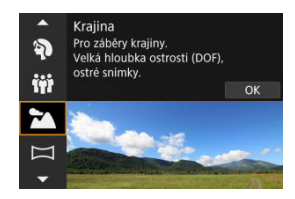

# **Tipy k fotografování**

**Při použití objektivu se zoomem využijte jeho širokoúhlý konec.**

Pokud používáte objektiv se zoomem, nastavte objektiv na širokoúhlý konec a zaostřete objekty poblíž a daleko. Snímky krajin také získají při tomto nastavení lepší perspektivu.

**Při fotografování nočních scén držte fotoaparát v klidu.** Doporučujeme použít stativ.

#### **Upozornění** Т

Fotografování s bleskem není k dispozici.

Pro snímání panoramatických obrázků použijte [  $\Box$ ] (panoramatický snímek). Panorama se vytvoří zkombinováním snímků zachycených během kontinuálního snímání, při kterém otáčíte fotoaparátem jedním směrem s plně stisknutým tlačítkem spouště.

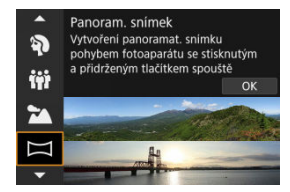

1. **Zvolte si směr snímání.**

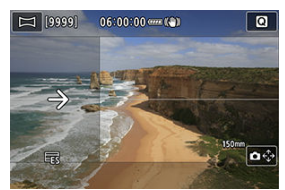

- Stiskněte tlačítko <  $\frac{1}{2}$  > nebo klepněte na  $[\triangle \epsilon_{\nu}^{A}]$  v pravém dolním rohu a zvolte směr, ve kterém budete snímat.
- Zobrazí se šipka indikující směr pohybu fotoaparátu.
- 2. **Stiskněte tlačítko spouště do poloviny.**
	- Při stisknutém tlačítku spouště do poloviny zaostřete na objekt.

3. **Snímání.**

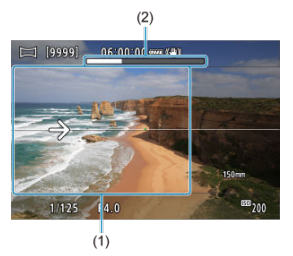

- Stiskněte zcela tlačítko spouště a pohybujte fotoaparátem konstantní rychlostí ve směru šipky.
- Dojde k nasnímání jasně zobrazené části obrazu (1).
- Zobrazuje se také indikátor průběhu snímání (2).
- Snímání se zastaví, jakmile uvolníte tlačítko spouště nebo se celý indikátor průběhu zaplní bílou barvou.

#### Œ **Upozornění**

- U některých scén může dojít k tomu, že se snímky neuloží tak, jak jste zamýšleli, a panorama nevypadá podle vašich představ.
- Pokud pohybujete fotoaparátem příliš rychle nebo příliš pomalu, může dojít k ukončení uprostřed snímání. I v tomto případě však dojde k uložení dosud nasnímaného panoramatického obrazu.
- $\bullet$  Vzhledem k velké velikosti snímků v režimu <  $\Box$ > doporučujeme použít počítač nebo jiné zařízení a změnit velikost snímku, pokud jej budete tisknout z paměťové karty vložené do tiskárny Canon.

Pokud nelze panoramatické snímky zpracovat pomocí softwaru nebo Webových služeb, zkuste změnit jejich velikost na počítači.

- Snímání následujících objektů a scén může vést k nevhodným kombinacím:
	- Pohybující se objekty
	- Blízké objekty
	- Scény s vysoce rozdílnými kontrasty
	- Scény s dlouhými sekvencemi opakujícího se vzoru nebo barvy, jako je moře nebo obloha
- Na snímání nemají vliv žádné korekce použité na eliminaci rozmazání nebo třesu kamery.
- Při snímání otáčejte fotoaparátem pomalu, pokud používáte objektiv s dlouhou ohniskovou vzdáleností, snímáte noční scény nebo scény s nízkým osvětlením.
- Funkce stabilizace obrazu objektivu se nepoužívá.

Režim [ ) (Sport) použijte pro snímání objektů v pohybu, jako jsou běžící osoby nebo pohybující se vozidla.

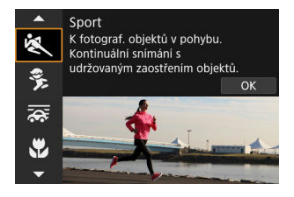

# **Tipy k fotografování**

**Použijte teleobjektiv.**

Teleobjektiv je vhodný pro fotografování z dálky.

**Sledujte objekt pomocí rámečku plošného AF.**

Při namáčknutí spouště do poloviny se zobrazí rámeček plošného AF. Jakmile je objekt zaostřený, AF bod zmodrá.

### **Fotografujte kontinuálně.**

Výchozí nastavení je [ ] (Rychlé kontinuální). V rozhodujícím okamžiku pořiďte snímek úplným stisknutím tlačítka spouště. Chcete-li sledovat objekt a zachytit změny během jeho pohybu, držte tlačítko spouště stisknuté a snímejte kontinuálně.

#### $\mathbf \Omega$ **Upozornění**

- Při nedostatku světla, kde hrozí nebezpečí rozhýbání fotoaparátu, bude vlevo dole blikat hodnota rychlosti závěrky. Držte fotoaparát co nejpevněji a vyfotografujte snímek.
- Fotografování s bleskem není k dispozici.

# **Režim Děti**

Použijte režim [ $\frac{2}{3}$ ] (Děti) pro zachycení aktivních dětí v pohybu. Odstíny pokožky budou vypadat živě.

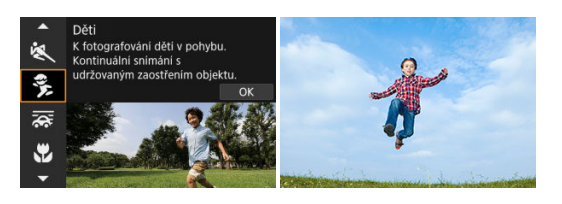

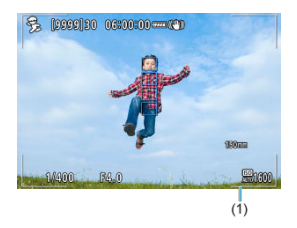

## **Tipy k fotografování**

### **Sledujte objekt pomocí rámečku plošného AF.**

Ve výchozím nastavení je možnost [**AF**: Oblast AF] nastavena na hodnotu [Celá **oblast AF**]. Při namáčknutí spouště do poloviny se zobrazí rámeček plošného AF (1). Jakmile je objekt zaostřený, AF bod zmodrá.

### **Fotografujte kontinuálně.**

Výchozí nastavení je [ ] (Rychlé kontinuální). V rozhodujícím okamžiku pořiďte snímek úplným stisknutím tlačítka spouště. Chcete-li sledovat objekt a zachytit změny ve výrazu tváře a pohyb, držte tlačítko spouště stisknuté a snímejte kontinuálně.

#### Œ **Upozornění**

Použití externí zábleskové jednotky snižuje rychlost kontinuálního snímání.

# **Režim Panning**

V režimu panning můžete nastavit rozmazání pozadí pro navození dojmu pohybu.

Nasaďte objektiv podporující režim [<a>
[<a>
[</a>
(Panning) pro redukci rozmazání objektu tak, aby objekt zůstal ostrý a jasný.

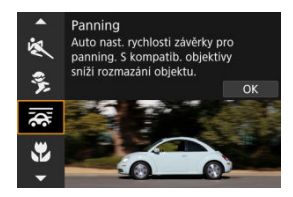

# **Tipy k fotografování**

### **Otáčejte fotoaparátem za pohybujícím se objektem.**

Při fotografování plynule otáčejte fotoaparátem a sledujte pohybující se objekt. Nastavte AF bod na část pohybujícího se objektu, který chcete zaměřit, a stiskněte tlačítko spouště do poloviny. Poté začněte otáčet fotoaparátem spolu s pohybujícím se objektem a v okamžiku, kdy chcete pořídit snímek, zcela stiskněte tlačítko spouště. Poté pokračujte ve sledování objektu fotoaparátem.

### **Nastavte úroveň rozmazání pohybu na pozadí.**

Pomocí možnosti [**Efekt**] můžete nastavit úroveň rozmazání pohybu na pozadí. Při nižší rychlosti závěrky a pro větší rozmazání pohybu na pozadí kolem objektu nastavte možnost [**Efekt: max**]. Pokud dochází k přílišnému rozmazání objektu, snižte jej nastavením možnosti [**Efekt**] na [**Efekt: střed**] nebo [**Efekt: min**].

#### $\mathbf{0}$ **Upozornění**

- Podrobné informace týkající se objektivů kompatibilních s režimem [<a>
[<a>
[<a>
T</a>
naleznete na webových stránkách společnosti Canon (2[\)](#page-12-0).
- Rychlosti závěrky jsou spíše pomalejší. Z tohoto důvodu je režim Panning obecně nevhodný s výjimkou panoramatického snímání.
- Možnosti oblasti AF jsou omezené na [**1 bodový AF**], [**Flexibilní zóna AF 1**], [**Flexibilní zóna AF 2**] a [**Flexibilní zóna AF 3**].
- $\bullet$  Výchozí nastavení je  $\square$ lil Vezměte na vědomí, že  $\square$ li $\square$  není k dispozici.
- Fotografování s bleskem není k dispozici.
- $\bullet$  Přestože je pro snímky pořízené objektivy podporujícími režim  $[\overline{\mathbf{x}}]$  použita funkce IS teleobjektivu, tento efekt se nezobrazuje na obrazovce během snímání. (Funkce IS a korekce rozmazání objektu se aktivují při snímání, bez ohledu na nastavení funkce IS objektivu.)
- U objektivů, které nepodporují režim [  $\overline{\mathbf{Q}}$ ], se rozmazání objektu neredukuje, ale dojde k automatickému nastavení rychlosti závěrky s cílem dodržet nastavení [**Efekt**].
- Pokud snímání probíhá přímo pod jasným světlem (ve slunných letních dnech), nebo pokud fotografujete pomalu se pohybující objekty, nemusí dojít k uplatnění vámi nastavené úrovně efektu panning.
- Následující objekty nebo podmínky snímání mohou zabraňovat vhodné korekci rozmazání objektu s objektivem podporujícím režim [ $\overline{\mathbf{28}}$ ].
	- Objekty s velmi nízkým kontrastem.
	- Objekty fotografované při nedostatku světla.
	- Objekty v silném protisvětle nebo odrážející světlo.
	- Objekty s opakujícími se vzory.
	- Objekty s menším množstvím vzorů nebo s jednotvárnými vzory.
	- Objekty s odrazy (jako jsou obrazy odrážející se ve skle).
	- Objekty menší než rámeček zóny AF.
	- Více objektů pohybujících se v rámečku zóny AF.
	- Objekty pohybující se nepravidelným směrem nebo měnící se rychlostí.
	- Objekty, které se někdy pohybují nekonzistentně (třeba běžci, kteří se při běhu hýbají nahoru a dolů).
	- Objekty s výraznými změnami rychlosti (například s velkou změnou po počátečním pohybu nebo v případě pohybu po určité rychlostní křivce).
	- Pokud fotoaparátem pohybujete příliš rychle nebo příliš pomalu.
	- Pokud pohyb fotoaparátu neodpovídá pohybu objektu.
	- V případě dlouhé ohniskové vzdálenosti objektivu.

Použijte režim [ $\frac{1}{2}$ ] (Detail) pro blízký záběr na malý objekt, například na květinu. Pokud chcete, aby se malé objekty jevily mnohem větší, použijte makroobjektiv (prodává se samostatně).

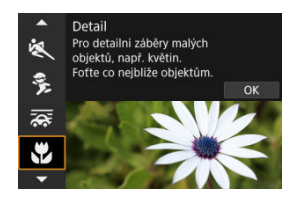

# **Tipy k fotografování**

**Použijte jednoduché pozadí.**

Na jednoduchém pozadí vyniknou malé předměty, jako například květiny, lépe.

**Přesuňte se co nejblíže k fotografovanému objektu.**

Ověřte, jaká je nejmenší zaostřitelná vzdálenost objektivu. Nejmenší zaostřitelná vzdálenost objektivu se měří od značky <  $\bigoplus$  > (ohnisková rovina) na horní straně fotoaparátu k fotografovanému objektu. Zaostřování není možné, pokud jste příliš blízko.

**Při použití objektivu se zoomem použijte konec teleobjektivu.** Pokud používáte objektiv se zoomem, bude se při použití konce teleobjektivu jevit fotografovaný objekt větší.

Režim [<sup>1</sup>I] (Jídlo) použijte pro pořizování kulinářských fotografií. Fotografie budou jasné a budou vzbuzovat chuť k jídlu. Na snímcích pořízených pod wolframovým světlem bude rovněž potlačen červený nádech daný zdrojem světla, atd.

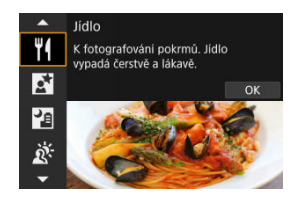

## **Tipy k fotografování**

### **Změňte tón barvy.**

[**Tón barvy**] je možné změnit. Pokud chcete zvýšit sytost červené barvy na snímku jídla, proveďte nastavení směrem k [**Teplý**] (červená), nebo směrem k [**Studený**] (modrá), pokud má jídlo příliš červený odstín.

#### Œ **Upozornění**

- Nádech teplé barvy subjektů může vyblednout.
- Je-li na scéně více zdrojů světla, nádech teplé barvy snímku se nemusí snížit.
- Při fotografování s bleskem se [**Tón barvy**] přepne do standardního nastavení.
- Pokud jsou na snímku lidé, nemusí se správně zachytit odstín pokožky.

Režim [ ] (Noční portrét) použijte pro pořízení jasných a nádherných fotografií lidí s nočními scénami na pozadí. Vezměte na vědomí, že fotografování v tomto režimu **vyžaduje externí zábleskovou jednotku**. Doporučujeme použít stativ.

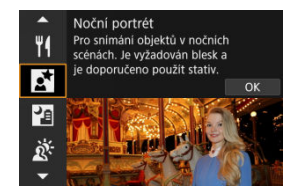

## **Tipy k fotografování**

### **Použijte širokoúhlý objektiv a stativ.**

Jestliže používáte objektiv se zoomem, použijte širokoúhlý konec, abyste dosáhli širokoúhlého nočního záběru. Při fotografování z ruky dochází k rozhýbání fotoaparátu, proto rovněž doporučujeme používat stativ.

### **Zkontrolujte jas snímku.**

Doporučujeme přehrát zachycený snímek na místě a zkontrolovat jas. Pokud objekt vypadá tmavý, přesuňte se blíže a vyfotografujte snímek znovu.

### **Zkuste také fotografovat v jiných režimech snímání.**

Rovněž zvažte fotografování v režimu < [x] > a [[x], protože snímky jsou s větší pravděpodobností rozmazané.

#### $\mathbf{0}$ **Upozornění**

- Požádejte fotografované osoby, aby se nehýbaly ještě chvíli po emitování blesku.
- Zaostření může být obtížné, pokud je tvář osoby během snímání tmavá. V takových případech nastavte režim ostření na MF  $\left( \frac{\sqrt{2}}{2} \right)$  $\left( \frac{\sqrt{2}}{2} \right)$  a zaostřete ručně.
- Automatické zaostřování v noci nebo v tmavých scénách může být obtížné, pokud světelné body leží v rámci AF bodu. V takových případech nastavte režim ostření na MF (2[\)](#page-478-0) a zaostřete ručně.
- Snímky se budou mírně lišit od náhledu zobrazeného na obrazovce.

#### 同 **Poznámka**

 $\bullet$  Pokud je použita samospoušť, indikátor samospouště se v tomto režimu krátce spustí po snímání.

Režim [ ] (Noční scéna z ruky) umožňuje snímání nočních scén z ruky. V tomto režimu snímání jsou pro každý snímek po sobě pořízeny čtyři dílčí snímky a je zaznamenán výsledný snímek s potlačeným vlivem rozhýbání fotoaparátu.

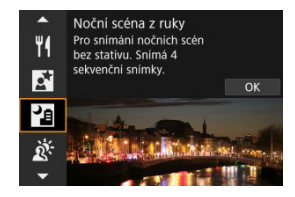

## **Tipy k fotografování**

**Držte fotoaparát co nejpevněji.**

Udržujte lokty blízko k vašemu tělu, abyste fotoaparát drželi v klidu [\(](#page-73-0)2). V tomto režimu jsou čtyři snímky zarovnány a sloučeny do jednoho snímku, ale pokud v některém ze čtyř snímků dojde k roztřesení kvůli rozhýbání fotoaparátu, nemusí být tyto snímky správně zarovnány do jednoho snímku.

#### **Upozornění** Œ

- V porovnání s jinými režimy snímání bude oblast snímku menší.
- Nelze nastavit kvalitu snímku RAW.
- Fotografování s bleskem není k dispozici.
- Automatické zaostřování v noci nebo v tmavých scénách může být obtížné, pokud světelné body leží v rámci AF bodu. V takových případech nastavte režim ostření na MF  $\left(\frac{\partial}{\partial l}\right)$  $\left(\frac{\partial}{\partial l}\right)$  a zaostřete ručně.
- Snímání pohybujících se objektů může vést ke vzniku zbytkových obrazů objektu nebo tmavých oblastí okolo objektu.
- Zarovnání dílčích snímků nemusí být řádně funkční pro opakující se vzory (mříž, pruhy atd.), ploché nebo jednotónové snímky či dílčí snímky, které jsou vzájemně výrazně posunuté v důsledku rozhýbání fotoaparátu.
- Zaznamenání snímků na kartu trvá určitou dobu, protože snímky jsou po pořízení sloučeny. Při zpracování snímků je na obrazovce zobrazena zpráva "BUSY" a snímání není možné, dokud se zpracování nedokončí.
- Snímky se budou mírně lišit od náhledu zobrazeného na obrazovce.

Režim [  $\ddot{\alpha}$ ] (Ovládání  $\text{Im}\parallel$ HDR Backlight) použijte pro scény s protisvětlem obsahující jasné i tmavé oblasti. Snímání v tomto režimu probíhá tak, že jsou pořízeny tři snímky s různými expozicemi. Tyto snímky jsou zkombinovány a z nich je vytvořen jeden snímek s HDR se zachováním detailů ve stínech, které by jinak byly ztracené.

\* Zkratka HDR označuje vysoký dynamický rozsah (High Dynamic Range).

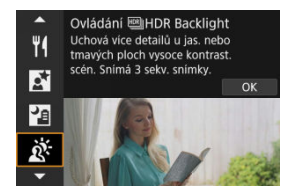

# **Tipy k fotografování**

### **Držte fotoaparát co nejpevněji.**

Udržujte lokty blízko k vašemu tělu, abyste fotoaparát drželi v klidu [\(](#page-73-0)(2)). V tomto režimu jsou tři dílčí snímky vyrovnány a sloučeny do jediného snímku. Pokud je však jakýkoli ze tří dílčích snímků významně posunutý v důsledku rozhýbání fotoaparátu, nemusí být dílčí snímky v konečném snímku řádně vyrovnány.

#### Œ **Upozornění**

- V porovnání s jinými režimy snímání bude oblast snímku menší.
- Nelze nastavit kvalitu snímku RAW.
- Fotografování s bleskem není k dispozici.
- Uvědomte si, že snímek nemusí být vykreslen s jemným stupňováním a může vypadat nestejnoměrně nebo obsahovat výrazný šum.
- Režim Nastavení HDR nemusí být účinný pro scény s příliš silným protisvětlem nebo pro scény s mimořádně vysokým kontrastem.
- Při fotografování objektů, které jsou dostatečně jasné, například u normálně osvětlených scén, může snímek vypadat nepřirozeně v důsledku použitého efektu **HDR**
- Snímání pohybujících se objektů může vést ke vzniku zbytkových obrazů objektu nebo tmavých oblastí okolo objektu.
- Zarovnání dílčích snímků nemusí být řádně funkční pro opakující se vzory (mříž, pruhy atd.), ploché nebo jednotónové snímky či dílčí snímky, které jsou vzájemně výrazně posunuté v důsledku rozhýbání fotoaparátu.
- Zaznamenání snímků na kartu trvá určitou dobu, protože snímky jsou po pořízení sloučeny. Při zpracování snímků je na obrazovce zobrazena zpráva "**BUSY**" a snímání není možné, dokud se zpracování nedokončí.

V situacích, kdy je zapotřebí ticho, můžete fotografovat bez tónů nebo zvuků uvolnění tlačítka spouště.

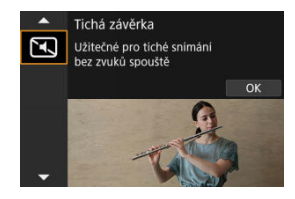

# **Tipy k fotografování**

### **Pořiďte několik zkušebních snímků.**

Zvažte pořízení několika zkušebních snímků před samotným fotografováním, protože clona objektivu a funkce zaostřování mohou být různě hlučné v různých podmínkách snímání.

#### $\overline{\mathbf{r}}$ **Upozornění**

- Při používání tichého fotografování buďte zodpovědní a respektujte soukromí subjektu a autorská práva pro portréty.
- Snímky rychle se pohybujících objektů mohou vypadat zkreslené.
- Kontinuální snímání a fotografování s bleskem nejsou dostupné.
- [Charakteristiky kreativních filtrů](#page-125-0) 図
- **K**j [Nastavení efektu miniatury](#page-127-0)

Fotografovat je možné s použitím efektů filtru. Efekty filtru lze zobrazit v náhledu ještě před snímáním.

1. **Přesuňte volič režimů do polohy < >.**

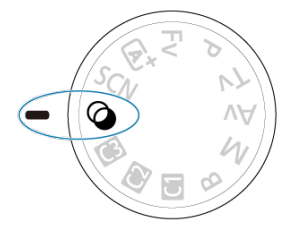

2. **Stiskněte tlačítko < >.**

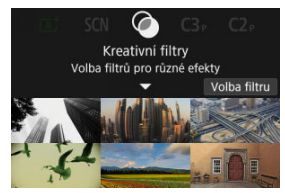

3. **Vyberte efekt filtru.**

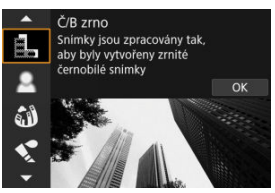

- $\bullet$  Otáčením voliče <  $s^{\text{max}}$  > vyberte efekt filtru  $(\circled{a})$  $(\circled{a})$ , a pak stiskněte tlačítko < $(\overline{\mathbb{R}})$  >.
- Snímek se zobrazí s aplikovaným efektem filtru.
- 4. **Nastavte efekt a exponujte snímek.**

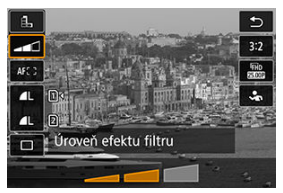

- Stiskněte tlačítko <  $\left(\frac{2}{\epsilon}\right)$  > a vyberte ikonu pod položkou [**Kreativní filtry**]  $(k$ romě  $A$ ,  $\sum_{n}$ ,  $\sum_{n}$ ,  $\sum_{n}$ ,  $\sum_{n}$  a  $\sum_{n}$ ,
- $\bullet$  Otáčením voliče <  $s^{\text{max}}$  > upravte efekt a pak stiskněte tlačítko <  $\langle \overline{g} \rangle$  >.

#### $\mathbf 0$ **Upozornění**

- Tyto operace lze provést také pomocí <  $\bigcirc$  > nebo <  $\bigcirc$  >.
- Formáty RAW a RAW+JPEG nejsou k dispozici. Když je nastavena obrazová

kvalita RAW, jsou snímky zachyceny s kvalitou snímku **. Když** je nastavena obrazová kvalita RAW+JPEG, jsou snímky zachyceny v nastavené kvalitě snímku JPEG.

● Kontinuální snímání není k dispozici při nastavení možností [ **[ ], [ \_]**, [ **\_1**, [ √ ], [ √ ], [ ① ] a [ e].

## **Poznámka**

- Při použití filtru [**Č/B zrno**] se zrnitý náhled bude poněkud lišit od vzhledu snímků.
- Při použití filtru [**Měkké ostření**] nebo [**Efekt Miniatury**] se náhled efektu rozostření bude poněkud lišit od vzhledu snímků.
- Nezobrazuje se histogram.
- Zvětšení zobrazení není k dispozici.
- V režimech Kreativní zóny jsou nastavení kreativního filtru dostupná z obrazovky rychlého ovládání  $\left(\sqrt{2}\right)$  $\left(\sqrt{2}\right)$ ).

### <span id="page-125-0"></span> **Č/B zrno**

Učiní snímek zrnitý a černobílý. Černobílý efekt můžete změnit úpravou kontrastu.

### **Měkké ostření**

Dodá snímku měkký vzhled. Stupeň měkkosti můžete změnit úpravou rozmazání.

### **Efekt Objektivu rybí oko**

Poskytuje efekt objektivu typu rybí oko. Snímek bude mít soudkové zkreslení. V závislosti na úrovni tohoto efektu filtru se změní oříznutá oblast podél okrajů snímku. Rovněž, protože tento efekt filtru zvětšuje střed snímku, může se zdánlivé rozlišení uprostřed zhoršit v závislosti na počtu zaznamenaných pixelů, nastavte efekt filtru a zároveň kontrolujte výsledný snímek. Použit je jeden AF bod s pevným nastavením na střed.

### **C** Efekt Akvarel

Zajistí fotografii vzhled akvarelu s tlumenými barvami. Úpravou efektu můžete změnit sytost barev. Uvědomte si, že noční nebo tmavé scény nemusí být vykresleny s jemným stupňováním a mohou vypadat nestejnoměrně nebo obsahovat výrazný šum.

### **•**  $\Box$  Efekt Levného fotoap.

Posune barvy na typické z levných fotoaparátů a ztmaví všechny čtyři rohy snímku. Možnosti tónu barvy lze použít ke změně barevného nádechu.

### **Efekt Miniatury**

Vytváří efekt diorámy.

Snímání s výchozími nastaveními zachová střed snímku ostrý. Chcete-li přesunout oblast, která vypadá ostře (rámeček scény), podívejte se na část [Nastavení efektu miniatury.](#page-127-0) [**1 bodový AF**] je použitý jako oblast AF. Doporučujeme fotografování s vyrovnaným AF bodem a rámečkem scény.

### **•**  $\sum_{i\in\mathbb{R}}$  $\text{EBI}$  **HDR standardní**

Fotografie uchovávají více detailů v jasných plochách a stínech. Se sníženým kontrastem a plošší gradací připomíná výsledek malbu. Obrysy objektu budou mít jasné (nebo tmavé) okraje.

### **+**  $\sum_{i=1}^{\infty}$ **HDR živé**

Barvy jsou sytější než u efektu [ **HDR standardní**] a nízký kontrast a plochá gradace vytváří efekt grafiky.

### **● Wing HDR výrazné**

Barvy jsou nejsytější, čímž zvýrazňují objekt a dodávají snímku vzhled olejomalby.

### **A** C<sub>ro</sub> HDR reliéfní

Barevná saturace, jas, kontrast a stupňování jsou sníženy tak, aby snímek vypadal plochý, takže snímek vypadá vybledlý a starý. Obrysy objektu budou mít ostřeji jasné (nebo tmavé) okraje.

#### **Upozornění** Œ

## **Opatření pro [ ], [ ], [ ] a [ ]**

- V porovnání s jinými režimy snímání bude oblast snímku menší.
- Snímky budou vypadat trochu odlišně od náhledů efektu filtrů zobrazených na obrazovce.
- Snímání pohybujících se objektů může vést ke vzniku zbytkových obrazů objektu nebo tmavých oblastí okolo objektu.
- Zarovnání dílčích snímků nemusí být řádně funkční pro opakující se vzory (mříž, pruhy atd.), ploché nebo jednotónové snímky či dílčí snímky, které jsou vzájemně výrazně posunuté v důsledku rozhýbání fotoaparátu.
- Dávejte pozor na rozhýbání fotoaparátu při snímání z ruky.
- $\bullet$  Subjekty jako obloha nebo bílé stěny nemusí být vykresleny s jemním stupňováním a mohou obsahovat šum nebo nevyváženou expozici barev.
- Fotografování při osvětlení zářivkami nebo diodami LED může vést k nepřirozené reprodukci barev osvětlených oblastí.
- Zaznamenání snímků na kartu trvá určitou dobu, protože snímky jsou po pořízení sloučeny. Při zpracování snímků je na obrazovce zobrazena zpráva "**BUSY**" a snímání není možné, dokud se zpracování nedokončí.
- Fotografování s bleskem není k dispozici.

### **Poznámka**

 $\bullet$  V režimech  $[\sum_{i} ]$ ,  $[\sum_{i} ]$ ,  $[\sum_{i} ]$  a  $[\sum_{i} ]$  můžete pořizovat snímky s širokým dynamickým rozsahem, které si zachovají detaily ve světlech a stínech u scén s vysokým kontrastem. Pro každý záběr jsou pořízeny tři po sobě následující snímky s různými úrovněmi jasu a použity k vytvoření jednoho snímku. Viz opatření při použití režimů  $[\sum_{P}$ ,  $[\sum_{P}$ ,  $[\sum_{P}$ ] a  $[\sum_{P}$ ].

<span id="page-127-0"></span>1. **Posuňte rámečkem scény.**

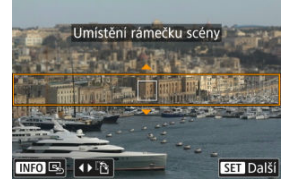

- Použijte rámeček scény pro nastavení oblasti, která má vypadat ostře.
- Chcete-li změnit rámeček scény na pohyblivý (zobrazený oranžově), stiskněte tlačítko < **...** > nebo klepněte na ikonu  $[\Box]$  ve spodní pravé části obrazovky. Klepnutím na ikonu [ ] můžete rovněž přepnout mezi svislou a vodorovnou orientací rámečku scény. Přepnutí orientace rámečku scény je též možné tlačítky < < > > > při vodorovné orientaci a tlačítky <  $\triangle$  > <  $\blacktriangledown$  > při svislé orientaci.
- $\bullet$  Chcete-li posunout rámeček scény, použijte volič <  $\frac{1}{2}$  > nebo tlačítka <  $\blacktriangle$  > <  $\blacktriangledown$  > <  $\blacktriangle$  > <  $\blacktriangleright$  >. Chcete-li rámeček scény opět přesunout do středu, stiskněte tlačítko <  $INFO$  >.
- K původnímu umístění AF bodu se vrátíte opětovným stisknutím tlačítka < $\boxed{\cdot}$  >.
- $\bullet$  Pro potvrzení pozice rámečku scény stiskněte tlačítko < $\langle \overline{\mathbb{R}} \rangle$ >.

2. **Posuňte AF bod podle potřeby a začněte snímat.**

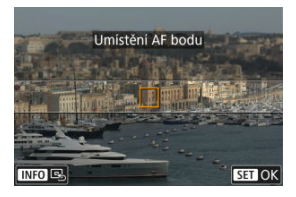

- AF bod změní barvu na oranžovou a je možné s ním hýbat.
- $\bullet$  Stiskněte tlačítka <  $\blacktriangle$  > <  $\blacktriangledown$  > <  $\blacktriangle$  > <  $\blacktriangleright$  > pro přesun AF bodu na pozici, na kterou se má zaostřit.
- Doporučujeme vyrovnat AF bod s rámečkem scény.
- Chcete-li přesunout AF bod zpět do středu obrazovky, stiskněte tlačítko  $[4]$
- $\bullet$  Pro potvrzení pozice AF bodu stiskněte tlačítko < $\langle \overline{\xi}_1 \rangle$ >.

Režimy kreativní zóny poskytují svobodu snímat různými způsoby tím, že nastavíte preferovanou rychlost závěrky, hodnotu clony, expozici a další.

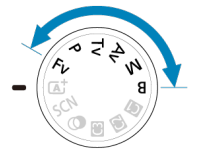

- Chcete-li vymazat popis režimu snímání zobrazený při otáčení voličem režimů, stiskněte tlačítko < $\left(\frac{1}{2}x\right)$  >  $\left(\frac{1}{2}x\right)$ .
- [Fv: Flexibilní priorita AE](#page-130-0)
- [P: Programová automatická expozice](#page-133-0)
- [Tv: Priorita závěrky AE](#page-135-0)
- [Av: Priorita clony AE](#page-138-0)
- [M: Ruční expozice](#page-142-0)
- [B: Dlouhé \(čas B\) expozice](#page-145-0)

<span id="page-130-0"></span>V tomto režimu můžete ručně nebo automaticky nastavit rychlost závěrky, hodnotu clony a citlivost ISO a zkombinovat tato nastavení s volbou kompenzace expozice. Snímání

v režimu <  $F_V$  >, s ovládáním každého z těchto parametrů, je ekvivalentní snímání v režimu  $\langle P \rangle$ ,  $\langle Tv \rangle$ ,  $\langle Av \rangle$  nebo  $\langle M \rangle$ .

\* <  $Fv$  > označuje flexibilní hodnotu (Flexible value).

1. **Přesuňte volič režimů do polohy < >.**

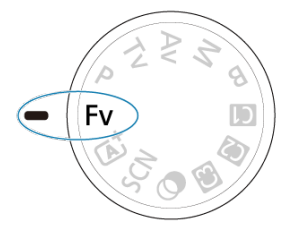

2. **Nastavte rychlost závěrky, hodnotu clony a citlivost ISO.**

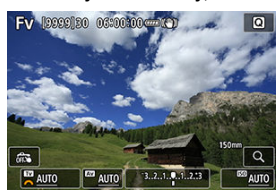

- Otáčením voliče < ۞ > vyberte položku, kterou chcete nastavit. Nalevo od vybrané položky se zobrazí ikona [3].
- $\bullet$  Otáčením ovladače <  $\frac{1}{2}$  > nastavte možnost.
- Chcete-li nastavení vynulovat na hodnotu [**AUTO**], stiskněte tlačítko  $<\overline{m}$

3. **Nastavte hodnotu kompenzace expozice.**

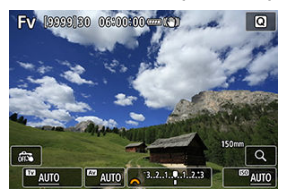

- $\bullet$  Otáčením voliče < $\circledS$  > vyberte požadovaný indikátor úrovně expozice. Nalevo od indikátoru úrovně expozice se zobrazí ikona [3].
- Otáčením ovladače < > nastavte možnost.
- Chcete-li nastavení vynulovat na hodnotu [±0], stiskněte tlačítko <  $\overline{m}$  >.

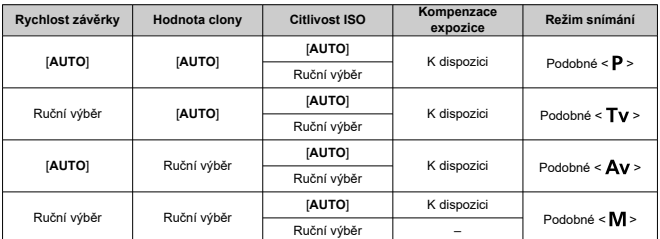

## **Kombinace funkcí v režimu < >**

#### **Upozornění**  $\Omega$

- Blikání hodnot indikuje riziko podexpozice nebo přeexpozice. Upravte expozici, až hodnota přestane blikat.
- Pomalá synchronizace se nepoužívá při slabém osvětlení, pokud je nastaven režim < >, který připomíná režim < > nebo < >, i když je položka [**Pomalá**

synchr.] v nabídce [ $\bigcirc$ ]: Ovládání blesku Speedlite] nastavena na hodnotu [**1/320-30 s auto**] (nebo [**1/250-30 s auto**]).

## **Poznámka**

- Hodnoty pro rychlost závěrky, hodnotu clony a citlivost ISO, které jsou nastaveny na [**AUTO**], jsou podtržené.
- Rychlost závěrky, hodnotu clony a citlivost ISO lze nastavit na možnost [**AUTO**] a hodnotu kompenzace expozice na [**±0**] v kroku 2 nebo 3 přidržením stisknutého tlačítka < $\overline{m}$  >.

<span id="page-133-0"></span>Fotoaparát automaticky nastaví rychlost závěrky a hodnotu clony podle jasu objektu.

\* Zkratka <  $\mathsf{P}$  > označuje program.

\* Zkratka AE označuje automatickou expozici (Auto Exposure).

1. **Přesuňte volič režimů do polohy < >.**

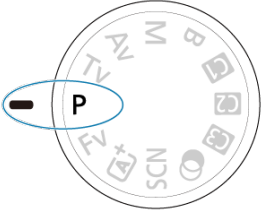

2. **Zaostřete na objekt.**

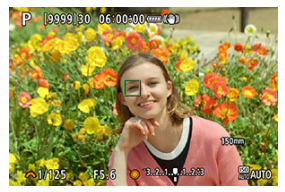

- Zaměřte AF bod na fotografovaný objekt a stiskněte tlačítko spouště do poloviny.
- Jakmile je objekt zaostřený, AF bod zezelená (s jednosnímkovým automatickým zaostřováním (One-Shot AF)).
- Rychlost závěrky a hodnota clony se nastaví automaticky.
- 3. **Zkontrolujte zobrazení.**

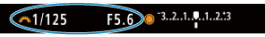

Dokud hodnota expozice nebliká, bude dosažena standardní expozice.

# 4. **Vyfotografujte snímek.**

Upravte kompozici snímku a úplně stiskněte tlačítko spouště.

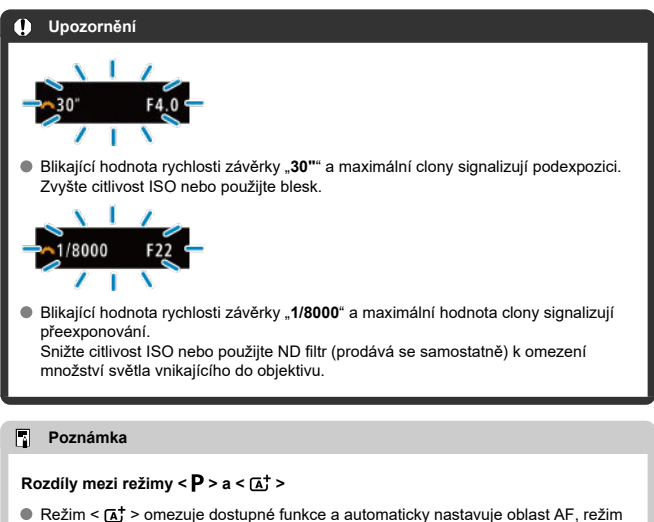

měření a mnoho dalších funkcí, aby zabránil nepovedeným snímkům. Na rozdíl od něho režim  $\leq$  P > pouze automaticky nastavuje rychlost závěrky a hodnotu clony a umožňuje libovolně nastavit oblast AF, režim měření a další funkce.

### **Posun programu**

- $\bullet$  V režimu  $\lt P$  > můžete při zachování stejné expozice libovolně měnit kombinaci (program) rychlosti závěrky a hodnoty clony automaticky nastavené fotoaparátem. Tato funkce je označována jako posun programu (někdy také jako flexibilní program).
- S funkcí Posun programu stiskněte tlačítko spouště do poloviny a poté otáčejte ovladačem <  $\zeta^{\text{max}}$  > až do zobrazení požadované rychlosti závěrky nebo hodnoty clony.
- Posun programu se automaticky zruší při ukončení časovače měření (vypne se zobrazení nastavení expozice).
- Posun programu nelze použít s bleskem.

<span id="page-135-0"></span>V tomto režimu nastavujete rychlost závěrky a fotoaparát automaticky nastaví hodnotu clony, aby byla zajištěna standardní expozice vyhovující jasu objektu. Vyšší rychlost závěrky může "zmrazit" akci pohybujícího se objektu. Nižší rychlost závěrky může vytvořit efekt rozostření, který umocňuje dojem pohybu.

 $*$  <  $\mathsf{TV}$  > označuje předvolbu času (Time value).

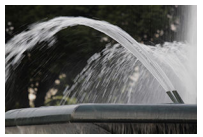

Rozmazaný pohyb (Nízká rychlost: 1/30 s)

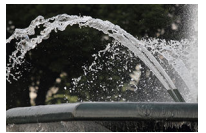

Zmrazený pohyb (Vysoká rychlost: 1/2000 s)

1. **Přesuňte volič režimů do polohy < >.**

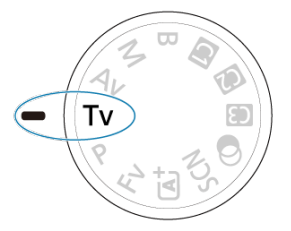

2. **Nastavte požadovanou rychlost závěrky.**

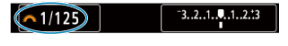

 $\bullet$  Nastavte ji otáčením voliče <  $\mathcal{L}^{\infty}$ >.

# 3. **Zaostřete na objekt.**

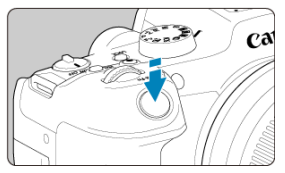

- Stiskněte tlačítko spouště do poloviny.
- Hodnota clony se nastaví automaticky.
- 4. **Zkontrolujte zobrazené hodnoty a vyfotografujte snímek.**

 $F4.0$  3.2.1.0.1.2.3  $61/125$ 

Dokud hodnota clony nebliká, bude dosažena standardní expozice.

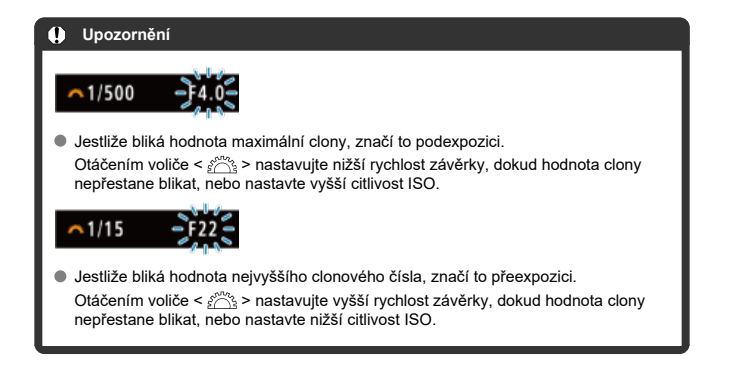

## **Poznámka**

## **Zobrazená hodnota rychlosti závěrky**

Údaj "**0"5**" například znamená 0,5 s a údaj "**15"**" znamená 15 s.

#### <span id="page-138-0"></span>[Náhled hloubky ostrosti \(DOF\)](#page-141-0) ΓZ

V tomto režimu nastavujete požadovanou hodnotu clony a fotoaparát automaticky nastaví rychlost závěrky, aby byla zajištěna standardní expozice odpovídající jasu objektu. Vyšší clonové číslo (menší otvor clony) způsobí rozšíření hloubky ostrosti záběru blíže do popředí i dále do pozadí. Naproti tomu při nižším clonovém čísle (větším otvoru clony) se hloubka ostrosti záběru v popředí i v pozadí zmenší.

\* <  $\Delta v$  > znamená hodnota clony (Aperture value) (otevírání clony).

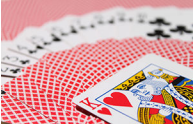

Rozmazané pozadí (s nízkou hodnotou clony: f/5.6)

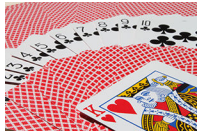

Ostré popředí i pozadí (s vysokou hodnotou clony: f/32)

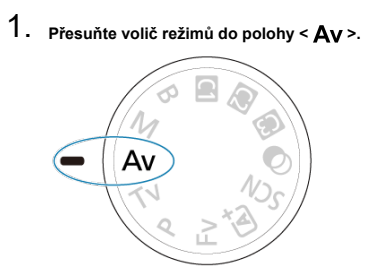

2. **Nastavte požadovanou hodnotu clony.**

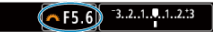

 $\bullet$  Nastavte ji otáčením voliče <  $\mathcal{L}_2$  >.

# 3. **Zaostřete na objekt.**

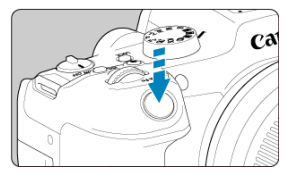

- Stiskněte tlačítko spouště do poloviny.
- Rychlost závěrky se nastaví automaticky.
- 4. **Zkontrolujte zobrazené hodnoty a vyfotografujte snímek.**

 $\wedge$ F4.0 3.2.1.4.1.2.3  $1/125$ 

Dokud hodnota rychlosti závěrky nebliká, bude dosažena standardní expozice.

#### **Upozornění** T

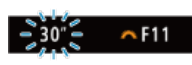

● Jestliže bliká hodnota rychlosti závěrky "30"", signalizuje podexpozici. Pomocí ovladače <  $\frac{1}{2}$  > snižujte hodnotu clony (otevírejte clonu), dokud nepřestane blikání rychlosti závěrky, nebo nastavte vyšší citlivost ISO.

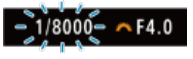

Jestliže bliká hodnota rychlosti závěrky "**1/8000**", signalizuje přeexponování. Pomocí ovladače <  $\frac{1}{2}$  > zvyšujte hodnotu clony (zavírejte clonu), dokud nepřestane blikání rychlosti závěrky, nebo nastavte nižší citlivost ISO.

## **Poznámka**

### **Zobrazená hodnota clony**

Čím je hodnota větší, tím bude otevírání clony menší. Zobrazená hodnota clony se u různých objektivů liší. Pokud není na fotoaparát nasazen žádný objektiv, zobrazí se jako clona hodnota "**F00**".

# <span id="page-141-0"></span>**Náhled hloubky ostrosti (DOF)**

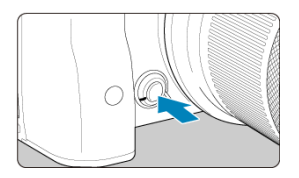

Stisknutím tlačítka náhledu hloubky ostrosti zacloňte objektiv na aktuálně nastavenou hodnotu clony a zkontrolujte zaostřovací pole (hloubka ostrosti).

#### $\Box$ **Poznámka**

- Čím větší je hodnota clony, tím širší ostře zachycená oblast, od popředí po pozadí.
- Efekt hloubky ostrosti je snadno zjevný na snímcích, když změníte hodnotu clony a stisknete tlačítko náhledu hloubky ostrosti.
- Expozice je zablokována (blokování AE), dokud držíte stisknuté tlačítko náhledu hloubky ostrosti.

### <span id="page-142-0"></span>[Kompenzace expozice pomocí automatického ISO](#page-143-0)

V tomto režimu můžete podle potřeby nastavit rychlost závěrky i hodnotu clony. Pokud chcete určit expozici, sledujte indikátor úrovně expozice nebo použijte volně prodejný expozimetr.

\* <  $\blacksquare$  > označuje ruční nastavení (Manual).

1. **Přesuňte volič režimů do polohy < >.**

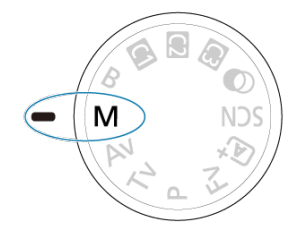

- 2. **Nastavte citlivost ISO [\(](#page-176-0) ).**
	- $\bullet$  Nastavte ji stisknutím tlačítka <  $\mathsf{[SO]}$  >.
	- Při nastavení možnosti Automatické ISO lze nastavit kompenzaci expozice  $\left(\sqrt{2}\right)$  $\left(\sqrt{2}\right)$  $\left(\sqrt{2}\right)$ .
- 3. **Nastavte rychlost závěrky a hodnotu clony.**

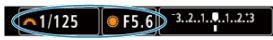

K nastavení rychlosti závěrky otáčejte ovladačem <  $s^{\text{max}}$ > a k nastavení hodnoty clony otáčejte ovladačem < $\mathbb{Q}$  >.

<span id="page-143-0"></span>4. **Zaostřete na objekt.**

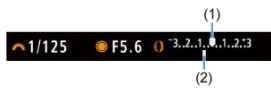

- Stiskněte tlačítko spouště do poloviny.
- Zkontrolujte značku úrovně expozice [ ], která udává, do jaké míry se aktuální úroveň expozice liší od standardní úrovně.
- (1) Značka standardní expozice
- (2) Značka úrovně expozice
- 5. **Nastavte expozici a vyfotografujte snímek.**

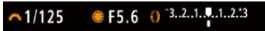

Zkontrolujte indikátor úrovně expozice a nastavte požadovanou rychlost závěrky a hodnotu clony.

## **Kompenzace expozice pomocí automatického ISO**

Je-li pro snímání v režimu ruční expozice citlivost ISO nastavena na možnost [**AUTO**], můžete kompenzaci expozice  $\sqrt{\alpha}$ [\)](#page-172-0) nastavit následujícím způsobem:

- Klepněte na indikátor úrovně expozice.
- [ : **Komp.exp./AEB**]
- Otáčejte ovládacím kroužkem při současném namáčknutí tlačítka spouště.

#### **Upozornění** π

- Expozice nemusí být dle očekávání, pokud je nastaveno automatické ISO, protože citlivost ISO je nastavena k zajištění standardní expozice pro určenou rychlost závěrky a hodnotu clony. V tomto případě nastavte kompenzaci expozice.
- Kompenzace expozice se nepoužije u fotografování s bleskem s funkcí ISO Auto, i když máte nastavenu hodnotu kompenzace expozice.
### **Poznámka**

 $\bullet$  Citlivost ISO se uzamkne, když podržíte tlačítko vypínače namáčknuté po zaostření předmětů pomocí jednosnímkového automatického zaostřování (One-Shot AF)

v režimu <  $\mathbf{M}$  > s funkcí automatického ISO, <  $\boxed{\mathbf{\hat{x}}}$  > (poměrové měření) a

- [ $\Omega$ : **Rež. měř. AE zámek po ostř.**] nastavenou do výchozího nastavení [\(](#page-874-0)2).
- Jestliže je zvoleno automatické nastavení citlivosti ISO, můžete stisknutím tlačítka < \* > zablokovat citlivost ISO.
- $\bullet$  Pokud stisknete tlačítko <  $\bigstar$  > a poté změníte kompozici záběru, můžete na indikátoru úrovně expozice zjistit rozdíl v úrovni expozice v porovnání se stavem při stisknutí tlačítka <  $\mathbf{\div}$  >.
- Libovolná existující hodnota kompenzace expozice je zachována, pokud přepnete do režimu  $\leq$  **M** > pomocí funkce ISO Auto po použití kompenzace expozice v režimu <  $\mathbf{P}$  >, <  $\mathbf{T} \mathbf{V}$  > nebo <  $\mathbf{A} \mathbf{V}$  >  $(\mathbf{R})$  $(\mathbf{R})$ .
- $\bullet$  Ke koordinaci kompenzace expozice v přírůstcích po  $\frac{1}{2}$  EV s citlivostí ISO nastavenou v přírůstcích po 1⁄3 EV, když je položka [**.Č.**): Kroky úrovně expozice] nastavena na [**1/2-kroku**] a použita s funkcí Automatické ISO, kompenzace expozice je dále nastavena úpravou rychlosti závěrky. Zobrazená hodnota rychlosti závěrky se však nezmění.

#### [Časovač času B](#page-146-0) ΓZΙ.

V tomto režimu zůstane závěrka otevřená tak dlouho, dokud podržíte tlačítko spouště úplně stisknuté, a zavře se po jeho uvolnění. Dlouhé expozice použijte pro fotografování nočních scén, ohňostrojů, astrofotografií a jiných objektů vyžadujících dlouhé expoziční doby.

1. **Přesuňte volič režimů do polohy < >.**

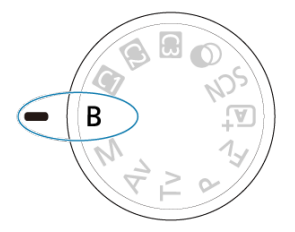

2. **Nastavte požadovanou hodnotu clony.**

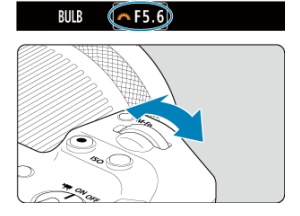

 $\bullet$  Nastavte ji otáčením voliče <  $\mathcal{L}^{\infty}$  >.

# 3. **Vyfotografujte snímek.**

- Expozice bude pokračovat, dokud budete držet úplně stisknuté tlačítko spouště.
- Na obrazovce se zobrazí uplynulý čas expozice.

#### <span id="page-146-0"></span> $\bullet$ **Upozornění**

- Nezaměřujte fotoaparát na zdroj intenzivního světla, jako je slunce nebo zdroj ostrého umělého osvětlení. Mohlo by dojít k poškození obrazového snímače nebo vnitřních součástí fotoaparátu.
- Při dlouhých expozicích vzniká na snímku více šumu než obvykle.
- Při nastavení fotoaparátu na automatické ISO se používá ISO 400.
- Pokud při snímání dlouhých expozic použijete samospoušť místo režimu bulb, pokračujte v úplném stisknutí tlačítka spouště (z důvodu prodlevy samospouště a doby dlouhé expozice).

#### П **Poznámka**

- Šum vzniklý dlouhými expozicemi můžete omezit nastavením funkce [ $^{\bullet}$ ]: Potlač. šumu dlouhé expozice] (**2[\)](#page-257-0)**.
- S dlouhými expozicemi režimu Bulb doporučujeme použití stativu a časovače režimu Bulb.
- Pro dlouhé expozice režimu Bulb můžete také využít dálkovou spoušť RS-60E3 (prodává se samostatně,  $\sqrt{2}$ [\)](#page-518-0).
- Ke snímání s dlouhou expozicí můžete využít dálkový ovladač RC-6 nebo bezdrátové dálkové ovládání BR-E1 (oba se prodávají samostatně). Po stisknutí uvolňovacího tlačítka (tlačítko pro přenos) na dálkovém ovladači dojde ihned nebo po uplynutí 2 sekund k zahájení dlouhé expozice. Opětovným stisknutím daného tlačítka ji ukončíte.

# **Časovač času B**

☆

Čas expozice pro snímání s dlouhou expozicí režimu Bulb můžete nastavit předem. Tato funkce odstraňuje potřebu přidržovat stisknuté tlačítko spouště během snímání s dlouhou expozicí, což může snížit rozhýbání fotoaparátu.

Vezměte na vědomí, že časovač režimu Bulb lze pouze nastavit a bude pouze účinný v režimu <  $\mathbf{B}$  > (dlouhá expozice).

1. **Vyberte možnost [ : Časovač rež. Bulb].**

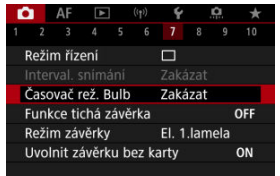

2. **Vyberte možnost [Povolit].**

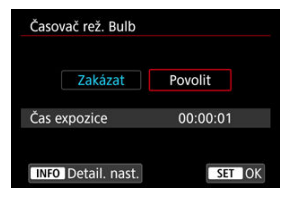

● Vyberte položku [**Povolit**] a stiskněte tlačítko < INFO >.

# 3. **Nastavte čas expozice.**

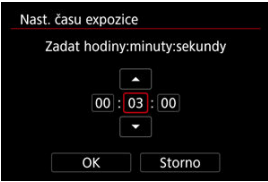

- Vyberte možnost (hodiny: minuty: sekundy).
- Stisknutím tlačítka < $\binom{m}{k}$  > zobrazte  $\lceil \mathbf{C} \rceil$ .
- $\bullet$  Nastavte hodnotu a stiskněte tlačítko <  $\langle \frac{1}{2} \rangle$ >. (Znovu se zobrazí [ $\Box$ ].)

# 4. **Vyberte možnost [OK].**

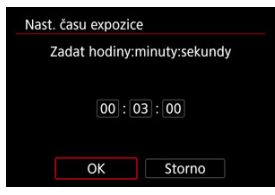

# 5. **Vyfotografujte snímek.**

- Po úplném stisknutí tlačítka spouště pokračuje dlouhá expozice po zadanou dobu.
- Během snímání s časovačem režimu Bulb se na panelu LCD zobrazuje [**1] MER**] a čas expozice.
- Nastavení časovače vymažete výběrem možnosti [**Zakázat**] v kroku 2.

#### $\mathbf{0}$ **Upozornění**

Dlouhá expozice se zastaví, pokud během časovače zcela stisknete a uvolníte tlačítko spouště. Vezměte na vědomí, že nastavením vypínače napájení na

< OFF > se ukončí snímání s časovačem času B, pokud je fotoaparát nastaven na [**Kreativní filtry pro snímání**].

- Dlouhá expozice pokračuje i po zadaném času expozice, pokud i nadále držíte zcela stisknuté tlačítko spouště (potlačuje automatické zastavení při vypršení zadaného času expozice).
- Při přepnutí režimů snímání se časovač času B vymaže (a vrátí na hodnotu [**Zakázat**]).

V této kapitole je popsáno fotografování a záznam filmů a představuje nastavení nabídky na kartě fotografování [<sup>6</sup>].

- [Fotografování](#page-150-0)
- [Záznam filmu](#page-331-0)

<span id="page-150-0"></span>napravo u názvu označuje funkce dostupné pouze v režimech kreativní zóny.

- [Nabídky na kartě: Fotografování](#page-152-0)
- [Kvalita snímku](#page-160-0)
- [Dual Pixel RAW](#page-166-0)
- [Poměr stran fotografie](#page-168-0)
- [Automatický braketing expozice \(AEB\)](#page-170-0)  $\frac{1}{N}$
- [Ruční kompenzace expozice](#page-172-0)  $\pm$
- [Uzamčení expozice \(blokování AE\)](#page-174-0) \*
- [Nastavení citlivosti ISO pro fotografie](#page-176-0)  $\mathbf{\hat{x}}$
- [Snímání HDR](#page-186-0) +
- [Režim HDR](#page-188-0)  $\star$
- [Auto Lighting Optimizer \(Automatická optimalizace jasu\)](#page-192-0)  $\star$
- [Priorita vysokých jasů](#page-194-0)  $\pm$
- [Snímání s potlačením mihotání](#page-196-0)  $\div$
- [Fotografování s blesky Speedlite](#page-198-0)  $\frac{1}{N}$
- [Nastavení funkce blesku](#page-202-0)  $\div$
- [Režim měření](#page-217-0)
- [Vyvážení bílé](#page-219-0)  $\pm$
- [Korekce vyvážení bílé](#page-229-0)
- [Barevný prostor](#page-233-0) <
- [Výběr stylu Picture Style](#page-234-0)  $\star$
- [Přizpůsobení stylu Picture Style](#page-238-0) +
- [Registrace stylu Picture Style](#page-242-0)  $\rightarrow$
- [Jasnost](#page-245-0)  $\rightarrow$
- [Snímání s kreativními filtry](#page-246-0)  $\star$
- [Korekce odchylky objektivu](#page-250-0)  $\frac{1}{N}$
- [Potlačení šumu dlouhé expozice](#page-257-0)  $\pm$
- [Potlačení šumu při vysokém ISO](#page-259-0)  $\div$
- [Pořizování dat pro odstranění prachu](#page-261-0)  $\frac{1}{N}$
- [Násobné expozice](#page-265-0) \*
- [Režim RAW série](#page-274-0)  $\star$
- [Braketing ostření](#page-278-0)  $\rightarrow$
- [Pořizování intervalových snímků](#page-285-0)
- [Funkce tiché závěrky](#page-289-0)  $\cdot$
- [Režim závěrky](#page-290-0) $\frac{1}{N}$
- [Uvolnění závěrky bez karty](#page-292-0)
- [Image Stabilizer \(Stabilizátor obrazu\) \(režim IS\)](#page-293-0)
- [Auto úroveň](#page-296-0)
- [Přizpůsobení rychlého ovládání](#page-297-0)
- [Fotografování s funkcí Expozice dotykem](#page-301-0)
- [Prohlídka snímků](#page-303-0)
- [Rychlé zobrazení](#page-306-0)  $\mathbf{r}$
- [Časovač měření](#page-308-0)
- [Simulace zobrazení](#page-309-0)  $\pm$
- [Simulace optického hledáčku](#page-311-0)  $\mathbf{\dot{x}}$
- [Zobrazení informací o snímku](#page-313-0)
- [Obrácené zobrazení](#page-324-0)
- [Formát zobrazení v hledáčku](#page-325-0)
- [Výkon zobrazení](#page-326-0)
- [Obecné fotografování](#page-328-0)

### <span id="page-152-0"></span>**Snímání 1**

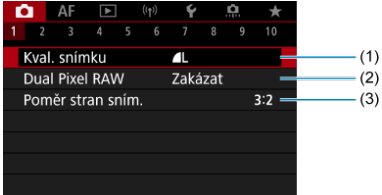

- (1) [Kval. snímku](#page-160-0)
- (2) [Dual Pixel RAW](#page-166-0)
- (3) [Poměr stran sním.](#page-168-0)

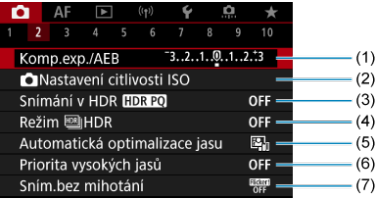

- (1) [Komp.exp./AEB](#page-170-0)  $\star$
- (2) [Nastavení citlivosti ISO](#page-176-0) ☆
- (3) [Snímání v HDR](#page-186-0) HDR PO +
- (4) Režim  $M HDR \nightharpoonup \nightharpoonup$
- (5) [Auto Lighting Optimizer/Automatická optimalizace jasu](#page-192-0)
- (6) [Priorita vysokých jasů](#page-194-0)
- (7) [Sním.bez mihotání](#page-196-0)

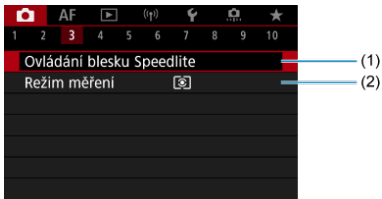

- (1) [Ovládání blesku Speedlite](#page-198-0)  $\frac{1}{N}$
- (2) [Režim měření](#page-217-0) ☆

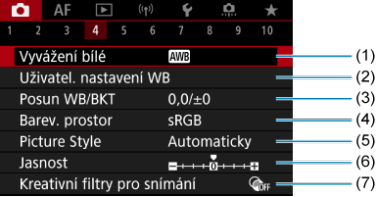

- (1) [Vyvážení bílé](#page-219-0) \*
- (2) [Uživatel. nastavení WB](#page-224-0)
- (3) [Posun WB/BKT](#page-229-0)  $\frac{1}{N}$
- (4) [Barev. prostor](#page-233-0)  $\mathbf{r}$
- (5) Picture Style
	- [Výběr stylu Picture Style](#page-234-0)  $\star$
	- [Přizpůsobení stylu Picture Style](#page-238-0)  $\star$
	- [Registrace stylu Picture Style](#page-242-0)  $\sqrt{x}$
- (6) [Jasnost](#page-245-0)  $\mathbf{\hat{x}}$
- (7) [Kreativní filtry pro snímání](#page-246-0)

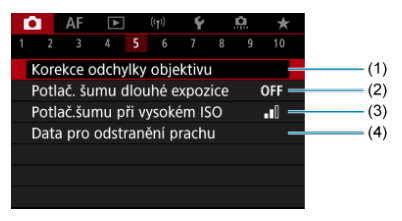

- (1) [Korekce odchylky objektivu](#page-250-0)  $\star$
- (2) [Potlač. šumu dlouhé expozice](#page-257-0)
- (3) [Potlač.šumu při vysokém ISO](#page-259-0)  $\star$
- (4) [Data pro odstranění prachu](#page-261-0)

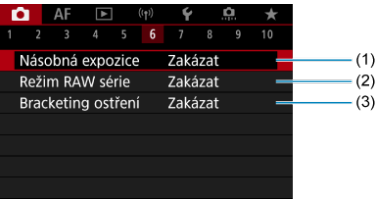

- (1) [Násobná expozice](#page-265-0) ☆
- (2) [Režim RAW série](#page-274-0)
- (3) [Bracketing ostření](#page-278-0) ☆

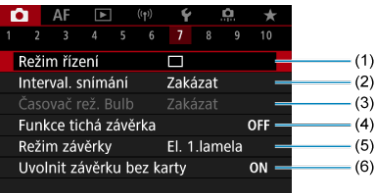

- (1) [Režim řízení](#page-509-0)
- (2) [Interval. snímání](#page-285-0)
- (3) [Časovač rež. Bulb](#page-146-0)  $\frac{1}{32}$
- (4) [Funkce tichá závěrka](#page-289-0)
- (5) [Režim závěrky](#page-290-0) ☆
- (6) [Uvolnit závěrku bez karty](#page-292-0)

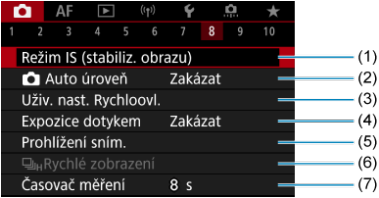

- (1) [Režim IS \(stabiliz. obrazu\)](#page-293-0)
- (2) [Auto úroveň](#page-296-0)
- (3) [Uživ. nast. Rychloovl.](#page-297-0)
- (4) [Expozice dotykem](#page-301-0)
- (5) [Prohlížení sním.](#page-303-0)
- (6) 미<sub>버</sub>[Rychlé zobrazení](#page-306-0) ☆
- (7) [Časovač měření](#page-308-0)  $x$

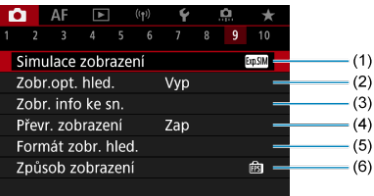

- (1) [Simulace zobrazení](#page-309-0) ☆
- (2) [Zobr.opt. hled.](#page-311-0)  $\pm$
- (3) [Zobr. info ke sn.](#page-313-0)
- (4) [Převr. zobrazení](#page-324-0)
- (5) [Formát zobr. hled.](#page-325-0)
- (6) [Způsob zobrazení](#page-326-0)

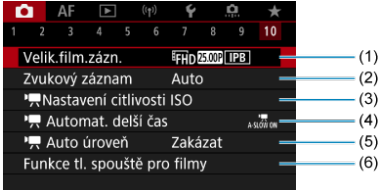

- (1) [Velik.film.zázn.](#page-361-0)
- (2) [Zvukový záznam](#page-372-0)
- (3) **[Nastavení citlivosti ISO](#page-413-0)**
- (4) **Automat.** delší čas
- (5) [Auto úroveň](#page-419-0)
- (6) [Funkce tl. spouště pro filmy](#page-401-0)

V režimech základní zóny jsou zobrazeny následující obrazovky.

# **Snímání 1**

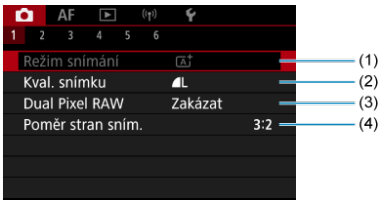

- (1) [Režim snímání](#page-94-0)
- (2) [Kval. snímku](#page-160-0)
- (3) [Dual Pixel RAW](#page-166-0)
- (4) [Poměr stran sním.](#page-168-0)

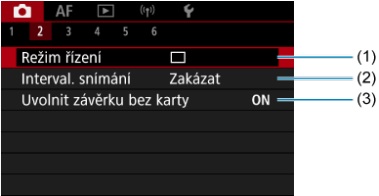

- (1) [Režim řízení](#page-509-0)
- (2) [Interval. snímání](#page-285-0)
- (3) [Uvolnit závěrku bez karty](#page-292-0)

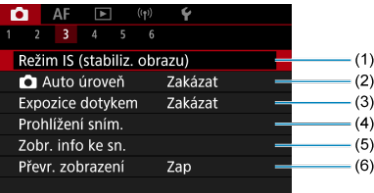

- (1) [Režim IS \(stabiliz. obrazu\)](#page-293-0)
- (2) [Auto úroveň](#page-296-0)
- (3) [Expozice dotykem](#page-301-0)
- (4) [Prohlížení sním.](#page-303-0)
- (5) [Zobr. info ke sn.](#page-313-0)
- (6) [Převr. zobrazení](#page-324-0)

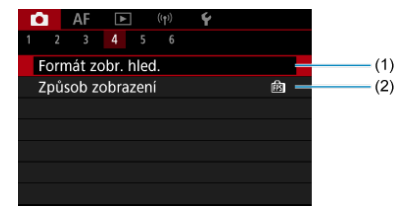

- (1) [Formát zobr. hled.](#page-325-0)
- (2) [Způsob zobrazení](#page-326-0)

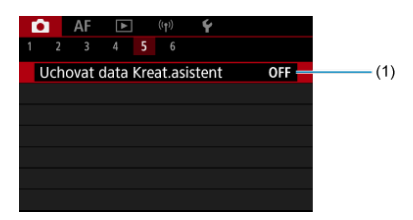

(1) [Uchovat data Kreat.asistent](#page-103-0)

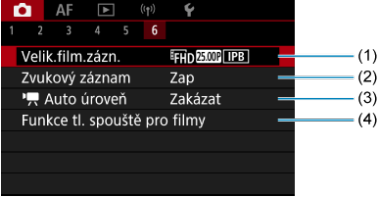

- (1) [Velik.film.zázn.](#page-361-0)
- (2) [Zvukový záznam](#page-372-0)
- $(3)$ <sup> $\sqrt{2}$ </sup> [Auto úroveň](#page-419-0)
- (4) [Funkce tl. spouště pro filmy](#page-401-0)
- <span id="page-160-0"></span>[Snímky RAW](#page-163-0) 図
- **[Přehled nastavení kvality snímků](#page-164-0)**
- [Maximální počet snímků sekvence při kontinuálním snímání](#page-165-0) 図

Můžete vybrat počet pixelů a kvalitu snímku. Možnosti kvality snímku JPEG/HEIF jsou následující:  $\blacksquare$  /  $\blacksquare$  /  $\blacksquare$  /  $\blacksquare$  /  $\blacksquare$  /  $\blacksquare$  /  $\blacksquare$  S1 / S2. U snímků typu RAW můžete jako kvalitu snímku určit RAW nebo CRAW.

1. **Vyberte možnost [ : Kval. snímku].**

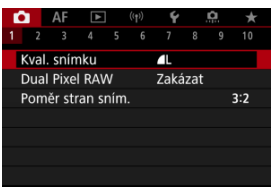

Obrazovka displeje se mění v závislosti na nastavení [ **možn.zázn.**] v nabídce [ $\blacklozenge$ : Funk.zázn.+volba karty/složky].

2. **Nastavte kvalitu snímku.**

**Standardní / Automatické přepínání karty / Záznam na více**

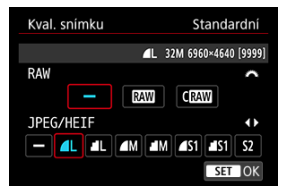

- Chcete-li vybrat velikost snímků RAW, otáčejte voličem <  $s^{\text{max}}$  > a vyberte velikost. Chcete-li vybrat velikost snímků JPEG/HEIF, otáčejte voličem  $\leq$  >.
- $\bullet$  Nastavte ji stisknutím tlačítka < $\langle \overline{\overline{\mathbb{R}}} \rangle$ >.

#### **Jednotlivé záznamy**

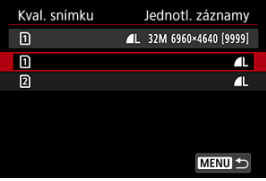

**● Když je položka [ nožn.zázn.**] v nabídce [ $\blacklozenge$ : Funk.zázn.+volba **karty/složky**] nastavena na [**Jednotl. záznamy**], otočením voliče

 $\leq$  > vyberte [1]] nebo [2], a poté stiskněte tlačítko  $\leq$   $\geq$  >. Všimněte si, že nahrávání samostatně do **RAW** a CRAW není k dispozici pro snímky RAW.

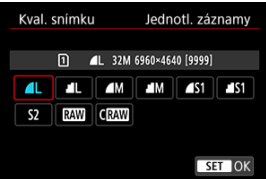

Vyberte kvalitu snímku na zobrazené obrazovce a stiskněte tlačítko  $\langle \langle \langle \langle \langle \rangle \rangle \rangle \rangle$ 

### **Poznámka**

- Kvalitu HEIF lze nastavit, když je položka [**ne i snímání v HDR <b>HDR PO**] nastavena na [**Povolit**]. Po jejich pořízení můžete tyto snímky převést na snímky  $JPEG ($
- $\bullet$   $\blacksquare$  se nastaví, pokud je pro velikost snímků typu RAW i JPEG/HEIF nastavena možnost [-].
- Pokud jste vybrali RAW i JPEG/HEIF, jsou zaznamenány dvě verze každého snímku v zadané kvalitě. Oba snímky mají stejné číslo souboru, ale každý má jinou příponu souboru, .JPG pro JPEG, .HIF pro HEIF a .CR3 pro RAW.
- S2 je v kvalitě (jemná).
- Význam ikon kvality snímku: RAW, RAW, CRAW Kompaktní RAW, JPEG, HEIF, Velký, M Střední S Malý.

<span id="page-163-0"></span>Snímky RAW představují surová data z obrazového snímače, která jsou nahrána na kartu digitálně jako soubory MW nebo CRAW, podle vašeho výběru. CRAW vytváří snímky RAW s menšími velikostmi souborů než RAM.

Snímky typu RAW mohou být zpracovány pomocí funkce [**▶**]: **Zpracování snímku RAW**] (a) a uloženy jako snímky typu JPEG nebo HEIF. Vzhledem k tomu, že se samotný snímek RAW nezmění, lze jej zpracovat a vytvářet tak libovolný počet snímků JPEG nebo HEIF. Ke zpracování snímků RAW použijte dodaný software Digital Photo Professional (software EOS). Podle toho, jak budou snímky použity, v nich můžete provádět různé úpravy a generovat snímky ve formátu JPEG, HEIF nebo v jiných typech s těmito úpravami.

#### **Poznámka** 同

- K zobrazení snímků RAW v počítači doporučujeme použít dodaný software Digital Photo Professional (dále zkráceně DPP, software EOS).
- Starší verze DPP (verze 4.x) nepodporují zobrazení, zpracování, úpravy ani další operace se snímky RAW vyfotografovanými tímto fotoaparátem. Pokud máte v počítači nainstalován software DPP verze 4.x nebo starší, stáhněte a nainstalujte si nejnovější verzi softwaru DPP z webových stránek Canon  $(\sqrt{2})$  $(\sqrt{2})$ ). Novější verze přepíše tu stávající. Podobně ani DPP verze 3.x a starší nepodporuje zobrazení, zpracování, úpravy ani další operace se snímky RAW vyfotografovanými tímto fotoaparátem.
- Volně prodejný software nemusí být schopen zobrazit snímky RAW pořízené tímto fotoaparátem. Informace o kompatibilitě získáte od výrobce softwaru.

<span id="page-164-0"></span>Více podrobností o velikostech souborů, počtu možných snímků, maximálním počtu snímků sekvence a dalších přibližných hodnotách naleznete v části [Velikost souboru fotografie /](#page-949-0) [počet dostupných snímků](#page-949-0) a [Maximální počet snímků sekvence při kontinuálním snímání](#page-950-0) [\[Přibl.\]](#page-950-0).

<span id="page-165-0"></span>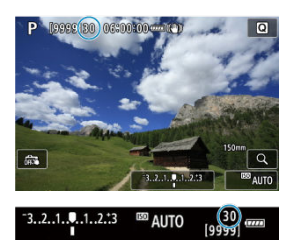

Přibližný maximální počet snímků sekvence je zobrazen v horní levé části obrazovky záznamu a dolní pravé části hledáčku.

#### $\Box$ **Poznámka**

Pokud je pro maximální počet snímků sekvence zobrazena hodnota "**99**", znamená to, že můžete kontinuálně vyfotografovat 99 nebo více snímků. Pokud se maximální počet snímků sekvence sníží na 98 nebo nižší hodnotu a vnitřní vyrovnávací paměť se zaplní, zobrazí se na obrazovce zpráva [**BUSY**]. Snímání bude poté dočasně deaktivováno. Pokud kontinuální snímání zastavíte, maximální počet snímků sekvence se zvýší. Po uložení všech zachycených snímků na kartu můžete obnovit kontinuální snímání a vyfotografovat až maximální počet snímků sekvence uvedený v tabulce v části [Maximální počet snímků sekvence při](#page-950-0) [kontinuálním snímání \[Přibl.\].](#page-950-0)

<span id="page-166-0"></span>Fotografování snímků **RAW** nebo CRAW s touto funkcí povolenou vytváří speciální snímky Dual Pixel RAW, které obsahují informace s duálními pixely z obrazového snímače. To se nazývá snímání Dual Pixel RAW.

Při zpracování snímků v softwaru Digital Photo Professional pro fotoaparáty EOS můžete využít data dual pixel k doladění zdánlivého rozlišení (pomocí informací o hloubce), jemně posunout pohled fotoaparátu a omezit výskyt stínů.

**Výsledky se budou lišit v závislosti na podmínkách snímání, proto si před použitím této funkce projděte návod k použití aplikace Digital Photo Professional, kde naleznete podrobnosti o charakteristikách Dual Pixel RAW a zpracování snímků.**

1. **Vyberte možnost [ : Dual Pixel RAW].**

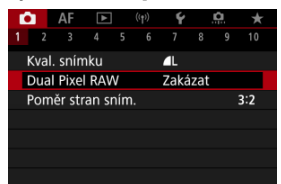

2. **Vyberte možnost [Povolit].**

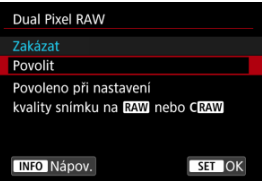

- $3.$  Nastavte kvalitu snímků na **RAM** nebo CRAM.
	- $\bullet$  Nastavte kvalitu snímku na  $\overline{\rm{R}\rm{W}}$ ,  $\overline{\rm{R}\rm{W}}$  +JPEG,  $\overline{\rm{R}\rm{W}}$ +HEIF,  $\overline{\rm{R}\rm{W}}$ , CRAW+JPEG nebo CRAW+HEIF.
- 4. **Vyfotografujte snímek.**
	- Pořídí se snímek RAW obsahující data dual pixel (snímek Dual Pixel RAW).

#### $\bullet$ **Upozornění**

- $\bullet$  Spouštění trvá déle, pokud je vypínač napájení přepnutý do polohy <  $ON$  > nebo fotoaparát obnoví činnost z automatického vypnutí napájení.
- Rychlost kontinuálního snímání je nižší při snímání s možností Dual Pixel RAW (2). Nižší je i maximální počet snímků sekvence.
- Režimy řízení [ ] a [ ] H nejsou k dispozici. Nastavení režimu na [ ] ] nebo [ ] má efekt jeho nastavení na [ ]].
- Šum může být na snímcích RAW, RAW+JPEG nebo RAW+HEIF o trochu patrnější.
- Dostupné nejsou tyto funkce: násobné expozice, snímání HDR, režim RAW série, braketing ostření, elektronická závěrka a nastavení kvality snímku jedním dotykem.

#### $\Box$ **Poznámka**

#### **Hodnota a účinek korekce Dual Pixel RAW**

- Větší clony objektivu zvyšují velikost a efekt korekce.
- Velikost a efekt korekce nemusí být dostatečný s některými objektivy a v některých snímaných scénách.
- Velikost a efekt korekce se liší v závislosti na orientaci fotoaparátu (svislá nebo vodorovná).
- Velikost a efekt korekce nemusí být dostatečný při jistých podmínkách snímání.

<span id="page-168-0"></span>Můžete změnit poměr stran snímku.

1. **Vyberte možnost [ : Poměr stran sním.].**

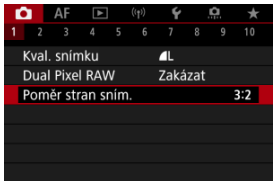

2. **Nastavte poměr stran.**

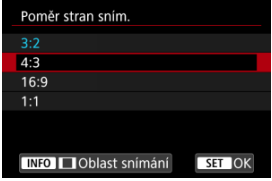

- Vyberte poměr stran.
- Chcete-li pokračovat bez změny zobrazení oblasti snímání, stiskněte tlačítko < $\binom{m}{k}$ >.

#### **Snímky typu JPEG**

Snímky budou zaznamenány s nastaveným poměrem stran.

### **Snímky RAW**

Snímky budou vždy zaznamenány s poměrem stran [**3:2**]. Vybrané informace o poměru stran se přidají do obrazového souboru RAW, což umožňuje softwaru Digital Photo Professional (software EOS) generovat snímek se stejným poměrem stran, jaký byl nastaven při fotografování, při zpracování snímků RAW pomocí tohoto softwaru.

3. **Vyberte, jak se zobrazí oblast snímání.**

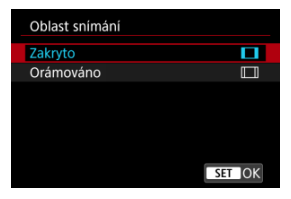

- $\bullet$  Na obrazovce v kroku 2 stiskněte tlačítko < INFO >.
- $\bullet$  Vyberte typ zobrazení a stiskněte tlačítko < $\langle \overline{\xi}_1 \rangle$ >.

### **Poznámka**

Snímky RAW pořízené s poměrem stran [**4:3**], [**16:9**] nebo [**1:1**] se zobrazují během přehrávání s linkami označujícími oblast snímání, ale tyto linky nejsou zaznamenány do obrazu. Vezměte na vědomí, že v prezentacích je zobrazena pouze oblast snímání snímku (@[\)](#page-634-0).

<span id="page-170-0"></span>Při braketingu expozice jsou zachyceny tři po sobě následující snímky s různými expozicemi ve stanoveném rozsahu až ±3 EV (v přírůstcích po 1/3 EV) automatickým nastavením rychlosti závěrky, hodnoty clony nebo citlivosti ISO.

\* Zkratka AEB označuje automatický braketing expozice (Auto Exposure Bracketing).

1. **Vyberte možnost [ : Komp.exp./AEB].**

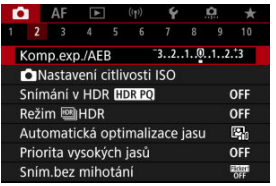

2. **Nastavte rozsah automatického braketingu expozice (AEB).**

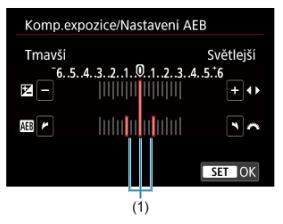

- $\bullet$  Otáčením voliče <  $\text{C}^{\text{max}}_{\text{max}}$  > nastavte rozsah automatického braketingu expozice (AEB) (1). Otáčením voliče < 
se > můžete nastavit hodnotu kompenzace expozice.
- $\bullet$  Nastavte ii stisknutím tlačítka < $\langle \overline{\mathbb{R}} \rangle$ >.
- Po zavření nabídky se na obrazovce zobrazí rozsah automatického braketingu expozice (AEB).

# 3. **Vyfotografujte snímek.**

Standardní expozice

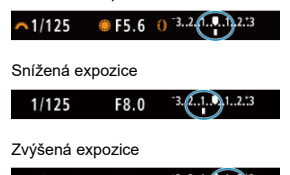

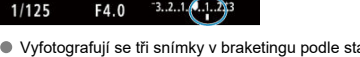

- Vyfotografují se tři snímky v braketingu podle stanoveného režimu řízení v následujícím pořadí: standardní expozice, snížená expozice a zvýšená expozice.
- Automatický braketing expozice AEB se automaticky nezruší. Chcete-li zrušit automatický braketing expozice (AEB), proveďte krok 2 a vypněte zobrazení rozsahu automatického braketingu expozice (AEB).

#### Œ **Upozornění**

Kompenzace expozice v automatickém braketingu expozice (AEB) může být méně účinná s funkci **[■ : Auto Lighting Optimizer/■ : Automatická optimalizace jasu**] ( [\)](#page-192-0) nastavenou na možnost jinou než [**Zakázat**].

#### $\overline{\phantom{a}}$ **Poznámka**

- $\bullet$  Během fotografování v režimu AEB bliká v levé dolní části obrazovky ikona [ $\angle$ ].
- Jestliže je režim řízení nastaven na [□], stiskněte tlačítko spouště pro každý snímek třikrát. V režimu [ ], [ ], [ ] nebo [  $\Box$  ji úplné přidržení tlačítka spouště zachytí tři snímky, jeden po druhém, před automatickým zastavením snímání fotoaparátem. Při nastavení režimu [ $\frac{1}{2}$ ] nebo [ $\frac{1}{2}$ ] se pořídí tři po sobě jdoucí snímky po zpoždění 10 nebo 2 s. Při nastavení na  $[\hat{S}_C]$  se pořídí v kontinuálním snímání třikrát specifikovaný počet snímků.
- Automatický braketing expozice AEB můžete nastavit v kombinaci s kompenzací expozice.
- AEB není k dispozici při fotografování s bleskem, dlouhou expozicí, s potlačením šumu více snímky, braketingem ostření, s kreativními filtry, režimem HDR nebo RAW série.
- AEB bude automaticky zrušeno, pokud provedete následující: Přepnutí vypínače napájení do polohy <  $\bigcap$ FF > nebo pokud je blesk plně nabitý.

<span id="page-172-0"></span>Kompenzace expozice může zjasnit (zvýšená expozice) nebo ztmavit (snížená expozice) standardní expozici nastavenou fotoaparátem.

Kompenzace expozice je k dispozici v režimech <  $Fv$  >, <  $P$  >, <  $Tv$  >, <  $Av$  > a <  $M$  >. Podrobnosti o kompenzaci expozice v režimu <  $M$  > s nastavenou funkcí automatické ISO naleznete v části [M: Ruční expozice](#page-142-0) a v části [Fv: Flexibilní priorita AE](#page-130-0) pro režim  $\leq$  Fv  $\geq$ .

- 1. **Zkontrolujte expozici.**
	- Stiskněte tlačítko spouště do poloviny a zkontrolujte indikátor úrovně expozice.
- 2. **Nastavte hodnotu kompenzace.** Zvýšená expozice ke zesvětlení snímků

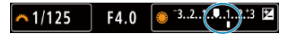

Snížená expozice ke zesvětlení snímků

 $\sim 1/125$ F5.6  $\bullet$  3.2.1.0. ... 2.3

- $\bullet$  Nastavte ji tak, že při otáčení voličem <  $\circledcirc$  > budete sledovat obrazovku.
- Zobrazená ikona [2] indikuje kompenzaci expozice.
- 3. **Vyfotografujte snímek.**
	- Chcete-li zrušit kompenzaci expozice, nastavte úroveň expozice [ ] na značku standardní expozice ([ $\Box$ ]).

#### T **Upozornění**

● Pokud je hodnota [**O**: Auto Lighting Optimizer/O: Automatická optimalizace **jasu**] (2[\)](#page-192-0) nastavena na libovolné jiné nastavení než [Zakázat], snímek se může stále zdát příliš jasný i v případě nastavení snížené kompenzace expozice ke ztmavení snímků.

# **Poznámka**

Hodnota kompenzace expozice bude platit i po přesunutí vypínače napájení do  $p$ olohy <  $\overline{OFF}$  >.

#### <span id="page-174-0"></span>[Efekt blokování AE](#page-175-0) ΓZΙ.

Expozici můžete uzamknout, když chcete nastavit zaostření a expozici samostatně nebo budete pořizovat více snímků se stejným nastavením expozice. Stisknutím tlačítka <  $\bigstar$  > zablokujte naměřenou expozici, poté změňte kompozici a vyfotografujte snímek. Tato funkce se označuje jako blokování AE. Lze ji účinně použít u objektů fotografovaných v protisvětle apod.

- 1. **Zaostřete na objekt.**
	- Stiskněte tlačítko spouště do poloviny.
	- Zobrazí se hodnota expozice.

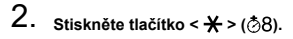

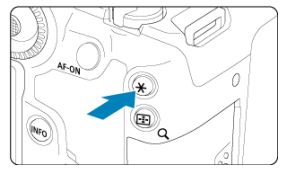

- $\bullet$  V levém dolním rohu obrazovky se zobrazí ikona  $[\frac{\mathcal{H}}{\mathcal{H}}]$  indikující, že expozice je blokována (blokování AE).
- $\bullet$  Při každém stisknutí tlačítka <  $\bigstar$  > se zablokuje aktuální nastavení expozice.

<span id="page-175-0"></span>3. **Změňte kompozici a vyfotografujte snímek.**

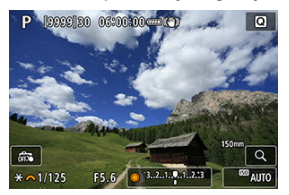

Pokud chcete pořídit více fotografií při zachování blokování AE, přidržte tlačítko <  $\bigstar$  > a stisknutím tlačítka spouště vyfotografujte další snímek.

### **Poznámka**

Blokování AE není při použití dlouhých expozic možné.

# **Efekt blokování AE**

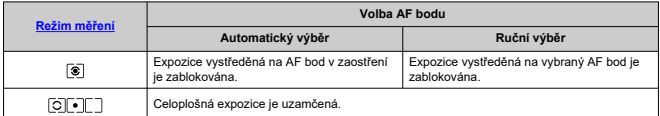

\* Celoplošná expozice je uzamčená, pokud je možnost [  $\circledast$  nastavená s fotoaparátem konfigurovaným na ruční zaostřování (?).

- <span id="page-176-0"></span>[Rozsah citlivosti ISO při ručním nastavení](#page-179-0) 図
- [Rozsah citlivosti ISO používaný s automatickým ISO](#page-181-0)
- [Minimální rychlost závěrky pro automatické ISO](#page-183-0)

Nastavte citlivost ISO (citlivost obrazového snímače na světlo) tak, aby odpovídala intenzitě okolního světla. V režimech základní zóny se citlivost ISO nastaví automaticky. Podrobnosti o citlivosti ISO při záznamu filmu jsou uvedeny v části [Citlivost ISO při záznamu](#page-933-0) [filmu.](#page-933-0)

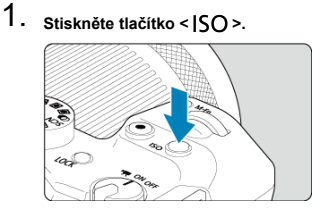

2. **Nastavte citlivost ISO.**

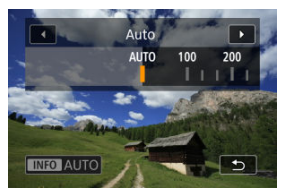

- $\bullet$  Nastavte ji otáčením voliče <  $\circ$  >.
- Citlivost ISO lze nastavit v rámci ISO 100–32000 v krocích po 1/3 EV.
- Se zvolenou možností [**AUTO**] se citlivost ISO nastavuje automaticky.
- Pokud je zvolena možnost [**AUTO**], stisknutím tlačítka spouště do poloviny se zobrazí aktuálně nastavená citlivost ISO.
- **•** Pro specifikaci [AUTO] při nastavení [Citlivost ISO] v [ $\bullet$ ]:  $\bullet$ **Nastavení citlivosti ISO**] stiskněte tlačítko < INFO >.

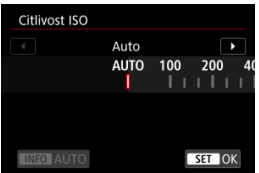

# **Přehled citlivosti ISO**

- Nízké citlivosti ISO snižují při některých podmínkách snímání šum snímků, ale mohou zvýšit riziko rozhýbání fotoaparátu/objektu nebo zmenšit ostře zachycenou oblast (menší hloubka ostrosti).
- Vysoké citlivosti ISO umožňují snímání s velmi slabým osvětlením, větší zaostřené oblasti (větší hloubka ostrosti) a větší dosah blesku, ale mohou zvýšit šum snímků.

#### $\Box$ **Poznámka**

- Citlivost ISO lze rovněž nastavit v položce citlivosti ISO stisknutím tlačítka < M-Fn > se snímkem zobrazeným na obrazovce.
- Chcete-li rozšířit rozsah ručního nastavení citlivosti ISO z H (odpovídá ISO 51200), upravte položku [**Rozsah citli. ISO**] v nabídce [**Compart in the all intervals**] ISO]  $($  $\mathbb{Z}$ ).

#### $\bullet$ **Upozornění**

- Šum snímku (světelné body či pruhy) a nepravidelné barvy se mohou v rozsahu H (odpovídá citlivosti ISO 51200) zvětšit a zdánlivé rozlišení snížit, protože se jedná o rozšířenou citlivost ISO.
- **•** Při nastavení [ $\bullet$ ]: Priorita vysokých jasůl na [Povolit] nebo [Vylepšeno] [\(](#page-194-0)2) nelze vybrat ISO 100/125/160 nebo H (odpovídá citlivosti ISO 51200).
- Při fotografování s vysokou citlivostí ISO, při vysoké teplotě, s dlouhou expozicí nebo násobnou expozicí může být ve snímku patrný šum (zrnitost, světelné body, pruhy atd.), nepravidelné barvy nebo posun barev.
- Při fotografování v podmínkách, které vytvářejí mimořádné množství šumu, jako je kombinace vysoké citlivosti ISO, vysoké teploty a dlouhé expozice, se snímky nemusí zaznamenat správně.
- Použití vysoké citlivosti ISO a blesku k fotografování blízkého objektu může vést k přeexponování.

<span id="page-179-0"></span>Můžete nastavit rozsah ručního nastavení citlivosti ISO (nejnižší a nejvyšší mez). Mez minimální citlivosti ISO můžete nastavit v rozsahu ISO 100 až ISO 32000 a mez maximální citlivosti ISO v rozsahu ISO 200 až H (odpovídá citlivosti ISO 51200).

1. **Vyberte položku [ :  Nastavení citlivosti ISO].**

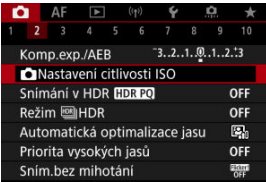

2. **Vyberte možnost [Rozsah citli. ISO].**

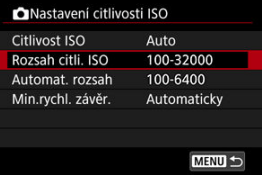

3. **Nastavte [Minimální].**

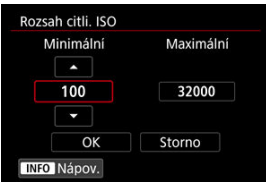

- Vyberte pole [**Minimální**] a stiskněte tlačítko <  $\left(\frac{1}{2}x\right)$  >.
- $\bullet$  Vyberte citlivost ISO a následně stiskněte tlačítko < $\textcircled{3}$  >.
4. **Nastavte [Maximální].**

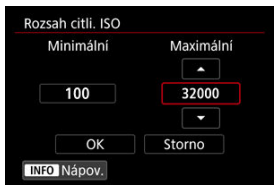

- **Vyberte pole [Maximální] a stiskněte tlačítko <**  $\left(\frac{\mathbb{R}}{\mathbb{C}}\right)$  **>.**
- $\bullet$  Vyberte citlivost ISO a následně stiskněte tlačítko < $\langle \overline{\S}\rangle$ >.
- 5. **Vyberte možnost [OK].**

Rozsah citlivosti ISO pro automatické ISO můžete nastavit od ISO 100 do 32000. Minimum lze nastavit v rámci ISO 100–25600 a maximum v rámci ISO 200–32000, v krocích po 1 EV.

1. **Vyberte možnost [Automat. rozsah].**

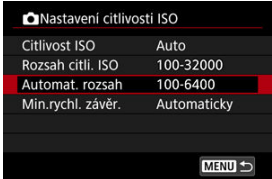

2. **Nastavte [Minimální].**

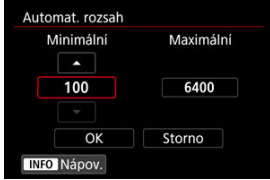

- Vyberte pole [**Minimální**] a stiskněte tlačítko <  $\left(\frac{1}{k}\right)$  >.
- $\bullet$  Vyberte citlivost ISO a následně stiskněte tlačítko < $\langle \overline{\mathbb{R}} \rangle$ >.

3. **Nastavte [Maximální].**

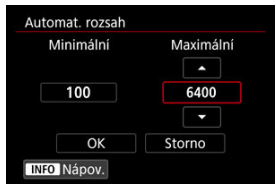

- **Vyberte pole [Maximální]** a stiskněte tlačítko <  $\langle \frac{m}{\xi} \rangle$  >.
- Vyberte citlivost ISO a následně stiskněte tlačítko < >.

# 4. **Vyberte možnost [OK].**

## **Poznámka**

Nastavení položek [**Minimální**] a [**Maximální**] se použije také jako minimální a maximální citlivost ISO bezpečného posunu způsobeného citlivostí ISO ( $\circ$ [\)](#page-872-0). Minimální rychlost závěrky lze nastavit tak, aby automaticky nastavená rychlost závěrky nebyla při automatickém nastavení citlivosti ISO příliš nízká.

To je účelné v režimech <  $\mathbf{P}$  > a <  $\mathbf{A}\mathbf{v}$  >, když používáte širokoúhlý objektiv k fotografování pohyblivých objektů nebo když používáte teleobjektiv. Ve výsledku tak omezíte rozhýbání fotoaparátu a rozmazání objektů.

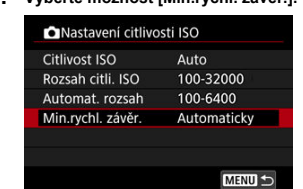

1. **Vyberte možnost [Min.rychl. závěr.].**

2. **Nastavte požadovanou minimální rychlost závěrky.**

### **Automaticky**

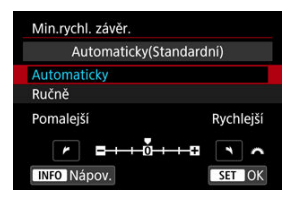

Vyberete-li možnost [**Automaticky**], nastavte otáčením voliče < > požadovanou nižší nebo vyšší rychlost závěrky v porovnání se standardní citlivostí (směrem k **Pomalejší** nebo **Rychlejší**) a stiskněte tlačítko < $\langle \overline{\mathbb{R}} \rangle$ >.

### **Ručně**

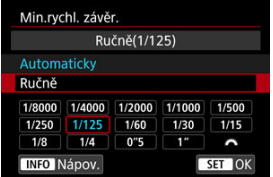

Vyberete-li možnost [**Ručně**], vyberte otáčením voliče < > rychlost závěrky a stiskněte tlačítko < $(\overline{a})$  >.

### $\mathbf 0$ **Upozornění**

- Pokud nelze dosáhnout správné expozice s limitem maximální citlivosti ISO nastavenou pomocí položky [**Automat. rozsah**], bude k dosažení standardní expozice nastavena nižší rychlost závěrky, než je hodnota položky [**Min.rychl. závěr.**].
- Tuto funkci nelze použít při fotografování s bleskem.

## **Poznámka**

Pokud nastavíte možnost [**Automaticky(Standardní)**], bude minimální rychlost závěrky reciproční k ohniskové vzdálenosti objektivu. Každý krok mezi možnostmi [**Pomalejší**] a [**Rychlejší**] odpovídá jednomu kroku rychlosti závěrky.

PQ ve zkratce HDR PQ označuje křivku gamma vstupního signálu pro zobrazení snímků s HDR.

Nastavení HDR PQ umožňuje fotoaparátu vytvářet snímky s HDR, které odpovídají technickým údajům PQ definovaným v normách ITU-R BT.2100 a SMPTE ST.2084. (Skutečné zobrazení závisí na výkonu monitoru).

Snímky jsou zachyceny ve formátu HEIF nebo RAW.

\* Zkratka HDR označuje vysoký dynamický rozsah (High Dynamic Range).

\* Zkratka PQ představuje kvantování vnímání (Perceptual Quantization).

1. **Vyberte možnost [ : Snímání v HDR ].**

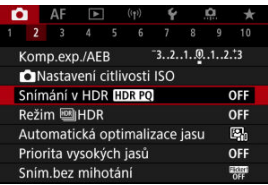

2. **Vyberte možnost [Povolit].**

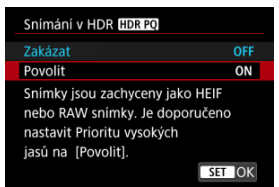

Na obrazovce se během snímání a přehrávání zobrazí převedené snímky, které předvádějí, jak by vypadaly na zařízení s HDR displejem.

### $\bullet$ **Upozornění**

- Rozšířené citlivosti ISO (H) nejsou při snímání v HDR k dispozici.
- Některé scény můžou vypadat jinak, než jak vypadají na zařízení s HDR displejem.
- Oblasti snímků zobrazené šedou barvou v histogramu zhruba označují nepoužité hodnoty signálu, je-li položka [**natalicismum / snímání v HDR <b>[TDR** 20] nastavena na [**Povolit**].
- Nabídka [**○: Způsob zobrazení**] není k dispozici, pokud je možnost [<sup>2</sup>]: Snímání v HDR **[10]:** [20] nastavena na hodnotu [Povolit]. Je nastavena na hodnotu [**Plynulý**].
- U snímků pořízených s položkou [**○**: Snímání v HDR **[IDR PO**] nastavenou na [**Povolit**] nastavte před přehráváním na zařízení s HDR displejem položku [**E**]: HDMI HDR výstup] na [Zap] (20[\)](#page-656-0). Vezměte na vědomí, že bez ohledu na nastavení [**►**]: **HDMI HDR výstup**] jsou snímky s HDR používány pro zobrazení na zařízeních s displejem HDR.

Můžete snímat fotografie s oříznutými jasnými plochami a stíny budou potlačeny pro vysoký dynamický rozsah tónů, dokonce i u scén s vysokým kontrastem. HDR je užitečné pro pořizování snímků krajin a zátiší.

**Při snímání HDR se zlepší gradace ve tmavých oblastech snímku, protože se sloučí tři snímky záměrně pořízené při různých expozicích (standardní, podexpozice a přeexpozice). Výsledkem je snímek s HDR kompenzující ztrátu detailů ve tmavých oblastech snímku. Snímky s HDR se zaznamenají ve formátu HEIF nebo JPEG.**

\* Zkratka HDR označuje vysoký dynamický rozsah (High Dynamic Range).

1. Vvberte položku [**nd**]: Režim [8] HDR].

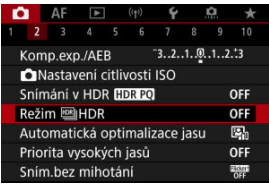

2. **Nastavte [Úprava dyn. rozs.].**

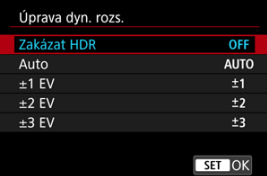

- Výběr možnosti [**Auto**] zajistí automatické nastavení dynamického rozsahu podle celkového rozsahu tónů snímku.
- Čím je hodnota vyšší, tím širší bude dynamický rozsah.
- Fotografování s vysokým dynamickým rozsahem ukončíte výběrem možnosti [**Zakázat HDR**].
- 
- 3. **Nastavte [Omezit max. jas] (pouze při nastavení [ : Snímání v HDR ] na [Povolit]).**

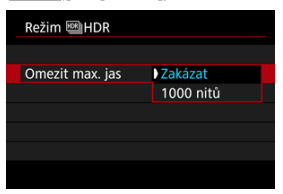

- Při možnosti [**Zakázat**] není maximální jas omezen. Doporučuje se, pokud budete snímky prohlížet na monitoru, který podporuje zobrazení při jasu přesahujícím 1000 nitů.
- Při nastavení [**1000 nitů**] je maximální jas omezen na přibližně 1000 nitů.

# 4. **Nastavte [Kontinuální HDR].**

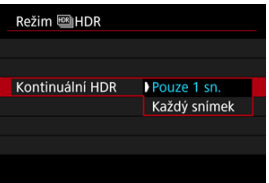

- Při nastavení možnosti [**Pouze 1 sn.**] bude fotografování s vysokým dynamickým rozsahem automaticky zrušeno po ukončení snímání.
- Při nastavení možnosti [**Každý snímek**] bude fotografování s vysokým dynamickým rozsahem pokračovat, dokud nebude pro položku z kroku 2 nastavena možnost [**Zakázat HDR**].

5. **Nastavte [Auto. zarovn. sn.].**

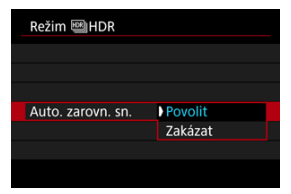

- Pro fotografování z ruky vyberte možnost [**Povolit**]. Při použití stativu vyberte možnost [**Zakázat**].
- 6. **Označte snímky, které chcete uložit.**

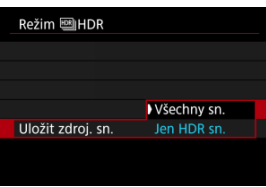

- Chcete-li uložit tři snímky a výsledný snímek s HDR, vyberte možnost [**Všechny sn.**].
- Chcete-li uložit pouze snímek s HDR, vyberte možnost [**Jen HDR sn.**].
- 7. **Vyfotografujte snímek.**
	- Po úplném stisknutí tlačítka spouště budou souvisle pořízeny tři snímky a na kartu se zaznamená snímek s HDR.

### $\bullet$ **Upozornění**

- Rozšířené citlivosti ISO (H) nejsou při snímání v HDR k dispozici.
- Při HDR nebude aktivován blesk.
- AEB není k dispozici.
- Při HDR se pořídí tři snímky s automaticky nastavenými vlastnostmi, jako je například rychlost závěrky. Z tohoto důvodu se i v režimech  $\langle$  FV  $\rangle$   $\langle$  TV  $\rangle$  a

< M > změní rychlost závěrky a citlivost ISO relativně ke stanovené rychlosti.

- Aby se předešlo rozhýbání fotoaparátu, může být nastavena vysoká citlivost ISO.
- Při pořizování snímků s HDR s položkou [**Auto. zarovn. sn.**] nastavenou na možnost [**Povolit**] nebudou ke snímku připojeny informace o zobrazení AF bodu  $\left(\frac{\sqrt{2}}{2}\right)$  $\left(\frac{\sqrt{2}}{2}\right)$  a data pro odstranění prachu  $\left(\frac{\sqrt{2}}{2}\right)$ .
- Pokud provedete snímání HDR z ruky s položkou [**Auto. zarovn. sn.**] nastavenou na možnost [**Povolit**], obvod snímku se nepatrně ořízne a mírně se sníží rozlišení. Také pokud snímky nelze řádně zarovnat z důvodu rozhýbání fotoaparátu apod., automatické zarovnání snímků se nemusí uplatnit. Upozorňujeme, že při fotografování s nadměrně jasným (nebo tmavým) nastavením expozice nemusí automatické zarovnání snímků fungovat správně.
- Pokud provedete snímání HDR z ruky s položkou [**Auto. zarovn. sn.**] nastavenou na možnost [**Zakázat**], tři snímky nemusí být řádně zarovnány a efekt HDR může být snížený. Doporučujeme použít stativ.
- Automatické zarovnání snímku nemusí správně fungovat u opakujících se vzorů (mříž, pruhy atd.) nebo plochých jednotónových snímků.
- Subjekty jako obloha nebo bílé stěny nemusí být vykresleny s jemním stupňováním a mohou obsahovat šum nebo nevyváženou expozici barev.
- Při fotografování s HDR pod zářivkovým nebo LED osvětlením může dojít k problémům, jako je nevyvážená expozice nebo barvy ve snímcích s HDR. Příčinou je blikající zdroj světla. Efekt mihotání lze zmírnit nastavením možnosti [**Sním.bez mihotání**] na [**Povolit**].
- Při fotografování s vysokým dynamickým rozsahem (HDR) dojde ke sloučení snímků, které jsou pak uloženy na kartu, což může určitou dobu trvat. Při zpracování snímků je na obrazovce zobrazena zpráva [**BUSY**] a snímání není možné, dokud se zpracování nedokončí.
- Maximální rychlost závěrky při snímání v HDR s elektronickou závěrkou je 1/8000 s.

#### П **Poznámka**

- Kvalita RAW HDR snímků je následující.
	- Položka [ **nd**: Snímání v HDR **[[D]; [20**] na hodnotě [Zakázat]: Kvalita JPEG

• Položka [**nd**: Snímání v HDR **[[DR PO]** na hodnotě [**Povolit**]: Kvalita HEIF Kvalita snímku s HDR při snímání RAW+JPEG nebo RAW+HEIF odpovídá zadané kvalitě snímku JPEG nebo HEIF.

# <span id="page-192-0"></span>**Auto Lighting Optimizer (Automatická optimalizace jasu)**

☆

Jas a kontrast lze korigovat automaticky, pokud snímky vypadají tmavé nebo pokud je kontrast příliš nízký či vysoký.

> 1. **Vyberte možnost [ : Auto Lighting Optimizer/ : Automatická optimalizace jasu].**

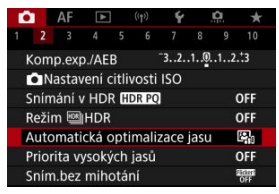

2. **Nastavte správnou možnost.**

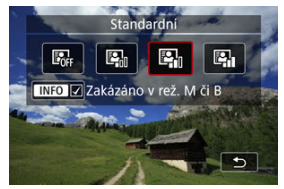

### $\bf{0}$ **Upozornění**

- Za určitých podmínek snímání se může zvětšit šum a může se změnit zdánlivé rozlišení.
- Pokud je účinek funkce Auto Lighting Optimizer (Automatická optimalizace jasu) příliš silný a výsledky nejsou na preferované úrovni jasu, nastavte možnost [**Nízká**] nebo [**Zakázat**].
- Pokud je zvoleno jiné nastavení než [**Zakázat**] a použijete kompenzaci expozice nebo kompenzaci expozice s bleskem ke ztmavení expozice, snímek může nadále vycházet světlý. Chcete-li zajistit tmavší expozici, nastavte pro tuto funkci možnost [**Zakázat**].

# **Poznámka**

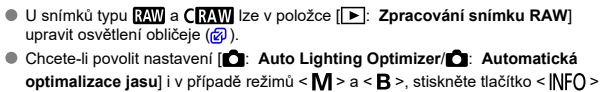

v kroku 2 k odstranění zatržítka [v] u možnosti [Zakázáno v rež. M či B].

Můžete minimalizovat přeexponované oblasti s oříznutými jasnými plochami.

1. **Vyberte možnost [ : Priorita vysokých jasů].**

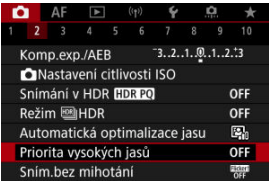

2. **Nastavte možnost.**

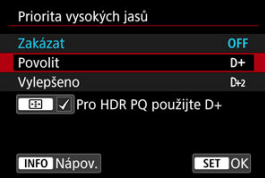

- [**Povolit**]: Zlepšuje přechody ve světlých tónech. Přechody mezi šedou a světlými tóny jsou plynulejší.
- [**Vylepšeno**]: Za určitých podmínek snímání minimalizuje přeexponované světlé tóny ještě více než možnost [**Povolit**].

### Œ **Upozornění**

- Šum se může nepatrně zvětšit.
- Dostupná citlivost ISO začíná na ISO 200. Hodnoty z rozšířeného rozsahu citlivosti ISO nelze nastavit.
- S možností [**Vylepšeno**] nemusí výsledky v některých scénách vypadat podle očekávání.

## **Poznámka**

- Možnost [<sup>•</sup> riorita vysokých jasů] je nastavena na [Povolit] a nelze ji změnit poté, co nastavíte **[ C : Snímání v HDR <b>[ DR PO**] na [**Povolit**] a stisknutím tlačítka < > přidáte zatržítko k tomuto nastavení.
- **•** Položka [ $\bullet$ : Priorita vysokých jasů] bude nastavena na [Zakázat], i když položku [**na**: Snímání v HDR **[[DR 20**] nastavíte na [Povolit] a položka [Úprava **dyn. rozs.**] v části **[**  $\bullet$  : Režim  $\text{[m]}$  **HDR**] bude nastavená na jinou hodnotu než [**Zakázat HDR**].

Nerovnoměrná expozice a barvy se můžou objevit, pokud kontinuálně snímáte s vysokou rychlostí závěrky pod blikajícími zdroji světla, například zářivkami, vlivem nerovnoměrné svislé expozice. Snímání s potlačením mihotání umožňuje fotografovat s tím, že expozice a barvy jsou méně ovlivněny mihotáním.

1. **Vyberte možnost [ : Sním.bez mihotání].**

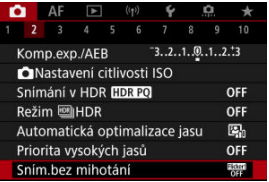

# 2. **Vyberte možnost [Povolit].**

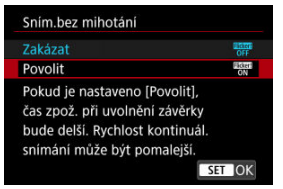

3. **Vyfotografujte snímek.**

### $\bullet$ **Upozornění**

- Pokud nastavíte možnost [**Povolit**] a budete fotografovat při blikajícím zdroji osvětlení, může se čas zpoždění uvolnění závěrky prodloužit. Rovněž se může snížit rychlost kontinuálního snímání nebo může být interval snímání nepravidelný.
- Detekce mihotání je možná pouze při frekvenci 100 až 120 Hz. Efekt mihotání nelze zmírnit, ani pokud se frekvence mihotání zdroje světla během kontinuálního snímání změní.
- $\bullet$  V režimu <  $\mathsf{Fv}$  >, <  $\mathsf{P}$  > nebo <  $\mathsf{Av}$  > se může tón barvy zachycených snímků lišit, pokud se rychlost závěrky změní v průběhu kontinuálního snímání nebo pokud pořídíte více snímků stejné scény při různých rychlostech závěrky. Chcete-li

předejít nekonzistentním tónům barev, fotografujte v režimu <  $Fv$  >, <  $M$  > nebo

- $\langle$   $\mathsf{T}_{\mathsf{V}}$  > při neměnné rychlosti závěrky.
- Tón barvy zachycených snímků se může lišit mezi možností [**Povolit**] a [**Zakázat**].
- Rychlost závěrky, hodnota clony a citlivost ISO se mohou změnit při zahájení snímání s nastavením blokování AE.
- Pokud se za objektem nachází tmavé pozadí nebo pokud je součástí kompozice jasný zdroj světla, nemusí se mihotání detekovat správně.
- Redukce mihotání nemusí být při zvláštním osvětlení možná.
- V závislosti na zdroji světla se mihotání nemusí detekovat správně.
- V závislosti na zdrojích světla nebo podmínkách snímání nemusí ani použití této funkce zaručit, že dosáhnete očekávaných výsledků.

### **Poznámka**

- Doporučujeme napřed pořídit zkušební snímky.
- Pokud obrazovka bliká (například při změně zdroje světla), detekujte mihotání ručně stisknutím tlačítka < >, výběrem možnosti [**Sním.bez mihotání**] a stisknutím tlačítka < INFO >.
- Mihotání se v režimech základní zóny nepotlačí.
- Potlačení mihotání lze použít také při fotografování s bleskem. Pokud však fotografujete s bezdrátovým bleskem, nemusíte dosáhnout kýžených výsledků.
- ΓZΙ. Blesky Speedlite řady EL/EX pro fotoaparáty EOS
- [Jiné blesky Canon Speedlite než řady EL/EX](#page-200-0) M
- ΓZ [Použití zábleskových jednotek jiného výrobce](#page-201-0)

# **Blesky Speedlite řady EL/EX pro fotoaparáty EOS**

Funkce blesků Speedlite řady EL/EX (prodává se samostatně) lze použít při fotografování s bleskem pomocí fotoaparátu.

Podrobné pokyny naleznete v návodu k použití blesku Speedlite řady EL/EX.

## **Rychlost synchronizace**

Liší se v závislosti na režimu závěrky.

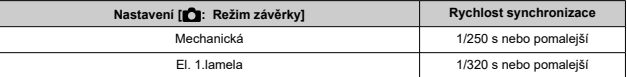

### **Kompenzace expozice s bleskem**

Výkon blesku lze upravit (kompenzace expozice s bleskem). Po zobrazení snímku na obrazovce stiskněte tlačítko < M-Fn >, vyberte otáčením voliče < © > položku kompenzace expozice s bleskem a pak nastavte otáčením voliče <  $\text{max}$ > hodnotu kompenzace expozice s bleskem.

## **Blokování expozice s bleskem**

Tato funkce umožňuje dosáhnout správné expozice s bleskem pro určitou část fotografovaného objektu. Zaměřte střed hledáčku na objekt, stiskněte tlačítko <  $\bigstar$  > na fotoaparátu, upravte kompozici a udělejte snímek.

### $\bullet$ **Upozornění**

- Některé blesky Speedlite nelze nasadit přímo na tento fotoaparát. Podrobné informace naleznete v části [Multifunkční patice](#page-69-0).
- Pokud je položka [ **C**: Auto Lighting Optimizer/ C: Automatická optimalizace **jasu**] (  $\mathbb{Q}$  [\)](#page-192-0) nastavena na jakoukoli jinou možnost než [**Zakázat**], může být snímek jasný, přestože je nastavena snížená kompenzace expozice s bleskem s cílem získat tmavší snímek.
- Při fotografování s bleskem nastavte položku **[● : Režim závěrky**] na možnost jinou než [**Elektronická**] (2[\)](#page-290-0).

## **Poznámka**

- Blesk Speedlite podle potřeby emituje přerušované pomocné světlo AF, pokud je automatické zaostřování obtížné při nedostatku světla.
- Můžete také nastavit kompenzaci expozice s bleskem v nastavení [**Nastavení** funkce blesku] v [**nd**]: Ovládání blesku Speedlite] [\(](#page-209-0)2).
- Fotoaparát může při zapnutí automaticky zapnout určité modely blesků Speedlite. Podrobné informace naleznete v návodu k použití blesků Speedlite, které podporují tuto funkci.

<span id="page-200-0"></span>Blesky Speedlite řady EZ/E/EG/ML/TL nastavené do automatického zábleskového režimu A-TTL nebo TTL lze provozovat pouze na plný výkon.

Před fotografováním nastavte na fotoaparátu režim snímání < M > nebo < Av > a upravte hodnotu clony.

Při použití blesku Speedlite vybaveného režimem manuálního blesku fotografujte v tomto režimu.

## <span id="page-201-0"></span>**Rychlost synchronizace**

U kompaktních zábleskových jednotek jiného výrobce než Canon se rychlost synchronizace liší podle režimu závěrky.

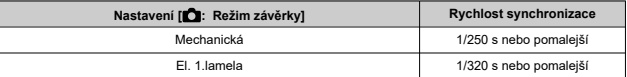

Při použití velkých studiových externích zábleskových jednotek trvá záblesk déle než při použití kompaktního externího blesku. Doba trvání záblesku se liší v závislosti na modelu. Před fotografováním nezapomeňte zkontrolovat řádné provedení synchronizace blesku pořízením zkušebního snímku při rychlosti synchronizace přibližně 1/60 s až 1/30 s.

### $\overline{\mathbf{r}}$ **Upozornění**

- Pokud je fotoaparát použit se zábleskovou jednotkou nebo příslušenstvím určenými pro fotoaparáty jiné značky, nemusí fotoaparát fungovat správně a může dojít k jeho poruše.
- Do multifunkční patice fotoaparátu nezasouvejte vysokonapěťové zábleskové jednotky. Nemusely by emitovat záblesk.
- ΓZΙ. [Záblesk blesku](#page-203-0)
- E-TTL [vyvážení](#page-204-0) 枢
- 雇 [Měření blesku E-TTL II](#page-205-0)
- [Kontinuální ovládání blesku](#page-206-0) ſZ.
- [Pomalá synchronizace](#page-207-0) 囪
- 囜 [Nastavení funkce blesku](#page-209-0)
- [Nastavení uživatelských funkcí blesku](#page-215-0) M
- [Vymazání nastavení funkce blesku / nastavení uživatelských funkcí blesku Speedlite](#page-216-0) 哅

Při použití blesku Speedlite řady EL/EX, který je kompatibilní s nastaveními funkce blesku, můžete nastavit funkce blesku Speedlite a uživatelské funkce na obrazovce nabídky fotoaparátu. Než začnete nastavovat funkce blesku, nasaďte blesk Speedlite na fotoaparát a zapněte jej.

Podrobné informace o funkcích blesku Speedlite naleznete v návodu k použití blesku Speedlite.

> 1. **Vyberte možnost [ : Ovládání blesku Speedlite].**  $\bullet$  AF  $\Box$  (p)  $\bullet$ O

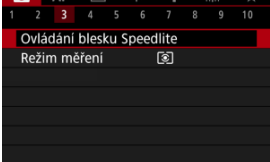

# <span id="page-203-0"></span>2. **Vyberte možnost.**

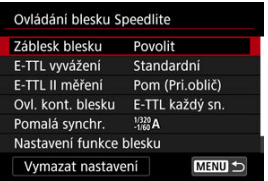

# **Záblesk blesku**

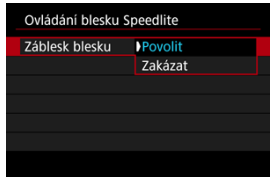

Chcete-li povolit fotografování s bleskem, nastavte možnost [**Povolit**]. Chcete-li povolit pouze emitování pomocného světla AF blesku Speedlite, nastavte možnost [**Zakázat**].

<span id="page-204-0"></span>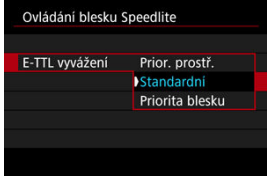

Můžete si nastavit upřednostňovaný vzhled (vyvážení) pro snímky s bleskem. Pomocí tohoto nastavení lze upravit poměr světla prostředí a výstupu světla blesku Speedlite.

- Chcete-li snížit poměr výstupu blesku a použít světlo prostředí, abyste získali realistické snímky s přirozeným prostředím, nastavte vyvážení na [**Prior. prostř.**]. Zvláště užitečné při fotografování tmavých scén (například v interiéru). Po přepnutí do režimu <  $\mathbf{A}\mathbf{v}$  > nebo <  $\mathbf{P}$  > zvažte nastavení možnosti [Pomalá synchr.] v nabídce [ $\mathbf{\hat{C}}$ ]: Ovládání **blesku Speedlite**] na [**1/320-30 s auto**] (nebo [**1/250-30 s auto**]) a použití fotografování s pomalou synchronizací.
- Chcete-li, aby hlavním zdrojem světla byl blesk, nastavte vyvážení na [**Priorita blesku**]. Tato možnost se hodí k omezení stínů ze světla prostředí na objektech a na pozadí.

#### T **Upozornění**

U některých scén může položka [**Prior. prostř.**] přinést stejné výsledky jako [**Standardní**].

<span id="page-205-0"></span>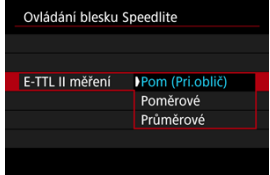

- Pro měření blesku vhodné pro záběry osob nastavte možnost [**Pom (Pri.oblič)**].
- Nastavením možnosti [**Poměrové**] se zvolí měření blesku, které při kontinuálním snímání klade důraz na záblesky.
- Je-li nastavena možnost [**Průměrové**], bude expozice s bleskem zprůměrována pro celou měřenou scénu.

## **Poznámka**

V závislosti na fotografované scéně může být třeba nastavit kompenzaci expozice s bleskem.

#### Œ **Upozornění**

I když je nastavena možnost [**Pom (Pri.oblič)**], některé předměty a podmínky snímání vám mohou zabránit v dosažení očekávaného výsledku.

<span id="page-206-0"></span>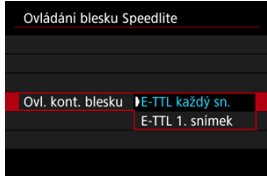

- Chcete-li provést měření blesku pro každý snímek, nastavte možnost [**E-TTL každý sn.**].
- Nastavením možnosti [**E-TTL 1. snímek**] provedete měření blesku pouze pro první snímek před kontinuálním snímáním. Úroveň výkonu blesku pro první snímek se použije pro všechny následující snímky. To je užitečné při upřednostňování rychlosti kontinuálního snímání bez změny kompozice snímků.

### $\overline{\mathbf{r}}$ **Upozornění**

- Jakýkoli pohyb objektu při kontinuálním snímání může způsobit problémy s expozicí.
- Možnost [**E-TTL 1. snímek**] je nastavena automaticky na režim řízení [**Q**.].

<span id="page-207-0"></span>Rychlost synchronizace blesku pro fotografování s bleskem lze nastavit v režimu <  $\mathbf{A} \mathbf{v}$  > nebo <  $\mathsf{P}$  >. Maximální rychlost synchronizace blesku se liší v závislosti na nastavení [ : **Režim závěrky**]. Má hodnotu 1/320 s při nastavení na možnost [**El. 1.lamela**] a 1/250 s při nastavení na [**Mechanická**].

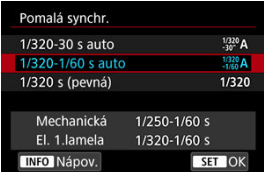

# $\bullet$  1/320-30 s auto  $\binom{1/320}{-30}$ A)\*1

Rychlost závěrky je nastavena automaticky v následujícím rozsahu podle jasu. Je také možná rychlá synchronizace.

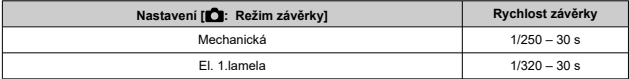

## $\bullet$  1/320-1/60 s auto  $\binom{1/320}{-1/60}$ A)\*<sup>1</sup>

Zabraňuje automatickému nastavení pomalé rychlosti závěrky při nedostatečném osvětlení. Tímto způsobem lze předejít rozmazání objektu a rozhýbání fotoaparátu. Avšak zatímco fotografovaný objekt bude po osvícení bleskem exponován standardně, pozadí může vyjít tmavé.

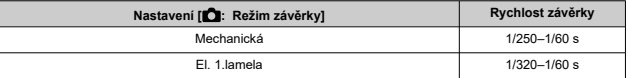

# **1/320 s (pevná) ( )\*<sup>1</sup>**

Rychlost závěrky je pevně nastavena následovně. Tato možnost chrání před rozmazáním objektu a rozhýbáním fotoaparátu účinněji než možnost [**1/320-1/60 s auto**].

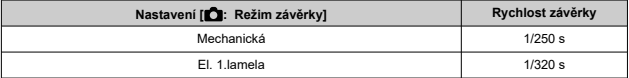

Všimněte si, že za slabého osvětlení mohou být pozadí tmavší, než s nastavením na hodnotu [**1/320-1/60 s auto**].

\* 1: Při nastavení na [**El. 1.lamela**].

### Œ **Upozornění**

Synchronizace s vysokými rychlostmi není dostupná v režimu <  $P$  > nebo <  $Av$  > s nastavením na [**1/320 s (pevná)**].

<span id="page-209-0"></span>Informace zobrazené na obrazovce, poloha zobrazení a dostupné možnosti se liší podle modelu blesku Speedlite, jeho nastavení uživatelských funkcí, režimu blesku a dalších faktorů. Podrobné informace o funkcích blesku Speedlite naleznete v návodu k použití blesku Speedlite.

## **Ukázková obrazovka**

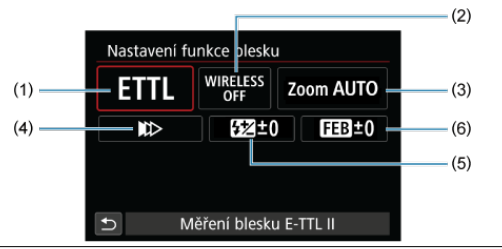

- (1) Režim blesku
- (2) Bezdrátové funkce / Ovládání poměru záblesku (RATIO)
- (3) Zoom blesku (pokrytí blesku)
- (4) Synchronizace závěrky
- (5) Kompenzace expozice s bleskem
- (6) Braketing expozice s bleskem

### $\blacksquare$ **Upozornění**

Při používání blesků Speedlite řady EX, které nejsou kompatibilní s nastaveními funkce blesku, jsou funkce omezené.

# **Režim blesku**

Můžete vybrat režim blesku, který vyhovuje požadovanému fotografování s bleskem.

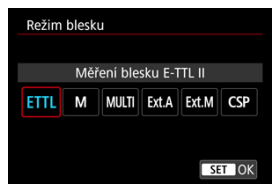

- [**Měření blesku E-TTL II**] je standardní režim blesků Speedlite řady EL/EX pro automatické fotografování s bleskem.
- V režimu [**Manuální blesk**] můžete nastavit [**Úroveň výkonu blesku**] blesku Speedlite sami.
- Režim [**CSP**] (Režim priority kontin. snímání) je k dispozici při používání kompatibilního blesku Speedlite. Tento režim automaticky sníží výkon blesku o jeden EV a zvýší citlivost ISO o jeden EV. Je užitečný při kontinuálním snímání a pomáhá šetřit energii baterie blesku.
- Informace o dalších režimech blesku naleznete v návodu k používání blesku Speedlite kompatibilního s příslušným režimem blesku.

### **Upozornění**  $\mathbf T$

Podle potřeby upravte kompenzaci expozice  $(\sqrt{2})$  $(\sqrt{2})$  v případě přeexponování fotografování s bleskem s [CSP] v režimu <  $Fv$  >, <  $Tv$  > nebo <  $M$  >.

#### $\Box$ **Poznámka**

S režimem [**CSP**] je citlivost ISO automaticky nastavena na hodnotu [**Auto**].

# **Bezdrátové funkce**

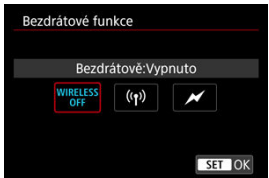

Chcete-li fotografovat s bezdrátovým vícenásobným osvětlením blesky, můžete použít rádiový nebo optický bezdrátový přenos.

Podrobné informace o bezdrátovém blesku naleznete v návodu k použití blesku Speedlite, který je kompatibilní s fotografováním s bezdrátovým bleskem.

# **Ovládání poměru záblesku (RATIO)**

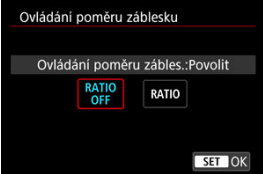

Ovládání poměru záblesku můžete nastavit pomocí makroblesku.

Podrobné informace o ovládání poměru záblesku naleznete v návodu k použití makroblesku.

# **Zoom blesku (pokrytí blesku)**

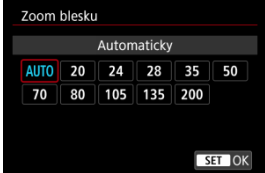

Při použití blesků Speedlite vybavených pohyblivou hlavou blesku můžete nastavit pokrytí blesku.

# **Synchronizace závěrky**

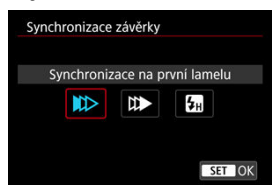

Normálně tuto položku nastavte na možnost [**Synchronizace na první lamelu**], takže záblesk je emitován bezprostředně po zahájení fotografování.

Nastavením možnosti [**Synchronizace na druhou lamelu**] a používáním nízkých rychlostí závěrky dosáhnete přirozeně vypadajících snímků stop pohybu objektu jako předních světel vozidla.

Chcete-li fotografovat s bleskem při vyšších rychlostech závěrky, než maximální rychlost synchronizace závěrky s bleskem, nastavte možnost [**Vysokorychlostní synchronizace**].

To je efektivní při snímání s otevřenou clonou v režimu <  $\mathbf{A} \mathbf{v}$  >, například aby se rozostřilo pozadí za objekty venku za denního světla.

### π **Upozornění**

Při použití synchronizace na druhou lamelu nastavte rychlost závěrky 1/30 s nebo nižší. Při rychlosti závěrky 1/40 s nebo vyšší bude automaticky použita synchronizace na první lamelu, i když je nastavena možnost [**Synchronizace na druhou lamelu**].

# **Kompenzace expozice s bleskem**

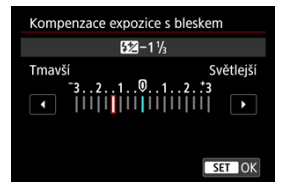

Podobně jako je nastavitelná kompenzace expozice, je možné rovněž nastavit výkon blesku.

# **Poznámka**

Pokud je kompenzace expozice s bleskem nastavena prostřednictvím blesku Speedlite, nelze nastavit kompenzaci expozice s bleskem pomocí fotoaparátu. Pokud je kompenzace expozice s bleskem nastavena pomocí fotoaparátu i blesku Speedlite, nastavení blesku Speedlite potlačí nastavení fotoaparátu.

# **Bracketing expozice s bleskem**

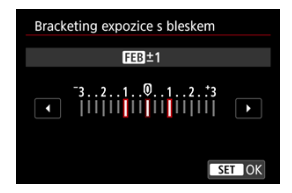

Externí blesky Speedlite vybavené funkcí braketing expozice s bleskem (FEB) mohou automaticky změnit výkon externího blesku, neboť se najednou pořídí tři snímky.

<span id="page-215-0"></span>Podrobné informace o uživatelských funkcích blesku Speedlite naleznete v návodu k použití blesku Speedlite.

1. **Vyberte možnost [Nastavení C.Fn blesku].**

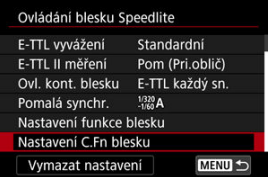

2. **Nastavte požadované funkce.**

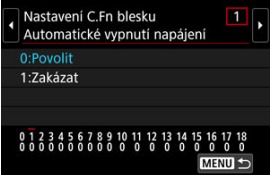

- Vyberte číslo.
- Vyberte možnost.

### **Upozornění**  $\bf{0}$

Je-li u blesku Speedlite řady EL/EX nastavena uživatelská funkce [**Režim měření blesku**] na hodnotu [**1:TTL**] (automatický zábleskový režim), blesk Speedlite bude vždy emitovat záblesk s plným výkonem.

Osobní funkce (P.Fn) blesku Speedlite nelze nastavit ani zrušit na obrazovce [<sup>2</sup>]: Ovládání blesku Speedlite] fotoaparátu. Nastavení proveďte přímo na blesku Speedlite.
1. **Vyberte možnost [Vymazat nastavení].**

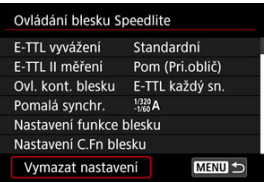

2. **Vyberte nastavení, která chcete vymazat.**

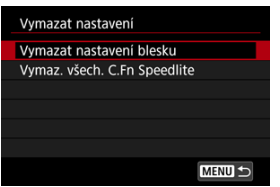

- Vyberte [**Vymazat nastavení blesku**] nebo [**Vymaz. všech. C.Fn Speedlite**].
- Na potvrzovací obrazovce vyberte možnost [**OK**]. Následně se vymažou veškerá nastavení blesku nebo uživatelských funkcí.

K dispozici jsou čtyři způsoby (režimy měření), jak lze změřit jas u objektu. Obvykle se doporučuje poměrové měření. Poměrové měření je automaticky nastaveno v režimech základní zóny (kromě režimu <  $\circledast$ :  $\circledast$ ) > , který používá celoplošné měření se zdůrazněným středem).

> $\bullet$  AF  $\mathbb{F}$  (t) 2 3 4 5 6 7 r, Ħ٨ Ovládání blesku Speedlite Režim měření **B**

1. **Vyberte možnost [ : Režim měření].**

# 2. **Vyberte možnost.**

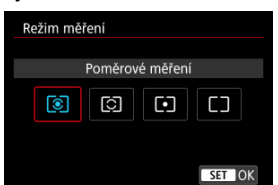

### **: Poměrové měření**

Jedná se o univerzální režim měření vhodný i pro objekty v protisvětle. Fotoaparát upraví expozici automaticky tak, aby odpovídala fotografované scéně.

#### **: Částečné měření**

Je efektivní tam, kde jsou kolem objektu výrazně jasnější světla, například v důsledku protisvětla. Oblast částečného měření je indikována na obrazovce.

#### **: Bodové měření**

Tento režim je efektivní při měření určité části objektu. Oblast bodového měření je indikována na obrazovce.

### **: Celoplošné se zdůr.stř.**

Měření je zprůměrováno přes celou obrazovku, avšak střed obrazovky má větší váhu.

#### $\mathbf 0$ **Upozornění**

- S možností <br>
 S možností <br> **■** (poměrové měření) se při stisknutí tlačítka spouště do poloviny během snímání s [**One-Shot AF**] zablokuje hodnota expozice (blokování AE). V režimech  $\lceil \bigcirc \rceil$ (částečné měření),  $\lceil \cdot \rceil$ (bodové měření) nebo  $\lceil \bigcirc \rceil$ (celoplošné měření se zdůrazněným středem) se expozice nastaví v okamžiku pořízení snímku (bez blokování hodnoty expozice při namáčknutí tlačítka spouště do poloviny).
- V režimu [ $\Omega$ : **Rež. měř. AE zámek po ostř.**] (2[\)](#page-874-0), můžete nastavit, zda se má expozice zablokovat (blokování AE) po zaostření objektů pomocí jednosnímkového automatického zaostřování (One-Shot AF).
- ΓZΙ. [Vyvážení bílé](#page-221-0)
- [**AWB**[\] Automatické vyvážení bílé](#page-222-0) 枢
- **[ ]** Uživ. nastavení WB
- **K**[\] Teplota barvy](#page-228-0)

Vyvážení bílé (WB) slouží k tomu, aby bílé oblasti snímku neměly žádný barevný nádech.

₩

Správného vyvážení bílé lze obvykle dosáhnout pomocí nastavení Automaticky [MB] (Priorita prostředí) nebo [MWBW] (Priorita bílé). Pokud nelze pomocí nastavení Automaticky dosáhnout přirozených barev, můžete zvolit vyvážení bílé odpovídající zdroji světla, nebo

můžete vyvážení bílé nastavit ručně tak, že vyfotografujete bílý předmět.

V režimech základní zóny se automaticky nastaví možnost [ME] (Priorita prostředí).

([**AWBW**] (Priorita bílé) je nastavena v režimu <  $\sqrt{\frac{4}{5}}$  >.)

1. **Stiskněte tlačítko < > ( ).**

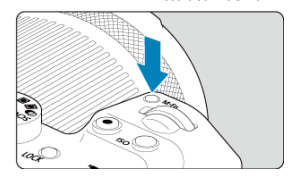

- $\bullet$  Po zobrazení snímku na obrazovce stiskněte tlačítko < M-Fn >.
- 2. **Vyberte položku vyvážení bílé.**

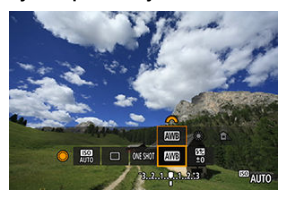

Otáčením voliče < > vyberte položku nastavení vyvážení bílé.

3. **Vyberte nastavení vyvážení bílé.**

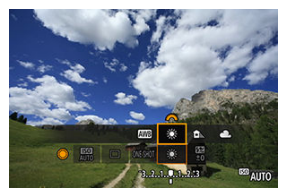

 $\bullet$  Otáčením voliče <  $s^{\text{max}}$  > proveďte výběr.

#### $\overline{\mathbb{E}}$ **Poznámka**

- Pokyny pro nastavení [WE] a [WEW] jsou uvedeny v části [AWB[\] Automatické](#page-222-0) [vyvážení bílé](#page-222-0).
- Chcete-li nastavit upřednostňovanou teplotu barvy, vyberte možnost [ $\leq$ ] v položce [**natal**: Vyvážení bílé] a otočte voličem <  $s^{\text{max}}$ } >.

(Přibližně)

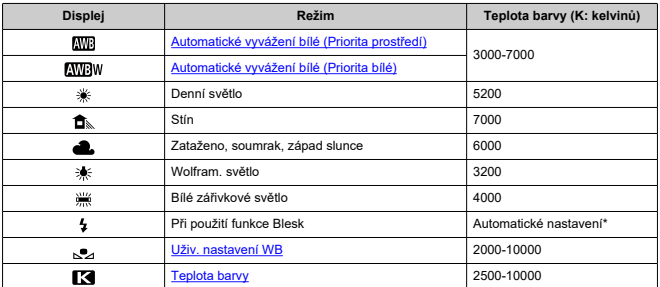

\* Lze použít s blesky Speedlite vybavenými funkcí pro přenos teploty barvy. V opačném případě bude pevně nastavena teplota barvy přibližně 6000K.

<span id="page-221-0"></span>Lidské oko se přizpůsobí změnám v osvětlení, takže bílé předměty vypadají bílé za všech druhů osvětlení. Fotoaparáty určují bílou podle teploty barvy osvětlení a na základě toho využívají zpracování snímku k dosažení tónů barev, které vypadají přirozeně na vašich snímcích.

<span id="page-222-0"></span>Pomocí nastavení [**[WE**]] (Priorita prostředí) můžete mírně zvýšit intenzitu nádechu teplé barvy při pořizování snímků scény osvícené wolframovým světlem.

Pokud vyberete nastavení [**AWBW]** (Priorita bílé), můžete snížit intenzitu nádechu teplé barvy snímku.

1. **Vyberte možnost [ : Vyvážení bílé].**

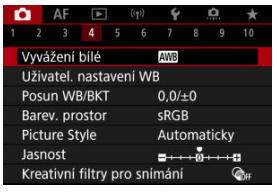

2. **Vyberte možnost [ ].**

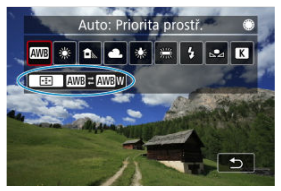

 $\bullet$  Po výběru možnosti  $[\overline{\text{MIB}}]$  stiskněte tlačítko <  $\boxed{\cdot \cdot \cdot}$  >.

3. **Vyberte možnost.**

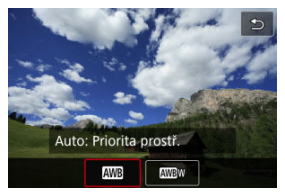

#### $\bullet$ **Upozornění**

### **Bezpečnostní opatření při nastavení na možnost [ ] (priorita bílé)**

- Nádech teplé barvy subjektů může vyblednout.
- Je-li na scéně více zdrojů světla, nádech teplé barvy snímku se nemusí snížit.
- **•** Při použití blesku bude tón barev stejný jako v případě [**WB**] (Priorita prostředí).

<span id="page-224-0"></span>U uživatelského nastavení vyvážení bílé můžete ručně nastavit vyvážení bílé pro konkrétní zdroj světla místa fotografování. Provádějte tento postup pod zdrojem světla na místě aktuálního fotografování.

# **Registrace ze snímku na kartě**

1. **Vyfotografujte bílý předmět.**

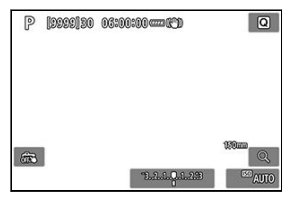

- Zaměřte fotoaparát na jednobarevný bílý předmět, aby bílá barva vyplnila obrazovku.
- Nastavte fotoaparát na ruční zaostřování  $\left( \frac{\partial}{\partial y} \right)$  a snímejte tak, aby měl bílý předmět standardní expozici.
- Můžete použít jakékoli nastavení vyvážení bílé.

#### $\overline{\mathbf{r}}$ **Upozornění**

- Správné vyvážení bílé nemusí být získáno, pokud se expozice vašich snímků výrazně liší od standardní expozice.
- Tyto snímky nelze vybrat: snímky zachycené se stylem Picture Style nastaveným na [**Černobílý**], snímky z násobné expozice nebo ze snímání v režimu RAW série, oříznuté snímky nebo snímky s použitím kreativního filtru a snímky z jiného fotoaparátu.

2. **Vyberte možnost [ : Uživatel. nastavení WB].**

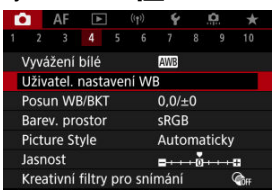

3. **Importujte údaje o vyvážení bílé.**

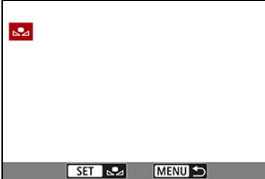

- $\bullet$  Otáčením voliče <  $\circledS$  > vyberte snímek vyfotografovaný v kroku 1 a stiskněte tlačítko < $\langle \overline{\mathbb{R}} \rangle$  >.
- Výběrem položky [**OK**] importujte data.
- 4. **Vyberte možnost [ : Vyvážení bílé].**
- 5. **Vyberte uživatelské nastavení vyvážení bílé.**

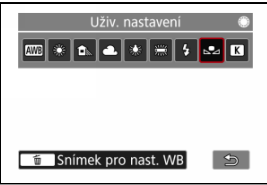

 $\bullet$  Vyberte možnost  $[\sim]$ .

# **Záznam a uložení vyvážení bílé**

- 1. **Stiskněte tlačítko < >.**
- 2. **Vyberte položku vyvážení bílé.**

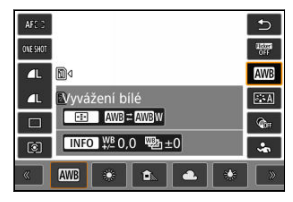

Stiskněte <  $\frac{1}{2}$  > nahoru nebo dolů a proveďte výběr.

885 **CIENT** an.<br>Tir  $T<sub>h</sub>$  M<sub>3</sub> a. **EUživ.** nastavení 987  $\Box$ Snimek pro nast. WB  $\mathbb{G}$ **INFO** W<sub>8</sub> 0,0 42b ± 0 S  $\frac{1}{2}$  3200 Ŧ

# 3. **Vyberte možnost [Snímek pro nast. WB].**

● Pro výběr otáčejte voličem < < a> enebo stiskněte <  $\frac{1}{2}$  > doleva nebo doprava pro výběr  $\lceil \sqrt{\cdot} \rceil$ , poté stiskněte tlačítko <  $\bar{m}$  >.

4. **Vyfotografujte bílý předmět.**

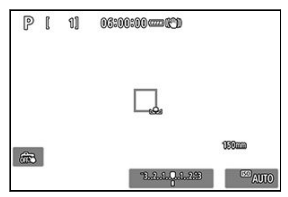

- Zaměřte fotoaparát na jednobarevný bílý předmět, aby bílá barva vyplnila obrazovku.
- Nastavte fotoaparát na ruční zaostřování  $(\sqrt{2})$  a snímejte tak, aby měl bílý předmět standardní expozici.
- Data uživatelského nastavení WB se uloží do fotoaparátu.

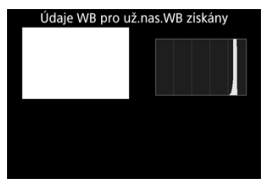

#### Œ **Upozornění**

Správné vyvážení bílé nemusí být získáno, pokud se expozice vašich snímků výrazně liší od standardní expozice.

#### $\overline{R}$ **Poznámka**

Místo snímání bílého předmětu můžete také snímat šedou kartu nebo tabulku se standardní 18% šedou (volně prodejné).

<span id="page-228-0"></span>Je možné nastavit hodnotu představující teplotu barvy pro vyvážení bílé.

1. **Vyberte možnost [ : Vyvážení bílé].**

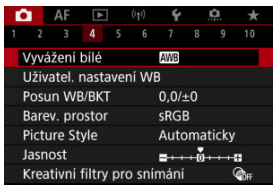

2. **Nastavte teplotu barvy.**

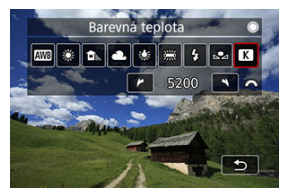

- $\bullet$  Vyberte možnost [ $\blacksquare$ ].
- $\bullet$  Otáčením voliče <  $\text{sign}$  > nastavte teplotu barvy a stiskněte tlačítko  $<$   $\left(\frac{1}{\sqrt{6}}\right)$  >.
- Barevnou teplotu lze nastavit v rozmezí přibližně 2500K až 10000K v krocích po 100K.

### **Poznámka**

- Při zadávání teploty barvy pro umělý zdroj světla nastavte podle potřeby korekci vyvážení bílé (posun k purpurové nebo zelené).
- **Při nastavení možnosti [ 3 na hodnotu naměřenou pomocí komerčně** dostupného měřidla teploty barvy proveďte předem pár zkušebních snímků a upravte nastavení dle potřeby ke kompenzaci rozdílů mezi měřidlem teploty barvy a fotoaparátem.
- <span id="page-229-0"></span>Korekce vyvážení bílé 図
- **K**j [Automatický braketing vyvážení bílé](#page-231-0)

Nastavenou hodnotu vyvážení bílé lze korigovat. Tímto nastavením je možné dosáhnout stejného účinku jako pomocí volně prodejného konverzního filtru teploty barvy nebo filtru pro korekci barev.

# **Korekce vyvážení bílé**

1. **Vyberte možnost [ : Posun WB/BKT].**

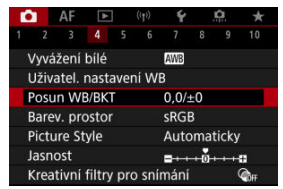

2. **Nastavte korekci vyvážení bílé.**

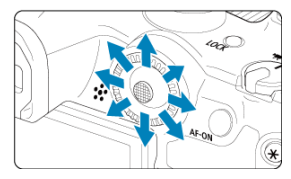

Ukázka nastavení: A2, G1

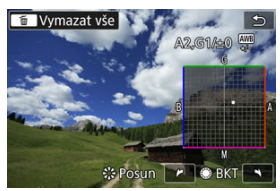

- Pomocí multiovladače < > přesuňte značku "■" na obrazovce do požadované polohy.
- Písmeno B označuje modrou barvu, A jantarovou, M purpurovou a G zelenou. Vyvážení bílé se opraví ve směru posunu značky.
- Směr a úroveň korekce se ukáže vpravo nahoře na obrazovce.
- Stisknutím tlačítka < m > se zruší všechna nastavení položky [Posun **WB/BKT**].
- $\bullet$  Nastavení ukončíte stisknutím tlačítka < $\langle \overline{\mathbb{R}} \rangle$ >.

### **Poznámka**

Jedna úroveň korekce modré/jantarové odpovídá přibližně hodnotě 5 miredů konverzního filtru teploty barvy. (Mired: Měrná jednotka pro teplotu barvy používaná k udávání hodnot, jako je hustota konverzního filtru teploty barvy.) <span id="page-231-0"></span>Braketing vyvážení bílé umožňuje najednou zachytit tři snímky s různými tóny barvy.

# **Nastavení kroku braketingu vyvážení bílé**

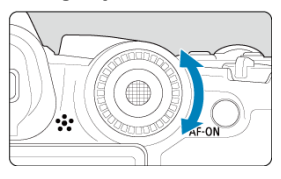

 $\bullet$  V kroku 2 postupu [Korekce vyvážení bílé](#page-229-0) se při otáčení voliče < <br>
i > změní značka .■ " na obrazovce na značku "■ ■ ■ (3 body).

Otáčením voliče po směru hodinových ručiček nastavíte braketing s posunem ve směru B/A a otáčením proti směru ve směru M/G.

# **Posun směrem k B/A (modrá/jantarová) ±3 úrovně**

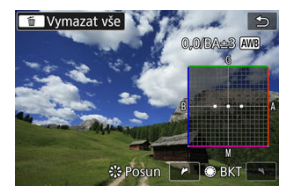

- Směr a úroveň braketingu se ukáže vpravo nahoře na obrazovce.
- Stisknutím tlačítka < m > se zruší všechna nastavení položky [Posun WB/BKT].
- $\bullet$  Nastavení ukončíte stisknutím tlačítka < $\langle \overline{\mathcal{R}} \rangle$ >.

#### Œ **Upozornění**

- Při braketingu vyvážení bílé se sníží maximální počet snímků sekvence pro kontinuální snímání.
- Vzhledem k tomu, že jsou pro každý snímek zaznamenány tři varianty, trvá zaznamenání snímku na kartu déle.

#### **Poznámka**

- Snímky budou zaznamenány s braketingem v následujícím pořadí: 1. standardní vyvážení bílé, 2. posun směrem k modré (B) a 3. posun směrem k jantarové (A), nebo 1. standardní vyvážení bílé, 2. posun směrem k purpurové (M) a 3. posun směrem k zelené (G).
- Společně s braketingem vyvážení bílé můžete také nastavit korekci vyvážení bílé a automatický braketing expozice (AEB). Pokud nastavíte automatický braketing expozice (AEB) v kombinaci s braketingem vyvážení bílé, bude pro každý jednotlivý snímek zaznamenáno celkem devět snímků.
- Ikona vyvážení bílé bliká a značí, že byl nastaven braketing vyvážení bílé.
- Pro braketing vyvážení bílé lze změnit sekvenci braketingu  $(\sqrt{\alpha})$  $(\sqrt{\alpha})$  a počet snímků  $(5)$ .
- Zkratka **Bracket** označuje braketing.

Rozsah reprodukovatelných barev se nazývá "barevný prostor". Při běžném fotografování doporučujeme použít barevný prostor sRGB. V základní zóně se nastaví automaticky [**sRGB**].

- 1. **Vyberte možnost [ : Barev. prostor].**
- 2. **Nastavte možnost barevného prostoru.**

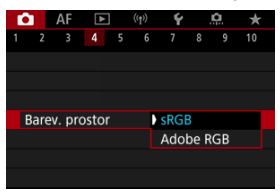

Vyberte položku [**sRGB**] nebo [**Adobe RGB**] a poté stiskněte tlačítko  $\langle \langle \langle \langle \langle \rangle \rangle \rangle \rangle$ 

# **Adobe RGB**

Tento barevný prostor se nejčastěji používá v komerčních tiskových provozech a podobných oblastech profesionálního použití. Doporučuje se při používání zařízení jako monitory kompatibilní s barevným prostorem Adobe RGB nebo tiskárny kompatibilní se systémem DCF 2.0 (Exif 2.21 a novější).

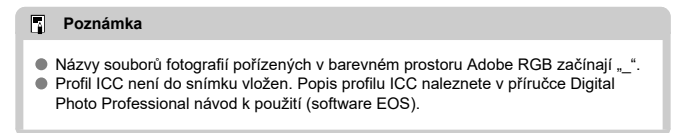

#### [Charakteristiky stylů Picture Style](#page-235-0) 図

### **K** [Symboly](#page-237-0)

Pouze výběrem některé předvolby Picture Style můžete dosáhnout charakteristik snímku efektivně odpovídajících požadovanému vyznění fotografie nebo objektu.

1. **Vyberte možnost [ : Picture Style].**

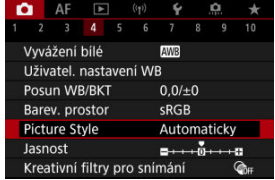

2. **Vyberte styl Picture Style.**

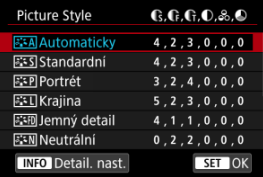

#### <span id="page-235-0"></span>**• <b>Automaticky**

Tóny barev budou automaticky upraveny tak, aby odpovídaly fotografované scéně. Barvy budou vypadat živě pro modrou oblohu, zeleň a západ slunce ve scénách v přírodě, pod širým nebem nebo při západu slunce.

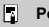

#### **Poznámka**

Pokud není dosažen požadovaný tón barev při nastavení možnosti [**Automaticky**], použijte jiný styl Picture Style.

### **• <b>Firs** Standardní

Snímek obsahuje živé barvy a je ostrý a výrazný. Vhodné pro většinu scén.

### **Portrét**

Pro jemné odstíny pokožky s mírně slabší ostrostí. Vhodný pro detailní portréty. Odstín pokožky lze upravit změnou možnosti [**Tón barvy**], jak je popsáno v části [Nastavení a efekty](#page-240-0).

#### **Krajina**

Pro snímky s živými odstíny modré a zelené barvy a se silným doostřením a výrazným vzhledem. Je vhodný pro působivou krajinu.

#### **● a: iD Jemný detail**

Pro podrobné vykreslení jemných obrysů objektu a jemných textur. Barvy budou nepatrně živější.

#### **• <b>BEAN** Neutrální

Pro pozdější retušování v počítači. Změní snímky na utlumené, s nižším kontrastem a přirozenými tóny barev.

### **Věrný**

Pro pozdější retušování v počítači. Věrně reprodukuje skutečné barvy objektů tak, jak byly změřené na denním světle s teplotou barvy 5200K. Utlumí snímky s nižším kontrastem.

#### **● FEM Černobílý**

Umožňuje vytvářet černobílé snímky.

#### œ **Upozornění**

Ze snímků JPEG/HEIF snímaných pomocí možnosti [**Černobílý**] stylu Picture Style není možné obnovit barevné snímky.

### **Uživ. def. 1-3**

Můžete přidat nový styl na základě předvoleb, jako jsou [**Portrét**] nebo [**Krajina**] nebo soubor stylu Picture Style, a pak ho dle potřeby upravit  $(\sqrt{2})$  $(\sqrt{2})$ . Snímky, které jste pořídili s použitím stylu a které jste zatím nepřizpůsobili, budou mít stejnou charakteristiku jako výchozí nastavení [**Automaticky**].

<span id="page-237-0"></span>Ikony na obrazovka výběru Picture Style představují [**Síla**], [**Jemnost**] a [**Práh**] pro [**Ostrost**] a také [**Kontrast**] a další parametry. Číslice udávají hodnoty těchto nastavení uvedených pro daný styl Picture Style.

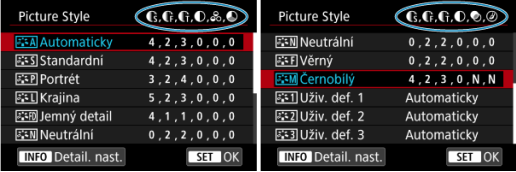

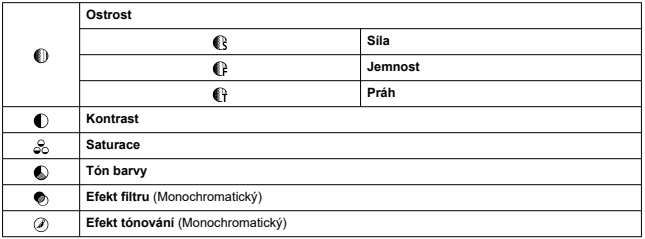

#### **Upozornění**  $\mathbf 0$

Pro záznam filmu se u parametrů [**Jemnost**] a [**Práh**] možnosti [**Ostrost**] zobrazí hodnota "\*, \*". [**Jemnost**] a [**Práh**] nelze nastavit pro záznam filmů.

#### <span id="page-238-0"></span>[Nastavení a efekty](#page-240-0) 図

#### **a:≤M** [Nastavení stylu černobílý](#page-241-0) M.

Každý styl Picture Style si můžete sami upravit jeho změnou z výchozích nastavení. Podrobnosti o přizpůsobení naleznete v části **IČernobílý**l, viz **ZAM** [Nastavení stylu](#page-241-0) [černobílý](#page-241-0).

1. Vyberte možnost [**0**: Picture Style].

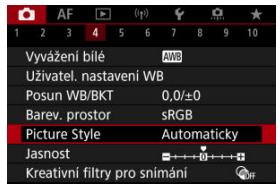

2. **Vyberte styl Picture Style.**

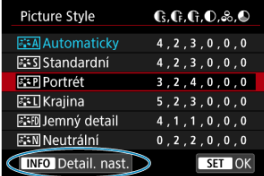

Vyberte styl Picture Style, který chcete upravit, a stiskněte tlačítko  $\leq$  INFO  $\geq$ .

3. **Vyberte možnost.**

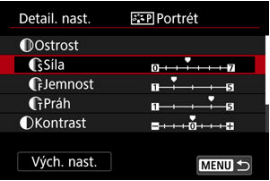

- $\bullet$  Vyberte možnost a následně stiskněte tlačítko < $\langle \overline{\mathcal{R}}_1 \rangle$ >.
- Podrobnosti o nastavení a efektech naleznete v části [Nastavení](#page-240-0) [a efekty.](#page-240-0)
- 4. **Nastavte úroveň efektu.**

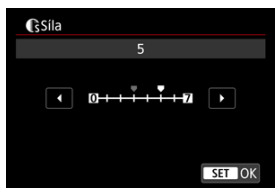

Upravte úroveň efektu a následně stiskněte tlačítko < $\left(\frac{\mathbf{B}}{\epsilon}\right)$ >.

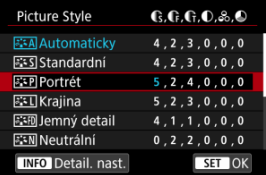

- $\bullet$  Stisknutím tlačítka < MENU > uložte upravené nastavení a přejděte zpět na obrazovku výběru Picture Style.
- Veškerá nastavení, která změníte z výchozích hodnot, se zobrazí modře.

### <span id="page-240-0"></span>**Poznámka**

- Pro záznam filmu nelze nastavit položky [**Jemnost**] a [**Práh**] pro funkci [**Ostrost**] (nezobrazí se).
- Výběrem položky [**Vých. nast.**] v kroku 3 můžete obnovit výchozí nastavení parametrů příslušného stylu Picture Style.
- Chcete-li fotografovat s upraveným stylem Picture Style, tak jej nejprve vyberte a poté pořiďte fotografii.

# **Nastavení a efekty**

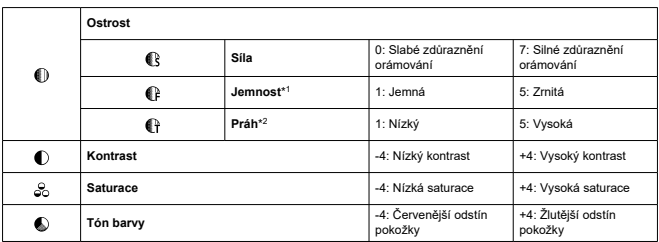

\* 1: Označuje tloušťku okraje, na kterou se vztahuje vylepšení. Nižší hodnota znamená, že budou zvýrazněny jemnější obrysy.

\* 2: Práh kontrastu mezi okraji a oblastmi okolních snímků, která určuje vylepšení okraje. Čím nižší bude číslo, tím větší část obrysu bude zvýrazněna při nízkém rozdílu kontrastu. Při nižších hodnotách však také obvykle dochází ke zvýraznění šumu.

# <span id="page-241-0"></span>**Efekt filtru**

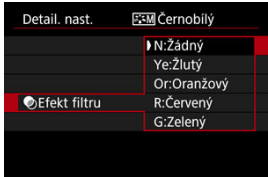

Při aplikaci efektu filtru na černobílý snímek mohou lépe vyniknout bílé mraky či zelené stromy.

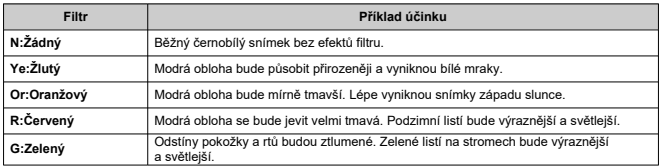

### **Poznámka**

Zvýšení hodnoty [**Kontrast**] bude mít za následek výraznější efekt filtru.

# **Efekt tónování**

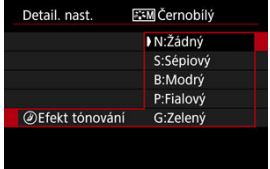

Pomocí efektu tónování lze vytvořit černobílý obraz ve zvoleném tónu. Je efektivní, když chcete vytvořit pamětihodné snímky.

Je možné vybrat některý ze základních Picture Style, jako je [**Portrét**] nebo [**Krajina**], upravit jeho požadovaným způsobem a uložit jej pomocí položky [**Uživ. def. 1**] – [**Uživ. def. 3**]. To je užitečné při vytváření více stylů Picture Style s různými nastaveními. Styly Picture Style, které jste do fotoaparátu přidali prostřednictvím softwaru EOS Utility (software EOS,  $\varpi$ ) můžete podle potřeby upravit zde.

1. **Vyberte možnost [ : Picture Style].**

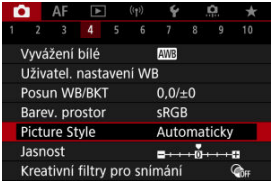

2. **Vyberte možnost [Uživ. def.].**

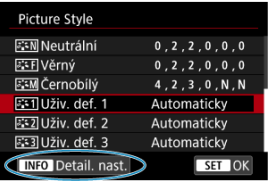

● Vyberte položku [**Uživ. def.** \*] a stiskněte tlačítko <  $\textsf{NFO}$  >.

3. **Stiskněte tlačítko < >.**

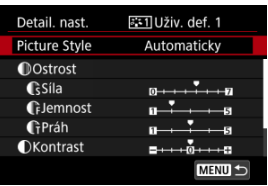

- **Po výběru možnosti [Picture Style] stiskněte tlačítko < (** $\mathbb{R}$ **) >.**
- 4. **Vyberte základní Picture Style.**

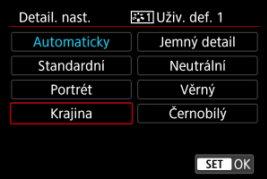

- $\bullet$  Vyberte základní Picture Style a stiskněte tlačítko < $\textcircled{\tiny{R}}$  >.
- Tímto způsobem též vyberte styly při upravování stylů uložených do fotoaparátu prostřednictvím nástroje EOS Utility (software EOS).

# 5. **Vyberte možnost.**

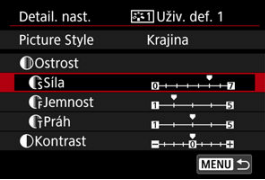

 $\bullet$  Vyberte možnost a následně stiskněte tlačítko <  $\langle \overline{\mathbb{R}} \rangle$ >.

6. **Nastavte úroveň efektu.**

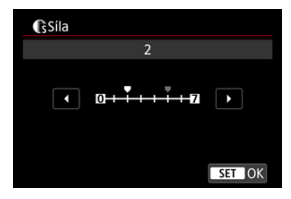

- $\bullet$  Upravte úroveň efektu a následně stiskněte tlačítko < $\mathcal{R}$  >.
- **Podrobné informace naleznete v části [Přizpůsobení stylu Picture Style](#page-238-0).**

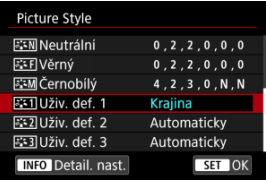

- $\bullet$  Stisknutím tlačítka <  $MENU$  > uložte upravené nastavení a přejděte zpět na obrazovku výběru Picture Style.
- Základní Picture Style bude uveden vpravo od položky [**Uživ. def. \***].
- Názvy s modrým stylem v části [**Uživ. def. \***] se změnily z výchozích hodnot.

#### $\mathbf 0$ **Upozornění**

- Pokud je určitý Picture Style již uložen jako styl [**Uživ. def. \***], dojde po změně základního Picture Style k vymazání nastavení parametrů dříve uloženého uživatelského stylu Picture Style.
- Výchozí styl a nastavení [**Uživ. def. \***] můžete obnovit výběrem možnosti [**Zákl. nastavení**] v nabídce [ $\blacklozenge$ : Reset. aparát].

### **Poznámka**

- Chcete-li snímat s uloženým stylem Picture Style, vyberte [**Uživ. def. \***] a pořiďte snímek.
- Pokyny pro uložení souboru stylu Picture Style do fotoaparátu naleznete v příručce EOS Utility návod k použití.

Jasnost snímku můžete zvýšit, jelikož je určena kontrastem okrajů snímku. Nastavení směrem k záporné hodnotě snímky zjemní a nastavení směrem ke kladné hodnotě je zostří.

1. **Vyberte možnost [ : Jasnost].**

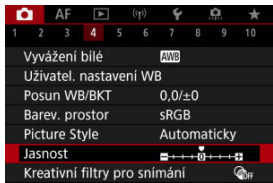

# 2. **Nastavte úroveň efektu.**

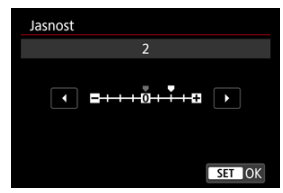

#### $\Omega$ **Upozornění**

- Nastavení jasnosti může vést ke ztmavnutí nebo zesvětlení oblastí okolo okrajů u snímků s vysokým kontrastem.
- Efekt tohoto nastavení se neprojevuje ve snímcích na obrazovce při fotografování.
- Konfigurace snímání s kreativními filtry 図
- [Charakteristiky snímání s kreativními filtry](#page-249-0) 商

Fotografovat je možné s použitím efektů filtru. Vezměte na vědomí, že se uloží pouze snímky s aplikovanými efekty filtru.

# **Konfigurace snímání s kreativními filtry**

1. **Vyberte možnost [ : Kreativní filtry pro snímání].**

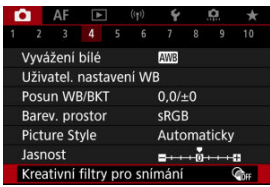

#### $\mathbf{0}$ **Upozornění**

Pokud je nastaven kreativní filtr, fotoaparát snímá v režimu snímání jednotlivých snímků bez ohledu na nastavení režimu řízení (<  $\Box$  $\Box$ '>, <  $\Box$  $\Box$ H > nebo <  $\Box$  $\Box$ ).

2. **Vyberte efekt filtru.**

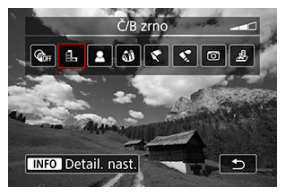

- $\bullet$  Otáčením ovladače <  $\hat{s}^{\text{max}}$  > vyberte efekt filtru ( $\circ$ [\)](#page-249-0).
- Snímky se zobrazí s aplikovaným efektem filtru.

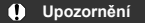

- Některé položky na kartě AF nejsou k dispozici s vybranou možností [**Efekt Objektivu rybí oko**] nebo [**Efekt Miniatury**].
- 3. **Upravte efekt filtru.**

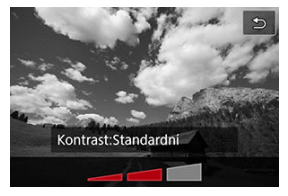

- $\bullet$  Stiskněte tlačítko < INFO >.
- $\bullet$  Otáčením ovladače <  $\text{C}^{\text{max}}$  > upravte efekt filtru ( $\text{C}$ [\)](#page-249-0).

# 4. **Vyfotografujte snímek.**

Snímky jsou pořízené s aplikovaným efektem filtru.

# **Poznámka**

Pro záznam filmu jsou k dispozici jiné efekty kreativního filtru  $\overline{Q}$ [\)](#page-353-0).

### <span id="page-249-0"></span> **Č/B zrno**

Učiní snímek zrnitý a černobílý. Černobílý efekt můžete změnit úpravou kontrastu.

### **Měkké ostření**

Dodá snímku měkký vzhled. Stupeň měkkosti můžete změnit úpravou rozmazání.

#### **Efekt Objektivu rybí oko**

Poskytuje efekt objektivu typu rybí oko. Snímek bude mít soudkové zkreslení. V závislosti na úrovni tohoto efektu filtru se změní oříznutá oblast podél okrajů snímku. Rovněž, protože tento efekt filtru zvětšuje střed snímku, může se zdánlivé rozlišení uprostřed zhoršit v závislosti na počtu zaznamenaných pixelů, nastavte efekt filtru a zároveň kontrolujte výsledný snímek.

[**Oblast AF**] je nastavena na [**1 bodový AF**].

### **Efekt Olejová malba**

Zajistí fotografii vzhled olejomalby a objektu trojrozměrnější vzhled. Úpravou efektu můžete změnit kontrast a saturaci. Uvědomte si, že obloha, bílé stěny a podobné objekty nemusí být vykresleny s jemným stupňováním a mohou vypadat nestejnoměrně nebo obsahovat výrazný šum.

#### **C** Efekt Akvarel

Zajistí fotografii vzhled akvarelu s tlumenými barvami. Úpravou efektu můžete změnit sytost barev. Uvědomte si, že noční nebo tmavé scény nemusí být vykresleny s jemným stupňováním a mohou vypadat nestejnoměrně nebo obsahovat výrazný šum.

### **Efekt Levného fotoap.**

Posune barvy na typické z levných fotoaparátů a ztmaví všechny čtyři rohy snímku. Možnosti tónu barvy lze použít ke změně barevného nádechu.

### ● *昼* **Efekt Miniatury**

Vytváří efekt diorámy.

Snímání s výchozími nastaveními zachová střed snímku ostrý.

Chcete-li přesunout oblast, která vypadá ostře (rámeček scény), podívejte se na část . Nastavení efektu Miniatura" (2).

[**Oblast AF**] je nastavena na [**1 bodový AF**]. Doporučujeme fotografování s vyrovnaným AF bodem a rámečkem scény.

#### **Upozornění**  $\bf{0}$

- Při použití filtru [**Č/B zrno**] se zrnitý náhled bude poněkud lišit od vzhledu snímků.
- Při použití filtru [**Měkké ostření**] nebo [**Efekt Miniatury**] se náhled efektu rozostření bude poněkud lišit od vzhledu snímků.
- Nezobrazuje se histogram.
- Zvětšení zobrazení není k dispozici.
- [Korekce vinětace](#page-251-0) 図
- **[Korekce distorze](#page-252-0)**
- [Digital Lens Optimizer](#page-253-0) 図
- [Korekce chromatické vady](#page-254-0)
- [Korekce difrakce](#page-255-0)

Vinětace, zkreslení obrazu a další potíže mohou být způsobeny optickými vlastnostmi objektivů. Fotoaparát dovede kompenzovat tyto jevy pomocí [**Korekce odchylky objektivu**].

1. **Vyberte možnost [ : Korekce odchylky objektivu].**

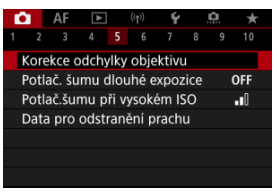

# 2. **Vyberte možnost.**

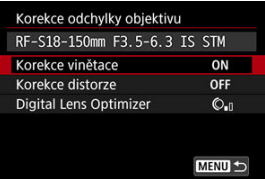

<span id="page-251-0"></span>3. **Vyberte nastavení.**

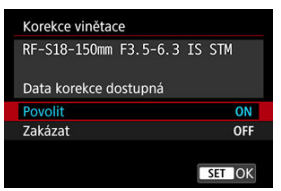

- Potvrďte, zda je zobrazen název nasazeného objektivu a zpráva [**Data korekce dostupná**].
- Pokud se zobrazí možnost [Data korekce nedostupná] nebo [ **N** ], projděte si část [Digital Lens Optimizer.](#page-253-0)

# **Korekce vinětace**

Vinětaci (tmavé rohy snímku) lze korigovat.

#### **Upozornění** T

- V závislosti na podmínkách snímání se může na obvodu snímku objevit šum.
- Čím vyšší je citlivost ISO, tím nižší bude úroveň korekce.

#### $\Box$ **Poznámka**

Velikost použité korekce bude nižší než maximální hodnota korekce, kterou lze použít v softwaru Digital Photo Professional (software EOS).
Distorzi (deformace snímku) lze korigovat.

### $\bullet$ **Upozornění**

- Stanovením korekce distorze může dojít k jemné změně zorného úhlu. Výsledkem pak mohou být snímky, které jsou mírně oříznuté a mohou se zdát méně ostré.
- Velikost oříznutí snímku se může lišit mezi fotografiemi a filmy.

#### $\overline{\mathbb{R}}$ **Poznámka**

S objektivy typu RF je v průběhu záznamu filmu podporována korekce distorze.

Korigovat lze různé odchylky způsobené optickými charakteristikami objektivu, spolu s difrakcí a ztrátou rozlišení vyvolanou low-pass filtrem.

Pokud funkce [**Digital Lens Optimizer**] zobrazuje zprávu [**Data korekce nedostupná**] nebo [ $\mathbb{\tilde{R}}$ ], můžete použít nástroj EOS Utility pro přidání dat korekce objektivu do fotoaparátu. Více informací naleznete v příručce EOS Utility Návod k použití.

### Œ **Upozornění**

- Pokud je nastavena možnost [**Vysoká**], bude zpracování snímku po pořízení trvat delší dobu (indikátor přístupu na kartu bude svítit déle).
- Maximální počet snímků sekvence je s možností [**Vysoká**] nižší. Záznam snímku na kartu trvá také déle.
- V závislosti na podmínkách snímání se může vlivem efektů korekce zesílit šum. Okraje snímku mohou být zvýrazněny. Nastavte ostrost stylu Picture Style nebo před snímáním dle potřeby nastavte možnost [**Digital Lens Optimizer**] na hodnotu [**Zakázat**].
- Čím vyšší je citlivost ISO, tím nižší bude úroveň korekce.
- Při záznamu filmů se položka [**Digital Lens Optimizer**] nezobrazí. (Korekci nelze provést.)
- Efekt funkce Digital Lens Optimizer nelze zkontrolovat na obrazovce v době snímání.

#### $\Box$ **Poznámka**

S možností [**Digital Lens Optimizer**] nastavenou na hodnotu [**Standardní**] nebo [**Vysoká**] se položky [**Korekce bar. odchylky**] a [**Korekce difrakce**] nezobrazí, ale obě jsou při snímání nastaveny na hodnotu [**Povolit**].

Chromatickou vadu (rozptyl barev podél obrysů objektu) lze korigovat.

### $\Box$ **Poznámka**

Funkce [**Korekce bar. odchylky**] se nezobrazí, pokud je možnost [**Digital Lens Optimizer**] nastavena na hodnotu [**Standardní**] nebo [**Vysoká**].

Difrakci (ztráta ostrosti způsobená clonou) lze korigovat.

### **Upozornění**  $\bf{0}$

- V závislosti na podmínkách snímání se může vlivem efektů korekce zesílit šum.
- Čím vyšší je citlivost ISO, tím nižší bude úroveň korekce.
- Při záznamu filmů se položka [**Korekce difrakce**] nezobrazí. (Korekci nelze provést.)
- Efekt korekce difrakce nelze zkontrolovat na obrazovce v době snímání.

#### $\Box$ **Poznámka**

- "Korekce difrakce" opravuje zhoršené rozlišení způsobené nejen difrakcí, ale také low-pass filtrem a dalšími faktory. Proto je korekce také účinná pro expozice s široce otevřenou clonou.
- Funkce [**Korekce difrakce**] se nezobrazí, pokud je možnost [**Digital Lens Optimizer**] nastavena na hodnotu [**Standardní**] nebo [**Vysoká**].

### **Upozornění** Œ

## **Obecná opatření týkající se korekce odchylky objektivu**

- Korekci odchylky objektivu nelze použít na stávající snímky JPEG/HEIF.
- Při použití objektivu od jiného výrobce než společnosti Canon doporučujeme pro korekce nastavit možnost [**Zakázat**], přestože se zobrazí zpráva [**Data korekce dostupná**].
- Zvětšení okrajů snímku může zobrazit části snímku, které se neuloží.
- Úroveň korekce (s výjimkou korekce difrakce) je nižší u objektivů, které neposkytují informace o vzdálenosti.

## **Poznámka**

## **Obecné poznámky týkající se korekce odchylky objektivu**

- Účinky korekce odchylky objektivu se liší v závislosti na objektivu a podmínkách snímání. Účinek může být také obtížné rozpoznat v závislosti na použitém objektivu, podmínkách snímání atd.
- Pokud je korekce obtížně rozlišitelná, doporučujeme zvětšení a kontrolu snímku po snímání.
- Korekce se použijí, i když je připojen telekonvertor nebo konvertor Life-Size Converter.
- Pokud pro nasazený objektiv nejsou ve fotoaparátu uložena data korekce, bude výsledek stejný jako při nastavení korekce na možnost [**Zakázat**] (kromě korekce difrakce).
- V případě potřeby naleznete více informací také v příručce EOS Utility Návod k použití.

Šum jako světelné body nebo pruhy, ke kterému často dochází při dlouhých expozicích s rychlostí závěrky jedna s nebo pomalejší, lze omezit.

1. **Vyberte možnost [ : Potlač. šumu dlouhé expozice].**

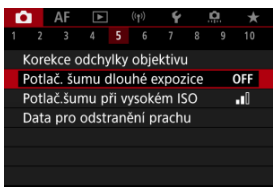

2. **Nastavte možnost potlačení šumu.**

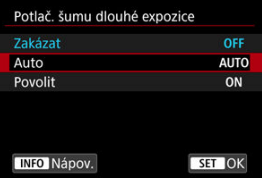

**Auto**

U snímků exponovaných 1 s nebo déle bude automaticky provedeno potlačení šumu, pokud bude zjištěn šum typický pro dlouhé expozice. Nastavení je dostatečně účinné ve většině případů.

**Povolit**

Potlačení šumu je uplatňováno u všech snímků exponovaných 1 s a déle. Nastavení [**Povolit**] může být schopné potlačit šum, který nelze detekovat pomocí nastavení [**Auto**].

### $\bullet$ **Upozornění**

- S nastavenou funkcí [**Auto**] nebo [**Povolit**] může potlačení šumu po snímání trvat stejně dlouho jako expozice snímku.
- Snímky mohou vypadat zrnitější při použití nastavení [**Povolit**] než při použití nastavení [**Zakázat**] nebo [**Auto**].
- Při snižování šumu je zobrazena zpráva [**BUSY**] a obrazovka záznamu se nezobrazí, dokud se zpracování nedokončí, kdy je opět možné snímat.

Můžete omezit vznikající šum na snímku. Tato funkce je zejména efektivní při fotografování při vysokých citlivostech ISO. Při pořizování snímku při nízkých citlivostech ISO lze dále potlačit šum v tmavších částech snímku (v oblastech stínů).

1. **Vyberte možnost [ : Potlač.šumu při vysokém ISO].**

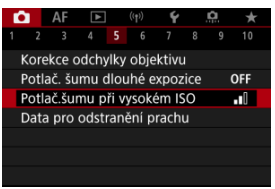

## 2. **Nastavte úroveň.**

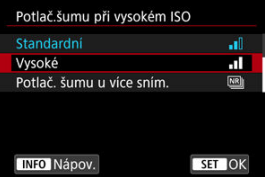

### **Nízké, Standardní, Vysoké**

Fotoaparát použije hodnotu potlačení šumu odpovídající zadané úrovni.

## **Potlač. šumu u více sním.**

Použije potlačení šumu s vyšší kvalitou snímku, než když je použita možnost [**Vysoké**]. Pro jednotlivou fotografii se souvisle pořídí čtyři dílčí snímky, které budou automaticky vyrovnány a sloučeny do jediného snímku JPEG.

Vezměte na vědomí, že při nastavení kvality snímku na RAW nebo RAW+JPEG není funkce [**Potlač. šumu u více sním.**] k dispozici.

### $\bullet$ **Upozornění**

## **Opatření k potlačení šumu více snímky**

- Pokud je snímek významně posunutý v důsledku rozhýbání fotoaparátu, může se efekt potlačení šumu snížit.
- Dávejte pozor na rozhýbání fotoaparátu při snímání z ruky. Doporučujeme použít stativ.
- Při fotografování pohybujícího se objektu může pohyb objektu zanechat zbytkový obraz.
- Automatické zarovnání snímku nemusí správně fungovat u opakujících se vzorů (mříž, pruhy atd.) nebo plochých jednotónových snímků.
- Pokud se během pořízení čtyř po sobě jdoucích snímků změní jas objektu, může na výsledném snímku dojít k nevyvážené expozici.
- Po zachycení snímků může chvíli trvat, než budou snímek zaznamenány na kartu po provedení potlačení šumu a spojeny do jednoho snímku. Při zpracování snímků je zobrazena zpráva "**BUSY**" a snímání není možné, dokud se zpracování nedokončí.
- Možnost [**Potlač. šumu u více sním.**] není dostupná, pokud je nastavena některá z těchto funkcí: expozice s časem B, snímání s AEB nebo braketingem WB, snímání snímků RAW nebo RAW+JPEG, potlačení šumu dlouhé expozice, násobné expozice, režim HDR nebo nastavení HDR PQ, braketing ostření, snímání s kreativními filtry nebo režim RAW série.
- Fotografování s bleskem není k dispozici. Vezměte na vědomí, že v závislosti na nastavení možnosti [ $\triangle F$ : Spuštění pomoc. světla AFI může zablesknout pomocné světlo AF blesků Speedlite.
- Možnost [**Potlač. šumu u více sním.**] není dostupná (není zobrazena) při záznamu filmů.
- Při nastavení kvality snímku RAW nebo RAW+JPEG se fotoaparát automaticky přepne na možnost [**Standardní**].
- Fotoaparát se automaticky přepne na možnost [**Standardní**], pokud nastavíte vypínač napájení do polohy  $\leq$  OFF >, vyměníte baterii nebo kartu, přepnete na  $režim **B**$  > nebo na záznam filmu.

<span id="page-261-0"></span>**E**l Příprava

## [Vložení dat pro odstranění prachu](#page-264-0)

V případě, že čištění snímače zanechá na snímači prach, lze ke snímkům vložit data pro odstranění prachu použitá k vymazání prašných míst. Data pro odstranění prachu využívá program Digital Photo Professional (software EOS) k automatickému vymazání prašných míst.

## **Příprava**

- Použijte objektiv RF nebo EF.
- Připravte si čistě bílý předmět, například list papíru.
- Nastavte ohniskovou vzdálenost objektivu na 50 mm nebo více.
- O Nastavte režim zaostřování na MF (2) a zaostřujte ručně na nekonečno (∞). Pokud není objektiv opatřen stupnicí vzdálenosti, natočte fotoaparát přední stranou k sobě a otočte zaostřovací kroužek ve směru hodinových ručiček až na doraz.
	- 1. **Vyberte možnost [ : Data pro odstranění prachu].**

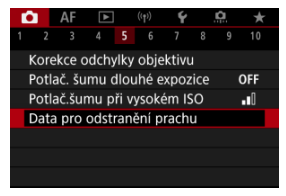

# 2. **Vyberte možnost [OK].**

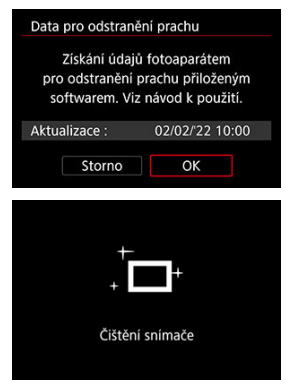

Po provedení automatického samočištění snímače se zobrazí zpráva. Přestože bude během čištění možné zaslechnout mechanický zvuk závěrky, nebude vyfotografován žádný snímek.

3. **Vyfotografujte jednobarevný bílý předmět.**

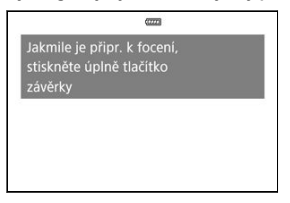

- Vyfotografujte jednobarevný bílý předmět (například list bílého papíru) tak, aby zakrýval celý obraz, ve vzdálenosti 20 – 30 cm.
- Snímek nebude uložen, data lze proto získat i v případě, že do fotoaparátu není vložena karta.

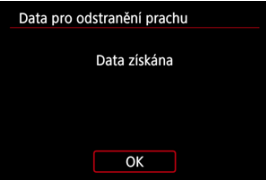

- Po vyfotografování snímku začne fotoaparát shromažďovat data pro odstranění prachu. Po získání dat pro odstranění prachu se zobrazí zpráva.
- Pokud se nepodaří úspěšně získat data, zobrazí se chybová zpráva. Zkontrolujte informace v části [Příprava](#page-261-0), vyberte tlačítko [**OK**] a pak pokračujte ve snímání.

# <span id="page-264-0"></span>**Vložení dat pro odstranění prachu**

Od tohoto okamžiku bude fotoaparát doplňovat získaná data pro odstranění prachu ke všem fotografiím. Data pro odstranění prachu se doporučuje získat bezprostředně před fotografováním.

Podrobné informace o použití softwaru Digital Photo Professional (software EOS) k automatickému vymazání prašných míst naleznete v příručce Digital Photo Professional Návod k použití.

Velikost souborů není v podstatě ovlivněna daty pro odstranění prachu přidanými ke snímkům.

### **Upozornění**  $\mathbf \Omega$

- Data pro odstranění prachu se nezobrazí, pokud je nasazen objektiv typu EF-S.
- Data pro odstranění prachu se ke snímkům nepřidají, pokud je možnost [**Korekce distorze**] nastavená na [**Povolit**].
- Pokud objekt obsahuje jakýkoli vzor nebo jakoukoli strukturu, mohou být považovány za data pro odstranění prachu, což by ovlivnilo přesnost odstranění prachových částic pomocí softwaru Digital Photo Professional (software EOS).
- [Sloučení násobných expozic se snímkem JPEG zaznamenaným na kartu](#page-270-0)
- [Kontrola a odstranění násobných expozic během fotografování](#page-272-0)

Při fotografování násobných expozic (2–9) je možné vidět, jak budou snímky sloučeny do jednoho snímku.

1. **Vyberte možnost [ : Násobná expozice].**

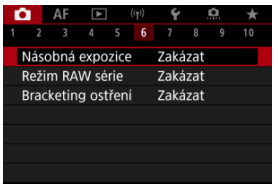

2. **Nastavte [Násobná expozice].**

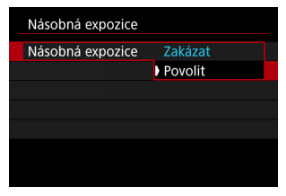

Vyberte možnost [**Povolit**].

3. **Nastavte [Ovl. nás. expoz.].**

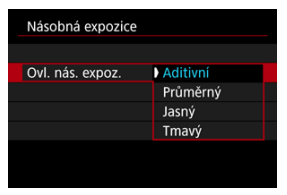

 $\bullet$  Vyberte možnost sloučení a následně stiskněte tlačítko < $\langle\overline{\mathbb{R}}\rangle$ >.

### **Aditivní**

Expozice každého jednotlivého zachyceného snímku je přidávána součtově. Na základě nastavení možnosti [**Počet expozic**] nastavte negativní kompenzaci expozice. Chcete-li nastavit hodnotu kompenzace expozice, postupujte podle níže uvedených základních pokynů.

### **Pravidlo pro nastavení kompenzace expozice pro násobné expozice**

Dvě expozice: -1 EV, tři expozice: -1,5 EV, čtyři expozice: -2 EV

## **Průměrný**

Na základě nastavení možnosti [**Počet expozic**] se při fotografování násobných expozic automaticky nastaví negativní kompenzace expozice. Pokud pořizujete násobné expozice stejné scény, expozice pozadí objektu bude automaticky řízena tak, aby byla dosažena standardní expozice.

### **Jasný/Tmavý**

Jas (nebo tmavost) základního snímku a snímků, které mají být přidány, jsou porovnávány ve stejném místě a jasná (nebo tmavá) část zůstane zachována. V závislosti na relativním jasu (nebo tmavosti) snímků mohou být některé překrývající se barvy míseny.

4. **Nastavte [Počet expozic].**

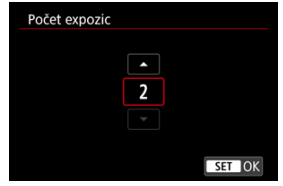

- $\bullet$  Vyberte počet expozic a stiskněte tlačítko < $\langle \overline{\mathbb{R}} \rangle$ >.
- 5. **Nastavte [Pokrač. nás. ex.].**

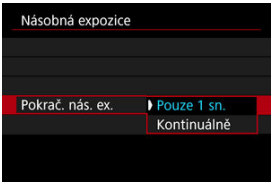

- $\bullet$  Vyberte možnost a následně stiskněte tlačítko < $\langle \hat{\xi}_t \rangle$ >.
- Při nastavení možnosti [**Pouze 1 sn.**] bude fotografování s násobnou expozicí automaticky zrušeno po ukončení snímání.
- Při nastavení možnosti [**Kontinuálně**] bude fotografování s násobnou expozicí pokračovat, dokud nebude pro položku z kroku 2 nastavena možnost [**Zakázat**].

6. **Vyfotografujte první expozici.**

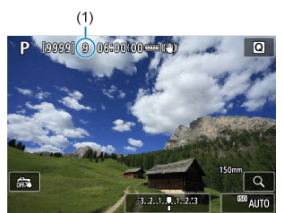

- Zobrazí se zachycený snímek.
- $\bullet$  Bude blikat ikona  $[$ [ $\bullet$ ].
- Počet zbývajících expozic je pro informaci uveden na obrazovce (1).
- $\bullet$  Zachycený snímek [\(](#page-272-0) $\circled{r}$ ) lze zobrazit stisknutím tlačítka <  $\bullet$  >.

# 7. **Vyfotografujte další expozice.**

- Dosud pořízené snímky se zobrazí sloučené. Pro zobrazení pouze obrazu stiskněte opakovaně tlačítko <  $NFC$  >.
- Fotografování s násobnou expozicí skončí po pořízení stanoveného počtu expozic.

#### $\Box$ **Poznámka**

Informace o snímku pro poslední snímek se zaznamenají a připojí ke snímku s násobnou expozicí.

### $\bullet$ **Upozornění**

- Podle objektů a podmínek snímání může být při násobných expozicích zřetelný šum snímku, posun barev nebo pruhy.
- U násobných expozic bude s rostoucím počtem expozic více patrný šum, nerovnoměrné barvy a proužkování.
- Fotografování s násobnou expozicí se zruší, pokud přepnete vypínač napájení do polohy < OFF > nebo vyměníte baterie či karty.
- Fotografování s násobnou expozicí bude ukončeno, pokud přepnete do režimu základní zóny nebo do režimu <  $\left( \frac{1}{2} \right)$  >, <  $\left( \frac{1}{2} \right)$  > nebo <  $\leftarrow$   $\leftarrow$  >.
- Připojíte-li fotoaparát k počítači, fotografování s násobnou expozicí nebude možné. Připojíte-li fotoaparát k počítači během snímání, fotografování s násobnou expozicí se ukončí.

<span id="page-270-0"></span>Snímek JPEG zaznamenaný na kartu můžete vybrat jako první jednotlivou expozici. Vybraný snímek JPEG zůstane nedotčen.

1. **Vyberte možnost [Vybrat sním.pro hrom.expozici].**

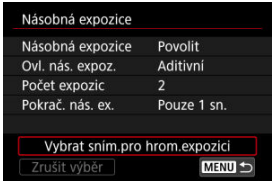

# 2. **Vyberte první snímek.**

- $\bullet$  Otáčením voliče <  $\circledS$  > vyberte snímek, který má být použit jako první a stiskněte tlačítko < $\langle \hat{P}_x \rangle$  >.
- Vyberte možnost [**OK**].
- Ve spodní části obrazovky se zobrazí číslo souboru vybraného snímku.

# 3. **Vyfotografujte snímek.**

Po výběru prvního snímku se počet zbývajících expozic tak, jak je nastaven pomocí položky [**Počet expozic**], sníží o 1.

### $\mathbf{0}$ **Upozornění**

- Nelze vybrat následující snímky.
	- Snímky RAW a HEIF
	- Snímky JPEG ve velikosti M / S1 / S2
	- Snímky z jiného fotoaparátu
- Snímky, které nelze sloučit, mohou být zobrazeny.

## **Poznámka**

- Můžete též vybrat snímek JPEG použitý při fotografování s násobnou expozicí.
- Výběrem možnosti [**Zrušit výběr**] zrušíte výběr snímku.
- Barevný prostor nastavený pro první snímek bude také použit pro následující snímky.

<span id="page-272-0"></span>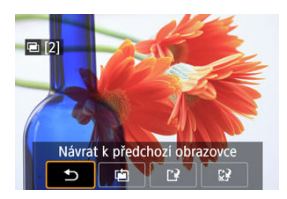

Před ukončením fotografování nastaveného počtu expozic můžete stisknout tlačítko < ▶ > a zobrazit aktuální stav snímku s násobnou expozicí, zkontrolovat expozici a prohlédnout si, jak budou snímky sloučeny.

Pokud stisknete tlačítko <  $\frac{1}{m}$  >, zobrazí se operace, které je možné provést během fotografování s násobnou expozicí.

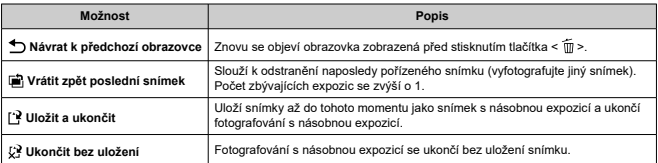

### $\mathbf{0}$ **Upozornění**

Při fotografování s násobnou expozicí lze přehrávat pouze snímky s násobnou expozicí.

## **Časté otázky**

## **Existují nějaká omezení týkající se kvality snímku?**

Násobné expozice se zaznamenají jako snímky JPEG [1.1 když je položka [<sup>2</sup>]: Kval. snímku] nastavena pouze na RAW, tyto snímky se zaznamenají jako snímky JPEG [1] 1.

### **Mohu sloučit snímky zaznamenané na kartu?**

Pomocí funkce [**Vybrat sním.pro hrom.expozici**] můžete vybrat první jednotlivou expozici ze snímků zaznamenaných na kartu ( $\omega$ ). Uvědomte si, že nelze sloučit více snímků, které jsou již zaznamenány na kartu.

## **Bude při fotografování s násobnou expozicí účinná funkce automatického vypnutí napájení?**

Při fotografování s násobnou expozicí nebude aktivní funkce automatického vypnutí napájení. Před zahájením fotografování s násobnou expozicí si uvědomte, že automatické vypnutí napájení se projeví v době nastavené v možnosti [**Autom.vypnutí**]

funkce [ $\blacklozenge$ : Úspora energie] a fotografování s násobnou expozicí se tak zruší.

Umožňuje rychlé kontinuální snímání snímků RAW. Díky tomu můžete ze skupiny snímků vybrat ten nejlepší, který byl zachycen v pravý okamžik. Snímky jsou zachyceny do jednoho souboru (roličky) s více obrázky.

Z roličky můžete extrahovat jakýkoli snímek a samostatně jej uložit (2[\)](#page-653-0).

1. **Vyberte možnost [ : Režim RAW série].**

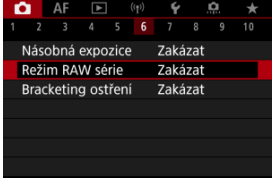

# 2. **Nastavte [Režim RAW série].**

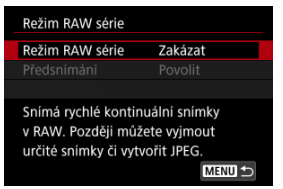

3. **Vyberte možnost [Povolit].**

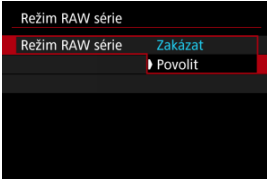

**Pokud vyberete možnost [Povolit]**, při snímání se zobrazí [**[20]**].

4. **Vyberte možnost [Předsnímání].**

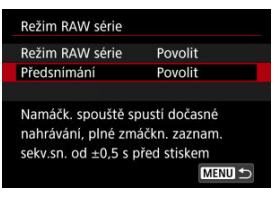

# 5. **Nastavte možnost.**

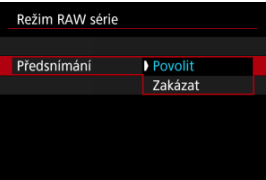

- [**Povolit**]: Snímání začne po krátkodobém stisknutí tlačítka spouště do poloviny, tedy o krátkou chvíli dříve (asi o 0,5 sek.) než stiskněte tlačítko spouště úplně. Při snímání se zobrazuje  $[4\bar{C}_{0n}].$
- [**Zakázat**]: Snímání začne v okamžiku, kdy zcela stisknete tlačítko spouště. Při snímání se zobrazuje  $[\widehat{\ell_{\text{tr}}}].$

# 6. **Snímání.**

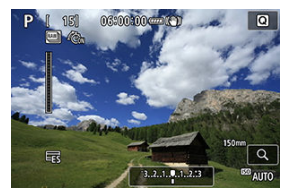

- Indikátor na displeji ukazuje stav vyrovnávací paměti. Barva se liší podle aktuálního stavu. Při snímání je indikátor zelený, v případě plné vyrovnávací paměti (kdy nelze pokračovat v záznamu) svítí indikátor červeně a v ostatních případech svítí bíle.
- V případě úplného stisknutí tlačítka spouště snímání pokračuje do doby, než je vyrovnávací paměť plná, nebo do doby, kdy uvolníte tlačítko.

### $\bullet$ **Upozornění**

- Používejte karty o velikosti 4 GB nebo více.
- Pokud snímáte v režimu RAW série, používáte kartu s pomalým zápisem a máte málo nabitou baterii, může dojít k tomu, že se baterie vybije a nedojde ke správnému záznamu snímků.
- Když stisknete tlačítko spouště do poloviny, zobrazení se pozastaví.
- Rozhýbání fotoaparátu nebo pohyb objektu může způsobit distorzi snímku.
- $\bullet$  Režim automatické ISO se používá, pokud snímáte v režimu <  $\mathsf{P}$  >, <  $\mathsf{TV}$  > nebo

## $< \Delta v$

- $\bullet$  Rychlosti závěrky pomalejší než 1/30 sek. nejsou v režimech <  $\mathbf{Ty}$  >, <  $\mathbf{M}$  > nebo  $<$  **FV** > k dispozici.
- Při snímání se používá přibl. 32,3 megapixelů (6 960 × 4 640).
- Snímky jsou pořízeny s použitím elektronické závěrky. Před snímáním si projděte pokyny [**Elektronická**] (2[\)](#page-291-0).
- Pokud chcete zobrazit snímky z roliček na počítači, můžete je buď extrahovat nebo otevřít pomocí aplikace EOS Digital Photo Professional.
- Pokud připojíte fotoaparát k počítači a použijete nástroj EOS Utility (software EOS), nastavte funkci [ : **Režim RAW série**] na [**Zakázat**]. Nastavení [**Povolit**] zabrání fotoaparátu v komunikaci s počítačem.
- Maximální počet snímků sekvence může být při nízkém osvětlení nižší.
- V režimu RAW série se hodnota clony změní, pokud používáte zoom při stisknutém tlačítku spouště do poloviny nebo zcela u objektivů se zoomem s variabilní minimální clonou. Pro udržení stejné expozice v režimu  $\langle M \rangle$  zvažte snímání s použitím funkce automatické ISO.
- V režimu RAW série, i v případě objektivů se zoomem bez variabilní minimální clony, se může expozice změnit, pokud používáte zoom při stisknutém tlačítku spouště do poloviny nebo zcela. Více informací naleznete na webových stránkách společnosti Canon [\(](#page-12-0)2).
- V závislosti na podmínkách snímání, typu paměťové karty a počtu snímků nepřerušovaného snímání může docházet ke zpoždění v dostupnosti následujícího snímání v režimu RAW série. Zápis je rychlejší, pokud používáte karty s vyšší rychlostí zápisu.

### $\Box$ **Poznámka**

- Zachycené snímky RAW se ukládají do jednoho souboru (roličky). Tyto soubory mají příponu .CR3.
- Nastavení pro styl Picture Style, vyvážení bílé a Auto Lighting Optimizer (Automatická optimalizace jasu), použité u prvního snímku, se aplikuje také na všechny další snímky.
- Fotoaparát při snímání nevydává žádný tón.
- [ : **Režim RAW série**] se přepne zpět na [**Zakázat**] při nastavení vypínače napájení na  $\leq$  OFF >.

Braketing ostření umožňuje kontinuální snímání s automatickou změnou ohniskové vzdálenosti po každém snímku. Tyto snímky vám poté umožní vytvořit jeden snímek se zaostřením ve velmi hluboké hloubce ostrosti. Při komponování je také možné použít aplikaci, která podporuje funkci komponování hloubky. Takovou aplikací je například Digital Photo Professional (software EOS).

1. **Vyberte možnost [ : Bracketing ostření].**

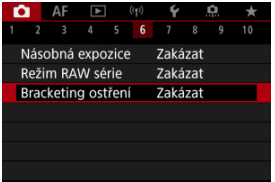

2. **Nastavte [Bracketing ostření].**

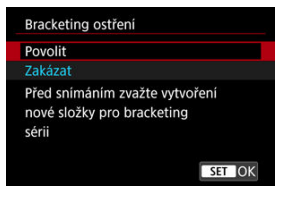

Vyberte možnost [**Povolit**].

3. **Nastavte [Počet snímků].**

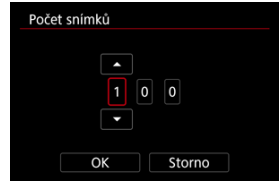

- Zadejte počet snímků zachycených na snímek.
- Lze nastavit v rozsahu [**2**] [**999**].
- 4. **Nastavte [Stupňování ostření].**

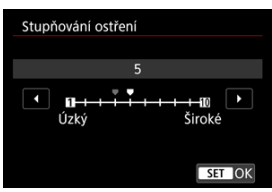

- Určete, jak hodně posunout zaostřování. Tato hodnota se automaticky upravuje, aby vyhovovala hodnotě clony v momentu snímání. Větší hodnoty clony zvyšují posun zaostření a proto braketing ostření pokrývá v tomto případě širší rozsah pod stejným stupňováním ostření a počtem snímků.
- $\bullet$  Po dokončení nastavení stiskněte tlačítko < $\langle \overline{\mathbb{R}} \rangle$ >.

5. **Nastavte [Plynulá expozice].**

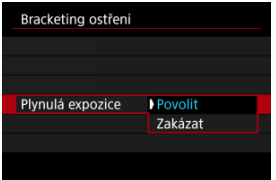

- Změny v jasu snímku během braketingu ostření lze kompenzovat nastavením možnosti [**Povolit**], takže fotoaparát provede úpravy na základě rozdílů mezi zobrazenou a aktuální hodnotou clony (efektivní clonové číslo), která se liší podle polohy ohniska.
- Vyberte možnost [**Zakázat**] pokud si nepřejete kompenzovat změny v jasu snímku během braketingu ostření. Tuto možnost použijte pro jiné účely než je komponování hloubky zachycených snímků v aplikacích jako je DPP.

## 6. **Nastavte [Skládání hloubky].**

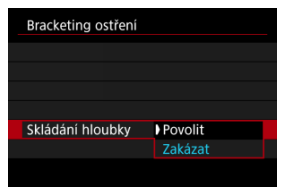

- Vyberte možnost [**Povolit**] pro komponování hloubky ve fotoaparátu. Uložen je snímek s komponovanou hloubkou i zdrojové snímky.
- Vyberte možnost [**Zakázat**], pokud si nepřejete provést komponování hloubky ve fotoaparátu. Uloží se pouze zachycené snímky.

7. **Nastavte [Ořez sklád. hloubky].**

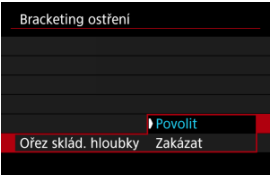

- Vyberte možnost [**Povolit**] pro oříznutí před komponováním, pro přípravu jakýchkoli snímků bez dostatečného zorného úhlu pro komponování zarovnání oříznutím těchto snímků za účelem opravy zorného úhlu.
- Vyberte možnost [**Zakázat**] pokud si nepřejete oříznout tyto snímky. V tomto případě budou v uložených snímcích oblasti bez dostatečného zorného úhlu pokryté černým okrajem. Snímky můžete oříznout ručně nebo je upravit podle potřeby.

# 8. **Snímání.**

- $\bullet$  Chcete-li snímky uložit do nové složky, klepněte na ikonu  $\left[\bullet\right]$  a vyberte [**OK**].
- Zaostřete na bližší konec preferované ohniskové vzdálenosti a pak úplně stiskněte tlačítko spouště.
- Jakmile začne fotografování, pusťte tlačítko spouště.
- Fotoaparát snímá kontinuálně a posouvá polohu ohniska na nekonečno.
- Snímání se ukončí po zadaném počtu snímků nebo na vzdáleném konci ohniskové vzdálenosti.
- Chcete-li zrušit snímání, znovu úplně stiskněte tlačítko spouště.

### $\bullet$ **Upozornění**

- Braketing ostření je určen pro fotografování ze stativu.
- Doporučuje se fotografování s širším zorným úhlem. Po komponování hloubky můžete podle potřeby ořezat snímek.
- Podrobné informace týkající se objektivů kompatibilních s touto funkcí naleznete na webových stránkách společnosti Canon [\(](#page-12-0)2).
- Vhodná nastavení možnosti [**Stupňování ostření**] se liší podle subjektu. Nevhodné nastavení možnosti [**Stupňování ostření**] může způsobit nerovnoměrnost v kompozitních snímcích nebo snímání může trvat delší dobu, protože se snímá více snímků. Pořiďte několik zkušebních snímků, abyste určili vhodné nastavení možnosti [**Stupňování ostření**].
- Fotografování s bleskem není k dispozici.
- Fotografování za blikajícího světla může mít za následek nerovnoměrné snímky. V tomto případě může snížení rychlosti závěrky zajistit lepší výsledky.
- Braketing ostření není k dispozici, pokud je fotoaparát nastaven na ruční zaostřování  $(\sqrt{2})$  $(\sqrt{2})$ .
- Zrušení probíhajícího fotografování může způsobit problémy s expozicí v posledním snímku. Pokud kombinujete snímky v softwaru Digital Photo Professional, vyhněte se použití posledního snímku.
- Maximální rychlost závěrky při snímání s braketingem ostření je 1/8000 s.
- $\bullet$  Komponování hloubky se zruší, pokud otevřete prostor pro baterii nebo kryt slotu karty, nebo pokud je zbývající kapacita baterie příliš nízká. Po zrušení se komponované snímky neuloží.
- Komponování hloubky může selhat v případě snímků se vzorem (například mříže nebo pruhy), nebo u snímků, které jsou obecně ploché a jednotvárné.
- Pokud pořizujete více snímků, začněte se zaostřením na blízko, poté zaostřujte postupně na delší vzdálenost.
- Příliš velká vzdálenost při pohybu polohy ohniska mezi více snímky může u snímků s komponovanou hloubkou způsobit nejednotnosti nebo úplné selhání komponování.
- Komponování hloubky je určeno pro objekty, které se nepohybují. Proto snímání pohybujících se objektů nemůže vést k efektivnímu komponování.
- Komponování hloubky snímků s více objekty může selhat, například pokud jsou vaše snímky komponovány s objekty, které jsou daleko od sebe.
- $\bullet$  Pro zrušení probíhajícího komponování hloubky stiskněte tlačítko < INFO >. Zrušení zničí komponovaný snímek, avšak zachová všechny zdrojové snímky.
- V rámci komponování hloubky jsou optimální snímky vybrány a zkombinovány fotoaparátem. Pro tvorbu komponovaného snímku nejsou zkombinovány všechny snímky.

## **Poznámka**

- $\bullet$  Doporučujeme používat stativ, dálkovou spoušť (prodává se samostatně,  $\circ$ [\)](#page-518-0) nebo bezdrátové dálkové ovládání (prodává se samostatně, 2[\)](#page-517-0).
- K dosažení nejlepších výsledků nastavte hodnotu clony před snímáním v rozsahu f/5.6–11.
- Podrobnosti jako rychlost závěrky, hodnota clony a citlivost ISO se určí podle podmínek pro první snímek.
- [ : **Bracketing ostření**] se přepne zpět na [**Zakázat**] při nastavení vypínače napájení na < OFF >.

## **Nastavení kvality snímků s komponovanou hloubkou a uložené snímky**

**■ S možností [■ možn.zázn.**] v [♥: Funk.zázn.+volba karty/složky] nastavenou na jinou volbu než [**Jednotl. záznamy**]

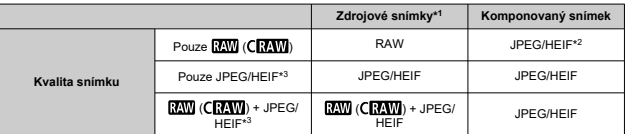

<sup>●</sup> S možností [**Ĉ možn.zázn.**] v [**Ç**: Funk.zázn.+volba karty/složky] nastavenou na [**Jednotl. záznamy**]

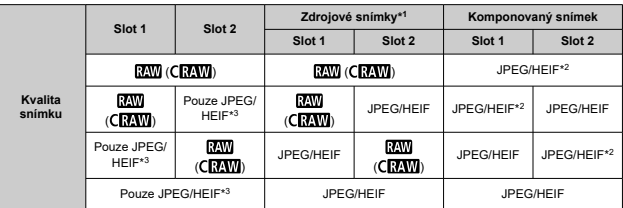

\* 1 Více zachycených snímků

\* 2 Kvalita snímku komponovaných snímků je  $\blacksquare$  při nastavení na RAW (CRAW).

\*3  $\blacksquare$  /  $\blacksquare$  /  $\blacksquare$  S1/ $\blacksquare$  S1/S2 kvalita snímku není k dispozici. Nastavení jsou upravena tak, že výsledný snímek je **4L** pro **4M/4S1/S2** nebo **aL** pro **4M/4S1**.

#### $\Box$ **Poznámka**

Komponované snímky jsou uloženy jako snímky JPEG nebo HEIF. Komponované snímky RAW nejsou vytvořeny.

Pomocí intervalového snímání můžete nastavit interval snímání a počet snímků, takže fotoaparát vyfotografuje jednotlivé snímky opakovaně podle zadaného intervalu, než se vyfotografuje zadaný počet snímků.

1. **Vyberte možnost [ : Interval. snímání].**

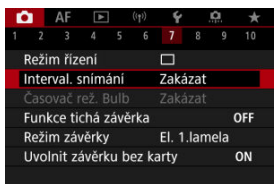

2. **Vyberte možnost [Povolit].**

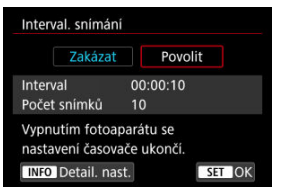

● Vyberte položku [**Povolit**] a stiskněte tlačítko < **INFO** >.

3. **Nastavte interval snímání a počet snímků.**

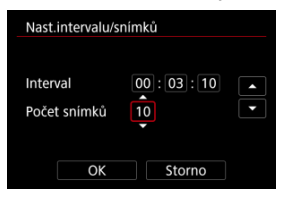

- Vyberte nastavovanou možnost (hodiny : minuty : sekundy / počet snímků).
- Stisknutím tlačítka < $\binom{5}{2}$  > zobrazte  $\lceil \frac{1}{2} \rceil$ .
- Nastavte hodnotu a stiskněte tlačítko < $\langle \frac{\mathbb{R}}{2} \rangle$ >. (Znovu se zobrazí [ $\Box$ ].)

### **Interval**

Lze nastavit v rozsahu [**00:00:01**] – [**99:59:59**].

**Počet snímků**

Lze nastavit v rozsahu [**01**] – [**99**]. Chcete-li zachovat intervalové snímání zapnuté natrvalo než jej zastavíte, nastavte hodnotu [**00**].

## 4. **Vyberte možnost [OK].**

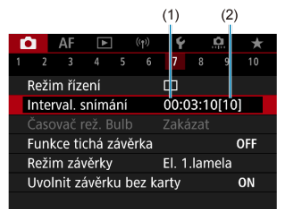

Nastavení intervalového snímání se zobrazí na obrazovce nabídky.

- (1) Interval
- (2) Počet snímků

# 5. **Vyfotografujte snímek.**

- První snímek je pořízen a snímání pokračuje podle nastavení intervalového snímání.
- $\bullet$  Během pořizování intervalových snímků bude  $\left[\begin{array}{c|c} \hline \hline \hline \hline \hline \hline \hline \end{array}\right]$ blikat.
- Po pořízení nastaveného počtu snímků se pořizování intervalových snímků zastaví a automaticky zruší.

## **Poznámka**

- Doporučujeme použít stativ.
- Doporučujeme napřed pořídit zkušební snímky.
- I během pořizování intervalových snímků můžete úplným stisknutím tlačítka spouště pořizovat snímky jako obvykle. Uvědomte si, že se fotoaparát připraví na další intervalové snímání přibližně 5 s předem, což dočasně omezí činnosti jako upravení nastavení snímání, přístup do nabídek a přehrávání snímků.
- Pokud není další naplánovaný snímek intervalového snímání možný, protože fotoaparát snímá nebo zpracovává snímky, bude přeskočen. Z tohoto důvodu bude pořízeno méně snímků, než je určeno.
- I během činnosti intervalového snímání je automatické vypnutí napájení spuštěno po přibližně 8 s nečinnosti, pokud není možnost [**Autom.vypnutí**] v nabídce
	- [ : **Úspora energie**] nastavena na hodnotu [**Zakázat**].
- Lze jej také kombinovat s automatickým braketingem expozice (AEB), braketingem vyvážení bílé, násobnou expozicí a režimem HDR.
- Chcete-li zastavit pořizování intervalových snímků, vyberte možnost [**Zakázat**] nebo přesuňte vypínač napájení do polohy  $\leq$ OFF $>$ .
#### $\bullet$ **Upozornění**

- Nezaměřujte fotoaparát na zdroj intenzivního světla, jako je slunce nebo zdroj ostrého umělého osvětlení. Mohlo by dojít k poškození obrazového snímače nebo vnitřních součástí fotoaparátu.
- $\bullet$  V režimu zaostřování <  $\mathsf{AF}$  > nezačne fotoaparát snímat, dokud nebudou objekty zaostřené. Před snímáním zvažte změnu režimu na ruční zaostřování.
- Pokud je doba snímání příliš dlouhá, doporučujeme používat příslušenství pro napájení z elektrické sítě (prodává se samostatně).
- Fotografování s dlouhými expozicemi nebo používání rychlostí závěrky delších než interval snímání zabrání snímání v daný interval. Z tohoto důvodu bude pořízeno méně snímků, než je určeno. Používání rychlostí závěrky téměř stejných jako interval snímání může též snížit počet snímků.
- Pokud doba potřebná pro záznam na kartu překročí interval snímání na základě nastavených funkcí snímání nebo výkonnosti karty, nemusí být některé snímky pořízeny v nastavených intervalech.
- Pokud při pořizování intervalových snímků používáte blesk, nastavte delší interval, než je doba nabíjení blesku. Intervaly, které jsou příliš krátké, mohou zabránit emitování záblesku blesku.
- Intervaly, které jsou příliš krátké, mohou zabránit fotografování nebo automatickému zaostřování.
- Intervalové snímání se stornuje a vynuluje na možnost [**Zakázat**] pokud nastavíte vypínač napájení do polohy <  $\mathsf{OFF}$  >, nastavíte režim snímání na <  $\mathsf{B}$  >, <  $\textsf{G}$  >, <  $\overline{w}$  > nebo <  $\overline{w}$  >, přepnete na záznam filmu nebo použijete nástroj EOS Utility (software EOS).
- Během pořizování intervalových snímků nelze používat [Fotografování s dálkovým](#page-514-0) [ovládáním](#page-514-0) ani fotografovat s dálkovou spouští a bleskem Speedlite.

Vypnou se zvuky uvolnění závěrky, zvuky provozu fotoaparátu a emitování a osvětlení blesku a dalších zdrojů světla.

Použijí se následující nastavení, která nelze změnit.

- Režim závěrky: [**Elektronická**]
- Zvuk uvolnění závěrky, tón zaostření: pouze výstup do sluchátek
- Zvuky při dotyku, zvuky samospouště: tiché
- Závěrka při vypnutí: otevřená
- Potlačení šumu dlouhé expozice: [**Zakázat**]
- Záblesk blesku: [**Zakázat**]
- Spuštění pomocného světla AF: [**Zakázat**]
- Indikátor samospouště: neosvětlený

Používáte-li objektiv s přednastavením zaostření, může být vhodné vypnout tón přednastavení zaostření.

# 1. **Vyberte možnost [ : Funkce tichá závěrka].**

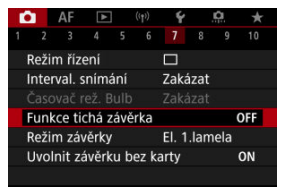

## 2. **Vyberte možnost [Zap].**

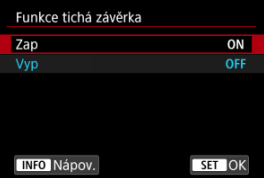

Můžete si zvolit metodu použití tlačítka spouště.

1. **Vyberte možnost [ : Režim závěrky].**

☆

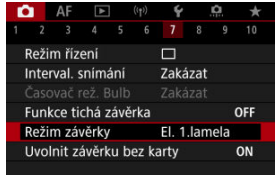

## 2. **Vyberte možnost.**

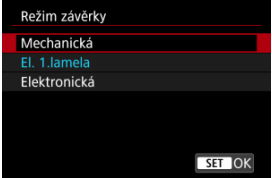

### **Mechanická**

Snímání aktivuje mechanická závěrka. Doporučeno při snímání s plně otevřenou clonou jasného objektivu.

### **El. 1.lamela**

Rozmazání z rozhýbání fotoaparátu může být za určitých podmínek snímání menší než v případě použití mechanické závěrky.

Pro synchronizaci blesku lze nastavit vyšší rychlost závěrky než v případě mechanické závěrky.

### **Elektronická**

Povoluje omezený zvuk a vibrace z operací závěrky, ve srovnání s mechanickou závěrkou nebo elektronickou první lamelou.

Doporučeno při snímání s plně otevřenou clonou jasného objektivu.

Maximální rychlost závěrky lze nastavit na vyšší hodnotu než v případě mechanické závěrky nebo elektronické 1. lamely.

- Kolem obrazu je bílý rámeček, pokud je režim [ **: Režim řízení**] nastaven na [ **[ ]. H**] nebo [ <sup>[ ]</sup>. [ ].
- Při operacích závěrky se ozývají tóny. Tóny lze zablokovat v nabídce [ $\blacklozenge$ : Tón].

#### $\mathbf \Omega$ **Upozornění**

- Rozostřené oblasti snímku mohou být v závislosti na podmínkách snímání nekompletní při snímání blízko minimální clony při vysokých rychlostech závěrky. Pokud se vám nelíbí vzhled rozostřených oblastí snímku, snímání s následujícími nastaveními může zajistit lepší výsledky.
	- Snímejte s jinou možností než [**El. 1.lamela**].
	- Snižte rychlost závěrky.
	- Zvyšte hodnotu clony.
- **Nastavením položky [■ : Funkce tichá závěrka] na hodnotu [Zap] se nastaví** režim závěrky [**Elektronická**].
- Přiblížení během kontinuálního snímání může způsobovat změny v expozici i při stejném clonovém číslu. Více informací naleznete na webových stránkách společnosti Canon [\(](#page-12-0)2).
- V závislosti na použitém objektivu zvažte snímání s nastavením [**El. 1.lamela**] nebo [**Elektronická**] pro zajištění efektivní stabilizace obrazu. Podrobné informace naleznete v návodu k použití objektivu.

### **Bezpečnostní opatření při nastavení na možnost [El. 1.lamela]**

● Rozmazání vibracemi fotoaparátu se objeví pravděpodobněji s nastavením [ ] než s nastavením [**□** H] nebo [**□** ].

### **Bezpečnostní opatření při nastavení na možnost [Elektronická]**

- Rychlost kontinuálního snímání se může snížit v závislosti na podmínkách snímání.
- Snímky rychle se pohybujících objektů mohou vypadat zkreslené.
- $\bullet$  Pokud se změní hodnota clony při snímání <  $\bullet$  > (Programová automatická expozice), < Tv > (Priorita závěrky AE) nebo < Fv > (Flexibilní priorita AE), nemusí být expozice u snímků dostatečná.
- U některých objektivů a za některých podmínek snímání může být slyšitelné nastavení zaostřování objektivu a clony.
- Mohou se zobrazit pásy světla a zachycené snímky mohou být ovlivněny tmavšími a světlejšími pruhy, pokud snímáte s elektronickou závěrkou během záblesku blesku jiných fotoaparátů nebo pod zářivkovým osvětlením či jinými blikajícími zdroji světla.
- Při snímání pod blikajícími zdroji světla se v hledáčku nebo na obrazovce můžou objevit pruhy.

Fotoaparát můžete nastavit tak, aby nesnímal, pokud v něm není založená karta. Výchozí nastavení je [**Povolit**].

1. **Vyberte možnost [ : Uvolnit závěrku bez karty].**

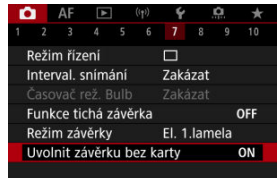

2. **Vyberte možnost [Zakázat].**

#### [Ohnisková vzdálenost](#page-294-0) ΓZΙ.

Stabilizace obrazu fotoaparátem snižuje rozhýbání fotoaparátu při fotografování. Pokud používáte objektivy bez funkce Image Stabilizer (Stabilizátor obrazu), nastavte [**Režim IS**] na hodnotu [**Zap**] následovně. Při použití objektivu s funkcí Image Stabilizer (Stabilizátor obrazu) se redukuje rozhýbání fotoaparátu s použitím funkce stabilizace, a to jak u fotoaparátu, tak i objektivu. Při použití objektivu bez přepínače funkce Image Stabilizer (Stabilizátor obrazu) nastavte možnost [**Režim IS**] na [**Zap**]. Vezměte na vědomí, že nastavení [**Režim IS**] se nezobrazí, pokud používáte objektiv s funkcí a přepínačem funkce Image Stabilizer (Stabilizátor obrazu). V takovém případě můžete nastavením přepínače funkce Image Stabilizer (Stabilizátor obrazu) objektivu na hodnotu <  $ON$  > zkombinovat stabilizaci objektivem a fotoaparátem.

1. **Vyberte možnost [ : Režim IS (stabiliz. obrazu)].**

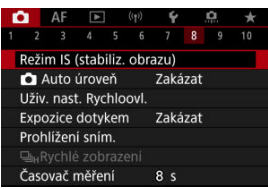

2. **Vyberte možnost [Režim IS].**

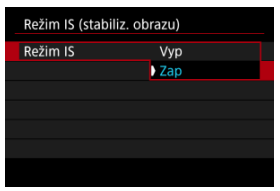

Vyberte možnost [**Zap**].

<span id="page-294-0"></span>3. **Vyberte možnost [IS snímky].**

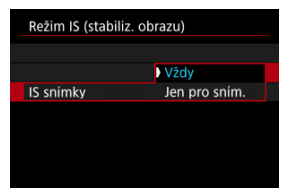

- [**Vždy**]: Zajišťuje konstantní stabilizaci obrazu.
- [**Jen pro sním.**]: Stabilizace obrazu je aktivní pouze v okamžiku snímání.

#### **Upozornění** T

V některých případech nemusí zajistit dostatečnou stabilizaci pro jisté objektivy.

### **Poznámka**

● Podrobnosti o stabilizaci obrazu pro záznam filmu jsou uvedeny v části [Digitální IS](#page-399-0) [při filmování](#page-399-0).

## **Ohnisková vzdálenost**

Stabilizace obrazu založená na specifikované ohniskové vzdálenosti objektivu je možná nastavením ohniskové vzdálenosti při používání objektivů, které nepodporují komunikaci s objektivem.

1. **Vyberte možnost [Ohnisko].**

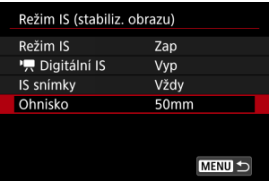

2. **Nastavte ohniskovou vzdálenost.**

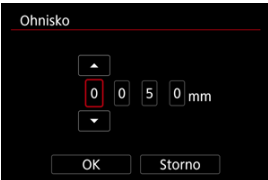

- $\bullet$  Otáčením voliče < $\circledcirc$  > vyberte číslici ohniskové vzdálenosti.
- Stisknutím tlačítka < $\binom{5}{2}$  > zobrazte  $\lceil \frac{1}{2} \rceil$ .
- $\bullet$  Nastavte hodnotu a stiskněte tlačítko <  $\mathbb{R}$  >. (Znovu se zobrazí [ $\Box$ ].)

## 3. **Vyberte možnost [OK].**

#### **Upozornění** O

- Nastavte [ $\Omega$ : Uvolnit závěrku bez objekt.] na [Povolit]. Nastavení [Zakázat] zabraňuje stabilizaci obrazu.
- [**Ohnisko**] se nezobrazí při připojení objektivů, které podporují komunikaci s objektivem.

## **F** Poznámka

Ohniskovou vzdálenost lze nastavit v rozsahu 1 – 1000 mm (v přírůstcích po 1 mm).

Automatické nastavení úrovně pomáhá udržet vaše snímky v rovině. Tato funkce se používá také při vertikálním snímání.

1. **Vyberte položku [ :  Auto úroveň].**

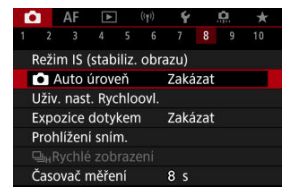

2. **Vyberte možnost [Povolit].**

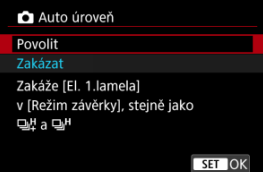

#### **Upozornění** Œ

- Nastavení možnosti **[● Auto úroveň**] na [**Povolit**] deaktivuje následující položky nabídky. Před snímáním je zkontrolujte, protože pokud je máte nyní nastavené určitým způsobem, může dojít k jejich změně.
	- [**Režim závěrky**]: [**El. 1.lamela**]
	- [**Režim řízení**]: [ ]] (Rychlé kontinuální+) a [ **]**] [ Rychlé kontinuální) (pokud je [**Režim závěrky**] nastavené na [**Mechanická**])

[Resetování obrazovky přizpůsobitelného Rychloovladače nebo vymazání všech](#page-300-0) [položek](#page-300-0)

Položky a rozvržení rychlého ovládání si můžete přizpůsobit.

1. **Vyberte možnost [ : Uživ. nast. Rychloovl.].**

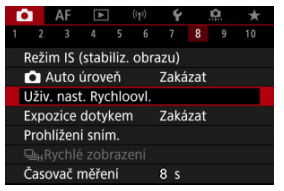

2. **Vyberte možnost [Upravit rozvržení].**

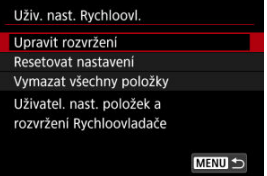

3. **Vyberte položky, které chcete odebrat.**

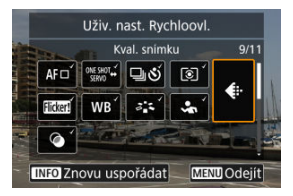

- $\bullet$  Otáčením ovladače <  $\circledS$  > nebo použitím tlačítka <  $\cdot$  > vyberte položku, kterou chcete odebrat, a pak stiskněte tlačítko < >.
- Položky zobrazené na obrazovce rychlého ovládání jsou označené zatržítkem. Položky neoznačené zatržítkem budou odstraněny.
- 4. **Vyberte položky, které chcete přidat.**

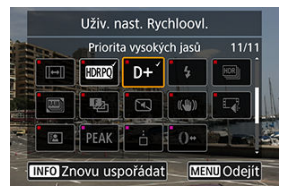

- $\bullet$  Otáčením ovladače <  $\circledS$  > nebo použitím tlačítka <  $\cdot$  > vyberte položku, kterou chcete přidat, a pak stiskněte tlačítko <  $\binom{50}{4}$  >.
- $\bullet$  Chcete-li změnit rozvržení, stiskněte tlačítko <  $NFO$  >.

5. **Změňte rozvržení.**

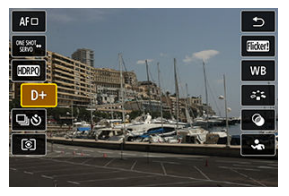

● Pomocí voliče < ◯ > vyberte položku, kterou chcete přesunout, a stiskněte tlačítko <  $\left(\frac{1}{2}x\right)$  >.

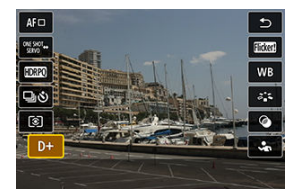

- Otáčením voliče < ◯ > položku přesuňte a pak stiskněte tlačítko  $< \langle \overline{\mathcal{R}}_{\text{eff}} \rangle >.$
- $\bullet$  Nastavení ukončíte stisknutím tlačítka < MENU >.
- 6. **Vyberte možnost [Uložit a ukončit].**

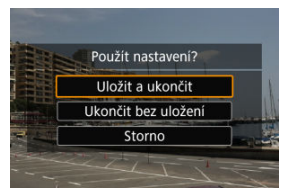

<span id="page-300-0"></span>7. **Zkontrolujte obrazovku.**

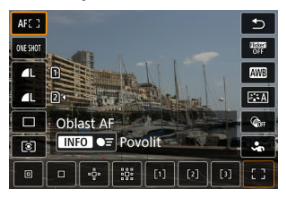

Když stisknete tlačítko < $\langle \overline{\mathcal{R}} \rangle$ >, můžete zkontrolovat obrazovku s použitými nastaveními.

## **Resetování obrazovky přizpůsobitelného Rychloovladače nebo vymazání všech položek**

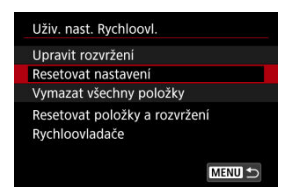

- Chcete-li obnovit výchozí položky a rozvržení obrazovky rychlého ovládání, vyberte možnost [**Resetovat nastavení**].
- Chcete-li odebrat všechny položky z rozvržení, aby se po stisknutí tlačítka <  $\binom{5}{2}$  > nezobrazila žádná obrazovka rychlého ovládání, vyberte možnost [**Vymazat všechny položky**].

Zaostřit a vyfotografovat snímek lze automaticky pouhým klepnutím na obrazovku.

1. **Povolte funkci Expozice dotykem.**

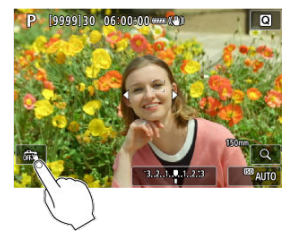

- Klepněte na ikonu [ ] na obrazovce.
- $\bullet$  Po každém klepnutí na ikonu dojde k záměně ikon [ $\frac{1}{100}$ ] a [ $\frac{1}{100}$ ].
- [  $\Gamma$  [  $\equiv$  ] (Expozice dotykem: Povolit) Fotoaparát zaostří na bod, na který klepnete, a pak pořídí snímek.
- $\bullet$  [ $\frac{1}{600}$ ] (Expozice dotykem: Zakázat) Klepnutím na bod můžete vybrat místo, na které chcete zaostřit. Úplným stisknutím tlačítka spouště vyfotografujte snímek.

2. **Klepnutím na obrazovku vyfotografujte snímek.**

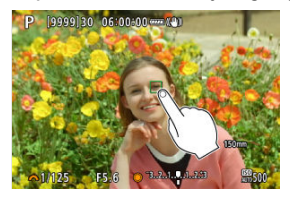

- Klepněte na tvář nebo objekt na obrazovce.
- Fotoaparát zaostří (Dotykové AF) na bod, na který klepnete, s použitím zadané [Oblast AF.](#page-449-0)
- Po nastavení [  $\mathbb{C}$  ] se barva AF bodu změní na zelenou po dosažení zaostření a fotoaparát automaticky vyfotografuje snímek.
- Pokud se nepodaří zaostřit, barva AF bodu se změní na oranžovou a snímek nebude možné vyfotografovat. Znovu klepněte na tvář nebo objekt na obrazovce.

#### **Upozornění** O

- Fotoaparát fotografuje v režimu jednotlivých snímků bez ohledu na nastavení režimu řízení ([ ], [ ] [ ] nebo [ <sup>[</sup>]]).
- Klepnutím na obrazovku se zaostří pomocí funkce [**One-Shot AF**], i když je položka [ $\Delta$ **F**: Činnost AF] nastavena na [Servo AF].
- Klepnutím na obrazovku ve zvětšeném zobrazení se snímek nezaostří ani nevyfotografuje.
- Při snímání klepnutím s funkcí [**Doba prohlídky**] v nabídce [**■**: Prohlížení sním.] nastavené na [**Přidržet**] můžete pořídit další snímkem namáčknutím tlačítka spouště nebo klepnutím na ikonu [1].

#### П **Poznámka**

Chcete-li fotografovat s dlouhou expozicí, klepněte dvakrát na obrazovku. Jedním klepnutím zahájíte expozici a opětovným klepnutím ji zastavíte. Dávejte pozor, abyste při klepání na obrazovku nerozhýbali fotoaparát.

- **Doba prohlídky**
- **[Zobrazení v hledáčku](#page-305-0)**

## **Doba prohlídky**

Chcete-li zachovat snímek zobrazený okamžitě po snímání, nastavte možnost [**Přidržet**] a pokud si nepřejete snímek zobrazit, nastavte možnost [**Vyp**].

1. **Vyberte možnost [ : Prohlížení sním.].**

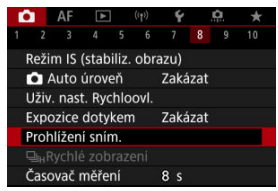

2. **Vyberte možnost [Doba prohlídky].**

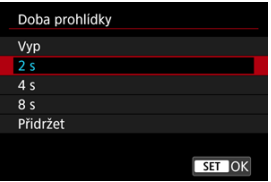

3. **Nastavte možnost času.**

## **Poznámka**

Pokud je nastavena možnost [**Přidržet**], snímky se zobrazí, dokud je v možnosti [**Vypnutí displeje**] položky [ : **Úspora energie**] nastaven čas.

<span id="page-305-0"></span>Chcete-li zobrazit snímky v hledáčku okamžitě po vyfotografování, nastavte hodnotu [**Povolit**].

1. **Vyberte možnost [ : Prohlížení sním.].**

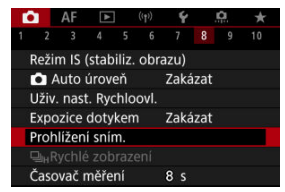

2. **Vyberte možnost [Zobrazení v hledáčku].**

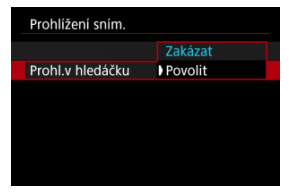

3. **Vyberte možnost.**

#### $\Box$ **Poznámka**

Nastavení [**Zobrazení v hledáčku**] se projeví při nastavení položky [**Doba prohlídky**] na jinou možnost než [**Vyp**].

Rychlé zobrazení, které přepíná mezi každým snímkem a živým obrazem, je k dispozici při snímání s režimem řízení [  $\Box$  | | | (rychlé kontinuální snímání) a režimem závěrky jiným než elektronická závěrka.

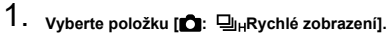

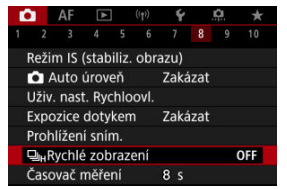

## 2. **Vyberte možnost.**

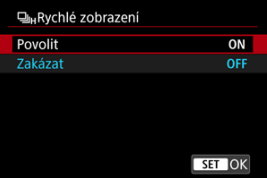

Výběrem možnosti [**Povolit**] zvolíte zobrazení, které přepíná mezi každým snímkem a živým obrazem.

#### $\bullet$ **Upozornění**

- Při rychlém zobrazení se mohou snímky třást nebo mihotat. K tomuto jevu dochází častěji při vysokých rychlostech závěrky. Výsledky snímání ale nejsou ovlivněny.
- Rychlé zobrazení neprobíhá pro rychlosti závěrky nižší než 1/30 s, hodnoty clony vyšší než f/11, podmínky, které ztěžují automatické zaostřování, fotografování s bleskem nebo rozšíření vysoké citlivosti ISO. Může se též ukončit během snímání.
- Rychlé zobrazení není dostupné v následujících případech.
	- S položkou [ $\bullet$ ]: Zobr.opt. hled.] nastavenou na [Zap]
	- Nastavení položky [ $\bigcap$ : Simulace zobrazení] na hodnotu [Zakázat] nebo [**Expoz.** jen během **[5**] hl. ostr.]

Můžete nastavit, jak dlouho poběží časovač měření (což určuje dobu trvání zobrazení hodnoty expozice / blokování AE) po spuštění akcí, jako je stisknutí tlačítka spouště do poloviny.

- 1. **Vyberte možnost [ : Časovač měření].**
- 2. **Nastavte možnost času.**

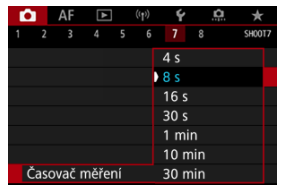

Se simulací zobrazení zobrazený jas snímku a hloubka ostrosti více odpovídá skutečnému jasu (expozici) vašich snímků.

1. **Vyberte možnost [ : Simulace zobrazení].**

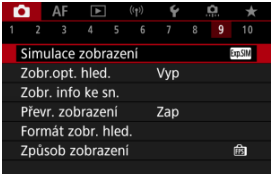

## 2. **Vyberte možnost.**

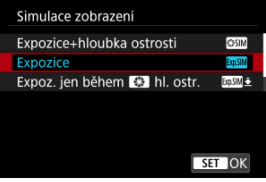

### **Expozice+hloubka ostrosti ( )**

Zobrazený jas snímku a hloubka ostrosti více odpovídá skutečnému jasu (expozici) vašich snímků. Pokud nastavíte kompenzaci expozice, změní se jas snímku odpovídajícím způsobem. Podobně když změníte hodnotu clony, změní se hloubka ostrosti.

### **Expozice (<b>MM**)

Zobrazený jas snímku více odpovídá skutečnému jasu (expozici) vašich snímků. Pokud nastavíte kompenzaci expozice, změní se jas snímku odpovídajícím způsobem.

### $\bullet$  Expoz. jen během  $\circled{f}$ hl. ostr. ( $\circled{m}$

Normálně se snímek zobrazí se standardním jasem, což usnadní jeho sledování. Pouze když stisknete a podržíte tlačítko náhledu hloubky ostrosti, jas snímku se bude podobat skutečnému jasu (expozici) vašeho snímku a můžete zkontrolovat hloubku ostrosti.

## **Zakázat ( )**

Snímek se zobrazí se standardním jasem, což usnadní jeho sledování. I když nastavíte kompenzaci expozice, snímek se zobrazí se standardním jasem.

#### **Upozornění**  $\bullet$

### **Poznámky k funkci [Expozice+hloubka ostrosti]**

- Při určitých rychlostech závěrky může zobrazení mihotat.
- U objektivů typu EF může toto nastavení zvýšit prodlevu uvolnění závěrky.
- Zobrazená hloubka ostrosti slouží pouze jako vodítko. Chcete-li hloubku ostrosti zobrazit přesněji, stiskněte tlačítko náhledu hloubky ostrosti.
- U některých objektivů není funkce [**Expozice+hloubka ostrosti**] dostupná.
- Pokud nelze simulovat expozici nebo hloubku ostrosti, případně ani jedno, bliká  $\sqrt{S}$  simil.
- Pokud se ukončí simulace expozice nebo hloubky ostrosti, případně obojího, [SSSIM] bude zobrazeno šedě.

## **Poznámky k funkci [Zakázat]**

V některých režimech řízení se mohou během kontinuálního snímání zobrazovat simulované snímky.

Při fotografování je dostupné přirozeně působící zobrazení hledáčku a obrazovky displeje, které se podobá zobrazení z optického hledáčku. Upozorňujeme, že snímky zobrazené s touto funkcí nastavenou na [**Zap**] se můžou lišit od skutečných výsledků snímání.

1. **Vyberte možnost [ : Zobr.opt. hled.].**

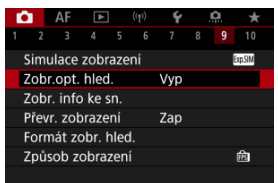

## 2. **Vyberte možnost.**

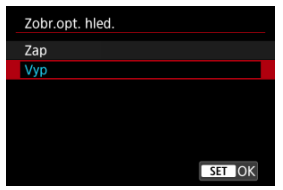

#### $\bullet$ **Upozornění**

- Nastavením této funkce na [Zap] se nastaví možnost [<sup>●</sup> : Simulace zobrazení] na [**Zakázat**].
- Simulace optického hledáčku se použije ke zobrazení, je-li tato funkce při snímání s HDR nastavena na [**Zap**].
- Zobrazení kreativních filtrů se používá při snímání s kreativními filtry, i když je tato funkce nastavena na [**Zap**].
- Jas snímku před a po Jednosnímkovém automatickém zaostřování (One-Shot AF) se pravděpodobněji změní při nastavení [**Zap**] než při nastavení [**Vyp**].
- Simulace optického hledáčku se nepoužije ke zobrazení na externí monitory, včetně zobrazení na externí monitor i na obrazovku fotoaparátu.
- U některých obrazovek nastavení se simulace optického hledáčku nemusí použít ke zobrazení.
- V některých případech se zobrazení nemusí podobat optickému hledáčku.
- Vzhled zobrazení se může změnit během kontinuálního snímání, při některých kombinacích režimu řízení a závěrky.

### **Poznámka**

Není k dispozici pro násobné expozice nebo v režimu RAW série.

- Přizpůsobení informací na obrazovce 図
- [Přizpůsobení informací v hledáčku](#page-316-0)
- [Svislé zobrazení v hledáčku](#page-318-0) 図
- 図 [Mřížka](#page-319-0)
- 哅 [Histogram](#page-320-0)
- **[Zobrazení informací o objektivu](#page-321-0)**
- [Vymazání nastavení](#page-323-0)

Podrobnosti a obrazovky s informacemi zobrazené na displeji nebo v hledáčku při snímání je možné přizpůsobit.

## **Přizpůsobení informací na obrazovce**

1. **Vyberte možnost [ : Zobr. info ke sn.].**

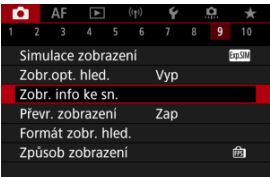

2. **Vyberte možnost [Nast.inf. na obr.].**

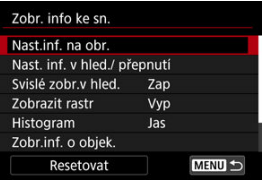

## 3. **Vyberte obrazovky.**

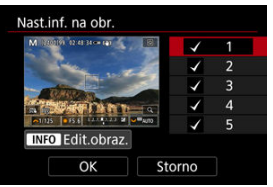

- Otočením ovladače < > vyberte obrazovky s informacemi, které se mají na fotoaparátu zobrazit.
- $\bullet$  U informací, které nechcete zobrazit, stisknutím tlačítka < $\langle\text{R}\rangle$ > odeberte zatržítko [V].
- $\bullet$  Obrazovku můžete upravit po stisknutí tlačítka <  $NFO$  >.

4. **Upravte obrazovku.**

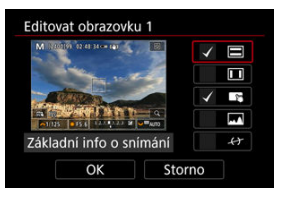

- Otočením ovladače < > vyberte možnosti, které se mají zobrazit na informační obrazovce.
- $\bullet$  U položek, které nechcete zobrazit, stisknutím tlačítka < $\langle \overline{\S} \overline{\S} \rangle$ > odeberte zatržítko [V].
- Chcete-li nastavení zaregistrovat, vyberte možnost [**OK**].

<span id="page-316-0"></span>1. **Vyberte možnost [ : Zobr. info ke sn.].**

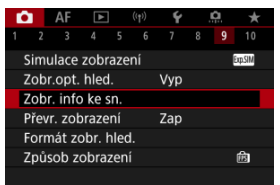

2. **Vyberte možnost [Nast. inf. v hled./ přepnutí].**

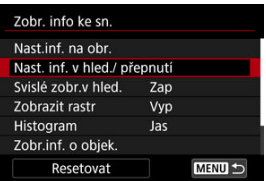

3. **Vyberte obrazovky.**

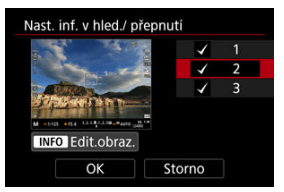

- Otočením ovladače < > vyberte obrazovky s informacemi, které se mají na fotoaparátu zobrazit.
- $\bullet$  U informací, které nechcete zobrazit, stisknutím tlačítka <  $\langle \frac{\text{d}}{\text{d}t} \rangle$  > odeberte zatržítko [v].
- $\bullet$  Obrazovku můžete upravit po stisknutí tlačítka <  $NFO$  >.

4. **Upravte obrazovku.**

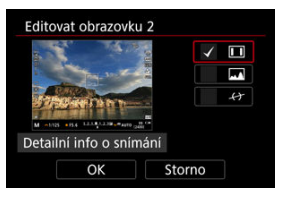

- Otočením ovladače < ◎ > vyberte možnosti, které se mají zobrazit na informační obrazovce.
- $\bullet$  U položek, které nechcete zobrazit, stisknutím tlačítka < $\langle \overline{\S} \overline{\S} \rangle$ > odeberte zatržítko [V].
- Chcete-li nastavení zaregistrovat, vyberte možnost [**OK**].

<span id="page-318-0"></span>Můžete zvolit, jak se mají zobrazovat informace v hledáčku při svislém fotografování.

1. Vyberte možnost [**neb**: Zobr. info ke sn.].

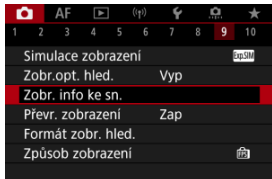

2. **Vyberte možnost [Svislé zobr.v hled.].**

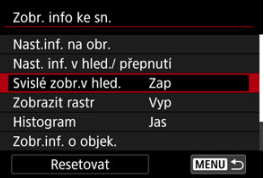

3. **Vyberte možnost.**

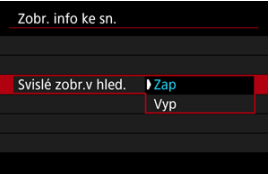

**Zap**

Informace se automaticky otočí, aby se snáz četly.

**Vyp**

Informace se automaticky neotočí.

<span id="page-319-0"></span>Na obrazovce a v hledáčku lze zobrazit mřížku.

1. Vyberte možnost [**nd**: Zobr. info ke sn.].

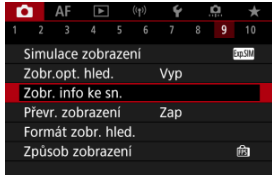

# 2. **Vyberte možnost [Zobrazit rastr].**

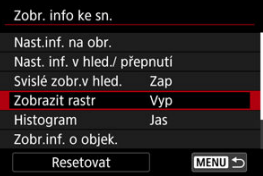

# 3. **Vyberte možnost.**

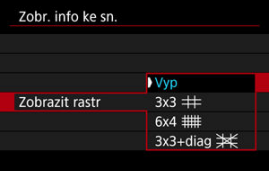

## <span id="page-320-0"></span>**Histogram**

Můžete vybrat obsah a velikost zobrazení histogramu.

1. Vyberte možnost [**neb**: Zobr. info ke sn.].

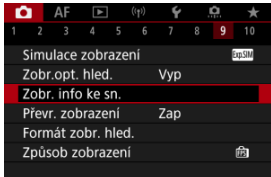

2. **Vyberte možnost [Histogram].**

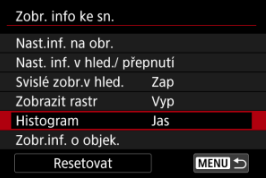

3. **Vyberte možnost.**

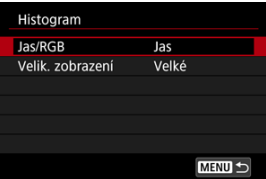

Vyberte obsah ([**Jas**] nebo [**RGB**]) a velikost zobrazení ([**Velké**] nebo [**Malé**]).

## <span id="page-321-0"></span>**Zobrazení informací o objektivu**

Můžete zobrazit informace o používaném objektivu.

1. Vyberte možnost [**nd**: Zobr. info ke sn.].

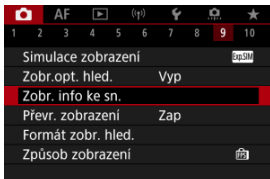

2. **Vyberte možnost [Zobr.inf. o objek.].**

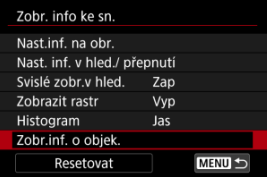

## 3. **Vyberte možnost.**

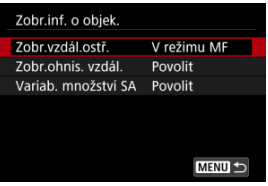

### **Zobr.vzdál.ostř.**

Můžete zobrazit zaostřitelnou vzdálenost při používání objektivu RF. V zobrazení zaostřitelné vzdálenosti můžete vybrat dobu a měrnou jednotku.

### **Zobr.ohnis. vzdál.**

Můžete zobrazit ohniskovou vzdálenost používaného objektivu.

### **Variab. množství SA**

Můžete zobrazit úroveň korekce nastavenou pro používání objektivu s ovládáním sférické aberace.

\* SA: sférická aberace

<span id="page-323-0"></span>1. Vyberte možnost [**nd**: Zobr. info ke sn.].

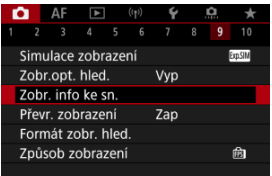

2. **Vyberte možnost [Resetovat].**

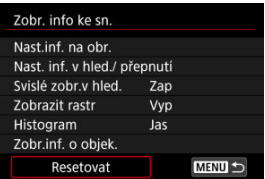

3. **Vyberte možnost [OK].**

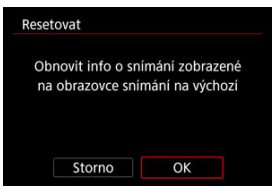
<span id="page-324-0"></span>Pokud snímáte s obrazovkou otočenou směrem k objektu (směrem k přední části fotoaparátu), můžete zobrazit zrcadlový obrázek.

1. Vyberte možnost [n: Převr. zobrazení].

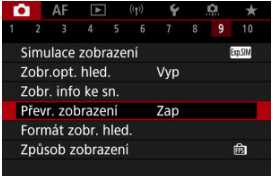

# 2. **Vyberte možnost [Zap].**

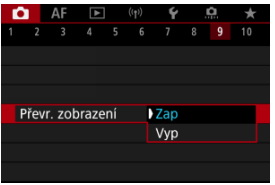

Vyberte možnost [**Vyp**], pokud nechcete obrátit zobrazení s obrazovkou směřující směrem k objektu.

<span id="page-325-0"></span>Můžete vybrat, jak budou v hledáčku uvedené informace.

1. **Vyberte možnost [ : Formát zobr. hled.].**

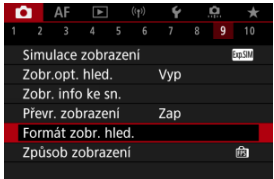

# 2. **Vyberte možnost.**

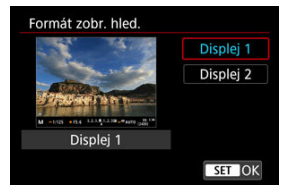

Můžete vybrat výkonnostní parametr, který se má upřednostnit na obrazovce displeje pro záznam fotografií.

1. **Vyberte možnost [ : Způsob zobrazení].**

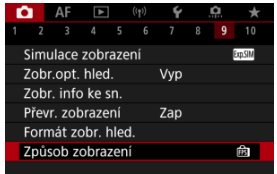

2. **Vyberte možnost.**

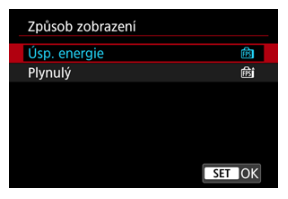

### **Při nastavení na [Plynulý]**

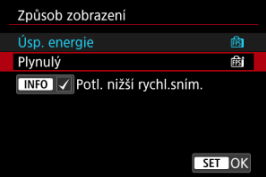

- $\bullet$  Když stisknutím tlačítka <  $NFC$  > přidáte zatržítko, můžete potlačení nižších snímkových frekvencí displeje provádět také v místech s nedostatečným osvětlením.
- Zobrazení s vysokou snímkovou frekvencí (119,88 sn./s) [**Plynulý**] se používá v rámci pohotovostního režimu snímání při snímání s hledáčkem.

#### $\mathbf 0$ **Upozornění**

- Určité podmínky snímání a ovládání fotoaparátu mohou snížit plynulost zobrazení s vysokou snímkovou frekvencí, a to i v případě aktivace nastavení [**Plynulý**].
- Když je při snímání při nedostatečném osvětlení nastavena možnost [**Potl. nižší rychl.sním.**] na zobrazení obrazovky displeje pro záznam, může to mít negativní vliv na výkon.
	- Rychlejší vybíjení baterie
	- Méně dostupných snímků
	- Nižší jas zobrazení obrazu
	- Obtížné automatické zaostřování
	- Méně přesné měření
	- Nižší přesnost detekce mihotání
	- Méně přesná detekce mihotání
- M Zobrazení informací
- [Obecná bezpečnostní opatření pro fotografování](#page-329-0)

# **Zobrazení informací**

Podrobnosti o ikonách zobrazených při fotografování naleznete v části [Zobrazení informací](#page-934-0).

#### **Poznámka**  $\overline{\phantom{a}}$

- $\bullet$  Bílé zobrazení ikony  $\left[\frac{1}{2} \frac{1}{2} \frac{$ zobrazený snímek.
- Pokud bliká ikona [**XOSIM**], znamená to, že je obraz zobrazen s jasem, který se liší od skutečného výsledku snímání z důvodu nedostatečného nebo příliš jasného osvětlení. Ve skutečně zaznamenaném snímku se však nastavení expozice projeví. Uvědomte si, že šum může být více patrný než u skutečného zaznamenaného snímku.
- Simulace zobrazení nemusí být při některých nastaveních snímání provedena. Ikona [**[30]** a histogram se zobrazí šedě. Snímek bude zobrazen na obrazovce se standardním jasem. Při nedostatečném nebo příliš jasném osvětlení se nemusí histogram zobrazit správně.
- Zobrazení histogramu je k dispozici, pokud je položka [**naticial stranulace zobrazení**] nastavena na jinou možnost než [**Zakázat**] (2[\)](#page-309-0).

#### <span id="page-329-0"></span>**Upozornění** Œ

Nezaměřujte fotoaparát na zdroj intenzivního světla, jako je slunce nebo zdroj ostrého umělého osvětlení. Mohlo by dojít k poškození obrazového snímače nebo vnitřních součástí fotoaparátu.

#### **Kvalita snímku**

- Při fotografování s vysokými citlivostmi ISO může být patrný šum (například jako světelné body a pruhy).
- Fotografování za vysokých teplot může vést k vytváření zrnitých snímků nebo k nerovnoměrnosti barev na snímku.
- Při častém dlouhodobém snímání může dojít ke zvýšení teploty uvnitř fotoaparátu a k následnému zhoršení kvality snímků. Pokud nesnímáte, vždy vypněte fotoaparát.
- Pokud fotografujete s dlouhou expozicí teplota uvnitř fotoaparátu je vysoká, může dojít ke zhoršení kvality snímků. Ukončete snímání a před opětovným pokračováním počkejte několik minut.

#### **Bílá [ ] ikona varování před teplotou uvnitř fotoaparátu**

- **Bílá [ ] ikona signalizuje vysokou teplotu uvnitř fotoaparátu. Bílá ikona [ ] ]** signalizuje, že se zhorší kvalita fotografií. Ukončete na chvíli snímání fotografií a nechte fotoaparát vychladnout.
- Pokud teplota uvnitř fotoaparátu dosáhne vysoké hodnoty, může se kvalita snímků pořízených s vysokou citlivostí ISO nebo dlouhou expozicí snížit ještě předtím, než se zobrazí bílá ikona [  $\blacksquare$ ].

#### **Výsledky snímání**

- Při zvětšeném zobrazení se rychlost závěrky a hodnota clony zobrazí oranžovou barvou. Pokud vyfotografujete snímek v době, kdy je obraz zvětšen, nemusí expozice dopadnout podle vašich představ. Před pořízením snímku se vraťte do normálního zobrazení.
- $\bullet$  I když vyfotografujete snímek při zvětšeném zobrazení, zachytí oblast odpovídající normálnímu zobrazení.

#### **Snímky a zobrazení**

- Při nedostatečném nebo příliš jasném osvětlení nemusí zobrazený snímek odrážet skutečný jas zachyceného snímku.
- Přestože ve snímcích při nízkém osvětlení (i při nízkých hodnotách citlivosti ISO) může být znatelný šum, vaše snímky budou mít menší šum kvůli rozdílům v kvalitě mezi zobrazenými a zachycenými snímky.
- Pokud se změní zdroj světla (osvětlení) v záběru, může obrazovka začít mihotat. V takovém případě přestaňte dočasně snímat a pokračujte se zdrojem světla, který budete používat.
- Nasměrování fotoaparátu jiným směrem může krátkodobě zabránit správnému zobrazení jasu. Před pořízením snímku počkejte, dokud se úroveň jasu nestabilizuje.
- Pokud se v záběru nachází zdroj velmi jasného světla, může se světlá oblast jevit na obrazovce černá. Na skutečném zachyceném snímku však bude světlá oblast zobrazena správně.
- Pokud při nedostatečném osvětlení nastavíte jasně možnost **[↓: Jas displeje**], může se ve snímcích objevit šum nebo nerovnoměrné barvy. V zachyceném snímku však nebudou šum ani nerovnoměrnost barev zaznamenány.
- Po zvětšení snímku může jeho ostrost vypadat výraznější než na skutečném snímku.

### **Objektiv**

Pokud je nasazený objektiv vybaven funkcí Image Stabilizer (Stabilizátor obrazu) a nastavíte přepínač funkce Image Stabilizer (Stabilizátor obrazu) do polohy

<  $\bigcap N$  >, bude funkce Image Stabilizer (Stabilizátor obrazu) stále aktivní i v případě, že nestisknete tlačítko spouště do poloviny. Funkce Image Stabilizer (Stabilizátor obrazu) spotřebovává energii baterie, a v závislosti na podmínkách snímání tak může způsobit snížení počtu možných snímků. Pokud není nutné používat funkci Image Stabilizer (Stabilizátor obrazu), například při použití stativu, doporučujeme přesunout přepínač funkce Image Stabilizer (Stabilizátor obrazu) do  $p$ olohy <  $\mathsf{OFF}$  >.

S objektivy typu EF je přednastavení zaostření během snímání dostupné pouze tehdy, když používáte (super) teleobjektivy vybavené touto funkcí, dostupné od druhé poloviny roku 2011.

### **Poznámka**

- $\bullet$  Zorné pole je přibližně 100 % (při nastavení kvality snímku na možnost JPEG  $\blacksquare$ ).
- Pokud je fotoaparát dlouhou dobu nečinný, obrazovka se automaticky vypne po uplynutí doby nastavené v položce [**Autom.vypnutí**] nebo [**Hled. vypnutý**]

v nabídce **[€**: Úspora energie]. Fotoaparát se pak automaticky vypne po uplynutí doby nastavené v položce [Autom.vypnutí] [\(](#page-828-0)2).

Snímky můžete zobrazit na televizoru pomocí běžně dostupného kabelu HDMI (  $\circ$ ). Upozorňujeme, že zvuk vysílán nebude.

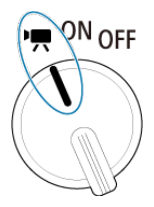

Snímání filmů se aktivuje přesunutím vypínače napájení do polohy <  $\Psi$  >.

☆ napravo od dlaždic indikuje funkce dostupné pouze v režimu [  $\blacksquare$ ], [  $\blacksquare$  [  $\blacksquare$  ], [ $\blacksquare$  ], nebo  $[1.1]$ 

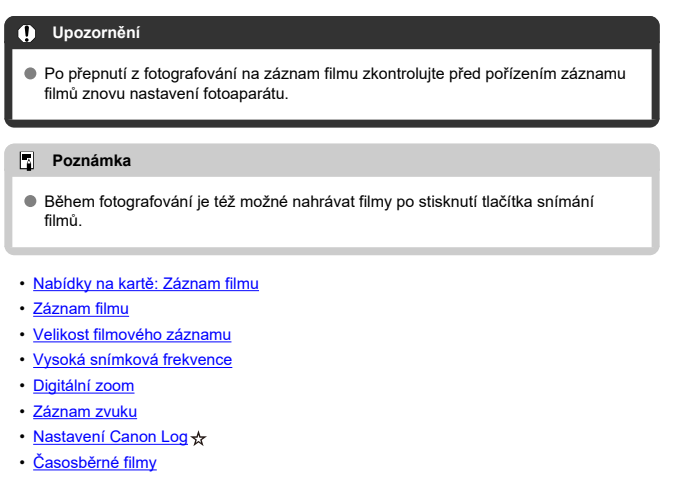

- [Samospoušť filmu](#page-397-0)
- [Image Stabilizer \(Stabilizátor obrazu\) \(režim IS\)](#page-398-0)
- [Funkce tlačítka spouště pro filmování](#page-401-0)
- [Nastavení rastru zebra](#page-403-0)  $\frac{1}{N}$
- [Časový kód](#page-406-0)
- [Další funkce nabídky](#page-413-0)
- [Obecná upozornění pro záznam filmů](#page-423-0)

### <span id="page-332-0"></span>**Snímání 1**

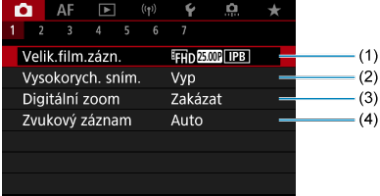

- (1) [Velik.film.zázn.](#page-361-0)
- (2) [Vysokorych. sním.](#page-369-0)
- (3) [Digitální zoom](#page-370-0)
- (4) [Zvukový záznam](#page-372-0)

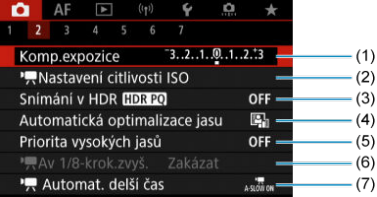

- (1) [Komp.expozice](#page-413-0) ☆
- (2) Ax [Nastavení citlivosti ISO](#page-413-0)
- (3) [Snímání v HDR](#page-186-0) HDR PO +
- (4) [Auto Lighting Optimizer/Automatická optimalizace jasu](#page-192-0)
- (5) [Priorita vysokých jasů](#page-194-0) ☆
- $(6)$  [Av 1/8-krok.zvyš.](#page-414-0) $\frac{1}{24}$
- (7)  $\sqrt{ }$  [Automat. delší čas](#page-415-0)  $\frac{1}{N}$

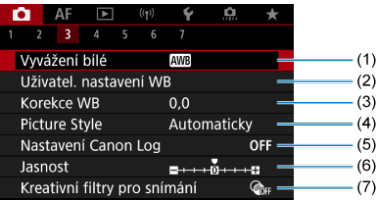

- (1) [Vyvážení bílé](#page-219-0)
- (2) [Uživatel. nastavení WB](#page-224-0) ☆
- (3) [Korekce WB](#page-229-0)
- (4) Picture Style
	- [Výběr stylu Picture Style](#page-234-0)  $\frac{1}{N}$
	- [Přizpůsobení stylu Picture Style](#page-238-0)  $\star$
	- [Registrace stylu Picture Style](#page-242-0)  $\rightarrow$
- (5) [Nastavení Canon Log](#page-376-0) ☆
- (6) [Jasnost](#page-245-0)  $\frac{1}{32}$
- (7) [Kreativní filtry pro snímání](#page-353-0) ☆

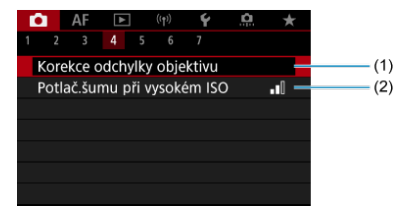

- (1) [Korekce odchylky objektivu](#page-250-0) ☆
- (2) [Potlač.šumu při vysokém ISO](#page-259-0)

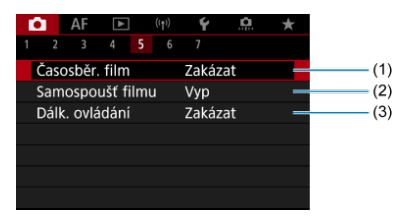

- (1) [Časosběr. film](#page-383-0)
- (2) [Samospoušť filmu](#page-397-0)
- (3) [Dálk. ovládání](#page-514-0)

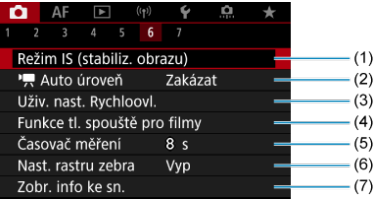

- (1) [Režim IS \(stabiliz. obrazu\)](#page-398-0)
- $(2)$ <sup> $\mathbf{L}$ </sup>, [Auto úroveň](#page-296-0)
- (3) [Uživ. nast. Rychloovl.](#page-297-0) ☆
- (4) [Funkce tl. spouště pro filmy](#page-401-0)
- (5) [Časovač měření](#page-308-0)  $\star$
- (6) [Nast. rastru zebra](#page-403-0) x
- (7) [Zobr. info ke sn.](#page-313-0)

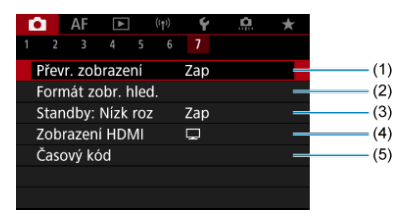

- (1) [Převr. zobrazení](#page-324-0)
- (2) [Formát zobr. hled.](#page-325-0)
- (3) [Standby: Nízk roz](#page-420-0)
- (4) [Zobrazení HDMI](#page-421-0)
- (5) [Časový kód](#page-406-0)

V režimech kreativní zóny jsou zobrazeny následující obrazovky.

### **Snímání 1**

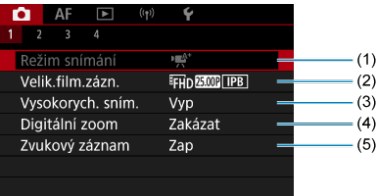

- (1) [Režim snímání](#page-94-0)
- (2) [Velik.film.zázn.](#page-361-0)
- (3) [Vysokorych. sním.](#page-369-0)
- (4) [Digitální zoom](#page-370-0)
- (5) [Zvukový záznam](#page-372-0)

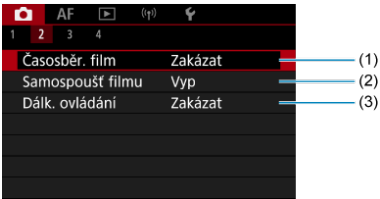

- (1) [Časosběr. film](#page-383-0)
- (2) [Samospoušť filmu](#page-397-0)
- (3) [Dálk. ovládání](#page-514-0)

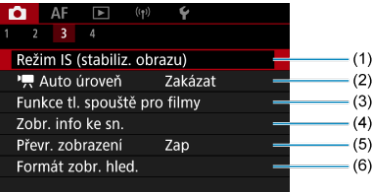

- (1) [Režim IS \(stabiliz. obrazu\)](#page-398-0)
- $(2)$ <sup> $\sqrt{2}$ </sup> [Auto úroveň](#page-296-0)
- (3) [Funkce tl. spouště pro filmy](#page-401-0)
- (4) [Zobr. info ke sn.](#page-313-0)
- (5) [Převr. zobrazení](#page-324-0)
- (6) [Formát zobr. hled.](#page-325-0)

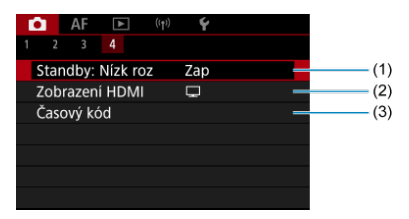

- (1) [Standby: Nízk roz](#page-420-0)
- (2) [Zobrazení HDMI](#page-421-0)
- (3) [Časový kód](#page-406-0)

# <span id="page-338-0"></span>**Záznam filmu**

- Vyberte režim záznamu 図
- / [Záznam v režimu automatické expozice](#page-340-0) 囜
- Priorita závěrky AE
- Priorita clony AE
- [Ikony scény](#page-346-0) 図
- [Citlivost ISO v režimu \[](#page-347-0)  $\mathbb{R}^{\mathsf{A}^{\mathsf{t}}}/\mathbb{I}$   $\mathbb{R}^{\mathsf{B}^{\mathsf{t}}}/\mathbb{I}$   $\mathbb{R}^{\mathsf{B}^{\mathsf{t}}}/\mathbb{I}$   $\mathbb{R}^{\mathsf{A}^{\mathsf{t}}}/\mathbb{I}$
- **Záznam s ruční expozicí**
- [Citlivost ISO v režimu \[](#page-351-0) Ø
- [Rychlost závěrky](#page-352-0)
- 哅 [Kreativní filtry](#page-353-0)
- **[Záznam HDR filmu](#page-357-0)**
- 囜 [Fotografování](#page-359-0)
- [Zobrazení informací \(záznam filmu\)](#page-360-0)

# **Vyberte režim záznamu**

Přesuňte vypínač napájení do polohy <  $\Pi$  >, poté volič režimů na režim záznamu.

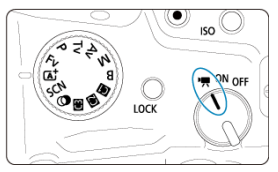

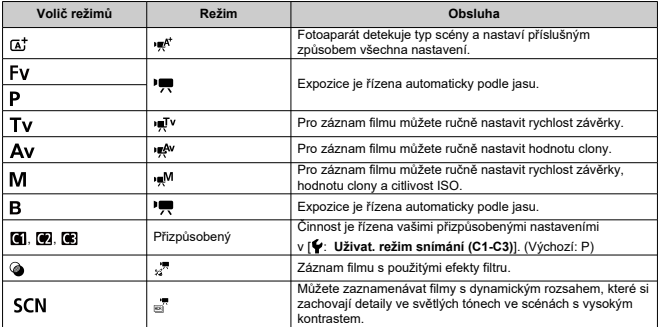

## **Poznámka**

 $\bullet$  Můžete zaznamenávat filmy s vypínačem napájení nastaveným na <  $\bigcirc N$  >. V tomto případě bude činnost odpovídat volbě <  $\overline{A}$  >, pokud je volič režimu nastaven na <  $\underline{\mathbf{A}}^+$  >. Pokud je volič režimu nastaven na jinou možnost než je možnost <  $\overline{A}$ ; činnost bude odpovídat volbě <  $\overline{P}$  >.

<span id="page-340-0"></span>Expozice je řízena automaticky podle jasu.

1. **Nastavte režim snímání na [ ] nebo [ ].**

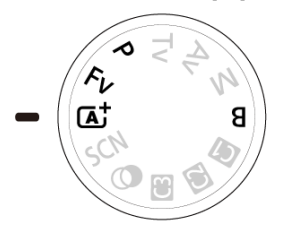

- $\bullet$  Otočte voličem režimů na <  $\overline{A}^+$  >, <  $\overline{P}$  >, <  $\overline{F}V$  > nebo <  $\overline{B}$  >.
- 2. **Zaostřete na objekt.**

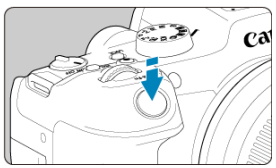

- $\bullet$  Před zahájením záznamu filmu zaostřete pomocí automatického [\(](#page-448-0) $\circ$ ) nebo ručního zaostřování [\(](#page-478-0)2).
- Ve výchozím nastavení je možnost [**AF: Servo AF u film.**] nastavena na hodnotu [**Povolit**], takže fotoaparát bude trvale zaostřovat (2[\)](#page-445-0).
- Po namáčknutí tlačítka spouště fotoaparát zaostří pomocí zadané oblasti AF.

3. **Zaznamenejte film.**

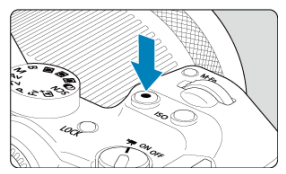

Natáčení filmu zahájíte stiskem tlačítka snímání filmů. Záznam filmu můžete také zahájit klepnutím na položku [●] na obrazovce.

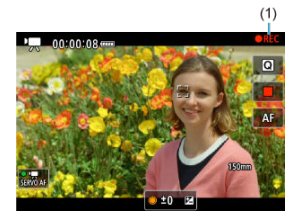

V průběhu záznamu filmu se v pravém horním rohu obrazovky zobrazí ikona (1) [ **REC**].

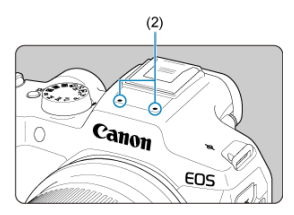

- Zvuk se zaznamená pomocí filmového mikrofonu (2).
- Chcete-li natáčení zastavit, znovu stiskněte tlačítko snímání filmů. Záznam filmu můžete také zastavit klepnutím na položku [i] na obrazovce.

<span id="page-342-0"></span>Pokud je nastaven režim snímání [  $\mathbb{F}$ <sup>T</sup> ], můžete ručně nastavit rychlost závěrky pro snímání filmu. Citlivost ISO a hodnota clony budou automaticky nastaveny tak, aby odpovídaly danému jasu a byla dosažena standardní expozice.

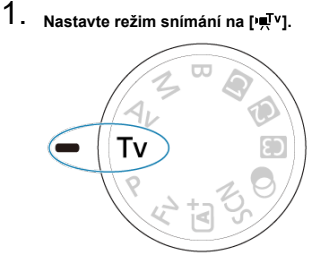

 $\bullet$  Otočte voličem režimů na <  $\mathbf{y}$  >.

2. **Upravte rychlost závěrky (1).**

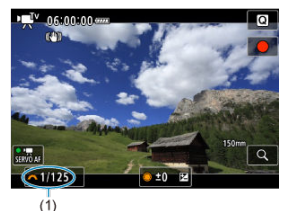

- $\bullet$  Nastavte ji tak, že při otáčení voličem <  $\mathcal{E}^{\mathcal{P}}$  > budete sledovat obrazovku.
- Dostupné rychlosti závěrky se liší v závislosti na snímkové frekvenci.

3. **Zaostřete a zaznamenejte film.**

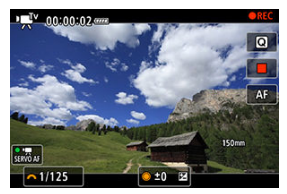

● Stejné jako kroky 2 a 3 pro [Záznam v režimu automatické expozice.](#page-340-0)

#### **Upozornění**  $\bf{0}$

- Během záznamu filmu neupravujte rychlost závěrky, protože budou zaznamenány změny v expozici.
- Při filmování pohybujícího se objektu je doporučeno použít rychlost závěrky v rozsahu přibližně 1/25 s až 1/125 s. Čím je rychlost závěrky vyšší, tím bude pohyb objektu vypadat méně plynule.
- Pokud změníte rychlost závěrky během záznamu při zářivkovém osvětlení nebo při osvětlení LED diodovým světlem, může se zaznamenat mihotání obrazu.

<span id="page-344-0"></span>Pokud je nastaven režim snímání [  $\mathbb{R}^{N}$ ], můžete ručně nastavit hodnotu clony pro snímání filmů. Citlivost ISO a rychlost závěrky se automaticky nastaví, aby odpovídaly danému jasu a byla dosažena standardní expozice.

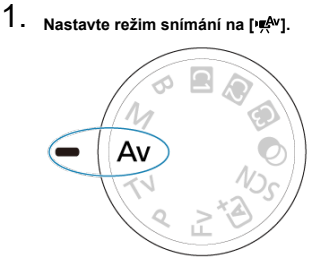

- $\bullet$  Otočte voličem režimů na <  $\mathbf{A} \mathbf{v}$  >.
- 2. **Nastavte hodnotu clony (1).**

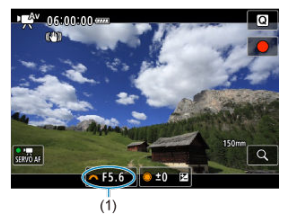

 $\bullet$  Nastavte ji tak, že při otáčení voličem <  $\mathcal{E}^{\mathcal{P}}$  > budete sledovat obrazovku.

3. **Zaostřete a zaznamenejte film.**

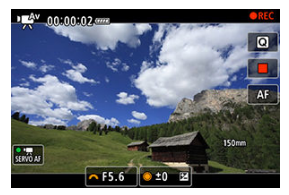

● Stejné jako kroky 2 a 3 pro [Záznam v režimu automatické expozice.](#page-340-0)

#### $\mathbf{T}$ **Upozornění**

Během záznamu filmu neupravujte hodnotu clony, protože budou zaznamenány změny v expozici způsobené pohybem clony objektivu.

#### $\Box$ **Poznámka**

### **Poznámky k režimům [ ], [ ], [ ] a [ ]**

- Stisknutím tlačítka <  $\bigstar$  > můžete zablokovat expozici (blokování AE, vyjma režimu [ $\mathbf{F}$ ]). Po zablokování lze blokování AE zrušit opětovným stisknutím tlačítka  $\leq$   $\star$   $\geq$ .
- $\bullet$  Kompenzaci expozice lze nastavit na rozsah  $\pm 3$  EV otočením voliče <  $\circ$  > (vyjma režimu [  $\mathbb{R}^{A^{+}}$ ]).
- V režimu [  $\mathbb{R}^4$ ] a [  $\mathbb{R}$ ] se v rámci informací Exif filmu nezaznamenají hodnoty citlivosti ISO, rychlosti závěrky a clony.
- Během záznamu filmu v režimu [  $\mathbb{R}$ ],  $\mathbb{R}$ ],  $\mathbb{R}$ <sup>v</sup>] a [  $\mathbb{R}$ <sup>w</sup>] podporuje tento fotoaparát funkci, která automaticky zapíná LED diodové světlo blesku Speedlite při slabém osvětlení. Podrobné informace naleznete v návodu k použití blesku Speedlite řady EX, který je vybaven LED světlem.

<span id="page-346-0"></span>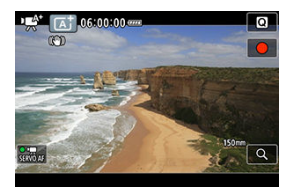

V režimu záznamu filmu [  $\mathbb{R}^{k}$ ] detekuje fotoaparát typ scény a nastaví příslušným způsobem všechna nastavení. Typ detekované scény se zobrazuje v levém horním rohu displeje. Podrobné informace o ikoně jsou uvedeny v části lkony scény.

<span id="page-347-0"></span>Citlivost ISO se nastaví automaticky. Viz [Citlivost ISO při záznamu filmu.](#page-933-0)

<span id="page-348-0"></span>Pro záznam filmu můžete ručně nastavit rychlost závěrky, hodnotu clony a citlivost ISO.

1. **Nastavte režim snímání na [ ].**

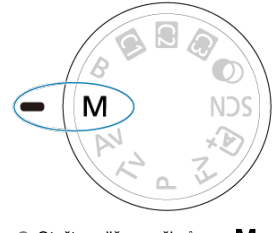

 $\bullet$  Otočte voličem režimů na <  $\mathsf{M}$  >.

2. **Nastavte rychlost závěrky, hodnotu clony a citlivost ISO.**

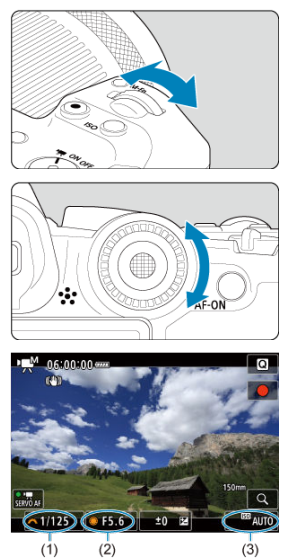

- Stiskněte tlačítko spouště do poloviny a zkontrolujte indikátor úrovně expozice.
- $\bullet$  Otáčením voliče <  $s^{\text{max}}_{\text{max}}$  > nastavte rychlost závěrky (1), otáčením voliče < se > nastavte hodnotu clony (2) a pomocí voliče <  $\textsf{[SO]}$  > nastavte citlivost ISO (3).
- $\bullet$  Dostupné rychlosti závěrky se liší podle snímkové frekvence ( $\circled{q}$ [\)](#page-369-0).

# 3. **Zaostřete a zaznamenejte film.**

● Stejné jako kroky 2 a 3 pro [Záznam v režimu automatické expozice.](#page-340-0)

#### **Upozornění** T

- Během záznamu filmu neměňte rychlost závěrky, hodnotu clony nebo citlivost ISO, protože se tak mohou zaznamenávat změny expozice nebo vytvářet více šumu při vysoké citlivosti ISO.
- Při filmování pohybujícího se objektu je doporučeno použít rychlost závěrky v rozsahu přibližně 1/25 s až 1/125 s. Čím je rychlost závěrky vyšší, tím bude pohyb objektu vypadat méně plynule.
- Pokud změníte rychlost závěrky během záznamu při zářivkovém osvětlení nebo při osvětlení LED diodovým světlem, může se zaznamenat mihotání obrazu.

#### П **Poznámka**

- Kompenzaci expozice s režimem ISO auto lze nastavit v rozsahu ±3 EV dle následujícího postupu.
	- Klepněte na indikátor úrovně expozice.
	- Nastavte položku [**O**: Komp.expozice]
	- Otáčejte ovládacím kroužkem při současném namáčknutí tlačítka spouště.
- Jestliže je zvoleno automatické nastavení citlivosti ISO, můžete stisknutím tlačítka  $\leq$   $\neq$  > zablokovat citlivost ISO. Po zablokování v průběhu záznamu filmu lze blokování citlivosti ISO zrušit opětovným stisknutím tlačítka <  $\bigstar$  >.
- $\bullet$  Pokud stisknete tlačítko <  $\bigstar$  > a poté změníte kompozici záběru, můžete na indikátoru úrovně expozice [\(](#page-934-0)<sup>2</sup>) zjistit rozdíl v úrovni expozice v porovnání se stavem při stisknutí tlačítka <  $\bigstar$  >.

<span id="page-351-0"></span>Citlivost ISO lze nastavit ručně nebo vybrat možnost [AUTO]. Podrobné informace o citlivosti ISO naleznete v části [Citlivost ISO při záznamu filmu.](#page-933-0)

<span id="page-352-0"></span>Dostupné rychlosti závěrky v režimech [  $\mathbb{R}^{V}$  a [  $\mathbb{R}^{M}$ ] se mohou lišit v závislosti na snímkové frekvenci, jakou jste nastavili pro vámi specifikovanou velikost filmového záznamu.

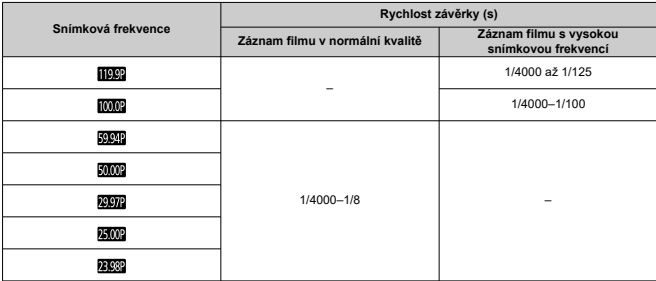

<span id="page-353-0"></span>V režimu <  $\bigcirc$  > (kreativní filtry) je možné zaznamenávat filmy s jedním až pěti použitými efekty filtru: Sen, Staré filmy, Vzpomínky, Dramaticky ČB nebo film s efektem Miniatura. Velikost záznamu lze nastavit na FHD2972/FHD2392 (NTSC) nebo FHD23002 (PAL).

1. **Přesuňte volič režimů do polohy < >.**

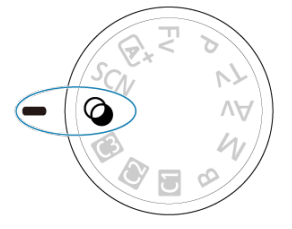

- 2. **Stiskněte tlačítko < >.**
- 
- 3. **Vyberte možnost [ ].**

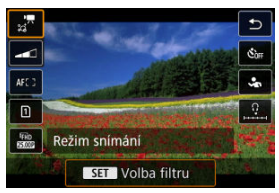

Stisknutím tlačítek <  $\triangle$  > <  $\blacktriangledown$  > vyberte položku nastavení a pak stiskněte tlačítko <  $\langle \overline{\mathbb{R}} \rangle$  >.

4. **Vyberte efekt filtru.**

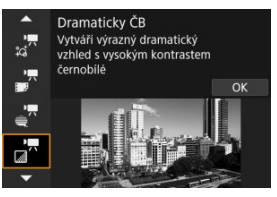

- Otáčením voliče <  $s^{\text{max}}$  > vyberte efekt filtru ( $\alpha$ [\)](#page-356-0), a pak stiskněte tlačítko < $(\overline{P}_n)$  >.
- U filmů s efektem Miniatura přesuňte Bod AF do pozice pro zaostření. Posuňte rámeček scény, pokud se AF bod nachází mimo něj; AF bod musí být s tímto rámečkem vyrovnán.
- 5. **Upravte úroveň efektu filtru.**

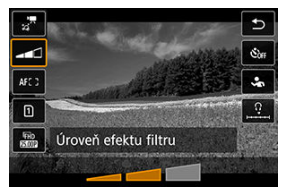

- Stiskněte tlačítko < $\binom{50}{10}$  > a vyberte možnost <  $\blacksquare$  >.
- $\bullet$  Otáčením voliče <  $\frac{1}{2}$  > vyberte úroveň efektu filtru a poté stiskněte tlačítko < $\binom{m}{k}$  >.
- Při nastavení filmů s efektem Miniatura vyberte rychlost přehrávání.

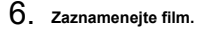

#### $\bullet$ **Upozornění**

- Zvětšení zobrazení není k dispozici.
- Nezobrazuje se histogram.
- Subjekty jako obloha nebo bílé stěny nemusí být vykresleny s jemním stupňováním a mohou obsahovat šum nebo nevyváženou expozici barev.

## **Poznámka**

● Lze také nastavit z [**1 : Kreativní filtry pro snímání**] v režimech kreativní zóny  $($   $\Omega$ ).

## <span id="page-356-0"></span>**Charakteristiky kreativních filtrů**

### **Dream**

Aplikuje jemný, zasněný vzhled jiného světa. Celkově změkčí vzhled filmu a rozmaže okrajové části obrazovky. Rozmazané oblasti kolem okrajů obrazovky můžete upravit.

### **Staré filmy**

Přidáním chvění, škrábanců a mihotání vytvoří atmosféru jako ze starých filmů. Horní a spodní část obrazu je zakryta černou maskou. Efekty chvění a škrábanců lze upravit v efektu filtru.

### ● <del>■</del> Memory

Vytvoří atmosféru vzpomínky. Celkově změkčí vzhled filmu a sníží jas okrajových částí obrazovky. Upravením efektu filtru můžete upravit celkovou saturaci a tmavé oblasti kolem okrajů.

### **Dramatic B&W**

Vytvoří atmosféru dramatického realismu v černobílé s vysokým kontrastem. Můžete upravit zrnitost a černobílý efekt.

### **Filmy s efektem Miniatura**

Filmy lze zaznamenávat s použitím efektu Miniatura (dioráma). Vyberte rychlost přehrávání a spusťte záznam.

Snímání s výchozími nastaveními zachová střed snímku ostrý.

Chcete-li přesunout oblast, která vypadá ostře (rámeček scény), podívejte se na část .Nastavení efektu Miniatura" (2). Jednobodový AF je použitý jako oblast AF.

Doporučujeme záznam s vyrovnaným AF bodem a rámečkem scény. AF bod a rámeček scény jsou v průběhu záznamu skryté.

V kroku 5 nastavte rychlost přehrávání na [**5x**], [**10x**] nebo [**20x**] před záznamem.

## **Rychlost a doba přehrávání (pro 1minutový film)**

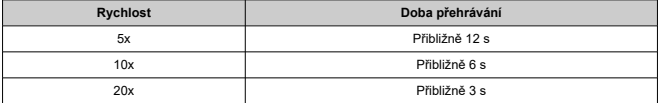

#### $\bf{0}$ **Upozornění**

### **[ ] (Filmy s efektem Miniatura)**

- Nezaznamená se zvuk.
- Servo AF při záznamu filmu je vypnuté.
- Úprava není k dispozici pro filmy s efektem Miniatura s dobou přehrávání kratší než  $1 s ( \mathcal{D} )$  $1 s ( \mathcal{D} )$ .

# <span id="page-357-0"></span>**Záznam HDR filmu**

Můžete zaznamenávat filmy s dynamickým rozsahem, které si zachovají detaily ve světlých tónech ve scénách s vysokým kontrastem.

#### $\overline{E}$ **Poznámka**

- Filmy jsou nahrávány s kódováním FHD 2002 IPB (NTSC) nebo FHD 2002 IPB (PAL).
	- 1. **Přesuňte volič režimů do polohy < >.**

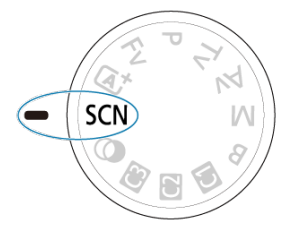

- 2. **Zaznamenejte HDR film.**
	- Zaznamenejte film stejným způsobem jako při záznamu normálního filmu.
	- Podrobnosti o velikostech souboru a dostupné době záznamu jsou uvedeny v části [Záznam filmu.](#page-951-0)

#### $\bullet$ **Upozornění**

- Vzhledem k tomu, že se při vytváření HDR filmu slučuje více snímků, mohou některé části filmu vypadat zkresleně. To je více patrné u záznamu z ruky ovlivněného rozhýbáním fotoaparátu a proto uvažte použití stativu. Uvědomte si, že i při použití stativu pro záznam mohou být v porovnání s normálním přehráváním zbytkové obrazy nebo šum postřehnutelné, pokud je HDR film přehráván po jednotlivých snímcích nebo v pomalém pohybu.
- Pokud změníte nastavení pro záznam HDR filmu, barva a jas snímku se může na okamžik výrazně změnit. Film se na okamžik neaktualizuje a snímek se dočasně zastaví. Nezapomeňte na tuto skutečnost při záznamu filmů na externí zařízení přes rozhraní HDMI.

<span id="page-359-0"></span>**V režimu záznamu filmu není fotografování podporováno.** Chcete-li fotografovat, nejprve zastavte záznam a změňte nastavení [**Režim snímání**] na fotografie.
Podrobnosti o ikonách zobrazených pro záznam filmu naleznete v části [Zobrazení informací.](#page-934-0)

### $\bullet$ **Upozornění**

Zbývající čas zobrazený pro záznam filmu je pouze vodítko.

Záznam filmu se může ukončit dříve, než uplyne původně zobrazená doba záznamu, pokud se zobrazí červená ikona [**[ ] | | | | | | | | | | | | | | | | | |** důvodu vysoké teploty ve fotoaparátu během záznamu  $\left(\frac{\partial}{\partial y}\right)$  $\left(\frac{\partial}{\partial y}\right)$  $\left(\frac{\partial}{\partial y}\right)$ .

- <span id="page-361-0"></span>[Záznam filmu v kvalitě 4K](#page-362-0) 層
- [Oblast snímku](#page-363-0)
- [Karty, na které lze zaznamenat filmy](#page-365-0) 図
- [Videosoubory větší než 4 GB](#page-366-0)
- [Celková doba záznamu filmu a velikost souboru za minutu](#page-367-0) 凾
- [Maximální doba záznamu filmu](#page-368-0)

Velikost záznamu, snímkovou frekvenci a metodu komprese můžete nastavit v nabídce

### [ : **Velik.film.zázn.**].

Vezměte na vědomí, že snímková frekvence se automaticky aktualizuje, aby odpovídala nastavení [: Videosystém] (<mark>2</mark>[\)](#page-817-0).

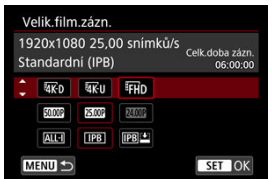

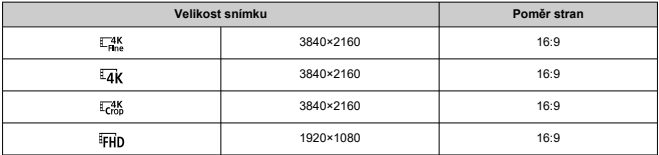

#### <span id="page-362-0"></span> $\overline{\mathbf{r}}$ **Upozornění**

- Pokud změníte nastavení [V: Videosystém], znovu nastavte [C]: Velik.film.zázn.l.
- $\bullet$  Jiná zařízení nemusí normálně přehrávat filmy, jako jsou filmy v kvalitě 4K,  $\overline{\mathbb{F}}$ Hn 59,94P/50,00P a filmy s vysokou snímkovou frekvencí, protože přehrávání je náročné na zpracování.
- Ostrost a šum se mohou lišit v závislosti na velikosti filmového záznamu a dle použitého objektivu.

#### **Poznámka** 同

- Abyste dosáhli lepšího výkonu s kartou, doporučujeme před pořízením záznamu filmu naformátovat kartu ve fotoaparátu [\(](#page-806-0) $\varnothing$ ).
- Filmy nelze zaznamenávat v kvalitě HD nebo VGA.

## **Záznam filmu v kvalitě 4K**

- Záznam 4K filmů vyžaduje stabilní kartu s vysokou rychlostí zápisu. Podrobné informace naleznete v části [Karty, na které lze zaznamenat filmy.](#page-365-0)
- Záznam filmů v rozlišení 4K významně zvyšuje zatížení. V porovnání s normálním snímáním filmů se může rychleji nebo výrazněji zvýšit teplota fotoaparátu. **Pokud se**

**během záznamu filmu zobrazí bílá ikona [ ] nebo červená ikona [ ], karta může být horká, a proto zastavte snímání filmu a než vyjmete kartu, nechte fotoaparát vychladnout. (Nevyjímejte kartu ihned.)**

● Z filmu v rozlišení 4K můžete vybrat jakýkoli požadovaný snímek a uložit jej na kartu jako snímek JPEG  $(\sqrt{\alpha})$ ).

<span id="page-363-0"></span>Oblast snímku videa se liší v závislosti na nastavení velikosti filmového záznamu.

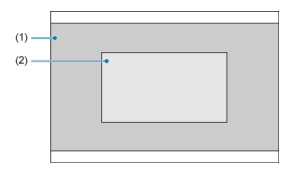

(1)  $\frac{74K}{1000}$  (3840×2160) /  $\frac{1}{4K}$  (časosběrný film) /  $\frac{1}{4K}$  (1920×1080) /  $\frac{1}{4K}$  (časosběrný film)

 $(2)$   $\sqrt{4}$ K<sub>crop</sub> (3840×2160)

### **Upozornění**  $\bullet$

 $\bullet$  Záznam s Movie digital IS ( $\circled{r}$ [\)](#page-398-0) ořízne obraz kolem středu obrazovky ještě více.

## **Snímková frekvence** (sn./s: snímky za sekundu)

## **[ ] 119,9 sn./s/[ ] 59,94 sn./s/[ ] 29,97 sn./s**

Pro oblasti, kde se používá televizní systém NTSC (Severní Amerika, Japonsko, Jižní Korea, Mexiko atd.). Více informací o [**[ [ ] ]** naleznete v části [Vysoká snímková](#page-369-0) [frekvence.](#page-369-0)

## **[ ] 100,00 sn./s /[ ] 50,00 sn./s /[ ] 25,00 sn./s**

Pro oblasti, kde se používá televizní systém PAL (Evropa, Rusko, Čína, Austrálie atd.). Více informací o [  $1$  maleznete v části [Vysoká snímková frekvence](#page-369-0).

## **[ ] 23,98 sn./s**

Většinou pro filmové účely. **(23,98 sn./s)** je k dispozici, pokud je položka

[ $\blacklozenge$ : Videosystém] nastavena na možnost [Pro NTSC].

## **Metoda komprese**

**[ ] IPB** (Standardní)

Při záznamu efektivně komprimuje několik snímků současně.

**[ ] IPB** (Lehká)

Jelikož je film zaznamenán při nižší přenosové rychlosti než u metody IPB (standardní), bude velikost souboru menší než u metody IPB (standardní) a kompatibilita přehrávání bude vyšší. To umožní delší dobu záznamu než s možností IPB (standardní) (s využitím karty stejné kapacity).

## **Formát filmového záznamu**

**•** [MP4] MP4

Všechny filmy, které zaznamenáte fotoaparátem, jsou zaznamenány jako videosoubory ve formátu MP4 (přípona souboru: ".MP4").

<span id="page-365-0"></span>Informace o kartách podporujících všechny velikosti filmového záznamu viz [Rychlostní](#page-955-0) [požadavky karty](#page-955-0).

**Vyzkoušejte karty zaznamenáním několika filmů, abyste se ujistili, že mohou** zaznamenávat správně ve zvolené velikosti (**2**[\)](#page-361-0).

#### T **Upozornění**

- Před zaznamenáním filmu v kvalitě 4K naformátujte karty výběrem možnosti
	- [**Nízkoúrovňové form.**] u položky [ $\blacklozenge$ : Formátovat kartu] (2[\)](#page-806-0).
- Pokud k záznamu filmů použijete kartu s nízkou rychlostí zápisu, film se nemusí zaznamenat správně. Rovněž pokud budete přehrávat film uložený na kartě s nízkou rychlostí čtení, nemusí se přehrát správně.
- Při záznamu filmů používejte vysoce výkonné karty s rychlostí zápisu dostatečně vyšší než bitový tok.
- Pokud nelze filmy správně zaznamenat, naformátujte kartu a zkuste to znovu. Pokud formátování nevyřešilo problém, vyhledejte si další informace na webu výrobce karty apod.

#### $\Box$ **Poznámka**

- Abyste dosáhli lepšího výkonu s kartou, doporučujeme před pořízením záznamu filmu naformátovat kartu ve fotoaparátu [\(](#page-806-0) $\frac{1}{2}$ ).
- Informace o rychlostech zápisu a čtení karty naleznete na webu výrobce příslušné karty apod.

### <span id="page-366-0"></span>**Použití karet SDHC naformátovaných ve fotoaparátu**

Pokud použijete fotoaparát k formátování karty SDHC, naformátuje se v souborovém systému FAT32.

Pokud s kartou naformátovanou v souborovém systému FAT32 zaznamenáváte film a velikost souboru překročí 4 GB, vytvoří se automaticky nový videosoubor.

Při přehrávání filmu bude nutné přehrát jednotlivé videosoubory samostatně.

Videosoubory se nepřehrají automaticky jeden po druhém. Až skončí přehrávání filmu, vyberte další film a přehrajte jej.

## **Použití karet SDXC naformátovaných ve fotoaparátu**

Pokud použijete fotoaparát k formátování karty SDXC, naformátuje se v souborovém systému exFAT.

Při použití karty naformátované pomocí souborového systému exFAT se film uloží jako jeden soubor (aniž by byl rozdělen do více souborů), i když velikost souboru při záznamu filmu překročí 4 GB.

### Œ **Upozornění**

Při importu videosouborů přesahujících 4 GB do počítače použijte nástroj EOS Utility nebo čtečku karet (2[\)](#page-904-0). Uložit videosoubory překračující délku 4 GB nemusí být možné, pokud se o to pokusíte s použitím standardních funkcí operačního systému počítače.

<span id="page-367-0"></span>Podrobné informace naleznete v části [Záznam filmu](#page-951-0).

## <span id="page-368-0"></span>**Záznam filmů bez vysokorychlostního snímání**

Maximální doba záznamu na film je 6 hodina. Jakmile je dosaženo doby 6 hodin, záznam se automaticky zastaví. Záznam filmu můžete opět zahájit po stisknutí tlačítka snímání filmů (film se zaznamená jako nový soubor).

## **Záznam filmů s vysokorychlostním snímáním**

Maximální doba záznamu na film je 1 hodina. 30 min. Po dosažení doby 1 hod. 30 min. se záznam automaticky zastaví. Záznam vysokorychlostního filmu můžete opět zahájit po stisknutí tlačítka snímání filmů (film se zaznamená jako nový soubor).

#### Œ **Upozornění**

Po extenzivním přehrávání filmů / zobrazení živého náhledu může stoupnout teplota uvnitř fotoaparátu a k dispozici bude kratší doba záznamu.

<span id="page-369-0"></span>Filmy můžete nahrávat při vysokorychlostním snímání 119,9 sn./s nebo 100,0 sn./s. To je ideální pro záznam filmů, které budou přehrávány zpomaleně. Maximální doba záznamu na film je 1 hodina. 30 min.

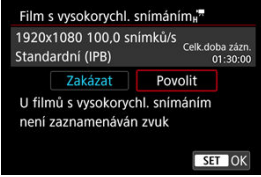

- Filmy se zaznamenávají v kvalitě  $FHDIDPI$  (PB $\ket{F}$ ) nebo  $FHDIDIPIP$  (PB $\ket{F}$ ).
- U filmů s vysokorychlostním snímáním se nezaznamenává zvuk.
- Zobrazení časového kódu během záznamu filmu se posune o 4 s za sekundu.
- Protože se filmy s vysokorychlostním snímáním zaznamenávají jako videosoubory při 29,97/25,00 sn./s, přehrávají se zpomaleně při 1/4 rychlosti.

### $\overline{\mathbf{r}}$ **Upozornění**

### **Bezpečnostní opatření při nastavení na možnost [Vysokorych. sním.: Zap]**

- Časové kódy se nezaznamenávají, když je položka [**Přičítání**] nastavena na možnost [**Kdykoli**] v [**r͡ːː Časový kód**] [\(](#page-407-0)  $\frac{2}{9}$  ).
- Pokud vrátíte hodnotu tohoto nastavení na [**Zakázat**], zkontrolujte nastavení

## [**nter**]: Velik.film.zázn.].

- Obrazovka může během záznamu filmů s vysokorychlostním snímáním při zářivkovém osvětlení nebo při osvětlení LED diodovým světlem mihotat.
- Při zahájení nebo zastavení záznamu filmů s vysokorychlostním snímáním se film na okamžik neaktualizuje a snímek se dočasně zastaví. Nezapomeňte na tuto skutečnost při záznamu filmů na externí zařízení přes rozhraní HDMI.
- Snímkové frekvence filmu zobrazené na obrazovce při záznamu filmů s vysokorychlostním snímáním neodpovídají snímkové frekvenci zaznamenaného filmu.
- Sluchátka nelze použít (není slyšet žádný zvuk).
- Citlivost ISO lze nastavit na hodnotu v rozsahu ISO 100 12800. Při změně maxima pro rozsah citlivosti ISO v [co: **Perfectavení citlivosti ISO**] na H (25600) můžete také změnit nastavení na H (25600) v režimu [  $M$ ].
- Snímková frekvence videovýstupu HDMI je 59,94 sn./s nebo 50,00 sn./s.
- Po dlouhém přehrávání filmů nebo zobrazení obrazu může stoupnout teplota uvnitř fotoaparátu a k dispozici bude kratší doba záznamu.

Při nastavení velikosti záznamu na [FHD297] |/[FHD299] (NTSC) nebo [FHD2500] (PAL) můžete snímat s cca 1–10x digitálním zoomem.

1. **Vyberte možnost [ : Digitální zoom].**

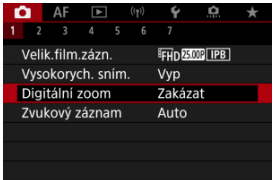

2. **Vyberte možnost.**

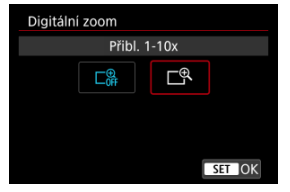

- $\bullet$  Vyberte nastavení zoomu a stiskněte tlačítko < $\langle \overline{\mathbb{R}} \rangle$ >.
- Stisknutím tlačítka < MENU > zavřete nabídku.

3. **Použijte digitální zoom.**

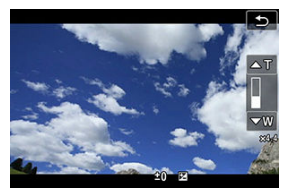

- $\bullet$  Pro použití zoomu klepněte na možnost  $[W/T]$  v pravém dolním rohu, nebo pokud iste přiřadili tlačítka < ▲ > < ▼ > k [**Digitální zoom**] v [ **□** : Vlastní nastavení tlačítek], stiskněte tlačítka < ▲ > < ▼ >.
- Zobrazí se ukazatel digitálního zoomu.
- Stisknutím tlačítka [▲T] nebo < ▲ > přibližte obraz a stisknutím tlačítka **[▼W]** nebo < ▼ > jej oddalte.
- Stisknutím tlačítka spouště do poloviny zaostřete pomocí [**1 bodový AF**] (s pevným nastavením na střed).
- Digitální zoom zrušíte nastavením možnosti [**Zakázat**] v kroku 2.

### Œ **Upozornění**

- Doporučujeme použít stativ, abyste zabránili rozhýbání fotoaparátu.
- Časosběrné filmy, kreativní filtry a digitální IS při filmování nejsou k dispozici.
- Maximální citlivost ISO je ISO 12800.
- Zvětšení zobrazení není k dispozici.
- Vzhledem k tomu, že digitální zoom pro filmy zpracovává obraz digitálně, bude obraz při vyšších zvětšeních vypadat zrnitější. Mohou být rovněž patrné světelné body, šum atd.
- Ikona scény se nezobrazí.
- Viz také [Podmínky snímání, které ztíží zaostřování.](#page-472-0)
- Teplota uvnitř fotoaparátu může stoupat, což povede ke snížení dostupné doby záznamu.
- Kontrola přehřátí je nastavena na [**Vyp**] a nastavení nelze změnit [\(](#page-420-0)**2**).

## **Záznam zvuku**

- [Záznam zvuku / Úroveň záznamu zvuku](#page-373-0) ΓZΙ.
- **[Protivětrný filtr](#page-374-0)**
- ΓZ [Potlačení šumu zvuku](#page-375-0)

Filmy a zvuk můžete zároveň zaznamenávat pomocí vestavěného stereofonního mikrofonu nebo externího stereofonního mikrofonu. Můžete také podle uvážení měnit úroveň záznamu zvuku.

Funkce záznamu zvuku nastavte pomocí položky [**nat**: Zvukový záznam].

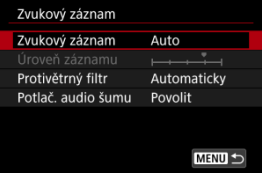

### Œ **Upozornění**

- Zvuky z užívání Wi-Fi mohou být zachyceny zabudovanými nebo externími mikrofony. Během záznamu zvuku nedoporučujeme používat funkci bezdrátové komunikace.
- Při připojování externího mikrofonu nebo sluchátek k fotoaparátu nezapomeňte vložit zástrčku zcela dovnitř.
- Vestavěný mikrofon fotoaparátu může též nahrávat mechanické zvuky objektivu nebo zvuky činnosti fotoaparátu/objektivu, pokud během záznamu filmu probíhají činnosti AF nebo používáte fotoaparát či objektiv. V takovém případě můžete tyto zvuky omezit, když použijete externí mikrofon vybavený výstupním konektorem a umístíte ho dál od fotoaparátu a objektivu.
- Do VSTUPNÍHO konektoru pro externí mikrofon na fotoaparátu nepřipojujte žádné jiné příslušenství než externí mikrofon.
- Při poslechu zvuku se sluchátky neměňte nastavení možnosti [**□ : Zvukový záznam**]. Může se tím způsobit náhlý hlasitý výstup, který může poškodit váš sluch.

### <span id="page-373-0"></span>**Poznámka**

- V režimech základní zóny je u nastavení [**od**: Zvukový záznam] dostupná možnost [**Zap**] nebo [**Zakázat**]. Nastavte hodnotu [**Zap**] pro automatickou úpravu úrovně záznamu.
- K výstupu zvuku dochází taktéž při připojení fotoaparátu k televizorům prostřednictvím rozhraní HDMI, s výjimkou stavu, kdy je položka [**Zvukový záznam**] nastavena na možnost [**Vyp**]. Při výskytu zpětné zvukové vazby během výstupu zvuku z televizoru umístěte fotoaparát dále od televizoru nebo zeslabte hlasitost zvuku televizoru.
- Vyvážení hlasitosti mezi L/R (levým/pravým) kanálem nelze upravit.
- Zvuk se zaznamená s 16bitovou vzorkovací frekvencí 48 kHz.

## **Záznam zvuku / Úroveň záznamu zvuku**

## **Auto**

Úroveň záznamu zvuku se nastavuje automaticky. Automatické řízení úrovně se projeví automaticky v reakci na úroveň zvuku.

## **Ruční**

Úroveň záznamu zvuku můžete upravit podle potřeby. Vyberte možnost [**Úroveň**

**záznamu**] a otáčejte voličem < ... přičemž sledujte ukazatel úrovně. Tím nastavíte úroveň záznamu zvuku. Sledujte indikátor špičkové úrovně a upravte nastavení tak, aby se pro nejhlasitější zvuky ukazatel úrovně občas rozsvítil vpravo od značky "12" (-12 dB). Při překročení hodnoty "0" dojde ke zkreslení zvuku.

## **Zakázat**

Nebude zaznamenáván zvuk.

## <span id="page-374-0"></span>**Protivětrný filtr**

Nastavení na [**Automaticky**] snižuje zkreslení zvuku při větrných venkovních scénách. Je vypnuté, pokud jsou externí mikrofony připojené k VSTUPNÍMU konektoru pro externí mikrofon. Když se uplatní funkce protivětrného filtru, potlačí se také část hlubokých basových zvuků.

<span id="page-375-0"></span>V případě nahrávání s vestavěným mikrofonem tato funkce potlačuje bílý šum a mechanický zvuk objektivu vydávaný během automatického zaostřování.

## **Zakázat**

Deaktivuje potlačení šumu zvuku.

## **Povolit**

Aktivuje potlačení šumu zvuku.

## **Vysoké**

Redukuje šum zvuku více než u možnosti [**Povolit**].

### Œ **Upozornění**

- Zvuková kvalita může být jiná při nastavení [**Povolit**] než při nastavení [**Zakázat**].
- Ačkoli možnost [**Vysoké**] redukuje šum zvuku více než možnost [**Povolit**], má tato možnost větší dopad na zvukovou kvalitu.
- Efektivita funkce potlačení šumu zvuku se liší podle typu použitého objektivu.
- Redukce bílého šumu může vést ke zvýraznění jiného šumu.
- Proveďte předem testovací záznam. Efektivita funkce potlačení šumu zvuku a výsledné změny ve zvukové kvalitě se mohou lišit s ohledem na podmínky snímání.
- **•** Pro snížení šumu zvuku na výstupu sluchátek nastavte [**Monitoring zvuku**] [\(](#page-827-0)<sup>2</sup>).

#### [Nastavení snímání](#page-381-0) ΓZΙ.

## [Kvalita snímku funkce Canon Log](#page-382-0)

Křivka gamma funkce Canon Log využívá všech výhod vlastností obrazového snímače a zajišťuje široký dynamický rozsah u filmů, které budou zpracovávány v postprodukci. Díky minimálním ztrátám detailů ve stínech a světlých tónech si filmy mohou zachovat více vizuálních informací napříč dynamickým rozsahem.

Chcete-li pracovat s filmy s křivkou Canon Log v postprodukci, můžete použít vyhledávací tabulky (LUT). LUT data lze stáhnout z webu společnosti Canon.

1. **Vyberte možnost [ : Nastavení Canon Log].**

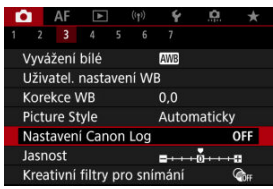

2. **Vyberte možnost [Canon Log].**

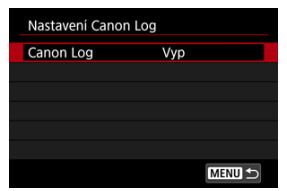

 $3.$  **Vyberte [Zap.** ( $(0.06)$  $(0.06)$ ] (@).

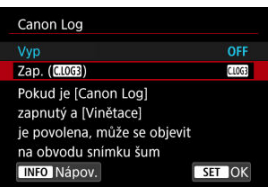

4. **Nastavte požadované možnosti.**

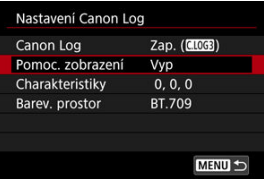

Nastavte možnost [**[Pomoc. zobrazení](#page-379-0)**], [**[Charakteristiky](#page-380-0)**] a [**[Barev.](#page-380-0) [prostor](#page-380-0)**].

## <span id="page-378-0"></span>**Canon Log**

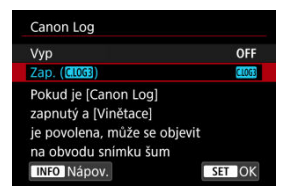

## $\bullet$  Zap.  $(\bullet, 0)$

Aktivuje 10bitový záznam filmů Canon Log na kartu. Filmy lze také nahrávat na externí zařízení, která podporují 10bitový záznam.

## **Poznámka**

V záznamu Canon Log je použito vzorkování barev YCbCr 4:2:2 (10bitové) a barevný prostor BT.709/BT.2020/Cinema Gamut.

## <span id="page-379-0"></span>**Pomoc. zobrazení**

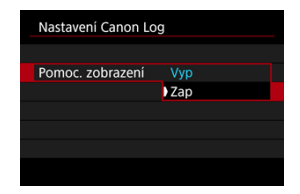

Při přehrávání ve fotoaparátu mohou tyto filmy vypadat tmavší a mít nižší kontrast než filmy nahrané s použitým stylem Picture Style, vlivem vlastností obrazu Canon Log, které jsou určeny k zajištění širokého dynamického rozsahu. Pro jasnější zobrazení, které usnadňuje kontrolu podrobností, nastavte možnost [**Pomoc. zobrazení**] na hodnotu [**Zap**].

● Nastavení této funkce na hodnotu [Zap] neovlivňuje filmy nahrané na kartu nahrávané pomocí charakteristiky funkce Canon Log. A podobně má videovýstup HDMI charakteristiky křivky Canon Log a funkce Pomocník zobrazení se nepoužije.

#### $\Box$ **Poznámka**

- $\bullet$  [ $\sqrt{N}$ 555] se zobrazí na obrazovce zobrazení informací během záznamu filmu pomocí funkce Pomocník zobrazení.
- Při nastavení na hodnotu [**Zap**] se pomocník zobrazení také používá se zvětšeným zobrazením.

## <span id="page-380-0"></span>**Charakteristiky**

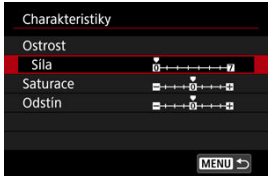

V případě potřeby upravte. Vyberte možnost ([**Ostrost**: **Síla**], [**Saturace**] nebo [**Odstín**]), upravte úroveň efektu a pak stiskněte < $\langle \frac{m}{n} \rangle$ >.

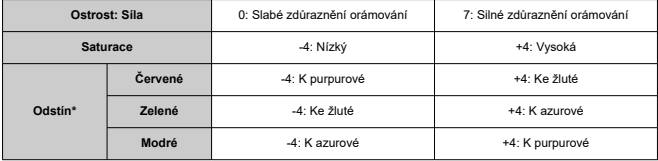

\* Červené, zelené a modré nelze upravit samostatně.

## **Barev. prostor**

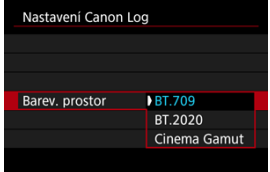

Vyberte možnost [**BT.709**], [**BT.2020**] nebo [**Cinema Gamut**] jako barevný prostor pro výstup HDMI nebo záznam na karty.

- <span id="page-381-0"></span>Ruční nastavení citlivosti ISO na hodnotu 100-640 upraví dynamický rozsah na užší.
- Canon Log nabízí dynamický rozsah přibližně 1600 % při ISO 800 nebo vyšším.
- Toto jsou rozšířené citlivosti ISO: ISO 100, 125, 160, 200, 250, 320, 400, 500 a 640. [L] se zobrazí, pokud je nastavena citlivost ISO.
- <span id="page-382-0"></span>U funkce Canon Log mohou být filmy ovlivněny horizontálním proužkováním v závislosti na objektu nebo podmínkách snímání. Nejprve nahrajte několik zkušebních filmů a zkontrolujte výsledky. Zejména pokud při stupňování barev filmů zvýrazníte kontrast, může být více patrný šum.
- Funkcí Canon Log může být obloha, bílé zdi a podobné objekty ovlivněna šumem nebo nerovnoměrnou gradací, expozicí či barvami.
- Horizontální proužkování pravděpodobněji nastane při záznamu poněkud tmavých, plochých objektů. Tento šum snímků může dokonce nastat i při relativně nízkých citlivostech ISO kolem hodnoty ISO 800.
- Pokud je šum patrný, zkuste nahrávat za jasnějších podmínek a upravit jas ve stupňování barev. Šum lze též snížit takovýmto záznamem při citlivostech ISO nižších než ISO 800, i když je dynamický rozsah užší.

### $\mathbf 0$ **Upozornění**

## **Obecná opatření při snímání s funkcí Canon Log**

- Funkce Canon Log a Canon Log 2 nejsou podporovány.
- S funkcí Canon Log může být automatické zaostřování obtížnější na objekty při nedostatečném osvětlení, nebo na nízkokontrastní objekty. Obtíže při automatickém zaostřování lze omezit snímáním blízko minimální clony nebo použitím jasného objektivu.
- Na hranách snímku se může objevit šum, pokud je při nastavení funkce Canon Log položka [Korekce vinětace] v nabídce [C]: Korekce odchylky objektivu] nastavena na hodnotu [**Povolit**].
- Histogramy snímků zachycených pomocí funkce [**Canon Log**] v nabídce

[ : **Nastavení Canon Log**] nastavené na [**Zap. ( )**] nevycházejí z převodu pro funkci Pomocník zobrazení. Oblasti snímků jsou zobrazeny šedou barvou v histogramu a zhruba označují nepoužité hodnoty signálu.

#### $\overline{\phantom{a}}$ **Poznámka**

### **Přehrávání filmů nahraných pomocí funkce Canon Log**

Funkce Pomocník zobrazení se nepoužije během přehrávání filmů.

## [Přibližná doba dostupná pro záznam časosběrných filmů](#page-396-0)

Fotografie pořizované v nastaveném intervalu lze automaticky zkombinovat do časosběrného filmu v kvalitě 4K nebo Full HD. Časosběrný film zrychleně ukazuje změny objektu zachycené za mnohem delší období. Je vhodný pro sledování změn scenérie, růst květin, pohyb hvězdné oblohy atd. z jednoho pevného bodu.

**Časosběrné filmy se zaznamenávají ve formátu MP4 v následující kvalitě: ALL-I** (NTSC)/LAK **MOR ALL-I** (PAL) v záznamu 4K a FHD APT ALL-I (NTSC)/FHD MOR ALL-I **(PAL) v záznamu Full HD.**

Vezměte na vědomí, že snímková frekvence se automaticky aktualizuje, aby odpovídala nastavení [**↓**: Videosystém] (2[\)](#page-817-0).

1. **Vyberte možnost [ : Časosběr. film].**

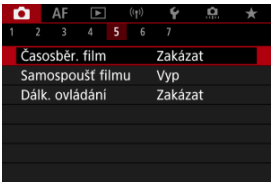

2. **Vyberte možnost [Časosběrný].**

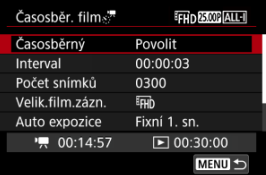

Vyberte možnost [**Povolit**].

3. **Nastavte [Interval].**

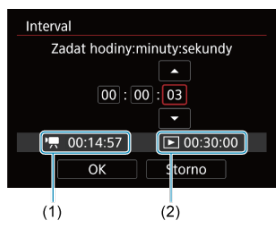

- Vyberte možnost [**Interval**].
- Při nastavení hodnoty se podívejte na vyžadovanou dobu [<sup>3</sup>, 1] (1) a dobu přehrávání [F] (2).
- Vyberte možnost (hodiny: minuty: sekundy).
- Stisknutím tlačítka < > zobrazte [ ].
- Nastavte hodnotu a stiskněte tlačítko < $\langle \frac{\mathbb{R}}{2} \rangle$ >. (Znovu se zobrazí [□].)
- Lze nastavit v rozsahu [**00:00:02**] [**99:59:59**]. (Interval jednou za sekundu není k dispozici.)
- Chcete-li nastavení zaregistrovat, vyberte možnost [**OK**].

4. **Nastavte [Počet snímků].**

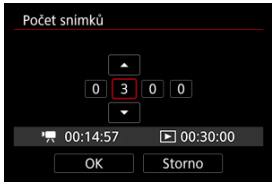

- Vyberte možnost [**Počet snímků**].
- $\bullet$  Při nastavení hodnoty se podívejte na vyžadovanou dobu  $\bullet$ , a dobu přehrávání [FI].
- Vyberte číslici.
- Stisknutím tlačítka < $\binom{n}{k}$  > zobrazte  $\left[\Box\right]$ .
- Nastavte hodnotu a stiskněte tlačítko <  $\mathbb{R}$  >. (Znovu se zobrazí [ $\Box$ ].)
- Lze nastavit v rozsahu [**0002**] [**3600**].
- Ujistěte se, zda není doba přehrávání ([DDI) zobrazena červeně.
- Chcete-li nastavení zaregistrovat, vyberte možnost [**OK**].
- Doba přehrávání ([ED]) je zobrazena červeně, pokud není dostatek volného místa na kartě pro záznam zadaného počtu snímků. Přestože fotoaparát může pokračovat v záznamu, při zaplnění karty se záznam zastaví.
- Doba přehrávání ( $\boxed{\blacktriangleright}$ ]) je zobrazena červeně, pokud má nastavení položky [**Počet snímků**] za následek velikost souboru překračující 4 GB u karty, která není zformátovaná formátem exFAT [\(](#page-808-0)2). Pokud budete v takovém případě pokračovat v záznamu a velikost souboru s filmem dosáhne 4 GB, záznam časosběrného filmu se ukončí.

## **Poznámka**

- Podrobnosti o kartách, na které lze zaznamenávat časosběrné filmy (rychlostní požadavky na kartu), naleznete v části [Rychlostní](#page-955-0) [požadavky karty](#page-955-0).
- Pokud je počet snímků nastaven na 3600, časosběrný film bude mít přibližně 2 min. v NTSC a přibližně 2 min. 24 s v režimu PAL.

5. **Vyberte možnost [Velik.film.zázn.].**

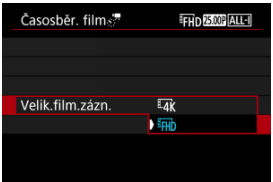

## **E4k** (3840×2160)

Film se zaznamená v kvalitě 4K. Poměr stran obrazu je 16:9. Navíc je snímková frekvence 29,97 sn./s (**297**) pro kódování NTSC a 25,00 sn./s (**25002**) PAL, a filmy jsou zaznamenány ve formátu MP4 (MP4) s kompresí ALL-I (ALL-I).

## **(1920×1080)**

Film bude zaznamenán v kvalitě Full HD (Full High-Definition). Poměr stran obrazu je 16:9. Navíc je snímková frekvence 29,97 sn./s (**PPP)** pro kódování NTSC a 25,00 sn./s (**2500)** PAL, a filmy jsou zaznamenány ve formátu MP4 (MP4) s kompresí ALL-I (ALL-I).

6. **Nastavte [Auto expozice].**

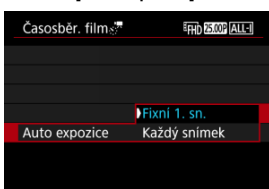

## **Fixní 1. sn.**

Při fotografování prvního snímku se provede měření a automaticky se nastaví expozice podle jasu. Nastavení expozice pro první snímek bude použito i pro následující snímky. Také další nastavení týkající se snímání pro první snímek bude použito i pro následující snímky.

### **Každý snímek**

I pro následující snímky se provede měření a automaticky se nastaví expozice podle jasu. Všimněte si, že jsou-li funkce jako Picture Style a vyvážení bílé nastaveny na hodnotu [**Auto**], nastaví se automaticky pro každý další snímek.

### **Upozornění** π

Významné změny v jasu mezi snímky mohou zabránit, aby fotoaparát snímal v zadaném intervalu, pokud je položka [**Interval**] nastavena na méně než 3 s. a položka [**Auto expozice**] je nastavena na [**Každý snímek**].

7. **Nastavte [Aut. vyp. obraz.].**

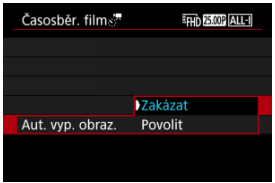

### **Zakázat**

Snímek se zobrazí i během záznamu časosběrného filmu. (Obrazovka se vypne pouze při fotografování.) Všimněte si, že obrazovka se vypne přibližně 30 minut po zahájení snímání.

### **Povolit**

Všimněte si, že obrazovka se vypne přibližně 10 sekund po zahájení snímání.

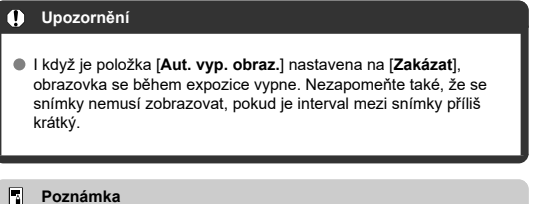

Během záznamu časosběrného filmu můžete obrazovku zapnout nebo vypnout stisknutím tlačítka < INFO >.

8. **Nastavte [Pípn. na záběrů].**

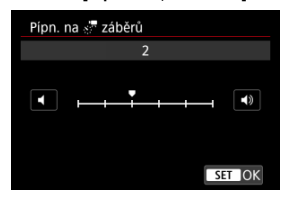

Nastavte na [**0**], abyste zabránili zvukové signalizaci fotoaparátu pro každý snímek.

## 9. **Zkontrolujte nastavení.**

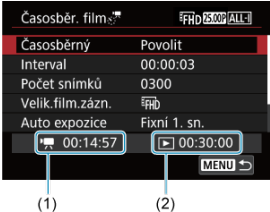

### **Potřebný čas (1)**

Udává čas potřebný k nasnímání nastaveného počtu snímků s nastaveným intervalem. Přesáhne-li tento čas 24 hodin, zobrazí se "\*\*\* dnů".

## **Čas přehrávání (2)**

Uvádí dobu záznamu filmu (čas potřebný k přehrání filmu) potřebnou k vytváření časosběrného filmu v kvalitě 4K nebo Full HD z fotografií pořízených v nastavených intervalech.

## 10. **Zavřete nabídku.**

● Stisknutím tlačítka < MENU > zavřete obrazovku nabídky.

# 11. **Přečtěte si zprávu.**

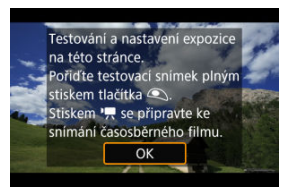

Přečtěte si zprávu a vyberte [**OK**].

12. **Pořiďte zkušební snímek.**

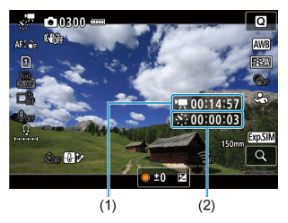

- $\bullet$  Stiskněte tlačítko <  $NFO$  > a znovu zkontrolujte možnosti Potřebný čas (1) a Interval (2) zobrazené na displeji.
- Nastavte funkce expozice a snímání a zaostřete namáčknutím tlačítka spouště, stejně jako při fotografování.
- Úplným stisknutím tlačítka spouště pořiďte zkušební snímek, který se nahraje na kartu jako fotografie.
- Pokud se zkušebním snímek nejsou žádné potíže, přejděte k dalšímu kroku.
- Chcete-li pořídit více zkušebních snímků, tento krok opakujte.

#### $\Box$ **Poznámka**

- $\bullet$  Zkušební snímky isou zachyceny v kvalitě JPEG  $\bullet$ .
- V režimu [  $M$ ] můžete rychlost závěrky nastavit v rozsahu 1/4000 až 30 s.
- V režimu [<sup>]</sup> | nebo v režimu [····<sup>M</sup>] s ISO auto můžete nastavit nejvyšší mez pro ISO auto v možnosti [ **Max pro auto**] v položce [**◯**: <sup>1</sup> | Nastavení citlivosti ISO] [\(](#page-413-0)2).
- **Pokud nastavíte položku [Namáčknutí] v nabídce [ <b>· Funkce tl. spouště pro filmy**] na hodnotu [**Měř.+ Servo AF**], automaticky se při nastavení záznamu časosběrného filmu změní na [**Měř.+One-Shot AF**].

<span id="page-392-0"></span>13. **Stiskněte tlačítko snímání filmů.**

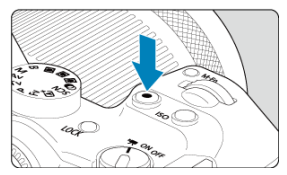

- Fotoaparát je nyní připraven na zahájení záznamu časosběrného filmu.
- Ke kroku 12 se vrátíte opětovným stisknutím tlačítka snímání filmů.

## 14. **Nahrajte časosběrný film.**

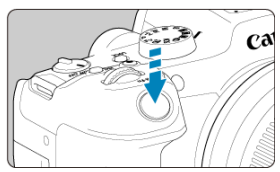

- **Úplným stisknutím tlačítka spouště zahájíte záznam časosběrného filmu.**
- Automatické zaostřování nebude při záznamu časosběrného filmu fungovat.
- V průběhu záznamu časosběrného filmu se na displeji zobrazuje ikona záznamu "•".
- Po pořízení nastaveného počtu snímků se záznam časosběrného filmu ukončí.
- **Chcete-li zrušit záznam časosběrných filmů, nastavte položku [Časosběrný] na možnost [Zakázat].**

## **Poznámka**

- Doporučujeme použít stativ.
- Doporučuje se předem pořídit zkušební snímky jako v kroku 12, anebo provést zkušební záznam časosběrného filmu.
- Pokrytí zorného pole u filmu je pro záznam časosběrného filmu v rozlišení 4K i Full HD přibližně 100 %.
- Chcete-li probíhající záznam časosběrného filmu zrušit, úplně stiskněte tlačítko spouště nebo stiskněte tlačítko snímání filmů. Doposud zaznamenaný časosběrný film bude uložen na kartě.
- Je-li doba potřebná k záznamu více než 24 hodin, avšak méně než 48 hodin, zobrazí se údaj "2 dny". Je-li potřeba 3 a více dnů, počet dnů se zobrazí v krocích po 24 hodinách.
- Videosoubor bude vytvořen i tehdy, je-li doba přehrávání časosběrného filmu kratší než 1 s. V takovém případě je v položce [**Čas přehrávání**] uvedena hodnota "00'00"".
- Pokud je doba snímání příliš dlouhá, doporučujeme používat příslušenství pro napájení z elektrické sítě (prodává se samostatně).
- Pro časosběrné filmy v rozlišení 4K/Full HD je použito vzorkování barev YCbCr 4:2:0 (8bitové) a barevný prostor BT.709.

### $\bullet$ **Upozornění**

- Nezaměřujte fotoaparát na zdroj intenzivního světla, jako je slunce nebo zdroj ostrého umělého osvětlení. Mohlo by dojít k poškození obrazového snímače nebo vnitřních součástí fotoaparátu.
- Časosběrné filmy nelze nahrávat, když je fotoaparát připojený k počítači propojovacím kabelem nebo pokud je připojen kabel HDMI.
- Funkce Servo AF při záznamu filmu nebude fungovat.
- $\bullet$  Je-li rychlost závěrky 1/30 s nebo pomalejší, nemusí se expozice filmu zobrazit správně (může se lišit od expozice výsledného filmu).
- Při záznamu časosběrného filmu neměňte zoom objektivu. Změna zoomu objektivu může způsobit rozostření obrazu, změnu expozice nebo zabrání správné funkci korekce odchylky objektivu.
- Záznam časosběrných filmů za blikajícího světla může způsobit patrné blikání obrazovky a snímky mohou být pořízeny s vodorovnými pruhy (šum) nebo nevyváženou expozicí.
- Snímky zobrazené při záznamu časosběrných filmů mohou vypadat jinak než výsledný film (v detailech jako nekonzistentní jas od blikajících zdrojů světla nebo šum z vysoké citlivosti ISO).
- Pokud nahráváte časosběrný film za nízkého osvětlení, může obraz zobrazený při snímání vypadat jinak než skutečný záznam filmu. V takovém případě bude blikat ikona [ **XDSIM**].
- Pokud při záznamu časosběrného filmu posunete fotoaparát např. zleva doprava (panning) nebo pořizujete záznam pohybujícího se objektu, může obraz vypadat extrémně zkreslený.
- Při záznamu časosběrného filmu nebude aktivní funkce automatického vypnutí napájení. Také nebude možné upravit funkci snímání a nastavení funkcí nabídky menu přehrávat snímky apod.
- Při záznamu časosběrného filmu se nezaznamenává zvuk.
- Chcete-li zahájit nebo zastavit záznam časosběrného filmu, můžete zcela stisknout tlačítko spouště bez ohledu na nastavení [ **interally Funkce tl. spouště pro filmy**].
- Významné změny v jasu mezi snímky mohou zabránit, aby fotoaparát snímal v zadaném intervalu, pokud je položka [**Interval**] nastavena na méně než 3 s. a položka [**Auto expozice**] je nastavena na [**Každý snímek**].
- Pokud rychlost závěrky překračuje interval snímání (například při fotografování s dlouhou expozicí), nebo pokud je automaticky nastavena pomalá rychlost závěrky, nemusí fotoaparát pořizovat snímky v nastaveném intervalu. Snímání mohou též znemožnit intervaly snímání téměř stejné jako rychlost závěrky.
- Nebude-li možné pořídit nadcházející snímek, bude přeskočen. To může zkrátit dobu záznamu vytvořeného časosběrného filmu.
- Pokud doba potřebná pro záznam na kartu překročí interval snímání na základě nastavených funkcí snímání nebo výkonnosti karty, nemusí být některé snímky pořízeny v nastavených intervalech.
- Zachycené snímky se neukládají jako fotografie. I v případě, že záznam časosběrného filmu zrušíte po pořízení jednoho snímku, bude uložen jako videosoubor.
- Pokud připojíte fotoaparát k počítači pomocí propojovacího kabelu a použijete nástroj EOS Utility (software EOS), nastavte funkci [<sup>2</sup>]: Časosběr, filml na hodnotu [**Zakázat**]. Možnosti jiné než [**Zakázat**] zabrání fotoaparátu v komunikaci s počítačem.
- Stabilizace obrazu se nepoužívá při záznamu časosběrného filmu.
- Časosběrný záznam se ukončí například při přepnutí vypínače napájení do polohy < **OFF** > a změně nastavení na [Zakázat].
- I když bude použit blesk, nebude emitovat záblesk.
- Následující činnosti zruší pohotovostní režim pro záznam časosběrného filmu a přepnou nastavení na [**Zakázat**].
	- Výběr možnosti **[Vyčistit nyní** ml v nabídce [ $\blacklozenge$ : Čištění snímačel nebo [**Zákl. nastavení**] v nabídce [**Reset. aparát**]
- Kvalita snímku může být nižší, pokud začnete záznam časosběrného filmu se zobrazenou bílou ikonou [ ] nebo červenou ikonou [ ] ( [\)](#page-423-0). Pro zajištění nejlepšího možného výsledku počkejte, až přestane bílá [ **a i i i i i i i i i i i i i i** nebo červená [ ] ikona svítit, což bude znamenat, že fotoaparát již vychladl.
- S položkou [**Auto expozice**] nastavenou na možnost [**Každý snímek**] nemusí být v některých režimech zaznamenána do informací Exif časosběrného filmu citlivost ISO, rychlost závěrky a hodnota clony.

#### П **Poznámka**

Záznam časosběrného filmu můžete spustit nebo zastavit pomocí bezdrátového dálkového ovládání BR-E1 (prodává se samostatně).

### **S bezdrátovým dálkovým ovládáním BR-E1**

- Nejprve spárujte bezdrátové dálkové ovládání BR-E1 s fotoaparátem  $\sqrt{\omega}$ ).
- Nastavte [ $^{\bullet}$ ]: Dálk. ovládání] na [**Povolit**].
- Po provedení několika zkušebních snímků s fotoaparátem připraveným ke snímání (jako v kroku 13,  $\sqrt{2}$ [\)](#page-392-0) nastavte přepínač časování uvolnění / snímání filmů na BR-E1 na možnost <●> (okamžité uvolnění) nebo <2> (2s prodleva).
- $\bullet$  Je-li přepínač dálkového ovladače nastaven do polohy <  $\bullet$ , záznam časosběrného filmu nemůže začít.

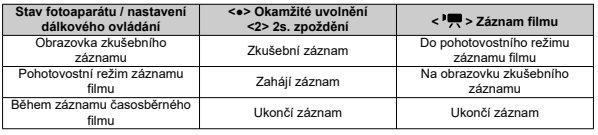
Pokyny, jak dlouhou dobu lze nahrávat časosběrné filmy (než se vybije baterie), jsou uvedeny v části [Záznam filmu](#page-951-0).

Záznam filmu lze zahájit samospouští.

1. **Vyberte možnost [ : Samospoušť filmu].**

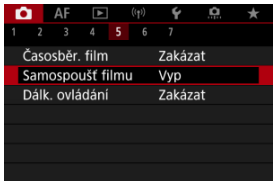

# 2. **Vyberte možnost.**

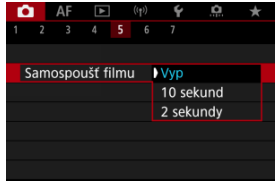

- 3. **Zaznamenejte film.**
	- Po stisknutí tlačítka snímání filmu nebo klepnutí na ikonu [●] zobrazí fotoaparát zbývající počet sekund do záznamu a vydá tón.

## **Poznámka**

Chcete-li zrušit samospoušť, klepněte na obrazovku nebo stiskněte tlačítko <  $\binom{20}{50}$  >.

#### ΓZΙ. Režim IS

#### [Digitální IS při filmování](#page-399-0) 枢

Funkce režim IS a digitální IS při filmování fotoaparátu redukují možnost rozhýbání fotoaparátu při záznamu filmů. Mohou poskytovat účinnou stabilizaci i v případě, že používáte objektiv bez funkce IS. Pokud používáte objektiv s IS, položka nabídky [**Režim IS**] se nezobrazí. V takovém případě můžete nastavením přepínače funkce Image Stabilizer (Stabilizátor obrazu) objektivu na hodnotu <  $ON$  > zkombinovat stabilizaci objektivem a fotoaparátem.

# **Režim IS**

1. **Vyberte možnost [ : Režim IS (stabiliz. obrazu)].**

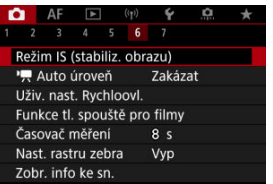

2. **Vyberte možnost [Režim IS].**

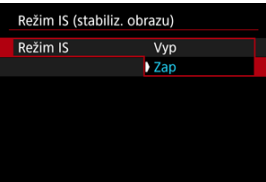

Chcete-li na fotoaparátu použít režim IS, vyberte [**Zap**].

<span id="page-399-0"></span>1. **Vyberte možnost [ : Režim IS (stabiliz. obrazu)].**

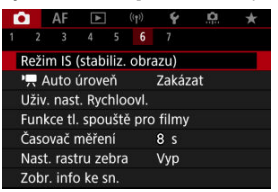

# 2. **Vyberte možnost [ Digitální IS].**

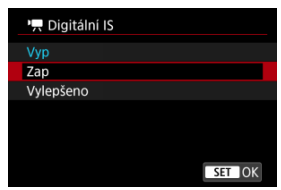

# **Vyp ( )**

Stabilizace obrazu pomocí funkce Digitální IS při filmování je deaktivována.

# ● Zap (((卷) n)

Rozhýbání fotoaparátu bude opraveno. Obraz bude nepatrně zvětšený.

## **Vylepšeno ( )**

V porovnání s nastavením možnosti [**Zap**] lze silnější rozhýbání fotoaparátu opravit. Obraz bude více zvětšený.

#### $\bullet$ **Upozornění**

- Digitální IS při filmování nebude fungovat, pokud je přepínač funkce Image Stabilizer (Stabilizátor obrazu) objektivu nastavený na možnost < OFF >.
- U objektivů bez IS nastavení [ **Digitální IS**] na hodnotu [**Zap**] nebo [**Vylepšeno**] rovněž nastaví [**Režim IS**] na hodnotu [**Zap**].
- Stabilizace prostřednictvím funkce Digitální IS při filmování může být při některých velikostech filmového záznamu méně efektivní.
- Čím širší je zorný úhel (široký úhel), tím efektivnější je stabilizace obrazu. Čím užší je zorný úhel (teleobjektiv), tím méně efektivní je stabilizace obrazu.
- Pokud používáte stativ, doporučujeme nastavení digitálního IS při filmování na [**Vyp**].
- V závislosti na podmínkách objektu a snímání může dojít ke znatelnému rozmazání objektu (objekt momentálně vypadá jako rozostřený) vlivem efektů digitálního IS při film.
- Uvažte změnu nastavení na [**Vyp**] při použití objektivu TS-E nebo objektivu rybí oko.
- Funkce Digitální IS při filmování snímek zvětší, takže může vypadat zrnitější. Mohou být rovněž patrné světelné body, šum atd.

### **Poznámka**

- Podrobnosti o konfiguraci stabilizace obrazu pro fotografování naleznete v části [Image Stabilizer \(Stabilizátor obrazu\) \(režim IS\)](#page-293-0).
- U některých objektivů je možná ještě účinnější stabilizace (označená "+" vedle ikony IS), pokud se IS objektivu používá ve spojení s funkcí IS na fotoaparátu. Podrobné informace týkající se objektivů kompatibilních s touto funkcí naleznete na webových stránkách společnosti Canon [\(](#page-12-0)

<span id="page-401-0"></span>Můžete nastavit činnosti, které se provedou, pokud během záznamu filmu stisknete tlačítko spouště do poloviny nebo úplně.

1. **Vyberte možnost [ : Funkce tl. spouště pro filmy].**

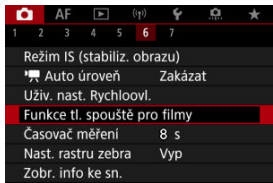

# 2. **Vyberte možnost.**

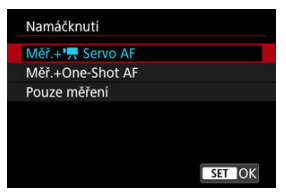

### **Namáčknutí**

Určete funkci, která se provede po namáčknutí tlačítka spouště napůl.

### **Plné zmáčknutí**

Určete funkci, která se provede po úplném stlačení tlačítka spouště.

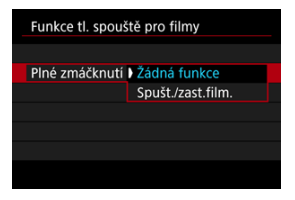

S možností [**Plné zmáčknutí**] nastavenou na hodnotu [**Spušt./zast.film.**] můžete zahájit/ukončit záznam filmu nejen pomocí tlačítka snímání filmů, ale také úplným stisknutím tlačítka spouště nebo pomocí dálkové spouště RS-60E3 (prodává se samostatně).

Chcete-li upravit expozici před nebo během záznamu filmu, můžete zobrazit pruhovaný vzor přes nebo kolem oblastí snímku se zadaným jasem.

1. Vyberte možnost [**△**: Nast. rastru zebra].

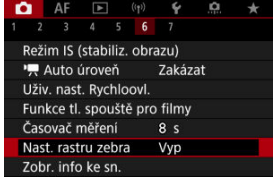

# 2. **Vyberte možnost [Zebra].**

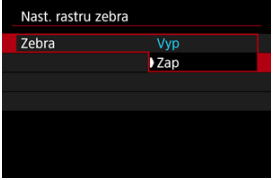

Vyberte možnost [**Zap**].

3. **Vyberte možnost [Rastr zebra].**

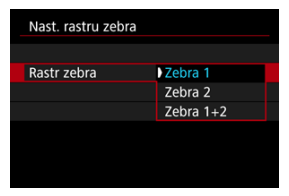

- [**Zebra 1**]: Zobrazuje pruhy šikmo vlevo kolem oblastí zadaného jasu.
- [**Zebra 2**]: Zobrazuje pruhy šikmo vpravo přes oblasti, které překračují zadaný jas.
- [**Zebra 1+2**]: Zobrazuje rastr [**Zebra 1**] i [**Zebra 2**]. Zobrazení [**Zebra 1**] má přednost, pokud se oblasti zobrazení [**Zebra 1**] a [**Zebra 2**] překrývají.

# 4. **Nastavte úroveň.**

### **Zebra úroveň 1**

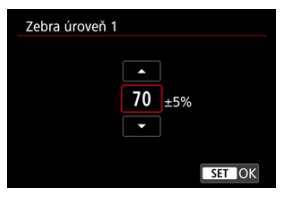

### **Zebra úroveň 2**

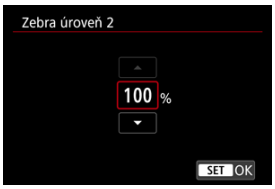

 $\bullet$  Nastavte ji otáčením voliče < $\circ$  >.

# **Poznámka**

Maximální hodnota jasu nedosáhne 100 %, pokud je nastaveno HDR-PQ. Vezměte na vědomí, že maximální hodnota jasu se liší v závislosti na nastavení

[<sup>2</sup>]: Priorita vysokých jasů] a [<sup>2</sup>]: Picture Style].

- Maximální hodnota jasu nedosáhne 100 %, pokud je nastavena možnost Canon Log.
- Když nastavíte funkci [**Rastr zebra**], doporučujeme předem zkontrolovat úroveň zobrazení rastru zebra.
- [Přičítání](#page-407-0) 図
- [Nastavení času spuštění](#page-408-0) 陷
- 図 [Počítání záznamu filmu](#page-409-0)
- [Počítání přehrávání filmu](#page-410-0) 図
- 囵 [HDMI](#page-411-0)
- [Pokles počtu snímků za sekundu](#page-412-0) 図

Časové kódy automaticky ukládají čas při záznamu filmů. Časové kódy vždy ukládají uplynulé hodiny, minuty, sekundy a snímky. Používají se především při editaci filmů. K nastavení časového kódu použijte funkci [ **cesový kód**].

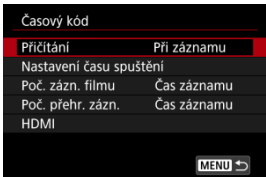

#### $\mathbf 0$ **Upozornění**

Časové kódy nemusí být zobrazeny správně, pokud jsou filmy přehrávány na jiných zařízeních než fotoaparát.

### <span id="page-407-0"></span>**Při záznamu**

Časový kód se posouvá pouze během záznamu filmu. Časové kódy v každém nahraném videosouboru pokračují od posledního časového kódu v předchozím souboru.

### **Kdykoli**

Časový kód pokračuje v posouvání, i když neprovádíte záznam.

#### $\mathbf 0$ **Upozornění**

- Pokud nastavíte možnost [**Kdykoli**], časové kódy nebudou přidány k filmům snímaným fotoaparátem konfigurovaným pro snímání s vysokou snímkovou frekvencí, časosběrné filmy nebo záznam s kreativními filtry.
- Při nastavení možnosti [**Kdykoli**] budou časové kódy dotčeny všemi změnami nastavení času, zóny nebo letního času [\(](#page-812-0)2).

<span id="page-408-0"></span>Můžete nastavit počáteční čas časového kódu.

#### **Nastavení ručního zadání**

Umožňuje nastavit libovolnou počáteční hodinu, minutu, sekundu a snímek.

#### **Resetování**

Resetuje nastavený čas nastavením možnosti [**Nastavení ručního zadání**] nebo [**Nastavit na čas fotoaparátu**] na hodnotu "00:00:00." nebo "00:00:00:" [\(](#page-412-0)2).

### **Nastavit na čas fotoaparátu**

Odpovídá hodině, minutě a sekundě nastaveným jako čas na fotoaparátu. Nastaví hodnotu snímku na "00".

# <span id="page-409-0"></span>**Počítání záznamu filmu**

Můžete vybrat, jak se čas zobrazí na obrazovce pro snímání filmů.

#### **Čas záznamu**

V průběhu pohotovostního režimu záznamu se zobrazí dostupná doba záznamu. V průběhu záznamu se zobrazí doba, která uplynula od začátku záznamu filmu (1).

# **Časový kód**

Během záznamu filmu zobrazuje časový kód (2).

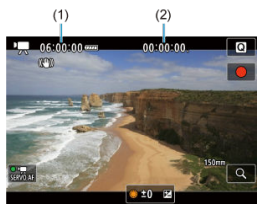

# <span id="page-410-0"></span>**Počítání přehrávání filmu**

Můžete vybrat, jak se zobrazí čas na obrazovce pro přehrávání filmů.

#### **Čas záznamu**

Během přehrávání filmu zobrazuje dobu záznamu nebo přehrávání.

### **Časový kód**

Během přehrávání filmu zobrazuje časový kód.

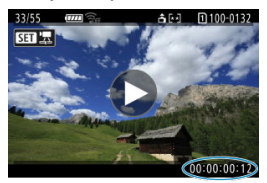

#### $\overline{R}$ **Poznámka**

- Časové kódy jsou vždy uložené do videosouborů (s výjimkou filmů s vysokorychlostním snímáním nastaveným na hodnotu [**Kdykoli**]), bez ohledu na nastavení [**Poč. zázn. filmu**].
- Nastavení [Poč. přehr. zázn.] v části [**ode**: Časový kód] je propojeno s možností [ : **Poč. přehr. zázn.**], takže se tato nastavení vždy shodují.
- $\bullet$  Počet "snímků" se nezobrazí při přehrávání nebo záznamu filmů.

### <span id="page-411-0"></span>**Časový kód**

Časové kódy lze přidat do filmů během jejich zaznamenávání na externí zařízení prostřednictvím HDMI.

### • **Vyp**

K videovýstupu HDMI není přidán žádný časový kód.

### • **Zap**

Časové kódy se přidají do videovýstupu HDMI. V případě nastavení možnosti [**Zap**] se zobrazí položka [**Příkaz k záznamu**].

### **Příkaz k záznamu**

V případě videovýstupu HDMI zaznamenaného externím zařízením můžete synchronizovat záznam na dobu, kdy zahájíte a zastavíte záznam filmů ve fotoaparátu.

### • **Vyp**

Záznam je zahájen a zastaven externím zařízením.

#### • **Zap**

Záznam prostřednictvím externího zařízení je synchronizován se zahájením/ zastavením záznamu ve fotoaparátu.

#### Q **Upozornění**

- Časové kódy se nepřidají do videovýstupu HDMI při záznamu filmů s vysokorychlostním snímáním pomocí možnosti [**Přičítání**] v nabídce [**Časový kód**] nastavené na [**Kdykoli**].
- K určené kompatibility externích nahrávacích zařízení s funkcí **[Časový kód]** a [**Příkaz k záznamu**] ověřte situaci u výrobce zařízení.
- I s položkou [**Časový kód**] nastavenou na [**Vyp**] mohou externí nahrávací zařízení přidat časové kódy do filmů v závislosti na jejich technických údajích. Chcete-li získat podrobnosti o technických údajích zařízení vztahující se k přidávání časového kódu do vstupu HDMI, kontaktujte výrobce zařízení.

<span id="page-412-0"></span>Počet snímků časového kódu způsobí nesrovnalost mezi skutečným časem a časovým kódem, pokud je snímková frekvence nastavena na hodnotu **(1999** (119,9 sn./s), **59,949** (59,94 sn./s) nebo (29,97 sn./s). Nesrovnalost se opraví automaticky při nastavení možnosti [**Povolit**].

#### **Povolit**

Automaticky opraví nesrovnalost přeskočením čísel časového kódu (DF: pokles počtu snímků/s).

#### **Zakázat**

Nesrovnalost se neopraví (NDF: bez poklesu počtu snímků/s). Časové kódy jsou zobrazeny následujícím způsobem.

- **Povolit (DF)** 00:00:00. (Přehrávání: 00:00:00.00)
- **Zakázat (NDF)** 00:00:00: (Přehrávání: 00:00:00:00)

### **Poznámka**

Položka nastavení [**Pokles poč.sn./s**] není zobrazena při nastavení snímkové frekvence na **(293)** (23.98 sn./s) nebo při nastavení položky [ $\blacklozenge$ : **Videosystém**] na [**Pro PAL**].

- 哅 [ **2**]
- $[$   $[$   $]$   $[$   $]$   $[$   $]$   $[$   $]$   $[$   $]$   $[$   $]$   $[$   $]$   $[$   $]$   $[$   $]$   $[$   $]$   $[$   $]$   $[$   $]$   $[$   $]$   $[$   $]$   $[$   $]$   $[$   $]$   $[$   $]$   $[$   $]$   $[$   $]$   $[$   $]$   $[$   $]$   $[$   $]$   $[$   $]$   $[$   $]$   $[$   $]$   $[$   $]$   $[$   $]$
- $[ 6]$   $[ 6]$
- [ **[5](#page-418-0)**]
- [ **[6](#page-419-0)**]
- $\begin{bmatrix} 1 & 1 \\ 1 & 1 \end{bmatrix}$

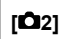

# **Komp.expozice**

Kompenzaci expozice lze nastavit v rozsahu o ±3 EV v krocích po 1/3 EV. Podrobné informace o kompenzaci expozice naleznete v části [Ruční kompenzace expozice.](#page-172-0)

# **Nastavení citlivosti ISO**

### • **Citlivost ISO**

V režimu [  $M$ ] můžete nastavit citlivost ISO ručně. Můžete také vybrat možnost Automatické ISO.

### • **Rozsah citli. ISO**

Můžete nastavit rozsah ručního nastavení citlivosti ISO (minimum a maximum). Nakonfigurovat lze též rozšíření ISO.

### • **Max pro auto**

Můžete nastavit nejvyšší mez pro automatické ISO při záznamu filmu v režimu  $\left| \right|$ , ["] nebo ["] nebo v režimu ["] s automatickým ISO.

## • **Max pro auto**

Můžete nastavit nejvyšší mez pro automatické ISO při záznamu časosběrného filmu v rozlišení 4K/časosběrný film/Full HD v režimu [', [', [', [V] nebo [', [4] nebo v režimu [  $M$ ] s automatickým ISO. Ve výchozím nastavení je zvolena nejvyšší mez na ISO 12800. Nejvyšší mez lze nastavit v rozmezí ISO 400 až 25600.

# **Snímání v HDR HDRIO**

Podrobné informace o **Snímání v HDR <b>HDR** 20 viz [Snímání HDR](#page-186-0).

# **Auto Lighting Optimizer/Automatická optimalizace jasu**

Jas a kontrast lze opravit automaticky. Podrobné informace o funkci Auto Lighting Optimizer (Automatická optimalizace jasu) naleznete v části [Auto Lighting Optimizer](#page-192-0) [\(Automatická optimalizace jasu\).](#page-192-0)

# **Priorita vysokých jasů**

Při záznamu filmů je možné omezit přeexponované, oříznuté jasné plochy. Podrobné informace o prioritě zvýraznění tónu viz [Priorita vysokých jasů.](#page-194-0)

# **Av 1/8-krok.zvyš.**

• Při záznamu filmů s objektivem RF můžete nastavit hodnoty clony na jemnější měřítko.

Tato funkce je k dispozici, pokud je fotoaparát nastaven na možnost [  $\mathbf{F}^{\mathsf{M}}$ ] nebo  $[$   $\mathbb{R}^{N}$   $]$ .

Výběrem možnosti [**Povolit**] změníte nárůst clony z 1/3 EV (nebo 1/2 EV) na 1/8 EV.

#### Œ **Upozornění**

- Položka [<sup>9</sup> Av 1/8-krok.zvyš.] není dostupná (není zobrazena) při použití objektivů typu EF nebo EF-S.
- **Při nastavení možnosti [Povolit] jsou možnosti nastavení v položce [** $\Omega$ **: Kroky úrovně expozice**] zakázány a nemají žádný účinek.

# **Automat. delší čas**

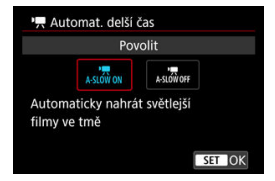

Automatickým zpomalením rychlosti závěrky při nedostatku světla můžete vybrat, zda nahrávat filmy, které jsou jasnější a méně ovlivněné šumem snímků, než u možnosti [**Zakázat**].

Dostupné v režimu záznamu [ $\frac{1}{2}$ ] nebo [ $\frac{1}{2}$ ]. Platí, když je snímková frekvence velikosti filmového záznamu 59,949 nebo 50,009.

#### • **Zakázat**

Umožní provádět záznam filmů s plynulejším, přirozenějším pohybem, který je méně ovlivněný otřesy předmětu, než v případě nastavení na hodnotu [**Povolit**]. Všimněte si, že za slabého osvětlení mohou být filmy tmavší, je-li možnost nastavena na hodnotu [**Povolit**].

### • **Povolit**

Umožňuje nahrávat jasnější filmy než při nastavení [**Zakázat**] automatickým snížením rychlosti závěrky při nedostatku světla na 1/30 s (NTSC) nebo 1/25 s (PAL).

### **Poznámka**

Nastavení možnosti [**Zakázat**] se doporučuje při záznamu pohybujících se objektů při nedostatečném osvětlení nebo když mohou vzniknout zbytkové obrazy, např. stopy.

# <span id="page-416-0"></span>**Vyvážení bílé**

Podrobné informace o vyvážení bílé naleznete v části [Vyvážení bílé.](#page-219-0)

# **Uživatel. nastavení WB**

Podrobné informace o uživatelském nastavení vyvážení bílé naleznete v části [Uživ.](#page-224-0) [nastavení WB](#page-224-0).

## **Korekce WB**

Podrobné informace o korekci vyvážení bílé naleznete v části [Korekce vyvážení bílé.](#page-229-0)

# **Picture Style**

Podrobné informace o stylu Picture Style naleznete v části [Výběr stylu Picture Style](#page-234-0).

## **Jasnost**

Podrobné informace o jasnosti naleznete v části [Jasnost.](#page-245-0)

# <span id="page-417-0"></span>**Korekce odchylky objektivu**

Vinětaci, distorzi a chromatickou vadu lze opravit během záznamu filmů. Podrobné informace o korekci odchylky objektivu naleznete v části [Korekce odchylky objektivu.](#page-250-0)

# **Potlač.šumu při vysokém ISO**

Podrobné informace o potlačení šumu při vysokém ISO naleznete v části [Potlačení](#page-259-0) [šumu při vysokém ISO](#page-259-0).

# <span id="page-418-0"></span>**Dálk. ovládání**

Nastavením [**Povolit**] můžete zahájit nebo zastavit záznam filmu bezdrátovým dálkovým ovladačem BR-E1 (prodává se samostatně).

# <span id="page-419-0"></span> **Auto úroveň**

Podrobné informace o funkci auto Úroveň <sup>»</sup> | naleznete v části [Auto úroveň.](#page-296-0)

# **Uživ. nast. Rychloovl.**

Podrobnosti o přizpůsobení rychlého ovládání naleznete v části [Přizpůsobení rychlého](#page-297-0) [ovládání](#page-297-0).

# **Časovač měření**

Podrobné informace o časovači měření naleznete v části [Časovač měření.](#page-308-0)

# **Zobr. info ke sn.**

Podrobnosti o konfiguraci zobrazení informací o snímku naleznete v části [Zobrazení](#page-313-0) [informací o snímku](#page-313-0).

## <span id="page-420-0"></span>**Převr. zobrazení**

Podrobnosti o obráceném zobrazení naleznete v části [Obrácené zobrazení.](#page-324-0)

# **Formát zobr. hled.**

Podrobnosti o formátu zobrazení v hledáčku naleznete v části [Formát zobrazení](#page-325-0) [v hledáčku](#page-325-0).

# **Standby: Nízk roz**

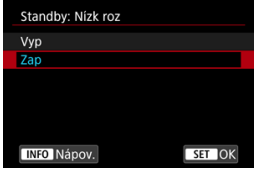

Když nastavíte [**Zap**], můžete šetřit baterii a ovládat teplotu fotoaparátu během pohotovostního režimu.

Ve výsledku může umožnit zaznamenávat filmy po delší dobu.

#### Œ **Upozornění**

- Kvalita snímku na pohotovostním displeji se může lišit od kvality snímku na displeji během záznamu filmu.
- Krátce po zahájení záznamu filmů může zobrazení obrazu zůstat na aktuálním políčku místo toho, aby se aktualizovalo.
- S nastavením digitálního zoomu na jinou možnost než [**Zakázat**] je kontrola přehřátí nastavena na [**Vyp**] a toto nastavení nelze změnit (2[\)](#page-370-0).

# **Zobrazení HDMI**

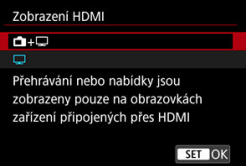

Můžete určit, jak se filmy zobrazí při záznamu prostřednictvím HDMI na externí zařízení. Samotný výstup filmu odpovídá nastavení [**Velik.film.zázn.**].

Výchozí nastavení je [

 $\cdot$  a $\cdot \Box$ 

Umožňuje zobrazení filmu prostřednictvím výstupu HDMI na obrazovce fotoaparátu i na druhém zařízení.

Ovládání fotoaparátu, například přehrávání snímku nebo zobrazení nabídky se zobrazí na dalším zařízení prostřednictvím HDMI, nikoli na obrazovce fotoaparátu.

•

Deaktivuje obrazovku fotoaparátu běhen výstupu přes HDMI, takže obrazovka je prázdná.

Informace o snímku, body AF a další informace se zobrazí na externím zařízení prostřednictvím HDMI, ale vy můžete zastavit výstup této informace stisknutím tlačítka < INF $\cap$  >.

Před externím záznamem filmů potvrďte, že nejsou fotoaparátem odesílány žádné informace, aby bylo jisté, že se na externích monitorech nebo dalších zařízeních nezobrazí žádné informace o snímku, body AF a podobně.

#### Œ **Upozornění**

Záznam na kartu nebyl proveden pomocí funkce [**Zobrazení HDMI**] nastavené na

[ **+** ]. Nabídky fotoaparátu a přehrávání snímků se zobrazí pouze na obrazovce připojené prostřednictvím HDMI.

Výstupní rozlišení HDMI a snímková frekvence se automaticky nastaví tak, aby odpovídaly velikosti filmového záznamu.

# **Pro delší výstup HDMI**

Chcete-li pokračovat ve výstupu HDMI po delší dobu než 30 minut, vyberte možnost [ **+**

**[</u>i], pak nastavte [Autom.vypnutí] v části [ : Úspora energie] na hodnotu [Zakázat]** ( ). Když uplyne časovač nastavený v nabídce [**Vypnutí displeje**], bude po vypnutí obrazovky fotoaparátu výstup HDMI pokračovat.

#### $\bullet$ **Upozornění**

- Výstup HDMI bez informací zabrání zobrazení varování týkajících se místa na kartě, stavu nabití baterie nebo vysoké teplotě uvnitř fotoaparátu  $\left( \frac{\partial}{\partial y} \right)$  $\left( \frac{\partial}{\partial y} \right)$  $\left( \frac{\partial}{\partial y} \right)$ prostřednictvím HDMI.
- Během výstupu HDMI může při přepnutí mezi filmy s různými velikostmi záznamu nebo snímkovými frekvencemi trvat zobrazení dalšího snímku nějakou dobu.
- Neovládeite fotoaparát při záznamu filmů na externí zařízení, neboť může dojít k zobrazení informací na videovýstup HDMI.
- Jas a barva filmů zobrazených pomocí fotoaparátu může vypadat odlišně od videovýstupu HDMI zaznamenaného externími zařízeními, v závislosti na prostředí sledování.

#### **Poznámka**

- $\bullet$  Stisknutím tlačítka <  $N_F$  > můžete změnit zobrazené informace.
- $\bullet$  Do videovýstupu HDMI lze přidat časové kódy [\(](#page-411-0) $\circ$ ).
- Prostřednictvím HDMI je možné také vysílat zvuk s výjimkou situace, kdy je možnost [**Zvukový záznam**] nastavena na [**Zakázat**].

<span id="page-423-0"></span>Zobrazení indikátoru varování při záznamu filmu ΓZΙ.

# **Zobrazení indikátoru varování při záznamu filmu**

10úrovňový indikátor (1) se zobrazuje v průběhu záznamu filmu v případě, že dochází k přílišnému zvyšování teploty uvnitř fotoaparátu.

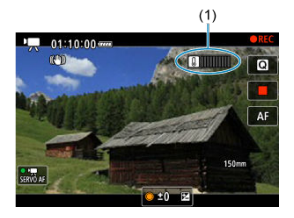

Jak teplota uvnitř fotoaparátu stoupá, úroveň na indikátoru se posouvá směrem doprava. Rychlost zvyšování úrovně závisí na podmínkách snímání. Úrovně 1 až 7 jsou označeny bílou barvou, ale jakmile úroveň dosáhne čísla 8, barva se změní.

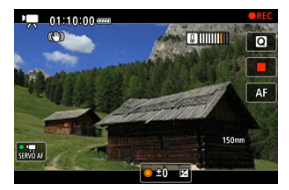

[ ] bliká červeně, pokud pokračujete ve snímání i poté, co indikátor dosáhl úrovně 9, označené oranžově. Blikající ikona signalizuje, že brzy dojde k automatickému vypnutí.

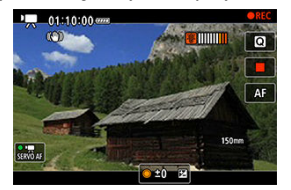

Pokud pokračujete v záznamu i při blikání ikony, zobrazí se zpráva a fotoaparát se automaticky vypne.

# **Pokračování snímání**

Pokud chcete pokračovat ve snímání se stejnými nastaveními, nechte fotoaparát vypnutý a dejte mu chvilku na vychladnutí. Vezměte na vědomí, že jakmile se vrátíte ke snímání, fotoaparát se může opět přehřát.

#### $\mathbf{0}$ **Upozornění**

### **Upozornění pro záznam filmů**

- Nezaměřujte fotoaparát na zdroj intenzivního světla, jako je slunce nebo zdroj ostrého umělého osvětlení. Mohlo by dojít k poškození obrazového snímače nebo vnitřních součástí fotoaparátu.
- Při záznamu objektů s jemnými detaily může dojít ke vzniku moaré a nesprávné reprodukce barev.
- $\bullet$  Pokud je nastavena funkce  $\left[\sqrt{N/3}\right]$  nebo  $\left[\sqrt{N/3}\right]$  a během záznamu filmu se změní citlivost ISO nebo hodnota clony, může se změnit také vyvážení bílé.
- Nahráváte-li film při zářivkovém osvětlení nebo při osvětlení LED diodovým světlem, může obrázek videa mihotat.
- Pokud provedete automatické zaostřování (AF) s objektivem typu USM během záznamu filmu za slabého osvětlení, může se zaznamenat šum ve formě vodorovných pruhů. Ke stejnému typu šumu může dojít, pokud zaostřujete ručně s určitými objektivy vybavenými kroužkem elektronického zaostřování.
- Pokud hodláte během záznamu filmu používat zoom, doporučujeme pořídit několik zkušebních filmů. Používání zoomu při záznamu filmu může způsobit změny expozice nebo zachycení zvuků objektivu, nestejnou úroveň zvuku, nepřesnou korekci odchylky objektivu nebo rozostření obrazu.
- Větší hodnota clony může prodloužit nebo znemožnit přesné zaostření.
- Provádění AF během záznamu filmu může způsobit následující problémy: významné dočasné rozostření obrazu, zaznamenání změn jasu filmu, dočasné zastavení záznamu filmu nebo zaznamenávání mechanických zvuků objektivu.
- Zabraňte zakrytí vestavěných mikrofonů prsty nebo jinými předměty.
- Připojení nebo odpojení kabelu HDMI během záznamu filmu ukončí nahrávání.
- V případě potřeby si rovněž prostudujte část [Obecná bezpečnostní opatření pro](#page-329-0) [fotografování](#page-329-0).
- Fotoaparát se může při záznamu filmů a současným připojením přes Wi-Fi zahřát. Použijte stativ nebo přijměte jiná opatření, abyste se vyvarovali ručního záznamu.

### **Záznam a kvalita snímku**

Pokud je nasazený objektiv vybaven funkcí Image Stabilizer (Stabilizátor obrazu) a nastavíte přepínač funkce Image Stabilizer (Stabilizátor obrazu) do polohy

 $\langle \text{SN} \rangle$ , bude funkce Image Stabilizer (Stabilizátor obrazu) stále aktivní i v případě, že nestisknete tlačítko spouště do poloviny. Tato funkce spotřebovává energii napájení z baterie a může tak způsobit zkrácení celkové doby záznamu filmů. Pokud není nutné používat funkci Image Stabilizer (Stabilizátor obrazu), například při použití stativu, doporučujeme přesunout přepínač funkce Image Stabilizer (Stabilizátor obrazu) do polohy  $\leq$  OFF  $\geq$ .

- Pokud se během záznamu filmu s automatickou expozicí změní jas, může se zdát, že se film na okamžik zastavil. V tomto případě nahrávejte filmy pomocí ruční expozice.
- Pokud se v záběru nachází zdroj velmi jasného světla, může se světlá oblast jevit na obrazovce černá. Filmy se nahrávají téměř ve stejné podobě, v jaké se zobrazují na obrazovce.
- Šum snímku nebo nepravidelné barvy se mohou objevit při snímání s vysokými citlivostmi ISO, vysokými teplotami, pomalými rychlostmi závěrky nebo za nedostatečného osvětlení. Filmy se zaznamenávají téměř ve stejné podobě, v jaké se zobrazují na obrazovce (kromě situace, kdy je možnost [<sup>2</sup>]: Nastavení Canon **Log**] nastavena na [**Pomoc. zobrazení**]).
- Kvalita videa a zvuku zaznamenaných filmů může být horší na jiných zařízeních a přehrávání nemusí být možné, i když zařízení podporují formáty MP4.
- Pokud používáte kartu s nízkou rychlostí zápisu, může se během záznamu filmu zobrazit v pravé části obrazovky indikátor. Indikátor ukazuje, kolik dat ještě nebylo zapsáno na kartu (zbývající kapacita vnitřní vyrovnávací paměti) a zvyšuje se tím rychleji, čím je karta pomalejší. Jestliže indikátor (1) dosáhne nejvyšší úrovně, záznam filmu se automaticky zastaví.

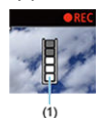

- Pokud se jedná o kartu s vysokou rychlostí zápisu, indikátor se nezobrazí, nebo jeho úroveň (pokud se zobrazí) téměř neporoste. Nejprve pořiďte několik zkušebních filmů, abyste ověřili, zda karta umožňuje dostatečně rychlý zápis.
- Pokud indikátor zobrazí, že je karta plná a dojde k automatickému ukončení záznamu filmu, nemusí se zvuk ke konci filmu zaznamenat správně.
- Pokud je rychlost zápisu karty pomalá (z důvodu fragmentace) a zobrazí se indikátor, můžete rychlost zápisu zvýšit naformátováním karty.

## **Poznámka**

#### **Poznámky pro záznam filmů**

- Při každém záznamu filmu se na kartě vytvoří nový videosoubor.
- Zorné pole (pokrytí) je přibližně 100 %.
- $\bullet$  Zaostřování lze také provést stisknutím tlačítka < AF-ON >.
- Chcete-li zahájit/zastavit záznam filmu úplným stisknutím tlačítka spouště, nastavte [**Plné zmáčknutí**] pro funkci [ : **Funkce tl. spouště pro filmy**] na možnost

[**Spušt./zast.film.**] ( $\boxed{6}$ [\)](#page-401-0).

- Použít lze většinu externích mikrofonů kompatibilních s miniaturní zástrčkou o průměru 3,5 mm.
- Místo vestavěného mikrofonu se použije externí mikrofon, je-li k dispozici.
- Přednastavení zaostření během záznamu filmu je dostupné pouze tehdy, když používáte (super) teleobjektivy vybavené touto funkcí a dostupné od druhé poloviny roku 2011.
- Pro filmy v rozlišení 4K a Full HD je použito vzorkování barev YCbCr 4:2:0 (8bitové) a barevný prostor BT.709.

Tato kapitola popisuje činnost automatického zaostřování a režimy řízení a zavádí nastavení nabídky na kartě AF  $[$  $\mathbf{A}$ F $]$ .

 $\star$  napravo od dlaždic indikuje funkce dostupné pouze v režimu <  $Fv$  >, <  $P$  >, <  $Tv$  >,  $<$  Av >,  $<$  M > nebo  $<$  B >.

#### $\Box$ **Poznámka**

- $\bullet \leq A$ F > označuje automatické zaostřování (Autofocus). < MF > označuje ruční zaostřování (Manual focus).
- [Nabídky na kartě: AF \(fotografie\)](#page-428-0)
- [Nabídky na kartě: AF \(záznam filmu\)](#page-434-0)
- [Činnost AF](#page-439-0)  $\pm$
- [Servo AF při záznamu filmu](#page-445-0)
- [Výběr oblasti AF](#page-448-0) <
- [Náhled AF](#page-474-0)
- [Nastavení AF dotyk+tažení](#page-475-0)
- [Ruční zaostřování](#page-478-0)
- [Charakteristiky režimu Servo AF](#page-486-0)
- [Uživatelské nastavení funkcí AF](#page-497-0)
- [Výběr režimu řízení](#page-509-0)
- [Použití samospouště](#page-512-0)
- [Fotografování s dálkovým ovládáním](#page-514-0)
- [Přizpůsobení činnosti](#page-519-0)

<span id="page-428-0"></span>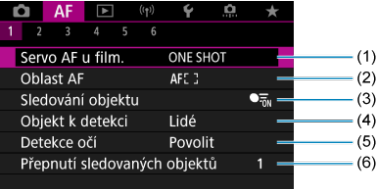

- (1) [Činnost AF](#page-439-0)
- (2) [Oblast AF](#page-448-0)
- (3) [Sledování objektu](#page-455-0)
- (4) [Objekt k detekci](#page-458-0)
- (5) [Detekce očí](#page-460-0)
- (6) [Přepnutí sledovaných objektů](#page-462-0)

# **Poznámka**

Při použití objektivu bez přepínače režimů zaostřování se objeví možnost [**Režim ostření**] na kartě [ **1**], pokud jste nastavili [ :  **přepínač (AF/ MF)**] na [**Zakázat**] [\(](#page-840-0) $\circ$ ).

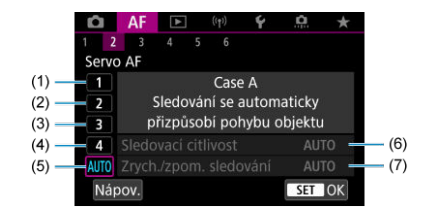

- (1) [Case 1](#page-488-0)
- (2) [Case 2](#page-489-0)
- (3) [Case 3](#page-490-0)
- (4) [Case 4](#page-491-0)
- (5) [Case A](#page-492-0)
- (6) [Sledovací citlivost](#page-493-0)
- (7) [Zrych./zpom. sledování](#page-494-0)

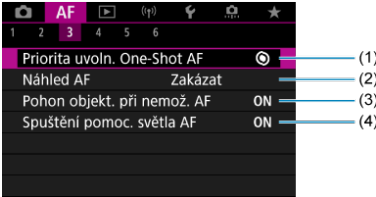

- (1) [Priorita uvoln. One-Shot AF](#page-497-0)
- (2) [Náhled AF](#page-474-0)
- (3) [Pohon objekt. při nemož. AF](#page-499-0)
- (4) [Spuštění pomoc. světla AF](#page-499-0)

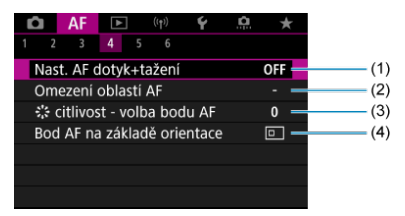

- (1) [Nast. AF dotyk+tažení](#page-475-0)
- (2) [Omezení oblastí AF](#page-501-0)
- (3)  $\frac{2}{3}$  [citlivost volba bodu AF](#page-501-0)
- (4) [Bod AF na základě orientace](#page-502-0)

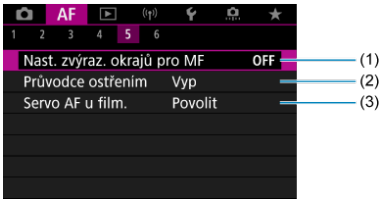

- (1) [Nast. zvýraz. okrajů pro MF](#page-481-0)
- (2) [Průvodce ostřením](#page-483-0)
- (3) [Servo AF při zázn. filmu](#page-445-0)

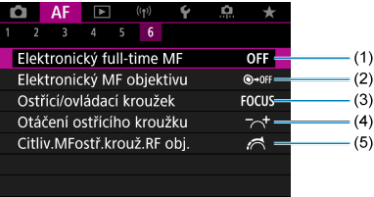

- (1) [Elektronický full-time MF](#page-503-0)
- (2) [Elektronický MF objektivu](#page-503-0)
- (3) [Ostřící/ovládací kroužek](#page-506-0)
- (4) [Otáčení ostřícího kroužku](#page-505-0)
- (5) [Citliv.MFostř.krouž.RF obj.](#page-505-0)
V režimech základní zóny jsou zobrazeny následující obrazovky. Vezměte v úvahu, že dostupné nabídky se liší podle režimu snímání.

## **AF1**

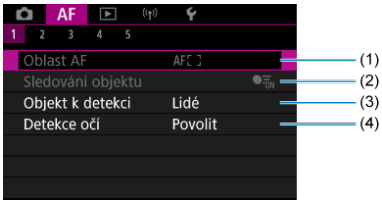

- (1) [Oblast AF](#page-448-0)
- (2) [Sledování objektu](#page-455-0)
- (3) [Objekt k detekci](#page-458-0)
- (4) [Detekce očí](#page-460-0)

## **AF2**

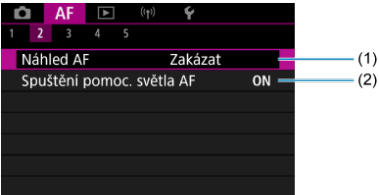

(1) [Náhled AF](#page-474-0)

(2) [Spuštění pomoc. světla AF](#page-499-0)

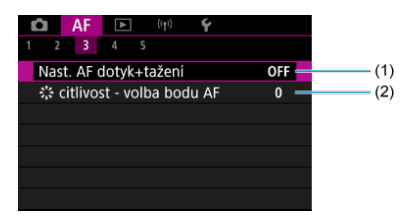

- (1) [Nast. AF dotyk+tažení](#page-475-0)
- (2)  $\frac{1}{2}$ : [citlivost volba bodu AF](#page-501-0)

### **AF4**

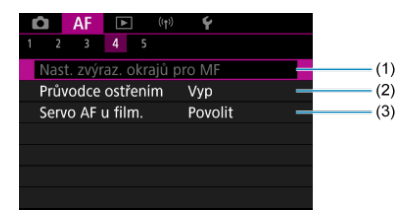

- (1) [Nast. zvýraz. okrajů pro MF](#page-481-0)
- (2) [Průvodce ostřením](#page-483-0)
- (3) [Servo AF při zázn. filmu](#page-445-0)

### **AF5**

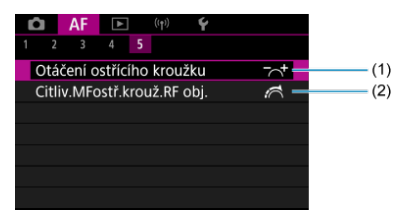

(1) [Otáčení ostřícího kroužku](#page-505-0)

(2) [Citliv.MFostř.krouž.RF obj.](#page-505-0)

### **AF1**

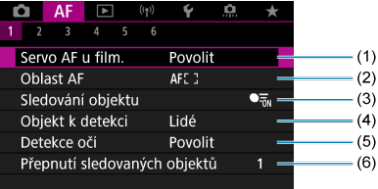

- (1) [Servo AF při zázn. filmu](#page-445-0)
- (2) [Oblast AF](#page-449-0)
- (3) [Sledování objektu](#page-455-0)
- (4) [Objekt k detekci](#page-458-0)
- (5) [Detekce očí](#page-460-0)
- (6) [Přepnutí sledovaných objektů](#page-462-0)

#### $\Box$ **Poznámka**

Při použití objektivu bez přepínače režimů zaostřování se objeví možnost [**Režim ostření**] na kartě [**AF1**], pokud jste nastavili [ $\cdot$ : **P** přepínač (AF/ **MF)**] na [Zakázat] [\(](#page-840-0) $\alpha$ ).

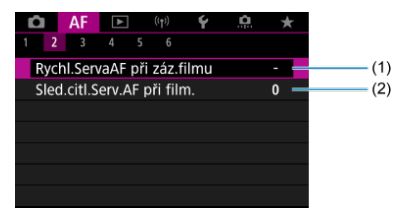

- (1) [Rychl.ServaAF při záz.filmu](#page-507-0)
- (2) [Sled.citl.Serv.AF při film.](#page-508-0)

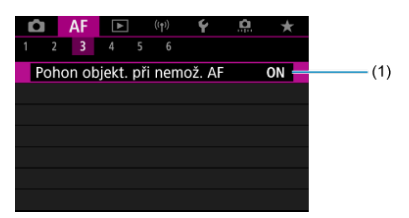

(1) [Pohon objekt. při nemož. AF](#page-499-0)

### **AF4**

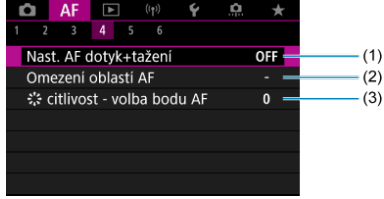

- (1) [Nast. AF dotyk+tažení](#page-475-0)
- (2) [Omezení oblastí AF](#page-501-0)
- (3)  $\frac{1}{2}$  [citlivost volba bodu AF](#page-501-0)

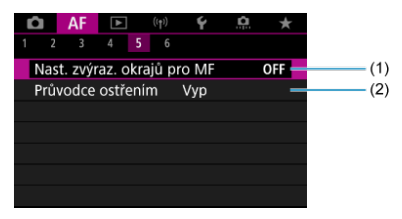

- (1) [Nast. zvýraz. okrajů pro MF](#page-481-0)
- (2) [Průvodce ostřením](#page-483-0)

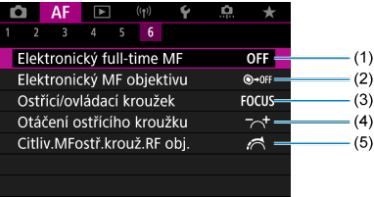

- (1) [Elektronický full-time MF](#page-503-0)
- (2) [Elektronický MF objektivu](#page-503-0)
- (3) [Ostřící/ovládací kroužek](#page-506-0)
- (4) [Otáčení ostřícího kroužku](#page-505-0)
- (5) [Citliv.MFostř.krouž.RF obj.](#page-505-0)

V režimech základní zóny jsou zobrazeny následující obrazovky. Dostupné nabídky se liší podle režimu snímání.

### **AF1**

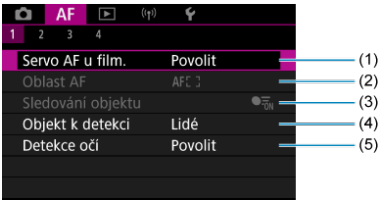

- (1) [Servo AF při zázn. filmu](#page-445-0)
- (2) [Oblast AF](#page-449-0)
- (3) [Sledování objektu](#page-455-0)
- (4) [Objekt k detekci](#page-458-0)
- (5) [Detekce očí](#page-460-0)

### **AF2**

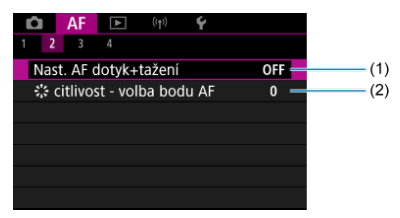

(1) [Nast. AF dotyk+tažení](#page-475-0)

(2)  $\frac{2}{3}$  [citlivost - volba bodu AF](#page-501-0)

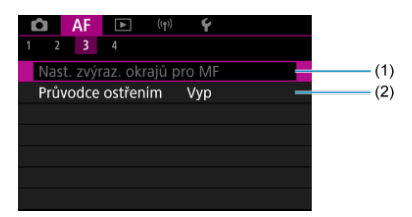

- (1) [Nast. zvýraz. okrajů pro MF](#page-481-0)
- (2) [Průvodce ostřením](#page-483-0)

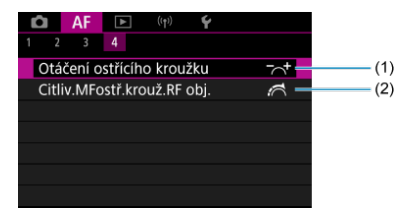

- (1) [Otáčení ostřícího kroužku](#page-505-0)
- (2) [Citliv.MFostř.krouž.RF obj.](#page-505-0)

# **Činnost AF**

- [Jednosnímkové automatické zaostřování \(One-Shot AF\) pro statické objekty](#page-442-0) 層
- [Průběžné automatické zaostřování \(Servo AF\) pro pohybující se objekty](#page-444-0)

Můžete vybrat charakteristiky činnosti AF (automatického zaostřování), které jsou vhodné pro podmínky snímání nebo fotografovaný objekt.

1. **Nastavte režim zaostřování na (< >).**

### **Pro objektivy RF bez přepínače režimů zaostřování**

• S možností [ $\blacklozenge$ :  $\boldsymbol{\Omega}$  přepínač (AF/MF)] nastavenou na [Povolit]  $(\sqrt{\alpha})$  $(\sqrt{\alpha})$ ) nastavte přepínač režimů zaostřování na přední části fotoaparátu na  $<\Delta F$  >.

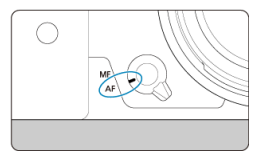

• S volbou [ $\cdot \cdot$  **P** přepínač (AF/MF)] nastavenou na [Zakázat] (**2**) nastavte [ $\triangle$ **F**: **Režim ostření**] na [AF].

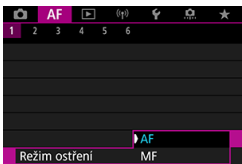

### **Pro objektivy RF s přepínačem režimů zaostřování**

Nastavte přepínač režimů zaostřování objektivu do polohy  $<\mathsf{AF}$  >. Přepínač režimů zaostřování fotoaparátu je nyní deaktivován.

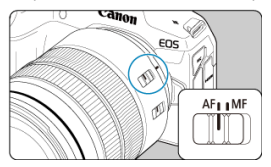

2. Vyberte možnost [AF: Činnost AF].

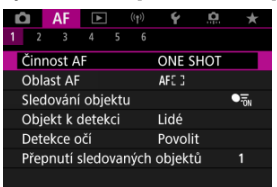

# 3. **Vyberte možnost.**

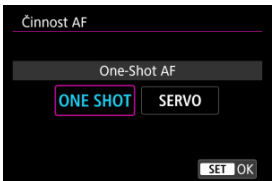

### **Poznámka**

- Jestliže zaostřit nelze, změní se barva AF bodu na oranžovou. Při použití jednosnímkového automatického zaostřování (One-Shot AF) změňte kompozici snímku a zaostřete znovu, nebo si přečtěte část [Podmínky snímání, které ztíží](#page-472-0) [zaostřování](#page-472-0).
- V režimu Servo AF snímá fotoaparát i tehdy, pokud nejsou objekty zaostřené.

# <span id="page-442-0"></span>**Jednosnímkové automatické zaostřování (One-Shot AF) pro statické objekty**

Tento režim činnosti AF je vhodný pro statické objekty. Po stisknutí tlačítka spouště do poloviny zaostří fotoaparát pouze jednorázově.

- Po správném zaostření se barva AF bodu změní na zelenou a uslyšíte zvukovou signalizaci.
- Zaostření zůstane uzamčeno, pokud podržíte tlačítko spouště napůl zmáčknuté, a umožní vám před pořízením snímku změnit kompozici snímku.
- Podrobné informace o rychlosti kontinuálního snímání pro kontinuální snímání naleznete v části [Výběr režimu řízení](#page-509-0).

### **Poznámka**

- Je-li položka [ : **Tón**] nastavena na možnost [**Zakázat**], nezazní při dosažení zaostření zvuková signalizace.
- Při používání objektivu, který podporuje elektronické ruční zaostřování si projděte část [Elektronický MF objektivu.](#page-503-0)

## **Fotografování s blokováním zaostření**

Při snímání s blokováním zaostření použijte Jednosnímkové automatické zaostřování (One-Shot AF) s pevným AF bodem a poté před dalším snímáním změňte kompozici snímku. Při stisknutí tlačítka spouště do poloviny pro zaostření je postup následující.

> 1. **Zaměřte pevný AF bod na objekt, který chcete zaostřit, a poté stiskněte tlačítko spouště do poloviny.**

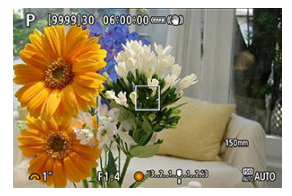

2. **Jakmile se zaostřený AF bod zbarví zeleně, nechte tlačítko spouště stisknuté do poloviny a změňte kompozici snímku.**

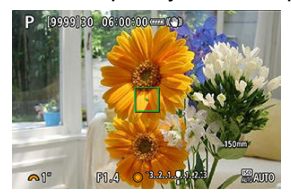

3. **Úplným stisknutím tlačítka spouště vyfotografujte snímek.**

## <span id="page-444-0"></span>**Průběžné automatické zaostřování (Servo AF) pro pohybující se objekty**

Tento režim činnosti AF je vhodný pro pohybující se objekty. Fotoaparát bude nepřetržitě zaostřovat na objekt, dokud budete držet tlačítko spouště stisknuté do poloviny.

- Po dosažení zaostření se AF bod zbarví modře. Zvuková signalizace nezazní ani v případě, že došlo k zaostření.
- Expozice je nastavena v okamžiku vyfotografování snímku.
- Podrobné informace o rychlosti kontinuálního snímání pro kontinuální snímání naleznete v části [Výběr režimu řízení](#page-509-0).

#### Œ **Upozornění**

- Přesné zaostření nemusí být možné při vysoké hodnotě clony nebo v závislosti na objektivu, vzdálenosti k objektu a rychlosti, v jaké se objekt pohybuje.
- Přiblížení během kontinuálního snímání může zrušit zaostření. Nejprve proveďte přiblížení a pak vytvořte kompozici a snímejte.
- Jsou-li činnosti Servo AF nestabilní, pro statické objekty zvažte snímání s funkcí Jednosnímkové automatické zaostřování (One-Shot AF).

<span id="page-445-0"></span>Je-li tato funkce povolena, fotoaparát bude při záznamu filmu kontinuálně ostřit na objekt.

1. **Přesuňte vypínač napájení do polohy < >.**

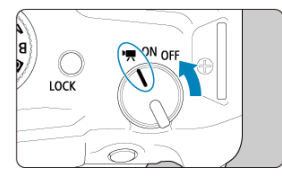

2. **Vyberte možnost [ : Servo AF u film.].**

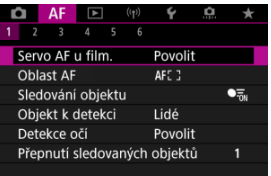

3. **Vyberte možnost [Povolit].**

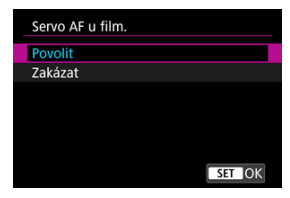

- **Povolit**
	- Fotoaparát bude nepřetržitě zaostřovat na objekt, i když nestisknete tlačítko spouště do poloviny.
	- Chcete-li zachovat zaostření na specifickou pozici, nebo pokud nechcete, aby záznam obsahoval mechanické zvuky objektivu, můžete dočasně zastavit funkci Servo AF při záznamu filmu dotykem na ikonu [ $_{\text{SFR}}$ ] v levé dolní části obrazovky.
	- Funkce Servo AF při záznamu filmu se po pozastavení obnoví, když se vrátíte k záznamu filmu po operacích jako stisknutí tlačítka < MENU > nebo < Del > nebo změně oblasti AF.

### **Zakázat**

Fotoaparát bude nepřetržitě zaostřovat na objekt, dokud budete držet tlačítko spouště stisknuté do poloviny. Po stisknutí tlačítka < AF-ON > se zaostří jen jednou.

#### $\bullet$ **Upozornění**

### **Bezpečnostní opatření při nastavení na možnost [Servo AF u film.: Povolit]**

### **Podmínky snímání, které ztíží zaostřování**

- Rychle se pohybující objekt, který se přibližuje k fotoaparátu nebo se od něj vzdaluje.
- Objekt pohybující se v malé vzdálenosti od fotoaparátu.
- Při snímání s vysokou hodnotou clony.
- Viz také [Podmínky snímání, které ztíží zaostřování.](#page-472-0)
- Vzhledem k tomu, že je objektiv nepřetržitě poháněn, napájen z baterie, zkrátí se možná doba záznamu filmů [\(](#page-951-0)2).
- Vestavěný mikrofon fotoaparátu může též nahrávat mechanické zvuky objektivu nebo zvuky činnosti fotoaparátu/objektivu, pokud během záznamu filmu probíhají činnosti AF nebo používáte fotoaparát či objektiv. V tomto případě může použití externího mikrofonu tyto zvuky snížit. Pokud vás zvuky stále ruší, může být účinnější vyjmout externí mikrofon z fotoaparátu a umístit jej dále od fotoaparátu a objektivu.
- Funkce Servo AF při záznamu filmu se pozastaví při změně nastavení zoomu nebo při zvětšeném zobrazení.
- Pokud se při záznamu filmu objekt přibližuje nebo vzdaluje nebo pokud se fotoaparát pohybuje ve svislém nebo vodorovném směru (panning), může se zaznamenaný snímek krátkodobě rozšířit nebo zúžit (změna zvětšení snímku).

# <span id="page-448-0"></span>**Výběr oblasti AF**

- **E** [Oblast AF](#page-449-0)
- [Výběr oblasti AF](#page-453-0)
- **E**j [Sledování objektu](#page-455-0)
- [Objekt k detekci](#page-458-0)
- **[Detekce očí](#page-460-0)**
- **[Změna sledovaných objektů](#page-462-0)**
- **Ej** [Sledování pomocí tlačítka](#page-463-0)
- **K** [Režim ostření](#page-465-0)
- [Ruční nastavení AF bodů \(nebo rámečků zónového AF\)](#page-467-0)
- **[Zvětšené zobrazení](#page-470-0)**
- [Tipy k fotografování s AF](#page-471-0)
- [Podmínky snímání, které ztíží zaostřování](#page-472-0)
- **K** [Rozsah AF](#page-473-0)

<span id="page-449-0"></span>V této části je popsáno fungování oblasti AF s možností [**AF**: Sledování objektu] nastavenou na [**Vyp**].

**: Bodový AF**

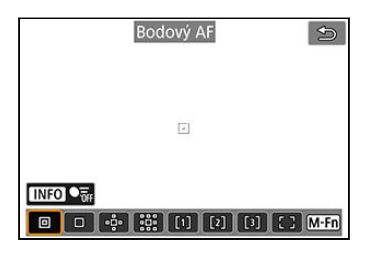

Fotoaparát zaměřuje v užší oblasti než při 1 bodovém AF.

## **: Jednobodový AF**

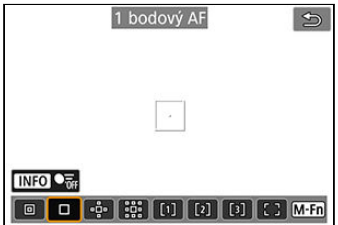

Fotoaparát zaostří pomocí jednoho AF bodu [ $\Box$ ].

# **: Rozšíření oblasti AF:**

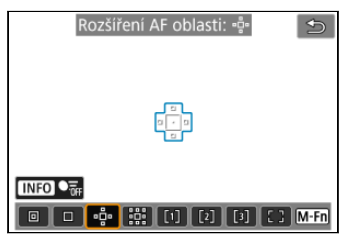

Zaostřuje pomocí jednoho AF bodu [ ] a oblasti AF zde zvýrazněné modrým obrysem. Vhodné pro pohybující se objekty, které je obtížné sledovat s jednobodovým AF. Zaostření na preferovaný objekt je snazší než u flexibilního zónového AF.

Při použití funkce Servo AF nejprve zaostřete pomocí AF bodu [ $\Box$ ].

## **: Rozšíření oblasti AF: Okolí**

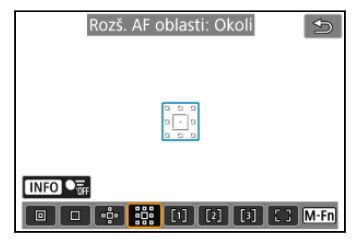

Zaostří pomocí jednoho AF bodu [ ]] a okolní oblasti AF zde označené modrou barvou, což usnadňuje zaostření na pohybující se objekty ve srovnání s funkcí rozšíření oblasti AF: . . . . . Při použití funkce Servo AF nejprve zaostřete pomocí AF bodu [ $\Box$ ].

# **: Flexibilní zónové AF 1**

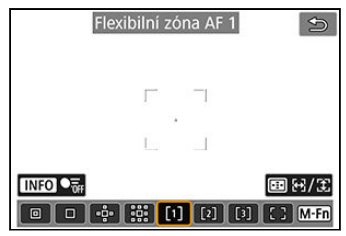

Ve výchozím nastavení je nastaven čtvercový rámeček zóny AF.

## **: Flexibilní zónové AF 2**

Ve výchozím nastavení je nastaven svislý obdélníkový rámeček zóny AF.

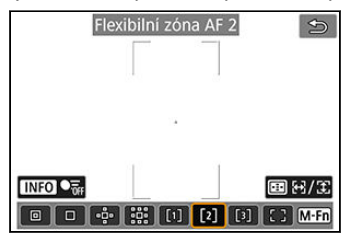

# **: Flexibilní zónové AF 3**

Ve výchozím nastavení je nastaven vodorovný obdélníkový rámeček zóny AF.

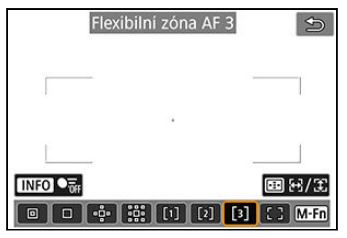

Flexibilní zónové AF 1–3 umožňuje libovolně nastavit velikost rámečku zóny AF ( $\alpha$ [\)](#page-465-0). Používá automatický výběr AF v rámečcích zóny AF pro pokrytí větší oblasti než při rozšíření oblasti AF, což znamená, že je zaostřování snadnější než u funkce 1bodový AF / rozšíření oblasti AF a efektivní pro pohybující se objekty.

O oblasti pro zaostřování se rozhodne nejen na základě nejbližšího objektu, ale také na základě řady dalších podmínek, jako jsou tváře (lidí nebo zvířat), vozidla, pohyb objektu a vzdálenost objektu.

Po stisknutí tlačítka spouště do poloviny se nad AF body, u nichž je dosaženo zaostření, zobrazí  $\Pi$ .

# **: Plošné AF**

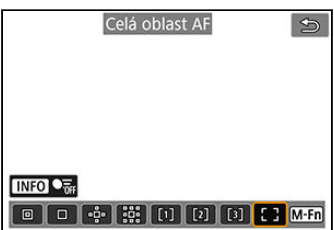

Používá automatický výběr AF v rámečku plošného AF pro pokrytí větší oblasti než při flexibilním zónovém AF, což znamená, že je zaostřování snadnější než u funkce 1bodový AF / rozšíření oblasti AF / flexibilní zónové AF a efektivní pro pohybující se objekty.

O oblasti pro zaostřování se rozhodne nejen na základě nejbližšího objektu, ale také na základě řady dalších podmínek, jako jsou tváře (lidí nebo zvířat), vozidla, pohyb objektu a vzdálenost objektu.

Po stisknutí tlačítka spouště do poloviny se nad AF body, u nichž je dosaženo zaostření, zobrazí  $\Pi$ .

<span id="page-453-0"></span>Můžete vybrat oblast AF, která je vhodná pro podmínky snímání nebo objekt. Pokud preferujete ruční ostření, projděte si část [Ruční zaostřování](#page-478-0).

1. Vyberte možnost [AF: Oblast AF].

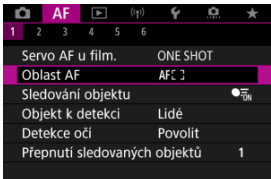

# 2. **Vyberte oblast AF.**

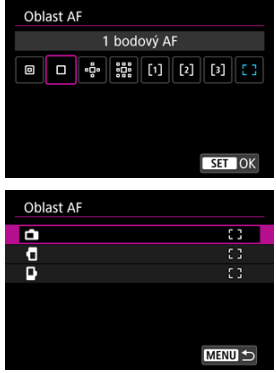

● Tato obrazovka se zobrazí, když je možnost [**AF: Bod AF na** základě orientace] [\(](#page-502-0) ) nastavena na [**Jednot.body AF:Oblast+bod**]. Když zvolíte svislou a vodorovnou orientaci, nastavte zvláštní oblasti AF.

## **Poznámka**

- $\bullet$  Chcete-li nastavit oblast AF, můžete také stisknout tlačítko <  $\bullet$  > a pak tlačítko  $\leq M$ -Fn $\geq$ .
- Následující popisy platí pro fotoaparát s činností AF nastavenou na možnost [One-**Shot AF**] (  $\circ$ [\)](#page-442-0). Pokud je nastavena možnost **[Servo AF**] (  $\circ$ ), AF bod se při dosažení zaostření zbarví modře.

<span id="page-455-0"></span>Nad hlavním objektem se po detekci objektů zobrazí rámeček sledování [  $\ddot{\phantom{a}}$  ].

Pokud se tento objekt pohybuje, rámeček sledování [ [ ] jeho pohyb sleduje.

Možnost [ $\triangle$ F: Detekce očí] můžete nastavit na [Povolit] a snímat se zaostřením na oči osoby  $\left(\sqrt{\mathbb{Q}}\right)$  $\left(\sqrt{\mathbb{Q}}\right)$ .

1. **Vyberte možnost [ : Sledování objektu].**

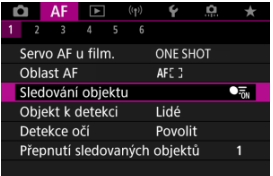

# 2. **Vyberte možnost.**

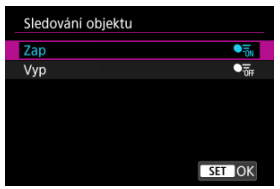

#### Œ **Upozornění**

● Rámeček sledování se nezobrazí, je-li možnost [**AF**: Sledování objektu] nastavena na [Vyp], bez ohledu na nastavení [AF: Objekt k detekci].

## **Ruční výběr objektu pro zaostření**

1. **Zkontrolujte rámeček sledování.**

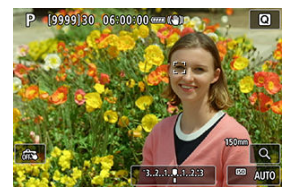

- Na každém detekovaném objektu se zobrazí rámeček sledování [ ].
- Rámečky sledování [ ] umístěné mimo AF body se zobrazují v šedé barvě.
- Když je sledovaný objekt v blízkosti AF bodu, a může být mimo samotný AF bod, rámeček sledování změní barvu na bílou (která signalizuje, že je rámeček aktivní). Potom lze objekt vybrat jako hlavní objekt. AF bod změní barvu na šedou.
- Šedé zobrazení rámečků sledování [ ] se netýká záznamu filmů.

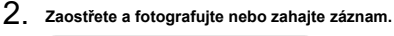

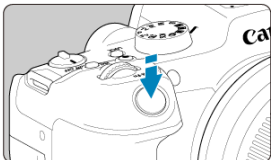

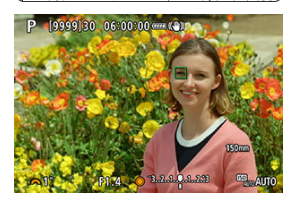

Jakmile namáčknete tlačítko spouště a objekt je zaostřený, AF bod zezelená a fotoaparát zapípá. Oranžový AF bod indikuje, že fotoaparát nemohl zaostřit na objekty.

### **Poznámka**

- Když objekt vyberete dotykem a možnost [**AF**: Oblast AF] je nastavená na [Celá **oblast AF**I, rámeček sledování se změní na [[[[[[[[[[[[[]]]]]]]]]]]]]]]]]]]] a zamkne se na daném objektu, který bude sledovat přes celou obrazovku.
- $\bullet$  Chcete-li blokované sledování odblokovat, klepněte na  $\left[\begin{smallmatrix} 1\\ 1 \end{smallmatrix}\right]$
- Když namáčknete tlačítko spouště ve chvíli, kdy se AF bod nepřekrývá s rámečkem sledování [[1], zaostří se s použitím aktivního bílého AF bodu.
- Je-li činnost AF nastavena na Servo AF, namáčknutím spouště se zaostří na plošné AF.
- U focených osob může rámeček [ ] pokrývat pouze část tváře, nikoli celou tvář.
- Velikost rámečku sledování se mění v závislosti na objektu.
- Rámeček sledování se nezobrazí, ie-li možnost **[△F**: Sledování objektu] nastavena na [Vyp], bez ohledu na nastavení [AF: Objekt k detekci].

#### **Upozornění** T

- Klepnutím na obrazovku zaostříte pomocí funkce [**One-Shot AF**], bez ohledu na nastavení činnosti AF.
- Pokud je tvář osoby výrazně mimo rovinu zaostření, nebude detekce tváře možná. Upravte zaostření ručně ( [\)](#page-478-0), aby bylo možné detekovat tvář, poté proveďte automatické zaostření AF.
- AF nemusí detekovat objekty nebo tváře osob v rozích obrazovky. Změňte kompozici snímku tak, aby byl objekt ve středu, nebo přesuňte objekt blíže ke středu.

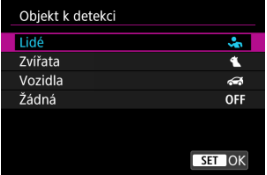

<span id="page-458-0"></span>Můžete určit podmínky pro automatický výběr hlavního objektu ke sledování.

### **Lidé**

Jako hlavní objekt ke sledování upřednostňuje tváře nebo hlavy lidí. Pokud nelze detekovat tvář nebo hlavu člověka, fotoaparát se pokusí detekovat a sledovat jeho trup. Pokud trup nelze detekovat, fotoaparát může sledovat jiné části jeho těla.

### **Zvířata**

Detekuje zvířata (psy, kočky nebo ptáky) a lidi a jako hlavní objekt sledování upřednostňuje výsledky detekce zvířat.

U zvířat se fotoaparát pokouší detekovat tváře nebo těla a rámeček sledování se zobrazí na všech detekovaných tvářích.

Pokud nelze detekovat tvář nebo celé tělo zvířete, fotoaparát může sledovat část jeho těla.

### **Vozidla**

Detekuje vozidla pro motoristické sporty se dvěma nebo čtyřmi koly a lidi a jako hlavní objekt sledování upřednostňuje výsledky detekce vozidel.

U vozidel se fotoaparát pokouší detekovat hlavní detaily nebo celé vozidlo a rámeček sledování se zobrazí na těchto detekovaných detailech.

Pokud nelze detekovat hlavní detaily nebo celé vozidlo, fotoaparát může sledovat jiné části vozidla.

Stisknutím tlačítka <  $\mathsf{INFO}$  > Ize povolit nebo zakázat bodovou detekci hlavních detailů vozidel.

### **Žádná**

Fotoaparát určí hlavní objekt automaticky podle kompozice snímků a bez detekce objektů.

Rámečky sledování se nezobrazí.

#### $\bullet$ **Upozornění**

- Fotoaparát může jako objekty detekovat jiné oblasti než tváře nebo těla lidí nebo zvířat nebo hlavní detaily vozidel či celá vozidla.
- $\bullet$  Nelze detekovat tváře, které isou na obrázku velmi malé nebo velké, příliš jasné nebo tmavé nebo částečně skryté.
- Detekce tváře u zvířat je možná, pouze je-li objekt dost blízko a dívá se bez pohybu do fotoaparátu. Rámeček sledování se nezobrazí pro celé tělo.
- Detekce může být nemožná v určitých případech, třeba u ptáků skrytých v lese apod.
- Detekce nemusí být možná u běžných osobních automobilů nebo jízdních kol a u motocyklistů předvádějících kaskadérské kousky a vířících hlínu a prach.
- Rámeček sledování se nezobrazí, je-li možnost [**AF: Sledování objektu**] nastavena na **[Vyn]**, bez ohledu na nastavení [ $\Delta$ **F**: Objekt k detekci].

#### $\Box$ **Poznámka**

- Když stisknete tlačítko spouště do poloviny pro výběr objektu, můžete zvolit následující objekty. Ve scénách bez relevantních objektů fotoaparát sleduje jiné objekty.
	- **Lidé**

Lidé, zvířata, vozidla

- **Zvířata** Lidé, zvířata
- **Vozidla** Lidé, vozidla

# <span id="page-460-0"></span>**Detekce očí**

Můžete snímat se zaostřením na oči osob nebo zvířat.

1. **Vyberte možnost [AF: Detekce očí].** 

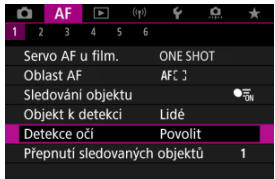

# 2. **Vyberte možnost.**

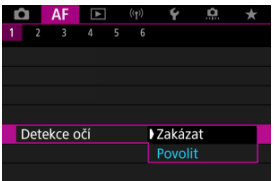

3. **Namiřte fotoaparát na objekt.**

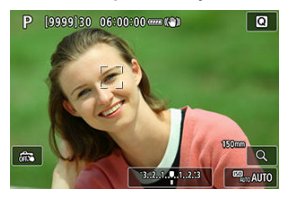

- Okolo očí se zobrazí rámeček sledování.
- Pokud chcete zvolit oko, na které se má zaostřit, když je [**△F**: Oblast **AF**] nastavena na [**Celá oblast AF**], buď klepněte na obrazovku nebo použijte < >. Při použití < > se rámeček sledování opět změní na  $[$  ( $\mathbb{C}$   $]$ ).
- Oko můžete také vybrat klepnutím na obrazovku, je-li možnost [AF: Oblast AF] nastavena na [Celá oblast AF] nebo během probíhajícího sledování.
- Pokud není zvolené oko detekováno, automaticky se vybere oko, na které se má zaostřit.

# 4. **Vyfotografujte snímek.**

#### **Upozornění**  $\Omega$

- Oči osoby nemusí být v závislosti na objektu a podmínkách snímání detekovány správně.
- Rámeček sledování se nezobrazí, když je **[△F: Sledování objektu**] nastavené na [Vyp], a to ani v případě nastavení [**AF**: Objekt k detekci] na jinou možnost než je [**Žádná**].
- Detekce očí se neprovede, je-li možnost, pokud je možnost [AF: Objekt **k detekci**] nastavena na hodnotu [**Žádná**].

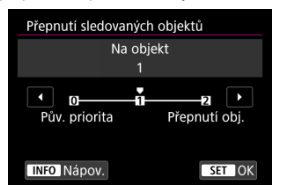

<span id="page-462-0"></span>Můžete zadat, jak snadno přepne fotoaparát AF body ke sledování objektů.

### **Pův. priorita**

Sleduje objekt původně určený pro AF v možném rozsahu.

### **Na objekt**

Sleduje objekt původně určený pro AF v možném rozsahu. Přepne na jiné objekty, pokud fotoaparát již nemůže určit, zda sledovaný objekt je hlavním objektem.

### **Přepnutí obj.**

Přepíná na sledování jiných objektů v reakci na podmínky snímání.

#### $\mathbf{C}$ **Upozornění**

### **Bezpečnostní opatření při nastavení na možnost [Pův. priorita]**

- Za určitých podmínek objektu nemusí být fotoaparát schopný pokračovat ve sledování osob.
	- Pokud se osoby prudce pohybují
	- Pokud se osoby dívají jiným směrem nebo změní postavení
	- Pokud se rámečky sledování vzdálí od objektů nebo pokud jsou objekty schované za překážkou a už je nevidíte
- Objekty zvolené dotykem jsou sledovány, dokud to je možné, bez ohledu na nastavení [**Objekt k detekci**].

<span id="page-463-0"></span>Stisknutím tlačítka [**Spustit/zastavit sledování**] v [ : **Vlastní nastavení tlačítek**] můžete sledovat objekty s rámečkem sledování [[. ]. V tomto případě jde o přiřazení tlačítka  $<$  AF-ON  $>$  ( $\varpi$ ).

1. **Zkontrolujte AF bod.**

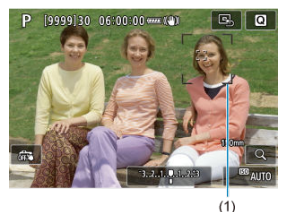

- Zobrazí se AF bod (1).
- S rozšířením oblasti AF: nebo rozšíření oblasti AF: Zobrazí se také sousední AF body.
- S funkcí Flexibilní zónový AF je zobrazen rámeček zadané zóny AF.
- 2. **Stiskněte tlačítko < >.**

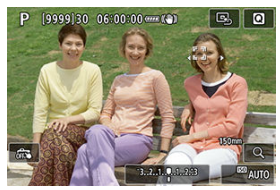

- $\bullet$  AF bod se změní na rámeček sledování  $\begin{bmatrix} 0 & 0 \\ 0 & 1 \end{bmatrix}$ , který se zamkne na objektu pro sledování, a pokud se pohybuje, následuje ho v rámci obrazovky. Sledování zrušíte opětovným stisknutím tlačítka  $<$  AF-ON  $>$ .
- Pokud je možné detekovat více objektů, rámeček sledování se změní na  $\lceil \binom{n}{k} \rceil$  a pomocí <  $\frac{1}{2}$  > můžete zvolit objekt, na který se má zaostřit.
- Po zahájení sledování bude objekt sledován přes celou obrazovku bez ohledu na zadanou oblast AF.

# 3. **Vyfotografujte snímek.**

#### $\overline{\mathbf{u}}$ **Poznámka**

Pokud se sledování zastaví poté, co jste stiskli tlačítko spouště do poloviny nebo úplně, nebo v rámci pohotovostního režimu snímání, (když se používá [**Servo AF**]), oblasti a body AF se vrátí do pozice před sledováním.

# <span id="page-465-0"></span>**Režim ostření**

Způsob zaostřování fotoaparátu je možné nastavit.

1. Vyberte možnost [AF: Režim ostření].

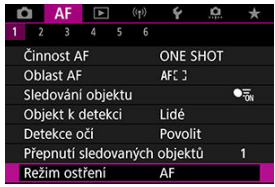

# 2. **Vyberte možnost.**

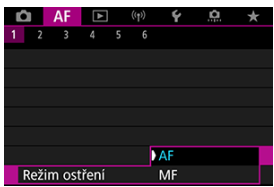

### **AF**

Fotoaparát pracuje v režimu automatického zaostřování.

### **MF**

Fotoaparát pracuje v režimu ručního zaostřování.

#### $\bullet$ **Upozornění**

- Za uvedených podmínek se nezobrazuje volba [**AF**: Režim ostření].
	- Při volbě [ **přepínač (AF/MF)**] nastavené na [**Povolit**]
	- Pokud je nasazen objektiv s přepínačem režimů zaostřování
	- Pokud je nasazen objektiv určený výhradně pro ruční zaostřování
	- Pokud není nasazen žádný objektiv
	- Pokud je nastavena možnost [**MF**], AF body jsou během základního zobrazení informací skryté, a zobrazuje se ikona MF.

<span id="page-467-0"></span>Můžete ručně nastavit AF bod nebo rámeček zónového AF. Obrazovky podobné jako jsou tyto se zobrazují při nastavení Flexibilní zónové AF 1.

1. **Zkontrolujte daný AF bod nebo rámeček zónového AF.**

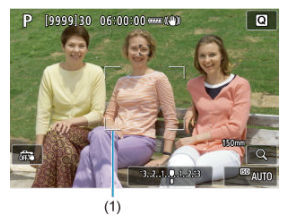

Zobrazí se AF bod nebo rámeček zónového AF (1).
2. **Pohybujte AF bodem nebo rámečkem zónového AF.**

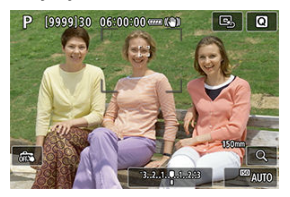

- Pomocí < > přesuňte AF bod nebo rámeček zónového AF na místo, na které chcete zaostřit (ale povšimněte si, že s některými objektivy se nemusí přesunout k okraji obrazovky).
- Chcete-li vystředit AF bod nebo rámeček zónového AF, stiskněte přímo tlačítko < $\frac{1}{2}$  >.
- Můžete také zaostřit klepnutím na místo na obrazovce.
- Chcete-li nastavit na střed AF bod nebo rámeček zónového AF, klepněte na [B].
- Velikost rámečků zónového AF použitých pro flexibilní zónové AF můžete změnit stisknutím tlačítka <  $\boxed{1}$  >, poté <  $\boxed{M}$  - Fn > a pak opět tlačítka <  $\boxed{\cdot\cdot\cdot}$  >. Upravte šířku pomocí voliče <  $\frac{1}{2}$  > a výšku pomocí voliče < . poté stiskněte tlačítko < . Chcete-li obnovit výchozí velikost rámečku zónového AF, stiskněte tlačítko < INFO >.

3. **Zaostřete a fotografujte nebo zahajte záznam.**

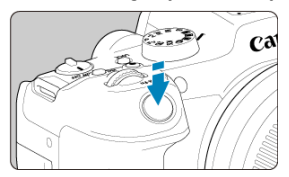

Namiřte AF bod nebo rámeček zónového AF nad objekt a stiskněte do poloviny tlačítko spouště.

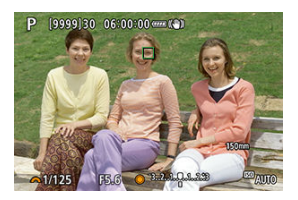

- Po správném zaostření se barva AF bodu nebo rámečku zónového AF změní na zelenou a uslyšíte zvukovou signalizaci.
- Jestliže zaostřit nelze, zbarví se AF bod nebo rámeček zóny AF oranžově.

#### $\bf{0}$ **Upozornění**

- Když bude nastavená funkce Flexibilní zónové AF a Servo AF, fotoaparát bude přesunovat AF bod [ ] a sledovat tak osoby. Sledování objektu však nemusí být možné za určitých podmínek snímání, například když jsou objekty malé.
- Zaostřování může být složité, pokud používáte okrajový AF bod. V tomto případě vyberte AF bod ve středu.
- Klepnutím na obrazovku zaostříte pomocí funkce [**One-Shot AF**], bez ohledu na nastavení činnosti AF.

#### $\Box$ **Poznámka**

● Oblasti AF a AF body lze nastavit, když je možnost [**AF: Bod AF na základě orientace**] nastavena na [Jednot.body AF:Oblast+bod] [\(](#page-502-0) 2 ).

Chcete-li zkontrolovat zaostření, můžete zvětšovací čočku zvětšit přibližně 5x nebo 10x klepnutím na  $[Q]$ .

- Zvětšení je vycentrováno na bod AF pro funkce [**Bodový AF**], [**1 bodový AF**], [**Rozšíření AF oblasti:** ] a [**Rozš. AF oblasti: Okolí**] a na rámeček zónového AF pro funkci Flexibilní zónové AF.
- Automatické zaostřování se zvětšeným zobrazením provedete namáčknutím tlačítka spouště do poloviny.
- Při nastavení Servo AF po namáčknutí tlačítka spouště do poloviny ve zvětšeném zobrazení fotoaparát obnoví normální zobrazení pro zaostřování.
- **Zvětšení se vystředí na rámeček sledování, je-li možnost [AF: Sledování objektu]** nastavena na [**Povolit**] a rámeček sledování [ ] je bílý (jako aktivní rámeček).

#### **Upozornění** T

- Pokud je obtížné zaostřit ve zvětšeném zobrazení, přejděte zpět do normálního zobrazení a proveďte automatické zaostření.
- Pokud provádíte automatické zaostření (AF) v normálním zobrazení a pak použijete zvětšené zobrazení, nemusí být dosaženo přesného zaostření.
- Rychlost automatického zaostřování se v normálním a ve zvětšeném zobrazení liší.
- Režimy Náhled AF a Servo AF při záznamu filmu nejsou k dispozici při zvětšeném zobrazení.
- Při zvětšeném zobrazení může být dosažení správného zaostření obtížné v důsledku rozhýbání fotoaparátu. Doporučujeme použít stativ.
- Po stisknutí tlačítka spouště do poloviny se provede opětovné zaostření, i když fotoaparát již zaostřil.
- Před a po automatickém zaostřování se může změnit jas snímku.
- V závislosti na předmětu a podmínkách snímání se mohou zaostření nebo rychlost kontinuálního snímání snížit.
- Pokud během snímání dojde ke změně zdroje světla, může obrazovka mihotat a zaostřování může být obtížné. V tomto případě opětovně spusťte fotoaparát a pokračujte ve snímání s AF se zvoleným zdrojem světla.
- Pokud není možné zaostřování v režimu AF, proveďte ruční ostření ( $\alpha$ ).
- V případě objektů v rohu obrazovky, které jsou lehce rozostřené, zkuste objekty vystředit (nebo AF bod, nebo rámeček zónového AF) a zaostřit na ně, poté před dalším fotografováním změňte kompozici snímku.
- Při použití určitých objektivů může zaostření pomocí automatického zaostřování trvat déle nebo nemusí být vůbec možné.

## <span id="page-472-0"></span>**Podmínky snímání, které ztíží zaostřování**

- Objekty s nízkým kontrastem, jako je modrá obloha, jednobarevné ploché povrchy nebo situace, kdy dochází k oříznutí detailů ve světlech nebo stínech.
- Objekty fotografované při nedostatku světla.
- Pruhy a další vzory s kontrastem pouze ve vodorovném směru.
- Objekty s opakujícími se vzory (příklad: okna mrakodrapu, klávesnice počítače apod.).
- Jemné linie a obrysy objektu.
- Pod zdroji světla s neustále se měnícím jasem, barvami nebo vzory.
- Noční scéna nebo světelné body.
- Obraz mihotá při zářivkovém osvětlení nebo osvětlení LED diodovým světlem.
- Mimořádně malé objekty.
- $\bullet$  Objekty na okraji obrazovky.
- Objekty fotografované v silném protisvětle nebo lesklé či reflexní objekty (Příklad: automobil s vysoce lesklou karoserií apod.).
- Blízké a vzdálené objekty v dosahu jednoho AF bodu (Příklad: zvíře v kleci apod.).
- Objekty, které se neustále pohybují v rámci AF bodu a nebudou statické z důvodu rozhýbání fotoaparátu nebo rozmazání objektu.
- Automatické zaostřování (AF) v situaci, kdy je objekt značně neostrý.
- Je použit efekt měkkého ostření pomocí objektivu pro měkké ostření.
- Je použit filtr speciálních efektů.
- Na obrazovce se během automatického zaostřování objeví šum (světelné body, pruhy atd.).

Dostupný rozsah automatického zaostřování se liší v závislosti na použitém objektivu a nastavení poměru stran, kvality snímku, záznamu filmu v kvalitě 4K a funkce digitální IS pro film.

Tato funkce udržuje zaostření obecně na objekt. Tato funkce umožňuje okamžité zaostření po stisknutí tlačítka spouště do poloviny.

1. **Vyberte možnost [AF: Náhled AF].** 

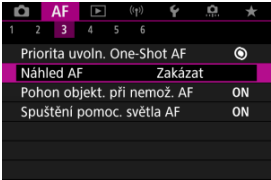

2. **Vyberte možnost [Povolit].**

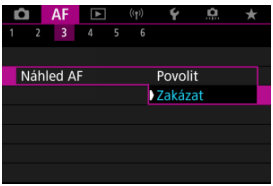

#### $\mathbf 0$ **Upozornění**

Při nastavení možnosti [**Povolit**] je k dispozici méně snímků, protože objektiv je poháněn nepřetržitě a napájen z baterie.

- AF dotyk+tažení
- **K**j [Metoda polohy](#page-476-0)
- **K**i [Aktivní oblast dotyku](#page-477-0)

AF bod nebo rámeček zónového AF můžete přesunout klepnutím nebo přetažením na obrazovce během sledování v hledáčku.

## **AF dotyk+tažení**

1. **Vyberte možnost [ : Nast. AF dotyk+tažení].**

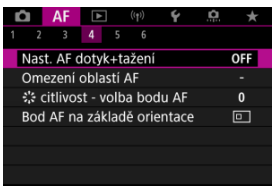

2. **Vyberte možnost [AF dotyk+tažení].**

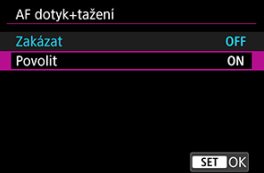

Vyberte možnost [**Povolit**].

## <span id="page-476-0"></span>**Metoda polohy**

Klepnutím nebo přetažením můžete nastavit, jakým způsobem jsou specifikované polohy.

1. **Nastavte [Metoda polohy].**

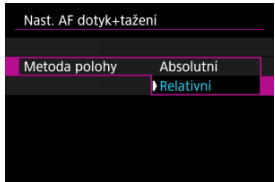

#### **Absolutní**

AF bod se přemístí k pozici zvolené klepnutím nebo tažením na obrazovce.

**Relativní**

AF bod se přemístí ve směru tažení o hodnotou odpovídající míře tažení, a to bez ohledu na místo klepnutí na obrazovku.

<span id="page-477-0"></span>Můžete stanovit konkrétní oblasti obrazovky, ve kterých budou povolené operace klepnutí a tažení.

1. **Vyberte možnost [Aktiv.obl. dotyku].**

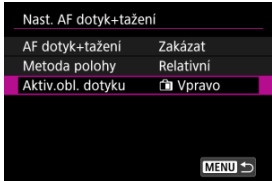

2. **Nastavte oblast, která bude reagovat na dotyk.**

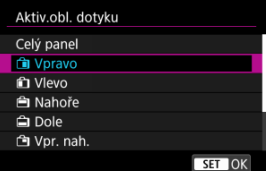

#### $\Box$ **Poznámka**

Kulatý oranžový rámeček [ $\zeta$ ] se objeví, pokud klepnete na obrazovku a možnost [AF: Oblast AF] je nastavena na [Celá oblast AF]. Jakmile dáte prst na pozici, kam chcete přesunout AF bod, zobrazí se  $\left[\begin{smallmatrix} 0 & -1 \\ u & u \end{smallmatrix}\right]$ a objekt bude sledován. Chcete-li zrušit výběr objektu, klepněte na možnost [[n].

- [Nastavení Zvýraznění okrajů pro MF \(zdůraznění obrysů\)](#page-481-0) 図
- [Průvodce ostřením](#page-483-0)

Pokud není možné zaostřit pomocí funkce automatického zaostřování, můžete obraz zvětšit a poté zaostřit ručně.

- 1. **Nastavte režim zaostřování na < >.**
	- **Pro objektivy RF bez přepínače režimů zaostřování**
		- S možností [ $\blacklozenge$ :  $\heartsuit$  přepínač (AF/MF)] nastavenou na [Povolit] (  $\circled{r}$ [\)](#page-840-0) nastavte přepínač režimů zaostřování na přední části fotoaparátu na < MF >.

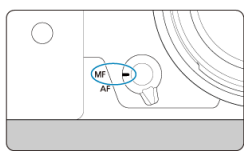

• S volbou [ $\cdot \cdot$  **P** přepínač (AF/MF)] nastavenou na [Zakázat] ( $\overline{Q}$ ) nastavte [AF: Režim ostření] na [MF].

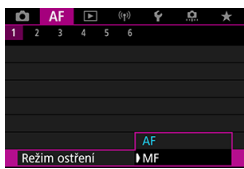

### **Pro objektivy RF s přepínačem režimů zaostřování**

Nastavte přepínač režimů zaostřování objektivu do polohy < MF >. Přepínač režimů zaostřování fotoaparátu je nyní deaktivován.

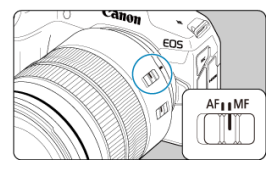

# 2. **Zvětšete snímek.**

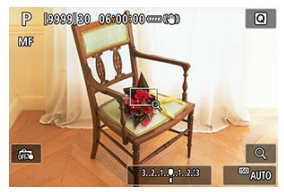

 $\bullet$  Každým stisknutím tlačítka  $[Q]$  měníte poměr zvětšení, viz následující.

$$
\longrightarrow x5 \rightarrow x10 \rightarrow x1 \longrightarrow
$$

3. **Přesuňte zvětšenou oblast.**

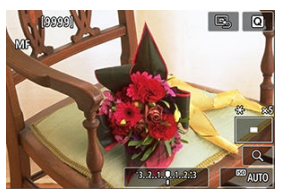

- Pomocí multiovladače <  $\frac{1}{2}$  > přesuňte zvětšenou oblast do pozice pro zaostřování.
- $\bullet$  Chcete-li zvětšenou oblast vystředit, přímo stiskněte tlačítko <  $\frac{1}{2}$  >.

## 4. **Ručně zaostřete.**

- Sledujte zvětšený snímek a zaostřete otáčením zaostřovacího kroužku objektivu.
- $\bullet$  Po zaostření se stisknutím tlačítka  $[Q]$  vraťte do normálního zobrazení.

## **Poznámka**

- Ve zvětšeném zobrazení je expozice zablokována.
- I při ručním zaostřování můžete ke snímání použít expozici dotykem.

<span id="page-481-0"></span>Okraje zaostřených objektů mohou být zobrazeny barevně, takže je zaostřování snazší. Můžete nastavit barvu obrysů a nastavit citlivost (úroveň) detekce hran.

 $1.$  Vyberte možnost [AF: Nast. zvýraz. okrajů pro MF].

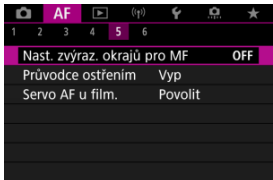

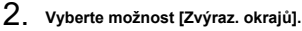

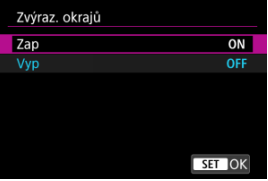

- Vyberte možnost [**Zap**].
- 3. **Nastavte možnost [Citlivost] a [Barva].**

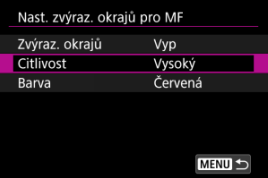

Nastavte podle potřeby.

#### $\bullet$ **Upozornění**

- Ve zvětšeném zobrazení se neobjeví zvýraznění okrajů.
- Během výstupu HDMI se neobjeví zvýraznění okrajů v zařízení připojeném přes HDMI. Všimněte si, že zobrazení zvýrazněných okrajů se objeví na obrazovce fotoaparátu, pokud je možnost [ $\bigcirc$ **: Zobrazení HDMI**] nastavena na [ $\bigcirc$ **+** $\Box$ ].
- Zvýraznění okrajů pro MF může být těžko rozlišitelné při vysokých citlivostech ISO, zvláště pokud je nastaveno rozšíření ISO. V případě potřeby snižte citlivost ISO nebo nastavte možnost [**Zvýraz. okrajů**] na [**Vyp**].

## **Poznámka**

- Zvýraznění okrajů, znázorněné na obrazovce, se do snímků nepřenáší.
- Zvýraznění okrajů pro MF může být těžko rozlišitelné při nastavení funkce Canon Log. V případě potřeby nastavte možnost [**Pomoc. zobrazení**] na hodnotu [**Zap**].

<span id="page-483-0"></span>Nastavením možnosti [ $\triangle F$ : Průvodce ostřením] na hodnotu [Zap] získáte pomocný rámeček, který vám ukáže, jakým směrem nastavit zaostření a rozsah nezbytné úpravy.

1. **Vyberte možnost [ : Průvodce ostřením].**

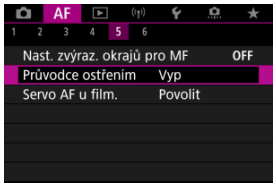

## 2. **Vyberte možnost [Zap].**

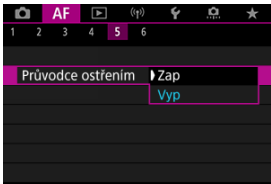

- Pomocný rámeček se zobrazí na tváři osob detekovaných jako hlavní objekt.
- Chcete-li pomocný rámeček zobrazit blízko očí osoby detekované jako hlavní objekt, nastavte možnost [**AF**: Sledování objektu] na [**Povolit**] a možnost [ $\triangle$ **F**: Detekce očí] na [**Povolit**].
- Po stisknutí tlačítka < můžete použít <  $\frac{1}{2}$  > k posunutí pomocného rámečku ve směru stisknutí.
- K umístění pomocného rámečku po posunutí pomocí multiovladače <  $\leq$  > stiskněte tlačítko <  $\binom{m}{k}$  >.
- Pomocný rámeček lze též přesunout a umístit klepnutím na obrazovku.
- Chcete-li pomocný rámeček vystředit, klepněte na ikonu  $[\Xi]$  nebo přímo stiskněte tlačítko <  $\frac{1}{2}$  >.

Pomocný rámeček následujícím způsobem označuje aktuální polohu při zaostření a hodnotu nastavení.

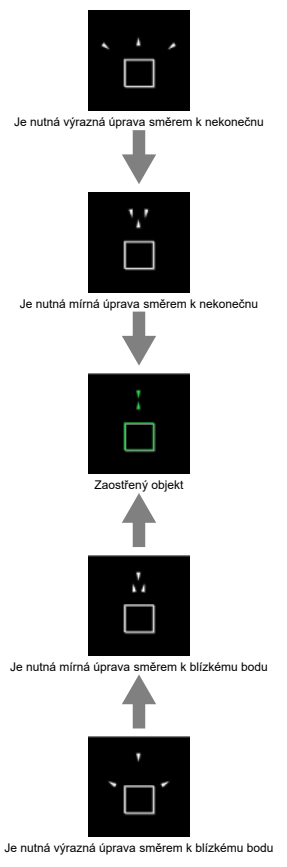

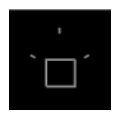

Informace o úpravách nebyly detekovány

#### $\mathbf{0}$ **Upozornění**

- $\bullet$  Za obtížných podmínek snímání pro AF ( $\circ$ [\)](#page-472-0) se nemusí pomocný rámeček zobrazit správně.
- Vyšší hodnoty clony s vyšší pravděpodobností zabrání správnému zobrazení pomocného rámečku.
- Pokud je zobrazen rámeček průvodce, nezobrazí se AF body.
- Rámeček průvodce se v těchto situacích nezobrazuje.
	- Pokud je režim zaostřování nastaven na  $\leq$  AF > na fotoaparátu nebo objektivu
	- Pokud je zobrazení zvětšené.
	- Pokud je nastaven digitální zoom
- Pomocný rámeček se nezobrazí správně během posouvání nebo naklápění objektivů TS-E.

#### $\Box$ **Poznámka**

Počítadlo automatického vypnutí napájení fotoaparátu nepočítá čas strávený nastavením zaostření pomocí kroužku elektronického zaostřování objektivu.

- [Podrobnosti případu](#page-487-0) ΓZΙ.
- [Case 1: Všestranné víceúčelové nastavení](#page-488-0) M
- 雇 [Case 2: Pokračování ve sledování objektů a ignorování možných překážek](#page-489-0)
- [Case 3: Okamžité zaostření objektů, které náhle dosáhly bodů AF](#page-490-0) M
- [Case 4: Pro objekty, které náhle zrychlují nebo zpomalují](#page-491-0) M
- 囜 [Case A: Sledování se automaticky přizpůsobuje pohybu objektu](#page-492-0)
- Ø **[Parametry](#page-493-0)**
- 雇 [Změna nastavení parametrů případů](#page-495-0)

Fotografování s funkcí Servo AF lze snadno upravit tak, aby vyhovovalo konkrétnímu objektu nebo fotografované scéně, a to výběrem jednoho z případů Case. Tato funkce se nazývá "Nástroj pro konfiguraci AF".

1. **Vyberte kartu [ 2].**

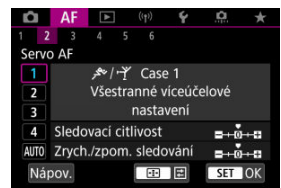

- 2. **Vyberte případ.**
	- $\bullet$  Otáčením voliče <  $\circledcirc$  > vyberte ikonu případu a stiskněte tlačítko  $<$   $\left(\frac{1}{2}\right)$  >.
	- Vybraný případ se nastaví. Vybraný případ je označen modrou barvou.
	- Pro získání informací nápovědy klepněte na [**Nápov.**].

<span id="page-487-0"></span>Případy Case 1 až Case A představují pět kombinací nastavení pro ["Citlivost sledování"](#page-493-0) a "[Zrychlení/zpomalení sledování](#page-494-0)". K výběru vhodného případu pro objekt nebo fotografovanou scénu využijte níže uvedenou tabulku.

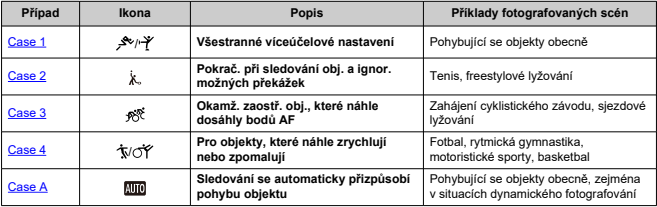

<span id="page-488-0"></span>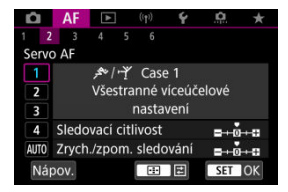

• **Sledovací citlivost**: 0

• **Zrych./zpom. sledování**: 0

Standardní nastavení vhodné pro pohybující se objekty obecně. Lze použít pro různé objekty a scény.

V následujících situacích místo toho vyberte [**Case 2**] až [**Case 4**]: překážky pohybující se přes AF body, nepolapitelné předměty nebo předměty, které se náhle objevují nebo mění rychlost.

<span id="page-489-0"></span>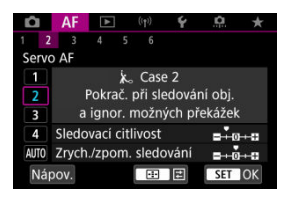

• **Sledovací citlivost**: **Blokovaná**: -1

### • **Zrych./zpom. sledování**: 0

Fotoaparát se pokusí pokračovat v zaostřování na objekt, i když se v dosahu AF bodů objeví překážka nebo pokud objekt uniká z dosahu AF bodů. Nastavení je účinné, když se může vyskytnout překážka blokující objekt nebo když nechcete zaostřit na pozadí.

### **Poznámka**

Pokud se v záběru vyskytnou překážky nebo se objekt dlouhou dobu pohybuje směrem od AF bodů a výchozí nastavení neumožňuje fotoaparátu sledovat cílový objekt, může lepší výsledky poskytnout nastavení položky [**Sledovací citlivost**] na hodnotu **[–2**] [\(](#page-493-0) $\overline{2}$ ).

<span id="page-490-0"></span>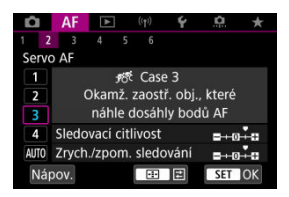

• **Sledovací citlivost**: **Responzivní**: +1

• **Zrych./zpom. sledování**: +1

Když AF bod začne sledovat objekt, toto nastavení umožňuje fotoaparátu postupně zaostřit na různě vzdálené objekty. Pokud se před cílovým objektem objeví nový objekt, fotoaparát začne zaostřovat na nový objekt. Nastavení je také účinné, když chcete vždy zaostřit na nejbližší objekt.

#### $\Box$ **Poznámka**

Chcete-li rychle zaostřit na objekt, který se náhle objeví, může lepší výsledky poskytnout nastavení položky [Sledovací citlivost] na hodnotu [+2] [\(](#page-493-0) $\circ$ ).

<span id="page-491-0"></span>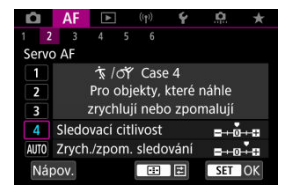

• **Sledovací citlivost**: **Responzivní**: 0

• **Zrych./zpom. sledování**: +1

Nastavení je přizpůsobeno pro zaostřování a sledování objektů, jejichž rychlost se může výrazně a náhle změnit.

Je účinné pro objekty, které se náhle začínají pohybovat, náhle zrychlují nebo zpomalují či se náhle zastavují.

#### 围 **Poznámka**

Pokud se objekt pohybuje a je náchylný k náhlým a výrazným změnám rychlosti, může lepší výsledky poskytnout nastavení položky [**Zrych./zpom. sledování**] na hodnotu [**+2**] [\(](#page-494-0) $\alpha$ ).

<span id="page-492-0"></span>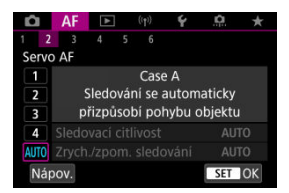

Užitečné, pokud dáváte přednost fotografování s parametry nastavenými automaticky, podle toho, jak objekty mění pozici.

Citlivost sledování a sledování zrychlení/zpomalení se nastavují automaticky.

## <span id="page-493-0"></span>**Citlivost sledování**

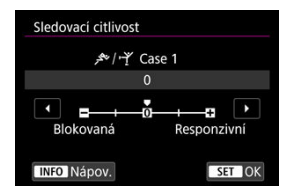

Slouží k nastavení citlivosti sledování objektu režimu Servo AF, pokud se v dosahu AF bodů objeví překážka nebo pokud objekt uniká z dosahu AF bodu.

### **0**

Standardní nastavení. Tento režim je vhodný pro pohybující se objekty obecně.

### **Blokovaná: -2 / Blokovaná: -1**

Fotoaparát se pokusí pokračovat v zaostřování na objekt, i když se v dosahu AF bodů objeví překážka nebo pokud objekt uniká z dosahu AF bodů. Při nastavení -2 bude fotoaparát sledovat cílový objekt déle než při nastavení -1.

Pokud však fotoaparát zaostří na nesprávný objekt, může trvat nepatrně déle, než se přepne a zaostří na cílový objekt.

### **Responzivní: +2 / Responzivní: +1**

Fotoaparát postupně zaostří na různě vzdálené objekty, které jsou pokryty AF body. Nastavení je také účinné, když chcete vždy zaostřit na nejbližší objekt. Při nastavení +2 rychleji reaguje během zaostřování na další objekt než při nastavení +1. Fotoaparát však bude více náchylný k zaostření na nechtěný objekt.

## <span id="page-494-0"></span>**Zrychlení/zpomalení sledování**

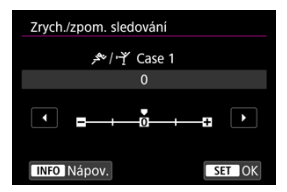

Slouží k nastavení citlivosti sledování objektu, pokud se náhle výrazně změní rychlost objektů, například když se objekty náhle začnou nebo přestanou pohybovat.

### **0**

Vhodné pro objekty pohybující se konstantní rychlostí (malé změny v rychlosti pohybu).

## **-2 / -1**

Vhodné pro objekty pohybující se konstantní rychlostí (malé změny v rychlosti pohybu). Toto nastavení je efektivní, pokud je při nastavení 0 zaostření nestabilní z důvodu lehkého pohybu objektu nebo překážky před objektem.

## **+2 / +1**

Je účinné pro objekty, které se náhle začínají pohybovat, náhle zrychlují nebo zpomalují či se náhle zastavují. I když se rychlost pohybujícího se objektu náhle výrazně změní, fotoaparát bude pokračovat v zaostřování na cílový objekt. Fotoaparát tak bude například s menší pravděpodobností zaostřovat za objekt, který se náhle začíná pohybovat směrem k vám, nebo před objekt, který se během pohybu směrem k vám náhle zastaví. Při nastavení +2 se výrazné změny v rychlosti pohybujícího se objektu sledují lépe než při nastavení +1.

Avšak vzhledem k tomu, že fotoaparát bude citlivý i na nepatrné pohyby objektu, zaostření může být krátkodobě nestabilní.

<span id="page-495-0"></span>U případů Case 1 až Case 4 lze ručně nastavit parametry ((1) citlivost sledování a (2) sledování zvýšení nebo snížení rychlosti pohybu).

1. **Vyberte případ.**

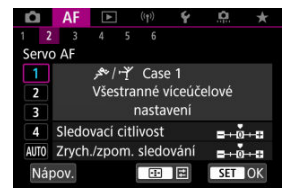

 $\bullet$  Otáčením voliče <  $\circledcirc$  > vyberte ikonu případu, který chcete upravit.

# 2. **Stiskněte tlačítko < >.**

Vybraný parametr bude zvýrazněn fialovým rámečkem.

3. **Vyberte parametr, který chcete upravit.**

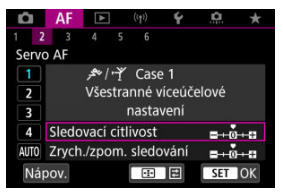

## 4. **Upravte nastavení.**

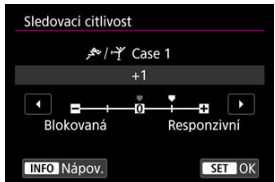

- Výchozí nastavení je označeno světle šedou značkou [ ].
- $\bullet$  Chcete-li úpravu potvrdit, stiskněte tlačítko < $\langle \overline{\mathbf{e}}_t \rangle$ >.
- $\bullet$  Chcete-li se vrátit na obrazovku v kroku 1, stiskněte tlačítko <  $\bullet$ .

## **Poznámka**

- $\bullet$  Pokud v kroku 2 stisknete tlačítko <  $\bullet$  > a poté tlačítko <  $\overline{m}$  >, můžete u jednotlivých případů obnovit výchozí nastavení výše uvedených parametrů (1) a (2).
- $\bullet$  Můžete také uložit nastavení parametrů [\(](#page-895-0)1) a (2) do nabídky Moje menu ( $\circ$ ). Pokud tak učiníte, změníte nastavení vybraného případu.
- Při fotografování pomocí případu, jehož parametry jste upravili, vyberte upravený případ a poté pořiďte snímek.
- $[4]$   $[4]$  $[4]$  $[3]$
- $F_1$   $[AF_4]$  $[AF_4]$  $[AF_4]$
- **图 【AF[6](#page-503-0)】**
- [ **2**[\] \(při záznamu filmů\)](#page-507-0)

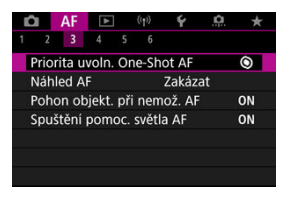

Funkce AF si můžete nastavit tak, aby vyhovovaly vašemu stylu fotografování nebo fotografovanému objektu.

# **[ 3]**

## **Priorita uvolnění jednosnímkového automatického zaostřování (One-Shot AF)**

Můžete stanovit prioritu ostření nebo prioritu časování uvolnění jednosnímkového automatického zaostřování (One-Shot AF) (s výjimkou snímání s expozicí dotykem).

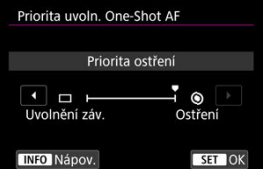

## **[ ] Ostření**

Snímek nebude pořízen, dokud nebude dosaženo zaostření. To je užitečné, pokud chcete před pořízením snímku zaostřit.

## **[ ] Uvolnění záv.**

Upřednostňuje uvolnění tlačítka spouště před zaostřováním. Toto je užitečné v případě,

kdy je nejdůležitější zachytit rozhodující moment. **Uvědomte si, že snímek bude pořízen, i když nebylo dosaženo zaostření.**

## **Činnost objektivu, když AF není dostupné**

Můžete určit činnost objektivu, která se použije, když není možné automatické zaostřování objektu.

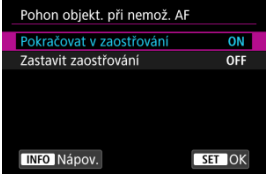

## **[ ] Pokračovat v zaostřování**

Pokud nelze zaostřit pomocí automatického zaostřování, objektiv je řízen tak, aby hledal přesné zaostření.

### **[ ] Zastavit zaostřování**

Pokud se spustí automatické zaostřování a zaostření je daleko nebo nelze zaostřit, pohon objektivu se neuskuteční. To zabraňuje výraznému rozostření objektivu způsobenému řízením vyhledávání zaostření.

#### T **Upozornění**

Možnost [**Zastavit zaostřování**] je doporučena pro superteleobjektivy nebo jiné objektivy, které pokrývají velkou oblast, aby se zabránilo významnému zpoždění z řízení vyhledávání zaostření, pokud se objektiv hodně rozostří.

## **Spuštění pomocného světla AF**

Můžete povolit nebo zakázat spuštění pomocného světla AF fotoaparátu nebo blesků Speedlite určených pro fotoaparáty EOS.

1. **Vyberte možnost [ : Spuštění pomoc. světla AF].**

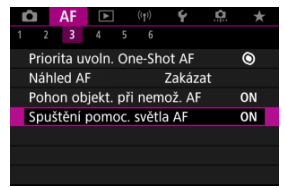

## 2. **Vyberte možnost.**

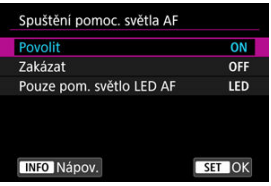

## **[ON] Povolit**

Povoluje v případě potřeby spuštění pomocného světla AF.

## **[OFF] Zakázat**

Zakazuje spuštění pomocného světla AF. Nastavte, pokud nechcete, aby zablesklo pomocné světlo AF.

### **[LED] Pouze pom. světlo LED AF**

Umožňuje spuštění pomocného světla LED AF emitovaného prostřednictvím blesků Speedlite vybavených touto funkcí, když jsou připojeny tyto zábleskové jednotky. Jestliže blesk Speedlite nedisponuje LED osvětlením, dojde místo toho ke spuštění pomocného světla AF fotoaparátu.

#### **Upozornění** Œ

Spuštění pomocného světla AF je blokované, když je uživatelská funkce [AF: Spuštění pomoc. světla AF] blesku Speedlite nastavena na [Zakázat].

## <span id="page-501-0"></span>**Omezení oblastí AF**

Dostupné oblasti AF můžete omezit pouze na ty, které běžně používáte. Vyberte dostupné oblasti AF a stisknutím tlačítka < (| > přidejte zatržítko [√]. Chcete-li nastavení zaregistrovat, vyberte možnost [**OK**]. Podrobné informace o oblastech AF naleznete v části [Oblast AF.](#page-449-0)

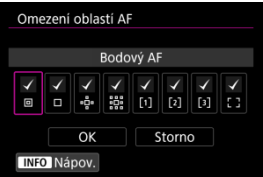

#### **Upozornění**  $\bf{0}$

 $\bullet$  Značka  $\lceil \bigvee \rceil$  nemůže být vymazána od všech položek současně.

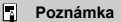

● Hvězdička napravo od možnosti [**AF**: Omezení oblastí AF] indikuje, že došlo k úpravě výchozího nastavení.

## **Citlivost multiovladače při volbě AF bodu**

Citlivost multiovladače, která platí pro umístění AF bodu, můžete upravit.

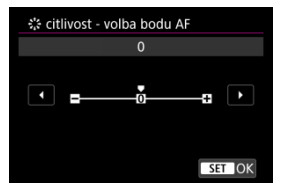

## <span id="page-502-0"></span>**Body AF na základě orientace**

Můžete nastavit samostatné oblasti AF / AF body nebo samostatné pozice AF bodu pro použití při vertikálním a horizontálním snímání.

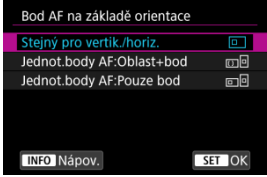

## **[ ] Stejný pro vertik./horiz.**

Pro vertikální i horizontální snímání se použijí stejné AF body nebo rámečky zónového AF.

## **[ ] Jednot.body AF:Oblast+bod**

Různé typy oblastí AF nebo různé polohy AF bodů nebo rámečků zónového AF lze nastavit pro jednotlivé orientace fotoaparátu ((1) horizontálně, (2) vertikálně s gripem fotoaparátu nahoře. (3) vertikálně s gripem fotoaparátu dole  $\overline{(\alpha)}$ ).

To je užitečné pro automatické přepínání na jiné typy oblastí AF nebo polohy AF bodů nebo rámečků zónového AF podle orientace fotoaparátu.

Oblasti AF a polohy AF bodů nebo rámečků zónového AF, které přiřadíte ke každé ze tří orientací fotoaparátu, budou uloženy.

## **[ ] Jednot.body AF:Pouze bod**

Různé polohy AF bodů nebo rámečků zónového AF lze nastavit pro jednotlivé orientace fotoaparátu ((1) horizontálně, (2) vertikálně s gripem fotoaparátu nahoře, (3) vertikálně s gripem fotoaparátu dole). Tato funkce se hodí při automatickém přepínání na jiné polohy AF bodů nebo rámečků zónového AF na základě orientace fotoaparátu. Polohy AF bodů nebo rámečků zónového AF, které přiřadíte ke každé ze tří orientací fotoaparátu, budou uloženy.

#### **Upozornění** Œ

- Výchozí nastavení [**Stejný pro vertik./horiz.**] bude obnoveno, pokud vyberete možnost [**Zákl. nastavení**] v nabídce [ $\blacklozenge$ : **Reset. aparát**] (*⊗***[\)](#page-848-0)**). Nastavení pro orientace (1)–(3) jsou vymazána a vybranou možností pro oblast AF se stává [**Celá oblast AF**].
- Pokud změníte objektiv, nastavení se může vymazat.

## <span id="page-503-0"></span>**Elektronické plnohodnotné ruční zaostřování**

Když jsou nasazené některé objektivy, lze přizpůsobit provádění ručních úprav zaostřování pomocí kroužku elektronického zaostřování. Informace o kompatibilních objektivech najdete na webových stránkách společnosti Canon (2[\)](#page-12-0).

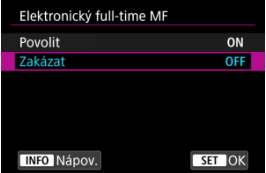

### **Zakázat**

Provádění ručních úprav zaostřování odpovídá nastavení [**Elektronický MF objektivu**].

### **Povolit**

Nastavení ručního zaostřování je k dispozici kdykoli je k dispozici ovládání fotoaparátu.

## **Elektronický MF objektivu**

Pro objektivy vybavené elektronickým ručním zaostřováním můžete stanovit, jak se nastavení ručního zaostřování použije s funkcí jednosnímkové automatické zaostřování (One-Shot AF).

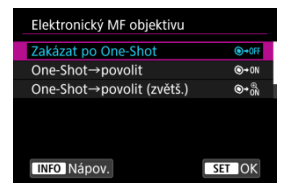

### **[ ] Zakázat po One-Shot**

Po činnosti AF je ruční úprava zaostřování zakázána.

## **[ ] One-Shot→povolit**

Zaostření můžete nastavit ručně po činnosti AF, pokud podržíte napůl cesty stisknuté tlačítko spouště.
### **[ ] One-Shot→povolit (zvětš.)**

Zaostření můžete nastavit ručně po činnosti AF, pokud podržíte napůl cesty stisknuté tlačítko spouště. Zaostřovací pole můžete zvětšit a zaostřit ručně otočením zaostřovacího kroužku objektivu.

### **[ ] Zakázat v režimu AF**

Pokud je přepínač režimů zaostřování na objektivu nebo fotoaparátu přesunut do polohy  $\leq$  AF >, ruční úpravy zaostřování jsou zakázány.

#### $\overline{\mathbf{r}}$ **Upozornění**

Pokud je nastavena možnost [**One-Shot→povolit (zvětš.)**], zobrazení se nemusí zvětšit, i když otočíte zaostřovací kroužek objektivu a stisknete tlačítko spouště do poloviny okamžitě po fotografování. Pokud toto nastane, můžete zobrazení zvětšit uvolněním tlačítka spouště, počkat, než se zobrazí [Q ], a poté namáčknout tlačítko spouště při otáčení zaostřovacího kroužku objektivu.

#### $\overline{\mathbb{E}}$ **Poznámka**

Podrobné informace o technických údajích ručního zaostřování objektivu naleznete v návodu k použití objektivu.

## **Otáčení zaostřovacího kroužku**

Můžete obrátit směr, kterým se otáčí zaostřovací kroužek objektivu typu RF a upravit nastavení.

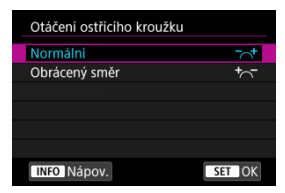

- [ ] **Normální**
- [ ] **Obrácený směr**

## **Citlivost zaostřovacího kroužku u objektivů typu RF.**

Citliv.MFostř.krouž.RF obi. Mění se dle rychl otáčení 后 Propoiení s úhlem otáčení  $\mathcal{P}^{\mathcal{U}}$ **INFO** Nápov  $STON$ 

Můžete nastavit citlivost zaostřovacího kroužku objektivu typu RF.

### **[ ] Mění se dle rychl.otáčení**

Citlivost zaostřovacího kroužku se mění v závislosti na rychlosti otáčení.

### **[ ] Propojení s úhlem otáčení**

Poloha ohniska se upravuje v závislosti na velikosti otáčení bez ohledu na rychlost otáčení.

## **Použijte jako zaostřovací nebo ovládací kroužek**

Přepínání mezi funkcí zaostřování na objektivu a ovládacího kroužku.

#### T **Upozornění**

Tato možnost je dostupná u objektivů, které mají zaostřovací i ovládací kroužek, ale nemají přepínač, kterým by se tyto funkce přepínaly.

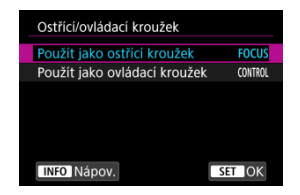

### **Použijte jako ostřící kroužek**

Kroužek funguje jako zaostřovací kroužek.

**Použijte jako ovládací kroužek**

Kroužek funguje jako ovládací kroužek.

#### $\Box$ **Poznámka**

Přepínat lze také z obrazovky rychlého ovládání, je-li přizpůsobena pomocí funkce **[〇**]: Uživ. nast. Rychloovl.] (2[\)](#page-297-0).

## **Rychlost Serva AF při záznamu filmu**

Pro funkci Servo AF při záznamu filmu můžete nastavit rychlost automatického zaostřování a provozní podmínky. Tuto funkci lze použít s objektivy, které při záznamu filmu podporují pomalou korekci zaostřování\*.

### **Kdy aktivní**

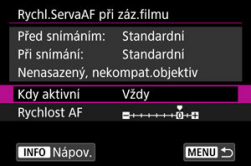

Když nastavíte možnost [**Vždy**], rychlost automatického zaostřování bude účinná vždy ve spojení se záznamem filmu (před záznamem filmu a během něj). Když nastavíte možnost [**Během snímání**], rychlost automatického zaostřování bude účinná pouze během záznamu filmu.

### **Rychlost AF**

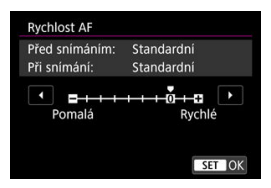

Můžete upravit rychlost automatického zaostřování (rychlost změny zaostření) od standardní citlivosti (0) po pomalou (1 ze 7 úrovní) nebo rychlou (dvě úrovně), a dosáhnout tak požadovaného efektu pro tvorbu filmů.

### **\* Objektivy, které podporují pomalou korekci zaostřování při záznamu filmu**

Objektivy typu USM a STM uvedené na trh v roce 2009 a dále jsou kompatibilní. Více informací naleznete na webových stránkách společnosti Canon [\(](#page-12-0)2).

#### T **Upozornění**

U některých objektivů se rychlost automatického zaostřování nemusí změnit ani po úpravě rychlosti AF.

#### 同 **Poznámka**

- Provoz v neaktivním stavu odpovídá nastavení funkce [**Rychlost AF**] na hodnotu [**Standardní (0)**].
- Hvězdička "\*" napravo od možnosti [**AF: Rychl.ServaAF při záz.filmu**] indikuje, že došlo k úpravě výchozího nastavení.

## **Citlivost sledování Serva AF při záznamu filmu**

Je možné nastavit citlivost sledování (na jednu ze sedmi úrovní). Toto nastavení ovlivňuje úroveň citlivost sledování u objektů, které mají tendenci unikat z AF bodů v průběhu funkce Servo AF při záznamu filmu, například když se rušivé objekty pohybují přes AF body nebo při panoramatickém snímání.

Tato funkce je k dispozici, pokud je položka [**AF**: Servo AF při zázn. filmu] nastavena na možnost [**Povolit**].

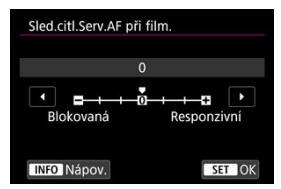

### **Blokovaná: -3/-2/-1**

Díky tomuto nastavení bude fotoaparát s menší pravděpodobností sledovat jiný objekt, pokud bude mít objekt tendenci unikat z AF bodu. Čím více se nastavení blíží symbolu mínus (-), tím má fotoaparát menší tendenci sledovat jiný objekt. To je užitečné, pokud nechcete, aby AF body začaly sledovat nežádoucí objekty při sledování pohybujícího se objektu, nebo blokuje-li AF body překážka.

### **Responzivní: +1/+2/+3**

Při tomto nastavení bude fotoaparát při sledování objektu v dosahu AF bodu citlivější. Čím více se nastavení blíží symbolu plus (+), tím pohotověji fotoaparát reaguje. To je užitečné, pokud chcete sledovat pohybující se objekt, jehož vzdálenost od fotoaparátu se mění, popřípadě rychle zaostřovat na jiné objekty.

#### **Poznámka** П

Provoz v neaktivním stavu odpovídá nastavení hodnotu [**0**].

K dispozici jsou režimy řízení pro fotografování jednotlivých snímků a kontinuální snímání. Vybrat lze režim řízení odpovídající dané scéně nebo objektu.

1. **Stiskněte tlačítko < > ( ).**

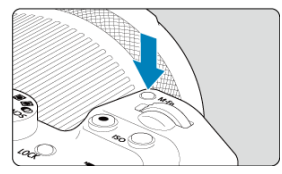

 $\bullet$  Po zobrazení snímku na obrazovce stiskněte tlačítko <  $M$ - $Fn$  >.

2. **Vyberte položku režimu řízení.**

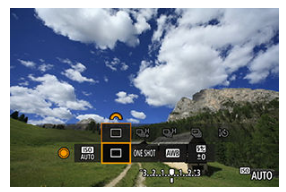

 $\bullet$  Otáčením voliče <  $\circledS$  > vyberte požadovanou položku režimu řízení.

## 3. **Vyberte režim řízení.**

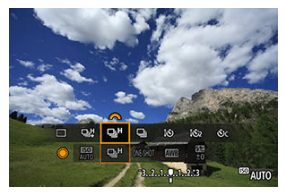

 $\bullet$  Otáčením voliče <  $\mathcal{E}^{\text{max}}$  > proveďte výběr.

### **[ ] Jednotlivé snímky**

Po úplném stisknutí tlačítka spouště bude vyfotografován pouze jeden snímek.

### **[ ] Rychlé kontinuální snímání +**

Po dobu, kdy je zcela stisknuto tlačítko spouště, můžete fotografovat kontinuálně, jak je uvedeno níže, pokud tlačítko držíte stisknuté, podle nastavení [ **n**: Režim závěrky].

- [**Mechanická**]: maximálně přibližně 15 snímků/s.
- [**El. 1.lamela**]: maximálně přibližně 15 snímků/s.
- [**Elektronická**]: maximálně přibližně 30 snímků/s.

### **[ ] Rychlé kontinuální snímání**

Po dobu, kdy je zcela stisknuto tlačítko spouště, můžete fotografovat kontinuálně, jak je uvedeno níže, pokud tlačítko držíte stisknuté, podle nastavení [<sup>n</sup>. Režim závěrky].

- [**Mechanická**]: maximálně přibližně 6,5 snímků/s.
- [**El. 1.lamela**]: maximálně přibližně 8,0 snímků/s.
- [**Elektronická**]: maximálně přibližně 15 snímků/s.

### **[ ] Pomalé kontinuální snímání**

Po dobu, kdy je zcela stisknuto tlačítko spouště, můžete fotografovat kontinuálně rychlostí **maximálně přibližně 3,0 snímků/s**.

### **[ ] Samospoušť: 10 s / dálkové ovládání**

### **[ ] Samospoušť: 2 s / dálkové ovládání**

### **[ ] Samospoušť: Souvislé**

Podrobnosti o fotografování se samospouští jsou uvedeny v části [Použití samospouště](#page-512-0). Informace o fotografování s dálkovým ovládáním jsou uvedeny v části [Fotografování](#page-514-0) [s dálkovým ovládáním](#page-514-0).

#### T **Upozornění**

- [ ] umožňuje rychlost kontinuálního snímání přibližně 15 snímků/s při nastavení [**El. 1.lamela**] nebo [**Mechanická**] za níže uvedených podmínek.
	- Teplota místnosti (23 °C)
	- Použití jakéhokoli z uvedených zdrojů napájení
		- Plně nabitá baterie LP-E6NH (vezměte na vědomí, že rychlost kontinuálního snímání může být nižší při použití baterií, které mají nižší výkon dobíjení)
		- Příslušenství pro napájení z elektrické sítě (prodává se samostatně)
		- Napájecí adaptéry USB (prodává se samostatně)
	- Rychlost závěrky: 1/1000 s nebo rychlejší
	- Potlačení mihotání: Žádný
- [马型 umožňuje rychlost kontinuálního snímání přibližně 30 snímků/s při nastavení na [**Elektronická**] za níže uvedených podmínek.
	- Rychlost závěrky: 1/30 s nebo rychlejší

Upozorňujeme, že rychlost kontinuálního snímání může být nižší než 30 snímků/s, pokud se během kontinuálního snímání vyskytne některá následující věc.

- Přepnutí do režimu snímání <  $\mathbf{P}$  > nebo <  $\mathbf{T}_\mathbf{V}$  > nebo použití nastavení, kvůli kterému se změní hodnota clony v režimu  $\leq$  FV  $>$
- Použije se zoom
- Použije se ruční zaostřování
- Servo AF změní polohu zaostření
- Rychlost kontinuálního snímání se zaostřováním Servo AF může být pomalejší v závislosti na podmínkách objektu a použitém objektivu.
- Na webu společnosti Canon najdete podrobnosti o objektivech, které podporují maximální rychlost kontinuálního snímání ( $\sqrt{2}$ [\)](#page-12-0).
- Rychlost kontinuálního snímání může být nižší při snímání při blikajícím světle s funkcí [**na**: Sním.bez mihotání] nastavenou na [**Povolit**] [\(](#page-196-0) **Ø**). Navíc může být interval kontinuálního snímání nepravidelný nebo se může prodloužit čas zpoždění při uvolnění závěrky.
- Pokud dojde při kontinuálním snímání k zaplnění vnitřní paměti, rychlost kontinuálního snímání se může snížit, protože snímání bude dočasně deaktivováno  $($ a $)$ .

<span id="page-512-0"></span>Samospoušť použijte v případě, že chcete vyfotografovat sami sebe, například v podobě upomínkové fotografie.

- 1. **Stiskněte tlačítko < > ( ).**
	- Po zobrazení snímku na obrazovce stiskněte tlačítko < M-Fn >.
- 2. **Vyberte položku režimu řízení.**

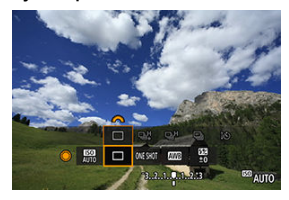

Otáčením voliče < > vyberte požadovanou položku režimu řízení.

- 10 16  $\Box$  $\overline{180}$ **ECO** AUTO
- 3. **Vyberte požadovanou možnost samospouště.**

 $\bullet$  Otáčením voliče <  $\text{C}^{\text{max}}_{\text{C}^{\text{max}}}$  > vyberte samospoušť.

**: Snímek za 10 sekund.**

**: Snímek za 2 sekundy.**

**: Kontinuální snímání za 10 s po zadaný počet snímků\*** \* Nastavte počet kontinuálně pořízených snímků (2–10), buď v režimu

[<sup>2</sup>]: Režim řízení], nebo na obrazovce rychlého ovládání.

## 4. **Vyfotografujte snímek.**

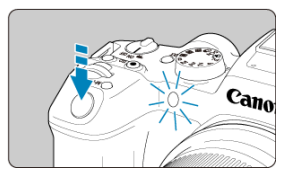

- Zaostřete na objekt a poté úplně stiskněte tlačítko spouště.
- Chcete-li kontrolovat činnost, sledujte indikátor samospouště, poslouchejte tóny nebo sledujte odpočítávání v sekundách na obrazovce.
- Přibližně 2 s před vyfotografováním snímku se zrychlí blikání indikátoru samospouště a fotoaparát rychle zapípá.

#### Œ **Upozornění**

S nastavením  $[\mathcal{S}_C]$  mohou některé podmínky v kontinuálním snímání prodloužit interval snímání, jde například o kvalitu snímku a používání blesku.

#### $\overline{\phantom{a}}$ **Poznámka**

- [ ] lze použít k zahájení snímání bez dotyku fotoaparátu (zamezí se rozhýbání fotoaparátu), když je upevněn na stativu, například pro fotografie zátiší nebo s dlouhými expozicemi.
- Po vyfotografování snímků se samospouští je doporučeno si přehrát pořízené snímky ( $\circled{r}$ [\)](#page-532-0) a zkontrolovat zaostření a expozici.
- Pokud pomocí samospouště fotografujete pouze sami sebe, použijte blokování zaostření ( [\)](#page-95-0) na objekt, který se nachází ve stejné vzdálenosti, v jaké budete stát vy.
- Chcete-li zrušit již spuštěnou samospoušť, klepněte na obrazovku nebo stiskněte tlačítko < $(\overline{\mathbb{R}})$  >.
- Pokud je fotoaparát nastaven na fotografování s dálkovým ovládáním, může být čas automatického vypnutí napájení prodloužený.
- <span id="page-514-0"></span>Dálkový ovladač RC-6 ΓZ
- [Bezdrátové dálkové ovládání BR-E1](#page-517-0) 枢
- 雇 [Dálková spoušť RS-60E3](#page-518-0)

Pro fotografování s dálkovým ovládáním můžete použít dálkový ovladač RC-6, bezdrátové dálkové ovládání BR-E1 nebo dálkovou spoušť RS-60E3 (připojení přes infračervený přenos, Bluetooth a drátově; prodávají se samostatně).

# **Dálkový ovladač RC-6**

Umožňuje fotografování na dálku ze vzdálenosti přibližně až 5 metrů od přední části fotoaparátu.

Snímky lze pořizovat okamžitě nebo s 2sekundovou prodlevou.

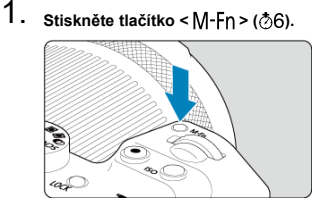

 $\bullet$  Po zobrazení snímku na obrazovce stiskněte tlačítko <  $M$ -Fn >.

2. **Vyberte samospoušť / dálkové ovládání.**

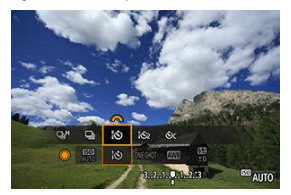

- Otáčením voličem < > vyberte položku režimu řízení a pak otáčením voličem <  $\zeta_{\text{max}}^{\text{max}}$ > vyberte režim [ $\ddot{S}$ ] nebo [ $\ddot{S}$ 2].
- 3. **Stiskněte uvolňovací tlačítko (přenos) na dálkovém ovladači.**

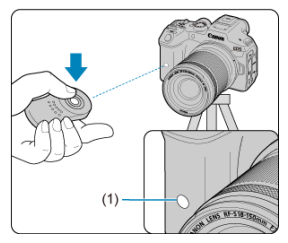

- Nasměrujte dálkový ovladač na snímač dálkového ovládání na fotoaparátu (1) a pak stiskněte uvolňovací tlačítko (pro přenos).
- $\bullet$  Pokud je přepínač režimu zaostřování nastaven na <  $\mathsf{AF}$  >, probíhá automatické zaostřování.
- Rozsvítí se indikátor samospouště a fotoaparát pořídí snímek.

#### $\bullet$ **Upozornění**

- Infračervené dálkové ovladače jako RC-6 nelze používat k fotografování s dálkovým ovládáním, pokud je fotoaparát spárovaný přes Bluetooth se smartphonem nebo bezdrátovým dálkovým ovládáním.
- Zářivkové nebo LED osvětlení může spustit náhodné uvolnění tlačítka spouště. Pokuste se udržet fotoaparát v dostatečné vzdálenosti od těchto zdrojů světla.
- Ovládání dálkového ovladače televizoru nebo podobného zařízení zamířeného na fotoaparát může spustit náhodné uvolnění tlačítka spouště.
- Aktivace zábleskových jednotek dalších fotoaparátů v blízkosti fotoaparátu může spustit náhodné uvolnění tlačítka spouště. Snímač dálkového ovládání nevystavujte zábleskům z jiných fotoaparátů.

<span id="page-517-0"></span>Umožňuje fotografování na dálku ze vzdálenosti až 5 metrů od fotoaparátu.

Po spárování fotoaparátu a dálkového ovládání BR-E1 (2[\)](#page-745-0) nastavte pro fotografování

režim řízení na [ $\ddot{\circ}$ ] nebo [ $\ddot{\circ}$ 2] [\(](#page-512-0) $\circ$ <sup>2</sup>). Pro záznam filmu nastavte možnost [ $\bullet$ ]: **Dálk. ovládání**] na hodnotu [**Povolit**].

Provozní pokyny naleznete v návodu k použití dálkového ovládání BR-E1.

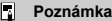

### **RC-6 a BR-E1**

- Pokud je fotoaparát nastaven na fotografování s dálkovým ovládáním, může být čas automatického vypnutí napájení prodloužený.
- $\bullet$  Dálkové ovladače RC-6 a BR-E1 lze rovněž použít k záznamu filmu [\(](#page-514-0) $\circ$ ).

<span id="page-518-0"></span>Dálková spoušť po připojení k fotoaparátu umožňuje snímat vzdáleně prostřednictvím drátového připojení.

Provozní pokyny naleznete v návodu k použití dálkového ovládání RS-60E3.

- 1. **Otevřete kryt konektorů.**
- 2. **Připojte zástrčku do konektoru pro dálkové ovládání.**

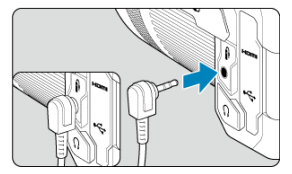

- Přepínání oblastí AF pomocí Rychloovladače ΓZ
- [Volba jednoho objektu ze skupiny lidí pomocí Multiovladače](#page-521-0) 枢
- [Nastavení velikosti rámečku zóny AF](#page-523-0) 雇

Tato část popisuje možnosti přizpůsobení činnosti AF. Můžete použít také kombinaci přizpůsobených nastavení.

# **Přepínání oblastí AF pomocí Rychloovladače**

Pomocí Rychloovladače můžete přepínat oblasti AF v průběhu sledování scény přes hledáček.

1. **V nabídce [ : Vlastní nastavení ovladačů] vyberte možnost [ ].**

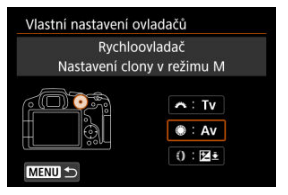

2. **Vyberte možnost [Volba oblasti AF].**

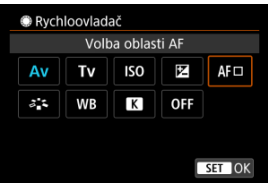

 $\bullet$  Nyní můžete přepínat oblasti AF pomocí ovladače <  $\circledR$  >.

## **Poznámka**

Před přepínáním mezi flexibilními zónovými AF úrovní 1 – 3 je vhodné změnit rámeček zóny AF na vámi preferovanou velikost (@[\)](#page-523-0).

<span id="page-521-0"></span>Můžete si zvolit jednu osobu ze skupiny lidí a na ní zaměřit a uzamknout rámeček sledování.

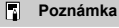

Před tímto přizpůsobením je nutné provést několik následujících nastavení:

- [**Oblast AF**]: [**Celá oblast AF**]
- [**Sledování objektu**]: [**Zap**]
- [**Objekt k detekci**]: [**Lidé**]
- [**Detekce očí**]: [**Povolit**]
	- 1. **S položkou [ : Vlastní nastavení tlačítek] nastavenou [ ] na [Přímá volba bodu AF].**

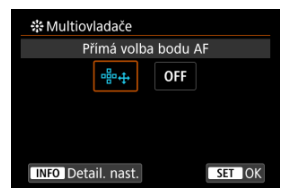

2. **Vyberte [ Detail. nast.] a v části [Přímý výběr stiskem ] vyberte [Spustit/zastavit sledování].**

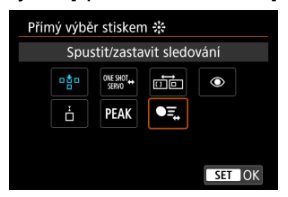

3. **Stiskněte tlačítko spouště do poloviny a poté jej uvolněte.**

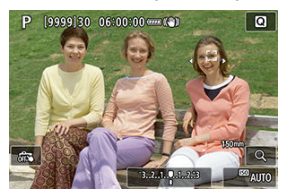

- Pokud je detekováno více objektů, zobrazí se rámeček sledování  $($   $($   $)$ ).
- 4. **Pro nastavení vámi zvoleného objektu použijte Multiovladač.**

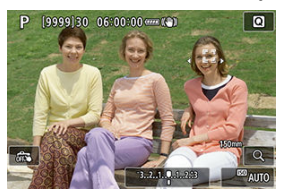

- Multiovladač buď stiskněte, nebo jej posuňte doleva či doprava. Rámeček sledování se změní na  $\{ \boldsymbol{\mathsf{A}}_n^{\text{F}} \}$ ) a uzamkne se na daný objekt.
- Chcete-li zamčené sledování uvolnit, stiskněte Multiovladač.

<span id="page-523-0"></span>Velikost rámečků zónového AF používaných pro flexibilní zónové AF 1 — 3 je možné změnit.

1. **Během zobrazení obrazovky displeje stiskněte tlačítko < >.**

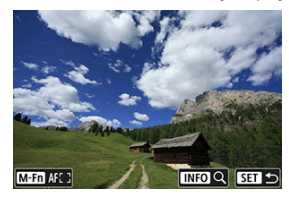

2. **Stiskněte tlačítko < >.**

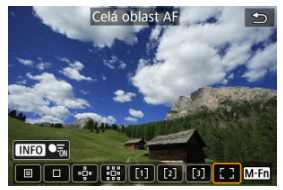

3. **Stiskněte tlačítko < > a vyberte Flexibilní zónové AF 1, 2 nebo 3.**

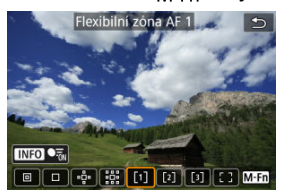

4. **Stiskněte tlačítko < >.**

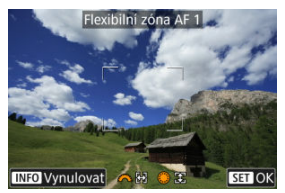

- 5. **Nastavte velikost rámečku zóny AF.**
	- $\bullet$  Použijte volič <  $\frac{2^{n}x}{n^2}$ > nebo <  $\circ$  > pro nastavení rámečku zóny AF a poté stiskněte tlačítko < (a) >.
	- $\bullet$  Pro obnovení výchozího nastavení stiskněte tlačítko <  $NFO$  >.

Tato kapitola popisuje témata spojená s přehráváním fotografií a filmů a představuje nastavení nabídek na kartě přehrávání [E].

#### $\overline{\mathbf{r}}$ **Upozornění**

- Normální zobrazení nebo výběr na tomto fotoaparátu nebude možný u snímků pořízených na jiných fotoaparátech, nebo u snímků z tohoto fotoaparátu, které byly upraveny nebo přejmenovány na počítači.
- [Nabídky na kartě: Přehrávání](#page-527-0)
- [Přehrávání snímků](#page-532-0)
- [Zobrazení zvětšeného obrazu](#page-537-0)
- [Náhledový index \(zobrazení více snímků\)](#page-545-0)
- [Přehrávání filmů](#page-548-0)
- [Úprava prvních a posledních scén filmu](#page-552-0)
- [Zaznamenání políčka z filmu v rozlišení 4K nebo časosběrného filmu v rozlišení 4K](#page-555-0)
- [Přehrávání na televizoru](#page-558-0)
- [Ochrana snímků](#page-560-0)
- [Mazání snímků](#page-564-0)
- [Otáčení fotografií](#page-571-0)
- [Změna informací o orientaci filmu](#page-573-0)
- [Hodnocení snímků](#page-575-0)
- [Kopírování snímků](#page-581-0)
- [Odesílání příkazu tisku \(DPOF\)](#page-589-0)
- [Nastavení fotoalba](#page-594-0)
- [Zpracování snímku RAW](#page-599-0)
- [Kreativní asistent](#page-608-0)
- [Rychlé ovládání RAW zpracování](#page-611-0)
- [Zpracování snímku RAW v cloudu](#page-613-0)
- [Přehrávání kreativních filtrů](#page-623-0)
- [Změna velikosti snímků JPEG/HEIF](#page-627-0)
- [Oříznutí snímků JPEG/HEIF](#page-629-0)
- [Převod formátu HEIF na JPEG](#page-632-0)
- [Prezentace](#page-634-0)
- [Nastavení podmínek hledání snímků](#page-637-0)
- [Obnovení z předchozího přehrávání](#page-641-0)
- [Procházení snímků pomocí hlavního ovladače](#page-642-0)
- [Přizpůsobení zobrazení informací při přehrávání](#page-644-0)
- [Zobrazení indikace přepalů](#page-647-0)
- [Zobrazení AF bodu](#page-648-0)
- [Rastr pro přehrávání](#page-649-0)
- [Počítání přehrávání filmu](#page-650-0)
- [Extrahování fotografií ze snímků RAW série](#page-653-0)
- [HDMI HDR výstup](#page-656-0)

<span id="page-527-0"></span>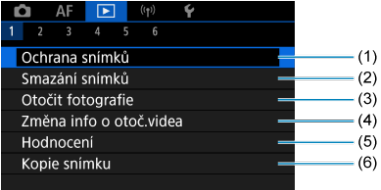

- (1) [Ochrana snímků](#page-560-0)
- (2) [Smazání snímků](#page-564-0)
- (3) [Otočit fotografie](#page-571-0)
- (4) [Změna info o otoč.videa](#page-573-0)
- (5) [Hodnocení](#page-575-0)
- (6) [Kopie snímku](#page-581-0)

## **Přehrávání 2**

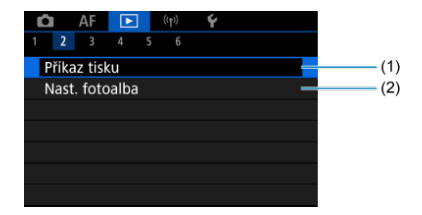

(1) [Příkaz tisku](#page-589-0)

(2) [Nast. fotoalba](#page-594-0)

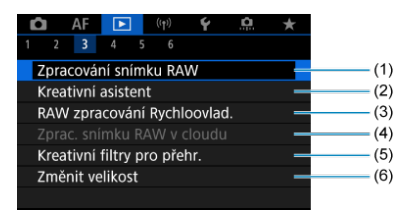

- (1) [Zpracování snímku RAW](#page-599-0)
- (2) [Kreativní asistent](#page-608-0)
- (3) [RAW zpracování Rychloovlad.](#page-611-0)
- (4) [Zprac. snímku RAW v cloudu](#page-613-0)
- (5) [Kreativní filtry pro přehr.](#page-623-0)
- (6) [Změnit velikost](#page-627-0)
- **Přehrávání 4**

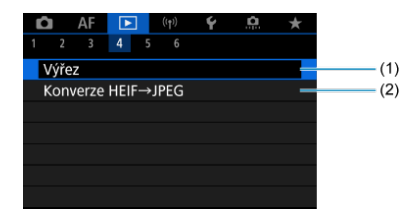

(1) [Výřez](#page-629-0)

(2) [Konverze HEIF→JPEG](#page-632-0)

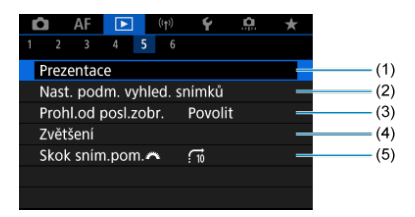

- (1) [Prezentace](#page-634-0)
- (2) [Nast. podm. vyhled. snímků](#page-637-0)
- (3) [Prohl.od posl.zobr.](#page-641-0)
- (4) [Zvětšení](#page-537-0)
- (5) [Skok sním.pom.](#page-642-0)

## **Přehrávání 6**

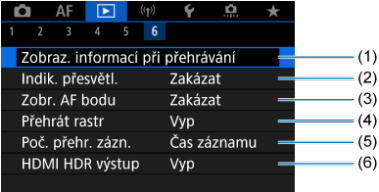

- (1) [Zobraz. informací při přehrávání](#page-644-0)
- (2) [Indik. přesvětl.](#page-647-0)
- (3) [Zobr. AF bodu](#page-648-0)
- (4) [Přehrát rastr](#page-649-0)
- (5) [Poč. přehr. zázn.](#page-650-0)
- (6) [HDMI HDR výstup](#page-656-0)

V režimech základní zóny jsou zobrazeny následující obrazovky pro [ **3**], [ **4**] a [ **5**].

## **Přehrávání 3**

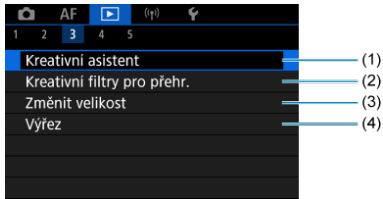

- (1) [Kreativní asistent](#page-608-0)
- (2) [Kreativní filtry pro přehr.](#page-623-0)
- (3) [Změnit velikost](#page-627-0)
- (4) [Výřez](#page-629-0)

## **Přehrávání 4**

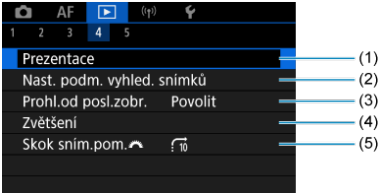

- (1) [Prezentace](#page-634-0)
- (2) [Nast. podm. vyhled. snímků](#page-637-0)
- (3) [Prohl.od posl.zobr.](#page-641-0)
- (4) [Zvětšení](#page-537-0)
- (5) [Skok sním.pom.](#page-642-0)

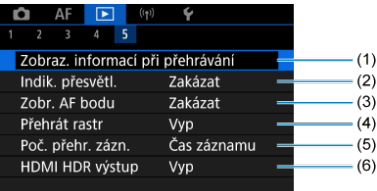

- (1) [Zobraz. informací při přehrávání](#page-644-0)
- (2) [Indik. přesvětl.](#page-647-0)
- (3) [Zobr. AF bodu](#page-648-0)
- (4) [Přehrát rastr](#page-649-0)
- (5) [Poč. přehr. zázn.](#page-650-0)
- (6) [HDMI HDR výstup](#page-656-0)

# <span id="page-532-0"></span>**Přehrávání snímků**

- Zobrazení jednotlivých snímků 図
- [Zobrazení informací o snímku](#page-534-0) 囜
- [Přehrávání dotykem](#page-535-0) 図

## **Zobrazení jednotlivých snímků**

1. **Přepnout zpět na přehrávání.**

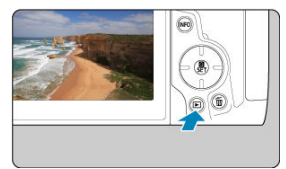

- $\bullet$  Stiskněte tlačítko <  $\boxed{\blacktriangleright}$  >.
- Zobrazí se poslední zachycený nebo přehraný snímek.

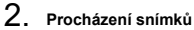

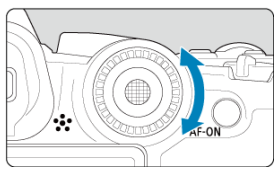

- Chcete-li přehrávat snímky od nejnovějšího snímku, otočte voličem <  $\textcircled{2}$  > proti směru hodinových ručiček. Jestliže chcete snímky přehrávat od prvního zachyceného snímku, otočte voličem po směru hodinových ručiček.
- $\bullet$  Po každém stisknutí tlačítka <  $NFO$  > se změní zobrazení na displeji.

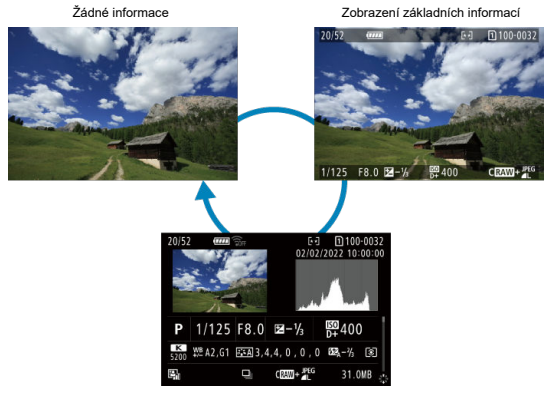

Zobrazení informací o snímku

## 3. **Ukončete přehrávání snímků.**

 $\bullet$  Stisknutím tlačítka <  $\blacktriangleright$  > ukončete přehrávání snímků a přeiděte zpět do stavu, kdy je fotoaparát připraven k snímání.

### **F** Poznámka

- Čáry indikující oblast snímku jsou zobrazeny na snímcích RAW zachycených s funkcí  $\left[\bigcirc\right]$ : Poměr stran sním.] nastavenou na [1:1], [4:3] nebo [16:9] [\(](#page-168-0) $\left[\circ\right]$ ).
- Jsou-li pomocí možnosti [**E**]: Nast. podm. vyhled. snímků] nastaveny podmínky hledání  $(Q)$  $(Q)$ , zobrazí se pouze filtrované snímky.
- Při přehrávání se snímky zachycené pomocí funkce [**O : Přidání informace o ořezu**] nastavené na jinou možnost než [Zakázat] [\(](#page-890-0)2) zobrazí s čárami označujícími oblast snímku.

<span id="page-534-0"></span>Po zobrazení obrazovky informací o snímku  $\left(\frac{\widehat{D}}{2}\right)$  $\left(\frac{\widehat{D}}{2}\right)$  můžete stisknout přepínač <  $\frac{2}{3}$  > nahoru nebo dolů a zobrazit další informace. Zobrazené informace můžete také přizpůsobit v části  $\sqrt{2}$ : Zobraz. informací při přehrávání] [\(](#page-644-0)**2**).

<span id="page-535-0"></span>Fotoaparát disponuje panelem dotykové obrazovky, který umožňuje ovládat přehrávání dotykem. Podporované operace ovládání dotykem jsou podobné operacím na chytrých telefonech a podobných zařízeních. Nejdříve stiskněte tlačítko < D > pro přípravu přehrávání dotykem.

**Procházení snímků**

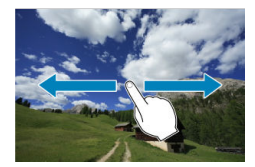

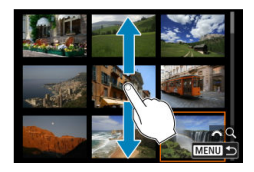

**Zobrazení s přeskakováním snímků**

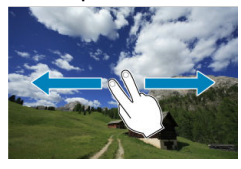

**Zobrazení náhledů (Náhledový index)**

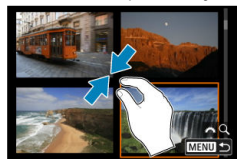

### **Zvětšené zobrazení**

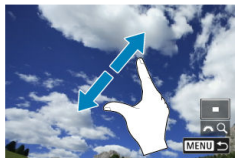

## **Poznámka**

Zobrazení můžete také zvětšit pomocí dvojitého poklepání jedním prstem.

- <span id="page-537-0"></span>[Nastavení poměru počátečního zvětšení](#page-539-0) ΓZ
- [Nastavení polohy počátečního zvětšení](#page-541-0) 枢
- [Zvětšení následujících snímků](#page-543-0) 図

Zobrazení zachycených snímků lze zvětšit.

1. **Zvětšete snímek.**

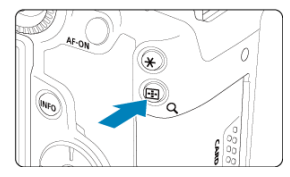

Stiskněte tlačítko <  $Q$  >.

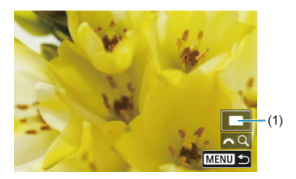

- Objeví se zvětšené zobrazení. Poloha zvětšené oblasti (1) se zobrazí v pravé spodní části obrazovky společně s [ $\sqrt[3]{\mathbb{Q}}$ ].
- Ke zvětšování snímků otočte ovladačem <  $\frac{1}{2}$  > po směru hodinových ručiček.
- Ke zmenšení zvětšení otáčejte ovladačem <  $\frac{1}{2}$  > proti směru hodinových ručiček. Pro zobrazení náhledového indexu ( [\)](#page-545-0) pokračujte v otáčení voličem.

2. **Posouvejte snímek.**

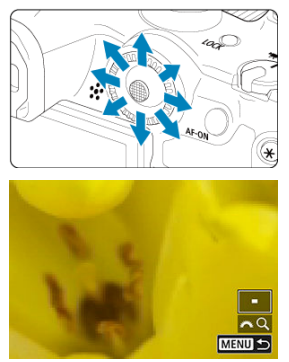

- Pomocí multiovladače < > se můžete po zvětšeném snímku posouvat.
- $\bullet$  Stisknutím tlačítka < Q > nebo < MENU > opustíte zvětšené zobrazení.

## **Poznámka**

- K přepnutí na další snímky při zachování zvětšeného zobrazení otočte ovladačem  $\langle \bigcirc \rangle$
- Zvětšení není k dispozici u filmů.

<span id="page-539-0"></span>Můžete nastavit poměr počátečního zvětšení.

1. **Vyberte možnost [ : Zvětšení].**

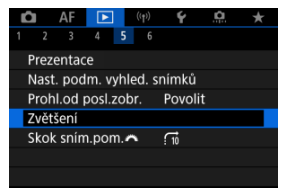

2. **Vyberte možnost [Zvětšení (přibl.)].**

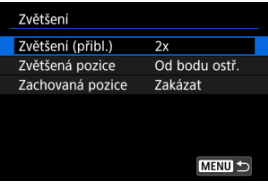
# 3. **Vyberte možnost.**

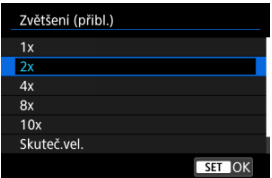

## **1×, 2×, 4×, 8×, 10×**

Zvětšené zobrazení začne s vybraným poměrem zvětšení.

## **Skuteč.vel.**

Pixely zaznamenaného snímku se zobrazí v přibližně 100 % velikosti.

## **Jako posled.**

Zvětšené zobrazení se obnoví se stejným poměrem, jako když jste naposledy ukončili zvětšené zobrazení pomocí tlačítka < ▶ > nebo  $< Q >$ .

Můžete nastavit polohu počátečního zvětšení.

1. **Vyberte možnost [ : Zvětšení].**

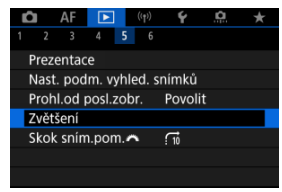

2. **Vyberte možnost [Zvětšená pozice].**

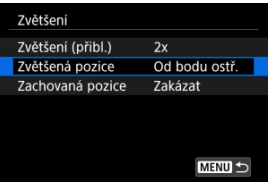

3. **Vyberte možnost.**

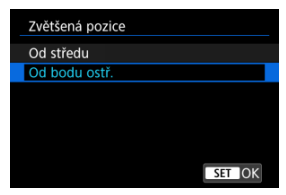

## **Od středu**

Zvětšené zobrazení začne od středu obrazovky.

## **Od bodu ostř.**

Zvětšené zobrazení začne od AF bodu v zaostření. Pokud byl snímek pořízen pomocí ručního zaostřování, zvětšené zobrazení začne od středu obrazovky.

Můžete zadat, jestli při zobrazení následujících snímků chcete zachovat stejnou polohu pro zvětšené zobrazení, nebo použít polohu nastavenou v položce [**Zvětšená pozice**].

1. **Vyberte možnost** [▶ ː Zvětšení].

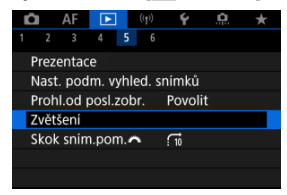

2. **Vyberte možnost [Zachovaná pozice].**

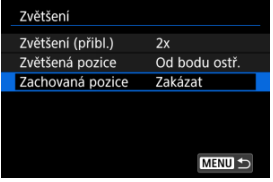

# 3. **Vyberte možnost.**

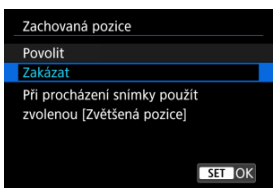

## **Povolit**

Při zobrazení následujících snímků ve zvětšeném zobrazení se zachová aktuální poloha zvětšení.

## **Zakázat**

Při zobrazení následujících snímků ve zvětšeném zobrazení se použije poloha nastavená pomocí funkce [**Zvětšená pozice**].

1. **Stiskněte tlačítko < >.**

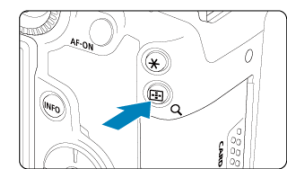

- $\bullet$  Během přehrávání snímků stiskněte tlačítko < Q >.
- $\bullet$  V pravém dolním rohu obrazovky se zobrazí ikona [ $\mathcal{L}$ Q].

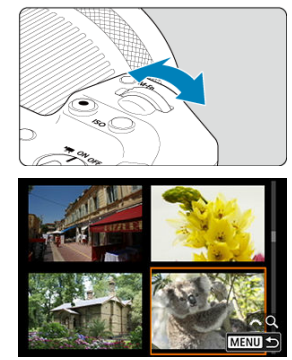

2. **Přepněte do režimu náhledového indexu.**

- $\bullet$  Otáčejte voličem <  $\hat{s}^{\text{max}}$  > proti směru hodinových ručiček.
- Zobrazí se index 4 snímků. Vybraný snímek je zvýrazněn oranžovým rámečkem.
- $\bullet$  Pokud volič <  $\frac{1}{2}$  > otočíte ještě dále proti směru hodinových ručiček, zobrazí se náhledový index 9, 36 nebo 100 snímků. Pokud volič otočíte po směru hodinových ručiček, vrátíte se přes zobrazení 100, 36, 9 nebo 4 snímků na zobrazení jednotlivých snímků.

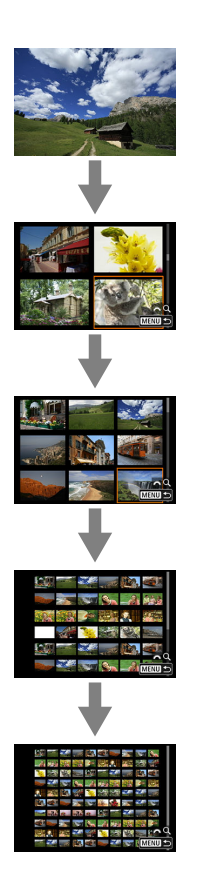

# 3. **Procházení snímků**

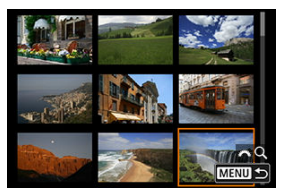

- K posunutí oranžového rámečku výběru snímku použijte ovladač  $\langle$   $\cdot \rangle$  > nebo  $\langle \cdot \rangle$  >.
- Stisknutím tlačítka < $\langle \frac{\mathbb{R}}{\xi} \rangle$ > v režimu zobrazení indexu se vybraný snímek zobrazí v režimu zobrazení jednotlivých snímků.

1. **Přepnout zpět na přehrávání.**

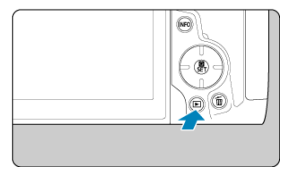

 $\bullet$  Stiskněte tlačítko <  $\boxed{\blacktriangleright}$  >.

2. **Vyberte film.**

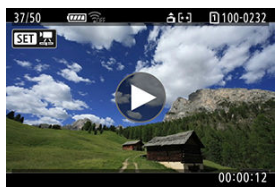

- $\bullet$  Otáčením ovladače <  $\circledS$  > vyberte film, který chcete přehrát.
- V režimu zobrazení jednotlivých snímků jsou filmy označeny ikonou [ $\left[\right]$ ] zobrazenou v levém horním rohu obrazovky.

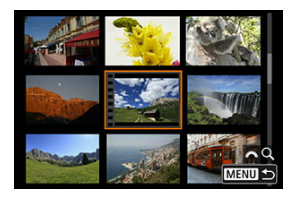

V zobrazení náhledového indexu označuje film děrování na levém okraji náhledu. Vzhledem k tomu, že filmy nelze přehrávat v režimu náhledového indexu, přepněte stisknutím tlačítka < (@) > na zobrazení jednotlivých snímků.

- <span id="page-549-0"></span>3. **V zobrazení jednotlivých snímků stiskněte tlačítko < >.**
- 4. **Vyberte možnost [ ].**

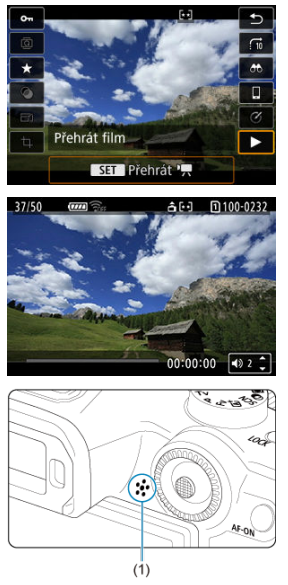

- Spustí se přehrávání filmu. Zvuk se přehrává pomocí reproduktoru (1).
- Přehrávání můžete pozastavit a stisknutím tlačítka <  $\binom{2}{3}$  >  $\binom{2}{1}$  přejít na panel pro přehrávání filmů. Dalším stisknutím tlačítka přehrávání obnovíte.
- Stisknutím tlačítka < ▲ > < ▼ > nastavte hlasitost (i během přehrávání).

## <span id="page-550-0"></span>**Panel pro přehrávání filmů**

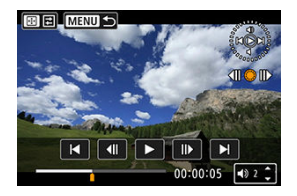

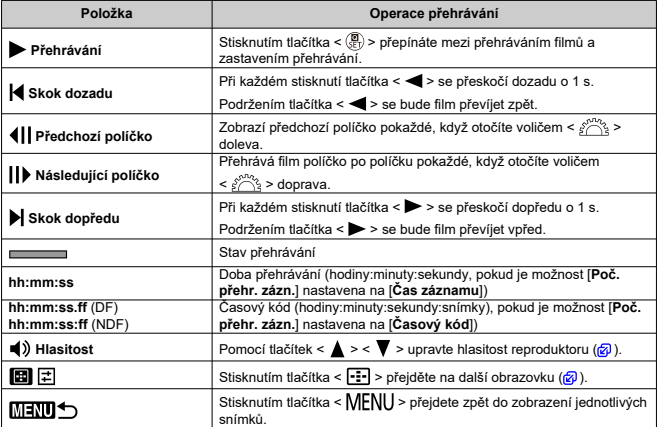

<span id="page-551-0"></span>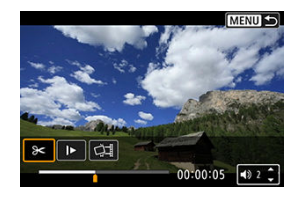

Následují ovládací prvky, které nebyly na předchozí stránce.

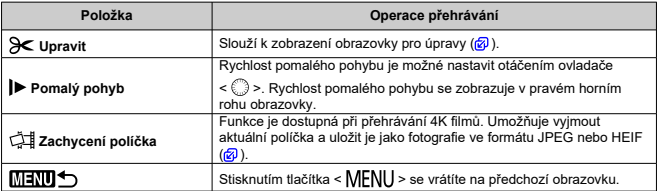

#### **Upozornění**  $\bullet$

- Když je fotoaparát připojen k televizoru pro přehrávání filmů, upravte hlasitost pomocí ovládacích prvků televizoru ( a[\)](#page-558-0), protože hlasitost nelze upravit stisknutím tlačítek < $\blacktriangle$  > <  $\blacktriangledown$  >.
- Pokud je rychlost čtení karty příliš nízká nebo videosoubory obsahují poškozené snímky, přehrávání filmu se možná zastaví.

<span id="page-552-0"></span>Můžete vynechat první a poslední scény filmu v přibližně jednosekundových krocích.

1. **Pozastavte přehrávání filmu.**

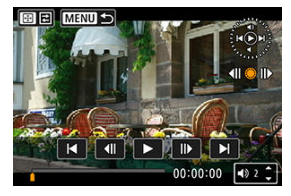

Zobrazí se panel pro přehrávání filmů.

2. **Stiskněte tlačítko < > a poté vyberte [ ].**

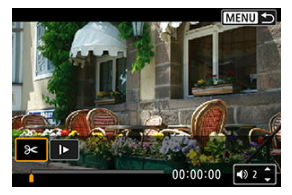

3. **Určete část, která má být vynechána.**

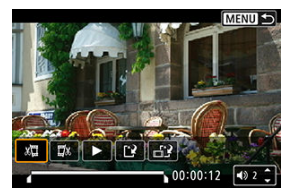

 $\bullet$  Vyberte ikonu [ $\sqrt{2}$ ] (Střih začátek) nebo [ $\sqrt{2}$ x] (Střih konec).

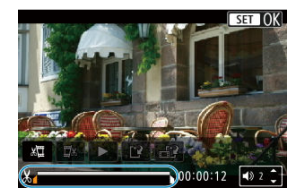

- Stiskněte tlačítko <  $\frac{25}{25}$  > doleva nebo doprava a vraťte se zpět nebo přejděte vpřed o jeden snímek. Chcete-li snímky rychle převíjet nebo posouvat, dál mačkejte multiovladač. Každé otočení ovladače <  $\textcircled{>}$  > vrátí polohu o jeden snímek dopředu nebo dozadu.
- Po výběru části, kterou chcete vynechat, stiskněte tlačítko < $\langle \hat{\mathbb{R}} \rangle$ >. Část, která je označena linkou u dolního okraje obrazovky, zůstane zachována.
- 4. **Zkontrolujte upravený film.**

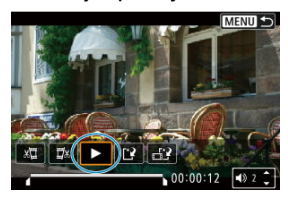

- Upravený film přehrajete výběrem tlačítka [▶].
- Chcete-li upravenou část změnit, přejděte zpět na krok 3.
- $\bullet$  Úpravu zrušíte stisknutím tlačítka < MENU >.

5. **Uložit.**

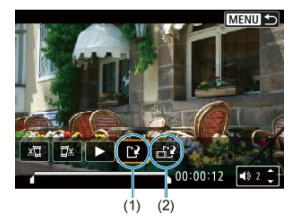

- $\bullet$  Vyberte možnost [ $^{\prime}$ ] (1).
- Zobrazí se obrazovka pro ukládání.
- Chcete-li film uložit jako nový soubor, vyberte možnost [**Nový soubor**], nebo ho uložte a přepište původní videosoubor, vyberte možnost [**Přepsat**].

Výběrem možnosti [ $_{\text{H}}$ ) (2) uložíte komprimovanou verzi souboru. Filmy v rozlišení 4K se před kompresí konvertují na filmy v kvalitě Full HD.

Výběrem položky [**OK**] na potvrzovací obrazovce uložíte upravený film a přejdete zpět na obrazovku pro přehrávání filmů.

#### T **Upozornění**

- Protože se úpravy provádí po jednosekundových krocích (v poloze označené ikonou [ ] dole na obrazovce), může se skutečná poloha oříznutí filmu mírně lišit od vámi určené polohy.
- Pomocí tohoto fotoaparátu nelze upravovat filmy pořízené jiným fotoaparátem.
- Film nelze upravovat, když je fotoaparát připojen k počítači.
- Komprese a uložení nejsou dostupné u následujících filmů.
	- Filmy pořízené pomocí funkce [**O**: Snímání v HDR **HDR 20**] nastavené na možnost [**Povolit**]
	- Filmy pořízené pomocí funkce [<sup>1</sup>1: Nastavení Canon Log] nastavené na možnost [**Zap. ( )**]
	- Filmy pořízené ve velikosti FHD297PIPBE (NTSC), FHD2500PIPBE (PAL) nebo FHD298PIPBE (NTSC)
- Filmy nelze zkomprimovat, je-li zbývající kapacita baterie nízká. Doporučuje se použít plně nabitou baterii nebo příslušenství pro napájení z domovní zásuvky elektrické sítě (prodává se samostatně).
- Pro dlouhé úpravy filmu zvažte použití volitelného příslušenství pro napájení domovní zásuvky elektrické sítě.

# <span id="page-555-0"></span>**Zaznamenání políčka z filmu v rozlišení 4K nebo časosběrného filmu v rozlišení 4K**

Ve filmech v rozlišení 4K a 4K časosběrných filmech můžete vybrat jednotlivá políčka, která chcete uložit jako fotografie ve formátu JPEG nebo HEIF. Tato funkce se nazývá "zachycení políčka".

1. **Vyberte film v rozlišení 4K nebo časosběrný film v rozlišení 4K.**

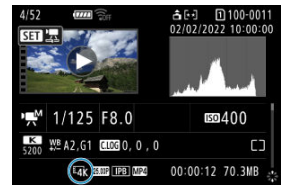

- $\bullet$  Otáčením voliče < $\circ$  > proveďte výběr.
- $\bullet$  Na obrazovce informací o snímku ( $\circled{r}$ ) jsou filmy v rozlišení 4K nebo časosběrné filmy v rozlišení 4K označeny ikonou  $[\overline{\mathbb{L}}_{\text{abs}}^{4K}]$ ,  $[\overline{\mathbb{L}}_{\text{abs}}^{4K}]$  a  $[\overline{\mathbb{L}}_{\text{obs}}^{4K}]$ .
- $\bullet$  V zobrazení náhledového indexu můžete stisknutím tlačítka < $\langle \overline{\mathbb{R}} \rangle$ > přepnout na zobrazení jednotlivých snímků.
- 2. **V zobrazení jednotlivých snímků stiskněte tlačítko < >.**
- 3. **Vyberte možnost [ ].**

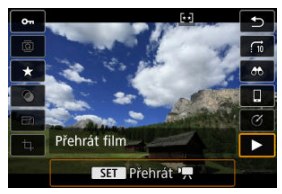

Spustí se přehrávání filmu.

- 4. **Stisknutím tlačítka < > pozastavte film.**
	- Zobrazí se panel pro přehrávání filmů.
- 5. **Vyberte políčko, které chcete zachytit.**

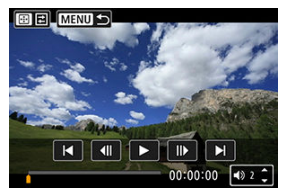

- Pomocí panelu pro přehrávání filmů vyberte políčko, které chcete zachytit jako fotografii.
- Pokyny k panelu pro přehrávání filmů viz [Panel pro přehrávání filmů.](#page-550-0)
- 6. **Stiskněte tlačítko < > a poté vyberte [ ].**

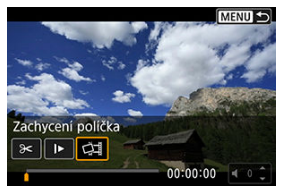

7. **Uložit.**

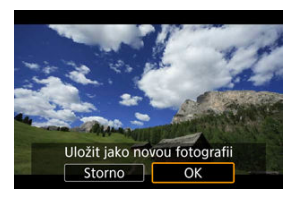

Vyberte možnost [**OK**] a uložte tak aktuální políčko jako fotografii ve formátu JPEG.

Snímky HEIF se uloží, pokud zachycujete políčka z filmů snímaných pomocí režimu [ **b**: Snímání v HDR **[ DR 20**] nastaveného na [**Povolit**].

- Zkontrolujte cílovou složku a číslo souboru snímku.
- 8. **Vyberte snímek, který chcete zobrazit.**
	- Vyberte [**Zobrazení původního filmu**] nebo [**Zobrazení zachycené fotografie**].

#### **Upozornění** Œ

- Zachycení políčka není možné z následujících filmů 4K.
	- Filmy pořízené pomocí funkce [ **C** : Nastavení Canon Log] nastavené na možnost [**Zap. ( )**]
	- Filmy pořízené pomocí jiných fotoaparátů
	- Zachycení políčka není možné, když je fotoaparát připojen k počítači.

<span id="page-558-0"></span>Po připojení fotoaparátu k televizoru běžně dostupným kabelem HDMI můžete přehrávat pořízené fotografie a filmy na televizoru.

**Pokud se na televizní obrazovce neobjeví obraz, zkontrolujte, zda je položka**

**[ : Videosystém] správně nastavena na možnost [Pro NTSC] nebo [Pro PAL]** (podle videosystému televizoru).

- 1. **Připojte kabel HDMI k fotoaparátu.**
	- Zapojte kabel HDMI do konektoru < HDMI OUT > fotoaparátu.
- 2. **Připojte kabel HDMI k televizoru.**

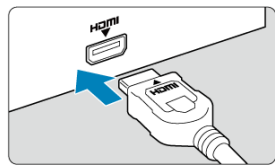

- Připojte kabel HDMI k portu HDMI IN televizoru.
- 3. **Zapněte televizor a jeho přepnutím na vstup videa vyberte připojený port.**
- 4. **Přesuňte vypínač napájení na fotoaparátu do polohy < >.**

5. **Stiskněte tlačítko < >.**

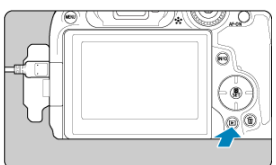

- Snímky se nyní zobrazí na televizoru a na obrazovce fotoaparátu se nezobrazí nic.
- Snímky se automaticky zobrazí v optimálním rozlišení podle připojeného televizoru.

#### **Upozornění**  $\mathbf{0}$

- Hlasitost zvuku videa upravte na televizoru. Hlasitost zvuku nelze upravit prostřednictvím fotoaparátu.
- Před připojením nebo odpojením kabelu pro propojení fotoaparátu a televizoru vypněte obě uvedená zařízení.
- V závislosti na televizoru může být část zobrazeného snímku oříznuta.
- $\bullet$  Ke konektoru fotoaparátu <  $HDMI$   $OUT$  > nepřipojujte výstup z žádného jiného zařízení. Mohlo by dojít k závadě.
- Některé sady televizorů nemusí zobrazit snímky z důvodu nekompatibility.
- Může nějakou dobu trvat, než dojde k zobrazení snímků. Aby nedošlo k prodlevě, nastavte možnost [ $\blacklozenge$ : HDMI rozlišení] na [1080p] [\(](#page-837-0)2).
- Používání dotykové obrazovky není podporováno, je-li fotoaparát připojen k televizoru.

# <span id="page-560-0"></span>**Ochrana snímků**

- ΓZΙ. Ochrana jednotlivých snímků
- [Určení rozsahu chráněných snímků](#page-562-0) 枢
- 雇 [Ochrana všech snímků ve složce nebo na kartě](#page-563-0)

Důležité snímky můžete chránit před jejich nechtěným smazáním.

#### $\overline{\mathbf{r}}$ **Upozornění**

 $\bullet$  Při naformátování karty ( $\circled{r}$ [\)](#page-806-0) budou vymazány i chráněné snímky.

#### П **Poznámka**

- Po nastavení ochrany nelze snímek vymazat pomocí funkce vymazání fotoaparátu. Chcete-li vymazat chráněný snímek, je třeba nejdříve zrušit ochranu.
- Pokud vymažete všechny snímky  $\left( \frac{\partial}{\partial y} \right)$  $\left( \frac{\partial}{\partial y} \right)$ , zůstanou uchovány pouze chráněné snímky. Tento způsob je vhodný v situaci, kdy chcete vymazat všechny nepotřebné snímky najednou.

## **Ochrana jednotlivých snímků**

1. **Vyberte možnost [ : Ochrana snímků].**

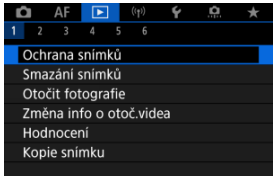

2. **Vyberte možnost [Výběr snímků].**

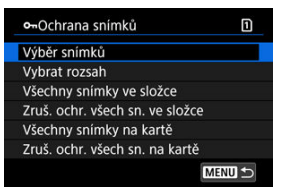

- 3. **Vyberte snímek, který chcete chránit.**
	- $\bullet$  Otáčením ovladače <  $\circledS$  > vyberte snímek, který chcete chránit.

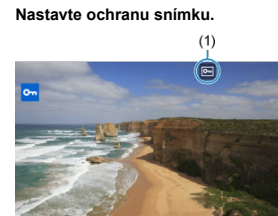

SET On

4. **Nastavte ochranu snímku.**

- Stisknutím tlačítka < $\langle \frac{\overline{B}}{st} \rangle$ > ochráníte zvolený snímek. Bude označen ikonou  $\sqrt{2}$  (1) v horní části obrazovky.
- Ke zrušení ochrany a vymazání ikony  $\overline{[}$  stiskněte znovu tlačítko  $\langle \langle \langle \langle \langle \rangle \rangle \rangle \rangle$
- Chcete-li nastavit ochranu pro další snímek, opakujte kroky 3 a 4.

#### $\Box$ **Poznámka**

 $\bullet$  V průběhu přehrávání můžete stisknout tlačítko < $\langle \hat{p} \rangle$ > a chránit snímky před obrazovkou rychlého ovládání.

**MENU SE** 

<span id="page-562-0"></span>Při prohlížení snímků v zobrazení náhledového indexu můžete zadat první a poslední snímek, a vybrat tak najednou rozsah všech zadaných snímků, které chcete chránit.

1. **Vyberte možnost [Vybrat rozsah].**

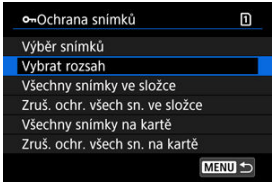

● Vyberte možnost [**Vybrat rozsah**] v nabídce [ $▶$ : **Ochrana snímků**].

2. **Určete rozsah snímků.**

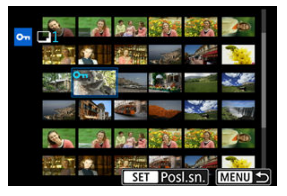

- Vyberte první snímek (počáteční bod).
- Dále vyberte poslední snímek (koncový bod). Snímky v zadaném rozsahu budou chráněny a zobrazí se ikona [o-n].
- Chcete-li vybrat další snímek, který chcete chránit, opakujte krok 2.

<span id="page-563-0"></span>Můžete najednou nastavit ochranu pro všechny snímky ve složce nebo na kartě.

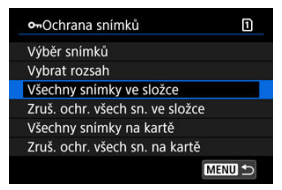

- Pokud vyberete možnost [**Všechny snímky ve složce**] nebo [**Všechny snímky na kartě**] v části [**►**]; Ochrana snímkůl, všechny snímky ve složce nebo na kartě budou chráněny.
- Chcete-li zrušit ochranu, vyberte možnost [**Zruš. ochr. všech sn. ve složce**] nebo [**Zruš. ochr. všech sn. na kartě**].
- Pokud jsou nastaveny podmínky vyhledávání snímků pomocí [F **i**: Nast. podm. vyhled. snímků] [\(](#page-637-0)2), zobrazení se změní na [Všech. nalez.sn.] a [Zruš.ochr.nalez.].

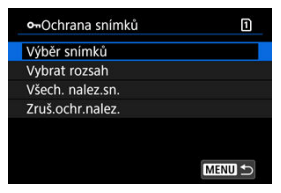

- Pokud vyberete položku [**Všech. nalez.sn.**], budou všechny snímky filtrované podle podmínek vyhledávání chráněny.
- Pokud vyberete položku [**Zruš.ochr.nalez.**], příkaz tisku všech filtrovaných snímků se zruší.

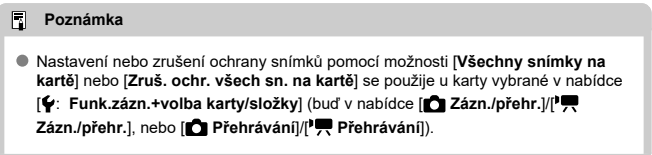

# <span id="page-564-0"></span>**Mazání snímků**

- Individuální mazání snímků ΓZΙ.
- Výběr ([v [\]\) více snímků ke společnému vymazání](#page-566-0) 枢
- 囪 [Určení rozsahu snímků k vymazání](#page-568-0)
- [Smazání všech snímků ve složce nebo na kartě](#page-570-0) 囜

Nepotřebné snímky lze vybírat a mazat jednotlivě nebo je možné vymazat více snímků v jedné dávce. Chráněné snímky [\(](#page-560-0)?) nebudou vymazány.

#### $\bf{0}$ **Upozornění**

**Snímek nelze po vymazání obnovit. Před vymazáním snímku se ujistěte, zda jej již nepotřebujete. Pomocí funkce ochrany lze důležité snímky ochránit před neúmyslným vymazáním.**

## **Individuální mazání snímků**

- 1. **Stiskněte tlačítko < >.**
- 2. **Vyberte snímek, který chcete vymazat.**
	- $\bullet$  Otáčením voliče <  $\circledcirc$  > vyberte snímek, který chcete vymazat.

3. **Stiskněte tlačítko < >.**

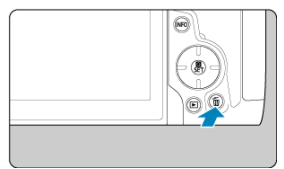

# 4. **Vymažte snímky.**

**Snímky nebo filmy ve formátu JPEG/HEIF/RAW**

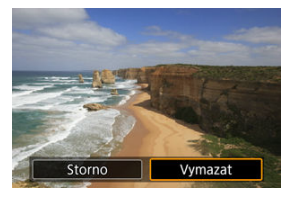

Vyberte možnost [**Vymazat**].

**Snímky RAW+JPEG/RAW+HEIF**

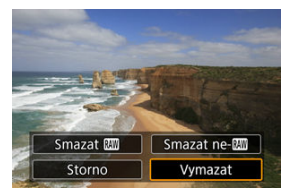

- Vyberte možnost.
- Řady snímků pořízených v režimu řízení [ ]], [ ] [ ] nebo [ ] se smažou, když během přehrávání vyberete možnost [**Vymazat scénu včetně snímku**].

<span id="page-566-0"></span>Doplněním zatržítek ke snímkům, které mají být vymazány, lze vymazat více snímků najednou.

1. **Vyberte možnost [ : Smazání snímků].**

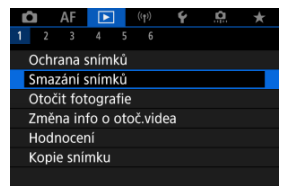

2. **Vyberte možnost [Výběr a smazání snímků].**

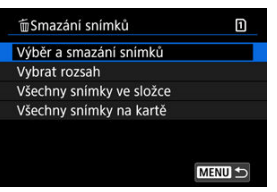

3. **Vyberte požadovaný snímek.**

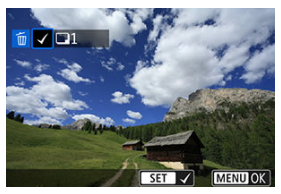

- $\bullet$  Otáčením voliče <  $\circledcirc$  > vyberte snímek, který chcete vymazat, a stiskněte tlačítko < (...) >.
- Chcete-li vybrat další snímek k vymazání, opakujte krok 3.
- $\bullet$  Stiskněte tlačítko < MENU >.

# 4. **Vymažte snímky.**

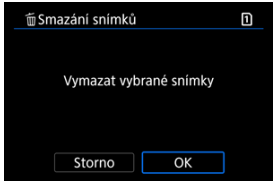

Vyberte možnost [**OK**].

<span id="page-568-0"></span>Při prohlížení snímků v zobrazení náhledového indexu můžete zadat první a poslední snímek, a vybrat tak najednou rozsah všech zadaných snímků, které chcete vymazat.

1. **Vyberte možnost [Vybrat rozsah].**

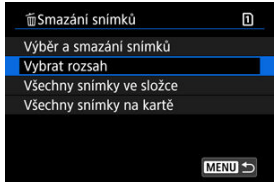

- Vyberte možnost [Vybrat rozsah] v nabídce [**E**]: Smazání snímků].
- 2. **Určete rozsah snímků.**

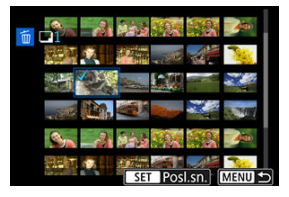

- Vyberte první snímek (počáteční bod).
- Dále vyberte poslední snímek (koncový bod). Ke všem snímkům v rozsahu od prvního do posledního snímku se přidá symbol  $\lceil \sqrt{\cdot} \rceil$ .
- Chcete-li vybrat další snímek k vymazání, opakujte krok 2.
- 3. **Stiskněte tlačítko < >.**

# 4. **Vymažte snímky.**

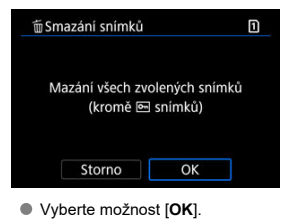

m Smazání snímků m Výběr a smazání snímků Vybrat rozsah Všechny snímky ve složce Všechny snímky na kartě **MENU S** 

<span id="page-570-0"></span>Můžete najednou vymazat všechny snímky ve složce nebo na kartě.

- Když vyberete možnosti [**Všechny snímky ve složce**] nebo [**Všechny snímky na kartě**] v [D : Smazání snímků], dojde k vymazání všech snímků ve složce nebo na kartě.
- Pokud jsou nastaveny podmínky vyhledávání snímků pomocí [Fe]: Nast. podm. **vyhled. snímků**] [\(](#page-637-0)2), zobrazení se změní na [**Všech. nalez.sn.**].

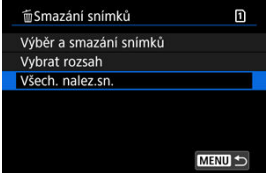

• Pokud vyberete položku [**Všech. nalez.sn.**], budou všechny snímky filtrované podle podmínek vyhledávání vymazány.

#### 围 **Poznámka**

- Chcete-li vymazat všechny snímky, včetně chráněných snímků, naformátujte kartu  $\left(\sqrt{24}\right)$ .
- Vymazání snímků pomocí možnosti [**Všechny snímky na kartě**] se použije u karty vybrané v nabídce [ $\blacklozenge$ : Funk.zázn.+volba karty/složky] (buď v nabídce [ $\Box$ **Zázn./přehr.**]/[ **Zázn./přehr.**], nebo [ **Přehrávání**]/[ **Přehrávání**]).

Zobrazený snímek můžete pomocí této funkce otočit do požadované orientace.

1. **Vyberte možnost [ : Otočit fotografie].**

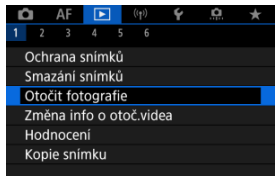

2. **Vyberte snímek, který chcete otočit.**

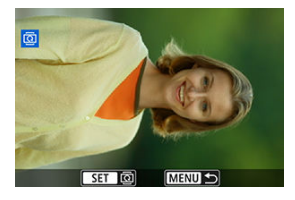

 $\bullet$  Otáčením voliče < $\circ$  > vyberte snímek.

# 3. **Otočte snímek.**

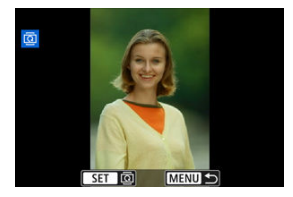

- $\bullet$  Po každém stisknutí tlačítka < $\langle \overline{\mathcal{E}} \rangle$ > dojde k otočení snímku po směru pohybu hodinových ručiček následujícím způsobem: 90° → 270° → 0°.
- Chcete-li otočit další snímek, opakujte kroky 2 a 3.

#### $\Box$ **Poznámka**

- Jestliže jste před pořízením snímků nastavili položku [ : Aut. otáčení] na možnost  $[\text{Zap} \textcircled{2}]$  ( $\textcircled{3}$ ), nebude nutné snímek otočit pomocí této funkce.
- Pokud se otočený snímek při přehrávání snímků nezobrazí se správnou orientací, nastavte položku [**Ψ**: Aut. otáčení] na hodnotu [ZapÔ<u>□</u>].
- **Filmy nelze otočit.**

Informace o orientaci filmu pro přehrávání (určují, která strana je vzhůru) lze ručně upravit.

1. **Vyberte možnost [ : Změna info o otoč.videa].**

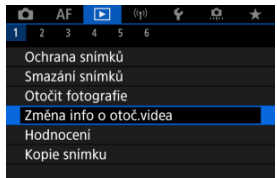

2. **Vyberte film.**

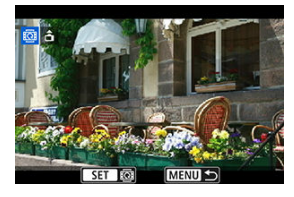

 $\bullet$  Otáčením ovladače <  $\circledcirc$  > vyberte film s informacemi o orientaci, které chcete změnit.

3. **Změna informací o orientaci.**

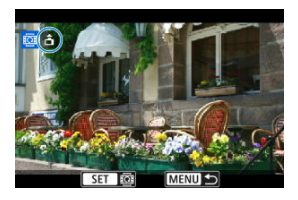

● Při sledování fotoaparátu a ikony ▲ v levé horní části obrazovky stisknutím tlačítka < s) > zadejte, která strana je vzhůru. Každým stisknutím tlačítka <  $\binom{20}{5}$  > se upraví informace o otočení filmu takto:  $[\hat{\mathbf{m}}] \rightarrow [\hat{\mathbf{m}}] \rightarrow [\hat{\mathbf{m}}].$ 

#### $\bf{0}$ **Upozornění**

- Filmy se přehrávají horizontálně na fotoaparátu a přes videovýstup HDMI bez ohledu na nastavení [[· Přidat info o otáč.<sup>,</sup> ] [\(](#page-811-0) ?).
- Informace o orientaci filmů zaznamenaných jinými fotoaparáty nelze tímto fotoaparátem upravovat.
- Hodnocení jednotlivých snímků
- **K**j [Hodnocení pomocí určení rozsahu](#page-577-0)
- [Hodnocení všech snímků ve složce nebo na kartě](#page-579-0)

Snímky můžete hodnotit na stupnici od 1 do 5 ( $\lceil\star\rceil/\lceil\star\cdot\rceil/\lceil\star\cdot\rceil/\lceil\star\star\cdot\rceil$ ). Tato funkce se nazývá hodnocení.

\* Hodnocení snímků pomáhá při jejich organizování.

# **Hodnocení jednotlivých snímků**

1. Vyberte možnost [▶: Hodnocení].

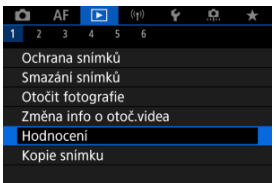

2. **Vyberte možnost [Výběr snímků].**

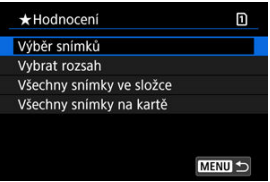
3. **Vyberte snímek, který chcete ohodnotit.**

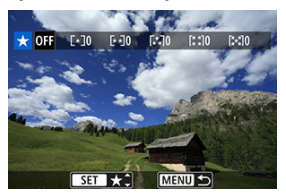

- $\bullet$  Otáčením ovladače < $\circ$  > vyberte snímek, který chcete hodnotit.
- 4. **Ohodnoťte snímek.**

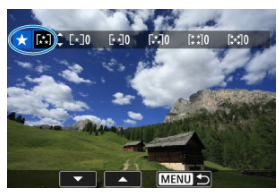

- $\bullet$  Po stisknutí tlačítka < $\langle \frac{\mathfrak{B}}{\mathfrak{B}} \rangle$ > se aktuální hodnocení zobrazí v modré barvě, viz vyobrazení.
- Otáčením voliče < ◯ > vyberte symbol hodnocení a stiskněte tlačítko  $\langle \langle \langle \langle \rangle \rangle \rangle$
- Při připojení symbolu hodnocení snímku se hodnota za nastaveným hodnocením zvýší o 1.
- Chcete-li ohodnotit další snímek, opakujte kroky 3 a 4.

Při prohlížení snímků v zobrazení náhledového indexu můžete zadat první a poslední snímek, a vybrat tak najednou rozsah všech zadaných snímků, které chcete hodnotit.

1. **Vyberte možnost [Vybrat rozsah].**

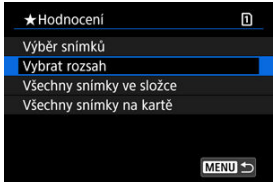

- Vyberte možnost [**Vybrat rozsah**] v nabídce [ $▶$ ]: **Hodnocení**].
- 2. **Určete rozsah snímků.**

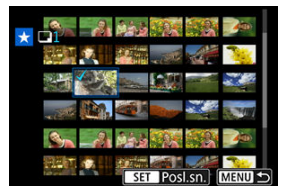

- Vyberte první snímek (počáteční bod).
- Dále vyberte poslední snímek (koncový bod). Ke všem snímkům v rozsahu od prvního do posledního snímku se přidá symbol  $\lceil \sqrt{\cdot} \rceil$ .
- Chcete-li vybrat další snímky, opakujte krok 2.
- 3. **Stiskněte tlačítko < >.**

## 4. **Ohodnoťte snímek.**

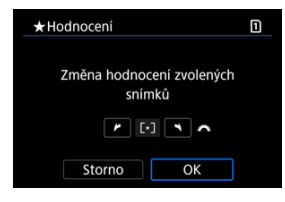

● Otáčením ovladače <  $\text{C}^{\infty}$  > vyberte symbol hodnocení a pak vyberte tlačítko [**OK**].

Všechny snímky v zadaném rozsahu se ohodnotí (stejným hodnocením) najednou.

Můžete najednou určit všechny snímky ve složce nebo na kartě.

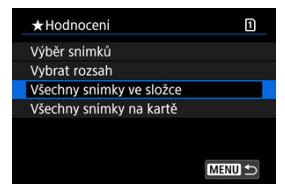

**● Pokud v části [** $\blacktriangleright$ **]: Hodnocení**] vyberete možnosti [Všechny snímky ve složce] nebo [**Všechny snímky na kartě**], budou hodnoceny všechny snímky ve složce nebo na kartě.

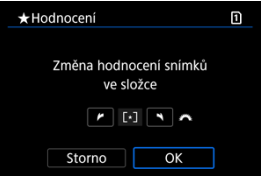

- Otáčením ovladače < > vyberte hodnocení a pak vyberte tlačítko [**OK**].
- Když snímky nehodnotíte a nerušíte hodnocení, vyberte  $[OFF]$ .
- Pokud jsou nastaveny podmínky vyhledávání snímků pomocí [**F**: Nast. podm. **vyhled. snímků**] [\(](#page-637-0)2), zobrazení se změní na [**Všech. nalez.sn.**].

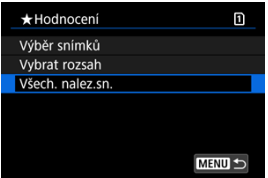

Pokud vyberete položku [**Všech. nalez.sn.**], budou všechny snímky filtrované podle podmínek vyhledávání hodnoceny, jak je určeno.

### **Poznámka**

- Pokud má stejné hodnocení více než 1 000 snímků, hodnoty vedle hodnocení jsou zobrazovány jako [**###**].
- **Pomocí [**▶]: Nast. podm. vyhled. snímků] a [▶]: Skok sním.pom.  $\frac{1}{2}$ můžete zobrazit pouze snímky s určitým hodnocením.

## **Kopírování snímků**

- Œ. [Kopírování jednotlivých snímků](#page-582-0)
- [Kopírování rozsahu snímků](#page-586-0)

#### ΓZ [Kopírování všech snímků do složky nebo na kartu](#page-588-0)

Snímky můžete kopírovat z jedné karty na druhou kartu a ukládat tak duplikáty. Všechny snímky ve složce na kartě lze také zkopírovat zároveň.

#### $\mathbf 0$ **Upozornění**

- Pro dlouhé kopírování zvažte použití příslušenství pro napájení z domovní zásuvky elektrické sítě (prodává se samostatně).
- $\bullet$  Pokud již cílová složka nebo karta již obsahují snímek se stejným číslem souboru. zobrazí se možnosti [**Přeskočit snímek a pokračovat**], [**Nahradit stávající snímek**] a [**Zrušit kopírování**]. Vyberte způsob kopírování a následně stiskněte tlačítko < $(\overline{P})$  >.
	- [**Přeskočit snímek a pokračovat**]: Všechny snímky se stejným číslem souboru budou přeskočeny a nebudou zkopírovány.
	- [**Nahradit stávající snímek**]: Veškeré snímky se stejným číslem souboru (včetně chráněných snímků) budou přepsány.

Při přepisování snímků, které obsahují informace o příkazu tisku [\(](#page-589-0)@), bude nutné opětovné nastavení informací příkazu tisku.

- Informace o příkazu tisku a přenosu snímků nejsou součástí kopií snímků.
- Během kopírování není možné fotografovat. Před snímáním vyberte možnost [**Storno**].

#### $\overline{\phantom{a}}$ **Poznámka**

- Snímky se zkopírují z karty vybrané v nabídce [ $\blacklozenge$ : **Funk.zázn.+volba karty/ složky**] (buď v nabídce [ **Zázn./přehr.**]/[ **Zázn./přehr.**], nebo [ **Přehrávání**]/[ **Přehrávání**]).
- Kopie snímků mají stejný název souboru jako původní snímek.
- Pomocí funkce [**Výb.sním.**] nelze snímky ve více složkách kopírovat zároveň. Vyberte snímky, které chcete zkopírovat z jedné složky do druhé.

<span id="page-582-0"></span>1. **Vyberte možnost [ : Kopie snímku].**

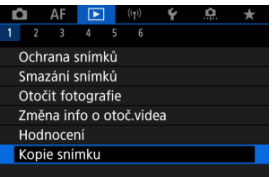

2. **Vyberte možnost [Výb.sním.].**

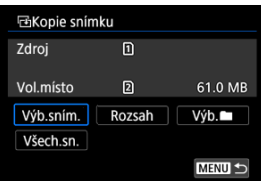

- Zkontrolujte čísla zdrojové a cílové karty a volné místo na cílové kartě.
- Vyberte položku [**Výb.sním.**] a stiskněte tlačítko <  $\binom{2}{x}$  >.

## 3. **Vyberte složku.**

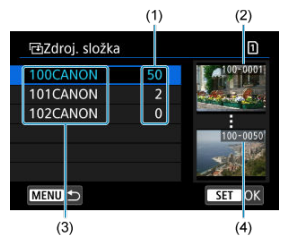

- (1) Počet snímků ve složce
- (2) Nejnižší číslo souboru
- (3) Název složky
- (4) Nejvyšší číslo souboru
	- $\bullet$  Vyberte zdrojovou složku a pak stiskněte tlačítko < $\langle \overline{\mathbb{R}} \rangle$ >.
	- Při výběru složky se řiďte snímky zobrazenými na pravé straně obrazovky.
- 4. **Vyberte snímek, který chcete zkopírovat.**

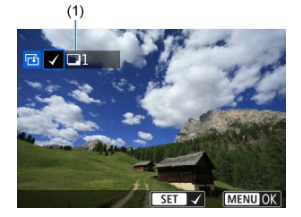

- (1) Celkový počet vybraných snímků
	- $\bullet$  Otáčením voliče <  $\circledcirc$  > vyberte snímek, který chcete kopírovat, a stiskněte tlačítko < $\langle \overline{\mathbb{R}} \rangle$  >.
	- Chcete-li vybrat další snímek ke kopírování, opakujte krok 4.
- 5. **Stiskněte tlačítko < >.**
- 6. **Vyberte možnost [OK].**

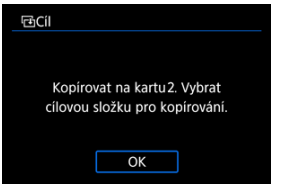

- Zkontrolujte cílovou kartu a pak vyberte [**OK**].
- 7. **Vyberte cílovou složku.**

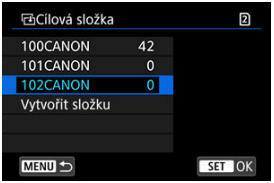

- Vyberte složku, do níž se má snímek zkopírovat, a stiskněte tlačítko  $\langle \mathcal{L} \rangle$
- Chcete-li vytvořit novou složku, vyberte položku [**Vytvořit složku**].

8. **Vyberte možnost [OK].**

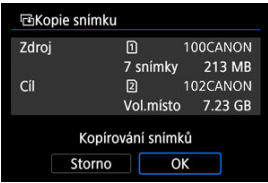

Zkontrolujte informace o zdrojové a cílové kartě a vyberte položku [**OK**].

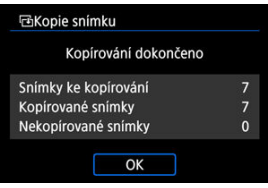

Výsledky se zobrazí po dokončení kopírování. Chcete-li přejít zpět na obrazovku z kroku 2, vyberte položku [**OK**].

<span id="page-586-0"></span>Zkopírovat můžete všechny určené snímky najednou výběrem prvního a posledního snímku v rozsahu, když se podíváte na snímky v zobrazení indexového náhledu.

1. **Vyberte možnost [Rozsah].**

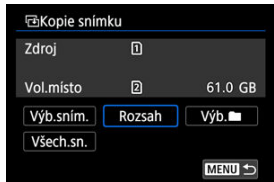

# 2. **Vyberte složku.**

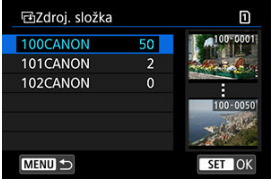

- $\bullet$  Vyberte zdrojovou složku a pak stiskněte tlačítko < $\langle \frac{\mathfrak{D}}{\mathfrak{D}} \rangle$ >.
- Při výběru složky se řiďte snímky zobrazenými na pravé straně obrazovky.

3. **Určete rozsah snímků.**

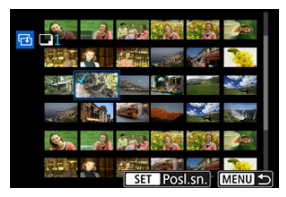

- Vyberte první snímek (počáteční bod).
- Dále vyberte poslední snímek (koncový bod). Ke všem snímkům v rozsahu od prvního do posledního snímku se přidá symbol  $\lceil \sqrt{\cdot} \rceil$ .
- Chcete-li vybrat další snímek, který chcete zkopírovat, opakujte krok 3.

# 4. **Stiskněte tlačítko < >.**

Zkopírují se snímky v zadaném rozsahu.

<span id="page-588-0"></span>Můžete najednou zkopírovat všechny snímky ve složce nebo na kartě.

Výběrem možnosti **[Výb.** ■ ] nebo **[Všech.sn.**] v nabídce [DE]: Kopie snímku] zkopírujete všechny snímky, které obsahuje.

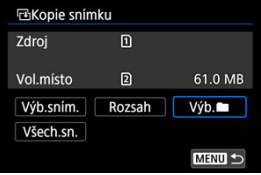

<span id="page-589-0"></span>Možnosti tisku ΓZΙ.

#### [Výběr snímků k tisku](#page-592-0) 枢

Formát DPOF (Digital Print Order Format) umožňuje tisk snímků zaznamenaných na kartě podle zadaných pokynů k tisku, jako jsou výběr snímků, počet kopií atd. Je možné vytisknout více snímků v jedné dávce nebo vytvořit příkaz tisku snímků pro fotolaboratoř. Můžete upravit různá nastavení tisku, například druh tisku, tisk data a tisk čísla souboru. Nastavení tisku budou aplikována na všechny snímky určené k tisku. (Nelze použít jiné nastavení pro každý ze snímků.)

## **Možnosti tisku**

1. **Vyberte možnost [ : Příkaz tisku].**

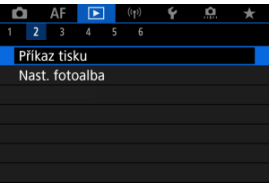

2. **Vyberte možnost [Nastavit].**

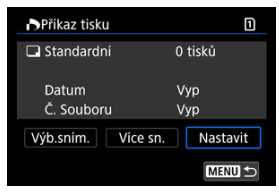

# 3. **Nastavte požadované možnosti.**

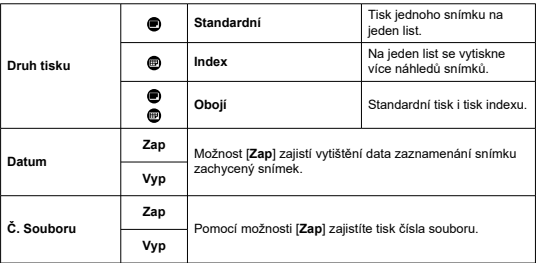

Nastavte možnosti [**Druh tisku**], [**Datum**] a [**Č. Souboru**].

## 4. **Ukončete nastavení.**

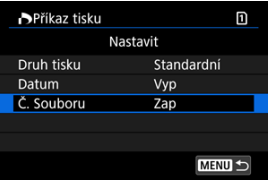

- $\bullet$  Stiskněte tlačítko < MENU >.
- Dále výběrem položky [**Výb.sním.**] nebo [**Více sn.**] označte snímky k tisku.

#### $\bullet$ **Upozornění**

- Pokud tisknete snímek velké velikosti s použitím nastavení [**Index**] nebo [**Obojí**]  $\sqrt{\omega}$ ), nemusí se index na určitých tiskárnách vytisknout. V tomto případě změňte velikost snímku  $\sqrt{\omega}$ [\)](#page-627-0) a pak index vytiskněte.
- I v případě, že jsou položky [**Datum**] a [**Č. Souboru**] nastaveny na možnost [**Zap**], se datum nebo číslo souboru nemusí vytisknout, v závislosti na nastavení druhu tisku a tiskárny.
- Pro výtisky typu [**Index**] nelze současně nastavit položku [**Datum**] i položku [**Č. Souboru**] možnost [**Zap**].
- Při tisku pomocí formátu DPOF použijte kartu, u které jsou nastaveny technické údaje příkazu tisku. Pokud extrahujete pouze snímky z karty pro tisk a pokusíte se je vytisknout, nebude je možné tisknout podle určeného příkazu tisku.
- Některé tiskárny vyhovující standardu DPOF a fotolaboratoře nemusí umožňovat tisk snímků podle vašeho zadání. Tiskárnu používejte podle pokynů v návodu k použití tiskárny. Pokud žádáte o službu z fotografického finišeru, požádejte o ni předem.
- Nepoužívejte tento fotoaparát ke konfiguraci nastavení tisku u snímků s nastaveními DPOF provedenými na jiném fotoaparátu. Mohlo by dojít k nechtěnému přepsání všech příkazů tisku. V závislosti na typu snímku by také nemuselo být možné provést příkaz tisku.

## <span id="page-592-0"></span>**Výběr snímků**

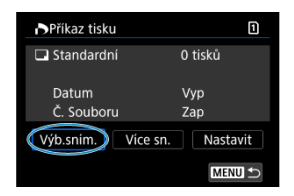

Vyberte a určete snímky jednotlivě.

Stisknutím tlačítka < MENU > uložte příkaz tisku na kartu.

## **Standardní/Obojí**

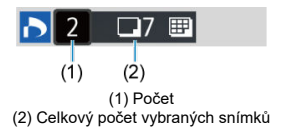

Stiskněte tlačítko < ( $\frac{1}{20}$ ) > pro nastavení množství tisku aktuálního snímku na 1. Otáčením voliče < < > můžete nastavit počet výtisků až na 99 kopií.

#### **Index**

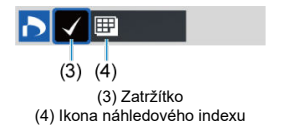

Snímky, ke kterým přidáte zatržítko  $\lceil \sqrt{\rceil} \rceil$  stisknutím tlačítka < $\langle \frac{\mathfrak{D}}{\mathfrak{D}} \rangle$ >, budou zahrnuty do indexového tisku.

## **Výběr více snímků**

#### **Vybrat rozsah**

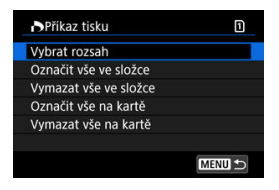

Vyberte [**Vybrat rozsah**] v [**Více sn.**]. Výběrem prvního a posledního snímku rozsahu označíte všechny snímky v rozsahu zaškrtávacím znaménkem [v], a poté dojde k označení jedné kopie každého snímku k tisku.

#### **Všechny snímky ve složce**

Vyberte možnost [**Označit vše ve složce**] a vyberte složku. Vytvoří se příkaz tisku pro jednu kopii všech snímků ve složce.

Pokud vyberete položku [**Vymazat vše ve složce**] a zvolíte složku, zruší se příkaz tisku pro všechny snímky ve složce.

#### **Všechny snímky na kartě**

Pokud vyberete položku [**Označit vše na kartě**], bude k tisku určena jedna kopie všech snímků uložených na kartě.

Pokud vyberete položku [**Vymazat vše na kartě**], bude vymazán příkaz tisku pro všechny snímky uložené na kartě.

Pokud jsou nastaveny podmínky vyhledávání snímků pomocí [**E**]: Nast. podm. vyhled. **snímků**] ( [\)](#page-637-0) a vyberete možnost [**Více sn.**], zobrazení se změní na [**Označit všechny nalezené snímky**] a [**Vymazat všechny nalezené snímky**].

#### **Všechny nalezené snímky**

Pokud vyberete položku [**Označit všechny nalezené snímky**], bude k tisku určena jedna kopie všech snímků uložených na kartě.

Pokud vyberete položku [**Vymazat všechny nalezené snímky**], příkaz tisku všech filtrovaných snímků se zruší.

#### Œ **Upozornění**

● Snímky typu RAW/HEIF a filmy nelze určit k tisku. Všimněte si, že snímky RAW/ HEIF a filmy nebudou určeny k tisku, i když označíte všechny snímky pomocí možnosti [**Více sn.**].

- Určení jednotlivých snímků 枢
- [Zadání rozsahu snímků pro fotoalbum](#page-596-0) 商
- [Výběr všech snímků ve složce nebo na kartě](#page-598-0) 雇

Můžete určit až 998 snímků pro tisk ve fotoalbu. Při použití softwaru EOS Utility (software EOS) k importu snímků do počítače se snímky určené pro fotoalbum zkopírují do vyhrazené složky. Tato funkce je užitečná pro online objednávání fotoalb.

## **Určení jednotlivých snímků**

1. **Vyberte možnost [ : Nast. fotoalba].**

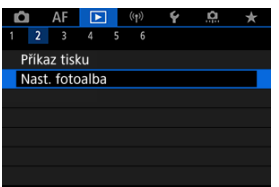

2. **Vyberte možnost [Výběr snímků].**

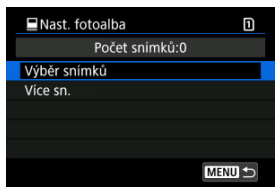

3. **Vyberte snímek pro fotoalbum.**

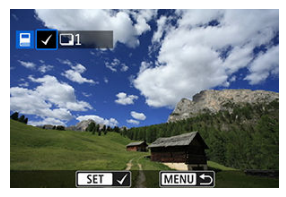

- $\bullet$  Otáčením voliče <  $\circledS$  > vyberte snímek pro fotoalbum, a stiskněte tlačítko < $\langle \overline{\mathbb{R}} \rangle$  >.
- Chcete-li vybrat další snímky pro fotoalbum, opakujte krok 3.

<span id="page-596-0"></span>Při prohlížení snímků v zobrazení náhledového indexu můžete zároveň určit rozsah (počáteční bod až koncový bod) snímků, které mají být určeny pro fotoalbum.

1. **Vyberte možnost [Více sn.].**

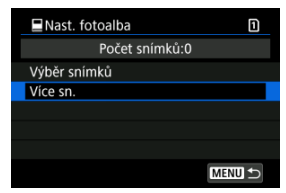

● Vyberte možnost [**Více sn.**] v nabídce [**E**]: Nast. fotoalba].

2. **Vyberte možnost [Vybrat rozsah].**

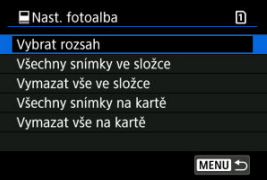

3. **Určete rozsah snímků.**

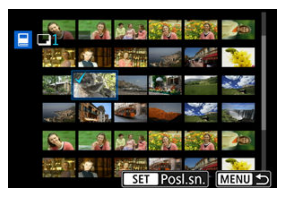

- Vyberte první snímek (počáteční bod).
- Dále vyberte poslední snímek (koncový bod). Ke všem snímkům v rozsahu od prvního do posledního snímku se přidá symbol [v].

<span id="page-598-0"></span>Pro fotoalbum můžete najednou určit všechny snímky ve složce nebo na kartě.

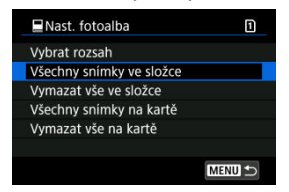

Když vyberete možnost [**Všechny snímky ve složce**] nebo [**Všechny snímky na kartě**]

v položce [**Více sn.**] pro nabídku [**E**]: **Nast. fotoalba**], vyberou se všechny snímky ve složce nebo na kartě pro fotoalbum.

Zrušení výběru provedete pomocí položky [**Vymazat vše ve složce**] nebo [**Vymazat vše na kartě**].

Pokud jsou nastaveny podmínky vyhledávání snímků pomocí [▶ **Nast. podm. vyhled. snímků**] ( [\)](#page-637-0) a vyberete možnost [**Více sn.**], zobrazení se změní na [**Všech. nalez.sn.**] a [**Vymazat všechny nalezené snímky**].

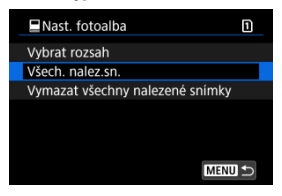

[**Všech. nalez.sn.**]: Pro fotoalbum jsou vybrány všechny snímky vyfiltrované podmínkami hledání.

[**Vymazat všechny nalezené snímky**]: Vymaže místo určení fotoalba všech vyfiltrovaných snímků.

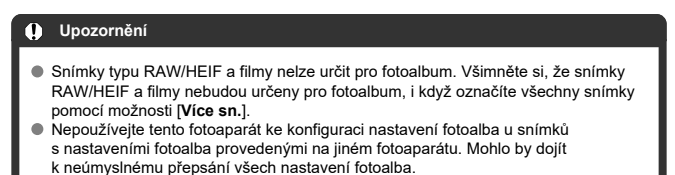

- ΓZΙ. [Zvětšené zobrazení](#page-603-0)
- [Zpracování snímků se zadanými poměry stran](#page-604-0) 枢
- 雇 [Možnosti zpracování snímků RAW](#page-605-0)

Snímky MW nebo CHW můžete zpracovávat pomocí fotoaparátu a vytvářet snímky ve formátech JPEG nebo HEIF. Snímky RAW zůstávají stále stejné jako v okamžiku zachycení. Takže můžete použít různé podmínky zpracování pro vytvoření libovolného množství snímků JPEG dle vlastní potřeby.

Ke zpracování snímků RAW můžete také použít dodaný software Digital Photo Professional (software EOS).

#### **Upozornění** T

- Zpracování do formátu HEIF není dostupné u snímků MW nebo CMW zachycených s rozšířenou citlivostí ISO (H).
	- 1. **Vyberte možnost [ : Zpracování snímku RAW].**

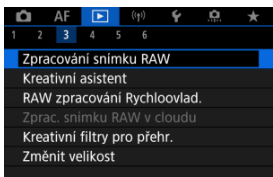

2. **Vyberte možnost a pak vyberte snímky.**

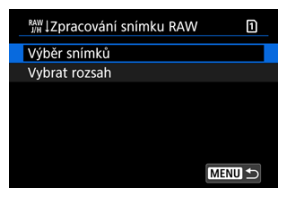

Můžete vybrat více snímků a tyto snímky zpracovat současně.

#### **Výběr snímků**

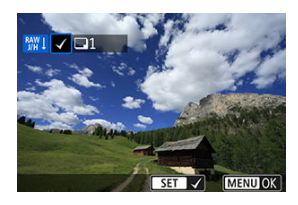

- Otáčením voliče < > vyberte snímek, který chcete zpracovat, a stiskněte tlačítko < (a) >.
- $\bullet$  Stiskněte tlačítko < MENU >.

#### **Vybrat rozsah**

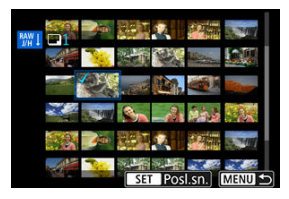

- Vyberte první snímek (počáteční bod).
- Dále vyberte poslední snímek (koncový bod). Ke všem snímkům v rozsahu od prvního do posledního snímku se přidá symbol  $[\sqrt]$ .
- Chcete-li zpracovat další snímky, tento krok opakujte.
- $\bullet$  Stiskněte tlačítko < MENU >.

3. **Nastavte požadované podmínky zpracování.**

#### **Použít nastavení snímání**

- Snímky jsou zpracovány s použitím nastavení pro snímky, které je aktuální v době zachycení.
- Snímky zachycené s funkcí [**r͡ˈ]**: Snímání v HDR **[[b]: 20**] nastavenou na [**Povolit**] se zpracovávají, aby se vytvořily soubory HEIF, a snímky pořízené s touto funkcí nastavenou na [**Zakázat**] se zpracovávají, aby se vytvořily soubory JPEG.

**Nastavit zpracování→JPEG/Nastavit zpracování→HEIF**

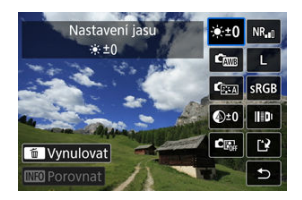

- K výběru položky použijte <  $\frac{2K}{2}$  >.
- $\bullet$  Otáčením voliče <  $\mathcal{E}^{\text{max}}$  > nebo <  $\circled{>}$  > upravte nastavení.
- $\bullet$  Pro přístup na obrazovku nastavení funkce stiskněte tlačítko < $\langle \frac{\mathfrak{B}}{\mathfrak{B}} \rangle$ >.
- $\bullet$  Chcete-li resetovat nastavení, stiskněte tlačítko <  $\overline{m}$  > a vyberte možnost [**OK**], jakmile se zobrazí potvrzovací zpráva.

#### **Srovnávací obrazovka**

- Můžete přepínat mezi obrazovkami [**Po změně**] a [**Nastavení snímku**], a to pomocí tlačítka <  $\textsf{NFO}$  > a voliče <  $\textcircled{\scriptsize\char`-}$  >.
- Oranžové položky na obrazovce [**Po změně**] byly od doby pořízení změněny.
- $\bullet$  Stisknutím tlačítka < MFNI  $\downarrow$  > se vrátíte na obrazovku podmínek zpracování.

## 4. **Uložit.**

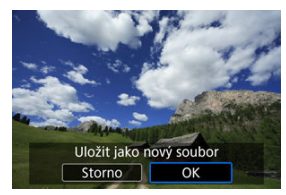

- Pokud používáte [**Nastavit zpracování→JPEG**] nebo [**Nastavit** zpracování→HEIF], vyberte [[<sup>2</sup>] (Uložit).
- Přečtěte si zprávu a vyberte [**OK**].
- Chcete-li zpracovat další snímky, vyberte [**Ano**] a opakujte kroky 2–4.
- 5. **Vyberte snímek, který chcete zobrazit.**

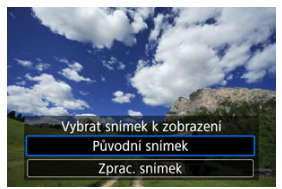

- Vyberte [**Původní snímek**] nebo [**Zprac. snímek**].
- Zobrazí se vybraný snímek.

<span id="page-603-0"></span>Můžete také zvětšovat snímky zobrazené pro [**Nastavit zpracování→JPEG**] nebo [**Nastavit** zpracování→HEIF], a to stisknutím tlačítka < Q >. Poměr zvětšení se liší v závislosti na nastavení [Kval. snímku]. Zvětšený snímek můžete procházet pomocí <  $\frac{1}{2}$  >. Chcete-li zvětšené zobrazení zrušit, znovu stiskněte tlačítko <  $Q$  >.

#### $\bullet$ **Upozornění**

Výsledky zpracování pomocí [**Digital Lens Optimizer**] nastaveného na [**Vysoká**] se používají pouze ve zvětšeném zobrazení. V normálním zobrazení se tyto výsledky nepoužívají.

<span id="page-604-0"></span>Snímky JPEG nebo HEIF v zadaném poměru stran jsou vytvořeny po zpracování snímků RAW snímaných s funkcí [ $\bullet$ ]: Poměr stran sním.] ( $\circ$ [\)](#page-168-0) nastavenou na [1:1], [4:3] nebo [**16:9**].

## <span id="page-605-0"></span>**Možnosti zpracování snímků RAW**

### **: Nastavení jasu**

Jas snímku můžete upravit až do ±1 EV v krocích po 1/3 EV.

### **: Vyvážení bílé ( )**

Můžete vybrat vyvážení bílé. Výběrem [**] umožníte volbu [Auto: Priorita prostř.**] nebo [**Auto: Priorita bílé**]. Po výběru možnosti [ ] můžete nastavit teplotu barvy.

### **: Picture Style [\(](#page-234-0) )**

Můžete vybrat styl Picture Style. Můžete upravit ostrost, kontrast a další parametry. \* [ ], [ ], [ ] a [ ] nejsou k dispozici, když je nastaveno [**Nastavit zpracování→HEIF**].

### **.** <sup>**①**±0: Jasnost [\(](#page-245-0)*<b>*<sub>1</sub>)</sub></sup>

Jas můžete upravit v rozsahu -4 až +4. \* Není k dispozici, pokud je nastaveno [**Nastavit zpracování→HEIF**].

## **: Auto Lighting Optimizer/ : Automatická optimalizace jasu [\(](#page-192-0) ) + : Nast. nasv. oblič.**

Můžete nastavit funkci Auto Lighting Optimizer (Automatická optimalizace jasu). S automatickým, optimálním nastavením osvícení obličejů můžete efektivně opravit snímky pořízené při nepřímém osvětlení nebo osvícené bleskem.

\* Úprava osvětlení obličeje není dostupná, pokud je nastavena funkce [**Nastavit zpracování→HEIF**].

#### Œ **Upozornění**

#### **Když je nastavena úprava osvětlení obličeje**

- Vhodná úprava nemusí být v některých situacích fotografování možná, pokud nelze podrobně detekovat obličeje a pokud nejsou příliš tmavé.
- Šum se může zvětšit.
- Úprava může být méně efektivní při vysokých citlivostech ISO.

#### **e** <sup>NR</sup>ul: Potl.šumu při vys.ISO [\(](#page-259-0) $\widehat{ }$ )

Můžete nastavit potlačení šumu pro vysoké citlivosti ISO. Pokud je obtížné účinek funkce rozpoznat, zvětšete snímek  $(\sqrt{2})$ .

### $\bullet$  **4. :** Kval. snímku  $\mathbb{R}$

Při vytváření snímku JPEG nebo HEIF můžete nastavit kvalitu snímku.

### **:** sRGB: Barev. prostor (a[\)](#page-233-0)

Můžete vybrat možnost sRGB nebo Adobe RGB. Vzhledem k tomu, že obrazovka fotoaparátu není kompatibilní s barevným prostorem Adobe RGB, rozdíl ve snímku bude těžko rozpoznatelný při obou nastaveních barevného prostoru.

\* [ ] se zobrazuje, když je [**Nastavit zpracování→HEIF**] nastaveno; nejedná se však o možnost pro výběr.

### **: Korekce odch. objekt.**

### • OFF: Korekce vinětace (2)

Jde o jev, při kterém dojde ke ztmavení rohů snímku v důsledku charakteristik objektivu a který lze korigovat. Je-li nastavena možnost [**Povolit**], zobrazí se snímek po korekci. Pokud je obtížné účinek rozpoznat, zvětšete snímek ( $\varnothing$ [\)](#page-603-0) a zkontrolujte čtyři rohy. Použije se menší korekce než maximální korekce pomocí softwaru Digital Photo Professional (software EOS, 2). Pokud nejsou efekty korekce zjevné, pro provedení korekce vinětace použijte Digital Photo Professional.

## • **: Korekce distorze [\(](#page-252-0) )**

Lze opravit zkreslení snímků způsobené charakteristikami objektivů. Je-li nastavena možnost [**Povolit**], zobrazí se snímek po korekci. Obvod snímku bude ve snímku po korekci oříznut.

Vzhledem k tomu, že rozlišení snímku může vypadat nepatrně nižší, nastavte v případě potřeby parametr pro ostrost stylu Picture Style.

### •  $\circledcirc$  off: Digital Lens Optimizer [\(](#page-253-0) **2**)

Opravte aberaci čočky, difrakci a nízkoprůchodovou ztrátu rozlišení indukovanou low-pass filtrem, a to pomocí optických návrhových hodnot. Pro kontrolu účinku nastavení této možnosti na [**Vysoká**] nebo [**Standardní**] použijte zvětšené zobrazení (2[\)](#page-603-0). Bez zvětšení se účinek neaplikuje, pokud je funkce Digital Lens Optimizer nastavena na [**Vysoká**]. Když vyberete [**Vysoká**] nebo [**Standardní**], opraví se chromatická vada i difrakce, i když tyto možnosti nebudou zobrazené.

### • *M***<sub>OFF</sub>: Korekce bar. odchylky [\(](#page-254-0)2)**

Lze opravit chromatické vady (rozptyl barev podél obrysů objektu) způsobené charakteristikami objektivů. Je-li nastavena možnost [**Povolit**], zobrazí se snímek po korekci. Pokud je obtížné účinek funkce rozpoznat, zvětšete snímek ( $\varnothing$ [\)](#page-603-0).

• **※** OFF: Korekce difrakce [\(](#page-255-0)a)

Difrakci způsobenou clonou objektivu, která snižuje ostrost snímku, lze korigovat. Je-li nastavena možnost [**Povolit**], zobrazí se snímek po korekci. Pokud je obtížné účinek funkce rozpoznat, zvětšete snímek (2[\)](#page-603-0).

#### $\mathbf{0}$ **Upozornění**

- Zpracování snímků RAW ve fotoaparátu nepovede k přesně stejným výsledkům jako zpracování snímků RAW pomocí softwaru Digital Photo Professional (software EOS).
- Pokud vyberete [**Nastavení jasu**], může dojít ke zvýraznění hluku, pruhů apod. v důsledku nastavení.
- Pokud je nastavena funkce [**Digital Lens Optimizer**], může dojít ke zvýšení hluku v rámci účinku korekce.
- Pokud je nastavena funkce [**Digital Lens Optimizer**], mohou být okraje snímku zvýrazněny, v určitých podmínkách snímání. V případě potřeby nastavte ostrost Picture Style (styl obrazu).
- Proces zpracovávání pomocí funkce [**Digital Lens Optimizer**] nastavené na [**Vysoká**] může nějakou dobu trvat.

#### 同 **Poznámka**

Účinky korekce odchylky objektivu se liší v závislosti na objektivu a podmínkách snímání. Účinek může být také obtížné rozpoznat v závislosti na použitém objektivu, podmínkách snímání atd.

Snímky RAW můžete zpracovat použitím oblíbených efektů a následným uložením jako soubory JPEG.

1. **Vyberte možnost [ : Kreativní asistent].**

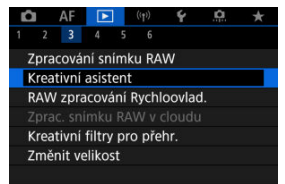

2. **Vyberte požadovaný snímek.**

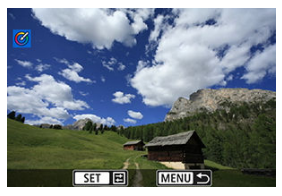

 $\bullet$  Otáčením voliče < $\circledR$  > vyberte snímek, který chcete zpracovat, a stiskněte tlačítko < (a) >.

3. **Zvolte efekt.**

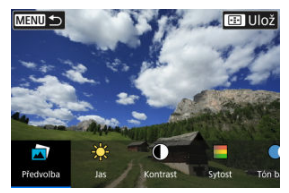

● Pomocí tlačítek < < > > > vyberte efekt.

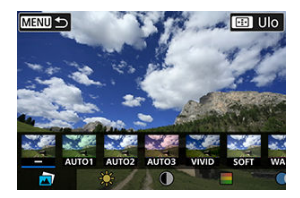

● Výběrem možnosti [**Předvolba**] a stisknutím tlačítka < (<br>
<sub>
</sub>
<sup>●</sup> Výběrem možnosti [**Předvolba**] a stisknutím tlačítka < (<br>
• zvolit [**VIVID**], [**SOFT**] nebo jiný přednastavený efekt. [**AUTO1**], [**AUTO2**] a [**AUTO3**] jsou efekty doporučené fotoaparátem na základě podmínek snímku.

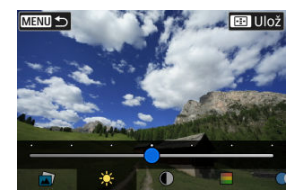

- Můžete vybrat efekty, například [**Jas**] nebo [**Kontrast**], a to stisknutím tlačítka <  $\left(\frac{p}{k!}\right)$  > a následně pomocí tlačítek <  $\blacktriangleleft$  > <  $\blacktriangleright$  >.
- $\bullet$  Po dokončení úpravy stiskněte tlačítko < $\langle \overline{\mathcal{L}} \rangle$ >.

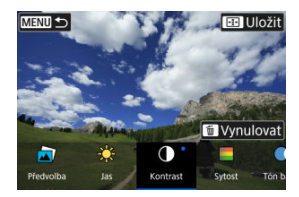

- Chcete-li resetovat nastavení, stiskněte tlačítko < > a vyberte možnost [**OK**], jakmile se zobrazí potvrzovací zpráva.
- $\bullet$  Chcete-li efekt potvrdit, stiskněte tlačítko < $\cdot \cdot \cdot$  >.
- 4. **Výběrem položky [OK] uložte snímek.**

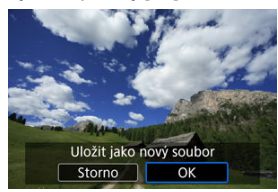

Provedení typu zpracování snímku RAW můžete vybrat na obrazovce rychlého ovládání.

1. **Vyberte možnost [ : RAW zpracování Rychloovlad.].**

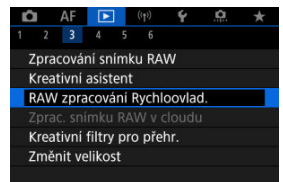
2. **Vyberte možnost.**

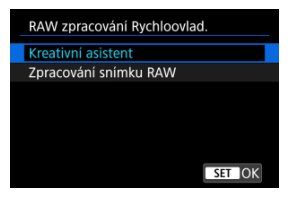

**Kreativní asistent**

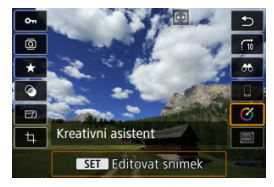

Zpracování RAW, které platí pro oblíbený efekt [\(](#page-608-0)2).

**Zpracování snímku RAW**

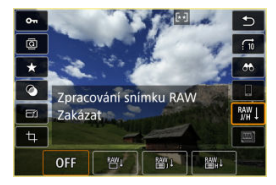

Zpracování RAW podle stanovených podmínek (2).

- M Kontrola kapacity
- [Přidání snímků ke zpracování](#page-616-0) M
- M [Kontrola/smazání vybraných snímků](#page-620-0)
- M [Nahrání snímků](#page-622-0)

Snímky MW nebo CMW můžete nahrát do služby image.canon a zpracovat ve formátech JPEG nebo HEIF. Snímky RAW zůstávají stále stejné jako v okamžiku zachycení. Takže můžete použít různé podmínky zpracování pro vytvoření libovolného množství snímků JPEG nebo HEIF dle vlastní potřeby.

#### **Upozornění** Œ

- Je nutné předem dokončit bezplatný zápis do služby image.canon. Vezměte na vědomí, že pro zpracování snímku RAW je vyžadováno placené předplatné. Podrobnosti o předplatném naleznete na webu image.canon.
- Snímky generované tímto způsobem zpracování se uloží na servery služby image.canon. Zpracované snímky se neukládají do fotoaparátu.

#### **Poznámka** П

Před zahájením zpracování připojte fotoaparát ke službě image.canon  $\sqrt{\omega}$ [\)](#page-723-0).

## **Kontrola kapacity**

Ve službě image.canon si můžete zkontrolovat, kolik snímků můžete zpracovávat.

1. **Vyberte možnost [ : Zprac. snímku RAW v cloudu].**

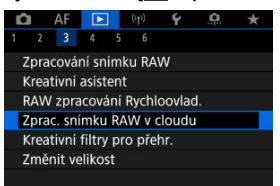

# 2. **Vyberte možnost [Kontr. kapacity zprac. (refresh)].**

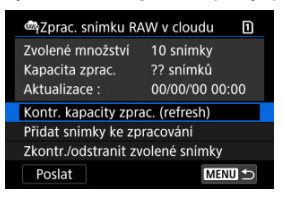

Fotoaparát se připojí ke službě image.canon.

3. **Zkontrolujte množství v části [Kapacita zprac.].**

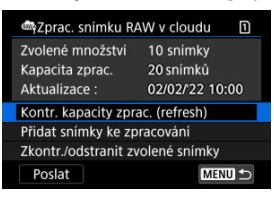

Informace v části [**Kapacita zprac.**] se aktualizuje.

#### **Upozornění**  $\bf{0}$

Pokud nemáte placené předplatné pro zpracování snímku RAW v cloudu, hodnota položky [**Kapacita zprac.**] je [0]. Pokud provedete kontrolu kapacity pro zpracování a nemáte aktivní předplatné, na váš e-mail uvedený ve službě image.canon bude odeslána zpráva s informacemi o předplatném.

<span id="page-616-0"></span>1. **Vyberte možnost [Přidat snímky ke zpracování].**

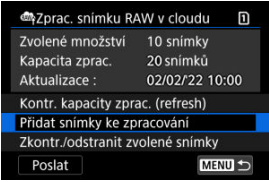

2. **Vyberte možnost a pak vyberte snímky.**

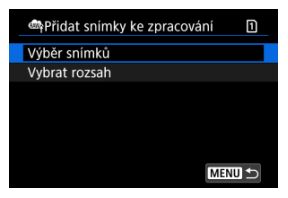

Můžete vybrat více snímků a tyto snímky zpracovat současně.

#### **Výběr snímků**

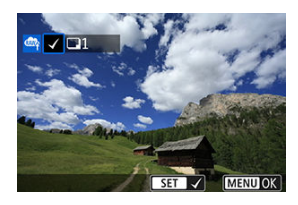

- Otáčením voliče < > vyberte snímek, který chcete zpracovat, a stiskněte tlačítko < (a) >.
- $\bullet$  Stiskněte tlačítko < MENU >.

### **Vybrat rozsah**

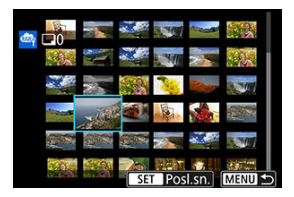

- Vyberte první snímek (počáteční bod).
- Dále vyberte poslední snímek (koncový bod). Ke všem snímkům v rozsahu od prvního do posledního snímku se přidá symbol  $[\sqrt]$ .
- Chcete-li zpracovat další snímky, tento krok opakujte.
- $\bullet$  Stiskněte tlačítko < MENU >.

3. **Nastavte požadované podmínky zpracování.**

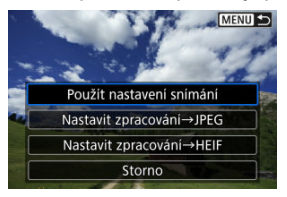

#### **Použít nastavení snímání**

- Snímky jsou zpracovány s použitím nastavení pro snímky, které je aktuální v době zachycení.
- Snímky zachycené s funkcí [<sup>6</sup>]: Snímání v HDR **[[D]: [20**] nastavenou na [**Povolit**] se zpracovávají, aby se vytvořily soubory HEIF, a snímky pořízené s touto funkcí nastavenou na [**Zakázat**] se zpracovávají, aby se vytvořily soubory JPEG.

#### **Nastavit zpracování→JPEG/Nastavit zpracování→HEIF**

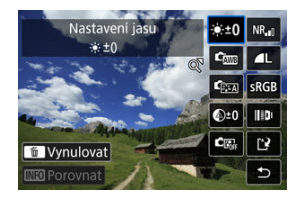

- K výběru položky použijte <  $\frac{1}{2}$  >.
- Otáčením voliče < > nebo < > upravte nastavení.
- Pro přístup na obrazovku nastavení funkce stiskněte tlačítko < >.
- Chcete-li vrátit nastavení snímku v době jeho pořízení, stiskněte tlačítko <  $\overline{m}$  > a vyberte možnost [OK], pokud se zobrazí nápis [**Obnovit nastavení snímku**].

#### **Srovnávací obrazovka**

- Můžete přepínat mezi obrazovkami [**Po změně**] a [**Nastavení snímku**], a to pomocí tlačítka <  $\textsf{NFO}$  > a voliče <  $\textsf{S}^{\textsf{max}}$  > nebo <  $\textsf{S}$  >.
- Oranžové položky na obrazovce [**Po změně**] byly od doby pořízení změněny.
- Stisknutím tlačítka < MFNU > se vrátíte na obrazovku podmínek zpracování.

## 4. **Vyberte možnost [Uložit].**

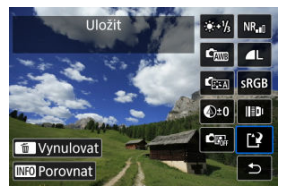

- Pokud používáte [**Nastavit zpracování→JPEG**] nebo [**Nastavit** zpracování→HEIF], vyberte [[<sup>2</sup>] (Uložit).
- Přečtěte si zprávu a vyberte [**OK**].
- 5. **Přidejte položku na seznam pro nahrání.**

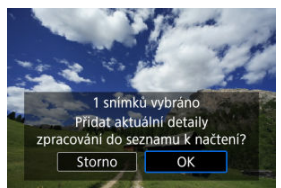

Přečtěte si zprávu a vyberte [**OK**].

<span id="page-620-0"></span>1. **Vyberte možnost [Zkontr./odstranit zvolené snímky].**

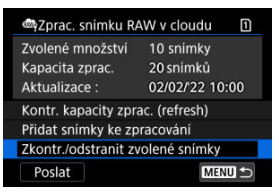

2. **Projděte své snímky.**

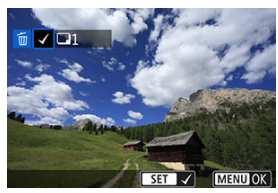

- $\bullet$  Otáčením voliče <  $\circledS$  > zkontrolujte své snímky.
- Pokud chcete položku odstranit ze seznamu pro nahrání, stiskněte tlačítko < $(\overline{\mathbb{R}})$ >.

Zobrazí se  $\lceil \sqrt{\rceil}$ .

Pokud chcete zkontrolovat podmínky zpracování snímku, stiskněte tlačítko < $\overline{m}$  >.

3. **Podle potřeby odstraňte daný snímek ze seznamu pro nahrání.**

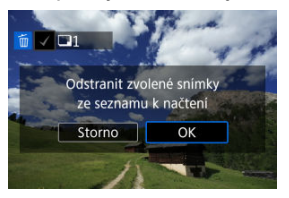

 $\bullet$  Stiskněte tlačítko < MENU >. Když se zobrazí zpráva informující o odstranění snímků ze seznamu pro nahrání, vyberte možnost [**OK**].

## <span id="page-622-0"></span>**Nahrání snímků**

## 1. **Vyberte možnost [Poslat].**

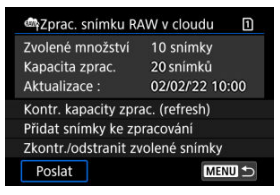

# 2. **Přečtěte si zprávu.**

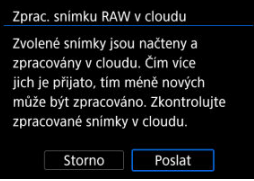

Přečtěte si zprávu a klepněte na možnost [**Poslat**].

#### Œ **Upozornění**

- Pokud se v průběhu nahrávání zobrazí chybová zpráva přenosu [**Err 138**], může dojít k nesprávné aktualizaci počtu snímků a kapacity pro zpracování. I v případě, že dojde k nesprávné aktualizaci počtu snímků a kapacity pro zpracování, snímky lze na serveru zpracovat. Pokud chcete zkontrolovat stav zpracování, použijte aplikaci image.canon.
- Fotoaparát pokračuje v nahrávání snímků i po výběru možnosti [**Zastavit**] na obrazovce [**Poslat snímky**]. Pokud chcete zrušit nahrávání, vyberte možnost [**OK**] na obrazovce [**Zrušit přenos**] v době, kdy indikátor přístupu na kartu bliká.
- V závislosti na tom, kdy vyberete možnost [**OK**] na obrazovce [**Zrušit přenos**], nahrávání bude pokračovat a snímky lze na serveru zpracovávat.

### [Charakteristiky kreativních filtrů](#page-626-0)

Na snímek můžete aplikovat následující filtr zpracování a uložit výsledek jako samostatný snímek: Č/B zrno, Měkké ostření, Efekt Objektivu rybí oko, Efekt Olejová malba, Efekt Akvarel, Efekt Levného fotoap. a Efekt Miniatury.

1. **Vyberte možnost [ : Kreativní filtry pro přehr.].**

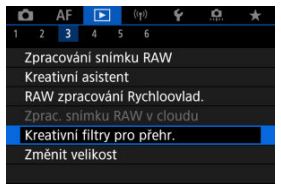

2. **Vyberte požadovaný snímek.**

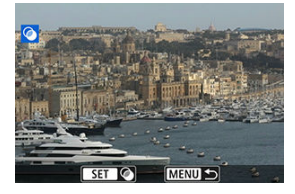

- $\bullet$  Otáčením voliče <  $\circled{2}$  > vyberte snímek a pak stiskněte tlačítko <  $\circled{2}$  >.
- Snímky lze vybrat dotykem ze zobrazení indexu  $(Q)$  $(Q)$ ).

<span id="page-624-0"></span>3. **Vyberte efekt filtru ( [\)](#page-626-0).**

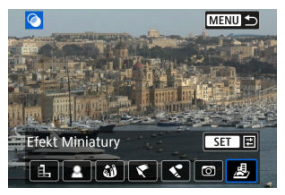

## 4. **Upravte efekt filtru.**

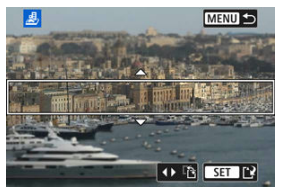

- Upravte efekt filtru a následně stiskněte tlačítko < $\left(\frac{\mathbb{R}}{k!}\right)$ >.
- U položky [**Efekt Miniatury**] otáčejte voličem < <sub>○</sub>>, posuňte bílý rámeček obklopující oblast, která má zůstat ostrá, a stiskněte tlačítko  $<$   $\left(\frac{1}{\sqrt{5}}\right)$  >.

# 5. **Uložit.**

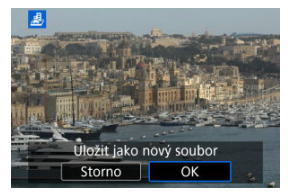

- Vyberte možnost [**OK**].
- Zkontrolujte cílovou složku a číslo souboru snímku a vyberte tlačítko [**OK**].
- Chcete-li použít zpracování filtrem na další obrázky, opakujte kroky 2–5.

## **Poznámka**

- Nelze vybrat snímky typu RAW. Vezměte na vědomí, že u snímků zachycených v RAW+JPEG je na snímky JPEG před uložením výsledků použito zpracování filtrů.
- Ke snímkům zpracovaným pomocí filtru efekt Rybí oko nebudou připojena data pro odstranění prachu  $\left(\sqrt{2}\right)$  $\left(\sqrt{2}\right)$  $\left(\sqrt{2}\right)$ .

## <span id="page-626-0"></span> **Č/B zrno**

Učiní snímek zrnitý a černobílý. Černobílý efekt můžete změnit úpravou kontrastu.

### **Měkké ostření**

Dodá snímku měkký vzhled. Stupeň měkkosti můžete změnit úpravou rozmazání.

### **Efekt Objektivu rybí oko**

Poskytuje efekt objektivu typu rybí oko. Snímek bude mít soudkové zkreslení. V závislosti na úrovni tohoto efektu filtru se změní oříznutá oblast podél okrajů snímku. Rovněž, protože tento efekt filtru zvětšuje střed snímku, se může rozlišení uprostřed snímku zhoršit v závislosti na počtu zaznamenaných pixelů, proto nastavte efekt filtru v kroku 4 a zároveň kontrolujte výsledný snímek.

## **• Efekt Olejová malba**

Zajistí fotografii vzhled olejomalby a objektu trojrozměrnější vzhled. Úpravou efektu můžete změnit kontrast a saturaci. Uvědomte si, že obloha, bílé stěny a podobné objekty nemusí být vykresleny s jemným stupňováním a mohou vypadat nestejnoměrně nebo obsahovat výrazný šum.

## **External Expanding Struck**

Zajistí fotografii vzhled akvarelu s tlumenými barvami. Úpravou efektu můžete změnit sytost barev. Uvědomte si, že noční nebo tmavé scény nemusí být vykresleny s jemným stupňováním a mohou vypadat nestejnoměrně nebo obsahovat výrazný šum.

## **Efekt Levného fotoap.**

Posune barvy na typické z levných fotoaparátů a ztmaví všechny čtyři rohy snímku. Možnosti tónu barvy lze použít ke změně barevného nádechu.

## ● *图* Efekt Miniatury

Vytváří efekt diorámy. Můžete změnit oblast, v níž bude snímek vypadat ostrý. Chcete-li přepnout mezi svislou a vodorovnou orientací ostré oblasti (bílý rámeček), stiskněte v kroku 4 tlačítka <  $\gg$  > doleva nebo doprava ( $\varphi$ [\)](#page-624-0), nebo klepněte na ikonu [ $\ddot{r}$ ].

Velikost snímku JPEG nebo HEIF můžete změnit, aby se snížil počet pixelů, a poté jej uložit jako nový snímek. Změna velikosti je k dispozici pro snímky JPEG a HEIF velikosti  $\mathsf{L}, \mathsf{M}$ nebo  $SI$  (vyjma  $SI$ ), včetně snímků zachycených při fotografování ve formátu RAW+JPEG a RAW+HEIF. Velikost nelze změnit u snímků 52 a snímků RAW ani u filmů.

1. **Vyberte možnost [ : Změnit velikost].**

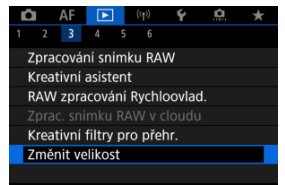

2. **Vyberte požadovaný snímek.**

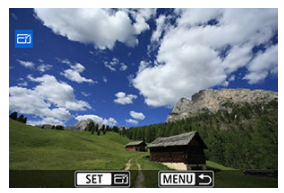

- $\bullet$  Otáčením voliče <  $\circlearrowright$  > vyberte snímek, jehož velikost chcete změnit.
- $\bullet$  Stisknutím tlačítka < $\mathcal{R}$  > zobrazíte velikost snímku.

3. **Vyberte požadovanou velikost snímku.**

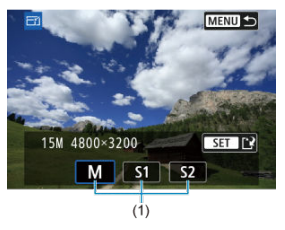

- Vyberte požadovanou velikost snímku (1).
- 4. **Uložit.**

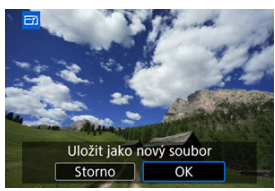

- Výběrem položky [**OK**] uložte snímek se změněnou velikostí.
- Zkontrolujte cílovou složku a číslo souboru snímku a vyberte tlačítko [**OK**].
- Chcete-li změnit velikost dalšího snímku, opakujte kroky 2 až 4.

Zachycený snímek JPEG můžete oříznout a uložit jako další snímek. Oříznutí je dostupné pro snímky typu JPEG a HEIF. Snímky RAW a snímky zachycených políček z filmů v rozlišení 4K oříznout nelze.

1. **Vyberte možnost [ : Výřez].**

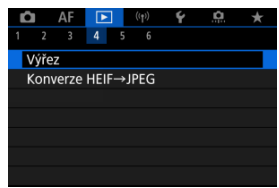

2. **Vyberte požadovaný snímek.**

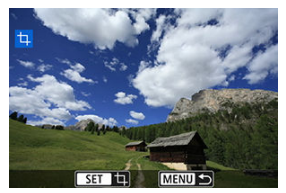

- Otáčením ovladače < > vyberte snímek, jež chcete oříznout.
- Stisknutím tlačítka < $\binom{50}{10}$  > zobrazíte rámeček ořezu.

3. **Nastavte rámeček ořezu.**

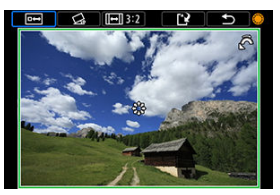

Oblast snímku ohraničená rámečkem ořezu se ořízne.

#### **Změna velikosti rámečku ořezu**

Otáčením ovladače < > změníte velikost rámečku ořezu. Čím je rámeček ořezu menší, tím více se oříznutý snímek bude jevit zvětšený.

#### **Oprava sklonu**

Sklon snímku lze opravit o ±10°. Otáčením voliče <  $\textcircled{2}$  > vyberte  $\lceil \textcircled{2}_6 \rceil$  a pak stiskněte tlačítko < (A) >. Při kontrole sklonu vzhledem k mřížce sklon opravte otáčením ovladače <  $\odot$  > (v krocích po 0.1°) nebo klepnutím na levou nebo pravou šipku (v krocích po 0,5°) v levé horní části obrazovky. Po dokončení korekce stiskněte tlačítko <  $\left(\frac{1}{21}\right)$ >.

#### **Změna poměru stran a orientace rámečku ořezu**

Otáčejte ovladačem < 2 > a vyberte položku [[-]]. Každým stisknutím tlačítka < (,,) > změníte poměr stran rámečku ořezu.

#### **Přesunutí rámečku ořezu**

Rámeček ořezu přesunete svisle nebo vodorovně pomocí ovladače  $<$   $\frac{1}{2}$   $>$ .

4. **Zkontrolujte oblast snímku, kterou chcete oříznout.**

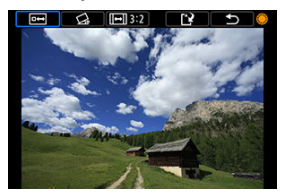

 $\bullet$  Otáčením voliče <  $\circledS$  > vyberte [ $\bullet$ ] a pak stiskněte tlačítko <  $\circledR$  >. Zobrazí se oblast snímku, která se má oříznout.

## 5. **Uložit.**

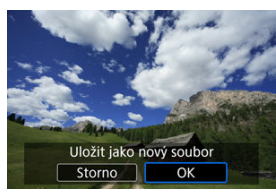

- $\bullet$  Otáčením voliče <  $\circledcirc$  > vyberte  $[[\cdot]']$  a pak stiskněte tlačítko <  $\circledast$  >.
- Výběrem položky [**OK**] uložte oříznutý snímek.
- Zkontrolujte cílovou složku a číslo souboru snímku a vyberte tlačítko [**OK**].
- Chcete-li oříznout další snímek, opakujte kroky 2 až 5.

#### $\mathbf 0$ **Upozornění**

- Poloha a velikost rámečku ořezu se může změnit v závislosti na úhlu nastaveném pro korekci sklonu.
- Po uložení oříznutého snímku jej nelze znovu oříznout ani změnit jeho velikost.
- Informace o zobrazení AF bodu  $\left(\frac{\partial}{\partial v}\right)$  $\left(\frac{\partial}{\partial v}\right)$  a data pro odstranění prachu  $\left(\frac{\partial}{\partial v}\right)$  $\left(\frac{\partial}{\partial v}\right)$  $\left(\frac{\partial}{\partial v}\right)$  nebudou ke snímkům s ořezem přidány.

<sup>●</sup> Dostupné poměry stran se liší v závislosti na tom, zda používáte [▶ ː Výřez] nebo

[ $\Omega$ : Přidání informace o ořezu].

Snímky ve formátu HEIF zachycené při snímání v režimu HDR můžete převést a uložit jako snímky JPEG.

1. **Vyberte možnost [ : Konverze HEIF→JPEG].**

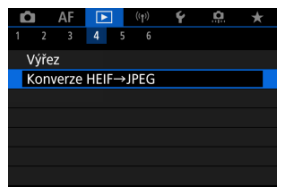

2. **Vyberte požadovaný snímek.**

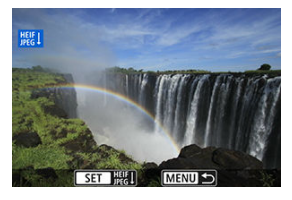

- Otáčením voliče < > vyberte snímek ve formátu HEIF k převedení do formátu JPEG.
- Stisknutím tlačítka < $\binom{50}{50}$  > převeďte snímek do formátu JPEG.

3. **Uložit.**

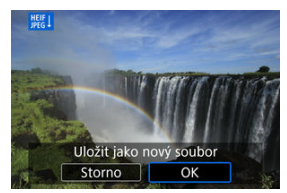

- Výběrem tlačítka [**OK**] uložte snímek JPEG.
	- Zkontrolujte cílovou složku a číslo souboru snímku a vyberte tlačítko [**OK**].
	- Chcete-li převést další snímek, opakujte kroky 2 a 3.

### **Poznámka**

- Některé scény mohou po převodu vypadat odlišně (při porovnání originálního a převedeného snímku).
- Převod není dostupný u snímků s ořezem nebo pro snímky ze zachycení políčka z filmů v rozlišení 4K.

Snímky uložené na kartě můžete přehrávat jako automatickou prezentaci.

# 1. **Zadejte snímky, které chcete přehrát.**

- Chcete-li přehrát všechny snímky na kartě, vraťte se ke kroku 2.
- Chcete-li zadat snímky, které se mají při prezentaci přehrát, vyfiltrujte je pomocí funkce [**►**]: **Nast. podm. vyhled. snímků**] (<mark>2</mark>[\)](#page-637-0).
- 2. **Vyberte možnost** [**E**]: Prezentace].

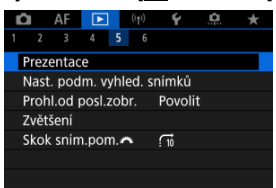

3. **Nastavte možnosti přehrávání.**

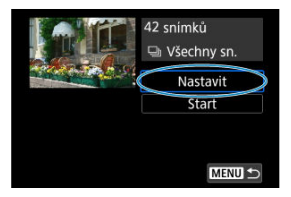

- Vyberte možnost [**Nastavit**].
- Proveďte nastavení [**Doba zobrazení**] a [**Opakovat**] (opakované přehrávání) pro fotografie.
- Po dokončení nastavení stiskněte tlačítko < MENU >.

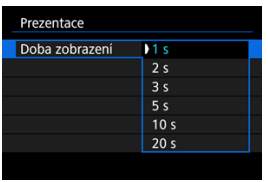

#### **Doba zobrazení**

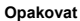

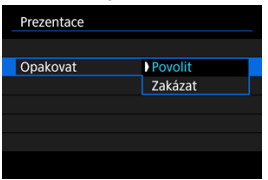

4. **Spusťte prezentaci.**

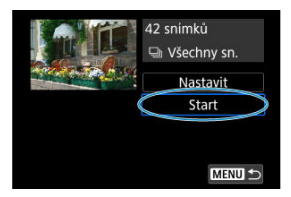

- Vyberte možnost [**Start**].
- Po zobrazení hlášení [**Načítání snímku...**] bude spuštěna prezentace.

## 5. **Ukončete prezentaci.**

Chcete-li prezentaci ukončit a vrátit se na obrazovku nastavení, stiskněte tlačítko < MFNU >.

#### 同 **Poznámka**

- Chcete-li prezentaci pozastavit, stiskněte tlačítko <  $\left(\frac{\mathbb{R}}{2k}\right)$  >. Během pozastavení se na obrazovce vlevo nahoře zobrazí ikona [ $\blacksquare$ ]. Opětovným stisknutím tlačítka <  $\binom{m}{k}$ > prezentaci znovu spustíte.
- $\bullet$  Během automatického přehrávání fotografií můžete stisknutím tlačítka <  $NFO$  > přepnout formát zobrazení [\(](#page-532-0)2).
- $\bullet$  Hlasitost lze během přehrávání filmů upravit stisknutím tlačítek <  $\blacktriangle$  > <  $\blacktriangledown$  >.
- V průběhu automatického přehrávání nebo při pozastavení přehrávání můžete otáčením voliče < $\mathbb{C}$  > zobrazit další snímek.
- Během automatického přehrávání nebude účinná funkce automatického vypnutí napájení.
- Doba zobrazení se může u jednotlivých snímků lišit.

### <span id="page-637-0"></span>[Vymazání podmínek hledání](#page-640-0)

Je možné filtrovat zobrazení snímků podle vlastních podmínek vyhledávání. Po nastavení podmínek hledání můžete přehrávat a zobrazit pouze vyhledané snímky. Filtrované snímky můžete také chránit, hodnotit, přehrávat v prezentaci, vymazat a provádět s nimi ostatní operace.

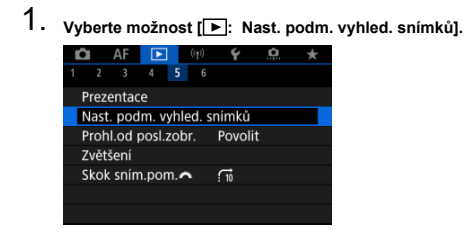

2. **Nastavte podmínky vyhledávání.**

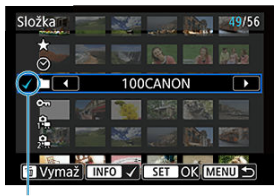

 $(1)$ 

- Otáčením ovladače < <a> vyberte možnost.
- Otáčením ovladače < > nastavte možnost.
- $\bullet$  Nalevo od možnosti se zobrazí zaškrtávací znaménko  $[\sqrt]$  (1). (Zadáno jako podmínka hledání.)
- $\bullet$  Pokud možnost vyberete a stisknete tlačítko <  $NFO$  >, symbol  $\lceil \sqrt{\ } \rceil$  se odebere (což zruší stav hledání).

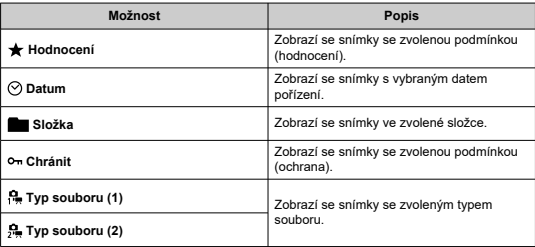

3. **Použijte podmínky vyhledávání.**

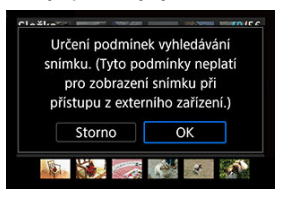

- Stiskněte tlačítko < $\left(\frac{\mathbf{B}}{\mathbf{E}}\right)$  > a přečtěte si zobrazenou zprávu.
- Vyberte možnost [**OK**]. Je použita podmínka hledání.
- 4. **Zobrazte nalezené snímky.**

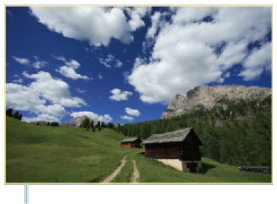

 $(2)$ 

 $\bullet$  Stiskněte tlačítko <  $\boxed{\blacktriangleright}$  >. Přehrají se pouze snímky odpovídající zadané podmínce (filtrované). Při zobrazení filtrovaných snímků bude obrazovka ohraničená žlutým rámečkem (2).

#### **Upozornění** Q

● Pokud kritériím vyhledávání neodpovídá žádný snímek, stisknutí tlačítka <  $\binom{8}{2}$  > v kroku 3 nemá žádný efekt.

#### <span id="page-640-0"></span> $\overline{\mathbb{R}}$ **Poznámka**

- Podmínky hledání mohou být vymazány po činnostech zahrnujících změny napájení fotoaparátu nebo výměny karet a úpravy, přidání nebo vymazání snímků.
- Když je zobrazena obrazovka nastavení [FE]: Nast. podm. vyhled. snímků], může se čas automatického vypnutí napájení prodloužit.

## **Vymazání podmínek hledání**

Přejděte na obrazovku v kroku 2 a stisknutím tlačítka <  $\overline{m}$  > vymažte všechny podmínky hledání.

1. **Vyberte možnost [ : Prohl.od posl.zobr.].**

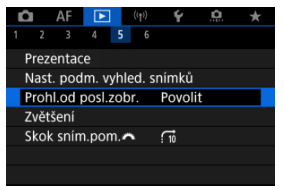

2. **Vyberte možnost.**

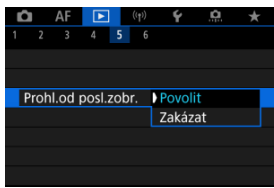

- [**Povolit**]: Přehrávání se obnoví od posledního zobrazeného snímku (vyjma stavu, kdy jste právě ukončili snímání).
- [**Zakázat**]: Přehrávání se obnoví od nejnovějšího snímku, kdykoli dojde k vypnutí a opětovnému spuštění fotoaparátu.

V zobrazení jednotlivých snímků můžete otáčením voliče <  $\hat{s}^{\text{max}}$  > přeskakovat snímky vpřed nebo vzad podle nastaveného způsobu přeskakování.

1. **Vyberte možnost [ : Skok sním.pom. ].**

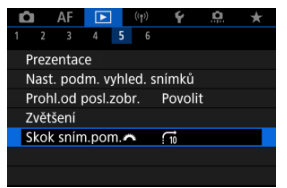

2. **Vyberte způsob přeskakování.**

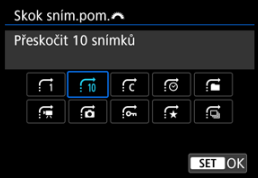

### **Poznámka**

- Pomocí možnosti [**Přeskočit specifikovaný počet snímků**] můžete otočit volič < > a vybrat počet snímků, které chcete přeskočit.
- Pomocí možnosti [**Zobrazit podle hodnocení snímku**] můžete otáčením voliče <  $\sin^2 z$  > vybrat hodnocení [\(](#page-575-0) $\sqrt{2}$ ). Výběrem  $\star$  se během procházení zobrazí všechny hodnocené obrázky.

3. **Procházejte snímky přeskakováním.**

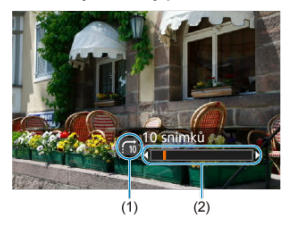

- (1) Způsob přeskakování
- (2) Stav přehrávání
	- $\bullet$  Stiskněte tlačítko <  $\boxed{\blacktriangleright}$  >.
	- $\bullet$  V zobrazení jednotlivých snímků otočte voličem <  $\frac{1}{2}$  >. Procházet můžete pomocí nastaveného způsobu přeskakování.

### **F** Poznámka

 $\bullet$  Způsob přeskakování můžete změnit v průběhu přehrávání také stisknutím <  $\cdot$  > nalevo nebo napravo.

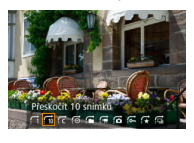

#### **M** [Histogram](#page-645-0)

Můžete určit obrazovky a podrobné informace zobrazované v průběhu přehrávání snímků.

1. **Vyberte možnost [ : Zobraz. informací při přehrávání].**

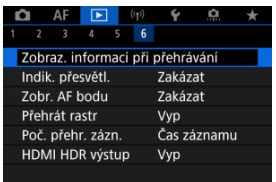

2. **Přidejte zatržítko [ ] vedle čísla obrazovek, které chcete zobrazovat.**

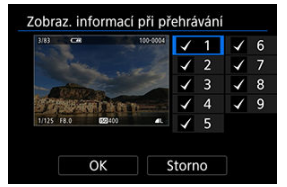

- $\bullet$  Pomocí ovladače < $\circ$  > vyberte čísla.
- $\bullet$  Když stisknete tlačítko < $\langle \frac{\mathfrak{D}}{\mathfrak{D}} \rangle$ >, zrušíte zaškrtnutí  $\lceil \bigvee \rceil$ . Když tlačítko stisknete znovu, přidáte zaškrtnutí [ $\sqrt{}$ ].
- $\bullet$  Opakujte tento postup pro přidání zatržítka  $[\checkmark]$ k číslu každé obrazovky, kterou chcete zobrazit, a poté vyberte možnost [**OK**].
- $\bullet$  Vámi vybrané informace budete moci zobrazit pomocí tlačítka <  $NFO$ v průběhu přehrávání, nebo pomocí tlačítka <  $\frac{1}{2}$  >, když jsou zobrazené informace o snímku.

<span id="page-645-0"></span>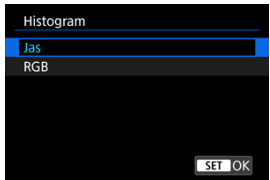

Histogramy zobrazují úrovně signálu napříč rozsahem tónů. K dispozici je zobrazení jasu (ke kontrole obecné úrovně expozice a celkového přechodu) a zobrazení RGB (ke kontrole saturace a přechodu červené, zelené a modré). Typ histogramu můžete přepnout stisknutím tlačítka < INFO >, pokud je v levém dolním rohu obrazovky [**E**]: Zobraz. informací při přehrávání] zobrazena možnost [**NEO**].

## **Zobrazení [Jas]**

Jedná se o histogram znázorňující rozložení úrovní jasu na snímku, kde vodorovná osa značí úroveň jasu (tmavší nalevo a světlejší napravo) a svislá osa značí počet pixelů na každé úrovni jasu. A čím více pixelů je v levé části grafu, tím tmavší je snímek a naopak, čím více pixelů je v pravé části grafu, tím světlejší je snímek. Pokud se nalevo nachází příliš mnoho pixelů, podrobnosti ve stínech budou ztraceny a pokud se napravo nachází příliš mnoho pixelů, podrobnosti ve zvýrazněních budou ztraceny. Stupně gradace mezi těmito krajními hodnotami budou reprodukovány správně. Kontrolou snímku a jeho histogramu jasu lze zjistit sklon úrovně expozice a celkovou gradaci.

**Ukázky histogramů**

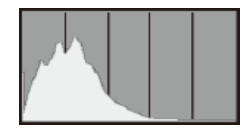

Tmavý snímek

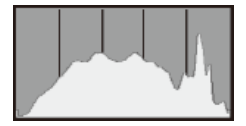

Normální jas

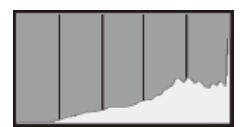

Světlý snímek

## **Zobrazení [RGB]**

Jedná se o histogram znázorňující rozložení úrovní jasu všech primárních barev na snímku (RGB nebo také červená, zelená a modrá), kde vodorovná osa značí úroveň jasu barvy (tmavší nalevo a světlejší napravo) a svislá osa značí počet pixelů na každé úrovni jasu barvy. A čím více pixelů je v levé části grafu, tím tmavší a méně výrazná bude barva a naopak, čím více pixelů je v pravé části grafu, tím světlejší a sytější je barva. Pokud se nalevo nachází příliš mnoho pixelů, informace o příslušné barvě budou nedostatečné a pokud se napravo nachází příliš mnoho pixelů, barva bude příliš sytá, bez přechodů. Kontrolou histogramu RGB snímku lze zkontrolovat saturaci a stupňování barev a také případný posun vyvážení bílé.

Na obrazovce pro přehrávání můžete určit blikající zobrazení přeexponovaných oblastí s vysokým jasem. Chcete-li získat více podrobné stupňování v oblastech mihotání, kde chcete, aby bylo stupňování věrně reprodukováno, nastavte zápornou hodnotu kompenzace expozice a vyfotografujte snímek znovu, abyste získali lepší výsledek.

1. **Vyberte možnost [ : Indik. přesvětl.].**

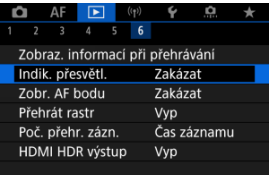

# 2. **Vyberte možnost [Povolit].**

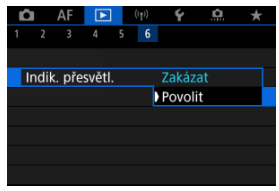
AF body použité k zaostření můžete zobrazit na obrazovce pro přehrávání červeně ohraničené.

1. **Vyberte možnost [ : Zobr. AF bodu].**

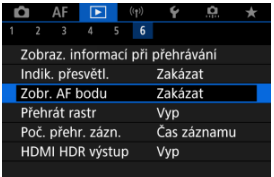

2. **Vyberte možnost [Povolit].**

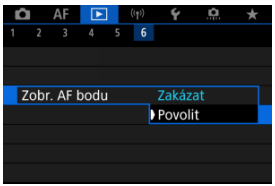

Můžete zobrazit mřížku přes fotografie zobrazené v režimu zobrazení jednotlivých snímků na obrazovce pro přehrávání. Tato funkce je vhodná pro kontrolu naklonění snímku ve vertikálním nebo horizontálním sklonu, stejně jako při volbě kompozice.

1. **Vyberte možnost [ : Přehrát rastr].**

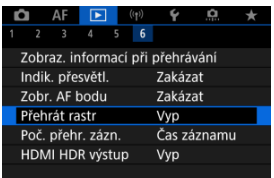

# 2. **Vyberte možnost.**

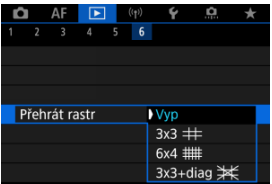

## **F** Poznámka

Pokud je možnost [**Přehrát rastr**] nastavena na jinou možnost než [**Vyp**], při zobrazení panoramatických snímků se zobrazuje také jedna svislá a jedna vodorovná čára.

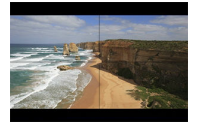

Můžete vybrat, jak se zobrazí čas na obrazovce pro přehrávání filmů.

1. **Vyberte možnost [ : Poč. přehr. zázn.].**

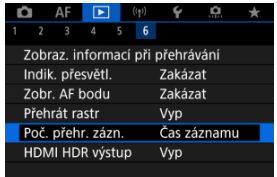

2. **Vyberte možnost.**

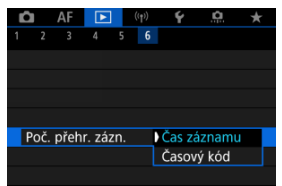

## **Čas záznamu**

Během přehrávání filmu zobrazuje dobu záznamu nebo přehrávání.

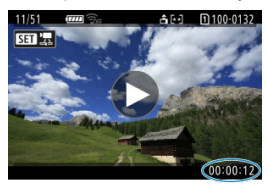

## **Časový kód**

Během přehrávání filmu zobrazuje časový kód.

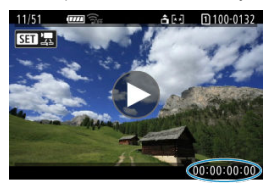

## **Poznámka**

- Časové kódy jsou vždy uložené do videosouborů (s výjimkou filmů s vysokorychlostním snímáním nastaveným na hodnotu [**Kdykoli**]), bez ohledu na nastavení [**Poč. zázn. filmu**].
- Nastavení [Poč. přehr. zázn.] v části [**Ĉiː Časový kód**] je propojeno s možností [ : **Poč. přehr. zázn.**], takže se tato nastavení vždy shodují.
- Počet "snímků" se nezobrazí při přehrávání nebo záznamu filmů.

Zesad ("roliček" @) zachycených v režimu RAW série jako JPEG, HEIF nebo RAW můžete extrahovat jakýkoli snímek.

# 1. **Zobrazte obraz.**

- $\bullet$  Stiskněte tlačítko <  $\boxed{\blacktriangleright}$  >.
- 2. **Vyberte roličku.**

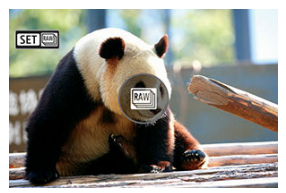

- Otočte voličem < ◯ > a vyberte roličku.
- V zobrazení jednotlivých snímků jsou roličky identifikovány pomocí ikony [**SEE**] v levém horním rohu.
- $\bullet$  V zobrazení náhledového indexu můžete stisknutím tlačítka < $\langle\overline{\mathbb{R}}\rangle$ > přepnout na zobrazení jednotlivých snímků.

### **Poznámka**

Na roličky mohou mít jednotlivá nastavení různé efekty než na extrahované snímky JPEG/HEIF nebo snímky JPEG/HEIF zpracované z extrahovaných snímků RAW.

3. **V zobrazení jednotlivých snímků stiskněte tlačítko < >.**

4. **Vyberte možnost [ ].**

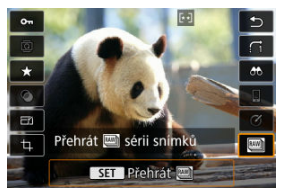

- **Zobrazí se rolička.**
- 5. **Vyberte požadovaný snímek.**

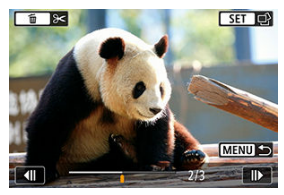

- Otáčením ovladače < ۞ > vyberte snímek, jež chcete extrahovat.
- Chcete-li smazat nepotřebné části na začátku a konci roličky, stiskněte tlačítko < $\overline{m}$  >.
- 6. **Stiskněte tlačítko < >.**

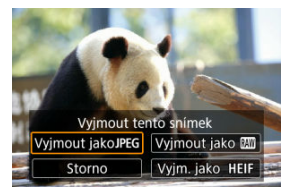

# 7. **Vyberte formát snímku a uložte extrahovaný obrázek.**

■ S možností [Vyjmout jako**]PEG**] nebo [Vyjm. jako HEIF] můžete zvolit možnost [**Upr. a uložit**] a před uložením použít zpracování snímku RAW  $\overline{RQ}$ ).

## **Poznámka**

- Snímky jsou uložené v kvalitě [**4L**], pokud zvolíte [**Vyjmout jako ]PEG**] nebo [Vvim. jako **HEIF**].
- Pro snímky JPEG/HEIF extrahované ze snímků RAW série nebo zpracované z extrahovaných snímků RAW nejsou k dispozici funkce kreativních filtrů, ořezu a změny velikosti.
- Snímky HEIF extrahované ze snímků RAW série nelze konvertovat do formátu JPEG.

Snímky RAW nebo HEIF můžete zobrazit s vysokým dynamickým rozsahem (HDR) připojením fotoaparátu k televizoru HDR.

1. **Vyberte možnost [ : HDMI HDR výstup].**

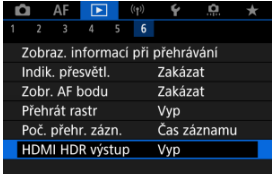

# 2. **Vyberte možnost [Zap].**

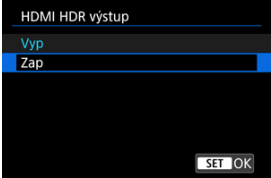

#### $\Box$ **Poznámka**

- Ujistěte se, zda je televizor HDR nastaven na vstup HDR. Podrobnosti o přepínání vstupů na televizoru naleznete v návodu k televizoru.
- V závislosti na použitém televizoru nemusí mít snímky očekávaný vzhled.
- U televizorů s HDR se některé informace nemusí zobrazit.
- Zpracování zobrazených snímků Rychlé ovládání RAW se doporučuje, pokud zpracováváte snímky RAW při prohlížení HDMI HDR výstupu.

V této kapitole se popisuje, jak připojit fotoaparát ke smartphonu bezdrátově přes Bluetooth ® nebo Wi-Fi® a odesílat snímky do zařízení nebo webových služeb, jak ovládat fotoaparát z počítače nebo pomocí bezdrátového dálkového ovládání a další operace.

#### $\mathbf{0}$ **Upozornění**

## **Důležité**

Upozorňujeme, že společnost Canon nemůže nést zodpovědnost za jakékoli ztráty či škody způsobené chybnými nastaveními bezdrátové komunikace při používání fotoaparátu. Kromě toho společnost Canon nemůže nést zodpovědnost za jakékoli jiné ztráty či škody způsobené použitím fotoaparátu. Při použití funkcí bezdrátové komunikace zaveďte náležité zabezpečení na své vlastní riziko a podle svého vlastního uvážení. Společnost Canon nemůže nést

odpovědnost za jakékoli ztráty nebo poškození způsobené neoprávněným přístupem nebo jiným prolomením zabezpečení.

- [Nabídky na kartě: Bezdrátové funkce](#page-659-0)
- [Připojení Wi-Fi/Bluetooth](#page-660-0)
- [Připojení ke smartphonu](#page-662-0)
- [Připojení k počítači přes Wi-Fi](#page-702-0)
- [Připojení k tiskárně přes Wi-Fi](#page-709-0)
- [Odesílání snímků do webové služby](#page-723-0)
- [Streamování snímků](#page-729-0)
- Wi-Fi [připojení přes přístupové body](#page-737-0)
- [Připojení k bezdrátovému dálkovému ovládání](#page-745-0)
- [Opětovné připojení pomocí sítě Wi-Fi/Bluetooth](#page-750-0)
- [Registrování nastavení více připojení](#page-752-0)
- [Režim V letadle](#page-754-0)
- [Nastavení Wi-Fi](#page-755-0)
- [Nastavení Bluetooth](#page-756-0)
- [Přezdívka](#page-757-0)
- [Nastavení zařízení GPS](#page-758-0)
- [Změna nebo odstranění nastavení připojení](#page-763-0)
- [Vymazat nastavení komunikace](#page-766-0)
- [Zobrazení informační obrazovky](#page-767-0)
- [Použití virtuální klávesnice](#page-768-0)
- [Reakce na chybové zprávy](#page-769-0)
- [Bezpečnostní opatření funkce bezdrátové komunikace](#page-776-0)
- [Zabezpečení](#page-778-0)
- [Kontrola nastavení sítě](#page-779-0)
- [Stav bezdrátové komunikace](#page-780-0)

## <span id="page-659-0"></span>**Bezdrátové funkce 1**

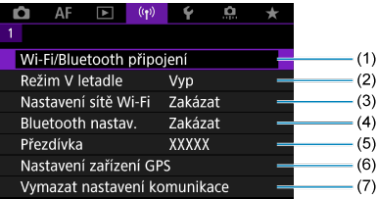

- (1) [Wi-Fi/Bluetooth připojení](#page-660-0)
- (2) [Režim V letadle](#page-754-0)
- (3) [Nastavení sítě Wi-Fi](#page-755-0)
- (4) [Bluetooth nastav.](#page-756-0)
- (5) [Přezdívka](#page-757-0)
- (6) [Nastavení zařízení GPS](#page-758-0)
- (7) [Vymazat nastavení komunikace](#page-766-0)

#### **Upozornění**  $\Omega$

- Bezdrátová komunikace není dostupná, když je fotoaparát připojen pomocí propojovacího kabelu k počítači nebo jinému zařízení.
- Když je fotoaparát připojen k zařízením přes Wi-Fi, nelze s fotoaparátem použít jiná zařízení, například počítače, jejich připojením propojovacím kabelem.
- Fotoaparát nelze připojit pomocí Wi-Fi, pokud není ve fotoaparátu vložena žádná karta (s výjimkou  $\left[\Box\right]$ ). Také u  $\left[\Box\right]$  a webových služeb nelze fotoaparát připojit pomocí Wi-Fi, pokud nejsou na kartě uloženy žádné snímky.
- Připojení k síti Wi-Fi bude ukončeno, pokud nastavíte napájení fotoaparátu na
	- $<$   $\cap$  FF > nebo otevřete kryt slotu karty nebo kryt prostoru pro baterii.
- Po navázání připojení Wi-Fi nefunguje funkce automatického vypnutí napájení fotoaparátu.

<span id="page-660-0"></span>1. **Vyberte možnost [ : Wi-Fi/Bluetooth připojení].**

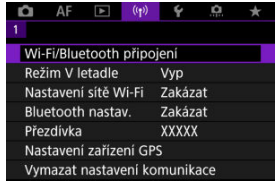

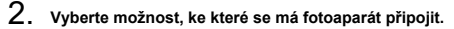

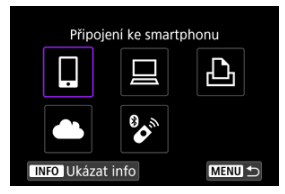

## *D* Připojení ke smartphonu ( $\varnothing$ )

S využitím speciální aplikace Camera Connect na smartphonech nebo tabletech (souhrnně se v tomto návodu uvádí jako "smartphony") můžete dálkově ovládat fotoaparát a procházet snímky ve fotoaparátu pomocí připojení Wi-Fi.

Po spárování fotoaparátu se smartphonem podporujícím funkci Bluetooth s technologií nízké energie (dále jen "Bluetooth") potřebujete použít smartphone pouze k připojení pomocí Wi-Fi.

## $\Box$  Dálk. ovládání (EOS Utility[\)](#page-702-0) ( $\Box$ )

Připojte fotoaparát k počítači přes Wi-Fi a ovládejte fotoaparát na dálku pomocí aplikace EOS Utility (software EOS). Snímky na fotoaparátu lze rovněž poslat do počítače.

## $\triangle$  **Tisk prostř. Wi-Fi tiskárny [\(](#page-709-0)<mark>a</mark>)**

Připojte fotoaparát k tiskárně podporující funkci PictBridge (bezdrátová síť LAN) přes Wi-Fi a tiskněte snímky.

## **A.** Načtení na webové stránky [\(](#page-723-0)2)

Snímky lze poslat přímo z fotoaparátu do cloudové služby image.canon pro zákazníky společnosti Canon, kteří vyplní členskou registraci (bezplatná). Originální soubory nebo snímky poslané do služby image.canon jsou zachovávány po dobu 30 dní bez omezení velikosti úložiště a mohou být staženy do počítačů nebo přeneseny na jiné webové služby.

## **Připojení k dálk. ovládání [\(](#page-745-0) )**

Tento fotoaparát lze také připojit k bezdrátovému dálkovému ovládání BR-E1 (prodává se samostatně) pomocí Bluetooth pro fotografování s dálkovým ovládáním.

- <span id="page-662-0"></span>[Zapnutí Bluetooth a Wi-Fi](#page-663-0) na smartphonu ΓZΙ.
- [Instalace aplikace Camera Connect do smartphonu](#page-664-0) M
- 雇 [Připojení ke smartphonu kompatibilnímu s funkcí Bluetooth přes Wi-Fi](#page-665-0)
- [Funkce Camera Connect](#page-673-0) M
- [Udržování připojení Wi-Fi. když je fotoaparát vypnutý](#page-674-0) 佋
- 囜 [Zrušení párování](#page-675-0)
- Wi-Fi [připojení bez použití funkce Bluetooth](#page-677-0) M
- 雇 [Automatický přenos snímků po pořízení každého snímku](#page-681-0)
- 囜 [Posílání snímků do smartphonu z fotoaparátu](#page-683-0)
- M [Ukončení připojení přes Wi-Fi](#page-696-0)
- [Nastavení umožňující prohlížení obrázků z chytrých telefonů](#page-697-0) 囜

Po spárování fotoaparátu se smartphonem kompatibilním s Bluetooth můžete provádět následující úkony.

- Provést Wi-Fi připojení pomocí pouze smartphonu  $\left(\frac{1}{2}\right)$ .
- Provést připojení Wi-Fi s fotoaparátem i když je vypnutý  $\left( \frac{\partial}{\partial} \right)$  $\left( \frac{\partial}{\partial} \right)$ .
- Ke snímkům doplňovat informace o poloze pomocí informací GPS získaných smartphonem  $(\sqrt{\alpha})$  $(\sqrt{\alpha})$ ).
- $\bullet$  Ovládat fotoaparát vzdáleně ze smartphonu ( $\circ$ ).

Po připojení fotoaparátu k smartphonu přes Wi-Fi můžete rovněž provést následující úkony.

- $\bullet$  Procházet a ukládat snímky na fotoaparátu ze smartphonu ( $\circ$ ).
- Ovládat fotoaparát vzdáleně ze smartphonu ( $\sqrt{2}$ ).
- Poslat snímky z fotoaparátu do smartphonu  $(\sqrt{2})$  $(\sqrt{2})$ .

<span id="page-663-0"></span>Na obrazovce nastavení smartphonu zapněte funkci Bluetooth a Wi-Fi. Vezměte na vědomí, že párování s fotoaparátem není možné z obrazovky nastavení funkce Bluetooth na smartphonu.

#### $\overline{a}$ **Poznámka**

Vytvoření Wi-Fi připojení přes přístupový bod Wi-Fi [připojení přes přístupové body](#page-737-0).

<span id="page-664-0"></span>V chytrém zařízení se systémem iOS nebo Android musí být nainstalována bezplatná aplikace Camera Connect.

- Použijte nejnovější verzi operačního systému chytrého zařízení.
- Aplikaci Camera Connect lze nainstalovat z internetového obchodu Google Play nebo App Store. Služby Google Play nebo App Store lze také otevřít pomocí QR kódů, které se zobrazí, když je fotoaparát spárován se smartphonem nebo připojen přes Wi-Fi ke smartphonu.

#### **Poznámka**

- Informace o operačních systémech podporovaných aplikací Camera Connect naleznete na stránce pro stažení Camera aplikace Camera Connect.
- Může se stát, že vzorové obrazovky a další informace v tomto návodu nebudou odpovídat prvkům aktuálního uživatelského rozhraní po aktualizaci firmwaru fotoaparátu nebo po aktualizaci na Camera Connect, Android nebo iOS.

## <span id="page-665-0"></span>**Kroky prováděné na fotoaparátu (1)**

1. **Vyberte možnost [ : Wi-Fi/Bluetooth připojení].**

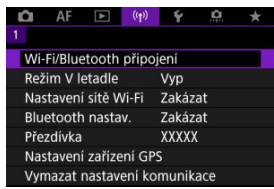

2. **Vyberte možnost [ Připojení ke smartphonu].**

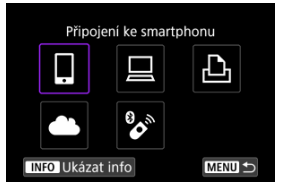

3. **Vyberte možnost [Přidat zařízení pro připojení].**

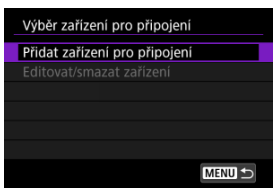

## 4. **Vyberte možnost.**

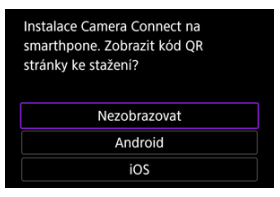

- Pokud je již aplikace Camera Connect nainstalovaná, vyberte možnost [**Nezobrazovat**].
- Pokud není nainstalovaná aplikace Camera Connect, vyberte možnost [**Android**] nebo [**iOS**], naskenujte zobrazený QR kód pomocí smartphonu; otevřete Google Play nebo App Store a nainstalujte aplikaci Camera Connect.

5. **Vyberte možnost [Párování přes Bluetooth].**

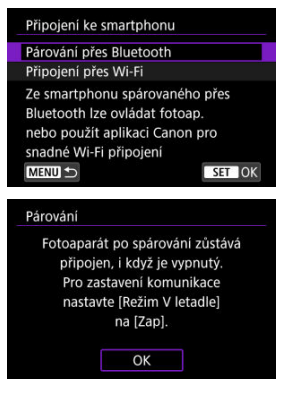

 $\bullet$  Proces párování zahájíte stisknutím tlačítka < $\langle \overline{\xi}_1 \rangle$ >.

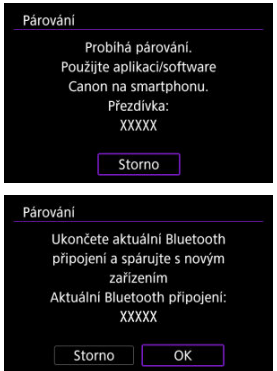

Pokud se po spárování s jedním smartphonem chcete spárovat ještě s jiným smartphonem, vyberte [**OK**] na výše uvedené obrazovce.

## **Kroky prováděné na smartphonu (1)**

6. **Spusťte aplikaci Camera Connect.**

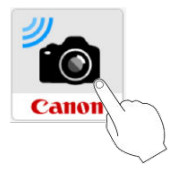

7. **Párování zahájíte klepnutím na fotoaparát.**

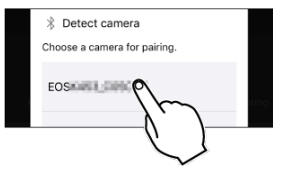

U systému Android přejděte na část [Kroky na fotoaparátu \(2\)](#page-669-0).

8. **Klepněte na [Pair/Párovat] (pouze iOS).**

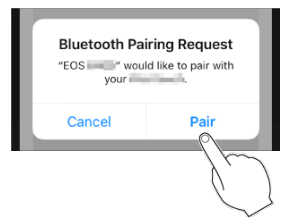

## <span id="page-669-0"></span>**Kroky na fotoaparátu (2)**

9. **Vyberte možnost [OK].**

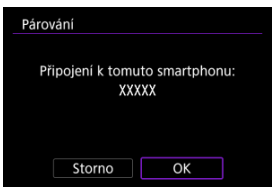

10. **Stiskněte tlačítko < >.**

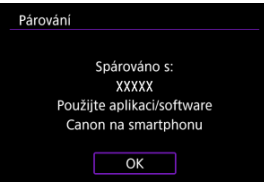

Párování je nyní kompletní a fotoaparát je připojen ke smartphonu prostřednictvím připojení Bluetooth.

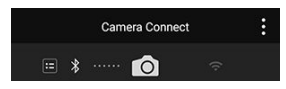

Zobrazí se ikona Bluetooth na hlavní obrazovce Camera Connect.

#### $\bullet$ **Upozornění**

- Fotoaparát nelze připojit ke dvěma nebo více zařízením současně pomocí Bluetooth. Přechod na jiný smartphone pro připojení Bluetooth je popsán v části [Opětovné připojení pomocí sítě Wi-Fi/Bluetooth](#page-750-0).
- Připojení přes Bluetooth spotřebovává energii z baterie, i když byla aktivována funkce automatického vypnutí napájení fotoaparátu. Proto může být baterie při použití fotoaparátu vybitá.

#### **Odstraňování problémů párování**

Uchovávání záznamů o párování pro dříve spárované fotoaparáty na smartphonu zabrání, aby se spároval s tímto fotoaparátem. Než se opět pokusíte o spárování, odstraňte záznamy o párování pro dříve spárované fotoaparáty z obrazovky nastavení funkce Bluetooth smartphonu.

#### **Poznámka**

Po navázání připojení pomocí Bluetooth můžete ovládat fotoaparát tak, aby posílal snímky do smartphonu  $(\sqrt{2})$  $(\sqrt{2})$ .

## **Kroky prováděné na chytrém zařízení (2)**

11. **Klepněte na některou funkci Camera Connect.**

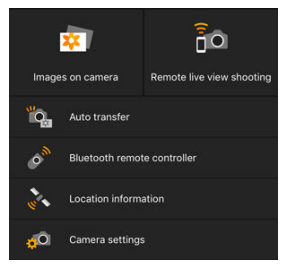

- V systému iOS klepněte po zobrazení výzvy k potvrzení připojení fotoaparátu na položku [**Join/Připojit**].
- Na chytrém telefonu se může zobrazit chybová zpráva i v případě, že je aplikace Camera Connect připojena. V takovém případě chybovou zprávu zavřete a pokračujte v používání aplikace.
- Popis funkcí Camera Connect naleznete v části [Funkce Camera](#page-673-0) [Connect](#page-673-0).
- Po navázání připojení k síti Wi-Fi se zobrazí obrazovka pro vybranou funkci.

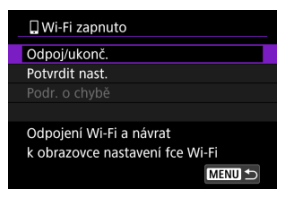

Na displeji fotoaparátu se zobrazí ikona [ **Wi-Fi zapnuto**].

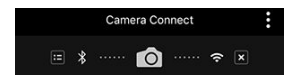

Na hlavní obrazovce aplikace Camera Connect se rozsvítí ikony Bluetooth a Wi-Fi.

#### **Připojení Wi-Fi ke smartphonu kompatibilnímu s Bluetooth je teď dokončeno.**

- Postup ukončení připojení Wi-Fi naleznete v části [Ukončení připojení přes Wi-Fi.](#page-696-0)
- **Po ukončení připojení Wi-Fi se fotoaparát přepne na připojení Bluetooth.**
- Chcete-li se znovu připojit přes Wi-Fi, spusťte aplikaci Camera Connect a poklepejte na funkci, kterou chcete použít.

## **Obrazovka [ Wi-Fi zapnuto]**

#### **Odpoj/ukonč.**

Ukončí připojení Wi-Fi.

### **Potvrdit nast.**

Nastavení lze zkontrolovat.

#### **Podr. o chybě**

Pokud dojde k chybě připojení k síti Wi-Fi, můžete zkontrolovat podrobnosti chyby.

## <span id="page-673-0"></span>**Images on camera/Snímky ve fotoaparátu**

- Snímky lze procházet, mazat nebo hodnotit.
- Snímky lze ukládat do smartphonu.
- Efekty lze použít na snímky RAW a poté je uložit do smartphonu [\(Kreativní asistent](#page-608-0)).

### **Remote live view shooting/Dálkové snímání s živým náhledem**

Tato funkce umožňuje dálkové pořizování snímků po zobrazení živého snímku na smartphonu.

## **Auto transfer/Automatický přenos**

Tato funkce umožňuje úpravu nastavení fotoaparátu a aplikace pro automatický přenos snímků  $\left(\sqrt{2}\right)$ ).

## **Bluetooth remote controller/Dálkový ovladač Bluetooth**

- Umožňuje dálkové ovládání fotoaparátu pomocí smartphonu spárovaného přes Bluetooth. (Není k dispozici při připojení přes Wi-Fi.)
- Když používáte funkci dálkového ovladače Bluetooth, je funkce Automatické vypnutí napájení vypnuta.

## **Location information/Informace o umístění**

U tohoto fotoaparátu není funkce podporována.

## **Camera settings/Nastavení fotoaparátu**

Můžete změnit nastavení fotoaparátu.

<span id="page-674-0"></span>I když je vypínač napájení fotoaparátu nastaven na pozici <  $\bigcirc$ FF >, pokud je fotoaparát spárován se smartphonem přes Bluetooth, můžete použít smartphone pro připojení přes Wi-Fi a procházet snímku na fotoaparátu nebo provádět jiné operace.

Pokud se nechcete připojit k fotoaparátu přes Wi-Fi když je vypnutý, nastavte položku [**Režim V letadle**] na [**Zap**] nebo nastavte položku [**Bluetooth nastav.**] na [**Zakázat**].

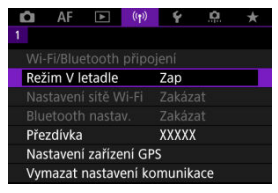

#### Œ **Upozornění**

Funkci nelze nadále používat, pokud jsou vynulována bezdrátová nastavení nebo jsou ze smartphonu vymazány informace o připojení.

# <span id="page-675-0"></span>**Zrušení párování**

Spárování se smartphonem proveďte následujícím způsobem.

1. **Vyberte možnost [ : Wi-Fi/Bluetooth připojení].**

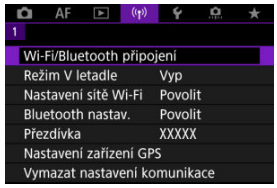

2. **Vyberte možnost [ Připojení ke smartphonu].**

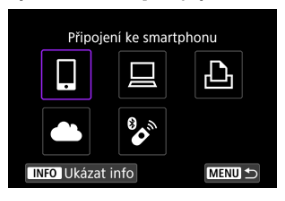

- $\bullet$  Pokud jsou zde uvedena dřívější připojení ( $\circ$ ), otočte voličem <  $\circ$ ) > pro volbu správné položky.
- 3. **Vyberte možnost [Editovat/smazat zařízení].**

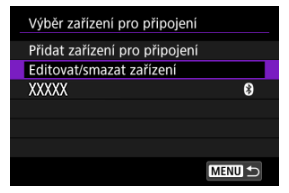

4. **Vyberte smartphone, u něhož chcete zrušit párování.**

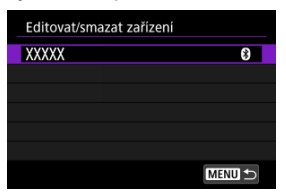

- Smartphony, které jsou aktuálně spárovány s fotoaparátem, jsou označeny [8].
- 5. **Vyberte možnost [Smazat informace o připojení].**

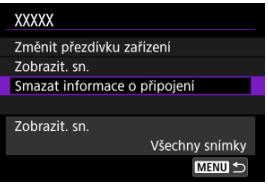

6. **Vyberte možnost [OK].**

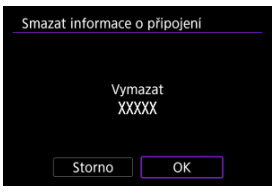

- 7. **Vymazat informace z fotoaparátu na smartphonu.**
	- V nabídce smartphonu určené k nastavení funkce Bluetooth vymažte informace o fotoaparátu zaregistrované na smartphonu.

## <span id="page-677-0"></span>**Kroky prováděné na fotoaparátu (1)**

1. **Vyberte možnost [ : Wi-Fi/Bluetooth připojení].**

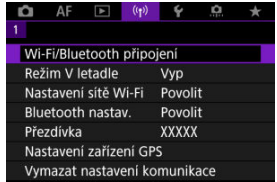

2. **Vyberte možnost [ Připojení ke smartphonu].**

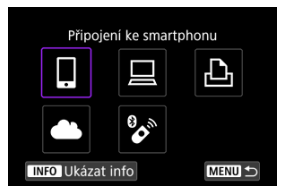

- $\bullet$  Pokud jsou zde uvedena dřívější připojení ( $\circled{r}$ ), otočte voličem <  $\circlearrowright$  > pro volbu správné položky.
- 3. **Vyberte možnost [Přidat zařízení pro připojení].**

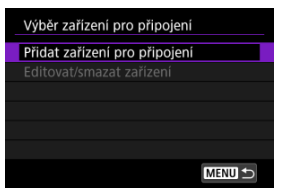

4. **Vyberte možnost.**

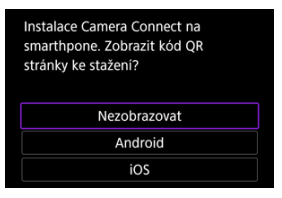

- Pokud je již aplikace Camera Connect nainstalovaná, vyberte možnost [**Nezobrazovat**].
- 5. **Vyberte možnost [Připojení přes Wi-Fi].**

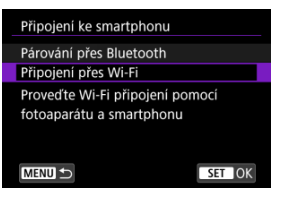

6. **Navažte připojení na síť Wi-Fi.**

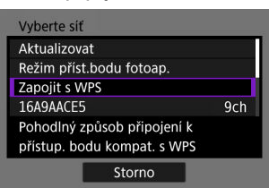

Připojte se k přístupovému bodu prostřednictvím Wi-Fi.

## **Postupy na chytrém telefonu**

7. **Ovládejte smartphone pro navázání připojení k síti Wi-Fi.**

**Obrazovka smartphonu (příklad)**

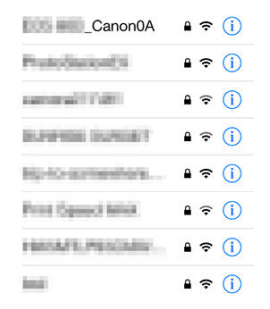

- Aktivujte funkci Wi-Fi smartphonu a pak klepněte na identifikátor SSID (název sítě) zkontrolovaný v kroku 6 v části [Kroky prováděné na](#page-677-0) [fotoaparátu \(1\)](#page-677-0).
- Pro heslo zadejte heslo zkontrolované v kroku 6 v části [Kroky](#page-677-0) [prováděné na fotoaparátu \(1\).](#page-677-0)
- 8. **Spusťte aplikaci Camera Connect a klepněte na fotoaparát, aby se připojil přes Wi-Fi.**

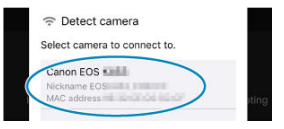

## **Kroky na fotoaparátu (2)**

9. **Vyberte možnost [OK].**

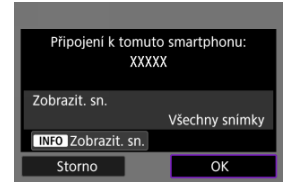

 $\bullet$  Chcete-li určit zobrazitelné snímky, stiskněte tlačítko < INFO >. Nakonfigurujte podle popisu v části [Nastavení umožňující prohlížení](#page-697-0) [obrázků z chytrých telefonů,](#page-697-0) počínaje krokem 5.

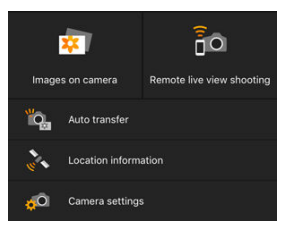

Na smartphonu se zobrazí hlavní okno aplikace Camera Connect.

#### **Připojení ke smartphonu přes Wi-Fi je teď dokončeno.**

- $\bullet$  Ovládejte fotoaparát pomocí aplikace Camera Connect ( $\circ$ [\)](#page-673-0).
- **·** Postup ukončení připojení Wi-Fi naleznete v části [Ukončení připojení přes Wi-Fi.](#page-696-0)
- Chcete-li se znovu připojit pomocí sítě Wi-Fi, prostudujte si část [Opětovné připojení](#page-750-0) [pomocí sítě Wi-Fi/Bluetooth](#page-750-0).

#### П **Poznámka**

V případě připojení přes Wi-Fi můžete během přehrávání odesílat obrázky do smartphonu z obrazovky rychlého ovládání (2[\)](#page-683-0).

<span id="page-681-0"></span>Snímky lze odesílat do smartphonu automaticky. Před provedením následujících kroků se ujistěte, že jsou fotoaparát a smartphone propojeny přes Wi-Fi.

1. **Vyberte možnost [ : Nastavení sítě Wi-Fi].**

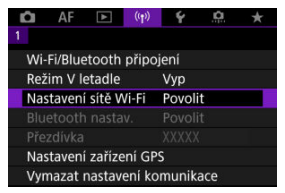

2. **Vyberte možnost [Po sním. poslat do smartphonu].**

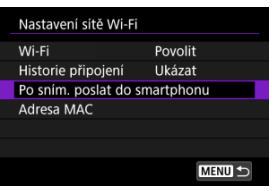

3. **Nastavte [Poslat automat.] na [Povolit].**

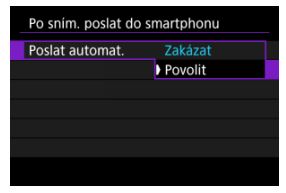

4. **Nastavte [Velikost k poslání].**

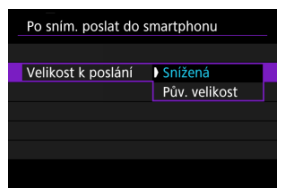

5. **Vyfotografujte snímek.**

<span id="page-683-0"></span>Snímky z fotoaparátu do spárovaného smartphonu můžete odesílat přes Bluetooth (pouze zařízení Android) nebo přes připojení Wi-Fi.

1. **Přepnout zpět na přehrávání.**

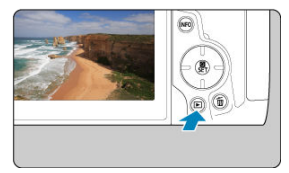

2. **Stiskněte tlačítko < >.**

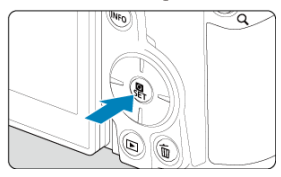

3. **Vyberte [ Poslat sním. do smartp.].**

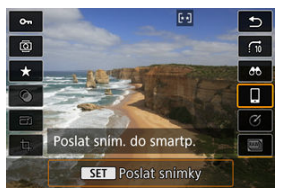

- Pokud tento krok provedete, když jste připojeni přes Bluetooth, zobrazí se zpráva a připojení se přepne na Wi-Fi.
- 4. **Vyberte možnosti odesílání a odešlete snímky.**
### **(1) Posílání jednotlivých snímků**

1. **Vyberte snímek, který chcete odeslat.**

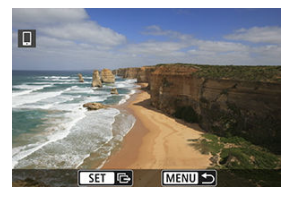

- $\bullet$  Otáčením voliče < $\circledcirc$  > vyberte snímek, který chcete odeslat, a stiskněte tlačítko < >.
- $\bullet$  Snímky lze vybrat dotykem ze zobrazení indexu ( $\circ$ [\)](#page-535-0).
- 2. **Vyberte možnost [Poslat zobraz.].**

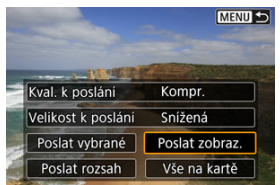

- V položce [**Velikost k poslání**] můžete vybrat velikost snímků k odeslání.
- Při posílání filmů můžete v položce [**Kval. k poslání**] vybrat kvalitu snímků filmů.

## **(2) Posílání více vybraných snímků**

1. **Stiskněte tlačítko < >.**

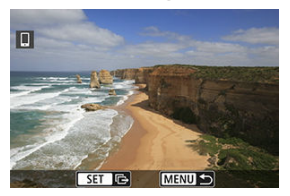

2. **Vyberte možnost [Poslat vybrané].**

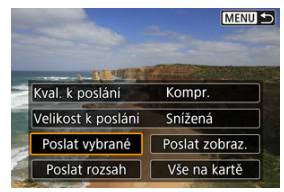

3. **Vyberte snímky k odeslání.**

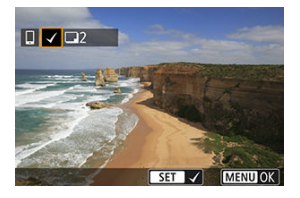

 $\bullet$  Otáčením voliče < $\circledcirc$  > vyberte snímek, který chcete odeslat, a stiskněte tlačítko <  $\binom{2}{1}$  >.

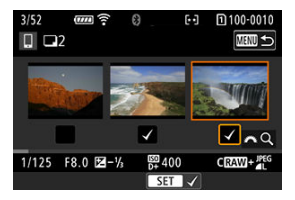

- Snímky lze vybrat dotykem ze zobrazení třech obrazů  $\left(\frac{1}{2}\right)$  $\left(\frac{1}{2}\right)$  $\left(\frac{1}{2}\right)$ .
- $\bullet$  Po výběru snímků k odeslání stiskněte tlačítko < MENU >.

4. **Vyberte možnost [Velikost k poslání].**

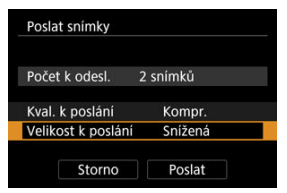

Na zobrazené obrazovce vyberte velikost snímku.

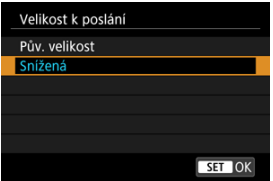

- Při posílání filmů vyberte v položce [**Kval. k poslání**] kvalitu snímku.
- 5. **Vyberte možnost [Poslat].**

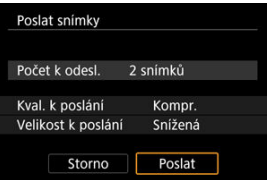

### **(3) Posílání určeného rozsahu snímků**

1. **Stiskněte tlačítko < >.**

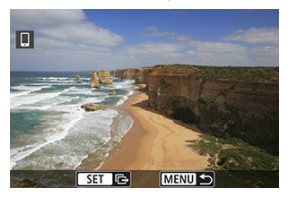

2. **Vyberte možnost [Poslat rozsah].**

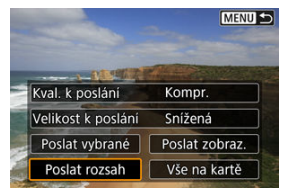

3. **Určete rozsah snímků.**

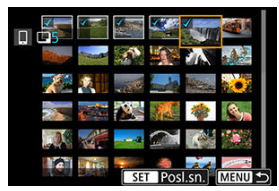

- Vyberte první snímek (počáteční bod).
- Vyberte poslední snímek (koncový bod).
- Chcete-li výběr zrušit, tento krok opakujte.
- Počet snímků zobrazených v zobrazení indexu pro výběr můžete změnit dotykem [\(](#page-535-0)

## 4. **Potvrďte rozsah.**

- $\bullet$  Stiskněte tlačítko < MENU >.
- 5. **Vyberte možnost [Velikost k poslání].**

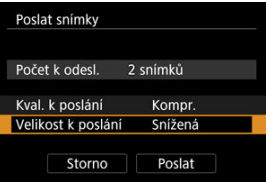

Na zobrazené obrazovce vyberte velikost snímku.

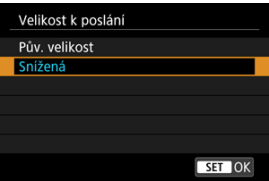

- Při posílání filmů vyberte v položce [**Kval. k poslání**] kvalitu snímku.
- 6. **Vyberte možnost [Poslat].**

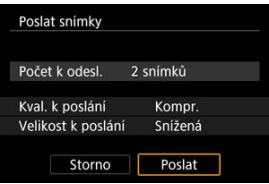

### **(4) Posílání všech snímků na kartě**

1. **Stiskněte tlačítko < >.**

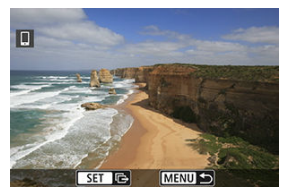

2. **Vyberte možnost [Vše na kartě].**

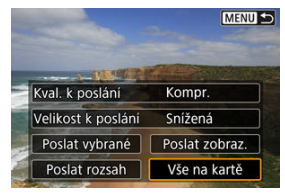

3. **Vyberte možnost [Velikost k poslání].**

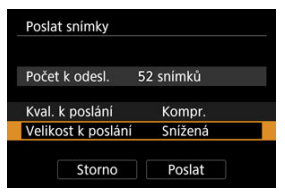

Na zobrazené obrazovce vyberte velikost snímku.

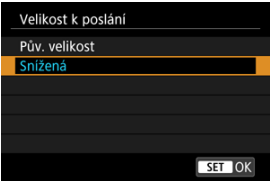

- Při posílání filmů vyberte v položce [**Kval. k poslání**] kvalitu snímku.
- 4. **Vyberte možnost [Poslat].**

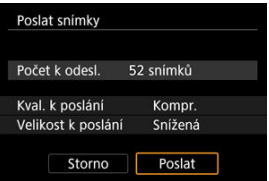

### **(5) Posílání snímků, které odpovídají kritériím hledání**

Okamžitě odešlete všechny obrázky, které odpovídají podmínkám vyhledávání nastaveným v [**Nast. podm. vyhled. snímků**]. Podrobné informace o [**Nast. podm. vyhled. snímků**] naleznete v [Nastavení podmínek hledání snímků.](#page-637-0)

1. **Stiskněte tlačítko < >.**

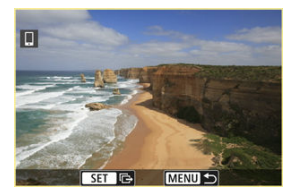

2. **Vyberte možnost [Všechny nalez.].**

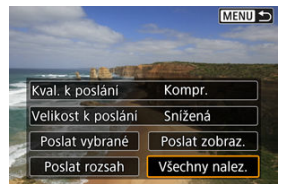

3. **Vyberte možnost [Velikost k poslání].**

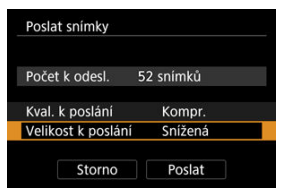

Na zobrazené obrazovce vyberte velikost snímku.

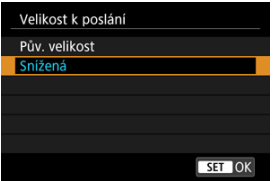

- Při posílání filmů vyberte v položce [**Kval. k poslání**] kvalitu snímku.
- 4. **Vyberte možnost [Poslat].**

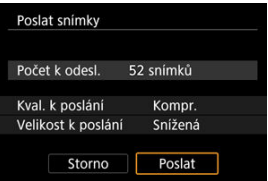

### **Ukončení přenosu snímků**

**Posílání snímků z fotoaparátu když je spárován přes Bluetooth (pouze zařízení se systémem Android)**

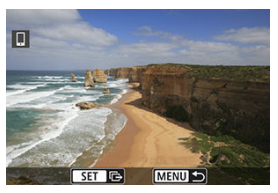

 $\bullet$  Stiskněte tlačítko < MENU > na obrazovce přenosu snímků.

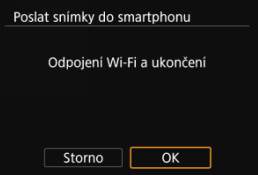

Výběrem [**OK**] ukončíte přenos snímků a připojení Wi-Fi.

#### **Posílání snímků z fotoaparátu přes připojení Wi-Fi**

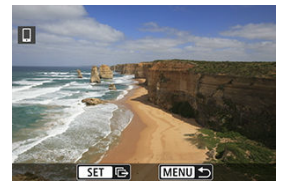

- Stiskněte tlačítko < MENU > na obrazovce přenosu snímků.
- **·** Postup ukončení připojení Wi-Fi naleznete v části [Ukončení připojení přes Wi-Fi.](#page-696-0)

#### Œ **Upozornění**

Během přenosu snímku nelze pořídit snímek, ani když stisknete tlačítko spouště fotoaparátu.

#### **Poznámka**

- Přenos snímků můžete zrušit výběrem [**Storno**].
- Současně můžete vybrat až 999 souborů.
- Po navázání připojení prostřednictvím Wi-Fi doporučujeme deaktivovat funkce úspory energie smartphonu.
- Výběr snížené velikosti pro fotografie platí pro všechny fotografie odeslané v danou dobu. Vezměte prosím na vědomí, že fotografie velikosti S2 se nezmenšují.
- Výběr komprese pro filmy platí pro všechny filmy odeslané v danou dobu. Všimněte si, že filmy ve formátu **FHD297P IPB ±** a FHD**25.00P IPB ±** nejsou zmenšeny.
- Pokud použijete k napájení fotoaparátu baterii, zkontrolujte, zda je plně nabitá.

<span id="page-696-0"></span>Provedení jedné z následujících operací.

**Na obrazovce aplikace Camera Connect klepněte na položku [ ].**

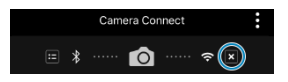

**Na obrazovce [ Wi-Fi zapnuto] vyberte položku [Odpoj/ukonč.].**

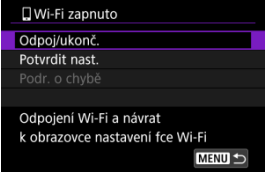

- **Pokud se nezobrazuje obrazovka [ Wi-Fi zapnuto**], vyberte položku [<sup>((</sup>**†**): Wi-Fi/ **Bluetooth připojení**].
- Vyberte možnost [**Odpoj/ukonč.**] a pak na potvrzovací obrazovce vyberte možnost [**OK**].

Snímky lze určit po ukončení připojení Wi-Fi.

1. **Vyberte možnost [ : Wi-Fi/Bluetooth připojení].**

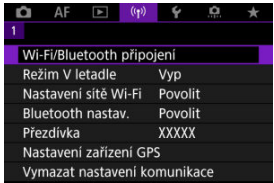

2. **Vyberte možnost [ Připojení ke smartphonu].**

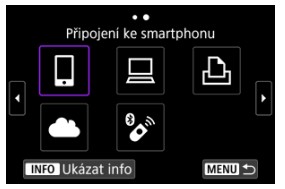

- $\bullet$  Pokud jsou zde uvedena dřívější připojení ( $\circled{p}$ ), otočte voličem <  $\circlearrowright$  > pro volbu správné položky.
- 3. **Vyberte možnost [Editovat/smazat zařízení].**

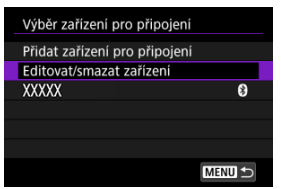

4. **Vyberte smartphone.**

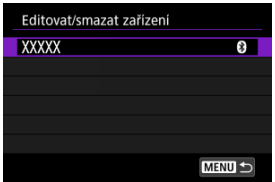

Vyberte název smartphonu, ve kterém chcete zajistit zobrazení snímků.

# 5. **Vyberte možnost [Zobrazit. sn.].**

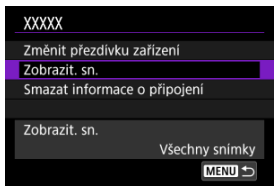

### 6. **Vyberte možnost.**

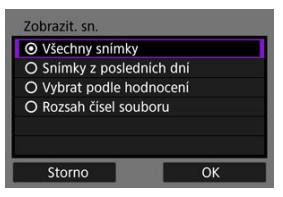

Obrazovku nastavení otevřete stisknutím tlačítka [**OK**].

#### **[Všechny snímky]**

Všechny snímky ve fotoaparátu budou k dispozici pro zobrazení.

#### **[Snímky z posledních dní]**

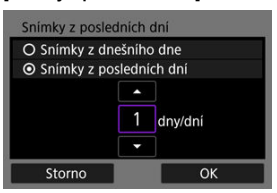

- Nastavení zobrazitelných snímků na základě data pořízení. Lze zvolit snímky pořízené až před devíti dny.
- Pokud je vybrána možnost [**Snímky z posledních dní**], zobrazí se snímky pořízené v rámci nastaveného počtu dnů před zobrazením aktuálního data. Otáčením voliče < e> nastavte počet dní, poté stiskněte tlačítko < $\langle \overline{\mathbb{R}} \rangle$  > pro potvrzení výběru.
- Po volbě [**OK**] jsou nastaveny zobrazitelné snímky.

#### **Upozornění**  $\blacksquare$

Pokud je položka [**Zobrazit. sn.**] nastavena na jiné nastavení než [**Všechny snímky**], není dálkové fotografování možné.

#### **[Vybrat podle hodnocení]**

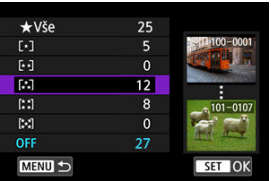

- Nastavení zobrazitelných snímků na základě přidaného hodnocení (nebo absence hodnocení) nebo typu hodnocení.
- Po volbě typu hodnocení jsou nastaveny zobrazitelné snímky.

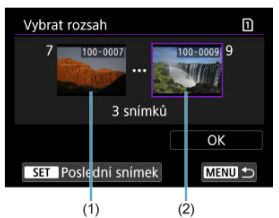

#### **[Rozsah čísel souboru] (vybrat rozsah)**

- Nastavení zobrazitelných snímků výběrem prvního a posledního snímku v seznamu uspořádaném podle čísel souborů.
	- 1. Stisknutím tlačítka < $\binom{60}{50}$  > zobrazte obrazovku výběru snímků. Otáčením voliče < < > vyberte snímek. Snímky lze vybrat dotykem ze zobrazení indexu (2[\)](#page-535-0).
	- 2. Vyberte snímek jako počáteční bod (1).
	- 3. Otáčením voliče < C > vyberte snímek jako koncový bod (2).
	- 4. Vyberte možnost [**OK**].

#### $\bullet$ **Upozornění**

- Pokud je připojení k síti Wi-Fi ukončeno během dálkového snímání filmu, stane se toto:
	- Veškeré probíhající záznamy filmů v režimu záznamu filmů budou pokračovat.
	- Veškeré probíhající záznamy filmů v režimu fotografování budou ukončeny.
- Po navázání připojení přes síť Wi-Fi ke smartphonu nemusí být dostupné některé funkce.
- Při dálkovém fotografování se může zpomalit rychlost automatického zaostřování.
- V závislosti na stavu komunikace může zobrazení obrazu nebo uvolnění tlačítka spouště proběhnout pomaleji.
- Při ukládání snímků do smartphonu nelze pořídit snímek ani po stisknutí tlačítka spouště fotoaparátu. Také může dojít k vypnutí obrazovky fotoaparátu.

#### **Poznámka**

Po navázání připojení prostřednictvím Wi-Fi doporučujeme deaktivovat funkce úspory energie smartphonu.

#### <span id="page-702-0"></span>Ovládání fotoaparátu pomocí nástroje EOS Utility ΓZΙ.

Tato část popisuje, jak připojit fotoaparát k počítači prostřednictvím Wi-Fi a ovládat fotoaparát s použitím softwaru EOS nebo jiného specializovaného softwaru. Před nastavením připojení k síti Wi-Fi nainstalujte do počítače nejnovější verzi softwaru. Pokyny k ovládání počítače naleznete v návodu k použití počítače.

## **Ovládání fotoaparátu pomocí nástroje EOS Utility**

Pomocí programu EOS Utility (software EOS) můžete importovat snímky z fotoaparátu, ovládat fotoaparát a provádět další operace.

#### **Kroky prováděné na fotoaparátu (1)**

1. **Vyberte možnost [ : Wi-Fi/Bluetooth připojení].**

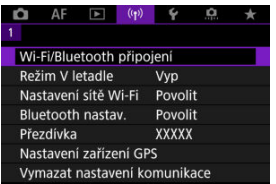

2. **Vyberte možnost [ Dálk. ovládání (EOS Utility)].**

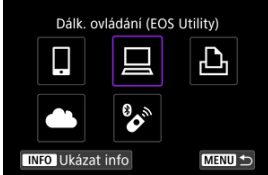

 $\bullet$  Pokud jsou zde uvedena dřívější připojení ( $\circ$ ), otočte voličem <  $\circ$ ) > pro volbu správné položky.

3. **Vyberte možnost [Přidat zařízení pro připojení].**

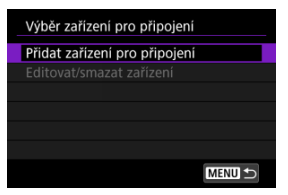

4. **Zkontrolujte SSID (název sítě) a heslo.**

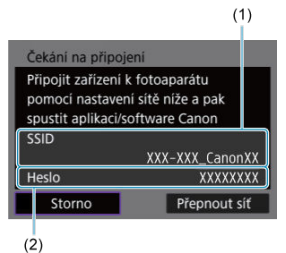

Zkontrolujte SSID (1) a Heslo (2) zobrazené na obrazovce fotoaparátu.

#### **Kroky prováděné na počítači (1)**

5. **Vyberte SSID a pak zadejte heslo.**

**Obrazovka počítače (příklad)**

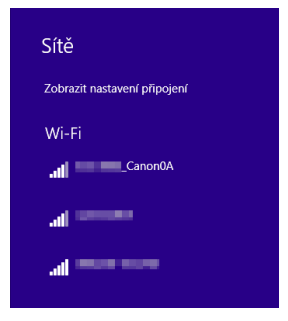

- Na obrazovce nastavení sítě počítače vyberte identifikátor SSID zkontrolovaný v kroku 4 v části [Kroky prováděné na fotoaparátu \(1\).](#page-702-0)
- **Pro heslo zadejte heslo zkontrolované v kroku 4 v části [Kroky](#page-702-0)** [prováděné na fotoaparátu \(1\).](#page-702-0)

#### **Kroky na fotoaparátu (2)**

6. **Vyberte možnost [OK].**

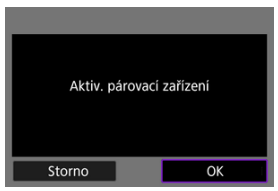

 $\bullet$  Zobrazí se následující zpráva. Symboly "\*\*\*\*\*\*" představují posledních šest číslic adresy MAC fotoaparátu, který chcete připojit.

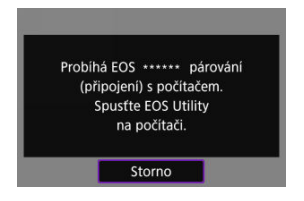

#### **Kroky prováděné na počítači (2)**

- 7. **Spusťte nástroj EOS Utility.**
- 8. **V aplikaci EOS Utility klikněte na položku [Pairing over Wi-Fi/LAN/ Párování přes síť Wi-Fi/LAN].**

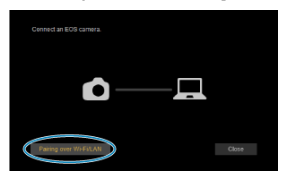

Pokud se zobrazí zpráva související s firewallem, vyberte možnost [**Yes/Ano**].

9. **Klikněte na možnost [Connect/Připojit].**

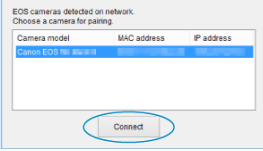

Vyberte fotoaparát, ke kterému se chcete připojit, a pak klikněte na [**Connect/Připojit**].

### **Kroky prováděné na fotoaparátu (3)**

10. **Navažte připojení na síť Wi-Fi.**

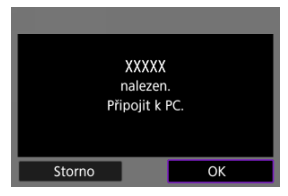

Vyberte možnost [**OK**].

## **Obrazovka [ Wi-Fi zapnuto]**

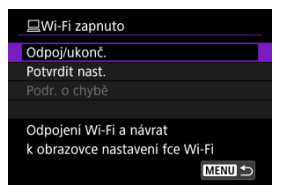

#### **Odpoj/ukonč.**

Ukončí připojení Wi-Fi.

#### **Potvrdit nast.**

Nastavení lze zkontrolovat.

#### **Podr. o chybě**

Pokud dojde k chybě připojení k síti Wi-Fi, můžete zkontrolovat podrobnosti chyby. **Připojení k počítači přes Wi-Fi je nyní dokončeno.**

- Ovládejte fotoaparát pomocí nástroje EOS Utility v počítači.
- Chcete-li se znovu připojit pomocí sítě Wi-Fi, prostudujte si část [Opětovné připojení](#page-750-0) [pomocí sítě Wi-Fi/Bluetooth](#page-750-0).

#### Œ **Upozornění**

- Pokud je připojení k síti Wi-Fi ukončeno během dálkového snímání filmu, stane se toto:
	- Veškeré probíhající záznamy filmů v režimu záznamu filmů budou pokračovat.
	- Veškeré probíhající záznamy filmů v režimu fotografování budou ukončeny.
- Fotoaparát nelze používat v režimu fotografování, pokud je nastaven do režimu záznamu filmů v nástroji EOS Utility.
- Po navázání připojení přes síť Wi-Fi k nástroji EOS Utility nemusí být některé funkce dostupné.
- Při dálkovém fotografování se může zpomalit rychlost automatického zaostřování.
- V závislosti na stavu komunikace může zobrazení obrazu nebo uvolnění tlačítka spouště proběhnout pomaleji.
- Při dálkovém snímání s živým náhledem je rychlost přenosu snímků v porovnání s přenosem přes propojovací kabel pomalejší. Pohybující se objekty proto nelze zobrazit plynule.
- [Tisk snímků](#page-712-0) 図
- [Nastavení tisku](#page-717-0) 枢

Tato část popisuje, jak tisknout snímky přímým připojením fotoaparátu k tiskárně s podporou PictBridge (bezdrátová síť LAN) prostřednictvím Wi-Fi. Pokyny k ovládání tiskárny naleznete v návodu k použití tiskárny.

1. **Vyberte možnost [ : Wi-Fi/Bluetooth připojení].**

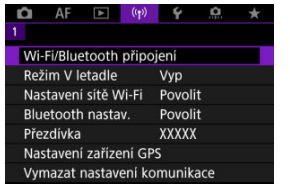

2. **Vyberte možnost [ Tisk prostř. Wi-Fi tiskárny].**

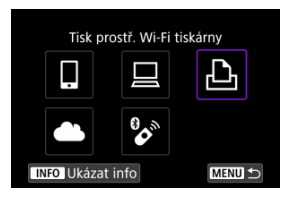

 $\bullet$  Pokud jsou zde uvedena dřívější připojení ( $\circ$ ), otočte voličem <  $\circ$ ) > pro volbu správné položky.

3. **Vyberte možnost [Přidat zařízení pro připojení].**

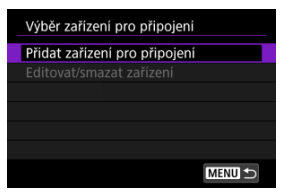

4. **Zkontrolujte SSID (název sítě) a heslo.**

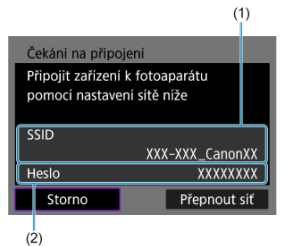

Zkontrolujte SSID (1) a Heslo (2) zobrazené na obrazovce fotoaparátu.

## 5. **Nastavte tiskárnu.**

- V nabídce nastavení Wi-Fi používané tiskárny vyberte zkontrolované SSID.
- Pro heslo zadejte heslo zkontrolované v kroku 4.

## 6. **Vyberte tiskárnu.**

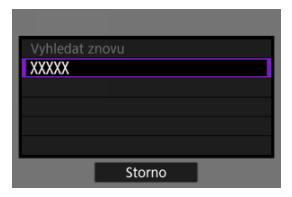

- V seznamu detekovatelných tiskáren vyberte tiskárnu, ke které se chcete připojit prostřednictvím Wi-Fi.
- Pokud není preferovaná tiskárna uvedena, výběr možnosti [**Vyhledat znovu**] může umožnit fotoaparátu ji vyhledat a zobrazit.

#### **Poznámka**

Vytvoření Wi-Fi připojení přes přístupový bod [Wi-Fi připojení přes přístupové body](#page-737-0).

## <span id="page-712-0"></span>**Tisk snímků**

## **Tisk jednotlivých snímků**

1. **Vyberte snímek, který chcete vytisknout.**

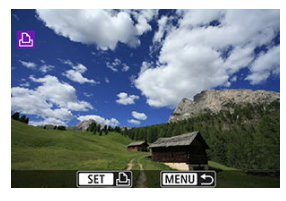

- $\bullet$  Otáčením voliče <  $\circ$  > vyberte snímek, který chcete tisknout, a stiskněte tlačítko <  $\binom{2}{1}$  >.
- Snímky lze vybrat dotykem ze zobrazení indexu  $\overline{Q}$ [\)](#page-535-0).

# 2. **Vyberte možnost [Tisk snímku].**

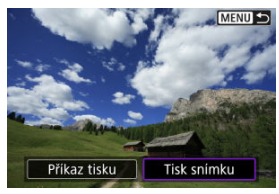

# 3. **Vytiskněte snímek.**

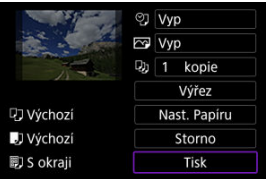

- **Postup nastavení tisku viz [Nastavení tisku.](#page-717-0)**
- Volbou možnosti [**Tisk**] a [**OK**] spustíte tisk.

### **Tisk podle určených voleb pro snímky**

1. **Stiskněte tlačítko < >.**

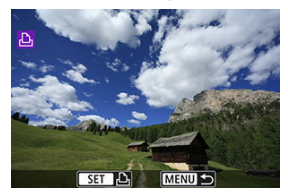

2. **Vyberte možnost [Příkaz tisku].**

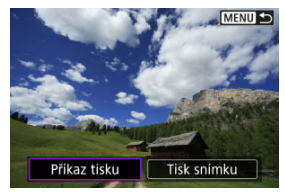

3. **Nastavte možnosti tisku.**

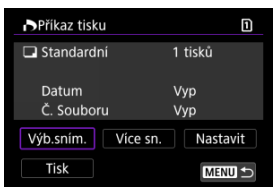

- **Postup nastavení tisku viz [Odesílání příkazu tisku \(DPOF\)](#page-589-0).**
- V případě dokončení příkazu tisku před navázáním připojení Wi-Fi přejděte ke kroku 4.

### 4. **Vyberte možnost [Tisk].**

- Položku [**Tisk**] můžete vybrat, pouze když je snímek vybrán a tiskárna je připravena k tisku.
- 5. **Nakonfigurujte [Nast. Papíru] ( [\)](#page-718-0).**
- 6. **Vytiskněte snímek.**

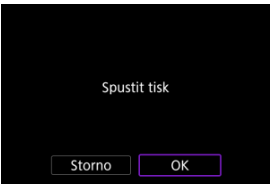

Po zvolení možnosti [**OK**] se zahájí tisk.

#### $\mathbf{0}$ **Upozornění**

- Fotografování není možné během připojení k tiskárně přes Wi-Fi.
- Snímky typu RAW, HEIF a filmy nelze tisknout.
- Před tiskem nezapomeňte nastavit velikost papíru.
- Tisk čísla souboru není u některých tiskáren podporován.
- Data mohou být u některých tiskáren vytisknuta na okraji, pokud je nastavena možnost [**S okraji**].
- U některých tiskáren může být datum nevýrazné, protože se může vytisknout na světlém pozadí nebo na okraji.

#### **Poznámka**

- Pokud použijete k napájení fotoaparátu baterii, zkontrolujte, zda je plně nabitá.
- Může chvíli trvat, než se po výběru možnosti [**Tisk**] spustí tisk, a to v závislosti na velikosti souboru a kvalitě snímku.
- Chcete-li tisk zastavit, stiskněte tlačítko < $\langle \mathbb{R} \rangle$ >, zatímco se zobrazuje položka [**Storno**], a poté vyberte položku [**OK**].
- Pokud tisknete s možností [**Příkaz tisku**] a zastavili jste tisk v jeho průběhu, můžete vybrat možnost [**Obnovit**] a pokračovat v tisku zbývajících snímků. Uvědomte si, že tisk se neobnoví, pokud nastane jakákoli z následujících situací.
	- Před obnovením tisku můžete změnit příkaz tisku nebo odstranit určené snímky.
	- Pokud je nastaven index a před obnovením tisku změníte nastavení papíru.
- Jestliže dojde k potížím při tisku, vyhledejte informace v části [Poznámka.](#page-722-0)

<span id="page-717-0"></span>**Zobrazení na obrazovce displeje a možnosti nastavení se budou lišit podle tiskárny.** Také některá nastavení nemusí být k dispozici. Podrobné informace naleznete v návodu k použití tiskárny.

#### **Obrazovka nastavení tisku**

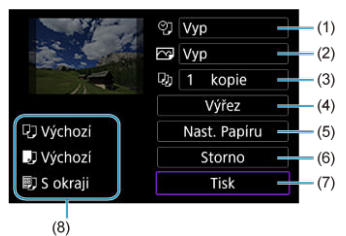

[\(](#page-719-0)1) Slouží k nastavení tisku data nebo čísla souboru  $\left(\frac{1}{2}\right)$ ).

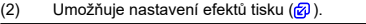

- [\(](#page-720-0)3) Umožňuje zvolit počet kopií k tisku  $(\sqrt{2})$ .
- (4[\)](#page-721-0) Slouží k nastavení oblasti tisku (2).
- (5) Umožňuje nastavit velikost papíru[,](#page-718-0)typ a rozvržení  $\overline{(\mathcal{O}, \mathcal{O}, \mathcal{O})}$  $\overline{(\mathcal{O}, \mathcal{O}, \mathcal{O})}$  $\overline{(\mathcal{O}, \mathcal{O}, \mathcal{O})}$ .
- (6) Vrátí se na obrazovku výběru snímků.
- (7) Umožňuje zahájit tisk.
- (8) Zobrazí se nastavená velikost papíru, typ a rozvržení.

\* **V závislosti na tiskárně nemusí být některá nastavení zvolitelná.**

### <span id="page-718-0"></span>**Nastavení papíru**

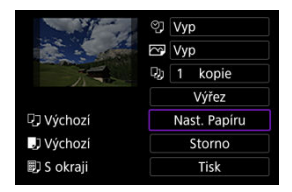

Vyberte možnost [**Nast. Papíru**].

## **[ ] Nastavení velikosti papíru**

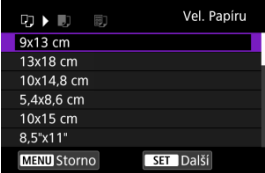

Vyberte velikost papíru v tiskárně.

### <span id="page-719-0"></span>**[ ] Nastavení typu papíru**

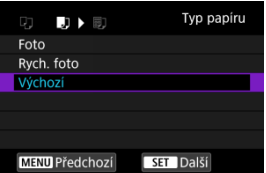

Vyberte typ papíru v tiskárně.

### **[ ] Nastavení rozvržení stránky**

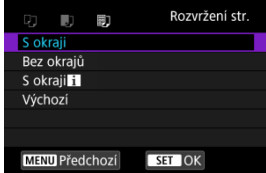

Zvolte rozvržení stránky.

#### **Upozornění** Œ

Pokud se poměr stran snímku liší od poměru stran papíru použitého k tisku a snímek vytisknete bez okrajů, může dojít k podstatnému oříznutí snímku. Snímky se též mohou vytisknout s nižším rozlišením.

#### **[ ] Nastavení tisku data / čísla souboru**

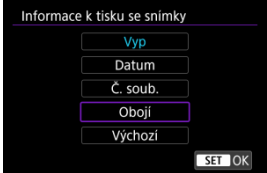

- $\bullet$  Vyberte možnost [ $\heartsuit$ ].
- Zvolte, co se bude tisknout.
## **[ ] Nastavení efektů tisku (Image optimization)**

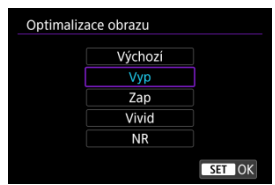

- $\bullet$  Vyberte možnost [ $\boxed{\sim}$ ].
- $\bullet$  Zvolte efekty tisku.

#### $\mathbf 0$ **Upozornění**

- Citlivosti ISO mohou být špatně identifikovány v informacích o snímku vytisknutých pro snímky pořizované při rozšířené citlivosti ISO (**H**).
- Možnost [**Výchozí**] v efektech tisku a dalších volbách odkazuje na výchozí nastavení určené výrobcem tiskárny. Podrobné informace o volbě [**Výchozí**] naleznete v návodu k použití tiskárny.

### **[ ] Nastavení počtu kopií**

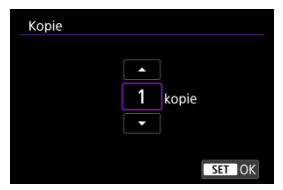

- $\bullet$  Vyberte možnost [ $\Box$ ].
- Zvolte počet kopií k tisku.

### **Oříznutí snímku**

**Nastavte oříznutí bezprostředně před tiskem.** Změna jiných nastavení tisku po oříznutí snímků může vyžadovat, aby byly snímky oříznuty znovu.

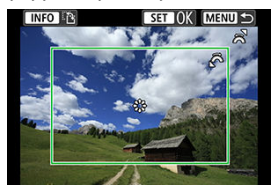

1. **Na obrazovce nastavení tisku vyberte tlačítko [Výřez].**

2. **Nastavte velikost, polohu a orientaci rámečku ořezu.**

Vytiskne se oblast snímku ohraničená rámečkem ořezu. Tvar rámečku (poměr stran) lze změnit pomocí položky [**Nast. Papíru**].

### **Změna velikosti rámečku ořezu**

Otáčením ovladače < > změníte velikost rámečku ořezu.

### **Přesunutí rámečku ořezu**

Stiskněte <  $\frac{1}{2}$  > pro svislý nebo vodorovný posun rámečku.

### **Přepínání orientace rámečku ořezu**

Stisknutím tlačítka <  $NFO$  > přepnete mezi orientacemi na výšku a na šířku rámečku ořezu.

- 3. **Oříznutí ukončíte stisknutím tlačítka < >.**
	- Oříznutá oblast snímku je znázorněna na obrazovce nastavení tisku vlevo nahoře.

#### $\overline{\mathbf{r}}$ **Upozornění**

- V závislosti na tiskárně se oříznutá oblast snímku nemusí vytisknout tak, jak byla nastavena.
- Čím je rámeček ořezu menší, tím nižší bude rozlišení, se kterým se snímky vytisknou.

### **Poznámka**

#### **Řešení chyb tiskárny**

Pokud se po vyřešení chyby tiskárny (došel inkoust, došel papír apod.) a výběru položky [**Pokrač.**] neobnoví tisk, ovládejte tiskárnu pomocí tlačítek na tiskárně. Podrobné pokyny pro obnovení tisku naleznete v návodu k použití tiskárny.

#### **Chybové zprávy**

Pokud dojde k potížím při tisku, zobrazí se na obrazovce fotoaparátu chybová zpráva. Po vyřešení potíží znovu tisk spusťte. Podrobné informace o řešení potíží při tisku naleznete v návodu k použití tiskárny.

#### **Chyba papíru**

Potvrďte, zda je papír správně vložený.

#### **Chyba inkoustu**

Zkontrolujte hladinu inkoustů v tiskárně a odpadní nádobku inkoustu.

#### **Chyba hardwaru**

Zkontrolujte, zda se nevyskytly jiné potíže s tiskárnou kromě došlého papíru či inkoustu.

#### **Chyba souboru**

Vybraný snímek nelze vytisknout. Nemusí být možný tisk snímků vyfotografovaných jiným fotoaparátem nebo snímků upravených pomocí počítače.

- <span id="page-723-0"></span>Připojení ke službě image.canon ΓZ
- **K**j [Automatický přenos snímků](#page-727-0)

Tato část popisuje, jak zasílat snímky do služby image.canon.

## **Připojení ke službě image.canon**

Propojte fotoaparát s úložištěm image.canon a posílejte snímky přímo z fotoaparátu.

- Vyžaduje se smartphone s prohlížečem a internetovým připojením.
- Pokyny, jak používat službu image.canon a podrobnosti o zemích a regionech, kde je dostupná, naleznete na webu image.canon ([https://image.canon/\)](https://image.canon).
- Mohou být účtovány zvláštní poplatky za připojení k ISP a přístupovému bodu.

### **Kroky prováděné na fotoaparátu (1)**

1. **Vyberte možnost [ : Wi-Fi/Bluetooth připojení].**

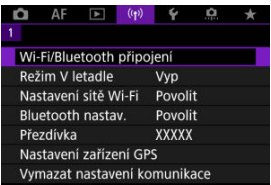

2. **Vyberte možnost [ Načtení do image.canon].**

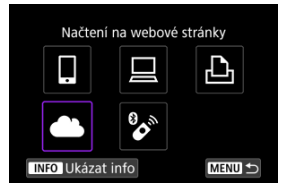

3. **Vyberte možnost [Připojit].**

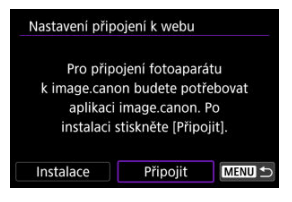

4. **Vyberte možnost [OK].**

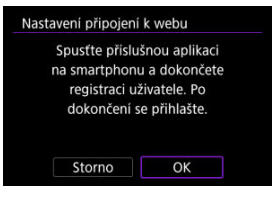

5. **Naskenujte QR kód pomocí odpovídající aplikace.**

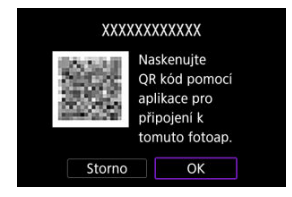

Vyberte možnost [**OK**].

6. **Navažte připojení na síť Wi-Fi.**

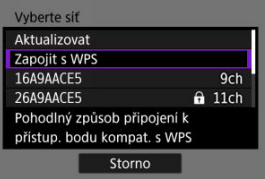

- Připojte se k přístupovému bodu prostřednictvím Wi-Fi. Přejděte ke kroku 6 v Wi-Fi [připojení přes přístupové body](#page-737-0).
- 7. **Potvrďte, že je dané číslo zobrazeno v dané aplikaci.**

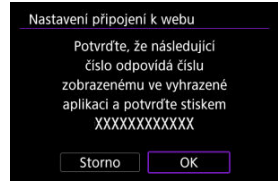

Vyberte možnost [**OK**].

8. **Vyberte možnost [OK].**

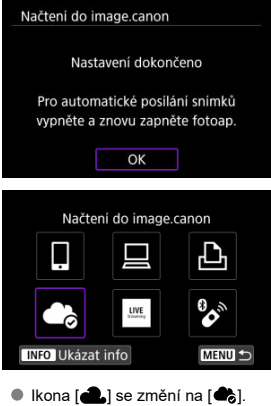

## **Kroky prováděné na počítači nebo na smartphonu**

- 9. **Nastavte fotoaparát na webové propojení.**
	- Dokončete nastavení podle pokynů na stránce nastavení webové propojení fotoaparátu.

<span id="page-727-0"></span>Po spuštění fotoaparátu (nebo probuzení ze stavu automatického vypnutí) se snímky automaticky nahrají do služby image.canon. Originální soubory nebo snímky poslané do služby image.canon jsou zachovávány po dobu 30 dní bez omezení velikosti úložiště a mohou být staženy do počítačů nebo přeneseny na jiné webové služby.

- Nahrávání není možné v průběhu pořizování intervalových snímků.
	- 1. **Vyberte možnost [ : Wi-Fi/Bluetooth připojení].**

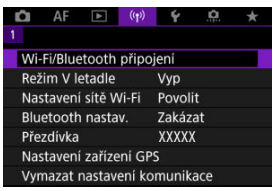

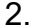

2. **Vyberte možnost [ Načtení do image.canon].**

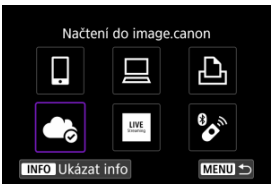

- $\bullet$  Pokud jsou zde uvedena dřívější připojení ( $\circ$ ), otočte voličem <  $\circ$ ) > pro volbu správné položky.
- 3. **Nastavte [Poslat automat.] na [Povolit].**

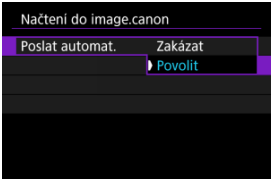

4. **Nastavte [Typ k poslání].**

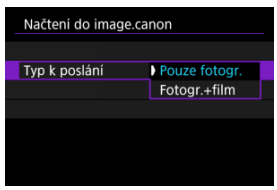

V možnosti [**Typ k poslání**] lze nastavit typy snímků, na které se má nahrávání uplatnit.

#### <span id="page-729-0"></span>ſZ. Příprava na streamování

#### [Živé streamování](#page-732-0) 枢

Snímky z fotoaparátu lze živě streamovat.

Pouze během streamování můžete používat bezdrátové dálkové ovládání BR-E1 (prodává se samostatně). Před zahájením streamování musíte fotoaparát spárovat s bezdrátovým dálkovým ovládáním BR-E1  $(R)$  $(R)$ .

#### **Upozornění** T

**Na stránce YouTube si přečtěte požadavky pro streamování na YouTube.**

## **Příprava na streamování**

Pro povolení streamování z fotoaparátu nastavte na fotoaparátu možnost "Živý přenos".

- Zaregistrujte fotoaparát ke službě image.canon a dokončete nastavení propojení fotoaparátu dle popisu v části [Připojení ke službě image.canon](#page-723-0).
- Dokončete požadovaná nastavení pro streamování na stránce YouTube.
- Další informace naleznete na stránce YouTube.

### **Kroky prováděné na počítači nebo na smartphonu**

- 1. **Povolte streamování na YouTube.**
	- Zobrazte obrazovku nastavení připojených webových služeb používaných se službou image.canon.
	- Vedle položky [**YouTube**] klikněte nebo poklepejte na možnost [**Připojit**].
	- Přihlaste se do služby YouTube a povolte přístup pro image.canon.

### **Kroky prováděné na fotoaparátu**

2. **Připojte se ke službě image.canon.**

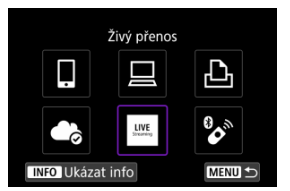

- **Pokyny pro připojení ke službě image.canon naleznete v části [Připojení](#page-723-0)** [ke službě image.canon](#page-723-0).
- Jakmile se fotoaparát připojí ke službě image.canon, zobrazí se ikona [**Živý přenos**].
- Pokud ikona [**Živý přenos**] nefunguje, podívejte se do části [Kroky](#page-729-0) [prováděné na počítači nebo na smartphonu](#page-729-0) a zkontrolujte nastavení služby YouTube. Po dokončení nastavení dojde výběrem [**Živý přenos**] k aktivaci ikony.

#### **Upozornění**  $\bf{0}$

#### **Streamování**

- YouTube je jediná streamovací služba, kterou tento fotoaparát podporuje.
- Před tím, než budete moci používat streamovací služby, musíte dokončit registraci ve službě image.canon.
- Streamování ve službě YouTube může být změněno, pozastaveno nebo zcela ukončeno bez předchozího upozornění.
- Společnost Canon nenese odpovědnost za služby třetích stran, jakou je také streamování ve službě YouTube.
- V průběhu streamování nedochází k záznamu žádných snímků na kartu (ale karta musí být do fotoaparátu vložena).
- $\bullet$  Snímky isou streamovány v cca 6 Mbps pro standard  $F_{\rm F}$ n $\overline{\rm R}$ m (NTSC) nebo  $F_{\rm F}$ n (PAL).
- Snímky jsou streamovány ve vodorovné pozici, bez ohledu na nastavení
	- [ $\blacklozenge$ : Přidat info o otáč. **興**].
- V průběhu streamování může docházet k přenosu rušivého zvuku. Před zahájením streamování můžete rušivý zvuk prověřit například pomocí **[PRVW]** (2[\)](#page-732-0). Pokud je zvuk z externího mikrofonu rušivý, zkuste jej umístit na levou stranu fotoaparátu (na straně  $\leq$  MIC > VSTUPNÍHO konektoru pro externí mikrofon) co nejdále od fotoaparátu.
- Není možné spárovat fotoaparát s bezdrátovým dálkovým ovládáním BR-E1 (prodává se samostatně,  $\sqrt{2}$ [\)](#page-517-0) poté, co jste již dokončili nastavení streamování.
- Bezdrátové dálkové ovládání BR-E1 nelze používat během připojení k fotoaparátu přes Wi-Fi, pokud nestreamujete.
- Dálkové ovládání pomocí chytrého telefonu není v průběhu streamování možné.

<span id="page-732-0"></span>Streamovat můžete také tak, že s použitím fotoaparátu zvolíte událost, kterou jste dříve nastavili na službě YouTube (zadáním času a názvu streamování).

- 1. **Dokončete nastavení události na stránce YouTube.**
	- Další informace naleznete na stránce YouTube.
- 2. **Přepnutí vypínače napájení do polohy < >. QN OFF** 
	- $\bullet$  Můžete vybrat režim filmového záznamu (2).
- 3. **Začněte streamovat.**

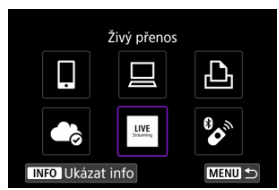

- Na obrazovce [(v<sub>1</sub>): Wi-Fi/Bluetooth připojení] vyberte položku [Živý **přenos**].
- $\bullet$  Pokud jsou zde uvedena dřívější připojení ( $\circ$ ), otočte voličem <  $\circ$ ) > pro volbu správné položky.

4. **Přečtěte si podmínky použití služby.**

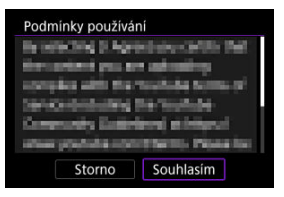

Přečtěte si zobrazenou smlouvu a zvolte možnost [**Souhlasím**].

# 5. **Vyberte událost.**

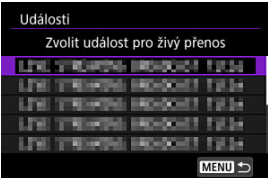

- Vyberte událost, kterou jste dříve přidali na webu YouTube.
- Zobrazuje se až 20 událostí.

### **Poznámka**

Pokud se zobrazí oznámení o tom, že streamování nelze zahájit, znamená to, že událost ještě nebyla zaregistrována. Přidejte událost z webu YouTube.

6. **Zkontrolujte podrobnosti streamování.**

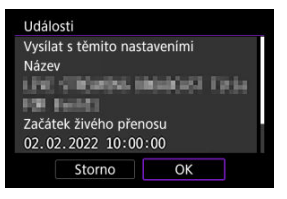

Vyberte možnost [**OK**].

7. **Vyberte možnost [OK].**

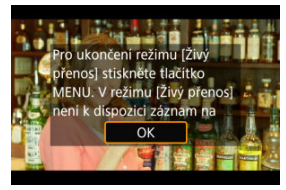

8. **Vyberte [PRVW] nebo [LIVE].**

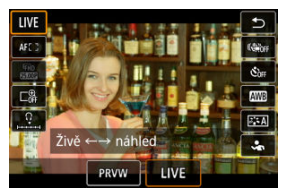

- Výběrem možnosti [**PRVW**] (Náhled) můžete otestovat streamování, aniž byste snímky zveřejnili. To je užitečné pro kontrolu snímků před jejich streamováním.
- Výběrem možnosti [**LIVE**] (Živě) můžete ihned zahájit streamování.

9. **Spusťte náhled nebo streamování.**

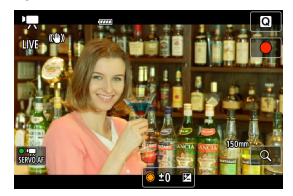

- Nastavte funkce záznamu jako u běžného záznamu filmu.
- Po dokončení stiskněte tlačítko snímání filmů.
- Náhled nebo streamování se spustí automaticky po zobrazení [**Příprava náhledu**] nebo [**Příprava na živý přenos**].

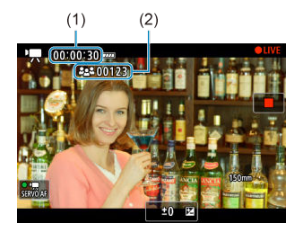

- V průběhu náhledu nebo streamování se zobrazí v pravém horním rohu [ **PRVW**] nebo [ **LIVE**].
- Čas, který uběhl od stisknutí tlačítka snímání filmů, se zobrazuje na obrazovce náhledu/streamování (1). Při streamování se zobrazuje také počet sledujících uživatelů (2).
- Na webu YouTube zkontrolujte streamovaný obraz.

## 10. **Zastavte náhled nebo streamování.**

- Pro zastavení náhledu nebo streamování stiskněte opět tlačítko snímání filmů.
- Po ukončení náhledu se vraťte ke kroku 8 a vyberte možnost [**LIVE**] pro zahájení streamování.

# 11. **Opusťte režim streamování.**

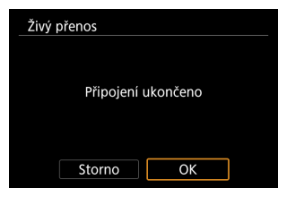

Stiskněte tlačítko < MENU > a poté vyberte [OK].

#### $\bullet$ **Upozornění**

- V kroku 9 bude chvilku trvat, než se streamování zahájí. V průběhu zobrazení zprávy nemanipulujte s fotoaparátem.
- V případě, že se při zobrazování ve fotoaparátu objeví problémy se zobrazením textu (porušené znaky), který jste zadali na webu YouTube, zadejte tento text znovu na webu YouTube ve formátu ASCII (jednobajtové znaky nebo čísla).
- <span id="page-737-0"></span>[Režim přístupového bodu fotoaparátu](#page-742-0) 図
- [Manuální nastavení IP adresy](#page-743-0) M.

Tato část popisuje postup navázání připojení k síti Wi-Fi přes přístupový bod kompatibilní s WPS (režim PBC).

Nejprve zjistěte umístění tlačítka WPS a jak dlouho má být stisknuté. Navázání připojení Wi-Fi může trvat přibližně jednu minutu.

1. **Vyberte možnost [ : Wi-Fi/Bluetooth připojení].**

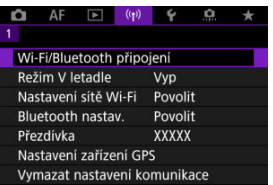

2. **Vyberte možnost.**

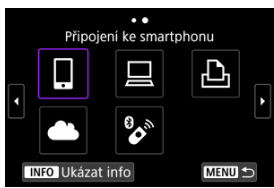

 $\bullet$  Pokud jsou zde uvedena dřívější připojení ( $\circled{p}$ ), otočte voličem <  $\circled{>}$ pro volbu správné položky.

3. **Vyberte možnost [Přidat zařízení pro připojení].**

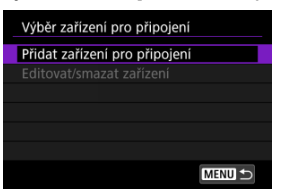

Pokud jste vybrali možnost [ **Připojení ke smartphonu**], zobrazí se následující zpráva. Pokud je již aplikace Camera Connect nainstalovaná, vyberte možnost [**Nezobrazovat**].

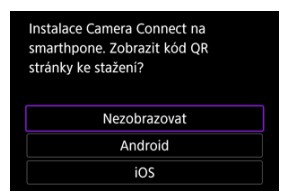

Na obrazovce [**Připojení ke smartphonu**], která se objeví jako další, vyberte [**Připojení přes Wi-Fi**].

## 4. **Vyberte možnost [Přepnout síť].**

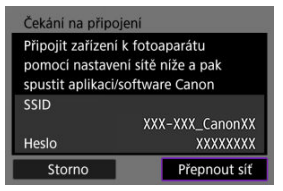

 $\bullet$  Zobrazí se při výběru položky  $[]$ ,  $[]$  nebo  $[]$ .

5. **Vyberte možnost [Zapojit s WPS].**

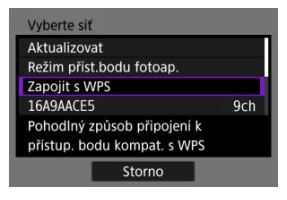

- **Poznámka** Pro položku [**Režim příst.bodu fotoap.**] zobrazenou v kroku 5 si projděte část [Režim přístupového bodu fotoaparátu](#page-742-0).
- 6. **Vyberte možnost [WPS (režim PBC)].**

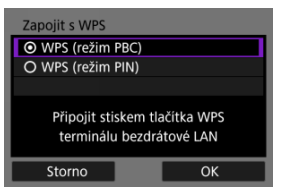

Vyberte možnost [**OK**].

7. **Připojte se k přístupovému bodu prostřednictvím Wi-Fi.**

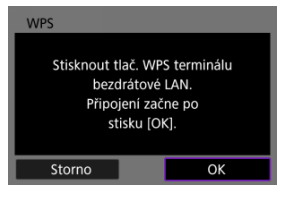

- Stiskněte tlačítko WPS na přístupovém bodu.
- Vyberte možnost [**OK**].
- 8. **Vyberte možnost [Autom. nastavení].**

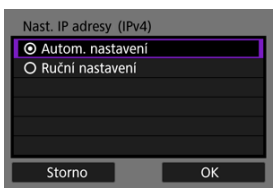

- Volbou možnosti [**OK**] otevřete obrazovku nastavení pro funkci Wi-Fi.
- Jestliže nastane chyba při možnosti [**Autom. nastavení**], projděte si část [Manuální nastavení IP adresy.](#page-743-0)

9. **Zadejte nastavení pro funkci Wi-Fi.**

### **[ Připojení ke smartphonu]**

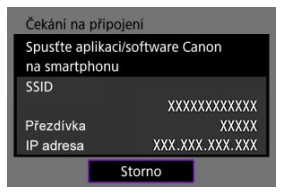

Na obrazovce smartphonu pro nastavení Wi-Fi klepněte na SSID (název sítě) zobrazený na displeji fotoaparátu; poté zadejte heslo přístupového bodu pro připojení.

Přejděte ke kroku 7 v části Wi-Fi [připojení bez použití funkce Bluetooth.](#page-677-0)

### **[ Dálk. ovládání (EOS Utility)]**

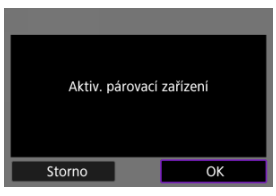

Přejděte na krok 7 nebo 8 v části [Kroky prováděné na počítači \(2\)](#page-706-0).

### **[ Tisk prostř. Wi-Fi tiskárny]**

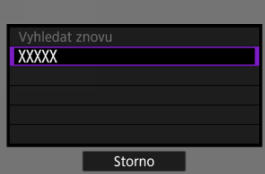

Přejděte ke kroku 6 v [Připojení k tiskárně přes Wi-Fi](#page-709-0).

### **Registrujte se u služby image.canon.**

Přeiděte ke kroku 5 v části [Připojení ke službě image.canon.](#page-723-0)

## <span id="page-742-0"></span>**Režim přístupového bodu fotoaparátu**

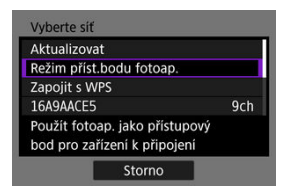

Režim přístupového bodu fotoaparátu představuje režim připojení pro připojení fotoaparátu přímo ke každému zařízení prostřednictvím Wi-Fi. Zobrazí se po výběru možnosti [ ], [ ] nebo [p] po [(v): Wi-Fi/Bluetooth připojení].

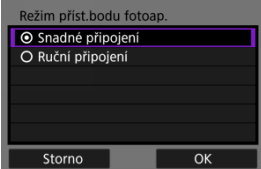

### **Snadné připojení**

Použijte druhé zařízení k navázání připojení Wi-Fi s identifikátorem SSID zobrazeným na displeji fotoaparátu.

### **Ruční připojení**

Zadeite identifikátor SSID druhého zařízení, aby se navázalo připojení. Nastavení připojení dokončete podle pokynů na displeji fotoaparátu.

#### **Upozornění** Œ

Některé tiskárny se možná nebudou moci připojit, pokud je fotoaparát používán jako přístupový bod.

Pokud připojení v režimu přístupového bodu fotoaparátu není k dispozici, možná budete moci vytvořit připojení následujícím způsobem.

- Vytvořte Wi-Fi připojení přes přístupový bod
- Spusťte režim přístupového bodu na tiskárně

<span id="page-743-0"></span>Zobrazené možnosti se liší v závislosti na funkci Wi-Fi.

1. **Vyberte možnost [Ruční nastavení].**

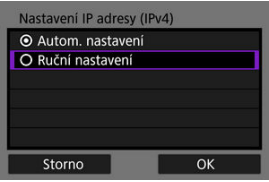

Vyberte možnost [**OK**].

# 2. **Vyberte možnost.**

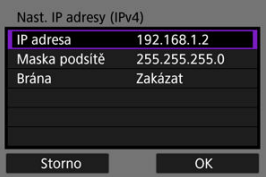

- Vyberte možnost pro přístup na obrazovku pro číselné zadávání.
- Chcete-li použít bránu, vyberte možnost [**Povolit**] a pak vyberte možnost [**Adresa**].

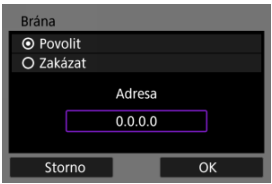

3. **Zadejte číslo.**

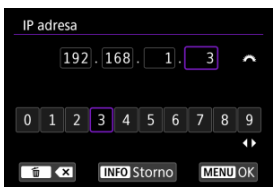

- $\bullet$  Otáčením voliče <  $\zeta^{con}_{\alpha}$ > přesuňte vstupní pozici v horní části a pomocí tlačítek < < > > vyberte čísla, která chcete zadat. Stisknutím tlačítka < $\binom{2}{x}$  > zadejte vybrané číslo.
- $\bullet$  Chcete-li smazat číslo, které jste právě zadali, stiskněte tlačítko <  $\overline{m}$  >.
- Po zadání čísel stiskněte tlačítko [**OK**]. Displej se vrátí na obrazovku z kroku 2.

### 4. **Vyberte možnost [OK].**

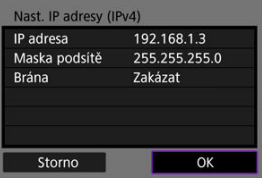

- Po dokončení nastavení všech nezbytných položek vyberte [**OK**].
- Pokud si nejste jisti, jaké údaje máte zadat, prostudujte si část [Kontrola](#page-779-0) [nastavení sítě](#page-779-0) nebo se obraťte na správce sítě či jinou osobu s odpovídajícími znalostmi o síti.

### <span id="page-745-0"></span>**[Zrušení párování](#page-748-0)**

Tento fotoaparát lze také připojit k bezdrátovému dálkovému ovládání BR-E1 (prodává se samostatně) pomocí Bluetooth pro fotografování s dálkovým ovládáním [\(](#page-517-0) $\frac{1}{2}$ ).

1. **Vyberte možnost [ : Wi-Fi/Bluetooth připojení].**

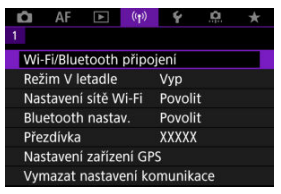

2. **Vyberte možnost [ Připojení k dálk. ovládání].**

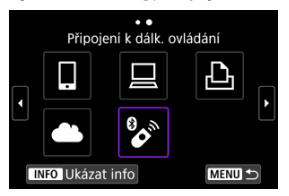

3. **Vyberte možnost [Přidat zařízení pro připojení].**

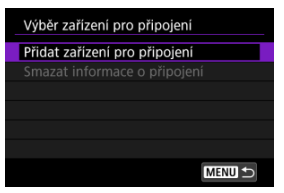

4. **Stiskněte tlačítko < >.**

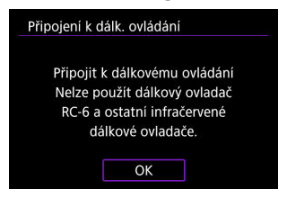

# 5. **Párování zařízení.**

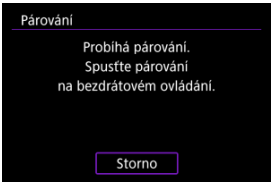

- Jakmile se objeví obrazovka [**Párování**], stiskněte a podržte tlačítka <**W**> a <**T**> na BR-E1 současně na dobu alespoň 3 sekund.
- Jakmile zpráva potvrdí, že je fotoaparát spárovaný s BR-E1, stiskněte tlačítko < $(\overline{\mathbb{R}})$ >.

# 6. **Nastavte fotoaparát na dálkově ovládané fotografování.**

- Při fotografování vyberte jako režim řízení [ ්ා] nebo [ ්ා] [\(](#page-512-0) ?).
- Pro záznam filmu nastavte možnost [**Ĉiː Dálk. ovládání**] na hodnotu [**Povolit**].
- Pokyny po dokončení párování najdete v Návodu k použití bezdrátového dálkového ovládání BR-E1.

#### $\mathbf{0}$ **Upozornění**

Připojení Bluetooth spotřebovávají energii z baterie, i když byla aktivována funkce automatického vypnutí napájení fotoaparátu.

### **Poznámka**

Pokud zrovna funkci Bluetooth nepoužíváte, doporučujeme položku [**Bluetooth nastav.**] nastavit na možnost [Zakázat] [\(](#page-756-0)

<span id="page-748-0"></span>Před spárování fotoaparátu s jiným ovládáním BR-E1 nejprve vymažte informace o propojeném dálkovém ovládání.

1. **Vyberte možnost [ : Wi-Fi/Bluetooth připojení].**

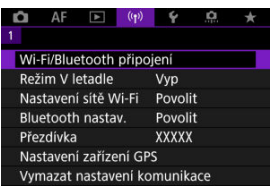

2. **Vyberte možnost [ Připojení k dálk. ovládání].**

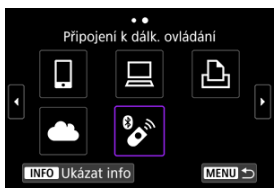

3. **Vyberte možnost [Smazat informace o připojení].**

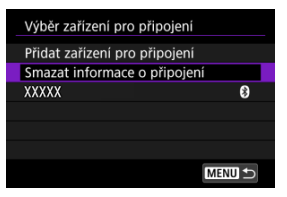

4. **Vyberte možnost [OK].**

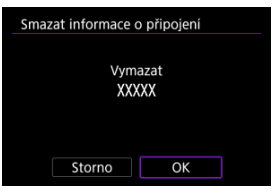

Při opakovaném připojení k zařízení nebo k webovým službám s registrovaným nastavením připojení postupujte podle těchto kroků.

1. **Vyberte možnost [ : Wi-Fi/Bluetooth připojení].**

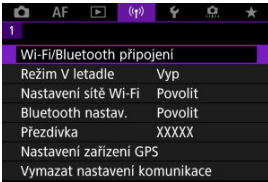

2. **Vyberte možnost.**

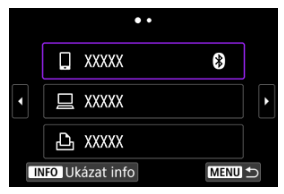

- Ze seznamu minulých připojení vyberte možnost, ke které se chcete připojit přes Wi-Fi nebo Bluetooth. Pokud požadovaná možnost není na seznamu, použijte volič < 0 > k přehození obrazovek.
- Historie se nezobrazí, pokud je možnost [**Historie připojení**] nastavena na [**Skrýt**] (2[\)](#page-755-0).

## 3. **Ovládání připojeného zařízení.**

### **[ ] Smartphone**

- Spusťte aplikaci Camera Connect.
- V případě změny cíle připojení smartphonu obnovte nastavení a připojte se přes Wi-Fi k fotoaparátu nebo stejnému přístupovému bodu jako fotoaparát. Při připojování fotoaparátu přímo ke smartphonu pomocí Wi-Fi se na

konci SSID zobrazí text " Canon0A".

### **[ ] Počítač**

- Na počítači spusťte software EOS.
- V případě změny cíle připojení počítače obnovte nastavení a připojte se přes Wi-Fi k fotoaparátu nebo stejnému přístupovému bodu jako fotoaparát.

Při připojování fotoaparátu přímo k počítači pomocí Wi-Fi se na konci SSID zobrazí text " Canon0A".

### **[ ] Tiskárna**

V případě změny cíle připojení tiskárny obnovte nastavení a připojte se přes Wi-Fi k fotoaparátu nebo stejnému přístupovému bodu jako fotoaparát.

Při připojování fotoaparátu přímo k tiskárně pomocí Wi-Fi se na konci SSID zobrazí text . **Canon0A**".

Můžete registrovat až 10 různých nastavení připojení k funkci bezdrátové komunikace.

1. **Vyberte možnost [ : Wi-Fi/Bluetooth připojení].**

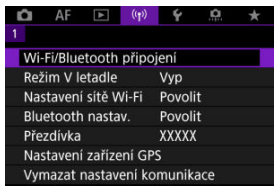

2. **Vyberte možnost.**

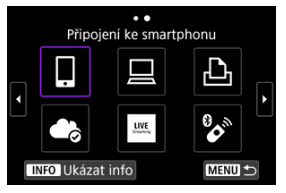

- $\bullet$  Pokud jsou zde uvedena dřívější připojení ( $\circ$ ), otočte voličem <  $\circ$ ) > pro volbu správné položky.
- Podrobné informace o [ **Připojení ke smartphonu**] naleznete v [Připojení ke smartphonu.](#page-662-0)
- Podrobné informace o [**□Dálk. ovládání (EOS Utility**)] naleznete v [Připojení k počítači přes Wi-Fi](#page-702-0).
- Podrobné informace o [ **Tisk prostř. Wi-Fi tiskárny**] naleznete v [Připojení k tiskárně přes Wi-Fi](#page-709-0).
- Informace k odeslání snímků do webové služby viz [Odesílání snímků](#page-723-0) [do webové služby](#page-723-0).

## **Poznámka**

**• Pokyny k odstranění nastavení připojení viz [Změna nebo odstranění nastavení](#page-763-0)** [připojení](#page-763-0).

Funkce sítě Wi-Fi a Bluetooth můžete dočasně zakázat.

1. **Vyberte možnost [ : Režim V letadle].**

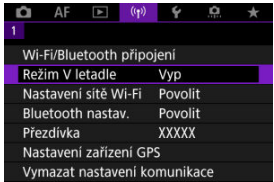

2. **Nastavte na [Zap].**

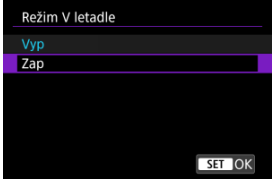

 $\bullet$  Na obrazovce se zobrazí ikona [ $\uparrow$ ].

### **F** Poznámka

● V závislosti na nastavení displeje nemusí být ikona [个] zobrazena při fotografování, záznamu filmu nebo přehrávání. Pokud není zobrazena, opakovaně stiskněte tlačítko < INFO >, abyste přistoupili na zobrazení podrobných informací.

<span id="page-755-0"></span> $1.$  Vyberte možnost [(r): Nastavení sítě Wi-Fi].

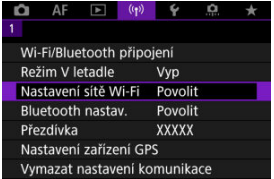

# 2. **Vyberte možnost.**

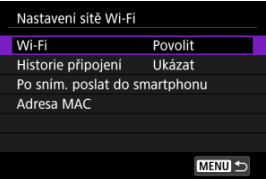

### **Wi-Fi**

Nacházíte-li se v místě, kde je zakázáno používat elektronická a bezdrátová zařízení, například na palubě letadla nebo v nemocnici, nastavte možnost [**Zakázat**].

### **Historie připojení**

Historii připojení pro zařízení připojená přes síť Wi-Fi můžete nastavit na možnost [**Ukázat**] nebo [**Nezobrazovat**].

### **Po sním. poslat do smartphonu**

Snímky lze automaticky přenášet do smartphonu [\(](#page-683-0)2).

### **Adresa MAC**

Můžete zkontrolovat adresu MAC fotoaparátu.
1. Vyberte možnost [( $\gamma$ ): Bluetooth nastav.].

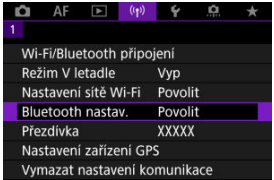

# 2. **Vyberte možnost.**

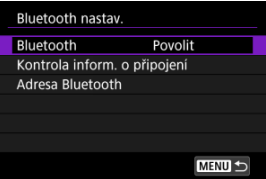

#### **Bluetooth**

Pokud nepoužijete funkci Bluetooth, vyberte možnost [**Zakázat**].

#### **Kontrola inform. o připojení**

Můžete zkontrolovat stav komunikace a název spárovaného zařízení.

## **Adresa Bluetooth**

Můžete zkontrolovat adresu Bluetooth fotoaparátu.

V případě potřeby můžete změnit přezdívku na fotoaparátu (zobrazenou na smartphonech a dalších fotoaparátech).

1. Vyberte možnost [(r<sub>1</sub>): Přezdívka].

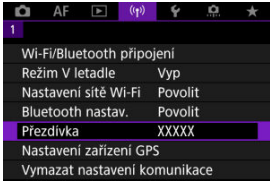

2. **Zadejte text pomocí možnosti [Použití virtuální klávesnice.](#page-768-0)**

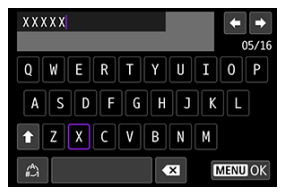

· Po dokončení zadávání znaků stiskněte tlačítko < MENU >.

- **M** GP-E2
- **K**j [Smartphone](#page-760-0)
- **[Zobrazení připojení k systému GPS](#page-761-0)**

Pomocí přijímače GPS GP-E2 (prodává se samostatně) nebo smartphonu kompatibilního s technologií Bluetooth můžete ke snímkům doplňovat informace o poloze.

# **GP-E2**

- 1. **Připevněte zařízení GP-E2 k fotoaparátu.**
	- Připevněte zařízení GP-E2\* do sáněk pro příslušenství fotoaparátu a zapněte jej. Podrobné informace naleznete v návodu k použití zařízení GP-E2.
		- \* Vyžaduje volitelný adaptér multifunkční patice AD-E1.
- $2.$  **Vyberte možnost [** $\langle \cdot \rangle$ ]: Nastavení zařízení GPS].

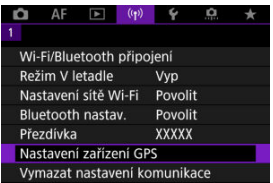

3. **V nabídce [Volba zaříz. GPS] vyberte možnost [Přjímač GPS].**

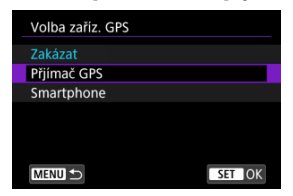

- 4. **Vyfotografujte snímek.**
	- Podrobné informace o [**Nastav.**] naleznete v návodu k použití zařízení GP-E2.

#### $\mathbf 0$ **Upozornění**

#### **Bezpečnostní opatření při používání zařízení GP-E2**

- Před použitím zkontrolujte země a oblasti, v kterých je povoleno používat systém GPS, a dodržujte místní předpisy.
- Aktualizujte firmware zařízení GP-E2 na verzi 2.0.0 nebo novější. Při aktualizaci firmwaru je nutné použít propojovací kabel. Pokyny k aktualizaci naleznete na webu společnosti Canon.
- Zařízení GP-E2 nelze připojit k fotoaparátu kabelem.
- Fotoaparát nezaznamenává směr snímkování.

<span id="page-760-0"></span>Tato nastavení dokončete po instalaci příslušné aplikace Camera Connect [\(](#page-664-0) $\alpha$ ) na smartphonu.

- 1. **Na smartphonu aktivujte služby určování polohy.**
- 2. **Navažte připojení Bluetooth.**
	- Spusťte aplikaci Camera Connect a spárujte fotoaparát se smartphonem přes Bluetooth.
- 3. **Vyberte možnost [ : Nastavení zařízení GPS].**

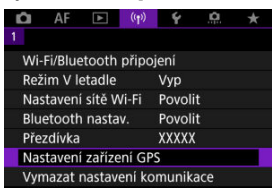

4. **V nabídce [Volba zaříz. GPS] vyberte možnost [Smartphone].**

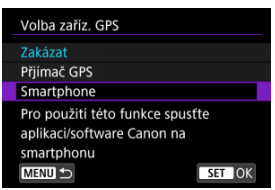

- 5. **Vyfotografujte snímek.**
	- Ke snímkům se doplní informace o poloze získané ze smartphonu.

<span id="page-761-0"></span>Stav získávání informací o umístění smartphonem můžete zkontrolovat na ikoně připojení k systému GPS na obrazovkách pro fotografování a záznam filmů [\(](#page-934-0) $\varpi$ ) a  $\varpi$ ), v tomto pořadí).

- Šedá barva: Služby určování polohy jsou vypnuté
- Bliká: Informace o umístění nelze získat
- Svítí: Informace o umístění získány

Informace týkající se indikátoru stavu připojení GPS, když je používáno zařízení GP-E2, naleznete v návodu k použití zařízení GP-E2.

# **Doplňování zeměpisných informací ke snímkům při fotografování**

Ke snímkům pořízeným v době, kdy svítí ikona GPS, se přidávají zeměpisné informace.

# **Zeměpisné informace**

Informace o umístění přidané ke snímkům můžete zkontrolovat na obrazovce informací o snímku  $\left(\frac{\sqrt{2}}{2}\right)$  $\left(\frac{\sqrt{2}}{2}\right)$  $\left(\frac{\sqrt{2}}{2}\right)$ .

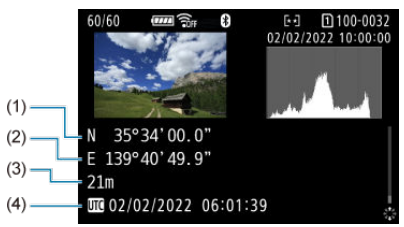

- (1) Zeměpisná šířka
- (2) Zeměpisná délka
- (3) Nadmořská výška
- (4) Koordinovaný světový čas (UTC)

#### $\bullet$ **Upozornění**

- Smartphone může získat informace o umístění, pouze když je pomocí technologie Bluetooth spárován s fotoaparátem.
- Informace o směru získávány nejsou.
- Získané informace o umístění nemusí být přesné v závislosti na podmínkách při cestování a stavu smartphonu.
- Po zapnutí fotoaparátu může chvilku trvat, než se ze smartphonu získají informace o umístění.
- Informace o umístění se přestanou získávat za těchto podmínek.
	- Párování s bezdrátovým dálkovým ovládáním přes Bluetooth
	- Vypnutí fotoaparátu
	- Ukončení aplikace Camera Connect
	- Deaktivace služeb určování polohy na smartphonu
- Informace o umístění se přestanou získávat v těchto situacích.
	- Vypne se napájení fotoaparátu
	- Ukončí se připojení přes Bluetooth
	- Smartphone nemá dostatečnou zbývající kapacitu baterie

#### $\Box$ **Poznámka**

- Koordinovaný světový čas (Coordinated Universal Time, zkratka UTC) je v podstatě shodný s greenwichským středním časem.
- K filmům se přidávají informace GPS získané na začátku záznamu.

Chcete-li změnit nebo odstranit nastavení připojení, nejprve ukončete připojení Wi-Fi.

1. **Vyberte možnost [ : Wi-Fi/Bluetooth připojení].**

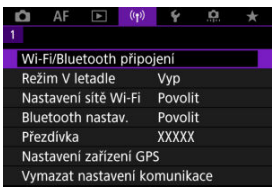

2. **Vyberte možnost.**

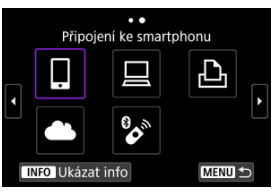

 $\bullet$  Pokud jsou zde uvedena dřívější připojení ( $\circled{q}$ ), otočte voličem <  $\circled{>}$ pro volbu správné položky.

3. **Vyberte možnost [Editovat/smazat zařízení].**

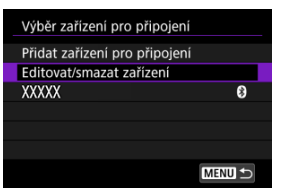

- Připojení Bluetooth lze změnit výběrem smartphonu označeného [8] šedě. Po zobrazení obrazovky [**Připojení ke smartphonu**] vyberte možnost [**Párování přes Bluetooth**] a na další obrazovce stiskněte tlačítko < $(\overline{R})$  >.
- 4. **Vyberte zařízení, pro které chcete změnit nebo odstranit nastavení připojení.**

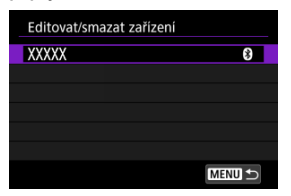

5. **Vyberte možnost.**

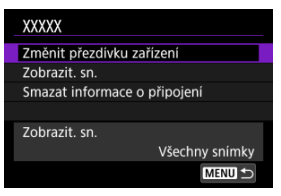

Změňte nebo odstraňte nastavení připojení na zobrazené obrazovce.

#### **Změnit přezdívku zařízení**

Přezdívku můžete změnit pomocí virtuální klávesnice (2[\)](#page-768-0).

#### $\bullet$  Zobrazit. sn.  $(\sqrt{2})$

Zobrazí se po výběru možnosti [ Připojení ke smartphonu]. Nastavení se zobrazí ve spodní části obrazovky.

### **Smazat informace o připojení**

Při mazání informací o připojení pro spárovaný smartphone vymažte také informace o fotoaparátu, které jsou registrovány na smartphonu  $($  $\circled{R}$ [\)](#page-675-0).

#### 同 **Poznámka**

Chcete-li odstranit nastavení připojení služby image.canon, navštivte web image.canon.

Veškerá nastavení bezdrátové komunikace lze odstranit. Vymazáním nastavení bezdrátové komunikace zabráníte zobrazení informací o tomto nastavení v případě, kdy fotoaparát někomu zapůjčíte.

1. **Vyberte možnost [ : Vymazat nastavení komunikace].**

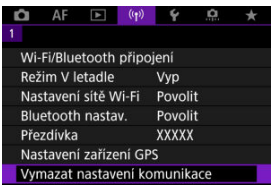

# 2. **Vyberte možnost [OK].**

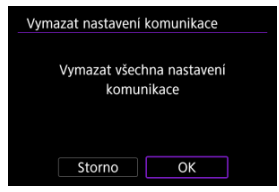

#### $\Omega$ **Upozornění**

Pokud jste spárovali fotoaparát se smartphonem, na obrazovce pro nastavení Bluetooth u smartphonu vymažte informace o připojení u fotoaparátu, u něhož jste obnovili výchozí nastavení bezdrátové komunikace.

## **Poznámka**

Všechna nastavení bezdrátové komunikace lze vymazat výběrem možnosti [Nastavení komunikace] pro nastavení [Další nastavení] v nabídce [ $\blacklozenge$ : Reset. **aparát**].

<span id="page-767-0"></span>Můžete zkontrolovat podrobné údaje o chybě a MAC adresu fotoaparátu.

1. **Vyberte možnost [ : Wi-Fi/Bluetooth připojení].**

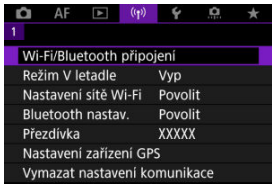

2. **Stiskněte tlačítko < >.**

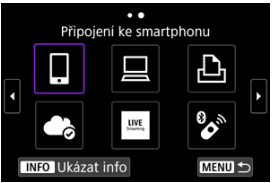

Zobrazí se obrazovka [**Ukázat info**].

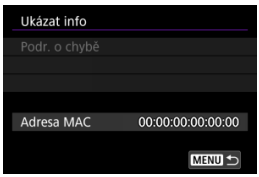

 $\bullet$  Pokud dojde k chybě, stiskněte tlačítko < $\mathcal{P}(P)$  > pro zobrazení podrobností o chybě.

# <span id="page-768-0"></span>**Použití virtuální klávesnice**

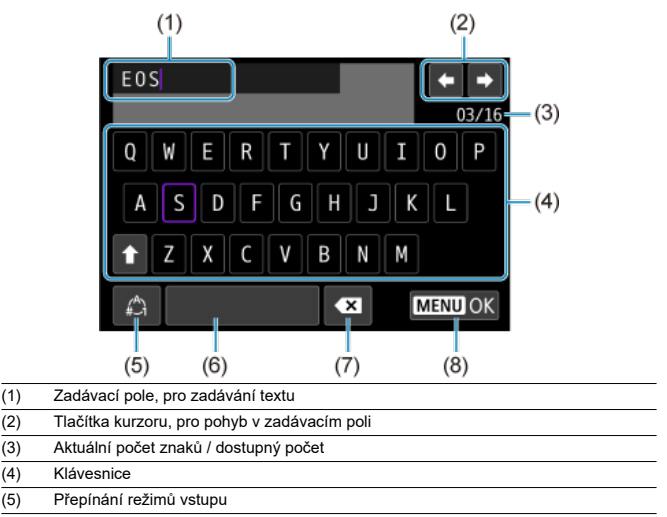

- (6) Mezera
- (7) Odstranění znaku v zadávacím poli
- (8) Ukončení zadávání
	- Otáčením voliče <  $s^{\text{max}}_{\text{max}}$  > se můžete pohybovat v rámci pole (1).
	- K procházení mezi možnostmi (2) a (4)–(7) použijte tlačítko <  $\div$  >, <  $\circ$  > nebo ovladač  $<$   $\diamond$   $>$ .
- Stiskněte tlačítko <  $\left(\frac{\overline{B}}{E}\right)$  > pro potvrzení zadání nebo při přepínání režimů vstupu.

Při výskytu chyby zobrazte podrobné informace o chybě provedením jednoho z níže uvedených postupů. Poté příčinu chyby odstraňte. Postupujte podle příkladů uvedených v této kapitole.

- Na obrazovce [**Ukázat info**] stiskněte tlačítko < <sup>(2)</sup> >.
- Vyberte možnost [**Podr. o chybě**] na obrazovce [**Wi-Fi zapnuto**].

Klepnutím na následující čísla chyb přejdete k odpovídajícímu odstavci.

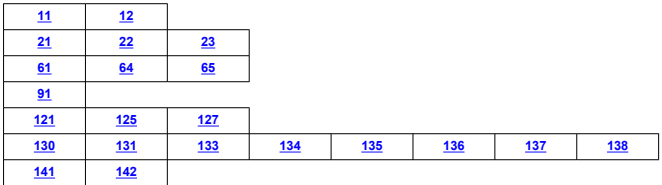

#### **Poznámka**

Při výskytu chyby se zobrazí zpráva [**Err\*\***] v pravé horní části obrazovky [**Wi-Fi/ Bluetooth připojení**]. Zpráva zmizí po přesunutí vypínače napájení fotoaparátu do  $p$ olohy <  $\mathsf{OFF}$  >.

# <span id="page-770-0"></span>**11: Cíl připojení nenalezen**

- **V případě, že je zvolena ikona [ ], je spuštěna aplikace Camera Connect?**
	- Navažte připojení pomocí aplikace Camera Connect (2).
- **V případě, že je zvolena ikona [ ], je spuštěna aplikace EOS Utility?**
	- Spusťte program EOS Utility a pokuste se o další připojení  $(Q)$  $(Q)$ ).
- **Je u fotoaparátu a přístupového bodu nastaveno použití stejného šifrovacího klíče pro ověření?**
	- K této chybě dochází v případě, kdy je způsob ověření pro šifrování nastaven na [**Otevřený systém**] a šifrovací klíče se liší. Zkontrolujte malá a velká písmena a potom také zkontrolujte správnost šifrovacího klíče nastaveného na fotoaparátu s ohledem na ověření  $\left( \frac{1}{2} \right)$  $\left( \frac{1}{2} \right)$ .

# **12: Cíl připojení nenalezen**

- **Jsou cílové zařízení a přístupový bod zapnuty?**
	- Zapněte cílové zařízení a přístupový bod a poté chvíli počkejte. Pokud stále nelze připojení navázat, proveďte znovu postup pro navázání připojení.

## **21: Server DHCP nepřidělil žádnou adresu**

### **U fotoaparátu zkontrolujte následující:**

- **Na fotoaparátu je IP adresa nastavena na možnost [Autom. nastavení]. Jedná se o správné nastavení?**
	- Pokud nepoužíváte server DHCP, určete nastavení ve fotoaparátu po nastavení IP adresy na [**Ruční nastavení**] (2[\)](#page-743-0).

## **U serveru DHCP zkontrolujte následující:**

#### **Je zapnuto napájení serveru DHCP?**

- Zapněte server DHCP.
- **Má server DHCP k dispozici dostatek adres pro přiřazení?**
	- Zvyšte počet adres přiřazovaných serverem DHCP.
	- Počet používaných adres můžete snížit odpojením některých zařízení, kterým server DHCP přiřadil adresy, ze sítě.

#### **Funguje server DHCP správně?**

- Zkontrolujte nastavení serveru DHCP a ověřte, zda správně funguje jako server DHCP.
- V případě potřeby požádejte správce sítě, aby zkontroloval dostupnost serveru DHCP.

# <span id="page-771-0"></span>**22: DNS server neodpovídá**

# **U serveru DNS zkontrolujte následující:**

#### **Je zapnuto napájení serveru DNS?**

- Zapněte server DNS.
- **Jsou na serveru DNS správně nastaveny IP adresy a odpovídající názvy?**
	- Zkontrolujte, zda jsou na serveru DNS správně zadány adresy IP a příslušné názvy.

#### **Funguje server DNS správně?**

- Zkontrolujte nastavení serveru DNS a ověřte, zda je řádně funkční jako server DNS.
- V případě potřeby požádejte správce sítě, aby zajistil, aby byl server DNS k dispozici.

# **U sítě jako takové zkontrolujte následující:**

#### **Obsahuje síť směrovač nebo obdobné zařízení fungující jako brána?**

- V případě potřeby požádejte správce sítě o adresu síťové brány a zadejte ji do fotoaparátu $(R, R)$  $(R, R)$  $(R, R)$ .
- Zkontrolujte, zda je nastavení adresy brány správně zadáno ve všech síťových zařízeních, včetně fotoaparátu.

# <span id="page-772-0"></span>**23: Ve vybrané síti již existuje zař. se stejnou IP adresou**

#### **Používá v síti, do které je připojen fotoaparát, jiné zařízení stejnou IP adresu jako fotoaparát?**

- Změňte IP adresu fotoaparátu tak, abyste zabránili použití stejné adresy, jakou používá jiné zařízení v síti. Můžete také změnit IP adresu zařízení, které má duplicitní adresu.
- Pokud je v síťovém prostředí se serverem DHCP nastavena pro IP adresu fotoaparátu možnost [**Ruční nastavení**], změňte nastavení na [**Autom. nastavení**]  $(5)$  $(5)$ .

#### **Poznámka** 同

#### **Reakce na chybové zprávy 21 až 23**

- Pokud reagujete na chyby s čísly 21 až 23, zkontrolujte také: **Je u fotoaparátu a přístupového bodu nastaveno použití stejného hesla pro ověření?**
	- K této chybě dochází, pokud se hesla neshodují, když je způsob ověření pro šifrování nastaven na [**Otevřený systém**]. Zkontrolujte velká a malá písmena a ujistěte se, že ve fotoaparátu je nastaveno správné heslo pro ověřování  $(R)$  $(R)$ ).

# **61: Termínál bezdrátové LAN se stejným SSID nebyl nalezen**

**Není mezi fotoaparátem a anténou přístupového bodu překážka?**

• Přesuňte anténu přístupového bodu tak, aby byla přímo viditelná v rámci zorného pole fotoaparátu.

### **U fotoaparátu zkontrolujte následující:**

- **Odpovídá identifikátor SSID nastavený ve fotoaparátu identifikátoru SSID přístupového bodu?**
	- Zkontrolujte SSID v přístupovém bodě a poté na fotoaparátu nastavte stejné SSID  $($

#### **U přístupového bodu zkontrolujte následující:**

- **Je přístupový bod zapnutý?**
	- Zapněte napájení přístupového bodu.
- **Pokud je aktivní filtrování podle adresy MAC, je v přístupovém bodu uložena adresa MAC použitého fotoaparátu?**
	- Zaregistrujte adresu MAC používaného fotoaparátu k přístupovému bodu  $\left(\sqrt{\alpha}\right)$  $\left(\sqrt{\alpha}\right)$ ).

# <span id="page-773-0"></span>**64: Nelze se připojit k terminálu bezdrátového LAN**

- **Je u fotoaparátu a u přístupového bodu nastavena stejná metoda šifrování?**
	- Fotoaparát podporuje následující metody šifrování: WEP, TKIP a AES  $(R)$  $(R)$ ).
- **Pokud je aktivní filtrování podle adresy MAC, je v přístupovém bodu uložena adresa MAC použitého fotoaparátu?**
	- Nastavte v přístupovém bodu adresu MAC fotoaparátu. Adresu MAC můžete zkontrolovat na obrazovce [**Adresa MAC**] (2).

# **65: Připojení bezdrátové LAN přerušeno**

- **Není mezi fotoaparátem a anténou přístupového bodu překážka?**
	- Přesuňte anténu přístupového bodu tak, aby byla přímo viditelná v rámci zorného pole fotoaparátu.
- **Připojení k bezdrátové síti LAN bylo z nějakého důvodu ztraceno a nelze je obnovit.**
	- Možné důvody: nadměrný přístup k přístupovému bodu z jiného zařízení, používání mikrovlnné trouby nebo podobného zařízení v blízkosti (rušícího příjem signálu IEEE 802.11b/g/n (pásmo 2,4 GHz)) nebo působení deště či vysoké vlhkosti.

### **91: Jiná chyba**

- **Došlo k problému s jiným chybovým číslem než 11 až 83.**
	- Vypínačem napájení fotoaparát vypněte a opět zapněte.

### **121: Nedostatek volného místa na serveru**

- **Cílový webový server nemá dostatek volného místa.**
	- Odstraňte přebytečné snímky na webovém serveru, zkontrolujte volné místo na webovém serveru a zkuste data odeslat znovu.

### **125: Zkontrolujte nastavení sítě**

- **Je síť připojena?**
	- Zkontrolujte stav připojení sítě.

### **127: Došlo k chybě**

- **Při připojení fotoaparátu k webové službě došlo k jinému problému než chybové číslo 121 až 126.**
	- Zkuste znovu vytvořit připojení Wi-Fi ke službě image.canon.

# <span id="page-774-0"></span>**130: Server je nyní zaneprázdněn Počkejte chvíli a akci opakujte**

- **Web image.canon je momentálně zaneprázdněný.**
	- Zkuste na web image.canon přejít znovu později pomocí funkce Wi-Fi.

## **131: Opakujte**

- **Došlo k chybě během připojování k webu image.canon přes Wi-Fi.**
	- Zkuste znovu vytvořit připojení Wi-Fi ke službě image.canon.

### **133: Nelze se přihlásit k web. službě**

- **Při přihlašování ke službě image.canon došlo k chybě.**
	- Zkontrolujte nastavení webu network.
	- Zkuste na web image.canon přejít znovu později pomocí funkce Wi-Fi.

#### **134: Nastavte správné datum a čas**

- **Nastavení data, času a časového pásma je nesprávné.**
	- Zkontrolujte nastavení [ $\blacklozenge$ : Datum/čas/pásmo].

#### **135: Nastavení webové služby bylo změněno**

#### **Nastavení webu image.canon se změnila.**

• Zkontrolujte nastavení webu network.

## **136: QR kód zobrazený na fotoaparátu nebyl příslušnou aplikací správně naskenován. Zkuste znovu připojit fotoaparát k webu.**

- **QR kód nebyl správně naskenován chytrým telefonem.**
	- Změňte konfiguraci nastavení webového odkazu a naskenujte QR kód, který se znovu zobrazil na fotoaparátu.

## **137: QR kód zobrazený na fotoaparátu expiroval. Zkuste znovu připojit fotoaparát k webu.**

#### **Platnost zobrazeného QR kódu vypršela.**

• Změňte konfiguraci nastavení webového odkazu a naskenujte QR kód, který se znovu zobrazil na fotoaparátu.

## <span id="page-775-0"></span>**138: Chyba komunikace se serverem. Pošlete prosím znovu.**

#### **Z nějakého důvodu se nelze připojit na server.**

• Zkontrolujte online na službě image.canon stav zpracování snímku RAW v cloudu a zkuste snímky nahrát znovu.

## **141: Tiskárna je zaneprázdněná. Opakujte připojení.**

#### **Neprobíhá na tiskárně proces tisku?**

• Po dokončení procesu tisku zkuste znovu navázat připojení Wi-Fi k tiskárně.

#### **Není k tiskárně připojen jiný fotoaparát pomocí Wi-Fi?**

• Po ukončení připojení prostřednictvím Wi-Fi k jinému fotoaparátu zkuste znovu navázat připojení Wi-Fi k tiskárně.

# **142: Nelze získat informaci o tiskárně. Zkuste znovu opakováním připojení.**

#### **Je zapnuto napájení tiskárny?**

• Zkuste znovu navázat připojení Wi-Fi po zapnutí tiskárny.

# **Bezpečnostní opatření funkce bezdrátové komunikace**

- 囵 [Vzdálenost mezi fotoaparátem a smartphonem](#page-777-0)
- [Místo instalace antény přístupového bodu](#page-777-0) 図
- [Elektronická zařízení v okolí](#page-777-0) 囜
- [Opatření pro používání více fotoaparátů](#page-777-0) Ø

Když se přenosová rychlost sníží, dojde ke ztrátě spojení nebo při používání funkcí bezdrátové komunikace nastanou jiné potíže, vyzkoušejte následující kroky.

<span id="page-777-0"></span>Pokud je fotoaparát příliš daleko od smartphonu, Wi-Fi připojení nemusí být navázáno, i když je možné připojení Bluetooth. V tomto případě přibližte fotoaparát a smartphone blíže k sobě a pak navažte Wi-Fi připojení.

# **Místo instalace antény přístupového bodu**

- Při použití v budově umístěte zařízení do místnosti, v které používáte fotoaparát.
- Nainstalujte zařízení tak, aby se mezi zařízením a fotoaparátem nenacházeli lidé ani žádné předměty.

# **Elektronická zařízení v okolí**

Pokud přenosová rychlost Wi-Fi poklesne působením následujících elektronických zařízení, přestaňte je používat nebo je přesuňte dále od zařízení pro přenos komunikace.

Fotoaparát komunikuje prostřednictvím Wi-Fi pomocí standardu IEEE 802.11b/g/n pomocí rádiových vln v pásmu 2,4 GHz. Z tohoto důvodu poklesne přenosová rychlost v síti Wi-Fi, pokud v okolí používají stejné frekvenční pásmo zařízení Bluetooth, mikrovlnné trouby, bezdrátové telefony, mikrofony, smartphony, jiné fotoaparáty nebo podobná zařízení.

# **Opatření pro používání více fotoaparátů**

- Pokud k jednomu přístupovému bodu připojujete více fotoaparátů pomocí Wi-Fi, dbejte, aby měly odlišné IP adresy.
- Jestliže je k jednomu přístupovému bodu připojeno přes Wi-Fi více fotoaparátů, přenosová rychlost se sníží.
- Pokud používáte více přístupových bodů se standardem IEEE 802.11b/g/n (pásmo 2,4 GHz), mezi jednotlivými kanály sítě Wi-Fi ponechejte odstup pěti kanálů, aby bylo omezeno rušení rádiových vln. Použijte například kanály 1, 6 a 11, kanály 2 a 7 nebo kanály 3 a 8.

Pokud nebylo nastavení zabezpečení správně nastaveno, může dojít k následujícím problémům.

**Sledování přenosu** 

Třetí strany se zlým úmyslem mohou přenosy bezdrátové sítě LAN sledovat a pokusit se získat vámi odesílaná data.

Neoprávněný přístup k síti

Třetí strany se škodlivým úmyslem mohou získat neoprávněný přístup k síti, kterou používáte ke krádeži, úpravě nebo zničení informací. Navíc se můžete stát obětí dalších typů neoprávněného přístupu, například krádeže identity (kdy někdo převezme vaši identitu, aby získal přístup k neoprávněným informacím) nebo útoků typu odrazového můstku (kdy někdo získá neoprávněný přístup k vaší síti jako k odrazovému můstku k zakrytí svých stop při infiltraci dalších systémů).

Doporučujeme používat systémy a funkce pro důkladné zabezpečení sítě, které zabrání vzniku tohoto typu problémů.

### <span id="page-779-0"></span>**Windows**

Otevřete Windows [**Příkazový řádek**], poté zadejte "ipconfig /all" a stiskněte tlačítko <Enter>.

Navíc k údajům IP adresy přiřazené počítači se také zobrazí maska podsítě, brána a server DNS.

### **Operační Systém macOS**

V operačním systému macOS spusťte aplikaci [Terminal], zadejte příkaz "ifconfig -a", následně stiskněte tlačítko <Return>. IP adresa přiřazená počítači je uvedena v položce **[enX**] (X: číslo) vedle [inet], ve formátu .\*\*\* \*\*\* \*\*\* \*\*\*\*".

Informace o aplikaci [**Terminal**] naleznete v nápovědě k operačnímu systému macOS.

Chcete-li zabránit použití stejné IP adresy pro počítač a další zařízení v síti, pak v procesech popsaných v části [Manuální nastavení IP adresy](#page-743-0) změňte při konfiguraci IP adresy přiřazené fotoaparátu číslici, která se nachází nejvíce vpravo. Příklad: 192.168.1.**10**

Stav bezdrátové komunikace lze zkontrolovat na displeji.

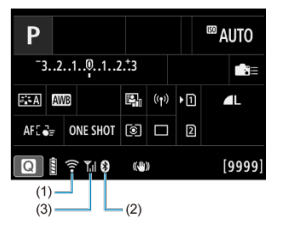

# **Obrazovka rychlého ovládání**

**Obrazovka zobrazení informací během přehrávání**

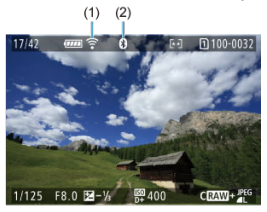

- (1) Funkce Wi-Fi
- (2) Funkce Bluetooth
- (3) Síla bezdrátového signálu

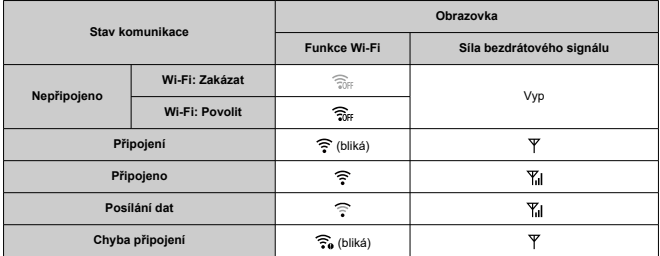

# **Ukazatel funkce Bluetooth**

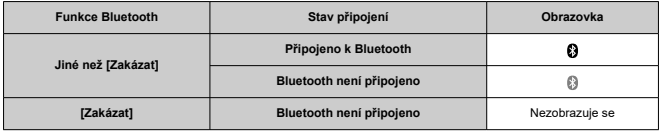

V této kapitole jsou popsána nastavení nabídky na kartě pro nastavení [ $\blacklozenge$ ].

 $\hat{\mathbf{x}}$  napravo od dlaždic indikuje funkce dostupné pouze v režimu <  $\mathbf{F}\mathbf{v}$  >, <  $\mathbf{F}\mathbf{v}$  >, <  $\mathbf{y}$  >,  $\mathbf{v}$  >,  $\mathbf{v}$  +  $\mathbf{v}$  +  $\mathbf{v}$  +  $\mathbf{v}$  +  $\mathbf{v}$  +  $\mathbf{v}$  +  $\mathbf{v}$  +  $\mathbf{v}$  +

 $<$   $\Delta$ v >,  $<$  M > nebo  $<$  B >.

- [Nabídky na kartě: Nastavení](#page-784-0)
- [Výběr karet pro záznam/přehrávání](#page-787-0)
- [Nastavení složek](#page-794-0)
- [Číslování souborů](#page-798-0)
- [Pojmenování souboru](#page-803-0)
- [Formátování karty](#page-806-0)
- [Automatické otáčení](#page-809-0)
- [Přidávání orientačních informací k filmům](#page-811-0)
- [Datum/čas/pásmo](#page-812-0)
- [Jazyk](#page-816-0)
- [Videosystém](#page-817-0)
- [Nápověda](#page-818-0)
- [Průvodce režimy snímání](#page-821-0)
- [Tóny](#page-823-0)
- [Hlasitost](#page-824-0)
- [Sluchátka](#page-825-0)
- [Úspora energie](#page-828-0)
- [Zobrazení na obrazovce a v hledáčku](#page-830-0)
- [Jas obrazovky](#page-832-0)
- [Jas hledáčku](#page-833-0)
- [Tón barvy obrazovky a hledáčku](#page-834-0)
- [Jemné nastavení tónu barvy hledáčku](#page-835-0)
- [Zvětšení UI](#page-836-0)
- [HDMI rozlišení](#page-837-0)
- [Ovládání dotykem](#page-838-0)
- [Blokování více funkcí](#page-839-0)
- [Přepínač režimů zaostřování \(AF/MF\)](#page-840-0)
- [Závěrka při vypnutí](#page-841-0)
- [Čištění snímače](#page-842-0)
- [Výběr aplikací pro připojení USB](#page-847-0)
- [Resetování fotoaparátu](#page-848-0)  $\mathbf{r}$
- [Uživatelský režim snímání \(C1–C3\)](#page-850-0) $\pm$
- [Údaje o bateriích](#page-853-0)
- [Údaje copyrightu](#page-860-0)  $\sqrt{ }$
- [Další informace](#page-863-0)

<span id="page-784-0"></span>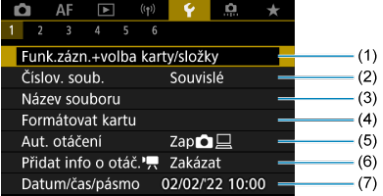

- (1) Funk.zázn.+volba karty/složky
	- [Výběr karet pro záznam/přehrávání](#page-787-0)
	- [Vytvoření složky](#page-794-0)
- (2) [Číslov. soub.](#page-798-0)
- (3) [Název souboru](#page-803-0)
- (4) [Formátovat kartu](#page-806-0)
- (5) [Aut. otáčení](#page-809-0)
- (6) [Přidat info o otáč.](#page-811-0)
- (7) [Datum/čas/pásmo](#page-812-0)

# **Nastavení 2**

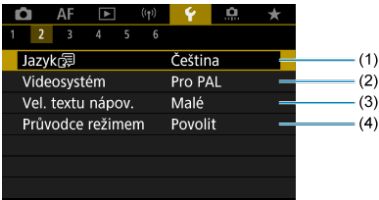

- (1) [Jazyk](#page-816-0)
- (2) [Videosystém](#page-817-0)
- (3) [Vel. textu nápov.](#page-820-0)
- (4) [Průvodce režimem](#page-821-0)

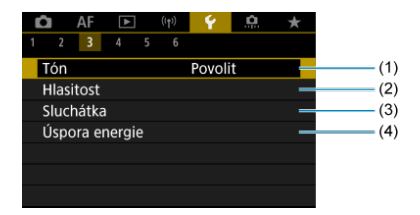

- (1) [Tón](#page-823-0)
- (2) [Hlasitost](#page-824-0)
- (3) [Sluchátka](#page-825-0)
- (4) [Úspora energie](#page-828-0)

# **Nastavení 4**

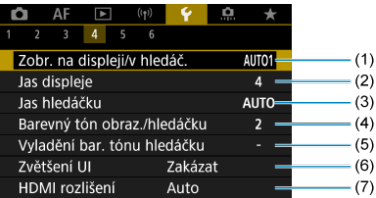

- (1) [Zobr. na displeji/v hledáč.](#page-830-0)
- (2) [Jas displeje](#page-832-0)
- (3) [Jas hledáčku](#page-833-0)
- (4) [Barevný tón obraz./hledáčku](#page-834-0)
- (5) [Vyladění bar. tónu hledáčku](#page-835-0)
- (6) [Zvětšení UI](#page-836-0)
- (7) [HDMI rozlišení](#page-837-0)

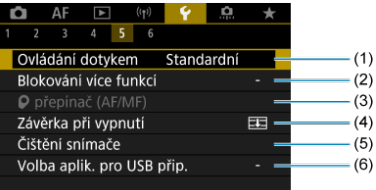

- (1) [Ovládání dotykem](#page-838-0)
- (2) [Blokování více funkcí](#page-839-0)
- (3) [přepínač \(AF/MF\)](#page-840-0)
- (4) [Závěrka při vypnutí](#page-841-0)
- (5) [Čištění snímače](#page-842-0)
- (6) [Volba aplik. pro USB přip.](#page-847-0)

# **Nastavení 6**

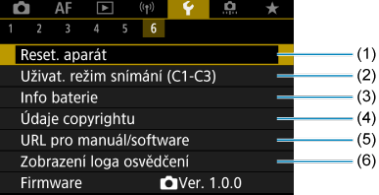

- (1) [Reset. aparát](#page-848-0)
- (2) [Uživat. režim snímání \(C1-C3\)](#page-850-0)
- (3) [Info baterie](#page-853-0)
- (4) [Údaje copyrightu](#page-860-0) ☆
- (5) [URL pro manuál/software](#page-863-0)
- (6) [Zobrazení loga osvědčení](#page-863-0)
- (7) [Firmware](#page-863-0)
- <span id="page-787-0"></span>Metoda záznamu se dvěma vloženými kartami ΓZΙ.
- [Výběr záznamu/přehrávání se dvěma vloženými kartami](#page-792-0)

**Záznam je možný, pokud karta [ ] nebo [ ] je vložena do fotoaparátu (s výjimkou některých podmínek). Je-li vložena pouze jedna karta, není třeba provádět následující kroky.**

Po vložení dvou karet můžete vybrat metodu záznamu a kartu, kterou chcete použít pro záznam a přehrávání, následujícím způsobem.

# **Metoda záznamu se dvěma vloženými kartami**

1. **Vyberte možnost [ : Funk.zázn.+volba karty/složky].**

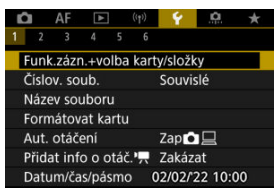

2. **Nastavte metodu záznamu.**

# $\bullet$   $\bullet$   $\bullet$   $\bullet$  **j**  $\bullet$  iednotl.

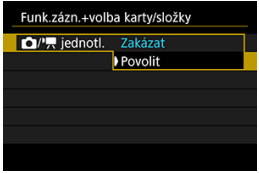

- Vyberte [**Povolit**] pro automatickou konfiguraci metody záznamu fotografií a filmů. Fotografie se zaznamenávají na kartu [1]] a filmy na kartu  $\lceil 2 \rceil$ .
- Bez vložené karty [1]] lze vyfotografovat fotografie, ale nelze je uložit. Fotografování není možné, pokud je karta plná.
- Nahrávání filmu není možné, pokud je karta  $[2]$ ] plná nebo není vložena.

#### **Upozornění** Œ

● Nastavení [Povolit] znemožní [**① možn.zázn.**], [<sup>1</sup>興 **možn.zázn.**], [ **Zázn./přehr.**] a [ **Zázn./přehr.**].

#### $\Box$ **Poznámka**

- Při nastavení na hodnotu [**Povolit**] se karta [2] použije pro přehrávání, pokud v režimu záznamu filmu dojde ke stisknutí tlačítka < D >. Karta [1] se použije pro přehrávání, pokud v režimu fotografování dojde ke stisknutí tlačítka <  $\blacktriangleright$  >.
- Pokud je nastavena možnost [**Povolit**], zvažte nastavení možnosti [ : **Uvolnit závěrku bez karty**] na [**Zakázat**].

# **a M** možn zázn.

Nastavte metodu záznamu fotografií.

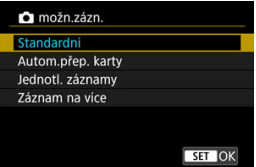

• **Standardní**

Záznam fotografií na kartu vybranou v [ **Zázn./přehr.**].

#### • **Autom.přep. karty**

Stejné jako [**Standardní**], ale navíc, pokud se jedna karta zaplní, pak se fotoaparát přepne na druhou kartu. Nyní je vytvořena nová složka.

#### • **Jednotl. záznamy**

Umožňuje nastavit konkrétní velikost snímku pro každou kartu ( [\)](#page-160-0). Při každém pořízení snímku se na kartu zaznamená

fotografie  $\Omega$  2 v zadané kvalitě snímku.

Všimněte si, že nahrávání samostatně do **RAW** a CRAW není k dispozici pro snímky RAW.

#### • **Záznam na více**

Při každém pořízení snímku se na kartu zaznamená fotografie [1] ve stejné kvalitě snímku.

#### Œ **Upozornění**

Maximální počet snímků sekvence pro [**Jednotl. záznamy**] je nižší, pokud určíte různé velikosti snímku pro jednotlivé karty  $\Omega$  a  $\Omega$  ( $\omega$ ).

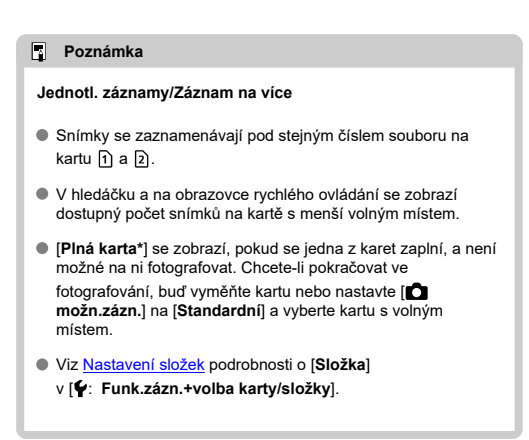

# **možn.zázn.**

Nastavte metodu záznamu filmů.

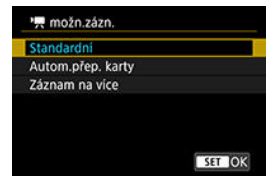

#### • **Standardní**

Záznam filmu na kartu vybranou v [<sup>9</sup>興 Zázn./přehr.].

#### • **Autom.přep. karty**

Stejné jako [**Standardní**], ale záznam se ukončí, pokud se karta zaplní. Při obnovení záznamu se fotoaparát přepne na druhou kartu pro záznam. Po přehození karet se vytvoří nová složka.

#### • **Záznam na více**

Pro každý záznam se každý film zaznamená na kartu  $\lceil \cdot \rceil$  a  $\lceil 2 \rceil$ .

#### **Poznámka**  $\Box$

#### **Záznam na více**

- Snímky se zaznamenávají pod stejným číslem souboru na kartu $\lceil \cdot \rceil$  a  $\lceil 2 \rceil$ .
- V hledáčku a na obrazovce rychlého ovládání se zobrazí dostupná doba záznamu na kartě s menším volným místem.
- [**Plná karta\***] se zobrazí, pokud se jedna z karet zaplní, a není možné na ni fotografovat. Chcete-li pokračovat ve

fotografování, buď vyměňte kartu nebo nastavte [<sup>9</sup>, **možn.zázn.**] na [**Standardní**] a vyberte kartu s volným místem.

Viz [Nastavení složek](#page-794-0) podrobnosti o [**Složka**] v [ $\blacklozenge$ : Funk.zázn.+volba karty/složky].
Je-li položka [ **možn.zázn.**]/[ **možn.zázn.**] nastavená na [**Standardní**] nebo [**Autom.přep. karty**], vyberte kartu pro nahrávání a přehrávání.

Při [ **možn.zázn.**] s nastavením na [**Jednotl. záznamy**] nebo [**Záznam na více**], nebo s [ **možn.zázn.**] s nastavením na [**Záznam na více**], vyberte kartu pro přehrávání.

## **Nastavení z nabídky**

**Standardní/automatické přepnutí karet**

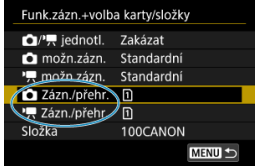

**Vyberte možnost [Zázn./přehr.].**

- Vyberte [ **Zázn./přehr.**] pro fotografie nebo [ **Zázn./přehr.**] pro filmy.
	- : K záznamu a přehrávání použijte kartu 1
	- : K záznamu a přehrávání použijte kartu 2

## **Jednotl. záznamy/Záznam na více**

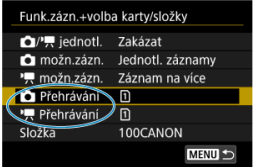

### **Vyberte možnost [Přehrát].**

- Vyberte [ **Přehrávání**] pro fotografie nebo [ **Přehrávání**] pro filmy.
- Stisknutím tlačítka <  $\blacktriangleright$  > v režimu fotografování přehrajete snímky z karty vybrané ve volbě [ **Přehrávání**].
- Stisknutím tlačítka <  $\blacktriangleright$  > v režimu záznamu filmu přehrajete snímky z karty vybrané ve volbě [ **Přehrávání**].

## **Poznámka**

Je-li nastavená položka [**Priorita: <u>|۱</u>**], fotoaparát se po vložení nebo vyjmutí karty<br>přepne na prioritní kartu.

- Vytvoření složky 層
- [Přejmenování složky](#page-796-0)
- [Výběr složky](#page-797-0)

Můžete podle vlastních potřeb vytvořit nebo vybrat složku, do níž chcete zachycené snímky uložit. Složky můžete také přejmenovat.

# **Vytvoření složky**

1. **Vyberte možnost [ : Funk.zázn.+volba karty/složky].**

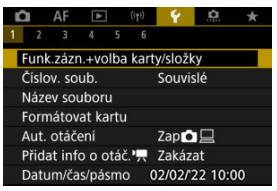

2. **Vyberte možnost [Složka].**

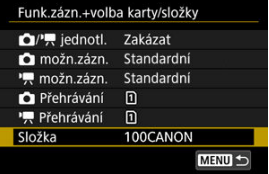

3. **Vyberte možnost [Vytvořit složku].**

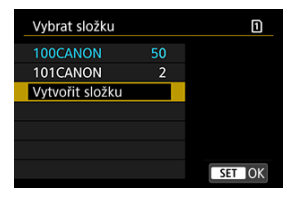

# 4. **Vyberte možnost [OK].**

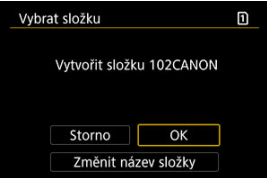

Chcete-li přejmenovat složku, vyberte možnost [**Změnit název složky**].

<span id="page-796-0"></span>1. **Zadejte zvolená písmena a čísla.**

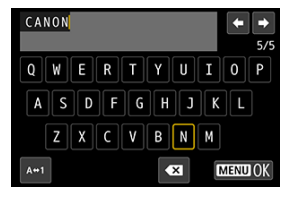

- Můžete zadat až pět znaků.
- $\bullet$  Výběrem [ $\blacktriangle \leftrightarrow 1$ ] můžete změnit režim vstupu.
- Chcete-li odstranit jednotlivé znaky, vyberte [  $\bigotimes$  ] nebo stiskněte tlačítko < $m$  >.

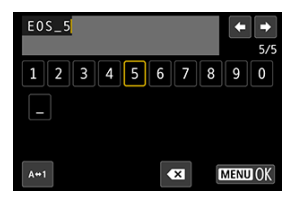

● Pomocí voliče < 
se > nebo <  $\frac{3}{2}$  > vyberte znak a pak ho zadejte stisknutím tlačítka < $\langle \frac{p}{\epsilon} \rangle$ >.

# 2. **Ukončete nastavení.**

Stiskněte tlačítko < MENU > a poté stiskněte [OK].

<span id="page-797-0"></span>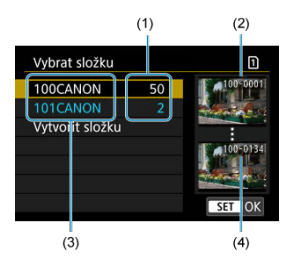

- (1) Počet snímků ve složce
- (2) Nejnižší číslo souboru
- (3) Název složky
- (4) Nejvyšší číslo souboru
	- Na obrazovce výběru složky vyberte složku.
	- Zachycené snímky se uloží do vybrané složky.

### **Poznámka**

### **Složky**

● Složky jsou pojmenované jako v "100CANON" s číslem o třech číslicích následovaným pěti písmeny nebo číslicemi. Složka může obsahovat až 9999 snímků (čísla souborů 0001 až 9999). Po zaplnění složky se automaticky vytvoří nová složka s číslem složky zvýšeným o hodnotu jedna. Nová složka se automaticky vytvoří také v případě, že provedete ruční reset ( $\varnothing$ [\)](#page-802-0). Lze vytvořit složky označené čísly v rozsahu 100 až 999.

### **Vytváření složek pomocí počítače**

**C** Zobrazte obsah karty na obrazovce a vytvořte novou složku s názvem "DCIM". Složku DCIM otevřete a vytvořte tolik složek, kolik potřebujete k uložení a uspořádání snímků. "**100ABC\_D**" je povinný formát názvů složek a první tři číslice musí představovat číslo složky v rozsahu od 100–999. Pět koncových znaků může být libovolná kombinace velkých a malých písmen od A do Z, číslic a znaku podtržítka "". Mezeru nelze použít. Uvědomte si také, že dva názvy složek nemohou sdílet stejné trojmístné číslo složky (například "100ABC\_D" a "100W\_XYZ"), i když se zbývajících pět znaků v jednotlivých názvech liší.

- <span id="page-798-0"></span>**K** [Souvislé](#page-800-0)
- **Z**j [Automatický reset](#page-801-0)
- **[Ruční reset](#page-802-0)**

Zachyceným snímkům uloženým do složky se přiřadí číslo souboru od 0001 do 9999. Způsob přiřazování čísel souborům snímků lze změnit.

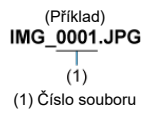

1. **Vyberte možnost [ : Číslov. soub.].**

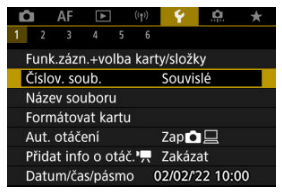

2. **Nastavte položku.**

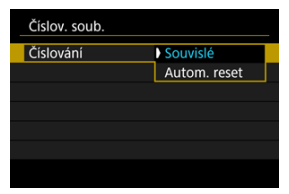

- Vyberte možnost [**Číslování**].
- Vyberte [**Souvislé**] nebo [**Autom. reset**].

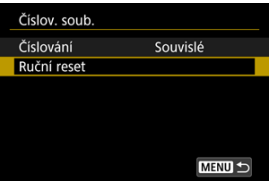

Chcete-li vynulovat číslování souborů, vyberte možnost [**Ruční reset**]  $($  $($  $)$ .

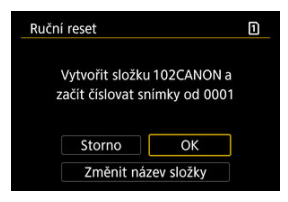

Výběrem možnosti [**OK**] vytvoříte novou složku a číslo souboru začne od čísla 0001.

#### $\mathbf 0$ **Upozornění**

Dosáhne-li číslo souboru ve složce číslo 999 hodnoty 9999, nebude fotografování možné ani v případě, že má karta ještě volné místo pro ukládání. Po zobrazení zprávy požadující výměnu karty přepněte na novou kartu.

## <span id="page-800-0"></span>**Pro souvislé číslování souborů bez ohledu na výměnu karet nebo vytváření složek**

Číslování souborů je souvislé až do hodnoty 9999 dokonce i když vyměníte kartu, vytvoříte

složku nebo přepnete cílové karty (jako v  $\eta \rightarrow \Omega$ ). To je vhodné v případě, že chcete snímky očíslované od 0001 do 9999 a uložené na více kartách nebo ve více složkách uložit do jedné složky v počítači.

Vezměte na vědomí, že číslování souborů může pokračovat u libovolných existujících snímků na kartách nebo složkách, na které přepnete. Chcete-li použít souvislé číslování souborů, je doporučeno použít pokaždé nově naformátovanou kartu.

### **Číslování souborů po výměně karet nebo přepnutí cílových karet.**

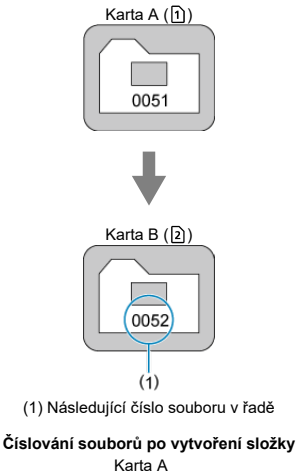

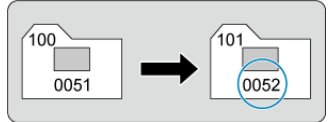

# <span id="page-801-0"></span>**Pro restartování číslování souborů od čísla 0001 po výměně karet nebo vytvoření složek**

Číslování souborů se resetuje na hodnotu 0001, pokud vyměníte kartu, vytvoříte složku nebo přepnete cílovou kartu (jako v  $\widehat{1}$ ) =  $\widehat{2}$ ). Tento způsob je vhodný v situacích, kdy chcete uspořádat snímky podle karet nebo složek.

Vezměte na vědomí, že číslování souborů může pokračovat u libovolných existujících snímků na kartách nebo složkách, na které přepnete. Jestliže chcete ukládat snímky s číslováním souborů začínajícím hodnotou 0001, použijte pokaždé nově naformátovanou kartu.

### **Číslování souborů po výměně karet nebo přepnutí cílových karet.**

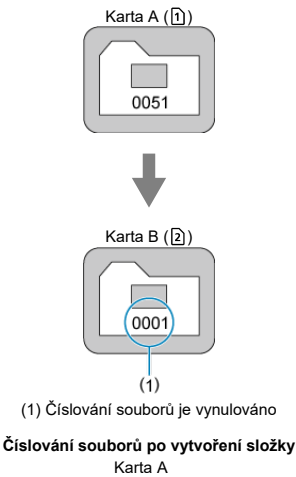

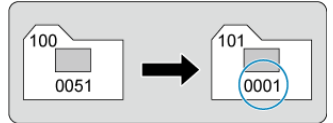

## <span id="page-802-0"></span>**Pro opětovné nastavení číslování souborů na hodnotu 0001 nebo od hodnoty 0001 v nových složkách**

Pokud vynulujete číslování souborů ručně, bude automaticky vytvořena nová složka a číslování souborů snímků uložených do dané složky bude zahájeno od hodnoty 0001. To je užitečné, pokud například chcete použít různé složky pro snímky vyfotografované včera a pro snímky pořízené dnes.

#### ΓZΙ. Uložení/změna názvů souborů

Názvy souborů obsahují čtyři alfanumerické znaky, po nichž následuje čtyřciferné číslo souboru (2[\)](#page-798-0) a přípona. První čtvři alfanumerické znaky, které jsou ve výchozím nastavení jedinečné pro každý fotoaparát, můžete změnit a nastavit při dodání fotoaparátu. Uživatelské nastavení 1 vám umožní zaregistrovat čtyři zvolené znaky. Uživatelské nastavení 2 přidá tři počáteční, registrované zvolené znaky ke čtvrtému znaku představujícímu velikost snímku, který se přidá automaticky po snímání.

> (Příklad) **IMG 0001.JPG**

# **Uložení/změna názvů souborů**

1. **Vyberte možnost [ : Název souboru].**

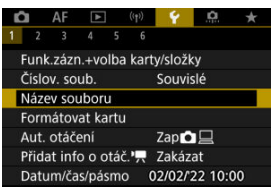

2. **Vyberte možnost [Změnit uživ. nastavení \*].**

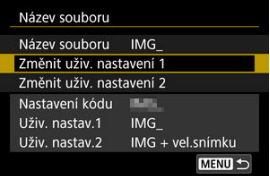

3. **Zadejte zvolená písmena a čísla.**

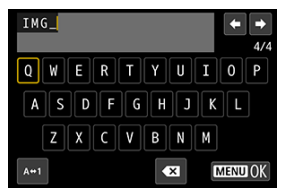

- Zadejte čtyři znaky pro uživatelské nastavení 1 nebo tři znaky pro uživatelské nastavení 2.
- $\bullet$  Výběrem [ $\blacktriangle \leftrightarrow \uparrow$ ] můžete změnit režim vstupu.
- Chcete-li odstranit jednotlivé znaky, vyberte [  $\sum$ ] nebo stiskněte tlačítko < $\overline{m}$  >.

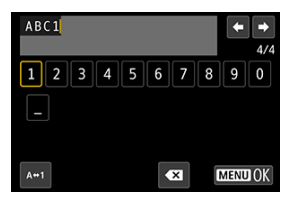

 $\bullet$  Pomocí voliče <  $\circ$  > nebo <  $\cdot$  > vyberte znak a pak ho zadejte stisknutím tlačítka <  $\langle \frac{m}{k_1} \rangle$  >.

# 4. **Ukončete nastavení.**

Stiskněte tlačítko < MENU > a poté stiskněte [OK].

5. **Vyberte zadaný název souboru.**

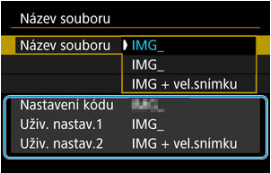

Vyberte možnost [**Název souboru**] a pak zvolte zadaný název souboru.

#### **Upozornění** T

● Jako první znak nelze použít podtržítko ("").

#### 同 **Poznámka**

### **Uživatelské nastavení 2**

● Snímání po zvolení "\*\*\* + velikosti snímku" (dle uložení v uživatelském nastavení 2) přidá znak představující aktuální velikost snímku do názvu souboru jako čtvrtý znak. Význam přidaných znaků je následující.

**.\*\*\*L": 4L, .NL, RAW nebo <b>HEIR** 

- .\*\*\*M": AM nebo AM
- **"\*\*\*S": 451 nebo #51**
- .\*\*\*T": S2

## .\*\*\*C": CRAW

Automaticky přidaný čtvrtý znak vám umožní určit velikost snímku bez otevření souborů po jejich převedení do počítače. Na základě přípon souborů můžete také rozlišit snímky RAW, JPEG a HEIF.

Filmy zaznamenané pomocí uživatelského nastavení 2 obdrží název se čtvrtým znakem nahrazeným podtržítkem.

# **Formátování karty**

Pokud je karta nová nebo byla předtím naformátována (inicializována) v jiném fotoaparátu či počítači, naformátujte ji v tomto fotoaparátu.

#### Œ **Upozornění**

- **Při formátování karty dojde k vymazání všech snímků a dat uložených na kartě. Vymazány budou i chráněné snímky, zkontrolujte proto, zda se na kartě nenachází data, která chcete uchovat. V případě potřeby přeneste před formátováním karty snímky a data do počítače nebo do jiného zařízení.**
	- 1. **Vyberte možnost [ : Formátovat kartu].**

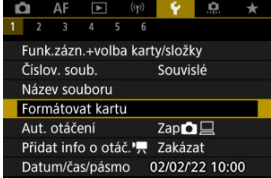

2. **Vyberte kartu.**

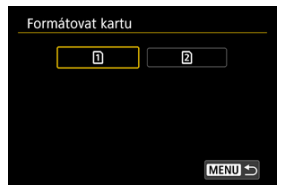

- $\bullet$  [1] představuje kartu 1 a [2] kartu 2.
- Vyberte kartu.

3. **Naformátujte kartu.**

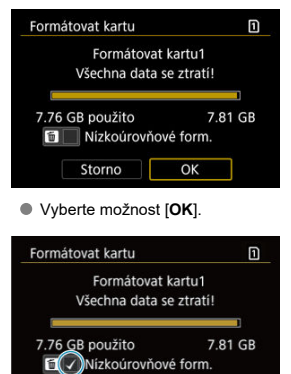

OK

Storno

 $\bullet$  Při nízkoúrovňovém formátování stiskněte tlačítko <  $\overline{m}$  >, aby se doplnilo zatržítko [ ] k položce [**Nízkoúrovňové form.**], a poté vyberte tlačítko [**OK**].

- **Je-li karta nová.**
- **Pokud byla karta formátována v jiném fotoaparátu nebo počítači.**
- **Je-li karta zaplněna snímky nebo daty.**
- **Jestliže se zobrazí chyba týkající se karty [\(](#page-932-0)<b>** $\varnothing$ ).

## **Nízkoúrovňové formátování**

- Nízkoúrovňové formátování proveďte, pokud je rychlost zápisu nebo čtení karty pomalá nebo chcete-li zcela vymazat veškerá data na kartě.
- Vzhledem k tomu, že nízkoúrovňové formátování zformátuje všechny sektory na kartě, do kterých lze zaznamenávat, bude trvat déle než normální formátování.
- Probíhající nízkoúrovňové formátování paměťové karty můžete zrušit výběrem možnosti [**Storno**]. I v tomto případě už bude dokončeno normální formátování a kartu bude možné používat obvyklým způsobem.

## **Formáty souborů na kartě**

- SD karty budou naformátovány systémem FAT12 nebo FAT16, SDHC karty systémem FAT32 a SDXC systémem exFAT.
- Jednotlivé filmy zaznamenané na karty naformátované ve formátu exFAT se zaznamenávají jako jeden soubor (bez rozdělení na více souborů), i když přesahují 4 GB, takže výsledný videosoubor přesáhne 4 GB.

#### $\bf{0}$ **Upozornění**

- Je možné, že karty SDXC naformátované na tomto fotoaparátu nepůjdou použít v jiných fotoaparátech. Také upozorňujeme, že karty naformátované systémem exFAT nemusí být rozpoznány některými operačními systémy počítačů nebo čtečkami karet.
- Formátování nebo vymazání dat na kartě pouze nezajistí úplné vymazání dat. Nezapomeňte na tuto skutečnost při prodeji nebo likvidaci karty. Při likvidaci karty proveďte příslušná opatření, např. kartu fyzicky zničte, abyste zabránili úniku osobních informací.

### **Poznámka**

- Kapacita karty zobrazená na obrazovce formátování karty může být nižší než kapacita uvedená na samotné kartě.
- Toto zařízení obsahuje technologii exFAT, k níž poskytla licenci společnost **Microsoft**

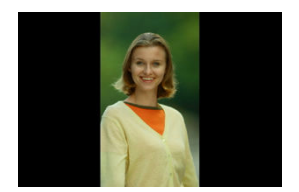

Nastavení automatického otáčení, které při zobrazení narovnává snímky pořízené ve svislé orientaci, můžete změnit.

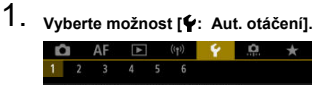

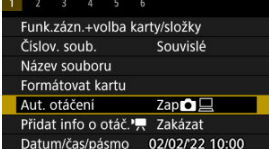

# 2. **Vyberte možnost.**

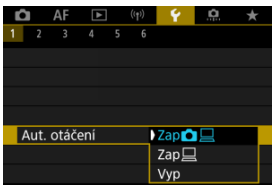

## $\bullet$  Zap $\bigcirc$

Snímky ve fotoaparátu i na počítači se při zobrazení automaticky otáčejí.

## $\bullet$  Zap $\Box$

Snímky se automaticky otáčejí jenom při zobrazení na počítači.

**Vyp**

Snímky se neotáčí automaticky.

#### Œ **Upozornění**

Snímky pořízené s automatickým otáčením nastaveným na možnost [**Vyp**] se při přehrávání neotočí, i když později nastavíte automatické otáčení na možnost [**Zap**].

### **Poznámka**

- Při pořízení snímku s fotoaparátem nasměrovaným nahoru nebo dolů nemusí být automatické otočení na správnou orientaci zobrazení pro prohlížení provedeno správně.
- Pokud se snímky na počítači automaticky neotočí, zkuste použít software EOS.

U filmů zaznamenaných fotoaparátem drženým svisle lze informace o orientaci označující, která strana je nahoře, přidat automaticky, aby je bylo možné přehrávat na smartphonech nebo jiných zařízeních ve stejné orientaci.

- 1. Vyberte položku [ $\cdot$  Přidat info o otáč.<sup>,</sup> |  $\mathbf{r}$  af  $\mathbf{r}$  (v)  $\mathbf{r}$  o  $\overline{a}$  $\overline{1}$ Funk.zázn.+volba karty/složky Číslov. soub. Souvislé Název souboru Formátovat kartu Aut. otáčení Zap立旦 Přidat info o otáč.', Zakázat Datum/čas/pásmo 02/02/22 10:00
- 2. **Vyberte možnost.**

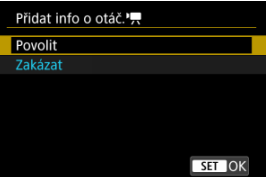

### **Povolit**

Přehrávat filmy na smartphonech nebo jiných zařízeních v orientaci, ve které byly zaznamenány.

### **Zakázat**

Přehrávat filmy horizontálně na smartphonech nebo jiných zařízeních bez ohledu na orientaci záznamu.

#### **Upozornění** Œ

Filmy se přehrávají horizontálně na fotoaparátu a přes videovýstup HDMI bez ohledu na toto nastavení.

Po prvním zapnutí napájení nebo v případě vynulování data/času/pásma nejdřív nastavte časové pásmo podle následujícího postupu.

Když jako první nastavíte časové pásmo, budete ho v budoucnu moct jednoduše upravit. Datum/čas se upraví odpovídajícím způsobem.

Protože k zachyceným snímkům se připojuje datum pořízení a informace o čase, nezapomeňte datum/čas nastavit.

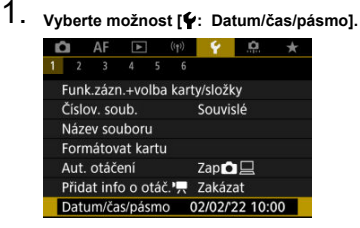

2. **Nastavte časové pásmo.**

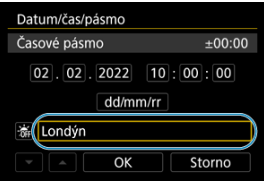

Otáčením ovladače < > vyberte položku [**Časové pásmo**].

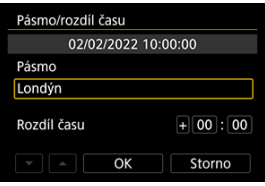

Stiskněte tlačítko <  $(\overline{R})$  >.

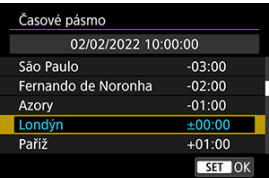

- Nastavte časové pásmo.
- Pokud vaše časové pásmo není uvedené, stiskněte tlačítko < MFNU> a potom v části [**Rozdíl času**] nastavte rozdíl oproti UTC.

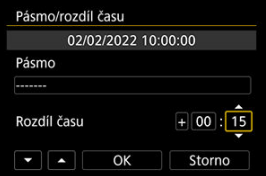

- Vyberte možnost [**Rozdíl času**] (+–/hodina/minuta) a poté stiskněte tlačítko < $\langle \mathbb{R} \rangle$ >.
- $\bullet$  Po nastavení položky stiskněte tlačítko < $\mathcal{P}_2$  >.
- Po zadání časového pásma nebo rozdílu času vyberte možnost [**OK**].
- 3. **Nastavte datum a čas.**

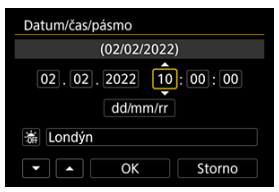

- $\bullet$  Vyberte položku a následně stiskněte tlačítko < $\langle \overline{\mathcal{L}}_k \rangle$ >.
- $\bullet$  Po nastavení položky stiskněte tlačítko < $\langle \overline{\mathbb{R}} \rangle$ >.

4. **Nastavte letní čas.**

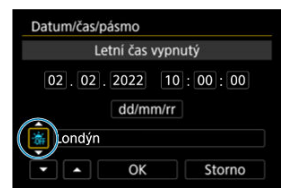

- Nastavte podle potřeby.
- Vyberte položku [ $\frac{1}{2}$ ] nebo [ $\frac{1}{2}$ ] a poté stiskněte tlačítko <  $\binom{5}{2}$  >.
- Pokud je pro letní čas nastavena možnost [ $\ddot{=}$ ], čas nastavený v kroku 3 se posune dopředu o 1 hodinu. Po nastavení možnosti [ 篇] bude letní čas zrušen a čas se vrátí zpět o 1 hodinu.

# 5. **Ukončete nastavení.**

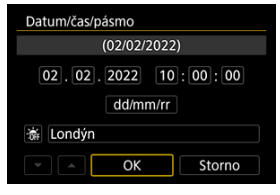

Vyberte možnost [**OK**].

#### Œ **Upozornění**

- Pokud je fotoaparát uložen bez baterie, pokud se jeho baterie vybije nebo pokud je na delší dobu vystaven teplotám pod bodem mrazu, může dojít k vynulování nastavení data, času a časového pásma. Jestliže k tomu dojde, nastavte tyto hodnoty znovu.
- Po změně [**Pásmo/rozdíl času**], zkontrolujte, zda byly nastaveny správné datum/ čas.

## **Poznámka**

Když je zobrazena obrazovka nastavení [**Ψː Datum/čas/pásmo**], může se čas<br>automatického vypnutí napájení prodloužit.

1. **Vyberte možnost [ : Jazyk ].**

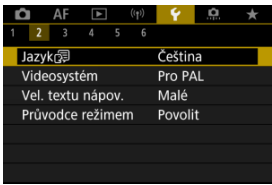

2. **Nastavte požadovaný jazyk.**

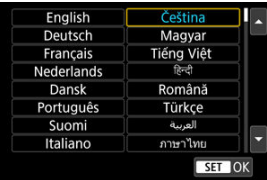

Nastavte videosystém televizoru, který používáte k zobrazení. Toto nastavení určuje, jaké snímkové frekvence budou dostupné při záznamu filmů.

1. **Vyberte možnost [** $\blacklozenge$ **:** Videosystém].

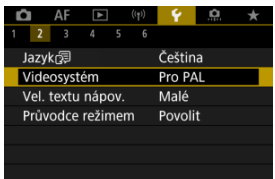

2. **Vyberte možnost.**

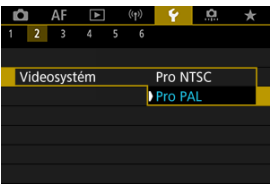

**Pro NTSC**

Pro oblasti, kde se používá televizní systém NTSC (Severní Amerika, Japonsko, Jižní Korea, Mexiko atd.).

**Pro PAL**

Pro oblasti, kde se používá televizní systém PAL (Evropa, Rusko, Čína, Austrálie atd.).

## **[Změna velikosti textu nápovědy](#page-820-0)**

Když je zobrazena položka [**M30] Nápov.**], můžete stisknutím tlačítka < **NFO** > zobrazit popis dané funkce. Dalším stisknutím se zobrazení nápovědy ukončí. Když se vpravo objeví posuvník (1), můžete posunout obrazovku otáčením ovladače <  $\textcircled{\scriptsize\textsf{>}}$  >.

# **Příklad:** [ $\Omega$ : Autom. zruš. bracketingu]

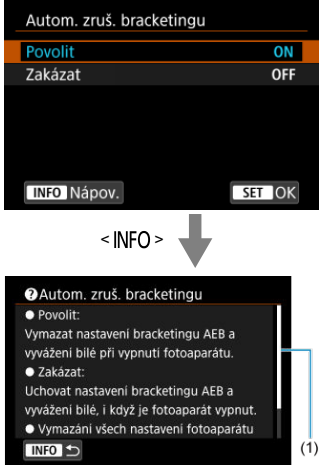

# **• Příklad: [Ý: Blokování více funkcí]**

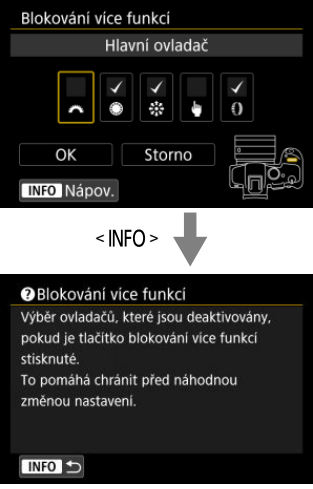

<span id="page-820-0"></span>1. **Vyberte možnost [** $\bullet$ **:** Vel. textu nápov.].

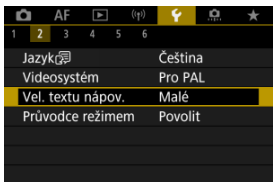

# 2. **Vyberte možnost.**

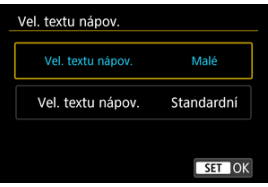

Při přepnutí režimů snímání se může zobrazit stručný popis režimu snímání. Výchozí nastavení je [**Povolit**].

1. **Vyberte možnost [ : Průvodce režimem].**

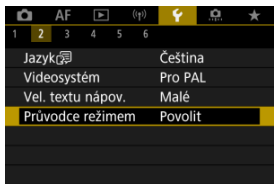

2. **Vyberte možnost [Povolit].**

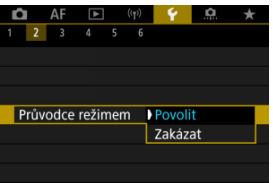

3. **Otáčejte voličem režimů.**

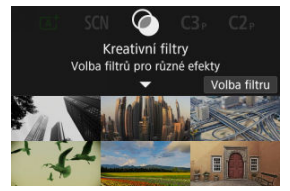

Zobrazí se popis zvoleného režimu snímání.

# 4. **Stiskněte tlačítko < >.**

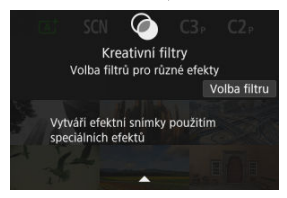

- Zobrazí se zbylá část popisu.
- $\bullet$  Chcete-li vymazat průvodce režimem, stiskněte tlačítko < $\langle \overline{\mathcal{E}} \rangle$ >.
- $\bullet$  V režimu <  $SCN$  >/<  $\odot$  > můžete zobrazit obrazovku výběru režimu fotografování.

1. **Vyberte možnost [ : Tón].**

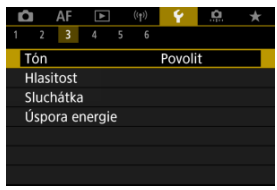

# 2. **Vyberte možnost.**

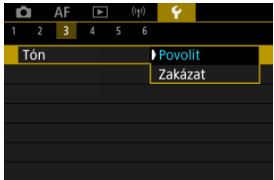

### **Povolit**

Tóny fotoaparátu po zaostřování a v reakci na ovládání dotykem.

### **Zakázat**

Zakáže zvukovou signalizaci pro zaostřování, samospoušť, závěrku a dotykové operace.

#### $\Box$ **Poznámka**

e Hlasitost tónů pro dotykové operace je ve výchozím nastavení na [0] [\(](#page-824-0)**2**).

<span id="page-824-0"></span>Hlasitost zvuků fotoaparátu lze upravit.

1. **Vyberte možnost [ : Hlasitost].**

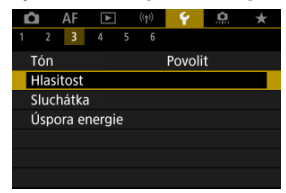

# 2. **Nastavte možnost.**

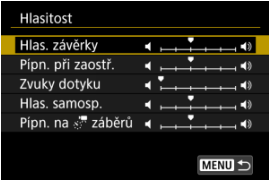

 $\bullet$  Vyberte požadovanou možnost a poté otáčením voliče <  $\circledS$  > upravte hlasitost.

# **Sluchátka**

- **M** Hlasitost
- **[Monitorování zvuku](#page-827-0)**

# **Hlasitost**

1. **Vyberte možnost [ : Sluchátka].**

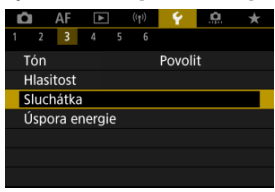

2. **Vyberte možnost [Hlasitost].**

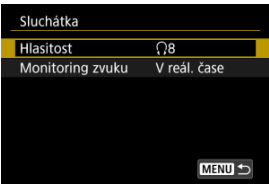

# 3. **Upravte hlasitost.**

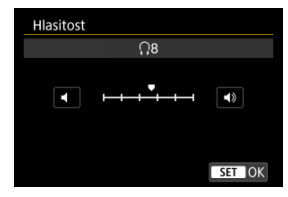

 $\bullet$  Otáčením voliče <  $\circledS$  > upravte hlasitost a pak stiskněte tlačítko <  $\circledR$  >.

### $\overline{\mathbb{E}}$ **Poznámka**

● Když je možnost [**■**: Zvukový záznam] nastavena na možnost jinou než [**Zakázat**] a [**Vysokorych. sním.**] nastavena na [**Vyp**], můžete zkontrolovat zvuk z vestavěného mikrofonu nebo externího mikrofonu na sluchátkách.

<span id="page-827-0"></span>Můžete zvolit zvuk, který se v průběhu záznamu filmu použije pro výstup do sluchátek. Pro snížení šumu v záznamu zvuku nastavte [**Potlač. audio šumu**] (**v**[\)](#page-375-0).

1. **Vyberte možnost [Monitoring zvuku].**

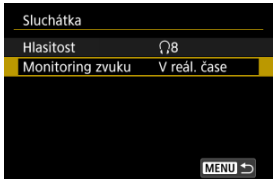

2. **Vyberte možnost.**

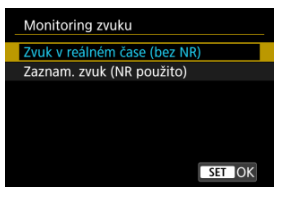

- **Zvuk v reálném čase (bez NR)** Zvukový výstup bez potlačení šumu.
- **Zaznam. zvuk (NR použito)** Zvukový výstup s potlačením šumu.

#### **Upozornění**  $\mathbf{T}$

Výběrem možnosti [**Zaznam. zvuk (NR použito)**] dosáhnete zvukového výstupu, který je mírně rozsynchronizovaný. Zvuk v záznamech filmu není zpožděn.
Podle potřeby je možné nastavit dobu pro ztmavnutí a poté vypnutí obrazovky, vypnutí fotoaparátu a hledáčku, když je fotoaparát nečinný (zešednutí displeje, vypnutí displeje, automatické vypnutí napájení a vypnutí hledáčku).

1. **Vyberte možnost [ : Úspora energie].**

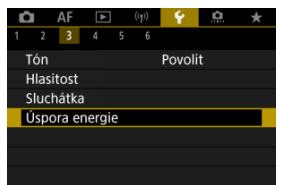

## 2. **Vyberte možnost.**

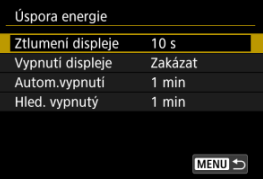

### **Poznámka**

- Funkce [**Ztlumení displeje**] a [**Vypnutí displeje**] jsou účinné, dokud je zobrazená obrazovka záznamu. Tato nastavení nejsou účinná při zobrazení nabídky a přehrávání snímků.
- Fotoaparát se vypne při zobrazení nabídky nebo přehrávání snímků po vypršení doby nastavené v položce [**Ztlumení displeje**], [**Vypnutí displeje**] a [**Autom.vypnutí**].
- Na ochranu obrazovky fotoaparát vypne obrazovku 30 minut po jejím ztmavení (fotoaparát zůstává stále zapnutý) i v případě, že jsou možnosti [**Vypnutí displeje**] a [**Autom.vypnutí**] nastaveny na hodnotu [**Zakázat**].
- Dokud je obrazovka ještě zapnutá, je účinné také nastavení [**Hled. vypnutý**]. Po vypršení této doby se senzor hledáčku deaktivuje.
- Během zobrazení v hledáčku je účinné pouze nastavení [**Hled. vypnutý**]. Po vypršení této doby se senzor hledáčku deaktivuje a hledáček se vypne.
- Když obrazovka ztmavne během pohotovostního režimu fotografování, snímky na obrazovce se zobrazí s nižší snímkovou frekvencí.

Můžete nastavit použití obrazovky nebo hledáčku k zobrazení, aby se zabránilo náhodné aktivaci senzoru hledáčku při otevřené obrazovce.

1. **Vyberte možnost [ : Zobr. na displeji/v hledáč.].**

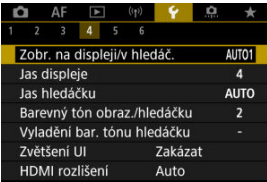

## 2. **Vyberte možnost.**

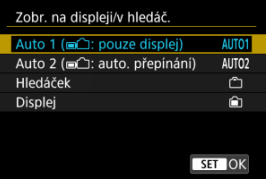

**AUTO1**: **Auto 1 ( : pouze displej)**

Když je obrazovka otevřená, vždy ji použijte pro zobrazení. Obrazovku použijte k zobrazení, když je zavřený a směřuje na vás, a přepněte na hledáček, když se skrz něj díváte.

**AUTO2**: **Auto 2 ( : auto. přepínání)**

Obrazovku použijte k zobrazení, když je zavřená a směřuje na vás, a přepněte na zobrazení v hledáčku, když se díváte skrz hledáček.

### : **Hledáček**

Pro zobrazení se vždy použije hledáček.

### : **Displej**

Když je obrazovka otevřená, vždy ji použijte pro zobrazení.

## **Poznámka**

- Mezi zobrazením v hledáčku a na obrazovce displeje můžete také přepínat stisknutím tlačítka, které jste přizpůsobili po přiřazení k přepínání. S tímto nastavením na hodnotě [**AUTO1**] nebo [**AUTO2**] reaguje fotoaparát příslušným způsobem na senzor hledáčku.
- Při nastavení [**AUTO1**] fotoaparát nereaguje na senzor hledáčku, když je obrazovka otevřená.

1. **Vyberte možnost [ : Jas displeje].**

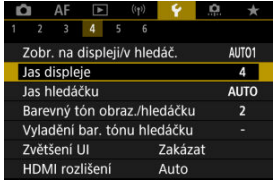

2. **Upravte nastavení.**

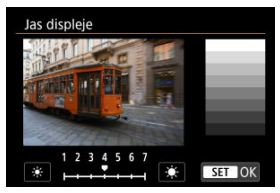

 $\bullet$  S odkazem na šedý snímek otáčejte ovladačem <  $\circ$  > k nastavení jasu a pak stiskněte tlačítko < ( ). Výsledek zkontrolujte na obrazovce.

## **Poznámka**

Chcete-li zkontrolovat expozici snímku, doporučujeme podívat se na histogram  $($  $\mathcal{D}$  $).$ 

1. **Vyberte možnost [ : Jas hledáčku].**

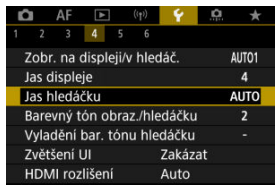

2. **Otáčejte ovladačem < > a vyberte položku [Auto] nebo [Ruční].**

### **Auto**

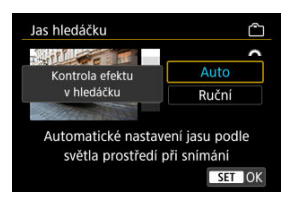

 $\bullet$  Stiskněte tlačítko < $\langle \frac{\mathfrak{D}}{\mathfrak{C}} \rangle$ >. Výsledek zkontrolujte během snímání v hledáčku.

### **Ruční**

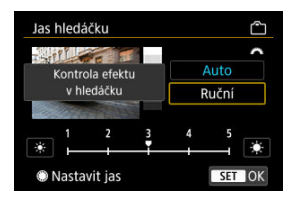

 $\bullet$  Otáčením voliče < $\circlearrowright$  > upravte jas hledáčku a pak stiskněte tlačítko < >. Výsledek zkontrolujte v hledáčku.

1. **Vyberte možnost [ : Barevný tón obraz./hledáčku].**

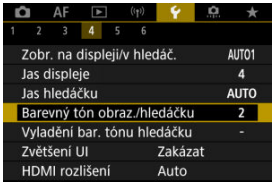

2. **Upravte nastavení.**

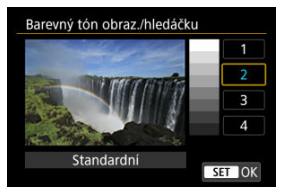

 $\bullet$  Otáčením voliče <  $\circledcirc$  > vyberte položku a pak stiskněte tlačítko <  $\circledast$  >.

1. **Vyberte možnost [ : Vyladění bar. tónu hledáčku].**

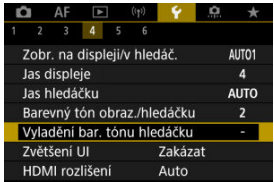

2. **Upravte nastavení.**

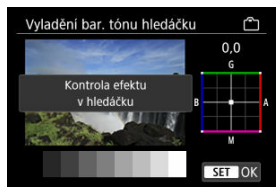

S ohledem na šedý snímek použijte k nastavení ovladač <  $\frac{36}{25}$  > a pak stiskněte tlačítko < (...) >. Výsledek zkontrolujte v hledáčku.

Obrazovky nabídky můžete také zvětšit pomocí dvojitého poklepání dvěma prsty. Opětovným dvojitým klepnutím obnovíte původní velikost zobrazení.

1. **Vyberte možnost [ : Zvětšení UI].**

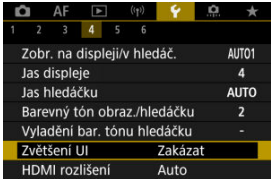

## 2. **Vyberte možnost [Povolit].**

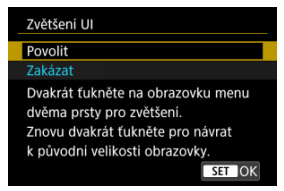

#### $\mathbf 0$ **Upozornění**

Při konfiguraci funkcí nabídky se zvětšeným zobrazením používejte ovládací prvky fotoaparátu. Ovládání pomocí dotykové obrazovky není podporováno.

Nastavte rozlišení obrazového výstupu, když je fotoaparát připojen k televizoru nebo externímu nahrávacímu zařízení pomocí kabelu HDMI.

1. **Vyberte možnost [ : HDMI rozlišení].**

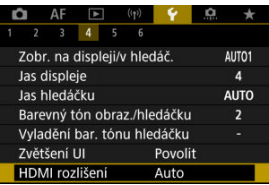

2. **Vyberte možnost.**

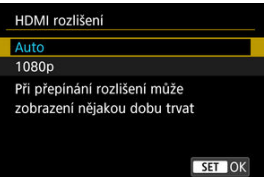

**Auto**

Snímky se automaticky zobrazí v optimálním rozlišení podle připojeného televizoru.

**1080p**

Výstup s rozlišením 1080p. Tuto možnost vyberte, pokud chcete zabránit potížím se zobrazením nebo prodlevou, když fotoaparát přepíná rozlišení.

1. **Vyberte možnost [ : Ovládání dotykem].**

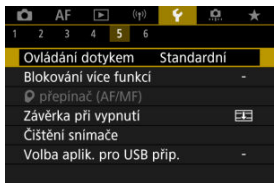

## 2. **Vyberte možnost.**

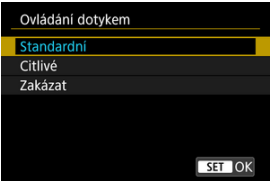

- Možnosti [**Citlivé**] zvyšuje citlivost panelu dotykové obrazovky oproti možnosti [**Standardní**].
- Pokud chcete dotykové ovládání zakázat, vyberte možnost [**Zakázat**].

#### $\mathbf 0$ **Upozornění**

### **Bezpečnostní upozornění pro operace na panelu dotykové obrazovky**

- Pro operace ovládání dotykem nepoužívejte žádné ostré objekty, jako jsou nehty nebo kuličková pera.
- Dotykové ovládání neprovádějte mokrými prsty. Pokud je obrazovka vlhká nebo máte mokré prsty, panel dotykové obrazovky nemusí reagovat nebo může dojít k chybné operaci. V tomto případě vypněte napájení a otřete vlhkost hadříkem.
- Nalepením ochranné fólie (volně prodejné) nebo nálepky na obrazovku může dojít ke zhoršení reakcí dotykového ovládání.
- V případě rychlého dotykového ovládání s nastavenou možností [**Citlivé**] nemusí dobře reagovat ani fotoaparát.

Určete, které ovládací prvky se mají zamknout, když je povolené blokování více funkcí. Zabráníte tak náhodné změně nastavení.

1. **Vyberte možnost [ : Blokování více funkcí].**

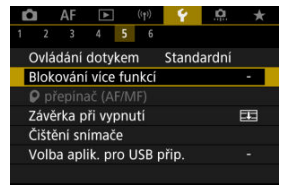

2. **Vyberte ovládací prvky fotoaparátu, které chcete uzamknout.**

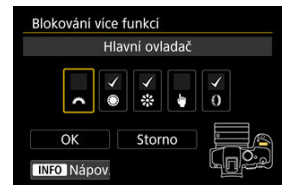

- Když stisknete tlačítko <  $\binom{m}{k}$  >, přidáte zaškrtnutí  $\lceil \bigvee \rceil$ .
- Vyberte možnost [**OK**].
- $\bullet$  Stisknutím tlačítka <  $\mathsf{LOCK}$  > se zamknou vybrané [ $\checkmark$ ] ovládací prvky fotoaparátu.

### **Poznámka**

● Hvězdička "\*" napravo od možnosti [. Blokování více funkcí] indikuje, že došlo k úpravě výchozího nastavení.

Pokud používáte objektiv typu RF bez přepínače režimů zaostřování, můžete si nastavit funkci přepínače režimů zaostřování na fotoaparátu.

1. **Vyberte možnost [ :  přepínač (AF/MF)].**

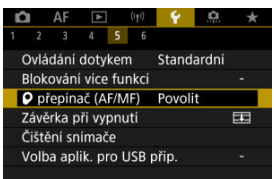

2. **Vyberte možnost.**

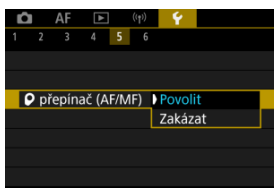

**Povolit**

Aktivuje přepínač režimů zaostřování na fotoaparátu.

**Zakázat**

Deaktivuje přepínač režimů zaostřování na fotoaparátu. V tomto

případě nastavte [AF] nebo [MF] v části [AF: Režim ostření] [\(](#page-439-0)**@**). Zabráníte tak náhodné změně nastavení.

Můžete nastavit, zda se má závěrka při přesunutí vypínače napájení fotoaparátu do polohy  $<$   $\bigcap$  FF > ponechat otevřená nebo zavřít.

1. **Vyberte možnost [ : Závěrka při vypnutí].**

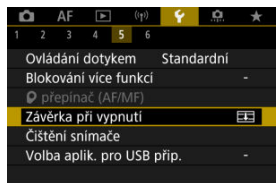

## 2. **Vyberte možnost.**

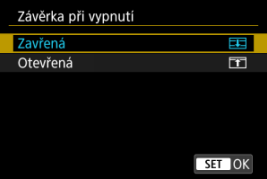

### **: Zavřená**

Zavře závěrku. Normálně je nastavena na zavřeno, aby se při výměně objektivů zabránilo usedání prachu na snímač.

### **: Otevřená**

Nechává závěrku otevřenou. Tím se fotoaparát udržuje tišší

s vypínačem napájení nastaveným do polohy <  $ON$  > nebo <  $OFF$  >. Užitečné, pokud chcete fotografovat tiše.

### **Poznámka**

Když je aktivované automatické vypnutí napájení, zůstává závěrka tak, jak je, bez ohledu na nastavení.

## **Čištění snímače**

- Vyčistit nyní 図
- [Automatické čištění](#page-844-0) 囜
- [Ruční čištění](#page-845-0) 図

Funkce čištění snímače fotoaparátu očistí přední stranu obrazového snímače.

## **Poznámka** Abyste dosáhli co nejlepších výsledků, fotoaparát čistěte ve stabilní poloze na stole nebo jiném rovném povrchu.

## **Vyčistit nyní**

1. **Vyberte možnost [ : Čištění snímače].**

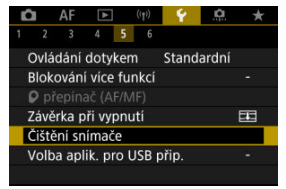

# 2. **Vyberte možnost [Vyčistit nyní ].**

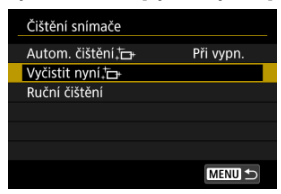

Na potvrzovací obrazovce vyberte tlačítko [**OK**].

#### $\Box$ **Poznámka**

I když budete čištění snímače opakovat, výsledek se výrazně nezlepší. Upozorňujeme, že ihned po čištění nemusí být funkce [Vyčistit nyní [met] k dispozici.

<span id="page-844-0"></span>1. **Vyberte možnost [Autom. čištění ].**

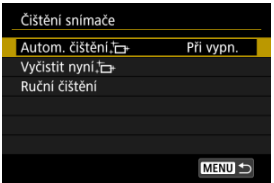

# 2. **Vyberte možnost.**

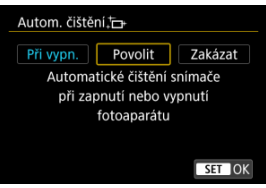

 $\bullet$  Otáčením voliče <  $\circledS$  > vyberte možnost a pak stiskněte tlačítko <  $\circledR$  >.

### **Poznámka**

Při nastavení na [**Při vypn.**] nebo [**Povolit**] se snímač vyčistí, když se obrazovka vypne, včetně automatického vypnutí.

<span id="page-845-0"></span>Prachové částice, které se nepodařilo odstranit automatickým čištěním snímače, lze odstranit ručně pomocí běžně dostupného ofukovacího balonku či podobných nástrojů. Vždy používejte plně nabitou baterii.

Obrazový snímač je mimořádně choulostivý. Je-li třeba očistit snímač přímo, doporučujeme obrátit se na servisní středisko Canon.

1. **Vyberte možnost [Ruční čištění].**

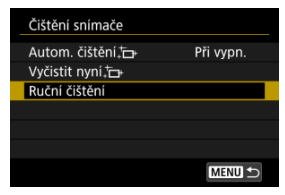

2. **Vyberte možnost [OK].**

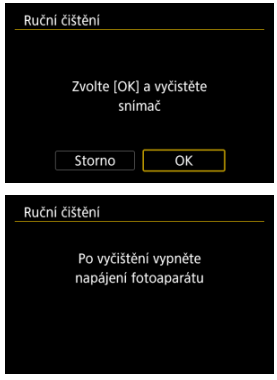

3. **Sejměte objektiv a vyčistěte snímač.**

## 4. **Dokončete čištění.**

 $\bullet$  Přesuňte vypínač napájení do polohy  $\lt{OFF}$  >.

#### $\Box$ **Poznámka**

Doporučujeme používání příslušenství pro napájení z elektrické sítě (prodává se samostatně).

#### $\mathbf{0}$ **Upozornění**

- **Při čištění snímače neprovádějte následující činnosti. Při přerušení napájení se zavře závěrka. To může vést k poškození obrazového snímače a lamel závěrky.**
	- **Přepnutí vypínače napájení do polohy < >.**
	- **Vyjmutí nebo vložení baterie.**
- Povrch obrazového snímače je extrémně citlivý. Čistěte snímač opatrně.
- Použijte pouze ofukovací balonek bez případného nasazeného štětce. Štětcem by se mohl snímač poškrábat.
- Nezasunujte špičku ofukovacího balonku do fotoaparátu za bajonet pro uchycení objektivu. Při vypnutí napájení se zavře závěrka a může dojít k poškození lamel závěrky.
- K čištění snímače nikdy nepoužívejte stlačený vzduch nebo jiný plyn. Stlačený vzduch by mohl snímač poškodit nebo by mohl aerosol na snímači přimrznout a poškrábat jej.
- Pokud se během čištění snímače téměř vybije baterie, pak stav baterie způsobí, že zazní zvuková signalizace jako varování. V takovém případě přestaňte snímač čistit.
- Pokud nelze šmouhu odstranit ofukovacím balónkem, doporučujeme nechat snímač vyčistit v servisním středisku Canon.

Když fotoaparát připojíte ke smartphonu nebo počítači pomocí propojovacího kabelu, budete moci přenášet snímky nebo importovat snímky do smartphonu nebo počítače.

1. **Vyberte možnost [ : Volba aplik. pro USB přip.].**

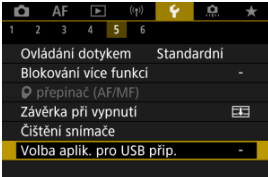

## 2. **Vyberte možnost.**

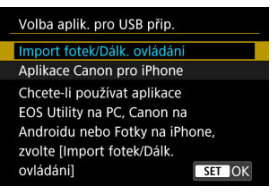

### **Import fotek/Dálk. ovládání**

Vyberte, jestli budete po připojení k počítači používat software EOS Utility, nebo použijete speciální aplikaci pro Android nebo verzi aplikace Fotky pro iOS.

### **Aplikace Canon pro iPhone**

Vyberte, jestli budete používat aplikaci pro iOS. Pro připojení fotoaparátu ke smartphonu budete potřebovat speciální kabel.

Výchozí hodnoty nastavení funkcí snímání a funkcí nabídek fotoaparátu je možné obnovit.

1. **Vyberte možnost [ : Reset. aparát].**

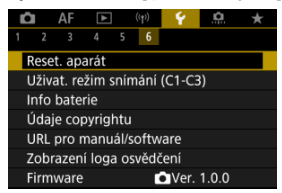

## 2. **Vyberte možnost.**

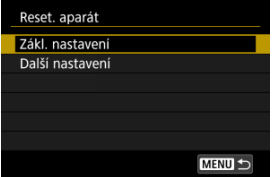

### **Zákl. nastavení**

Obnoví výchozí nastavení pro funkce snímání fotoaparátu a nastavení nabídky.

### **Další nastavení**

Nastavení jednotlivě zvolených možností lze resetovat.

## 3. **Vymažte nastavení.**

Na potvrzovací obrazovce vyberte tlačítko [**OK**].

## **Poznámka**

Uživatelské režimy snímání se resetují, pokud je zvolena možnost [**Uživat. režim snímání (C1-C3)**] v části [**Další nastavení**] v režimu fotografování a uživatelské režimy snímání filmů se resetují, pokud je tato možnost zvolena v režimu záznamu filmů.

- [Automatická aktualizace zadaných nastavení](#page-851-0) ΓZΙ.
- [Zrušení zaregistrovaných uživatelských režimů snímání](#page-852-0)

Aktuální nastavení fotoaparátu, například snímání, nabídky a nastavení uživatelských funkcí, můžete zaregistrovat jako uživatelské režimy snímání přiřazené poloze <  $\blacksquare$  > voliče režimů < >. Můžete zaregistrovat různé funkce, které mají použít při snímání fotografií nebo filmů.

1. **Vyberte možnost [ : Uživat. režim snímání (C1-C3)].**

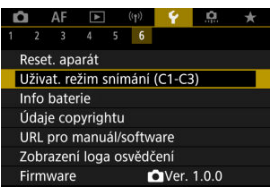

2. **Vyberte možnost [Zadávání nastavení].**

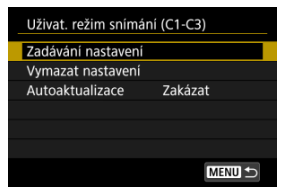

<span id="page-851-0"></span>3. **Zadejte požadované položky.**

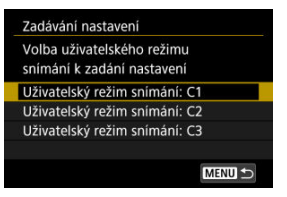

- Vyberte uživatelský režim snímání, který chcete zaregistrovat, pak vyberte [**OK**] na obrazovce [**Zadávání nastavení**].
- Aktuální nastavení fotoaparátu se uloží jako uživatelský režim snímání  $C^*$
- Ikony uživatelského režimu snímání se změní na  $[1, \overline{P_{\overline{P}}^{C_1}}]$ ,  $[1, \overline{P_{\overline{P}}^{C_2}}]$  a  $[1, \overline{P_{\overline{P}}^{C_3}}]$ pro záznam filmu.

## **Automatická aktualizace zadaných nastavení**

Pokud změníte nastavení při fotografování v uživatelském režimu snímání, režim se může automaticky aktualizovat na nové nastavení (Automatická aktualizace). Chcete-li tuto automatickou aktualizaci povolit, nastavte v kroku 2 položku [**Autoaktualizace**] na [**Povolit**]. <span id="page-852-0"></span>Pokud vyberete v kroku 2 možnost [**Vymazat nastavení**], bude možné nastavení jednotlivých režimů obnovit na výchozí nastavení před registrací.

#### $\Box$ **Poznámka**

V uživatelských režimech snímání můžete také změnit nastavení funkcí snímání a nastavení nabídky.

## **Údaje o bateriích**

- ΓZΙ. [Registrace baterií ve fotoaparátu](#page-855-0)
- 枢 [Označení baterií sériovými čísly](#page-857-0)
- 雇 [Kontrola zbývající kapacity nepoužívaném registrovaném akumulátoru](#page-858-0)
- [Odstranění údajů o registrovaném akumulátoru](#page-859-0) M

Můžete zkontrolovat stav používané baterie. Když do fotoaparátu zaregistrujete několik baterií, můžete kontrolovat přibližnou zbývající kapacitu a historii používání.

## 1. Vyberte možnost [ $\cdot$ : Info baterie].

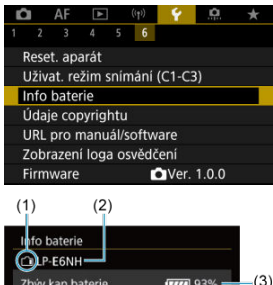

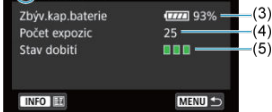

(1) Pozice baterie

(2) Model použité baterie nebo domácího zdroje napájení.

(3[\)](#page-59-0) Indikátor stavu baterie ( ) společně se zbývající kapacitou baterie s přesností 1 %.

(4) Počet snímků pořízených se současnou baterií. Hodnota se vynuluje po nabití baterie.

(5) Stav výkonu dobíjení baterie, ve třech úrovních.

□ □ (Zelená): Dobrá schopnost dobití baterie.

 $\blacksquare$  $\blacksquare$  (Zelená): Mírně zhoršená schopnost dobití baterie.

 $\blacksquare$  $\blacksquare$  (Červená): Doporučujeme zakoupit novou baterii.

#### $\bullet$ **Upozornění**

Doporučujeme používat originální bateriový zdroj LP-E6NH/LP-E6N od společnosti Canon. Pokud použijete baterie, které nejsou originálními výrobky společnosti Canon, nemusí být dosaženo plného výkonu fotoaparátu nebo může dojít k závadě.

## **Poznámka**

- Počet expozic je počet pořízených fotografií (nezahrnuje záznamy filmu).
- Pokud se zobrazí chybová zpráva komunikace s baterií, postupujte podle pokynů ve zprávě.

<span id="page-855-0"></span>Ve fotoaparátu je možné zaregistrovat až šest bateriových zdrojů LP-E6NH/LP-E6N/LP-E6. Chcete-li ve fotoaparátu zaregistrovat více baterií, proveďte následující postup pro každou baterii.

- 1. **Stiskněte tlačítko < >.**
	- $\bullet$  Na obrazovce info baterie stiskněte tlačítko < INFO >.
	- Pokud baterie není zaregistrována, zobrazí se šedou barvou.

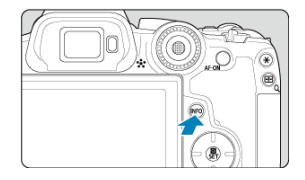

2. **Vyberte možnost [Registrovat].**

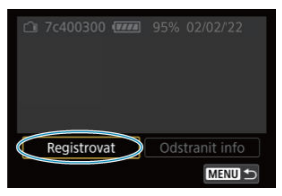

# 3. **Vyberte možnost [OK].**

Baterie se nyní zobrazí bílou barvou.

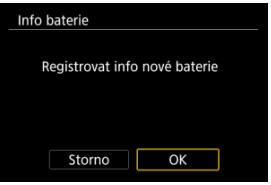

<span id="page-857-0"></span>Je vhodné označit zaregistrované bateriové zdroje LP-E6NH/LP-E6N/LP-E6 jejich sériovými čísly pomocí volně prodejných štítků.

- 1. **Sériové číslo (1) napište na štítek o rozměrech přibližně 25 × 15 mm.**  $(1)$ 7c400300 (777) 95% 02/02/22
- 2. **Štítek nalepte na místo.**
	- $\bullet$  Přesuňte vypínač napájení do polohy <  $\bigcirc$ FF >.

Odstranit info **MENU** 

- Vyjměte baterii z fotoaparátu.
- Přilepte štítek způsobem znázorněným na obrázku (na stranu bez elektrických kontaktů).

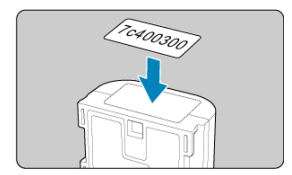

#### **Upozornění** Œ

Nelepte štítek na jinou část baterie, než jaká je zobrazena na obrázku v kroku 2. V opačném případě může nevhodně umístěný štítek ztížit vložení baterie nebo znemožnit zapnutí napájení.

<span id="page-858-0"></span>Lze zkontrolovat zbývající kapacitu aktuálně nepoužívaných baterií a také datum jejich posledního použití.

- 1. **Vyhledejte odpovídající sériové číslo.**
	- Na obrazovce historie baterie vyhledejte sériové číslo baterie (1), které odpovídá sériovému číslu, jímž je označena baterie.
	- Můžete zkontrolovat přibližnou zbývající kapacitu požadované baterie (2) a datum jejího posledního použití (3).

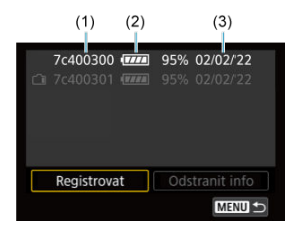

- <span id="page-859-0"></span>1. **Vyberte možnost [Odstranit info].**
	- V nabídce [Registrace baterií ve fotoaparátu](#page-855-0) vyberte v kroku 2 možnost [**Odstranit info**].
- 2. **Vyberte údaje o baterii, které chcete odstranit.**
	- $\bullet$  Zobrazí se  $\lceil \bigvee \rceil$ .
- 3. **Stiskněte tlačítko < >.**
	- Na potvrzovací obrazovce vyberte tlačítko [**OK**].
- [Kontrola údajů copyrightu](#page-861-0)
- **Ø** [Odstranění údajů copyrightu](#page-862-0)

Pokud nastavíte údaje copyrightu, budou zaznamenány do snímku jako informace Exif.

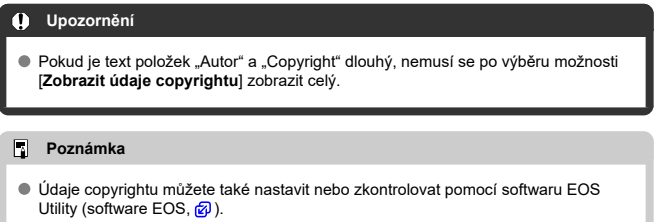

1. **Vyberte možnost [ : Údaje copyrightu].**

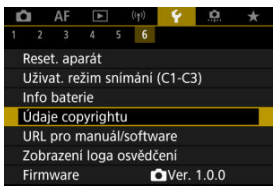

2. **Vyberte možnost.**

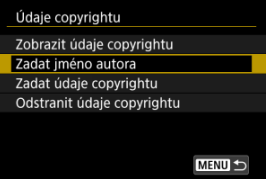

<span id="page-861-0"></span>3. **Zadejte text.**

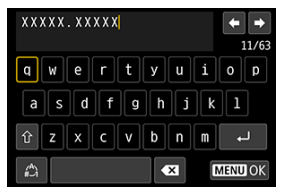

- Pomocí voliče < ۞ > nebo <  $\frac{3}{2}$  > vyberte znak a pak ho zadejte stisknutím tlačítka <  $\left(\frac{m}{\epsilon}\right)$  >.
- $\bullet$  Výběrem  $\left[\frac{A}{4}\right]$  můžete změnit režim vstupu.
- Chcete-li odstranit jednotlivé znaky, vyberte [  $\blacksquare$ ] nebo stiskněte tlačítko < $\overline{m}$  >.

## 4. **Ukončete nastavení.**

● Stiskněte tlačítko < MENU > a poté stiskněte [OK].

## **Kontrola údajů copyrightu**

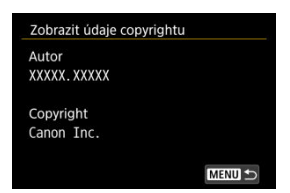

Pokud v kroku 2 vyberete položku [**Zobrazit údaje copyrightu**], můžete zkontrolovat informace [**Autor**] a [**Copyright**], které jste zadali.

<span id="page-862-0"></span>Pokud v kroku 2 vyberete položku [**Odstranit údaje copyrightu**], můžete odstranit informace [**Autor**] a [**Copyright**].

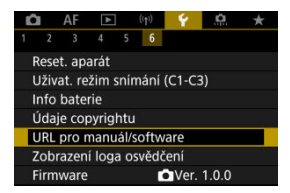

### **URL pro manuál/software**

Návody k použití můžete stáhnout tak, že vyberete položku [ $\blacklozenge$ : URL pro manuál/ **software**] a pomocí smartphonu naskenujete zobrazený QR kód. K přístupu na zobrazenou webovou adresu URL a stažení softwaru můžete rovněž použít počítač.

## **Zobrazení loga osvědčení**

Výběrem [ $\blacklozenge$ : Zobrazení loga osvědčení] zobrazíte některá loga osvědčení fotoaparátu. Další loga osvědčení naleznete na těle fotoaparátu a na obalu.

### **Firmware**

Výběrem [ $\blacklozenge$ : Firmware] aktualizujete firmware fotoaparátu, objektivu nebo dalšího používaného kompatibilního příslušenství.
Můžete provádět jemná nastavení funkcí fotoaparátu a měnit funkce tlačítek a voličů tak, aby vyhovovaly vašemu fotografování. Položky nabídky a uživatelské funkce, které často měníte, můžete také přidat do záložek Moje Menu.

- [Nabídky na kartě: Uživatelské funkce](#page-865-0)
- [Položky nastavení uživatelských funkcí](#page-868-0)
- [Nabídky na kartě: Moje menu](#page-894-0)
- [Uložení uživatelské nabídky Moje menu](#page-895-0)

# <span id="page-865-0"></span>**Uživatelské funkce 1**

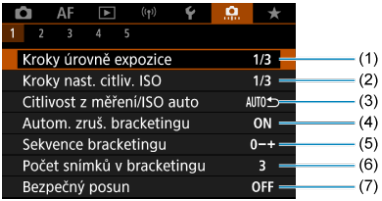

- (1) [Kroky úrovně expozice](#page-869-0)
- (2) [Kroky nast. citliv. ISO](#page-869-0)
- (3) [Citlivost z měření/ISO auto](#page-870-0)
- (4) [Autom. zruš. bracketingu](#page-870-0)
- (5) [Sekvence bracketingu](#page-870-0)
- (6) [Počet snímků v bracketingu](#page-871-0)
- (7) [Bezpečný posun](#page-872-0)

## **Uživatelské funkce 2**

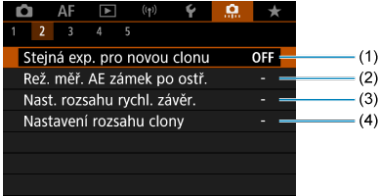

- (1) [Stejná exp. pro novou clonu](#page-873-0)
- (2) [Rež. měř. AE zámek po ostř.](#page-874-0)
- (3) [Nast. rozsahu rychl. závěr.](#page-874-0)
- (4) [Nastavení rozsahu clony](#page-875-0)

# **Uživatelské funkce 3**

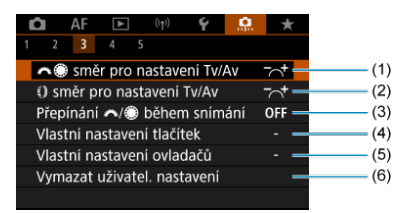

- (1) [směr pro nastavení Tv/Av](#page-876-0)
- (2) [směr pro nastavení Tv/Av](#page-876-0)
- (3) [Přepínání /](#page-876-0) během snímání
- (4) [Vlastní nastavení tlačítek](#page-877-0)
- (5) [Vlastní nastavení ovladačů](#page-886-0)
- (6) [Vymazat uživatel. nastavení](#page-889-0)

## **Uživatelské funkce 4**

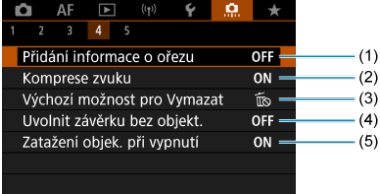

- (1) [Přidání informace o ořezu](#page-890-0)
- (2) [Komprese zvuku](#page-891-0)
- (3) [Výchozí možnost pro Vymazat](#page-891-0)
- (4) [Uvolnit závěrku bez objekt.](#page-891-0)
- (5) [Zatažení objek. při vypnutí](#page-892-0)

# **Uživatelské funkce 5**

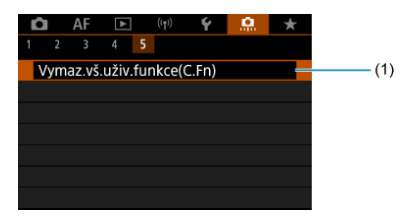

(1) [Vymaz.vš.uživ.funkce\(C.Fn\)](#page-893-0)

Výběr [ : **Vymaz.vš.uživ.funkce(C.Fn)**] vymaže všechna nastavení uživatelských funkcí.

- <span id="page-868-0"></span>[C.Fn1](#page-869-0)
- [C.Fn2](#page-873-0)
- [C.Fn3](#page-876-0)
- [C.Fn4](#page-890-0)
- [C.Fn5](#page-893-0)

Ve fotoaparátu můžete přizpůsobit funkce na [.口.] podle svých preferencí. Veškerá<br>nastavení, která změníte z výchozích hodnot, se zobrazí modře.

# <span id="page-869-0"></span>**Kroky úrovně expozice**

Slouží k nastavení přírůstků 1/2 EV pro rychlost závěrky, hodnotu clony, kompenzaci expozice, AEB, kompenzaci expozice s bleskem apod.

- **1/3: 1/3-kroku**
- **1/2: 1/2-kroku**

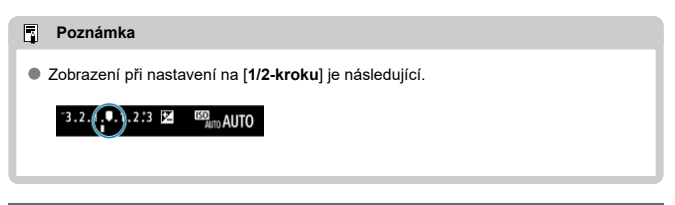

# **Kroky nast. citliv. ISO**

Kroky ručního nastavení citlivosti ISO můžete změnit na celý krok.

### **1/3: 1/3-kroku**

**1/1: 1 krok**

#### $\overline{R}$ **Poznámka**

I pokud nastavíte [**1 krok**], bude citlivost ISO automaticky nastavována v krocích po 1/3, pokud bude zapnuto automatické nastavení ISO.

# <span id="page-870-0"></span>**Citlivost z měření/ISO auto**

Můžete nastavit stav citlivosti ISO po skončení časovače měření v případech, kde fotoaparát upravil citlivost ISO během měření nebo během časovače měření pro činnost ISO auto v režimu < P >/< Tv >/< Av >/< M >/< B >.

- **: Po měření obnovit Auto**
- **: Po měření zachovat rychlost**

## **Autom. zruš. bracketingu**

Můžete nastavit zrušení AEB (automatického braketingu expozice) a braketing vyvážení bílé, pokud je vypínač napájení v poloze  $\leq$ OFF >.

**ON: Povolit**

```
OFF: Zakázat
```
## **Sekvence bracketingu**

Sekvenci snímání automatického braketingu expozice (AEB) a sekvenci braketingu vyvážení bílé lze změnit.

$$
\bullet \ \ 0\text{--}+:0,\,\cdot,\,\text{+}
$$

$$
\bullet\ \texttt{-0+:}\ \texttt{-},\ \texttt{0},\ \texttt{+}
$$

$$
\bullet \ \texttt{+0-: +, 0,-}
$$

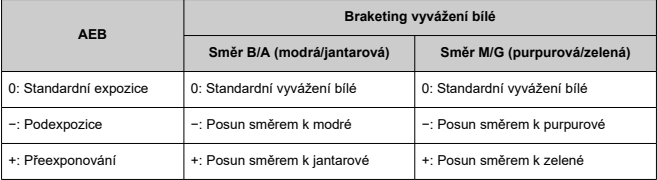

# <span id="page-871-0"></span>**Počet snímků v bracketingu**

Počet snímků pořízených s AEB a braketingem vyvážení bílé lze změnit. Pokud bude nastavena možnost [**Sekvence bracketingu**] na [**0, -, +**], budou pořízeny snímky v braketingu, jak je uvedeno v následující tabulce.

- **3: 3 snímky**
- **2: 2 snímky**
- **5: 5 snímků**
- **7: 7 snímků**

(kroky po 1 EV)

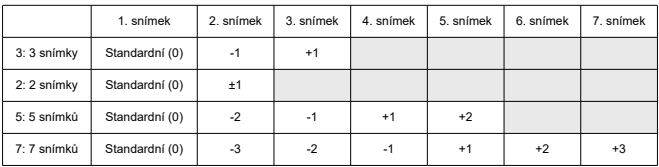

### **Poznámka**

Pokud je nastavena možnost [**2 snímky**], můžete při nastavení rozsahu automatického braketingu expozice (AEB) vybrat stranu + nebo –. Při použití braketingu vyvážení bílé je druhý snímek upraven směrem k záporné straně ve směru B/A nebo M/G.

## <span id="page-872-0"></span>**Bezpečný posun**

Pokud se jas objektu změní a standardní expozice nelze dosáhnout v rozsahu automatické expozice, pak fotoaparát automaticky změní ručně vybrané nastavení a dosáhne standardní expozice. [**Rychlost závěrky/Clona**] platí pro režim <  $TV$  > nebo <  $Av$  >. [Citlivost ISO] platí pro režim <  $P$  >, <  $Tv$  >, nebo <  $Av$  >.

### **OFF: Zakázat**

- **Tv/Av: Rychlost závěrky/Clona**
- **ISO: Citlivost ISO**

#### $\Box$ **Poznámka**

- Bezpečný posun nastaví všechny změny na [**Rozsah citli. ISO**] nebo [**Min.rychl.** závěr.] z výchozích nastavení v [**O**: **ONastavení citlivosti ISO**], pokud nelze dosáhnout standardní expozice.
- Neinižší a nejvyšší mez pro bezpečný posun u citlivosti ISO jsou určeny [**Automat. rozsah**] (  $\mathbb{Q}$ [\)](#page-181-0). Pokud však ručně nastavená citlivost ISO přesahuje hodnoty položky [**Automat. rozsah**], bude bezpečný posun rozšířen nahoru nebo dolů až do ručně nastavené citlivosti ISO.
- Bezpečný posun se podle potřeby uplatní i při použití blesku.

## <span id="page-873-0"></span>**Stejná exp. pro novou clonu**

Světelnost se může snížit (neinižší clonové číslo se může zvýšit) v režimu <  $\mathbf{M}$  > (ruční expozice) s ručně nastavenou citlivostí ISO (s výjimkou nastavení na ISO Auto), pokud (1) měníte objektivy, (2) připojujete telekonvertor nebo (3) používáte objektiv se zoomem s proměnnou světelností. Tato funkce zabraňuje odpovídající podexpozici automatickým nastavením citlivosti ISO nebo rychlosti závěrky (hodnota Tv) tak, aby byla zachována stejná expozice jako dříve (1), (2) nebo (3).

S [**Citl. ISO/Rychl. závěrky**] je citlivost ISO automaticky upravena v rozsahu citlivosti ISO. Pokud expozici nelze udržet úpravou citlivosti ISO, automaticky se upraví rychlost závěrky (hodnota Tv).

- **OFF: Zakázat**
- **ISO: Citlivost ISO**
- **ISO/Tv: Citl. ISO/Rychl. závěrky**
- **Tv: Rychlost závěrky**

### $\mathbf{0}$ **Upozornění**

- Při použití makroobjektivů nereaguje na změny efektivní hodnoty clony při zvětšení.
- Nelze zajistit stejnou expozici jako dříve (1), (2) nebo (3), pokud [**Citlivost ISO**] je nastavena a expozici nelze udržovat při rychlostech nastavených v [**Rozsah citli. ISO**].
- Nelze zajistit stejnou expozici jako dříve (1), (2) nebo (3), pokud je nastavena možnost [**Rychlost závěrky**] a expozici nelze udržovat při rychlostech nastavených v nabídce [ $\bullet$ : Nast. rozsahu rychl. závěr.].
- Rychlost závěrky je omezená na 1/8000, je-li [**companyi závěrky**] na hodnotě [**Elektronická**] a možnost [**Stejná exp. pro novou clonu**] nastavena na [**Rychlost závěrky**] nebo [**Citl. ISO/Rychl. závěrky**].

### $\overline{\phantom{a}}$ **Poznámka**

- Rovněž reaguje na změny nejvyššího clonového čísla (maximální clona).
- Původní nastavení expozice se obnoví, pokud provedete (1), (2) nebo (3) s nastavenou možností [**Citlivost ISO**], [**Citl. ISO/Rychl. závěrky**] nebo [**Rychlost závěrky**] a zároveň neupravíte citlivost ISO, rychlost závěrky ani hodnotu clony před tím, než se fotoaparát vrátí do původního stavu před krokem (1), (2) nebo (3).
- Rychlost závěrky se může změnit k udržení expozice, pokud se citlivost ISO zvýší na rozšířenou citlivost ISO, je-li nastavena na [**Citlivost ISO**].

# <span id="page-874-0"></span>**Rež. měř. AE zámek po ostř.**

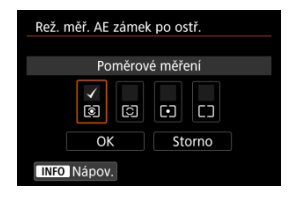

U každého režimu měření můžete určit, zda zablokovat expozici (blokování AE) při zaostření na objekty pomocí jednosnímkového automatického zaostřování (One-Shot AF). Expozice bude zablokovaná během podržení tlačítka spouště do poloviny. Vyberte režimy měření pro blokování AE a klikněte na zaškrtnutí [v]. Chcete-li nastavení zaregistrovat, vyberte možnost [**OK**].

## **Nast. rozsahu rychl. závěr.**

Můžete nastavit rozsah rychlosti závěrky pro každou možnost [<sup>2</sup> : Režim závěrky]. V režimu <  $Fv$  >, <  $Tv$  > nebo <  $M$  > můžete nastavit rychlost závěrky ručně v rámci zadaného rozsahu. V režimu  $\langle P \rangle$ a <  $\triangle$ v > nebo v režimu <  $F$ v > s nastavenou rychlostí závěrky na [**AUTO**] se rychlost závěrky nastaví automaticky ve vámi určeném rozsahu (s výjimkou záznamu filmů). Chcete-li nastavení zaregistrovat, vyberte možnost [**OK**].

- **Mech. závěrka/elektr. 1.lamela**
	- **Nejnižší rychlost**: Lze nastavit v rozsahu 30 s 1/4000 s
	- **Nejvyšší rychlost**: Lze nastavit v rozsahu 1/8000 s 15 s
- **Elektronická**
	- **Nejnižší rychlost**: Lze nastavit v rozsahu 30 s 1/8000 s
	- **Nejvyšší rychlost**: Lze nastavit v rozsahu 1/16000 s 15 s

## <span id="page-875-0"></span>**Nastavení rozsahu clony**

Můžete nastavit rozsah hodnot clony. V režimu <  $Fv$  >, <  $Av$  >, <  $M$  > nebo <  $B$  > můžete hodnotu clony nastavit ručně v zadaném rozsahu. V režimu <  $P > a < T_V$  > nebo v režimu < > s nastavenou hodnotou clony na [**AUTO**] se hodnota clony nastaví automaticky ve vámi určeném rozsah. Chcete-li nastavení zaregistrovat, vyberte možnost [**OK**].

### **Minim. clona**

Lze nastavit v rozsahu f/1.0 – f/64.

### **Maxim. clona**

Lze nastavit v rozsahu f/91 – f/1.4.

#### $\Box$ **Poznámka**

Dostupný rozsah hodnot clony se liší v závislosti na minimální a maximální hodnotě clony objektivu.

# <span id="page-876-0"></span> **směr pro nastavení Tv/Av**

Při nastavení rychlosti závěrky a hodnoty clony lze změnit směr otáčení. Otočí směr otáčení voliče <  $s^{max}_{13} > a < \bigcirc$  > v režimu snímání <  $\bigcirc$  > a pouze voliče <  $s^{max}_{13} >$ v ostatních režimech snímání. Směr voliče < < > v režimu <  $\mathbf{M}$  > odpovídá směru nastavení korekce expozice v režimech <  $P$  >, <  $T$ v > a <  $Av$  >.

- **: Normální**
- **: Obrácený směr**

# **směr pro nastavení Tv/Av**

Směr otáčení ovládacího kroužku objektivu typu RF a upevňovacího adaptéru pro nastavení rychlosti závěrky a hodnoty clony lze obrátit.

- **: Normální**
- **C**: Obrácený směr

# Přepínání **/ během snímání**

Funkce přiřazené hlavnímu ovladači a Rychloovladači lze obrátit.

- **OFF: Zakázat**
- **ON: Povolit**

# <span id="page-877-0"></span>**Vlastní nastavení tlačítek**

Často používané funkce můžete přiřadit tlačítkům fotoaparátu, která pro vás budou snadno použitelná. Pro stejné tlačítko je možné přiřadit různé funkce pro použití při fotografování nebo filmování.

1. **Vyberte možnost [ : Vlastní nastavení tlačítek].**

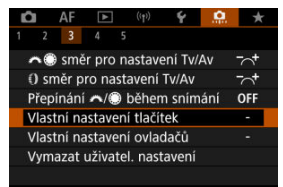

2. **Vyberte ovládací prvek fotoaparátu.**

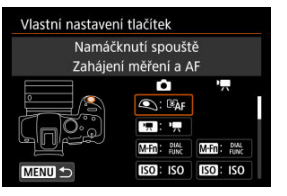

3. **Vyberte funkci, kterou chcete přiřadit.**

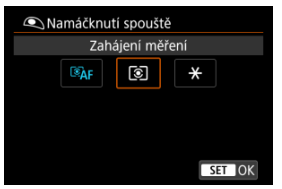

- $\bullet$  Nastavte ji stisknutím tlačítka < $\langle \overline{\mathcal{R}} \rangle$ >.
- Pokročilá nastavení pro funkce označené [ **Detail. nast.**] v levé dolní části obrazovky můžete nakonfigurovat stisknutím tlačítka  $\leq$  INFO  $\geq$ .

# **Poznámka**

● Nastavení [C]: Vlastní nastavení tlačítek] nebudou vymazána, i když vyberete [ $\Omega$ : Vymaz.vš.uživ.funkce(C.Fn)]. Chcete-li vymazat nastavení, vyberte možnost [ $\Omega$ : Vymazat uživatel. nastavení].

# **Funkce dostupné pro přizpůsobení**

# **Automatické zaostřování (AF)**

●: Výchozí ○: Dostupné pro přizpůsobení

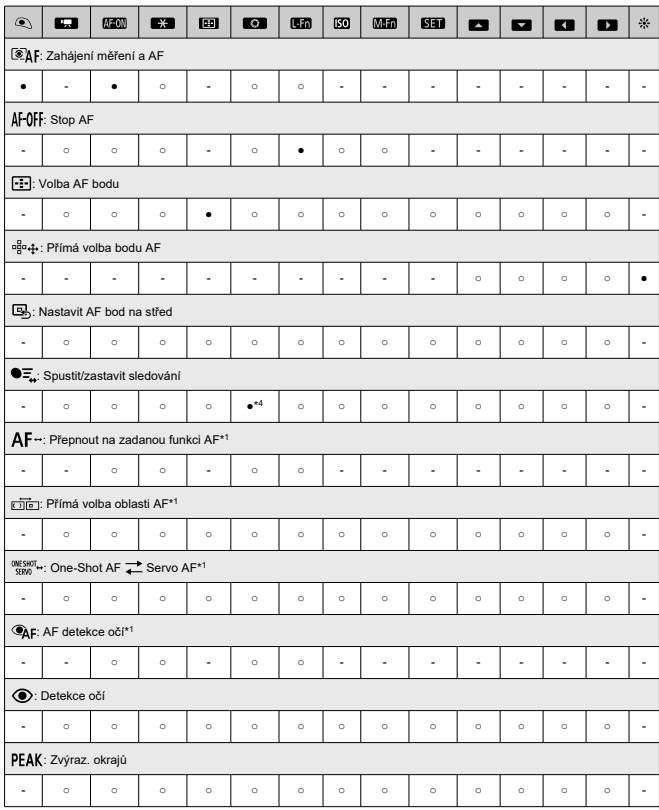

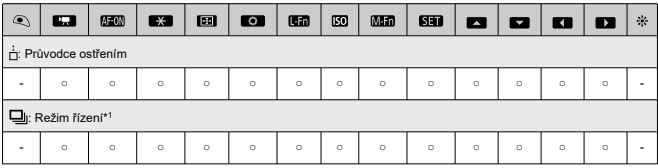

\* 1: Nelze přiřadit jako funkci dostupnou při záznamu filmů.

\* 4: Výchozí při záznamu filmů.

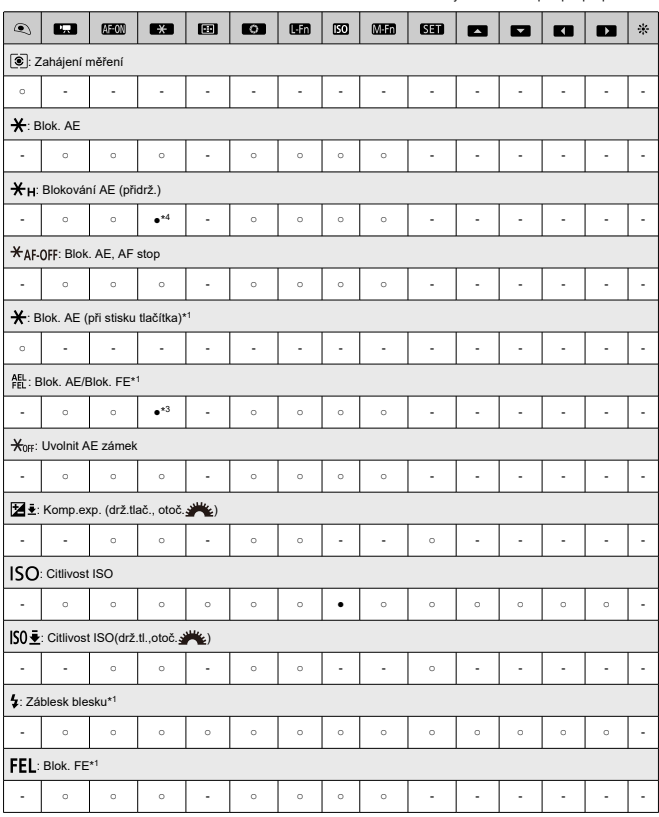

\* 1: Nelze přiřadit jako funkci dostupnou při záznamu filmů.

\* 3: Výchozí při fotografování. \* 4: Výchozí při záznamu filmů.

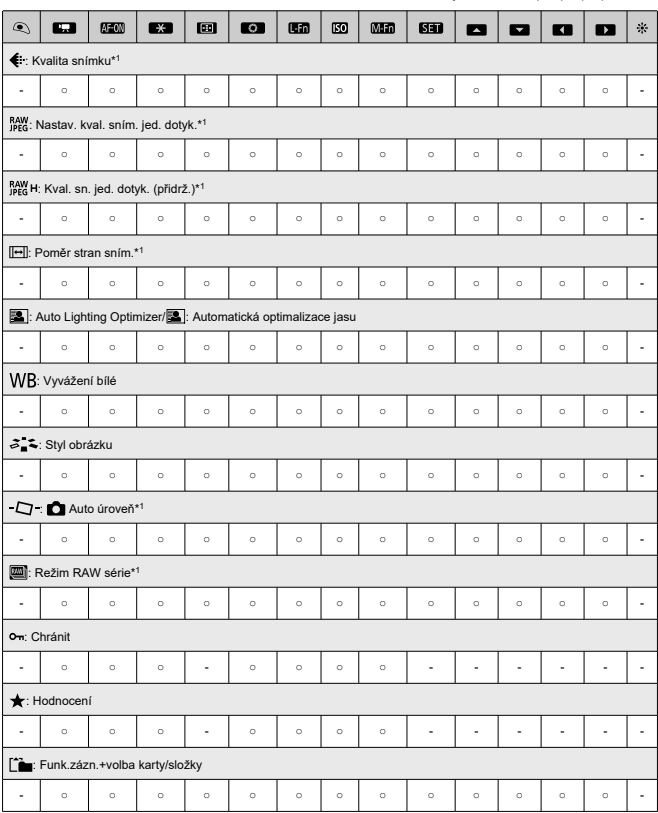

\* 1: Nelze přiřadit jako funkci dostupnou při záznamu filmů.

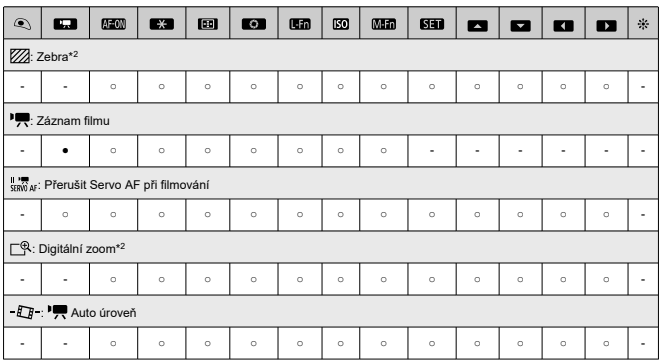

\* 2: Nelze přiřadit jako funkci dostupnou při fotografování.

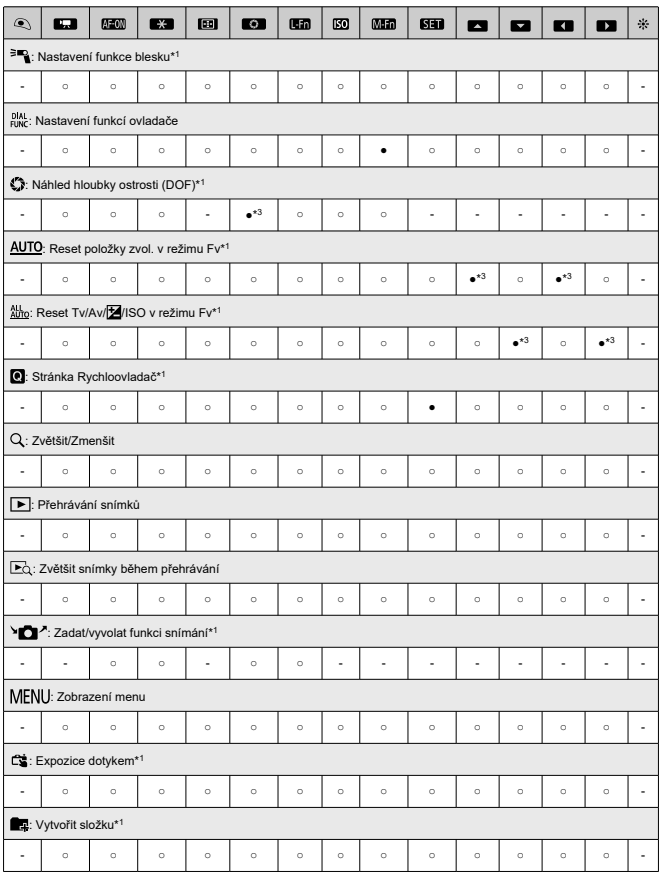

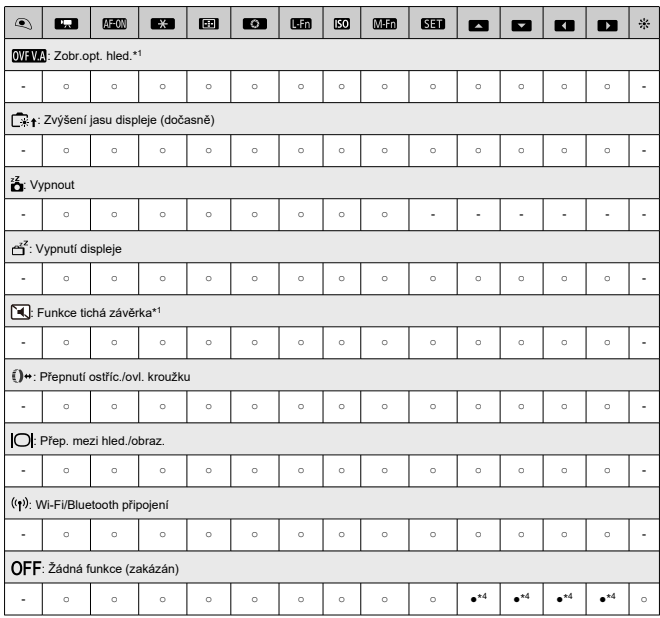

\* 1: Nelze přiřadit jako funkci dostupnou při záznamu filmů.

\* 3: Výchozí při fotografování. \* 4: Výchozí při záznamu filmů.

### $\Box$ **Poznámka**

● [**[ ]]:** Tlačítko "stop AF" nebo "Funkce objektivu" na superteleobjektivech vybavených funkcí Image Stabilizer (Stabilizátor obrazu).

# <span id="page-886-0"></span>**Vlastní nastavení ovladačů**

Ovladačům <  $\mathcal{L}^{\text{max}}$  >, <  $\mathcal{L}$  > a <  $\mathcal{L}$  > lze přiřadit často používané funkce.

1. **Vyberte možnost [ : Vlastní nastavení ovladačů].**

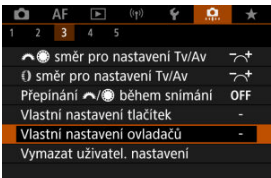

2. **Vyberte ovládací prvek fotoaparátu.**

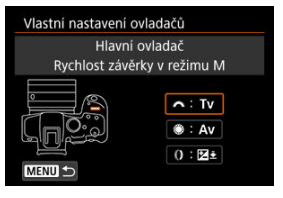

3. **Vyberte funkci, kterou chcete přiřadit.**

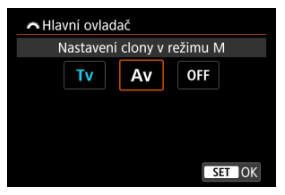

 $\bullet$  Nastavte ji stisknutím tlačítka < $\langle \overline{\overline{\mathbb{R}}} \rangle$ >.

# **Poznámka**

- Nastavení [.**ี...**: Vlastní nastavení ovladačů] nebudou vymazána, i když vyberete [ $\Omega$ : Vymaz.vš.uživ.funkce(C.Fn)]. Chcete-li vymazat nastavení, vyberte možnost [ $\Omega$ : Vymazat uživatel. nastavení].
- Nastavení [': Přepínání / ale během snímání] na [Povolit] změní také funkce, které můžete přiřadit.

# **Funkce dostupné pro ovladače**

●: Výchozí ○: Dostupné pro přizpůsobení

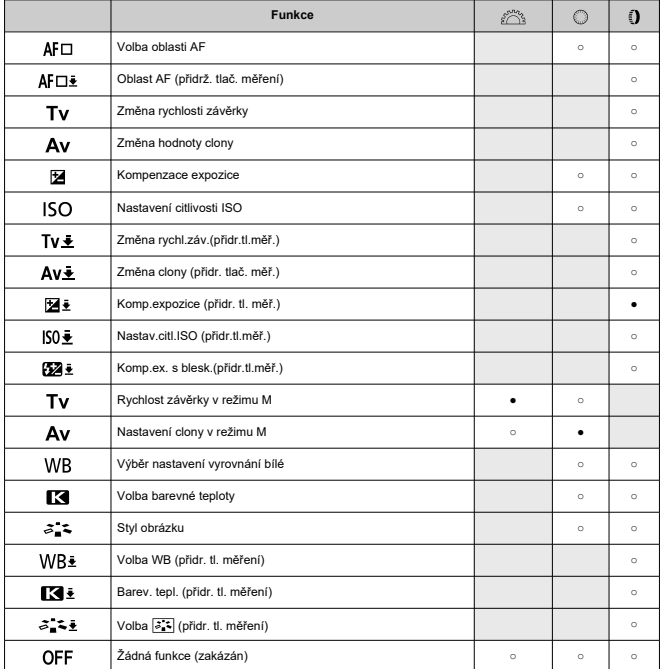

# **Poznámka**

● < < >>: Ovládací kroužek na objektivu typu RF a upevňovacích adaptérech.

<span id="page-889-0"></span>1. **Vyberte možnost [ : Vymazat uživatel. nastavení].**

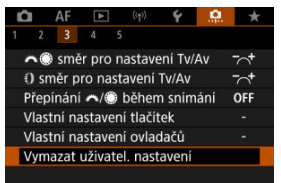

2. **Vyberte možnost [OK].**

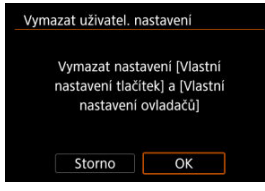

[**Vlastní nastavení tlačítek**] a [**Vlastní nastavení ovladačů**] se obnoví do výchozích nastavení.

## <span id="page-890-0"></span>**Přidání informace o ořezu**

Přidáním informací o ořezu se zobrazí svislé čáry pro poměr stran zadaný při snímání, takže můžete pořizovat snímky jako při snímání s fotoaparátem středního nebo velkého formátu  $(6 \times 6$  cm,  $4 \times 5$  palců, apod.).

Během fotografování, namísto oříznutí snímků zaznamenaných na kartu, fotoaparát přidá informace o poměru stran ke snímkům pro ořez v softwaru Digital Photo Professional (software EOS).

Snímky můžete importovat do programu Digital Photo Professional v počítači a snadno je oříznout na poměr stran nastavený při fotografování.

### **OFF: Zakázat**

- **6:6: Poměr stran 6:6**
- **3:4: Poměr stran 3:4**
- **4:5: Poměr stran 4:5**
- **6:7: Poměr stran 6:7**
- **5:6: Poměr stran 10:12**
- **5:7: Poměr stran 5:7**

#### Œ **Upozornění**

- Informace o ořezu lze přidat, pouze když je možnost [**net]: Poměr stran sním.**] nastavena na [**3:2**].
- Pokud používáte fotoaparát ke zpracování snímků RAW s zobrazením informací o ořezu, snímky JPEG nebo HEIF se neuloží na oříznutou velikost [\(](#page-599-0)2). V tomto případě zpracování RAW vytvoří snímky JPEG nebo HEIF s informacemi o ořezu.

#### **Poznámka** R

Na obrazovce jsou zobrazeny svislé čáry indikující zadaný poměr stran.

## <span id="page-891-0"></span>**Komprese zvuku**

Nastaví komprese zvuku při nahrávání filmu. [**Zakázat**] umožňuje vyšší zvukovou kvalitu v porovnání s komprimováním zvuku, ale velikosti souborů jsou větší.

- **ON: Povolit**
- **OFF: Zakázat**

#### $\overline{\mathbf{r}}$ **Upozornění**

- Úpravy videosouborů zaznamenaných pomocí [**Zakázat**] a jejich uložení s komprimací zkomprimuje rovněž zvuk.
- Zvuk je komprimován, i když je vybráno [**Zakázat**], pokud je [**Velik.film.zázn.**] nastaveno na FHD**2002 IPBLE** (NTSC) nebo FHD**E (PAL).** (PAL).

## **Výchozí možnost pro Vymazat**

V nabídce Vymazat ( $\varnothing$ [\)](#page-564-0) můžete nastavit, která možnost je ve výchozím nastavení vybrána, k níž se dostanete stisknutím tlačítka <  $\tilde{m}$  > během přehrávání snímku nebo během prohlížení po snímání.

Pro nastavení jiné možnosti než [**Storno**] můžete jednoduše stisknout tlačítko <  $\langle \overline{\mathbb{R}} \rangle$  > pro rychlé vymazání snímků.

- **: Je zvoleno [Zrušit]**
- **: Je zvoleno [Vymazat]**
- **1 <b>BAW**: Je zvoleno [Smazat **BAW**]
- **1** J/H: Je zvoleno [Smazat ne- $\overline{3300}$ ]

#### **Upozornění** Т

Buďte opatrní, abyste nevymazali snímky náhodně, pokud zvolíte jinou možnost než [**Storno**].

## **Uvolnit závěrku bez objekt.**

Můžete zvolit, zda je možné fotografovat nebo snímat filmy bez připojeného objektivu.

- **OFF: Zakázat**
- **ON: Povolit**

# <span id="page-892-0"></span>**Zatažení objek. při vypnutí**

Můžete nastavit, zda se mají objektivy STM s ozubeným převodem (například RF35mm F1.8 Macro IS STM) automaticky zatahovat, pokud je vypínač napájení fotoaparátu přepnutý do polohy  $<$  OFF $>$ .

- **ON: Povolit**
- **OFF: Zakázat**

#### $\mathbf 0$ **Upozornění**

- Při automatickém vypnutí napájení se objektiv nezatáhne, bez ohledu na nastavení.
- Před sejmutím objektivu se přesvědčte, že je zatažený.

#### $\overline{\mathbf{E}}$ **Poznámka**

Pokud je nastavena možnost [**Povolit**], tato funkce se použije bez ohledu na nastavení přepínače režimů zaostřování (AF nebo MF) na fotoaparátu nebo objektivu.

# <span id="page-893-0"></span>**Vymaz.vš.uživ.funkce(C.Fn)**

Výběr [**ˌP̪]ː Vymaz.vš.uživ.funkce(C.Fn)**] vymaže všechna nastavení uživatelských funkcí<br>vyjma [**Vlastní nastavení tlačítek**] a [**Vlastní nastavení ovladačů**].

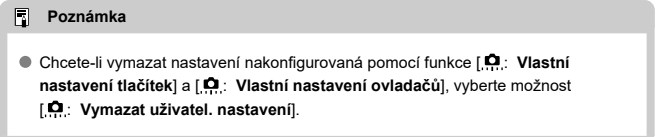

# <span id="page-894-0"></span>**Nabídky na kartě: Moje menu**

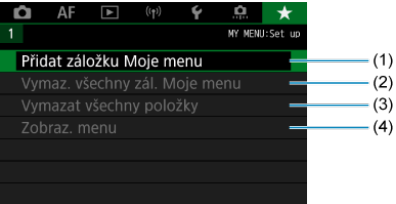

- (1) [Přidat záložku Moje menu](#page-896-0)
- (2) [Vymaz. všechny zál. Moje menu](#page-900-0)
- (3) [Vymazat všechny položky](#page-900-0)
- (4) [Zobraz. menu](#page-901-0)
- <span id="page-895-0"></span>[Vytvoření a přidání záložek Moje Menu](#page-896-0) 層
- [Zadávání položek nabídky na záložky nabídky Moje menu](#page-897-0)
- Ký [Nastavení záložek nabídky Moje menu](#page-898-0)
- [Vymazat všechny záložky Moje menu / Vymazat všechny položky](#page-900-0)
- Kj [Nastavení zobrazení nabídky](#page-901-0)

Na záložce Moje menu můžete uložit položky nabídky a uživatelské funkce, jejichž nastavení často měníte.

<span id="page-896-0"></span>1. **Vyberte možnost [Přidat záložku Moje menu].**

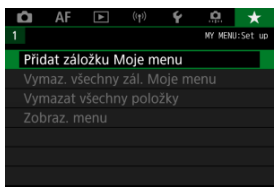

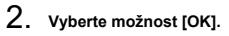

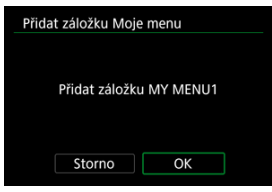

Zopakováním kroků 1 a 2 můžete vytvořit až pět záložek nabídky Moje menu.

<span id="page-897-0"></span>1. **Vyberte možnost [MY MENU\*: Konfigurovat].**

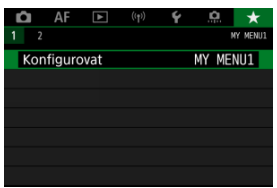

2. **Vyberte možnost [Vybrat položky k registraci].**

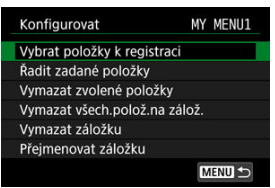

3. **Zadejte požadované položky.**

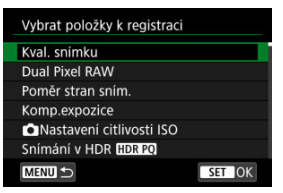

- $\bullet$  Vyberte položku a následně stiskněte tlačítko < $\langle \frac{\text{m}}{\text{m}} \rangle$ >.
- Na potvrzovací obrazovce vyberte tlačítko [**OK**].
- Můžete uložit až šest položek.
- $\bullet$  Chcete-li se vrátit na obrazovku v kroku 2, stiskněte tlačítko < MFNU >.

# <span id="page-898-0"></span>**Nastavení záložek nabídky Moje menu**

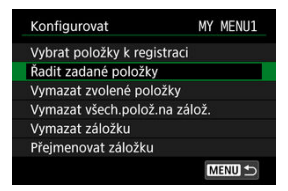

Můžete seřazovat a odstraňovat položky na záložce nabídky a přejmenovat či odstranit samotnou záložku nabídky.

### **Řadit zadané položky**

Můžete změnit pořadí uložených položek Moje menu. Vyberte [**Řadit zadané položky**], vyberte položku, kterou chcete změnit, a stiskněte tlačítko < (,,,,) >, Po zobrazení možnosti [♦] otočte ovladačem < ۞ > a znovu uspořádejte položku. Pak stiskněte tlačítko < $(\overline{P})$  >.

## **Vymazat zvolené položky/Vymazat všech.polož.na zálož.**

Můžete smazat libovolnou z uložených položek. [**Vymazat zvolené položky**] odstraní jednu položku po druhé a možnost [**Vymazat všech.polož.na zálož.**] odstraní všechny registrované položky na záložce.

### **Vymazat záložku**

Můžete odstranit aktuální záložku Moje menu. Chcete-li odstranit záložku [**MY MENU\***], vyberte možnost [**Vymazat záložku**].

### **Přejmenovat záložku**

Záložku nabídky Moje menu [**MY MENU\***] lze přejmenovat.

1. **Vyberte možnost [Přejmenovat záložku].**

# 2. **Zadejte text.**

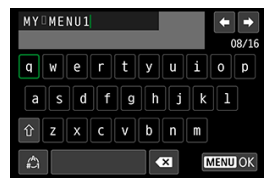

- Pomocí voliče < ۞ > nebo < ※ > vyberte znak a pak ho zadejte stisknutím tlačítka < $\langle \overline{\mathbb{R}} \rangle$  >.
- Výběrem [ ] můžete změnit režim vstupu.
- Chcete-li odstranit jednotlivé znaky, vyberte [  $\bullet$  ] nebo stiskněte tlačítko < $\overline{m}$  >.

# 3. **Potvrďte zadání.**

Stiskněte tlačítko < MENU > a poté vyberte [OK].
# **Vymazat všechny záložky Moje menu / Vymazat všechny položky**

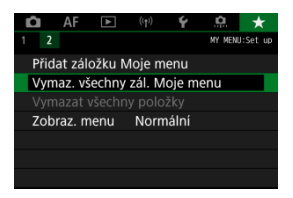

Můžete odstranit všechny vytvořené záložky Moje menu nebo položky Moje menu v nich registrované.

**Vymaz. všechny zál. Moje menu**

Můžete odstranit všechny záložky nabídky Moje menu. Po výběru položky [**Vymaz. všechny zál. Moje menu**] se odstraní všechny záložky [**MY MENU1**] až [**MY MENU5**] a obnoví se výchozí stav záložky [ $\bigstar$ ].

#### **Vymazat všechny položky**

Můžete odstranit všechny položky uložené na záložkách [**MY MENU1**] až [**MY MENU5**]. Záložky samotné zůstanou zachovány.

#### Œ **Upozornění**

Využitím možnosti [**Vymazat záložku**] nebo [**Vymaz. všechny zál. Moje menu**] dojde také k odstraněná názvů záložek přejmenovaných pomocí [**Přejmenovat záložku**].

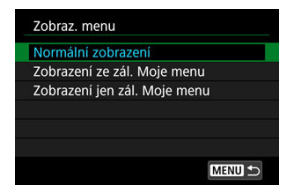

Můžete vybrat položku [**Zobraz. menu**] a nastavit obrazovku nabídky, která se zobrazí jako první po stisknutí tlačítka < MENU >.

#### **Normální zobrazení**

Zobrazí se naposledy zobrazená obrazovka nabídky.

#### **Zobrazení ze zál. Moje menu**

Obrazovka se zobrazí s vybranou záložkou [ $\bigstar$ ].

#### **Zobrazení jen zál. Moje menu**

Omezí zobrazení na záložku [★] (záložky [△]/[▲F|/[▶]|/[(v))/[(V)[.O] se nezobrazí).

Tato kapitola obsahuje referenční informace pro funkce fotoaparátu.

- [Import snímků do počítače](#page-903-0)
- [Import snímků do chytrého telefonu](#page-906-0)
- [Použití napájecího adaptéru USB k nabíjení/napájení fotoaparátu](#page-909-0)
- [Pokyny k řešení potíží](#page-912-0)
- [Chybové kódy](#page-932-0)
- [Citlivost ISO při záznamu filmu](#page-933-0)
- [Zobrazení informací](#page-934-0)
- [Technické údaje](#page-946-0)
- <span id="page-903-0"></span>Připojení k počítači propojovacím kabelem ΓZΙ.
- [Používání čtečky karet](#page-904-0) 枢
- [Připojení k počítači přes Wi-Fi](#page-905-0) 雇

Software EOS můžete použít k importování snímků z fotoaparátu do počítače.

# **Připojení k počítači propojovacím kabelem**

- 1. **Nainstalujte nástroj EOS Utility [\(](#page-37-0) ).**
- 2. **Připojte fotoaparát k počítači.**

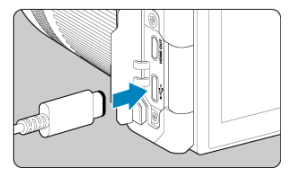

- Použijte propojovací kabel.
- Připojte druhý konec k USB portu na počítači.
- 3. **Snímky importujte pomocí softwaru EOS Utility.**
	- Pokyny naleznete v příručce EOS Utility Návod k použití.

#### Œ **Upozornění**

Když je vytvořeno Wi-Fi připojení, fotoaparát nemůže komunikovat s počítačem, ani když jsou propojené propojovacím kabelem.

<span id="page-904-0"></span>K importu snímků do počítače můžete použít čtečku karet.

- 1. **Nainstalujte software Digital Photo Professional ( [\)](#page-37-0).**
- 2. **Vložte kartu do čtečky karet.**
- 3. **Snímky importujte pomocí softwaru Digital Photo Professional.**
	- Prostudujte si příručku Digital Photo Professional Návod k použití.

#### $\overline{\mathbb{R}}$ **Poznámka**

Při stahování snímků z fotoaparátu do počítače pomocí čtečky karet bez použití softwaru EOS zkopírujte do počítače složku DCIM uloženou na kartě.

<span id="page-905-0"></span>Fotoaparát můžete připojit k počítači přes Wi-Fi a naimportovat snímky do počítače [\(](#page-702-0) $\circled{2}$ ).

- <span id="page-906-0"></span>ΓZΙ. Příprava
- [Použití aplikace Camera Connect](#page-907-0) M
- 雇 [Používání funkcí chytrého telefonu](#page-908-0)

Snímky zachycené fotoaparátem můžete importovat do chytrého telefonu po připojení chytrého telefonu k fotoaparátu pomocí Multifunkční patice pro propojení s chytrým telefonem AD-P1 (v prodeji samostatně, pouze pro chytré telefony se systémem Android) nebo pomocí USB kabelu.

# **Příprava**

- 1. Vyberte možnost v nabídce [ $\blacklozenge$ : Volba aplik. pro USB přip.] (@[\)](#page-847-0).
	- Vyberte možnost [**Import fotek/Dálk. ovládání**], pokud připojujete chytrý telefon s Androidem nebo iPhone a používáte aplikaci Photos.
	- Vyberte možnost [**Aplikace Canon pro iPhone**], pokud připojujete iPhone a používáte aplikaci Camera Connect.
	- Po dokončení nastavení fotoaparát vypněte.

# 2. **Připojte fotoaparát k chytrému telefonu pomocí patice AD-P1 nebo USB kabelu.**

- Při použití patice AD-P1 se řiďte pokyny v návodu k použití přiloženém k patici AD-P1.
- Pro připojení chytrých telefonů se systémem Android se doporučuje použití kabelu USB (propojovacího kabelu IFC-100U nebo IFC-400U).
- Další informace o kabelech USB používaných pro připojení iPhonu najdete na webu společnosti Canon.
- <span id="page-907-0"></span>1. **Nainstalujte aplikaci Camera Connect do smartphonu a spusťte ji.**
	- Podrobné informace o instalaci aplikace Camera Connect viz [Instalace](#page-664-0) [aplikace Camera Connect do smartphonu.](#page-664-0)
- 2. **Zapněte fotoaparát.**
- 3. **Klepněte na položku [Images on camera/Snímky ve fotoaparátu].**

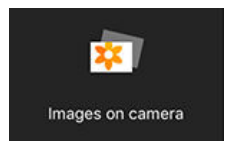

Vyberte zobrazené snímky určené pro import do chytrého telefonu.

<span id="page-908-0"></span>1. **Zapněte fotoaparát.**

# 2. **Pomocí chytrého telefonu naimportujte snímky.**

- Chytré telefony se systémem Android: V nabídce [**Soubory**] vyberte možnost [**Canon Digital Camera \*\*\***], poté naimportujte snímky do složky DCIM.
- iPhony: Spusťte aplikaci Fotky a poté naimportujte snímky z karty.

# <span id="page-909-0"></span>**Použití napájecího adaptéru USB k nabíjení/napájení fotoaparátu**

Pomocí napájecího adaptéru USB PD-E1 (prodává se zvlášť) můžete nabíjet bateriový zdroj LP-E6NH nebo LP-E6N přímo ve fotoaparátu. Napájet lze i fotoaparát. **Upozorňujeme, že bateriový zdroj LP-E6 nelze tímto způsobem nabíjet.**

# **Nabíjení**

1. **Připojte napájecí adaptér USB.**

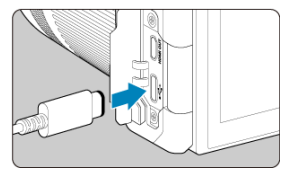

 $\bullet$  Když je vypínač napájení na fotoaparátu přepnutý do polohy <  $\bullet$ FF >, zástrčku napájecího adaptéru USB zasuňte až na doraz do digitálního konektoru.

2. **Připojte napájecí kabel.**

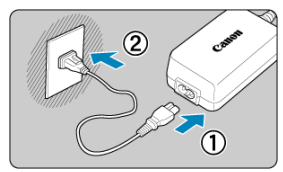

- Připojte napájecí kabel k napájecímu adaptéru USB a druhou koncovku zasuňte do elektrické zásuvky.
- Zahájí se nabíjení a rozsvítí se zelený indikátor přístupu na kartu (1).

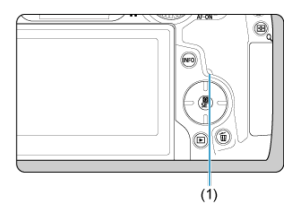

Po dokončení nabíjení indikátor přístupu na kartu zhasne.

# **Napájení**

Chcete-li fotoaparát napájet bez nabíjení baterií, nastavte vypínač napájení fotoaparátu do polohy <  $ON$  > nebo <  $\blacksquare$  >. Baterie se ale nabíjejí při automatickém vypnutí napájení. Pokud probíhá napájení, indikátor stavu baterie je šedý.

Pokud chcete fotoaparát místo napájení nabíjet, nastavte vypínač napájení do polohy  $<$  OFF $>$ .

#### $\bullet$ **Upozornění**

- Fotoaparát nelze napájet bez vloženého bateriového zdroje.
- Když jsou baterie vybité, adaptér je nabíjí. V tomto případě není fotoaparát napájen.
- Bateriový zdroj chraňte a udržujte v optimálním stavu tak, že ho nebudete souvisle nabíjet déle než 24 hodin.
- Pokud se indikátor nabíjení nerozsvítí nebo pokud se během nabíjení vyskytne problém (indikovaný zeleně blikajícím indikátorem přístupu na kartu), odpojte napájecí kabel, znovu vložte baterii, a počkejte několik minut, než jej znovu zapojíte. Pokud problém přetrvává, odneste fotoaparát do nejbližšího servisního střediska Canon.
- Doba vyžadovaná k nabití a úroveň nabití se liší v závislosti na teplotě okolního prostředí a zbývající kapacitě baterie.
- Z bezpečnostních důvodů trvá nabíjení při nízkých teplotách déle.
- Zbývající kapacita baterie může při napájení fotoaparátu klesnout. Chcete-li zabránit vybití baterie, používejte při pravidelném fotografování plně nabitou baterii.
- Před odpojením napájecích adaptérů USB nastavte vypínač napájení fotoaparátu  $na <$   $OFF >$ .
- <span id="page-912-0"></span>M Potíže s napájením
- [Problémy vztahující se k fotografování](#page-915-0) M
- M [Potíže s bezdrátovými funkcemi](#page-921-0)
- M [Problémy s obsluhou](#page-923-0)
- [Potíže se zobrazením](#page-924-0) 佋
- 囜 [Potíže s přehráváním](#page-926-0)
- M [Potíže s čištěním snímače](#page-929-0)
- [Potíže s připojením k počítači](#page-930-0) M
- M [Problémy s multifunkční paticí](#page-931-0)

Pokud dojde k potížím s fotoaparátem, zkuste nejdříve vyhledat potřebné informace v těchto Pokynech k řešení potíží. Pokud se vám nepodaří problém vyřešit pomocí těchto pokynů k řešení potíží, odneste fotoaparát do nejbližšího servisního střediska Canon.

#### **Potíže s napájením**

#### **Baterie nelze nabíjet nabíječkou baterií.**

- Pokud zbývající kapacita baterie ( $\varnothing$ [\)](#page-853-0) dosahuje 94 % nebo více, baterie se nebude nabíjet.
- Nepoužívejte jiný než originální bateriový zdroj Canon LP-E6NH/LP-E6N/LP-E6.
- V případě problémů s nabíjením nebo s nabíječkou viz [Nabíjení baterie.](#page-42-0)

#### **Indikátor nabíjení rychle bliká.**

 $\bullet$  Konstantní rychlé blikání oranžové kontrolky signalizuje, že ochranný obvod ukončil nabíjení, protože (1) existuje problém s nabíječkou baterií nebo s baterií, nebo (2) došlo k selhání komunikace s baterií (například s bateriovým zdrojem jiné značky než Canon). V případě (1) odpojte napájecí kabel, vložte baterii znovu a počkejte několik minut, než napájecí kabel znovu zapojíte. Pokud problém přetrvává, odneste fotoaparát do nejbližšího servisního střediska Canon.

#### **Indikátor nabíjení nebliká.**

Pro zajištění bezpečnosti se horké ani studené baterie vložené do nabíječky nenabíjejí a kontrolka zůstává zhasnutá. V tomto případě nechte baterii, aby se přizpůsobila na teplotu okolního prostředí, a teprve poté ji zkuste opět nabíjet. Pokud se při nabíjení z jakéhokoli důvodu nadměrně zvýší teplota baterie, nabíjení se automaticky zastaví (indikátor bliká). Jakmile teplota baterií klesne, nabíjení bude automaticky pokračovat.

# **Baterie nelze nabít nabíječkou napájecím adaptérem USB (prodává se samostatně).**

- Baterie se nenabíjejí, pokud je vypínač napájení fotoaparátu přesunut do polohy
- $\leq$   $\cap$  N >. Baterie se ale nabíjejí při automatickém vypnutí napájení.
- Bateriový zdroj LP-E6 nelze nabít.
- Baterie nejsou nabíjeny, pokud je jejich zbývající kapacita přibližně 94 % a vyšší.
- Pokud začnete fotoaparát používat, probíhající nabíjení se přeruší.

# **Během nabíjení pomocí napájecího adaptéru USB bliká indikátor přístupu na kartu.**

- Pokud dojde k potížím s nabíjením, indikátor přístupu na kartu začne blikat zeleně a ochranný obvod přeruší nabíjení. V tomto případě odpojte napájecí kabel, vložte baterii znovu a počkejte několik minut, než napájecí kabel znovu zapojíte. Pokud problém přetrvává, odneste fotoaparát do nejbližšího servisního střediska Canon.
- Pokud jsou baterie horké nebo studené, indikátor přístupu na kartu začne blikat zeleně a ochranný obvod přeruší nabíjení. V tomto případě nechte baterii, aby se přizpůsobila na teplotu okolního prostředí, a teprve poté ji zkuste opět nabíjet.

# **Během nabíjení pomocí napájecího adaptéru USB nesvítí indikátor přístupu na kartu.**

Zkuste napájecí adaptér USB odpojit a znovu zapojit.

# **Fotoaparát nelze napájet pomocí napájecího adaptéru USB.**

- Zkontrolujte prostor pro baterii. Fotoaparát nelze napájet bez bateriového zdroje.
- Zkontrolujte zbývající kapacitu baterie. Když jsou baterie vybité, adaptér je nabíjí. V tomto případě není fotoaparát napájen.

# **Fotoaparát není aktivován, i když je hlavní vypínač napájení v poloze < >.**

- Ujistěte se, že je do fotoaparátu správně vložena baterie  $(\sqrt{2})$  $(\sqrt{2})$ ).
- Ujistěte se, že je kryt slotu karty zavřený ( $\varnothing$ [\)](#page-48-0).
- $\bullet$  Nabijte baterii [\(](#page-42-0) $\circ$ ).

# **Indikátor přístupu na kartu stále svítí nebo bliká, i když je vypínač** napájení v poloze < **OFF** >.

Pokud dojde během záznamu snímku na kartu k vypnutí napájení, bude indikátor přístupu na kartu ještě po dobu několika sekund svítit nebo blikat. Po dokončení záznamu snímku se fotoaparát automaticky vypne.

# **Zobrazí se [Chyba komunikace baterie. Je na baterii/bateriích uvedeno logo společnosti Canon?].**

- Nepoužívejte jiný než originální bateriový zdroj Canon LP-E6NH/LP-E6N/LP-E6.
- Vyjměte a znovu vložte baterii  $\sqrt{\omega}$ ).
- Pokud jsou elektrické kontakty znečistěné, vyčistěte je měkkým hadříkem.

#### **Baterie se rychle vybíjí.**

- Použijte plně nabitou baterii  $\left( \frac{\partial}{\partial} \right)$  $\left( \frac{\partial}{\partial} \right)$  $\left( \frac{\partial}{\partial} \right)$ .
- Možná došlo ke snížení výkonu baterie. Viz **[ូ: Info baterie** $] pro kontrolu stavu dobití$ baterie (2). V případě špatného výkonu baterie vyměňte baterii za novou.
- Počet zbývajících snímků se sníží s některou z následujících operací:
	- Namáčknutím tlačítka spouště na dlouhou dobu
	- Častou aktivací automatického zaostřování (AF) bez pořízení snímku
	- Používáním funkce Image Stabilizer (Stabilizátor obrazu) objektivu
	- Používáním funkcí bezdrátové komunikace

#### **Fotoaparát se sám vypíná.**

K vypnutí došlo aktivací funkce automatického vypnutí napájení. Chcete-li deaktivovat automatické vypnutí napájení, nastavte položku [**Autom.vypnutí**] v nabídce

**[** $\blacklozenge$ **: Úspora energie**] na [**Zakázat**] [\(](#page-828-0)<mark>@</mark>).

I když je položka [**Autom.vypnutí**] nastavena na [**Zakázat**], obrazovka a hledáček se vypne poté, co je fotoaparát nečinný po dobu nastavenou v položce [**Vypnutí displeje**] nebo [**Hled. vypnutý**] (přestože samotný fotoaparát zůstává zapnutý).

# <span id="page-915-0"></span>**Problémy vztahující se k fotografování**

#### **Nelze připojit objektiv.**

K nasazení objektivu EF nebo EF-S budete potřebovat upevňovací adaptér. Fotoaparát nelze používat s objektivy typu EF-M [\(](#page-65-0)2).

#### **Nelze vyfotografovat ani zaznamenat žádné snímky.**

- $\bullet$  Zkontroluite, zda je karta správně vložena ( $\circ$ [\)](#page-48-0).
- Nastavte přepínač ochrany proti zápisu karty do polohy, která umožňuje zápis nebo vymazání [\(](#page-48-0)2).
- Pokud je karta plná, vyměňte ji nebo vymažte nepotřebné obrázky, abyste uvolnili místo  $(5, 5)$  $(5, 5)$  $(5, 5)$ .
- Když se při snaze zaostřit změní barva AF bodu na oranžovou, nelze fotografovat. Opětovným stisknutím tlačítka spouště do poloviny automaticky zaostřete, případně zaostřete ručně  $(\sqrt{2}$ ,  $\sqrt{2}$ ).

#### **Kartu nelze použít.**

● Pokud se zobrazí chybová zpráva karty, viz [Vložení/vyjmutí karty](#page-48-0) a [Chybové kódy.](#page-932-0)

#### **Je-li karta vložena do jiného fotoaparátu, zobrazí se chybová zpráva.**

● Protože karty SDXC isou naformátované ve standardu exFAT, pokud v tomto fotoaparátu naformátujete kartu a poté ji vložíte do jiného fotoaparátu, může se zobrazit chybová zpráva a nemusí být možné kartu použít.

#### **Snímek je neostrý nebo rozmazaný.**

- Nastavte režim zaostřování na <  $\Delta$ F > [\(](#page-62-0) $\Omega$ ).
- $\bullet$  Jemným stisknutím tlačítka spouště zabráníte rozhýbání fotoaparátu ( $\varpi$ ).
- S objektivem vybaveným funkcí Image Stabilizer (Stabilizátor obrazu) přepněte přepínač funkce Image Stabilize (Stabilizátor obrazu) do polohy <  $\bigcap N$  >.
- Za nedostatečného osvětlení se může snížit rychlost závěrky. Použijte vyšší rychlost závěrky [\(](#page-198-0) $\sqrt{2}$ [\)](#page-176-0), nastavte vyšší citlivost ISO ( $\sqrt{2}$ ), použijte blesk ( $\sqrt{2}$ ) nebo použijte stativ.
- Viz [Doporučení Minimalizace rozostřených fotografií](#page-97-0).

#### **Nelze zablokovat zaostření a změnit kompozici snímku.**

 $\bullet$  Nastavte činnost AF na jednosnímkové automatické zaostřování (One-Shot AF) ( $\varnothing$ ). Fotografování s blokovaným zaostřením není možné s funkcí Servo AF [\(](#page-98-0) $\varnothing$ ).

### **Kontinuální snímání je pomalé.**

Rychlé kontinuální snímání může být pomalejší v závislosti na stavu baterie, teplotě okolního prostředí, potlačení mihotání, rychlosti závěrky, hodnotě clony, podmínek objektu, jasu, činnosti AF, typu objektivu, použití blesku, nastavení snímání a dalších podmínkách. Podrobné informace naleznete v části [Výběr režimu řízení](#page-509-0) nebo [Velikost](#page-949-0) [souboru fotografie / počet dostupných snímků](#page-949-0).

#### **Snížil se maximální počet snímků sekvence při kontinuálním snímání.**

Fotografování složitých objektů, jako jsou pole trávy, může mít za následek větší velikosti souborů a skutečný maximální počet snímků sekvence může být nižší, než uvádí pravidla v části [Velikost souboru fotografie / počet dostupných snímků.](#page-949-0)

# **Maximální počet snímků sekvence zobrazený pro kontinuální snímání zůstane stejný i po změně karty.**

Odhadovaný maximální počet snímků sekvence v hledáčku se při přepínání karet nezmění, i když přepnete na vysokorychlostní kartu. Maximální počet snímků sekvence uvedený v části [Velikost souboru fotografie / počet dostupných snímků](#page-949-0) vychází ze standardní testovací karty Canon a skutečný maximální počet snímků sekvence je vyšší u karet s vyšší rychlostí zápisu. Proto se odhadovaný maximální počet snímků sekvence může lišit od skutečného maximálního počtu snímků sekvence.

### **Během rychlého kontinuálního snímání není k dispozici rychlé zobrazení.**

Viz požadavky na rychlé zobrazení v části [Rychlé zobrazení](#page-306-0).

#### **Poměr stran nelze nastavit.**

● Poměr stran nelze nastavit, když je položka [**.セ** : **Přidání informace o ořezu**] nastavena na jinou možnost než [**Zakázat**].

#### **ISO 100 nelze nastavit pro fotografování.**

<sup>●</sup> Minimální rozsah citlivosti ISO je ISO 200, pokud je možnost [<sup>●</sup>]: Priorita vysokých **jasů**] nastavena na [**Povolit**] nebo [**Vylepšeno**].

# **Pro fotografování nelze vybrat rozšířené citlivosti ISO.**

- Zkontrolujte nastavení [**Rozsah citli. ISO**] pod [**ndi. ndialo**atavení citlivosti ISO].
- Rozšířená citlivost ISO není k dispozici, pokud [**next]: Priorita vysokých jasů**] je nastavena na [**Povolit**] nebo [**Vylepšeno**].
- Rozšířená citlivost ISO není k dispozici, pokud **[ ිt i i Snímání v HDR <b>[ i D i a** i e nastavena na [**Povolit**].

### **I přes nastavení snížené kompenzace expozice vyjde výsledný snímek světlý.**

● Nastavte [**natalizace in Auto Lighting Optimizer/** nature Automatická optimalizace jasul na [**Zakázat**] ( ). Pokud [**Nízká**], [**Standardní**], nebo [**Vysoká**] jsou nastaveny i přes sníženou kompenzaci expozice nebo kompenzaci expozice s bleskem, může být snímek jasný.

### **Nelze nastavit kompenzaci expozice, zatímco jsou současně vybrány ruční expozice a automatické nastavení citlivosti ISO.**

Viz [M: Ruční expozice](#page-142-0) pro nastavení kompenzace expozice.

#### **Nejsou zobrazeny všechny možnosti korekce odchylky objektivu.**

- S možností [**Digital Lens Optimizer**] nastavenou na hodnotu [**Standardní**] nebo [**Vysoká**] se položky [**Korekce bar. odchylky**] a [**Korekce difrakce**] nezobrazí, ale obě jsou při snímání nastaveny na hodnotu [**Povolit**].
- Během záznamu filmu [**Digital Lens Optimizer**] nebo [**Korekce difrakce**] se nezobrazí.

# **Použití blesku v režimu < > nebo < > snižuje rychlost závěrky.**

● Nastavte položku [**Pomalá synchr.**] v nabídce [**r͡ˈiː Ovládání blesku Speedlite**] na hodnotu [**1/320-1/60 s auto**] (nebo [**1/250-1/60 s auto**]) nebo [**1/320 s (pevná)**] (nebo [1/250 s (pevná)]) ( $\boxed{2}$ ).

#### **Blesk neemituje záblesk.**

Zkontrolujte, zda jsou zábleskové jednotky pevně připojeny k fotoaparátu.

#### **Blesk vždy emituje záblesk s plným výkonem.**

- Zábleskové jednotky jiné než řady Speedlites EL/EX používané v režimu automatického blesku vždy pracují na plný výkon (2).
- Blesk se odpálí vždy na plný výkon, když je položka [**Režim měření blesku**] v nastavení uživatelských funkcí externího blesku nastavena na [**1:TTL**] (automatický blesk) (**2)**).

#### **Nelze nastavit kompenzaci expozice s bleskem.**

Pokud je kompenzace expozice s bleskem již nastavena na blesku Speedlite, nelze ji nastavit na fotoaparátu. Po zrušení kompenzace expozice s bleskem v blesku Speedlite (nastavení na hodnotu 0) ji bude možné nastavit pomocí fotoaparátu.

### **Rychlá synchronizace není k dispozici v režimu < > nebo < >.**

**● Nastavte položku [Pomalá synchr.] v nabídce [** $\bullet$ **]: Ovládání blesku Speedlitel na** možnost jinou než [**1/320 s (pevná)**] (nebo [**1/250 s (pevná)**]) ( ).

#### **Fotografování s dálkovým ovládáním není možné.**

- Při fotografování nastavte režim řízení na [ [ 3 ] nebo [  $\frac{1}{2}$  (  $\frac{1}{2}$  ). Při záznamu filmu nastavte možnost [ $\bigcirc$ ]: **Dálk. ovládání**] na hodnotu [**Povolit**] [\(](#page-418-0) $\bigcirc$ ]).
- Zkontrolujte polohu spínače časování uvolnění dálkového ovládání.
- Používáte-li bezdrátové dálkové ovládání BR-E1, prostudujte si část [Fotografování](#page-514-0) [s dálkovým ovládáním](#page-514-0) nebo [Připojení k bezdrátovému dálkovému ovládání.](#page-745-0)
- Infračervené dálkové ovladače jako RC-6 nelze používat k fotografování s dálkovým ovládáním, pokud je fotoaparát spárovaný přes Bluetooth se smartphonem nebo bezdrátovým dálkovým ovládáním. Nastavte [**Bluetooth nastav.**] na [**Zakázat**].
- Informace o používání dálkového ovládání pro záznam časosběrného filmu naleznete v části [Časosběrné filmy.](#page-383-0)

# **Během záznamu filmu je zobrazena bílá ikona [ ] nebo červená ikona [ ].**

Oznamuje, že teplota uvnitř fotoaparátu je příliš vysoká. Další podrobnosti jsou uvedeny na displeji indikátoru varování v záznamu filmu (2[\)](#page-423-0).

#### **Záznam filmu se automaticky zastaví.**

- Používáte-li kartu s nižší rychlostí zápisu, může se záznam filmu automaticky zastavit. Podrobnosti o kartách, které jsou schopné nahrávat filmy, naleznete v části [Rychlostní](#page-955-0) [požadavky karty](#page-955-0). Informace o rychlosti zápisu karty naleznete na webu výrobce příslušné karty apod.
- Pokud je rychlost zápisu nebo čtení karty příliš pomalé, proveďte inicializaci karty nízkoúrovňovým formátováním  $\sqrt{\omega}$ ).

Záznam se automaticky zastaví, jakmile film dosáhne délky 6 hodin. (nebo 1 hod. 30 min. u filmů s vysokou snímkovou frekvencí).

### **Při záznamu filmů nelze nastavit citlivost ISO.**

- Citlivost ISO se nastavuje automaticky v režimu záznamu [<sup>]</sup>|, V režimu [···<sup>M</sup>] můžete ručně nastavit citlivost  $\overline{SO}$  [\(](#page-338-0) $\overline{O}$ ).
- Minimální rozsah citlivosti ISO je ISO 200, pokud je možnost [**r͡·a**ː **Priorita vysokých jasů**] nastavena na [**Povolit**] nebo [**Vylepšeno**].

### **Při záznamu filmů nelze vybrat rozšířené citlivosti ISO.**

- Zkontroluite nastavení [**Rozsah citli. ISO**] pod [**□ : <sup>1</sup> · Nastavení citlivosti ISO**].
- Rozšířená citlivost ISO není k dispozici, pokud [**formalicia vysokých jasů**] je nastavena na [**Povolit**] nebo [**Vylepšeno**].

### **Během záznamu filmu se mění expozice.**

- Pokud během záznamu filmu změníte rychlost závěrky nebo hodnotu clony, mohou být zaznamenány změny expozice.
- Pokud hodláte během záznamu filmu používat zoom, doporučujeme pořídit několik zkušebních filmů. Používání zoomu při záznamu filmu může způsobit změny expozice nebo zachycení zvuků objektivu nebo rozostření obrazu.

# **Při záznamu filmu dochází k mihotání nebo se objeví vodorovné pruhy.**

Mihotání, vodorovné pruhy (šum) nebo nevyvážené expozice mohou být způsobeny zářivkovým světlem, LED světlem nebo jinými zdroji světla použitými při záznamu filmu. Rovněž mohou být zaznamenány změny v expozici (jasu) nebo tónu barev. V režimu

[ ] může problém snížit použití pomalejší rychlosti závěrky. Problém může být ještě výraznější při záznamu časosběrného filmu.

### **Objekt vypadá při záznamu filmu zkreslený.**

Pokud pohnete fotoaparátem doleva nebo doprava (sledujete pohybující se objekt) nebo snímáte-li pohyblivý objekt, obraz může vypadat velmi zkreslený. Problém může být ještě výraznější při záznamu časosběrného filmu.

#### **Zvuk není zaznamenán ve filmech.**

U filmů s vysokorychlostním snímáním se nezaznamenává zvuk.

# **Časový kód není přidán.**

Časové kódy se nepřidávají, pokud nahráváte filmy s vysokou snímkovou frekvencí, když je možnost [**Přičítání**] ve volbě [ $\bullet$ ]: Časový kódl nastavená na [Kdykoli] ( 2). Kromě toho není do videovýstupu HDMI přidán žádný časový kód (2[\)](#page-406-0).

# **Časové kódy postupují rychleji, než plyne skutečný čas.**

Časové kódy při záznamu filmu s vysokou snímkovou frekvencí se posunou o 4 s za sekundu  $\left(\frac{\sqrt{2}}{2}\right)$  $\left(\frac{\sqrt{2}}{2}\right)$  $\left(\frac{\sqrt{2}}{2}\right)$ .

#### **Nelze fotografovat v průběhu záznamu filmu.**

Během záznamu filmu fotografovat nelze. Chcete-li fotografovat, přestaňte zaznamenávat film a potom vyberte některý režim snímání pro fotografie.

#### **Při fotografování nelze nahrávat filmy.**

- Nahrávání filmů během fotografování nemusí být možné, pokud operace, jako je dlouhodobé zobrazování s živým náhledem, zvýší teplotu uvnitř fotoaparátu. Vypněte fotoaparát nebo přijměte jiná opatření a počkejte, až fotoaparát vychladne.
- Redukcí velikosti filmového záznamu můžete umožnit záznam filmu.

#### **Fotoaparát vibruje.**

Stabilizace obrazu pomocí fotoaparátu může způsobit zdání, že fotoaparát vibruje. Nejedná se o známku poškození.

### <span id="page-921-0"></span>**Potíže s bezdrátovými funkcemi**

#### **Nelze provést párování se smartphonem.**

- Používejte smartphone ve shodě se specifikacemi Bluetooth verze 4.1 a novější.
- Zapněte Bluetooth na obrazovce nastavení smartphonu.
- Párování s fotoaparátem není možné z obrazovky nastavení funkce Bluetooth smartphonu. Nainstalujte do smartphonu bezplatnou aplikaci Camera Connect (zdarma)  $(5)$  $(5)$ .
- Spárování s dříve spárovaným chytrým telefonem není možné, pokud informace o spárování zaregistrovaná pro jiný fotoaparát zůstane v chytrém telefonu. V takovém případě vymažte registraci fotoaparátu uchovaného v nastavení Bluetooth na chytrém telefonu a zkuste spárování znovu  $(\sqrt{2})$  $(\sqrt{2})$ .

#### **Nelze nastavit funkce Wi-Fi.**

Pokud je fotoaparát připojen k počítači nebo jinému zařízení propojovacím kabelem, nelze nastavit funkce Wi-Fi. Před nastavením funkcí odpojte propojovací kabel ( $\varnothing$ [\)](#page-659-0).

### **Nelze použít zařízení připojené pomocí propojovacího kabelu.**

Když je fotoaparát připojen k zařízením přes Wi-Fi, nelze s fotoaparátem použít jiná zařízení, například počítače, jejich připojením propojovacím kabelem. Před připojením propojovacího kabelu ukončete připojení Wi-Fi.

#### **Není možné provádět operace, jako jsou snímání a přehrávání.**

Po navázání připojení Wi-Fi nemusí být operace jako snímání a přehrávání možné. Ukončete připojení Wi-Fi a poté proveďte operaci.

#### **Nelze se znovu připojit ke smartphonu.**

- I když se jedná o kombinaci stejného fotoaparátu a stejného smartphonu, opětovné připojení nemusí být navázáno ani po výběru stejného identifikátoru SSID, pokud jste změnili nastavení nebo vybrali odlišné nastavení. V tomto případě odstraňte nastavení připojení fotoaparátu z nastavení sítě Wi-Fi ve smartphonu a nastavte připojení znovu.
- Pokud běží aplikace Camera Connect, když překonfigurujete nastavení připojení, nemusí být připojení navázáno. V tomto případě ukončete na chvíli aplikaci Camera Connect a pak ji restartuje.

# **Nelze se připojit pomocí Wi-Fi k Wi-Fi tiskárně.**

- Připojení Wi-Fi pomocí fotoaparátu jako přístupového bodu není možné, pokud šifrování tiskárny nepodporuje WPA3.
- Proveďte aktualizaci firmwaru.
- Připojte se pomocí tiskárny jako přístupového bodu.

#### <span id="page-923-0"></span>**Problémy s obsluhou**

### **Nastavení se změní, pokud přepnete z fotografování na nahrání filmu nebo naopak.**

Samostatná nastavení budou zachována pro snímání fotografií a záznamu filmů.

**Nastavení nelze změnit pomocí < >, < >, < >, < > nebo < >.**

- Stisknutím tlačítka <  $\mathsf{I} \cap \mathsf{C} \mathsf{K}$  > uvolněte blokování více funkcí [\(](#page-81-0) $\varnothing$ ).
- **Zkontrolujte nastavení položky [** $\blacklozenge$ **: Blokování více funkcí] ( 2[\)](#page-839-0).**

**Není možné používat ovládání dotykem.**

**■ Ujistěte se, že [** $\blacklozenge$ **: Ovládání dotykem] je nastaveno na [Standardní] nebo [Citlivé]**  $($ 

#### **Tlačítko nebo volič fotoaparátu nepracuje očekávaným způsobem.**

- V režimu záznamu filmu zkontrolujte nastavení položky [ **: Funkce tl. spouště pro**  $filmy$ ]  $(R)$  $(R)$ .
- **Zkontrolujte nastavení [** $\Omega$ **: Vlastní nastavení tlačítek], [** $\Omega$ **: Vlastní nastavení ovladačů**]a [**Přepínání** *头头的* během snímání] [\(](#page-877-0)@[,](#page-886-0) @, @).

#### <span id="page-924-0"></span>**Potíže se zobrazením**

#### **Na obrazovce nabídky je zobrazeno méně karet a položek.**

Záložky a položky na obrazovce nabídky se liší u fotografií a filmů.

#### **Na displeji se zobrazí [★] Moje menu nebo [★].**

**Transformaz. menul na [** $\bigstar$ **] ie nastaveno na [<b>Zobrazení ze zál. Moje menul** nebo [Zobrazení jen zál. Moje menu]. Nastavit [Normální zobrazení] [\(](#page-895-0)2).

Název souboru začíná znakem podtržítko (" ").

● Nastavte [<sup>2</sup>]: Barev. prostor] na [sRGB]. Pokud [Adobe RGB] je nastaven, první znak bude podtržítko [\(](#page-233-0)2).

#### **Změní se čtvrtý znak v názvu souboru.**

[ : **Název souboru**] je nastaven na [**\*\*\* + vel.snímku**]. Vyberte jedinečný název souboru podle fotoaparátu nebo název souboru zaregistrovaný v uživatelském nastavení 1 $(\sqrt{2})$  $(\sqrt{2})$ ).

#### **Číslování souborů nezačíná hodnotou 0001.**

Pokud karta již obsahuje zaznamenané snímky, nemusí číslo snímku začínat od 0001  $\left( \mathbb{Z} \right)$  $\left( \mathbb{Z} \right)$ .

#### **Zobrazené údaje data a času pořízení jsou nesprávné.**

- $\bullet$  Zkontrolujte, zda je nastaveno správné datum a čas ( $\circ$ ).
- $\bullet$  Zkontrolujte časové pásmo a letní čas [\(](#page-812-0) $\circ$ ).

#### **Snímek neobsahuje datum a čas.**

Datum a čas pořízení se nezobrazí ve snímku. Datum a čas se zaznamenají do dat snímku jako informace o snímku. Při tisku fotografií lze tuto informaci použít k zahrnutí data a času  $(\sqrt{2})$  $(\sqrt{2})$ .

#### **Zobrazí se údaj [###].**

Pokud počet snímků zaznamenaných na kartu překročí počet, který může fotoaparát zobrazit, zobrazí se údaj [**###**].

# **Na obrazovce se nezobrazuje jasný obraz.**

- Pokud je obrazovka znečistěná, vyčistěte ji měkkým hadříkem.
- Při nízkých teplotách může být obrazovka displeje mírně pomalá nebo při vysokých teplotách černá, ale při pokojové teplotě se vrátí do normálu.

#### <span id="page-926-0"></span>**Potíže s přehráváním**

#### **Část obrazovky černě bliká.**

● Možnost [ $\blacktriangleright$ ]: **Indik. přesvětl.**] je nastavena na [**Povolit**] (2[\)](#page-647-0).

#### **V obraze se zobrazuje červený rámeček.**

● Možnost [**E**]: Zobr. AF bodul je nastavena na [**Povolit**] ( 2[\)](#page-648-0).

#### **Během přehrávání snímků se nezobrazí AF body.**

- AF body se nezobrazí při přehrávání následujících typů snímků:
	- Snímky pořízené s potlačením šumu více snímky.
	- Snímky s ořezem.
	- Snímky ze snímání HDR s položkou [**Auto. zarovn. sn.**] nastavenou na [**Povolit**].

#### **Snímek nelze vymazat.**

Pokud je obrázek chráněn, nelze jej vymazat  $($ 

#### **Nelze přehrávat fotografie a filmy.**

- Fotoaparát nemusí být schopen přehrávat snímky pořízené jiným fotoaparátem.
- Filmy upravené v počítači nelze ve fotoaparátu přehrávat.

#### **Lze přehrát pouze několik málo snímků.**

● Obrázky byly filtrovány pro přehrávání pomocí [F **i · Nast. podm. vyhled. snímků**] (2). Vymažte podmínky vyhledávání snímků.

#### **Během přehrávání filmu lze slyšet mechanické zvuky nebo zvuky z ovládání fotoaparátu.**

Vestavěný mikrofon fotoaparátu může též nahrávat mechanické zvuky objektivu nebo zvuky činnosti fotoaparátu/objektivu, pokud během záznamu filmu probíhají činnosti AF nebo používáte fotoaparát či objektiv. V takovém případě můžete tyto zvuky omezit, když použijete externí mikrofon vybavený výstupním konektorem a umístíte ho dál od fotoaparátu a objektivu.

### **Přehrávání filmu se zastaví automaticky.**

Rozšířené přehrávání filmu nebo přehrávání filmu při vysoké teplotě okolního prostředí může způsobit zvýšení teploty uvnitř fotoaparátu a přehrávání filmu se může automaticky zastavit.

Pokud k tomu dojde, přehrávání je vypnuto, dokud teplota uvnitř fotoaparátu neklesne. Vypněte fotoaparát a nechte jej chvíli vychladnout.

#### **Film se krátkodobě zastavuje.**

Významná změna úrovně expozice během záznamu filmu v režimu automatické expozice může způsobit, že se nahrávání na okamžik zastaví, dokud se jas nestabilizuje. V takovém případě nahrávejte v režimu [  $\mathbb{P}^{\mathsf{M}}$  ( $\mathbb{Q}$  [\)](#page-348-0).

#### **Film se přehrává zpomaleně.**

Filmy s vysokou snímkovou frekvencí se zaznamenávají rychlostí 29,97 nebo 25,00 sn./s, takže se přehrávají zpomaleně rychlostí 1/4.

#### **Nezobrazí se obraz na televizoru.**

- Ujistěte se, že možnost [↓: Videosystém] je nastavena správně na [Pro NTSC] nebo [**Pro PAL**] pro videosystém vaší televize.
- Ulistěte se, že je zástrčka kabelu HDMI zasunutá úplně dovnitř  $(\varpi)$ ).

#### **Pro jeden záznam filmu existuje více videosouborů.**

Jestliže velikost souboru s filmem dosáhne 4 GB, automaticky se vytvoří další soubor s filmem ( $\varnothing$ [\)](#page-361-0). Pokud však použijete kartu SDXC naformátovanou ve fotoaparátu, můžete zaznamenat jeden filmový soubor větší než 4 GB.

#### **Moje čtečka karet nerozpozná kartu.**

V závislosti na použité čtečce karet a operačním systému počítače nemusí být karty SDXC správně rozpoznány. V takovém případě připojte fotoaparát k počítači pomocí propojovacího kabelu a poté obrázky importujte do počítače pomocí nástroje EOS Utility (softwareEOS,  $\sqrt{2}$ ).

### **Velikost snímků nelze měnit ani oříznout.**

- $\bullet$  Tento fotoaparát neumožňuje změny velikosti snímků JPEG  $S2$ , snímků RAW nebo snímků ze zachycení políčka ze 4K filmů uložených jako fotografie ( $\varnothing$ [\)](#page-627-0).
- Tento fotoaparát neumožňuje oříznutí snímků RAW nebo snímků ze zachycení políčka ze 4K filmů uložených jako fotografie [\(](#page-629-0)2).

# **Na snímku se zobrazují světelné body.**

Bílé, červené nebo modré tečky světla se mohou na zachycených snímcích zobrazit, pokud je snímač ovlivněn vesmírným zářením nebo podobnými faktory. Jejich vzhled může být snížen provedením [**Vyčistit nyní** [<del>□</del>·] pod [ $\cdot$ í Čištění snímače] (  $\circ$ <sup>0</sup>).

# <span id="page-929-0"></span>**Potíže s čištěním snímače**

# **Závěrka vydává při čištění snímače zvuk.**

Přestože dochází k mechanickému zvuku ze závěrky během čištění po zvolení [**Vyčistit** nyní [ ], na kartu není zaznamenán žádný snímek (  $\sqrt{2}$  [\)](#page-842-0).

### **Automatické čištění snímače není funkční.**

 $\bullet$  Opakované stisknutí vypínače napájení <  $ON$  > a <  $OFF$  > během krátké chvíle může zamezit zobrazení ikony  $[\cdot \rightarrow ]$  ( $\circ$ ).

### <span id="page-930-0"></span>**Nelze importovat snímky do počítače.**

- Nainstalujte do počítače návod EOS Utility (software EOS)  $( \mathcal{D} )$ .
- Ujistěte se, že je zobrazeno hlavní okno nástroje EOS Utility.
- Pokud je fotoaparát již připojen přes Wi-Fi, nemůže komunikovat s žádným počítačem připojeným propojovacím kabelem.
- Zkontrolujte verzi aplikace.

# **Neprobíhá komunikace mezi propojenými fotoaparátem a počítačem.**

● Pokud používáte nástroj EOS Utility (software EOS), nastavte položku [**○: Časosběr.** film] na [**Zakázat**] [\(](#page-383-0) $\frac{1}{2}$ ).

### <span id="page-931-0"></span>**Po připojení příslušenství se na obrazovce zobrazila zpráva.**

- Je-li zobrazena zpráva [**Chyba komunikace Připojte znovu příslušenství**], připojte příslušenství znovu. Pokud bude zpráva stále zobrazena, zkontrolujte, zda jsou konektory multifunkční patice a příslušenství čisté a suché. Pokud nedokážete nečistoty nebo vlhkost odstranit, kontaktujte servisní středisko Canon.
- Je-li zobrazena zpráva [**Status nedostup. příslušenství**], zkontrolujte konektory multifunkční patice a příslušenství a jestli není příslušenství poškozené.

<span id="page-932-0"></span>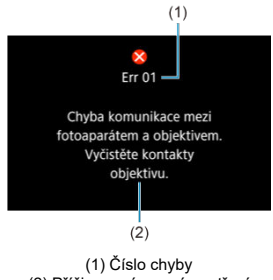

(2) Příčina a nápravná opatření

V případě potíží s fotoaparátem se zobrazí chybová zpráva. Postupujte podle pokynů na obrazovce.

Pokud problém přetrvává, zapište si kód chyby (Err xx) a požádejte o servis.

# <span id="page-933-0"></span>**V režimu [ ], [ ] a [ ]**

- Citlivost ISO je nastavena automaticky v rozsahu ISO 100 až 12800.
- Nastavení položky [Max pro auto] v nabídce [<sup>●</sup> : <sup>●</sup> Nastavení citlivosti ISO] na hodnotu [**H (25600)**] (2) rozšiřuje maximální citlivost v automatickém rozsahu nastavení na H (ekvivalent ISO 25600).
- Minimální citlivost ISO je v automatickém rozsahu nastavení ISO 200, pokud je možnost [ $\bullet$ ]: Priorita vysokých jasů] je nastavena na [Povolit] nebo [Vylepšeno] [\(](#page-194-0)**@**). Nejvyšší mez se nerozšiřuje, i když je expanze nastavena v [**Max pro auto**].
- Minimální citlivost ISO je v automatickém rozsahu nastavení ISO 800, pokud

[ $\bigcirc$ **]:** Nastavení Canon Log] je nastaven na [Zap. ( $\bigcirc$  ( $\bigcirc$ [\)](#page-376-0)] ( $\bigcirc$ )). Citlivosti ISO nižší než ISO 800 jsou rozšířené citlivosti ISO (L).

# **V režimu [ ]**

- Při nastavení citlivosti ISO na [**AUTO**] je citlivost ISO automaticky nastavena v rozsahu ISO 100 až 12800.
- Při nastavení ISO Auto rozšiřuje nastavení položky [Max pro auto] v nabídce [**①**: <sup>1</sup>只 **Nastavení citlivosti ISO**] na hodnotu [**H** (25600)] (2) maximální citlivost v automatickém rozsahu nastavení na H (ekvivalent ISO 25600).
- Citlivost ISO lze nastavit ručně v rozsahu ISO 100–12800. Nastavení položky [**Rozsah citli. ISO**] v nabídce  $\left[\bigcirc \right]$ : **Wastavení citlivosti ISO**] na hodnotu [**H** (25600[\)](#page-413-0)] (2) rozšiřuje maximální citlivost v ručním rozsahu nastavení na H (ekvivalent ISO 25600).
- Minimální citlivost ISO v automatickém nebo ručním nastavení je ISO 200, pokud

**[O:** Priorita vysokých jasů] je nastaveno na [Povolit] nebo [Vylepšeno] [\(](#page-194-0)2). I když je nastavené rozšíření citlivosti ISO, nejvyšší mez se nezvýší.

Minimální citlivost ISO je v automatickém rozsahu nastavení ISO 800, pokud

[<sup>2</sup>]: Nastavení Canon Log] je nastaven na [Zap. (**406[\)](#page-376-0)**] (2). Citlivosti ISO nižší než ISO 800 jsou rozšířené citlivosti ISO (L).

- <span id="page-934-0"></span>Obrazovka záznamu pro fotografování 図
- [Obrazovka nahrávání filmu](#page-937-0) 囜
- 図 [Ikony scény](#page-940-0)
- [Obrazovka pro přehrávání](#page-941-0) 図

# **Obrazovka záznamu pro fotografování**

Každým stisknutím tlačítka < INFO > se zobrazení informací změní.

Na displeji se zobrazí pouze nastavení, která jsou aktuálně použita.

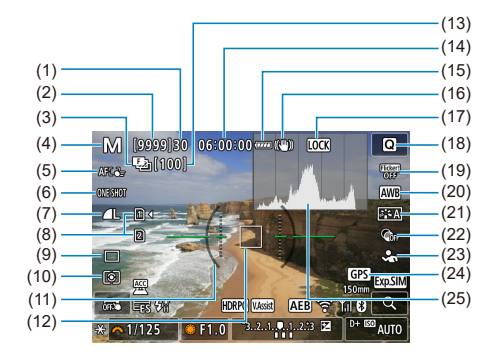

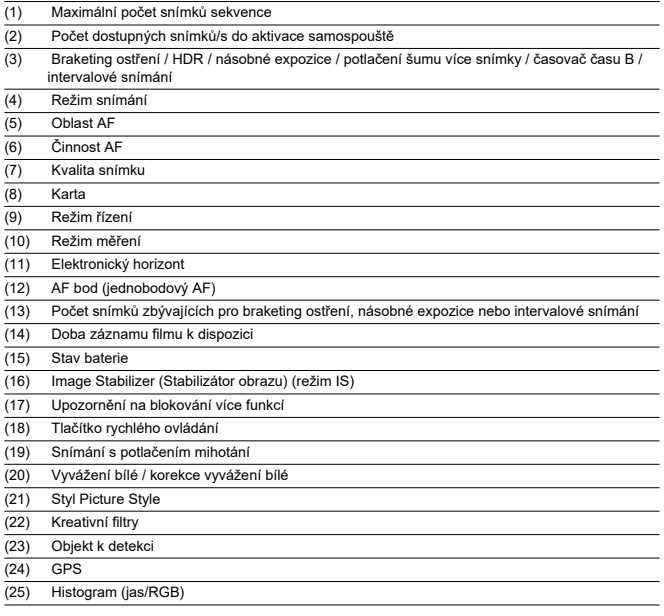
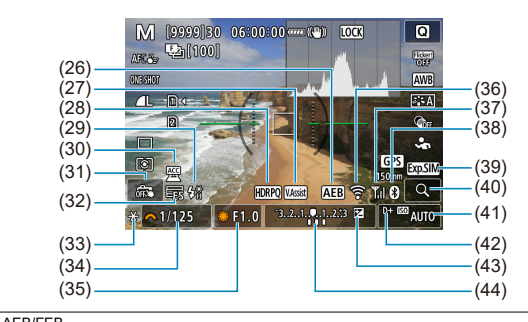

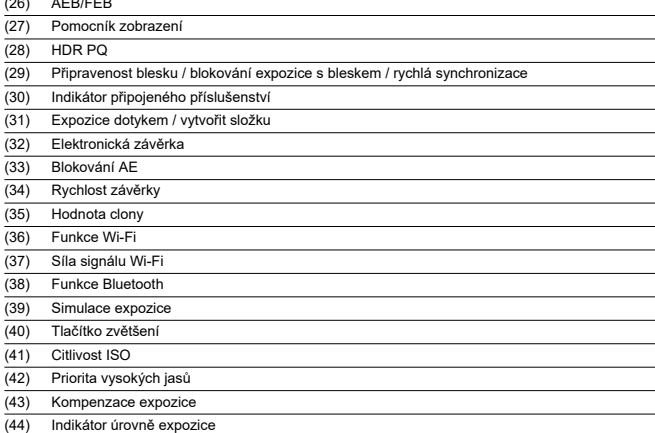

### **Poznámka**

- $\bullet$  Můžete určit informace zobrazené po stisknutí tlačítka <  $\mathsf{NFO}$  >  $(\mathcal{D})$  $(\mathcal{D})$ .
- Elektronický horizont se nezobrazí, pokud je fotoaparát připojen přes HDMI k televizoru.
- Po úpravě nastavení se můžou na chvilku zobrazit další ikony.
- Elektronický horizont není zobrazen, pokud je funkce automatické úrovně nastavena na [**Povolit**].

Každým stisknutím tlačítka < INFO > se zobrazení informací změní.

Na displeji se zobrazí pouze nastavení, která jsou aktuálně použita.

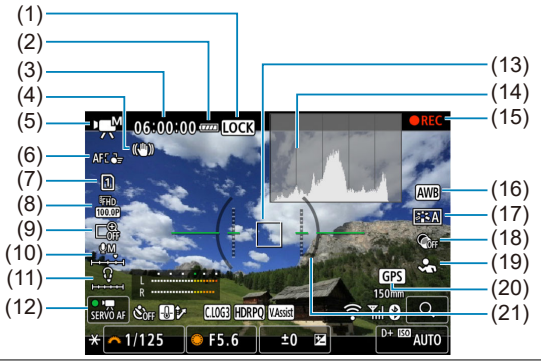

- (1) Upozornění na blokování více funkcí
- (2) Stav baterie
- (3) Dostupná doba záznamu filmu / uplynulá doba záznamu
- (4) Image Stabilizer (Stabilizátor obrazu) (režim IS)
- (5) Režim snímání
- (6) Oblast AF
- (7) Karta pro záznam/přehrávání
- (8) Velikost filmového záznamu
- (9) Digitální zoom
- (10) Úroveň audio záznamu (ruční)
- (11) Hlasitost sluchátek
- (12) Servo AF při záznamu filmu
- (13) AF bod (jednobodový AF)
- (14) Histogram (jas/RGB)
- (15) Probíhá záznam filmu
- (16) Vyvážení bílé / korekce vyvážení bílé
- (17) Styl Picture Style
- (18) Kreativní filtry
- (19) Objekt k detekci
- (20) GPS
- (21) Elektronický horizont

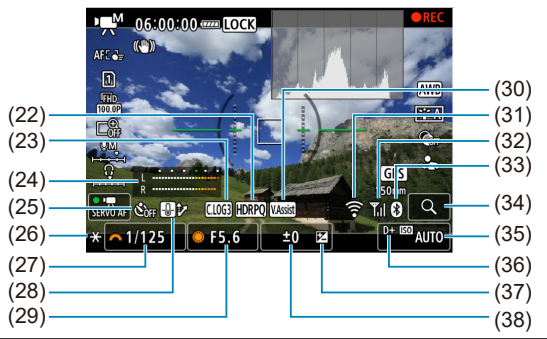

- $(22)$  HDR PQ
- $\overline{(23)}$  Canon Log
- (24) Indikátor úrovně audio záznamu (ruční)
- (25) Samospoušť filmu
- (26) Blokování AE
- (27) Rychlost závěrky
- (28) Kontrola přehřátí
- (29) Hodnota clony
- (30) Pomocník zobrazení
- (31) Funkce Wi-Fi
- (32) Síla signálu Wi-Fi
- (33) Funkce Bluetooth
- (34) Tlačítko zvětšení
- (35) Citlivost ISO
- (36) Priorita vysokých jasů
- (37) Kompenzace expozice
- (38) Indikátor úrovně expozice (úrovně měření)

#### Œ **Upozornění**

- $\bullet$  Můžete určit informace zobrazené po stisknutí tlačítka <  $\mathsf{NFO}$  >  $(\mathcal{D})$  $(\mathcal{D})$ .
- Elektronický horizont se nezobrazí, pokud je fotoaparát připojen přes HDMI k televizoru.
- Během záznamu filmu nelze zobrazit elektronický horizont, čáry mřížky a histogram (a pokud jsou aktuálně zobrazeny, záznam filmu vymaže zobrazení).
- Jakmile se zahájí záznam filmu, změní se zbývající čas pro záznam filmu na uplynulý čas.

# **Poznámka**

Po úpravě nastavení se můžou na chvilku zobrazit další ikony.

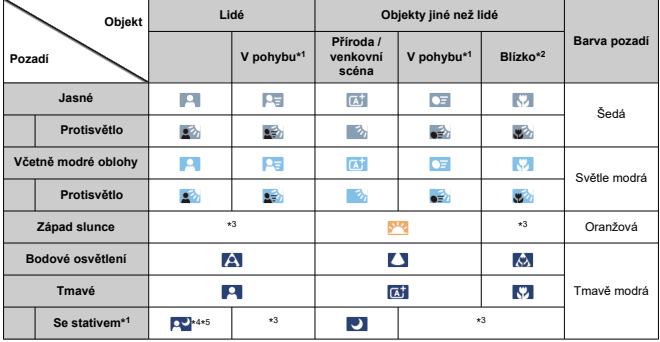

V režimu snímání <  $\sqrt{a}$  > detekuje fotoaparát typ scény a nastaví příslušným způsobem všechna nastavení. Typ detekované scény se zobrazuje v levém horním rohu displeje.

\* 1: Nezobrazí se během záznamu filmu.

\* 2: Zobrazí se, pokud má nasazený objektiv k dispozici informace o vzdálenosti. Při použití mezikroužků nebo makropředsádky nemusí zobrazená ikona odpovídat aktuální scéně.

\* 3: Zobrazí se ikony scén vybraných z těch, které lze detekovat.

\* 4: Zobrazí se, pokud jsou splněny všechny následující podmínky.

Snímaná scéna je tmavá, jedná se o noční scénu a fotoaparát je upevněn na stativ. \* 5: Zobrazí se při použití kteréhokoli z uvedených objektivů.

- EF300mm f/2.8L IS II USM
- EF400mm f/2.8L IS II USM
- EF500mm f/4L IS II USM
- EF600mm f/4L IS II USM
- Objektivy s funkcí Image Stabilizer (Stabilizátor obrazu) vyrobené v roce 2012 a novější.

\* Pomalejší rychlosti závěrky se používají, pokud platí podmínky \*4 a \*5.

### **Poznámka**

Pro určité scény nebo podmínky snímání nemusí zobrazená ikona odpovídat aktuální scéně.

# **Zobrazení základních informací pro fotografie**

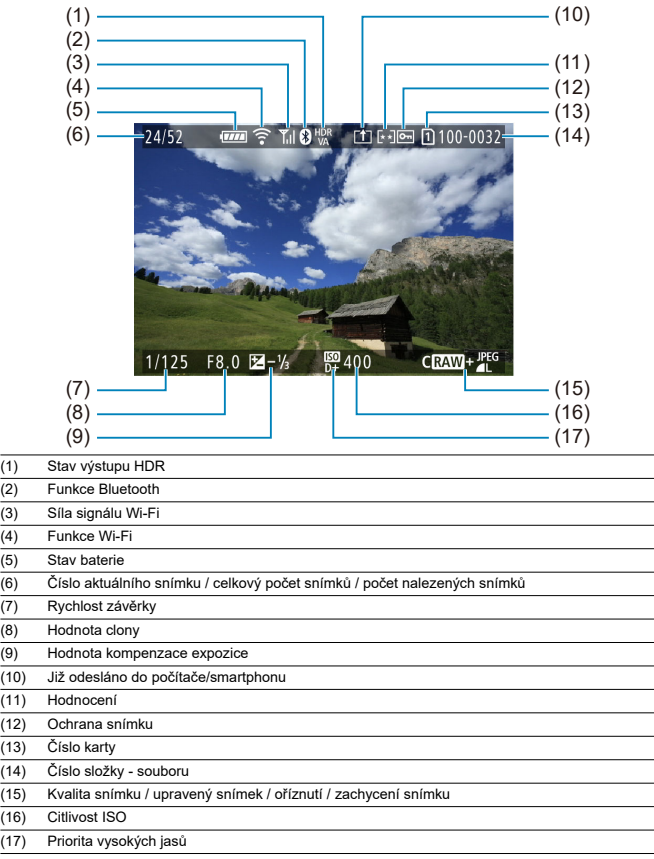

#### $\bullet$ **Upozornění**

- Pokud byl snímek pořízen jiným fotoaparátem, určité informace o snímku se nemusí zobrazit.
- Je možné, že na tomto fotoaparátu nebude možné přehrávat snímky, pořízené jiným fotoaparátem.

### **Zobrazení podrobných informací pro fotografie**

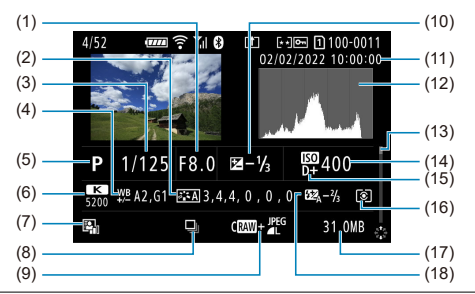

(1) Hodnota clony

(2) Picture Style / nastaven

- (3) Rychlost závěrky
- (4) Korekce vyvážení bílé / braketing
- (5) Režim snímání / násobná expozice / zachycení snímku
- (6) Vyvážení bílé
- (7) Auto Lighting Optimizer (Automatická optimalizace jasu)
- (8) První snímek scény
- (9) Kvalita snímku/upravený snímek/oříznutí
- (10) Hodnota kompenzace expozice
- (11) Datum a čas pořízení
- (12) Histogram (jas/RGB)
- (13) Posuvník
- (14) Citlivost ISO
- (15) Priorita vysokých jasů
- (16) Režim měření

(17) Velikost souboru

- (18) Hodnota kompenzace expozice s bleskem / odraz / snímání HDR / potlačení šumu více snímky
- \* U snímků pořízených při fotografování RAW + JPEG/HEIF označuje velikost souborů velikost souboru RAW.
- \* Pro snímky pořízené s nastavením poměru stran [\(](#page-168-0)@) a nastavenou kvalitou snímku RAW nebo RAW+JPEG se zobrazí čáry označující oblast snímání.
- \* U snímků s přidanými informacemi o ořezu jsou zobrazeny čáry označující oblast snímku.

\* Při fotografování s bleskem bez kompenzace expozice s bleskem se zobrazí [ ... ]

- \* [ $\downarrow$ <sup>n</sup>] označuje snímek pořízený fotografováním s odrazem blesku.
- \* Hodnota nastavení dynamického rozsahu se ukazuje pro snímky pořízené při snímání HDR.
- \* [ ] označuje snímky zachycené fotografováním s násobnou expozicí.
- \* [**NRI**]] označuje snímky zpracované pomocí potlačení šumu více snímky.
- \* [ ] označuje zkušební snímky pro časosběrné filmy.

\* [ ] označuje snímky vytvořené a uložené provedením zpracování snímku RAW, změnou velikosti, oříznutím nebo zachycením snímku.

\* [ ] označuje oříznuté a následně uložené snímky.

# **Zobrazení podrobných informací pro filmy**

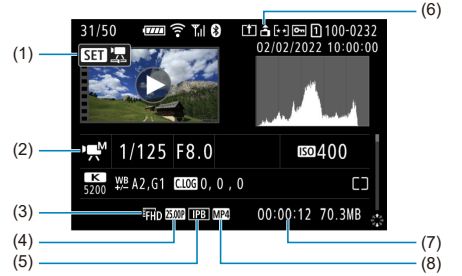

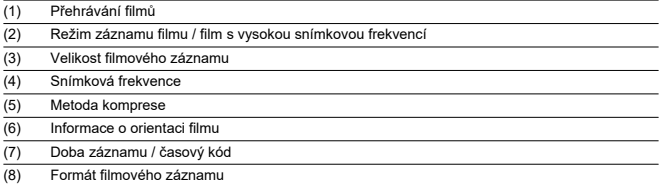

\* Pro zjednodušení jsou vynechána vysvětlení u položek, které jsou také zahrnuty v zobrazení základních/podrobných informací pro fotografie, které zde nejsou zobrazeny.

#### $\Box$ **Poznámka**

● Během přehrávání filmu se zobrací "\*, \*" u položky [**Jemnost**] a [Práh] u parametrů [**Ostrost**] v [**Picture Style**].

# **Typ**

**Typ:** Digitální jednooký fotoaparát bez zrcadla s automatickým zaostřováním a automatickým nastavením expozice

**Bajonet pro uchycení objektivu:** Bajonet Canon RF

**Kompatibilní objektivy:** Objektivy Canon produktové řady RF a RF-S

\* Použití upevňovacího adaptéru EF-EOS R: Objektivy Canon EF nebo EF-S (objektivy EF-M nejsou kompatibilní)

**Ohnisková vzdálenost objektivu:** Cca 1,6násobek ohniskové vzdálenosti uvedené na objektivu

## **Obrazový snímač**

**Typ:** Snímač CMOS

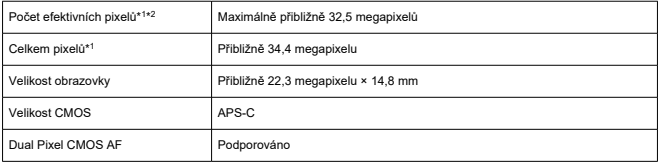

\* 1: Zaokrouhleno na nejbližších 100 000 pixelů.

\* 2: Použití objektivů typu RF nebo EF.

Počet efektivních pixelů může být nižší při použití určitých objektivů a procesů zpracování obrazu.

## **Systém záznamu**

**Záznamový formát snímků:** Vyhovuje specifikaci Design rule for Camera File system 2.0 a Exif 2.31\*<sup>1</sup>

\* 1: Podporuje informace o rozdílu času

### **Typ snímku a přípona**

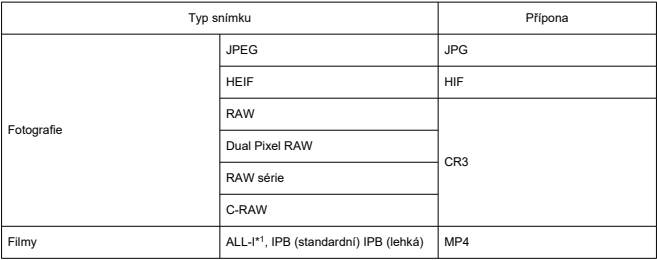

\* 1: Pouze časosběrné filmy

### **Záznamové médium**

#### **Záznamové médium**

Paměťové karty SD, SDHC, SDXC

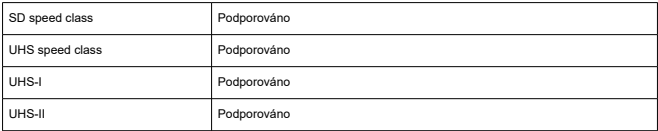

**Slot karty:** Vybaveno dvojitými sloty karet

- Slot karty 1: UHS-II podporováno
- Slot karty 2: UHS-II podporováno

### **Záznam fotografií**

#### **Počet pixelů fotografie**

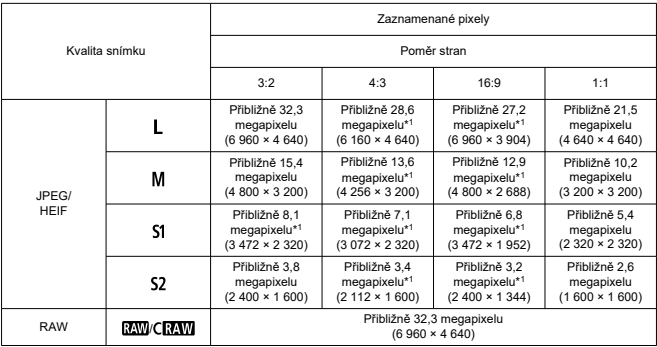

\* Hodnoty zaznamenaných pixelů se zaokrouhlují na nejbližších 100 000.

\* Snímky RAW/C-RAW jsou vytvářeny v poměru 3:2, s doplňující informací o zadaném poměru stran, a snímky JPEG jsou vytvářeny v zadaném poměru stran.

\* Tyto poměry stran (M / S1 / S2) a počet pixelů platí také pro změnu velikosti.

\* 1: Poměry stran se u těchto velikostí snímku mírně liší.

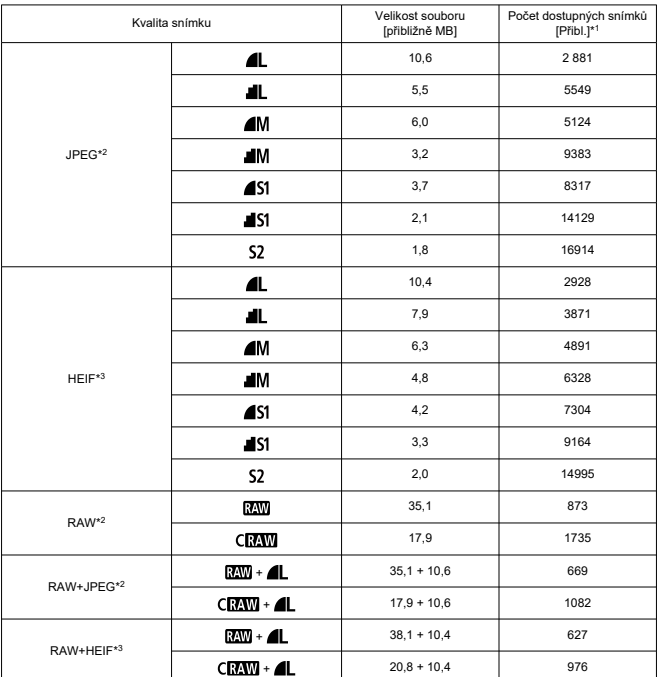

#### **Velikost souboru fotografie / počet dostupných snímků**

\* 1: Počet dostupných snímků odpovídá 32GB kartě, která je v souladu se standardy společnosti Canon.

\* 2: Při nastavení [Snímání v HDR **[: D]: 20**: Zakázat].

\* 3: Při nastavení [Snímání v HDR **[[DR PO**]: Povolit].

\* Velikosti souborů a počty dostupných snímků jsou měřeny na základě testovacích standardů společnosti Canon.

\* Velikost souboru a počet možných snímků se může lišit v závislosti na podmínkách snímání (včetně poměru stran, objektu, citlivosti ISO, stylu Picture Style a uživatelské funkce).

### **Maximální počet snímků sekvence při kontinuálním snímání [Přibl.]**

Počet možných snímků při nastavení [**Režim řízení**: 马门 bez pomalejšího kontinuálního snímání

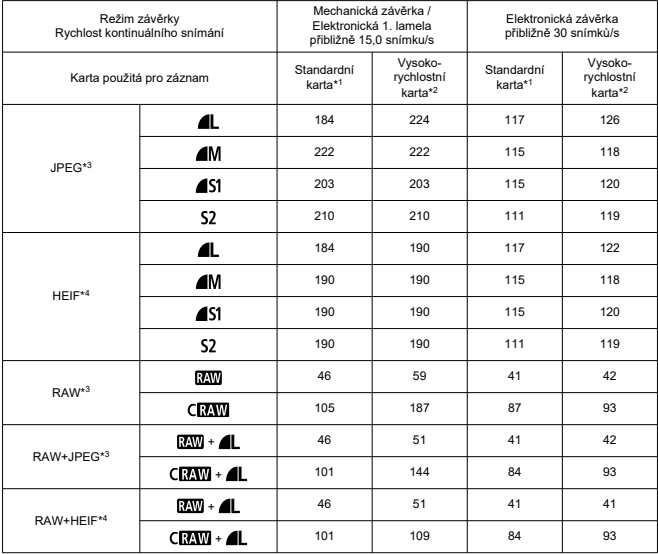

\* Maximální počet snímků sekvence se měří při podmínkách odpovídajících zkušebním normám společnosti Canon (rychlé kontinuální snímání+ v režimu jednosnímkového AF, ISO 100 a standardní styl Picture Style). \* Počet možných snímků se může lišit v závislosti na podmínkách snímání (např. poměr stran, snímaný objekt, značka paměťové karty, citlivost ISO, Picture Style a uživatelská funkce).

\* 1: Při použití 32GB UHS-I karty, která odpovídá testovacím standardům společnosti Canon.

\* 2: Při použití 32GB UHS-II karty, která odpovídá testovacím standardům společnosti Canon.

\* 3: Při nastavení [**Snímání v HDR <b>[[D]: Zakázat**].

\* 4: Při nastavení [Snímání v HDR **HDR PO**: Povolit].

# **Záznam filmu**

### **Formát filmového záznamu:** MP4

### **Odhadovaná doba záznamu, přenosová rychlost filmu a velikost souboru**

### Canon Log: Vyp, HDR PQ: Vyp

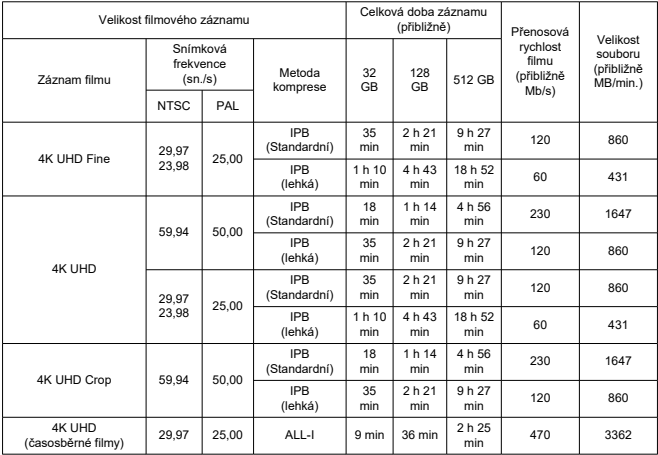

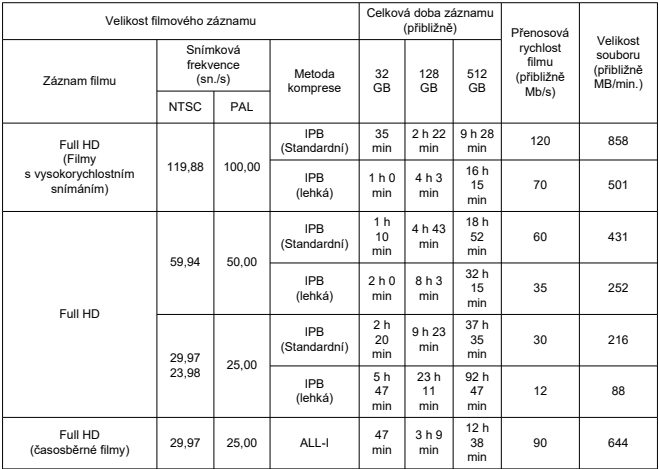

\* Přenosová rychlost platí pouze pro videovýstup, ne pro audio nebo metadata.

\* Pokud jsou audio data nastavena na [**C.Fn 4-2 Komprese zvuku**: **Povolit**] (audio: záznam AAC).

\* Záznam filmu skončí po dosažení maximální doby záznamu u každého filmu.

\* Zvuk se nezaznamená pro přibližně dvě poslední políčka, když je metoda komprese pro kvalitu filmového záznamu IPB (Standardní) a fotoaparát je nastaven na [**C.Fn 4-2 Komprese zvuku**: **Povolit**] nebo IPB (Lehká) (**audio**: **AAC**). Navíc může být video a zvuk při přehrávání filmů v systému Windows mírně rozsynchronizován.

## Canon Log: Zap nebo HDR PQ: Zap

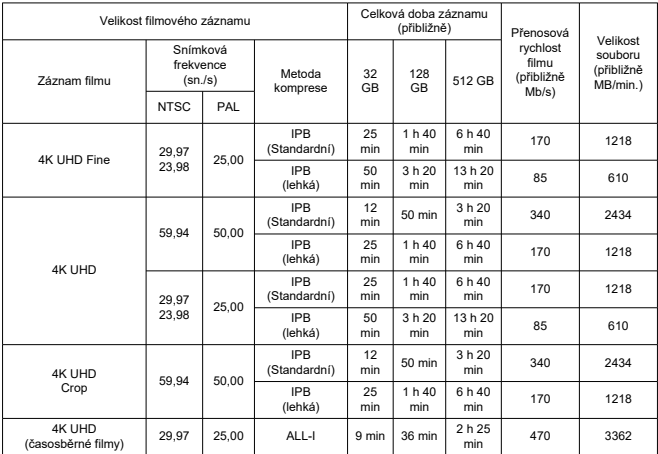

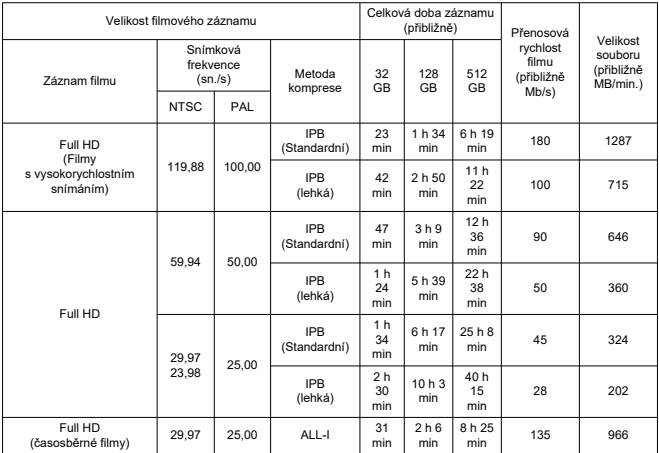

\* Přenosová rychlost platí pouze pro videovýstup, ne pro audio nebo metadata.

\* Pokud jsou audio data nastavena na [**C.Fn 4-2 Komprese zvuku**: **Povolit**] (audio: záznam AAC).

\* Záznam filmu skončí po dosažení maximální doby záznamu u každého filmu.

\* Zvuk se nezaznamená pro přibližně dvě poslední políčka, když je metoda komprese pro kvalitu filmového záznamu IPB (Standardní) a fotoaparát je nastaven na [**C.Fn 4-2 Komprese zvuku**: **Povolit**] nebo IPB (Lehká) (**audio**: **AAC**). Navíc může být video a zvuk při přehrávání filmů v systému Windows mírně rozsynchronizován.

# **Rychlostní požadavky karty (záznam filmu) [rychlost čtení/zápisu]**

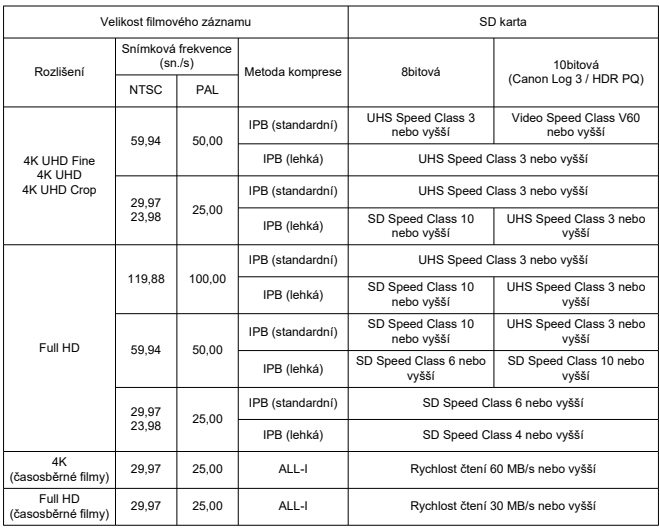

### **Vestavěné a externí mikrofony**

**Vestavěný mikrofon:** Stereo mikrofony **Externí mikrofon (VSTUPNÍ konektor pro externí mikrofon):** 3,5mm stereofonní miniaturní konektor **Externí mikrofon (Multifunkční patice):** Kompatibilní se směrovým stereofonním mikrofonem DM-E1D

### **Hledáček**

**Typ:** Barevný elektronický hledáček OLED **Velikost obrazovky:** Přibližně 1,00 cm (0,39 palce) **Počet bodů:** Přibližně 2 360 000 bodů **Zvětšení / zorný úhel:** Přibližně 1,15× / 33° (se zobrazením 3:2, s objektivem RF50mm F1.2 L USM zaostřeným na nekonečno, –1 m–1) **Pokrytí:** přibližně 100 % **Bod oka:** Přibližně 22 mm (při -1 m–1 od konce čočky okuláru) **Dioptrická korekce:** Přibližně -4,0 až +2,0 m–1 (dpt)

### **Obrazovka**

**Typ:** Barevný displej TFT z tekutých krystalů **Velikost obrazovky:** Přibližně 7,5 cm (3 palce) (poměr stran obrazovky 3:2) **Počet bodů:** Přibližně 1 620 000 bodů **Zorný úhel:** Přibližně 170° svisle a vodorovně **Pokrytí:** Přibližně 100% svisle a vodorovně (při kvalitě snímku L a poměru stran 3:2) Jas obrazovky: Lze nastavit jednu ze sedmi úrovní jasu **Dotyková obrazovka:** Kapacitní snímání

### **Výstup HDMI**

**Video / zvukový výstup HDMI:** Konektor HDMI micro OUT (Type D) \* Není podporována funkce HDMI CEC **HDMI rozlišení:** Automaticky / 1080p

### **Automatické zaostřování**

### **Metoda zaostřování:** Dual Pixel CMOS AF

#### **Rozsah jasů pro zaostřování**

Fotografování: EV –5,0 až 20

Podmínky: Při použití s objektivem f/1.2,\* středovým AF bodem a jednosnímkovým automatickým zaostřováním (One-Shot AF), při pokojové teplotě a ISO 100 \* Kromě objektivů typu RF s vrstvou DS (vyhlazení rozostření).

Filmový záznam: EV -3,5 až 20

Podmínky: Při použití s objektivem f/1.2,\* středovým AF bodem a jednosnímkovým automatickým zaostřováním (One-Shot AF), při pokojové teplotě a ISO 100, v záznamu Full HD (29,97 / 25,00 sn./s)

\* Kromě objektivů typu RF s vrstvou DS (vyhlazení rozostření).

#### **Činnost zaostřování**

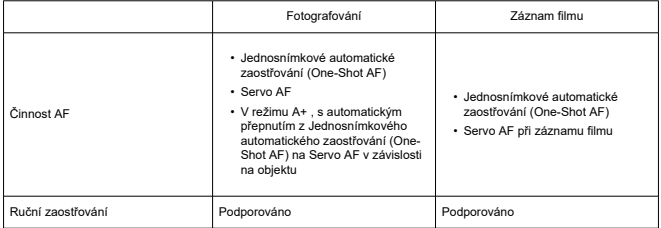

#### **Přepínač režimů zaostřování:** AF / MF

\* Použije se v případě použití objektivu typu RF nebo RF-S bez přepínače režimů zaostřování.

\* Pokud je používán objektiv s přepínačem režimů zaostřování, má přednost nastavení na objektivu.

#### **Kompatibilita objektivu dle oblasti AF:** Viz web společnosti Canon

#### **Počet oblastí AF dostupných pro automatický výběr**

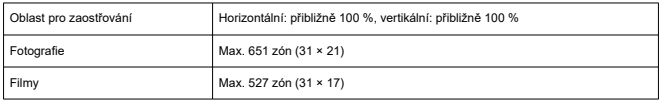

#### **Volitelné pozice pro AF bod**

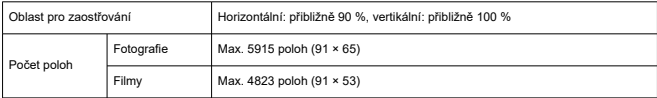

\* Při nastavení [**1 bodový AF**] a výběru pomocí multiovladače.

# **Řízení expozice**

#### **Funkce měření v různých podmínkách snímání**

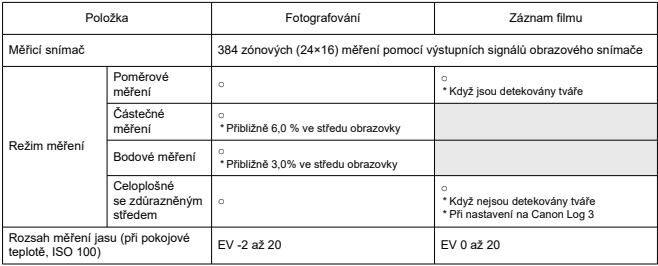

#### **Citlivost ISO (doporučený index expozice) při fotografování**

#### **Ruční nastavení citlivosti ISO pro fotografie**

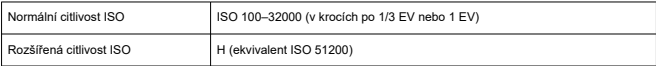

\* ISO 200–32000 pokud je nastavena možnost [**Priorita vysokých jasů**].

\* Rozšířené citlivosti ISO nelze nastavit pro režim HDR nebo při fotografování s HDR (HDR PQ).

#### **Limity rozsahu ručního nastavení citlivosti ISO pro fotografie**

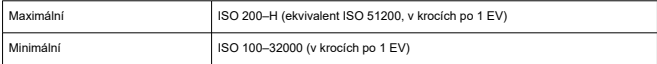

#### **Limity rozsahu automatického nastavení citlivosti ISO pro fotografie**

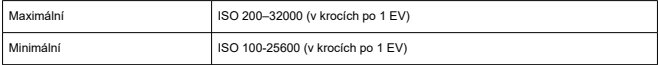

### **Podrobnosti automatického ISO pro fotografování**

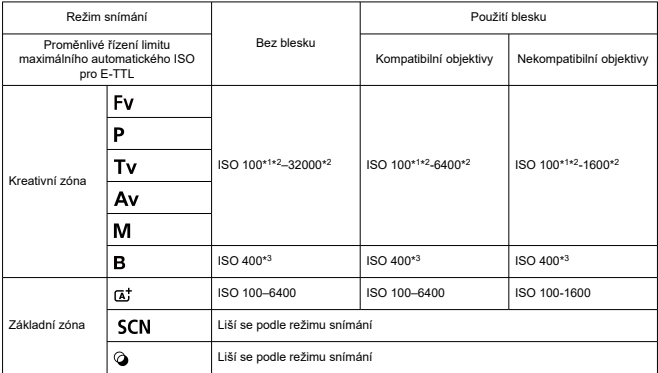

\* 1: ISO 200 při nastavení [**Priorita vysokých jasů**: **Povolit**/**Vylepšeno**]. \* 2: Liší se podle nastavení [**Maximální**] a [**Minimální**] v nabídce [**Automat. rozsah**].

\* 3: Pokud je mimo rozsah nastavení, změněno na hodnotu nejblíže k ISO 400.

# **Proměnlivé řízení limitu maximálního automatického ISO pro E-TTL pro fotografie**:

Podporováno

#### **Citlivost ISO (doporučený index expozice) při záznamu filmu**

#### **Ruční nastavení citlivosti ISO pro filmy (v režimu M)**

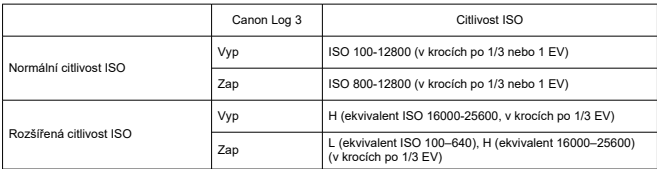

\* Maximální a minimální citlivost ISO při ručním nastavení odpovídá nastavení [**Rozsah citli. ISO**].

\* Rozsah nastavení je ISO 200–12800 pokud je nastavena možnost [**Priorita vysokých jasů**].

\* Rozšířené citlivosti ISO nejsou dostupné při záznamu filmu HDR PQ, HDR, nebo s vysokou snímkovou frekvencí.

\* Výchozí rozsah nastavení při nastavení Canon Log 3 je L a ISO 800 až 12800.

#### **Automatické nastavení citlivosti ISO pro filmy (v režimu P / Tv / Av a v režimu M [ISO auto])**

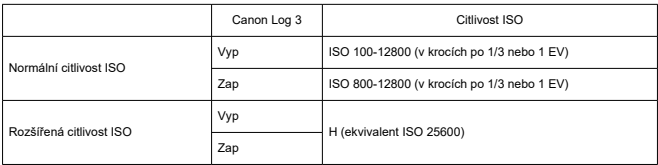

\* Maximální citlivost ISO při automatickém nastavení odpovídá nastavení [**Max pro auto**].

\* Rozsah nastavení je ISO 200–12800 pokud je nastavena možnost [**Priorita vysokých jasů**].

\* Rozšířené citlivosti ISO nejsou dostupné při záznamu filmu HDR PQ, HDR, nebo s vysokou snímkovou frekvencí.

#### **Rozsah ručního nastavení citlivosti ISO pro filmy**

Rozsah ručního nastavení citlivosti ISO (maximální a minimální) lze změnit.

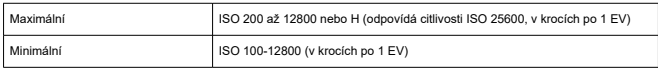

#### **Maximální automatické nastavení citlivosti ISO pro filmy**

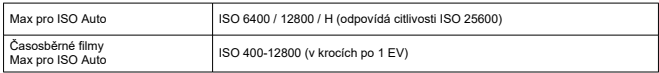

### **Závěrka**

#### **Funkce závěrky při fotografování**

#### **Typ:**

Elektronicky řízená štěrbinová závěrka Závěrka typu Rolling shutter, použití obrazového snímače

#### **Režim závěrky**

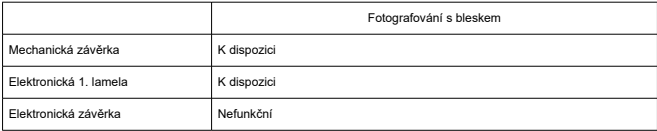

#### **Rychlost závěrky / rychlost synchronizace X-sync**

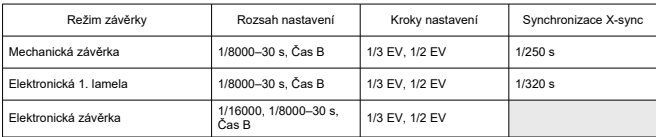

\* 1/16000 s s elektronickou závěrkou lze nastavit pouze v režimu Tv nebo M. Není k dispozici v režimech Fv, P a Av nebo v režimech Základní zóny.

\* Ani v režimu Tv nebo M není možnost 1/16000 s s elektronickou závěrkou k dispozici za níže uvedených podmínek.

- Při nastavení na režim HDR nebo snímání s Braketingem ostření.

- Pokud je možnost [**Citl. ISO/Rychl. závěrky**] nebo [**Rychlost závěrky**] nastavena na zachování expozice v případě změny hodnoty clony.

#### **Funkce závěrky při záznamu filmu**

**Typ:** Závěrka typu Rolling shutter, použití obrazového snímače

#### **Rychlost závěrky:**

Automatická expozice při filmování: 1/4000 až 1/25\*<sup>1</sup> s

Priorita závěrky / Ruční expozice při filmování: 1/4000 až 1/8\*1 s

\* Liší se dle režimu snímání a snímkové frekvence.

\* 1: 1/125 s (NTSC) nebo 1/100 s (PAL) s položkou [**Vysokorych. sním.**] nastavenou na [**Povolit**].

### **Externí blesk**

**Kontakty patice pro příslušenství:** 21 pinů pro příslušenství kompatibilní s multifunkční paticí, 5 pinů pro synchronizaci X-sync a komunikaci **Kompenzace expozice s bleskem:** ±3 EV v přírůstcích po 1/3 nebo 1/2 EV

# **Řízení**

### **Režim řízení a rychlost kontinuálního snímání**

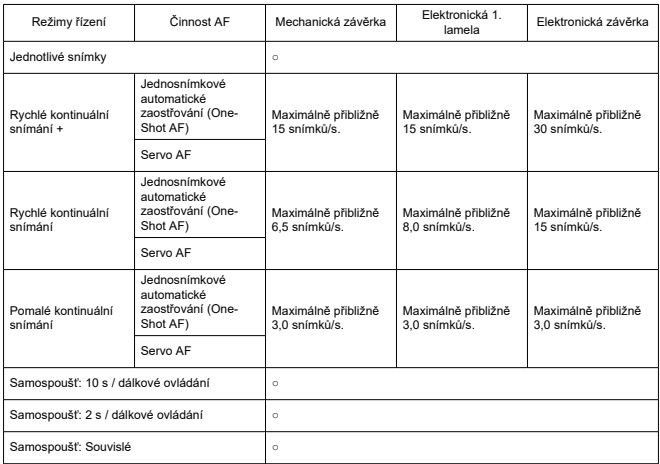

## **Stabilizace obrazu (režim IS): K dispozici**

### **Funkce přehrávání**

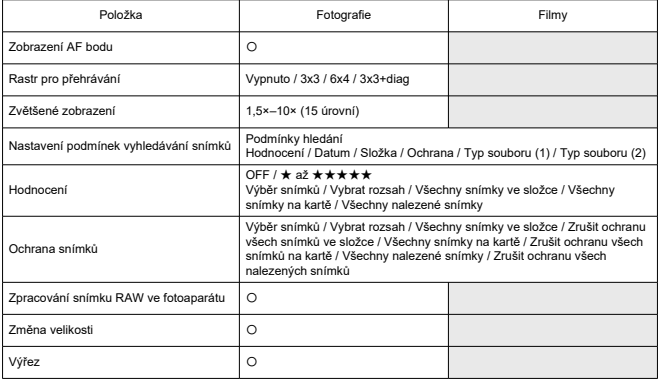

### **Zpracování snímku RAW v cloudu**

Funkce pro nahrávání snímků do služby image.canon pro zpracování snímku RAW v cloudu. Vyžaduje přípravu, jako je spárování fotoaparátu a poskytnutí informací pro účely fakturace.

### **Zachycená políčka z filmů 4K**

Jednotlivé snímky z filmů 4K snímaných tímto fotoaparátem lze uložit jako přibližně

8,3megapixelové (3840×2160) fotografie (JPEG nebo HEIF\*).

\* Ze standardních filmů se fotografie ukládají ve formátu JPEG a z filmů HDR PQ ve formátu HEIF.

\* Filmy s možností extrahování: 4K Fine / 4K / 4K Crop

\* U získaných fotografií nelze ve fotoaparátu změnit velikost nebo je oříznout.

### **Příkaz tisku (DPOF)**

Vyhovuje DPOF verze 1.1

### **Externí rozhraní**

#### **Digitální konektor**

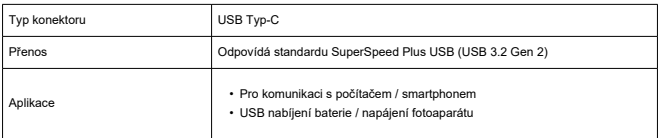

**Konektor výstupu HDMI:** Konektor HDMI micro OUT (Type D)

**Vstupní konektor pro externí mikrofon:** Vybaveno stereofonní miniaturní zástrčkou o průměru 3,5 mm

**Konektor sluchátek:** Vybaveno stereofonní miniaturní zástrčkou o průměru 3,5 mm **Konektor pro dálkové ovládání:** Dálková spoušť typu RS-60E3 s podporou terminálu

### **Napájení**

#### **Baterie**

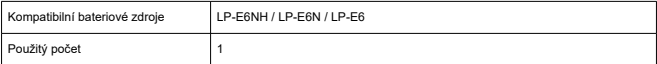

#### **USB nabíjení baterie / napájení fotoaparátu:** Pomocí napájecího adaptéru USB PD-E1

#### **Napájení AC**

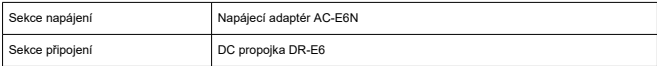

#### **Počet dostupných snímků**

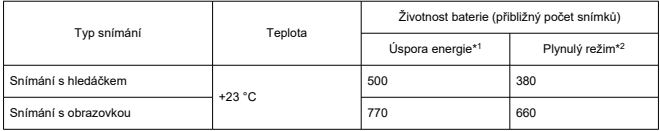

\* 1: V souladu se směrnicemi asociace CIPA

\* 2: Na základě směrnic asociace CIPA, v souladu s testovacími standardy společnosti Canon.

\* Při použití nového a plně nabitého modelu LP-E6NH spolu s SD kartou odpovídající testovacím standardům společnosti Canon.

\* Počet možných snímků se může výrazně lišit v závislosti na snímaném prostředí.

\* V případě připojení kompatibilního příslušenství na multifunkční patici bude k dispozici méně snímků, protože fotoaparát napájí také příslušenství.

#### **Dostupný provozní čas**

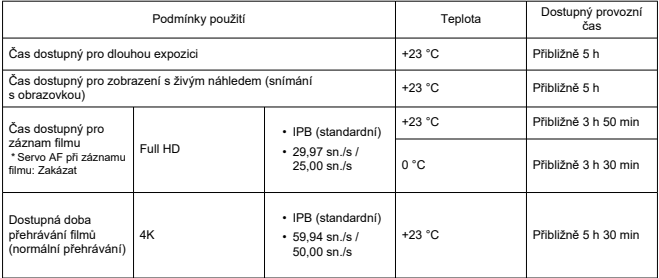

\* S plně nabitým zdrojem LP-E6NH

## **Rozměry a hmotnost**

### **Rozměry**

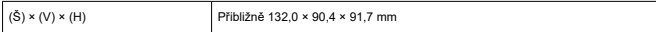

\* Na základě směrnic asociace CIPA.

### **Hmotnost**

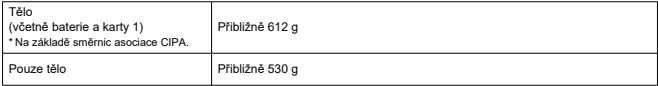

\* Bez krytky těla a krytu patice.

### **Provozní podmínky**

**Provozní teplota:** 0–40 °C **Provozní vlhkost vzduchu:** 85 % nebo méně

### **Komunikace Wi-Fi (bezdrátová LAN)**

#### **Podpora standardů (odpovídá standardům IEEE 802.11b/g/n)**

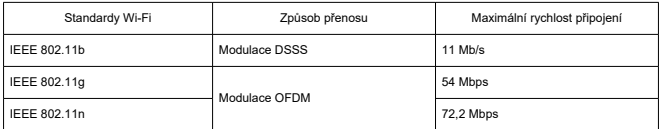

#### **Přenosový kmitočet (střední kmitočet)**

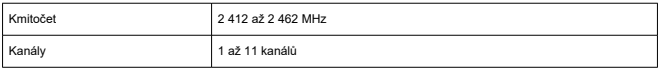

#### **Ověření a metody šifrování dat**

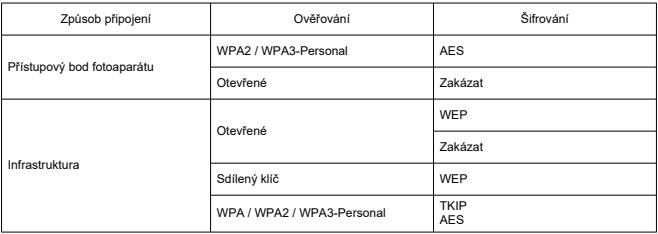

### **Bluetooth**

**Kompatibilita se standardy:** Ve shodě s technickými údaji Bluetooth Specification Version 4.2 (technologie Bluetooth o nízké energii)

**Způsob přenosu:** Modulace GFSK

- Všechna výše uvedená data jsou založena na testovacích standardech a směrnicích Canon a asociací CIPA (Camera & Imaging Products Association).
- Rozměry a hmotnost uvedené výše jsou určeny na základě směrnic asociace CIPA (s výjimkou hmotnosti pouze pro tělo fotoaparátu).
- Technické údaje a vzhled produktu se mohou změnit bez předchozího upozornění.
- Pokud dojde k problému s objektivem jiného výrobce než Canon připojeným k fotoaparátu, kontaktujte příslušného výrobce objektivů.
- M Ochranné známky
- [About MPEG-4](#page-969-0) Licensing M
- ΓZ [Příslušenství](#page-970-0)

# **Ochranné známky**

- Adobe je ochranná známka společnosti Adobe Systems Incorporated.
- Microsoft a Windows jsou ochranné známky nebo registrované ochranné známky společnosti Microsoft Corporation v USA a dalších zemích.
- App Store a macOS jsou ochranné známky společnosti Apple Inc. registrované v USA a dalších zemích.
- Google Play a Android jsou ochranné známky společnosti Google LLC.
- iOS je ochranná známka nebo registrovaná ochranná známka společnosti Cisco v USA a dalších zemích a používá se v rámci licence.
- QR Code je ochranná známka společnosti Denso Wave Inc.
- Logo SDXC je ochranná známka společnosti SD-3C, LLC.
- HDMI, logo HDMI a High-Definition Multimedia Interface isou ochranné známky nebo registrované ochranné známky společnosti HDMI Licensing LLC.
- Logo Wi-Fi CERTIFIED a logo Wi-Fi Protected Setup isou ochranné známky sdružení Wi-Fi Alliance.
- Označení a loga Bluetooth® isou registrované ochranné známky ve vlastnictví společnosti Bluetooth SIG, Inc. a jakékoliv používání podobných známek společností Canon Inc. je licencováno. Další ochranné známky a obchodní názvy jsou majetkem příslušných vlastníků.
- USB Type C™ a USB-C™ jsou ochranné známky organizace USB Implementers Forum.
- Všechny další ochranné známky jsou majetkem příslušných vlastníků.

<span id="page-969-0"></span>"This product is licensed under AT&T patents for the MPEG-4 standard and may be used for encoding MPEG-4 compliant video and/or decoding MPEG-4 compliant video that was encoded only (1) for a personal and non-commercial purpose or (2) by a video provider licensed under the AT&T patents to provide MPEG-4 compliant video. No license is granted or implied for any other use for MPEG-4 standard."

THIS PRODUCT IS LICENSED UNDER THE AVC PATENT PORTFOLIO LICENSE FOR THE PERSONAL USE OF A CONSUMER OR OTHER USES IN WHICH IT DOES NOT RECEIVE REMUNERATION TO (i) ENCODE VIDEO IN COMPLIANCE WITH THE AVC STANDARD (''AVC VIDEO'') AND/OR (ii) DECODE AVC VIDEO THAT WAS ENCODED BY A CONSUMER ENGAGED IN A PERSONAL ACTIVITY AND/OR WAS OBTAINED FROM A VIDEO PROVIDER LICENSED TO PROVIDE AVC VIDEO. NO LICENSE IS GRANTED OR SHALL BE IMPLIED FOR ANY OTHER USE. ADDITIONAL INFORMATION MAY BE OBTAINED FROM MPEG LA, L.L.C. SEE<HTTP://WWW.MPEGLA.COM>

\* Upozornění se podle potřeby zobrazí v angličtině.

#### <span id="page-970-0"></span>**Doporučujeme používat originální příslušenství společnosti Canon.**

Tento produkt je konstruován tak, aby dosahoval optimálních výsledků s originálním příslušenstvím společnosti Canon. Proto důrazně doporučujeme používat tento produkt s originálním příslušenstvím.

Společnost Canon nenese zodpovědnost za žádné poškození tohoto produktu ani za nehody (například požár atd.) způsobené nesprávnou funkcí neoriginálního příslušenství (jako je únik chemikálií nebo exploze baterie). Vezměte na vědomí, že opravy způsobené selháním neoriginálního příslušenství nebudou zahrnuty do záruky pro opravy, i když můžete o podobné opravy požádat, pokud si je zaplatíte.

#### **Upozornění** T

Bateriový zdroj LP-E6NH je určen pouze pro produkty společnosti Canon. Jeho použití s nekompatibilní nabíječkou baterií či produktem může způsobit závadu nebo nehodu, za kterou společnost Canon neponese odpovědnost.

Podrobnosti o kompatibilním příslušenství najdete na následujícím webu.

**<https://cam.start.canon/H002/>**

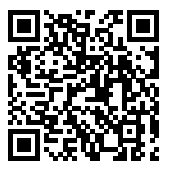